# 本書の構成

このマニュアルでは、サーバ管理の基本事項、ServerView を使用する場合にオペ レーティングシステムに固有の要件、ServerView のインストールと ServerView の ユーザインタフェースについて説明しています。

このマニュアルは ServerView のドキュメンテーションの一部であり、次のコンポー ネントで構成されます。

- ServerView のインストールと基本的な操作方法について説明しているマニュア ル
- 個々のメニューとコマンドについて詳細な説明をしているオンラインヘルプシ ステム
- トラップとしきい値に関するオンラインの説明
- ServerView の情報ファイル。特に Fujitsu ServerView Hints ファイルには、マ ニュアルに収録できなかった最新情報が記載されています。 ServerView の情報 ファイルは、対応するエントリをクリックすれば ServerView のプログラムグ ループから呼び出すことができます。

2002 年 12 月

Microsoft、Windows、Windows NT、MS、MS-DOS は、米国 Microsoft Corporation の 米国およびその他の国における登録商標です。 Intel および Pentium は、米国インテル社の登録商標です。 hp OpenView network node manager は、ヒューレット・パッカード社の商標です。 その他の各製品は、各社の商標、登録商標または著作物です。

Microsoft Corporation のガイドラインに従って画面写真を使用しています。 All Rights Reserved,Copyright© FUJITSU LIMITED 2002

# 本書の表記について

#### ■ キーの表記と操作方法

本文中のキーの表記は、キーボードに書かれているすべての文字を記述するのでは なく、説明に必要な文字を次のように記述しています。 例: [Ctrl] キー、[Enter] キー、[→] キーなど また、複数のキーを同時に押す場合には、次のように「+」でつないで表記してい ます。

例: [Ctrl] + [F3] キー、[Shift] + [ ↑ ] キーなど

#### ■ ボタンの表記

画面に表示されるボタンは、次のように[ ]で囲んで記述しています。 例:[OK]

#### ■ コマンド入力

本文中では、コマンド入力を次のように表記しています。

diskcopy a: a: ↑ ↑

↑の箇所のように文字間隔をあけて表記している部分は、[Space] キー(キーボード 手前中央にある何も書かれていない横長のキー)を1回押してください。 また、上記のようなコマンド入力を英小文字で表記していますが、英大文字で入力 してもかまいません。

#### ■ 本文中の表記

本文中に記載されている記号には、次のような意味があります。

#### ◎ ポイント

ハードウェアやソフトウェアを正しく動作させるために必要なことが書いて あります。

#### ヘルプ

操作を間違えてしまったときの元の状態への戻しかたや、困ったときの対処 方法が書いてあります。

#### ■ 連続する操作の表記について

本文中の操作手順において、連続する操作手順を、「- 」でつないで記述していま す。

例:「スタート]をクリックし、「プログラム」をポイントし、「アクセサリ」をク リックする操作 ↓

[スタート]-[プログラム]-[アクセサリ]をクリックします。

#### ■ 画面例について

本書に記載されている画面は一例です。お使いのサーバに表示される画面やファイ ル名などが異なる場合があります。ご了承ください。

#### ■ 製品の呼びかたについて

本書に記載されている製品名称を、次のように略して表記しています。

- Microsoft Windows NT Server network operating system Version 4.0  $\&$  Windows NT と表記しています。
- Microsoft Windows 2000 Server operating system を Windows 2000 と表記していま す。
- Red Hat Linux Advanced Server 2.1 を Linux と表記しています。

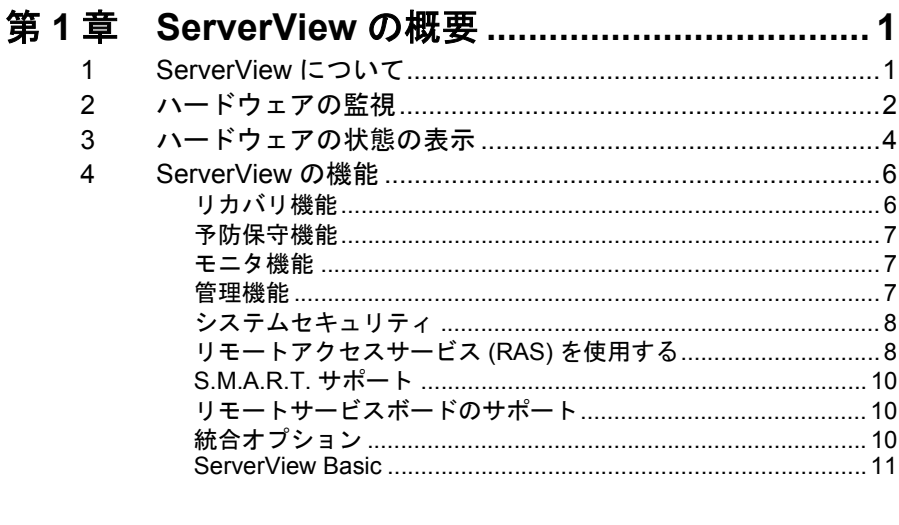

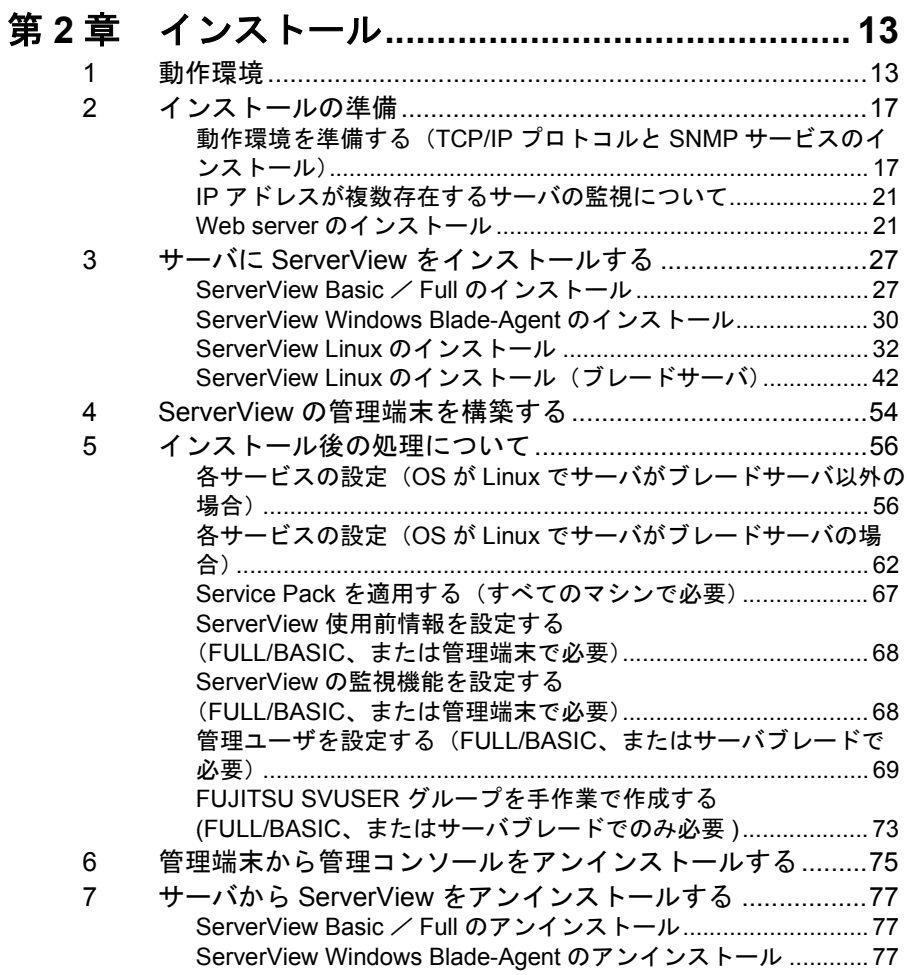

 $\mathsf{v}$ 

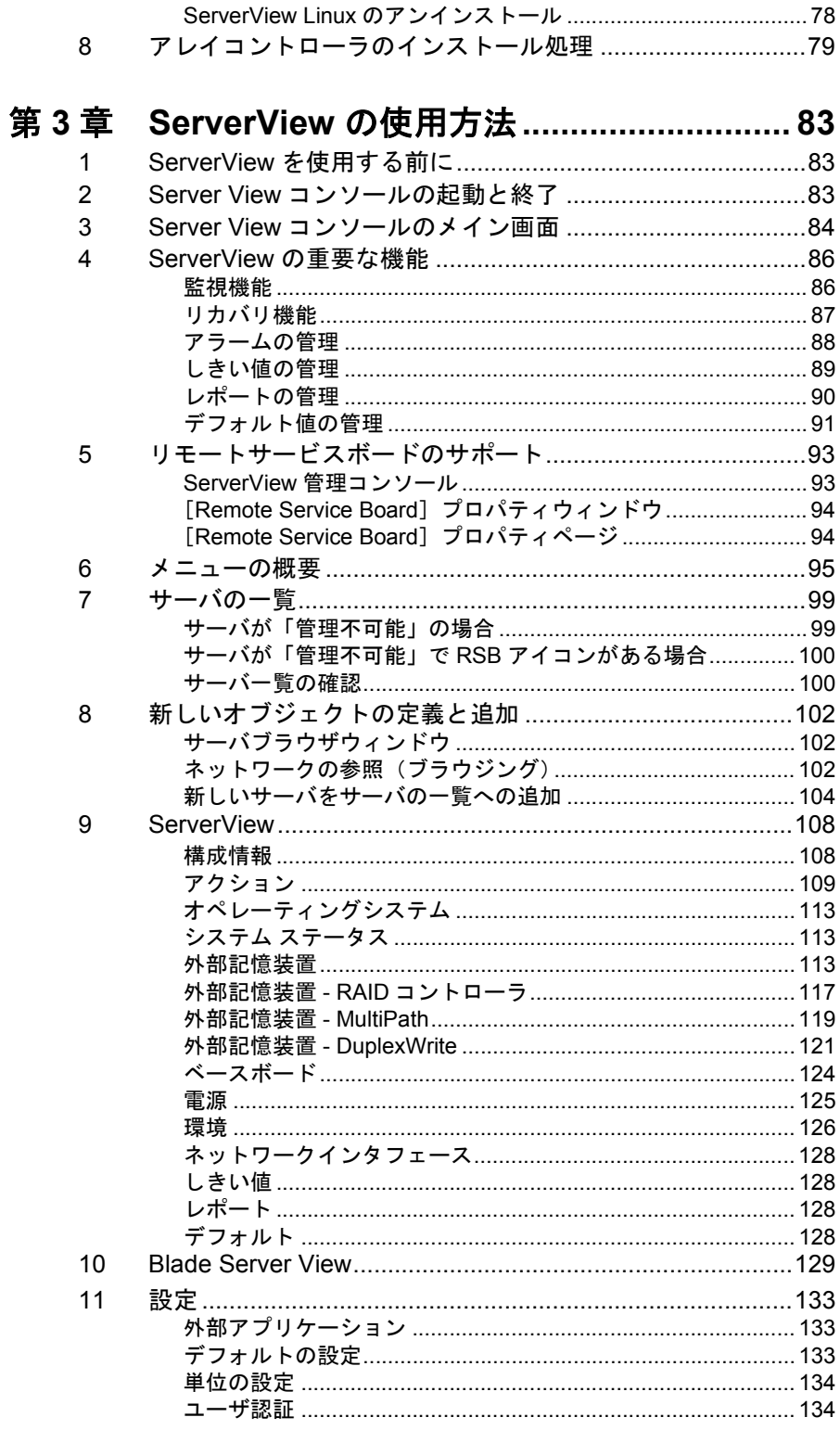

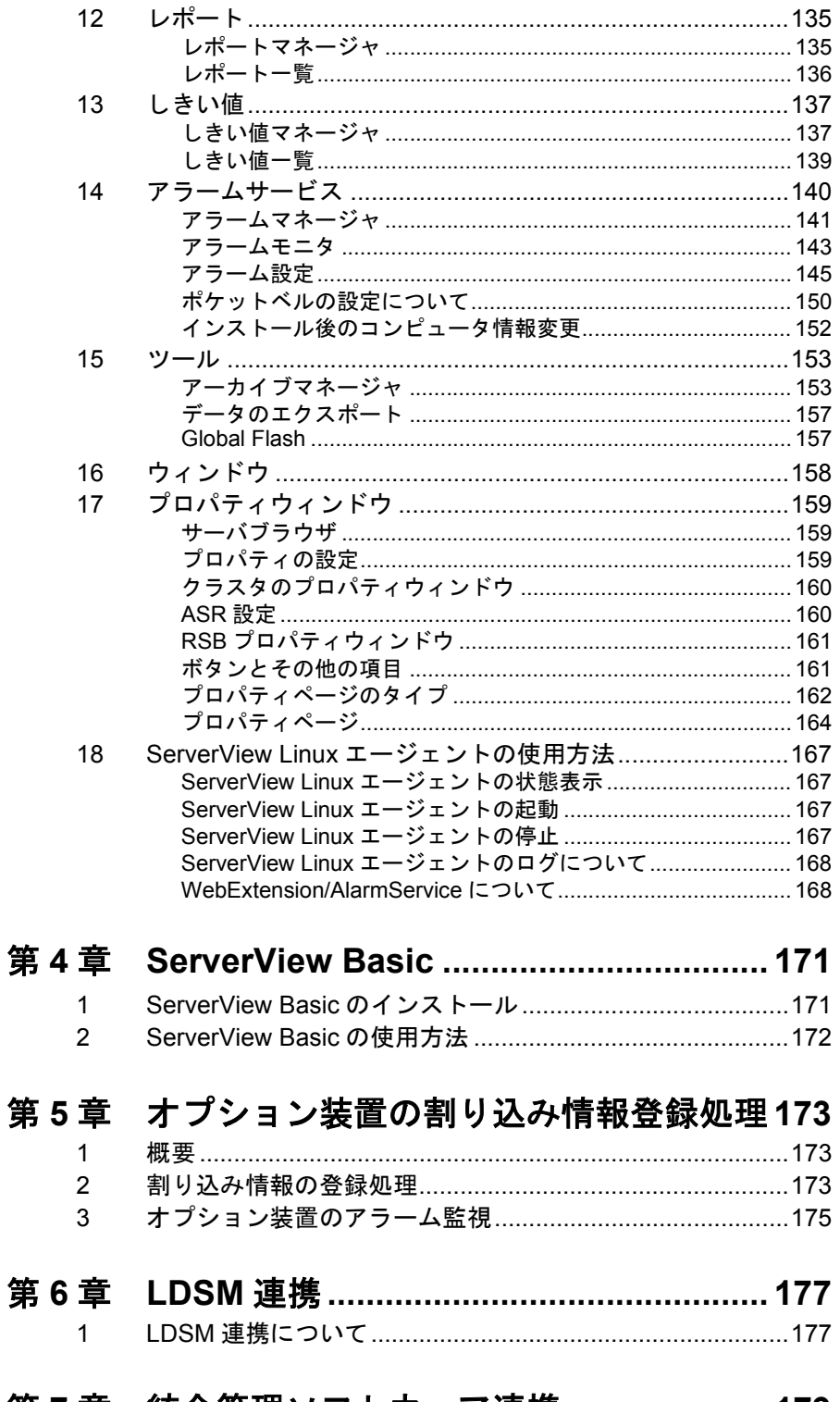

# 第7章 統合管理ソフトウェア連携 .....................179

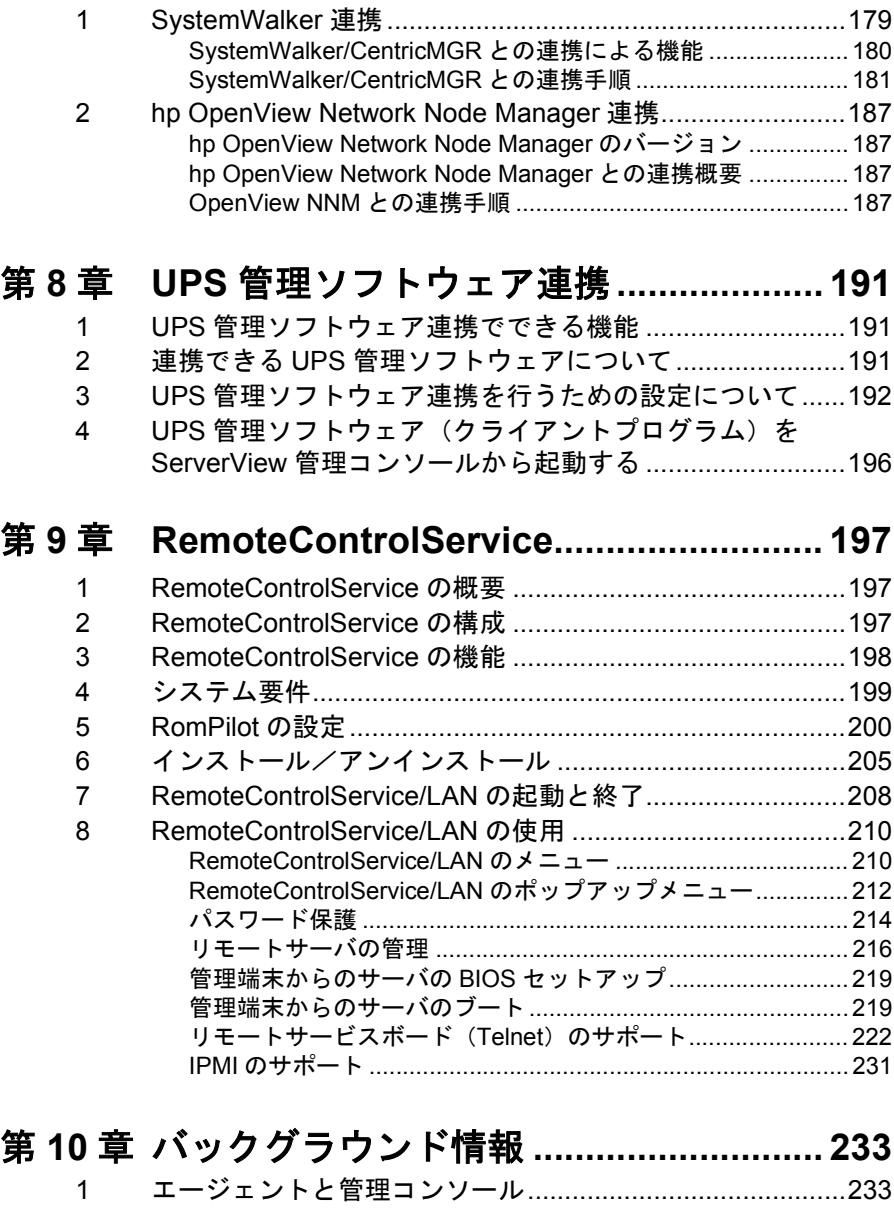

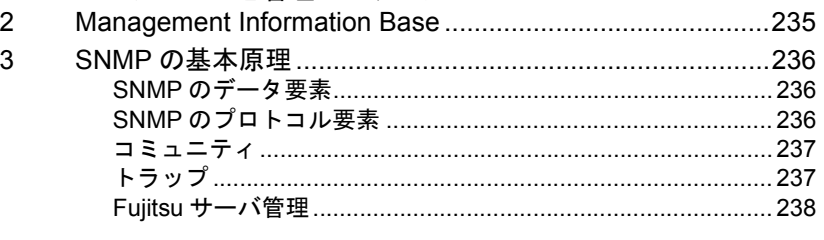

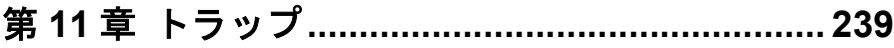

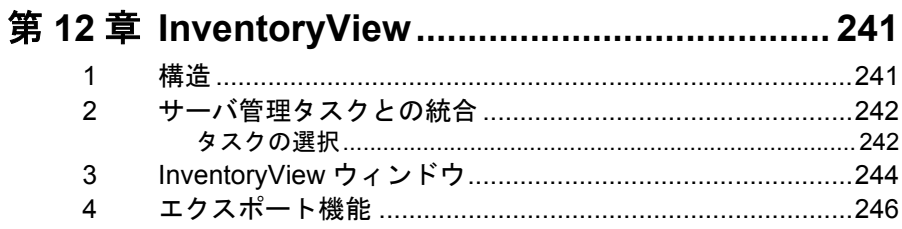

# 第13章 エクスポートマネージャ........................... 247

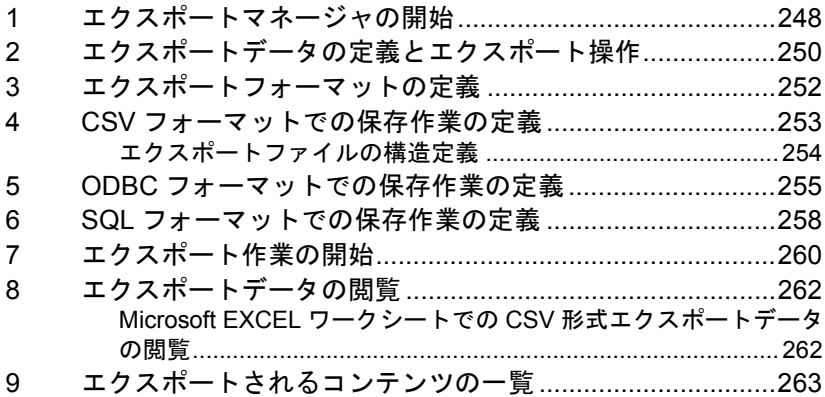

## 第14章 リモートサービスボード............................265

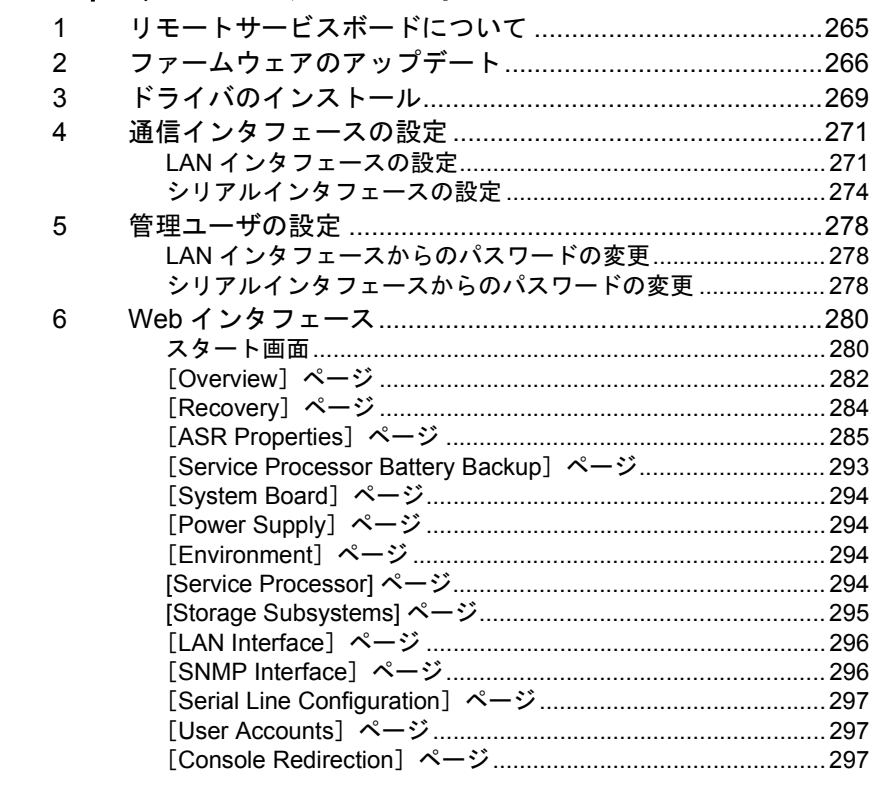

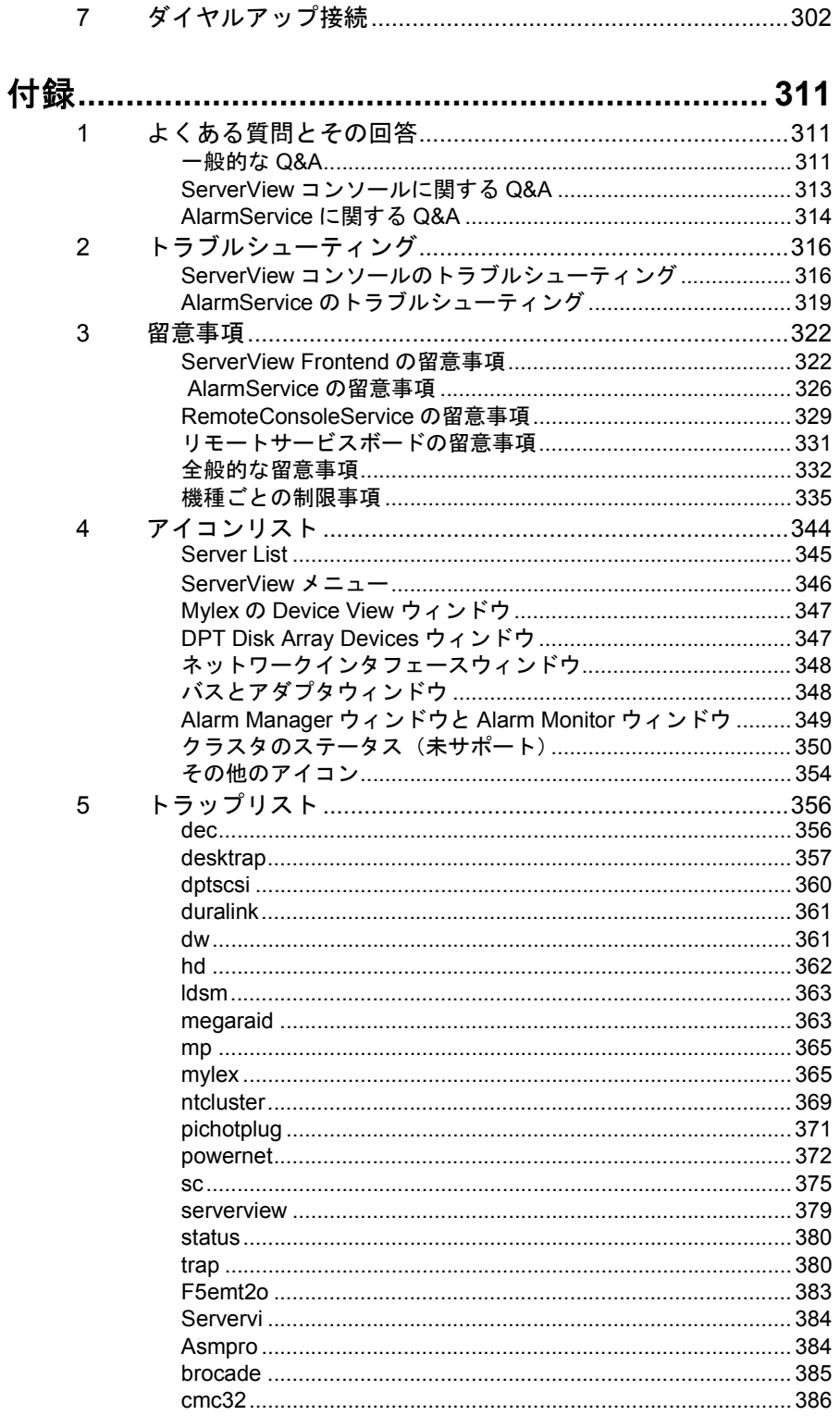

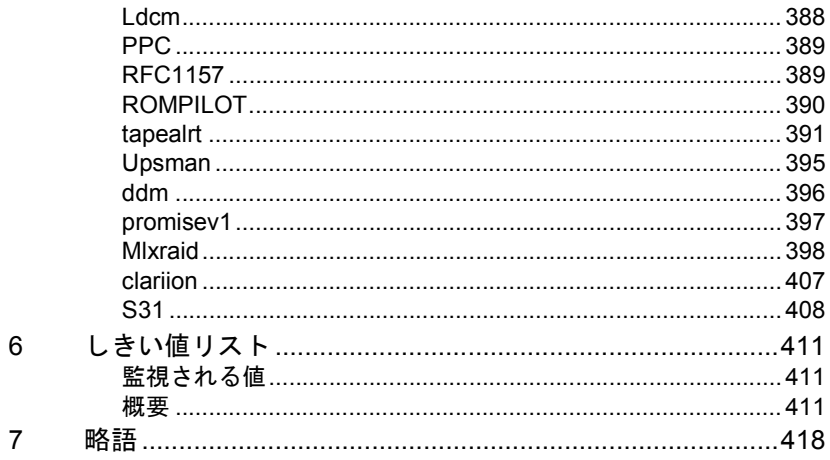

# <span id="page-12-0"></span>**ServerView の概要**

ここでは、ServerView の概要について説明します。

# <span id="page-12-1"></span>*1* ServerView について

ServerView はサーバを監視するソフトウェアです。

ServerView を使用すると、Windows NT または Windows 2000 が動作する標準的な パーソナルコンピュータから、ネットワーク上にあるすべての PRIMERGY サーバ を監視できます。

ServerView は監視を行うためのコンソール:ServerView 管理コンソール(管理コン ソール)と、監視されるサーバ: ServerView エージェント (サーバ)から成りま す。

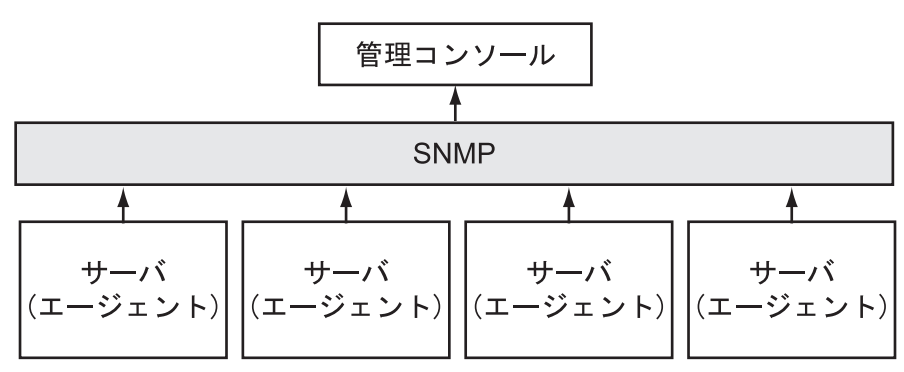

図 1:エージェントと管理コンソール

ServerView では、ハードディスクドライブ、冷却ファン、電源ユニット、または装 置の温度などの重要なサーバ機能をチェックします。これらのパラメータの値が指 定した値を超えたりエラーが発生した場合には、メッセージが出力され、必要なと きには修正処置が施されます。

ServerView を使用してサーバを管理すると、大規模ネットワークのオペレータに次 のような決定的な利点をもたらします。

- サーバの信頼性が高まるため、生産性が向上する。
- データ処理インフラストラクチャを自動的に監視することにより、コストが削 減される。
- 状況の変化に問題なく ServerView を適用させることができるため、柔軟にシ ステムを拡張できる。
- エラー分析を簡素化したため、ダウン時間が短縮される。
- エラー発生時の対応時間が短縮される。
- ネットワークコンポーネントとそのリソースを効率的に使用することにより、 総運用費(総維持費)が削減される。
- ソフトウェアの人間工学を考慮することにより操作が容易である。データのわ かりやすい表示、インテリジェントなユーザインタフェース、頼りになるヘル プシステムが提供されている。

ServerView ServerView の概要

1

<span id="page-13-0"></span>ServerView は、管理者に代わってサーバのハードウェアの状態が正常かどうかを常 時監視します。サーバのハードウェアの各部からサーバに搭載されたオプション装 置にいたるまで必要な監視を行います。ServerView で監視できるサーバのハード ウェアおよびオプション装置は次のとおりです。

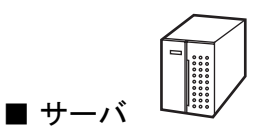

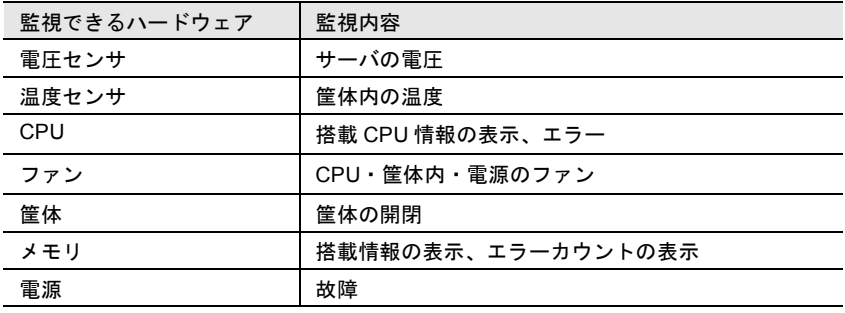

■ オプション装置

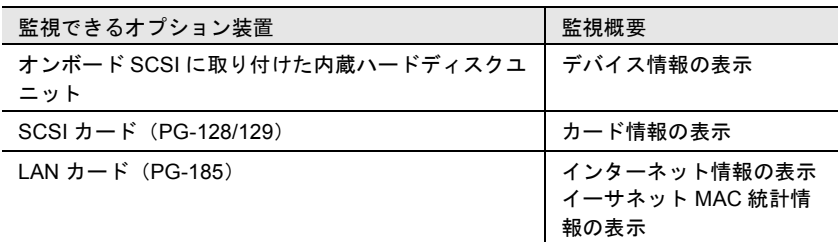

*1*

#### SCSI アレイコントローラカード

- SCSI アレイコントローラカードに接続されているディスクの状態を表示する ことができます。
- SCSI アレイコントローラカードの監視及び表示処理は RAIDmanager を使用し てください。
- RAIDmanager が検出したエラー情報を管理コンソールに警告を通知することが できます。
- SCSI アレイコントローラカードに添付されている RAIDmanager を必ずインス トールしてください。 RAIDmanager がインストールされていない場合、ディス クの状態監視が行えません。 また、SCSI アレイコントローラに合う ServerView エージェントもインストー ルを行う必要があります(「8 [アレイコントローラのインストール処理」\(→](#page-90-1) 79 [ページ\)](#page-90-1)参照)。
- SCSI-RAIDmanager と ServerView エージェントとの関係について

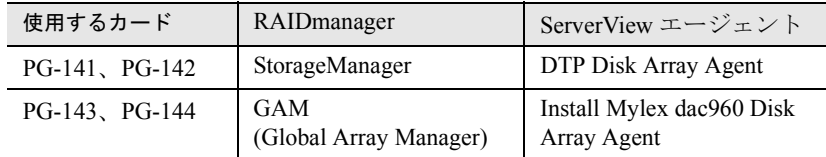

接続されていないものを選択した場合、動作保証できませんので必ずシステム に合ったインストールをお願いいたします。

#### IDE-RAID コントローラカード

- IDE-RAID システムにおいて、接続されているディスクの状態を表示すること ができます。
- IDE-RAID コントローラカードの監視および表示処理は IDE-RAIDmanager を 使用してください。
- IDE-RAIDmanager が検出したエラー情報を管理コンソールに警告を通知するこ とができます。
- IDE-RAID コントローラカードの IDE-RAIDmanager を必ずインストールしてく ださい。 IDE-RAIDmanager がインストールされていない場合、ディスクの状態 監視が行えません。 また、ServerView の Agnet もインストールを行う必要があります(「8 [アレイコ](#page-90-1) [ントローラのインストール処理」\(→](#page-90-1)79ページ)参照)。
- IDE-RAIDmanager と ServerView エージェントとの関係について

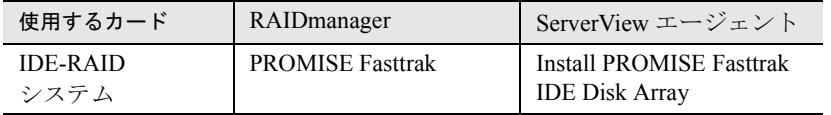

接続されていないものを選択した場合、動作保証できませんので必ずシステム に合ったインストールをお願いいたします。

<span id="page-15-0"></span>サーバの管理者は、ServerView により監視されたサーバの現在のハードウェアの状 態を、管理コンソールに表示させて確認できます。ServerView には、次のソフト ウェアがコンポーネントされています。

• OS が Windows NT または Windows 2000 の場合

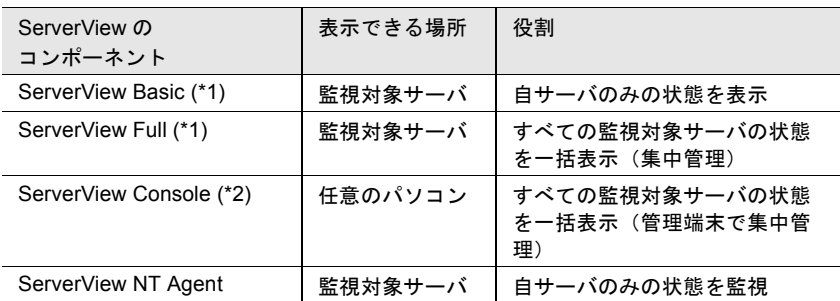

\*1)サーバの監視機能と管理コンソールがセットで含まれています。

\*2)管理コンソールのみが含まれ、パソコンにインストールできます。

• OS が Linux の場合

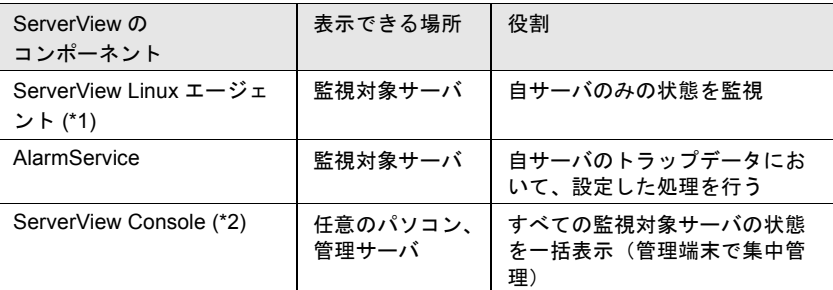

\*1)サーバの監視機能のみとなっています(状態を表示するのは、管理コン ソールです)。

\*2)管理コンソールのみが含まれ、パソコンまたは、Windows 系管理サーバに インストールできます(ダウンロードモジュールの場合を除きます)。

ServerView で、ネットワークを管理しやすい最適な監視システムを構築するには、 これらの管理コンソールを、目的に応じてご使用いただく必要があります。 次に示すように、それぞれを場合に応じてご使用いただくと最適な結果が得られま す。ただし、ServerView Basic/Full には共通のサーバの監視機能もいっしょに含まれ ていますので、監視対象のサーバには、どちらかをインストールする必要がありま す。

#### ■ ServerView Basic に含まれている管理コンソール (OS が Windows NT または Windows 2000 の場合)

この管理コンソールは、監視対象のサーバ上で、自サーバの状態のみを表示できま す。

管理するネットワークが小規模で監視対象のサーバがすべて管理者の近くにある場 合などには、この管理コンソールだけで足りてしまうこともあります。

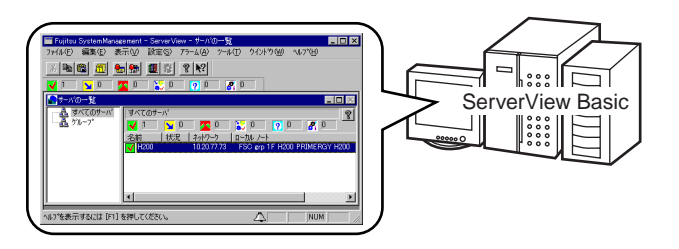

#### ■ ServerView Full に含まれている管理コンソール (OS が Windows NT ま たは Windows 2000 の場合)

この管理コンソールは、任意の監視対象のサーバ上で、すべての監視対象のサーバ の状態を一括して表示できます。

任意の監視対象のサーバが管理者の近くにあり、他の監視対象のサーバが管理者か ら離れた場所にある場合などに最適です。

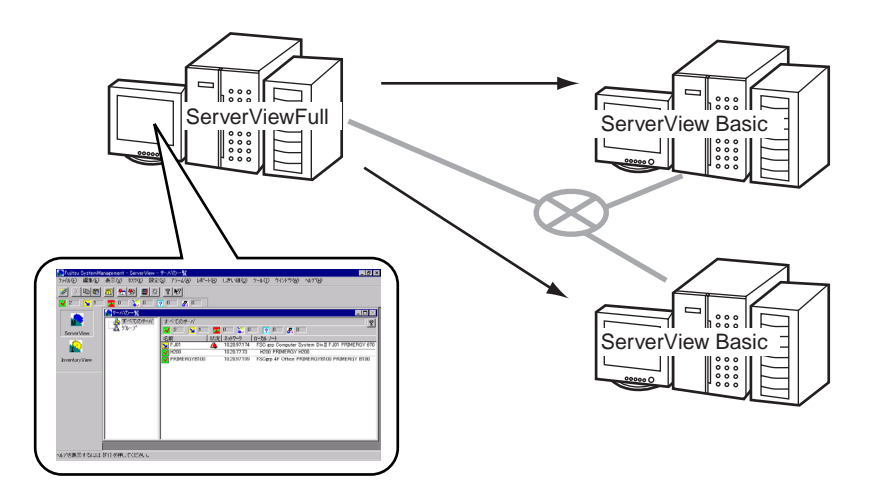

#### ■ ServerView Console (管理コンソールのみ含まれる)

管理コンソールは、任意のパソコンまたは管理サーバ上で、すべての監視対象の サーバの状態を一括して表示できます。

任意の監視対象のサーバが管理者の近くにない場合、あるいは、大規模なネット ワークを管理する場合などに最適です。この管理コンソール(ServerView Console) がインストールされたパソコンは、管理端末と呼ばれます。

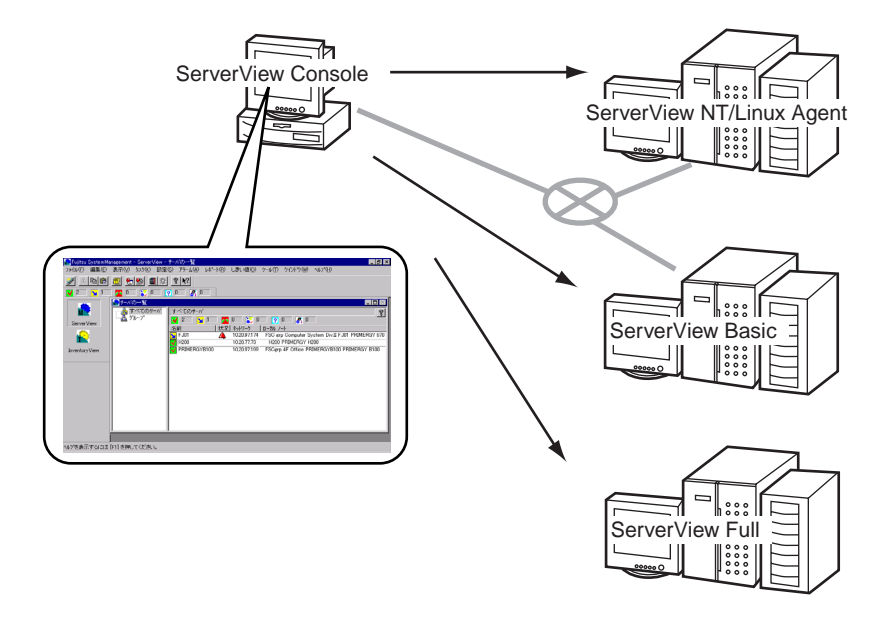

# <span id="page-17-0"></span>*4* ServerView の機能

ServerView には、サーバをモニタし、エラーを迅速に訂正し、ボードの故障を早期 発見するための全寿命期間にわたってのモニタリング、エラーメッセージが送信さ れるようにする数多くのオプションを持つアラーム管理システム機能があります。 ServerView には、他のサーバ管理システムと統合する多くの方式があります。ま た、記憶域拡張もサポートします。

ServerView で利用可能な機能の概要を次に説明します。

### <span id="page-17-1"></span>リカバリ機能

サーバをモニタし、エラー発生時のその対策を ASR&R(自動サーバ再構成と再起 動)の支援により、指定できます。この方式では、適切なシャットダウンを開始す るか、または欠陥部分を自動的に使用不能にしてリブートできます。

*1*

#### <span id="page-18-0"></span>予防保守機能

予防保守機能は、特定のサーバ部品のエラーを早期に検出します。これにより、障 害発生前に個々の部品を訂正できます。 次の部品をモニタします。

- ファン
- CMOS バッテリ
- S.M.A.R.T. 標準をサポートする SCSI および RAID コントローラ上のハード ディスク

#### <span id="page-18-1"></span>モニタ機能

ハードウェアのインベントリ (目録) を作成し、ServerView で利用可能なモニタ機 能を使用して、様々なシステムパラメータをモニタできます。このような機能によ り、特に次のことができます。

- インストールしたハードウェアのインベントリの作成
- サーバオペレーションの稼動時間カウンタを含むすべてのハードウェアコン ポーネントのモニタ
- システムがダウンする前に、適切な通知をする全寿命期間にわたるモニタ
- 故障電源ユニットの迅速な認識
- バスシステム、プロセッサ、主記憶装置、ハードディスク (RAID ドライブを 含む)、ネットワークコントローラ、およびその他の内蔵コントローラの詳細 情報の取得
- 長期モニタの目的で集めた情報の記録(性能分析、エラー頻度率)
- 弊社の記憶域拡張のモニタ

#### <span id="page-18-2"></span>管理機能

ServerView には、ユーザフレンドリな優れた構造の中央管理ツールがあります。こ のツールを使用すると、それぞれの必要条件に応じてシステムを最適化できます。 ServerView は、次のようなシステムを提供します。

- 簡単に使用できるアラーム管理システム(アラームのグループ化、ユーザフレ ンドリな Alarm Manager によるトリガしたアラームとその他の機能の管理と分 析)、および様々なアラーム発信メカニズム
- しきい値をモニタするためのしきい値管理システム
- 長期間にわたり、様々なサーバのパラメータをモニタするためのレポート管理 システム
- ネットワーク上の別のサーバに SNMP 構成データをリファンスサーバから転 送するデフォルトの管理システム

#### <span id="page-19-0"></span>システムセキュリティ

SNMP は、パスワード入力後に限って変更できます。

#### <span id="page-19-1"></span>リモートアクセスサービス (RAS) を使用する

Windows NT のリモートアクセスサービス (RAS) を使用すると、コンピュータを リモートのネットワークに接続できます。接続したコンピュータに ServerView がイ ンストールされている場合、そのコンピュータを使用して ServerView エージェント を管理できます。これにより、どの場所からでもサーバを管理できます。

#### ■ RAS の機能

RAS を使用すると、コンピュータ (RAS クライアントという)は、アナログまたは デジタルの電話回線を介して、リモートのコンピュータに接続できます。接続を実 現するリモートのコンピュータ (RAS サーバ)は、「アクセスステーション」として 機能します。データ通信は、PPP、PPTP または SLIP などの通常のプロトコルで行 われます。RAS サーバは、ネットワーク全体にアクセス、または RAS サーバ自体 だけにアクセスするように構成できます。

RAS 配下のアプリケーションは、リモートのネットワークに接続しているシステム 上で実行されます。 RAS サーバは、通信だけを担当し、プログラムの実行には関わ りません。

接続のセットアップは常に RAS クライアントから開始するので、トラップはリモー トシステムには発信されません。これとは対照的にエラーは、ページャメッセージ を使用して発信できます。

*1*

#### ■ Windows NT 環境での設定

Windows NT は、Microsoft RAS プロトコルだけではなく、RAS クライアント上の PPP および SLIP などの他のリモートアクセスプロトコルをサポートします。これに より、Windows NT ワークステーションを実行しているシステムは、Windows NT サーバ ( バージョン 3.5 以上 ) でインターネットにリンクしている別のコンピュータ にダイアルできます。または数多くの PPP または SLIP ベースの業界標準インター ネットサーバにも接続できます。

Windows NT、Microsoft Windows for Workgroups、MS-DOS(Microsoft Network Client ソフトウェアをインストールしているもの)、LAN Manager または PPP クライアン トを実行しているシステムは、どれでも Windows NT RAS サーバのクライアントに なることができます。

Windows NT Server のアドミニストレータは、RAS Administration プログラムを使用 して、RAS サーバを管理し、ユーザを管理し、許可を割り当て、RAS 伝送をモニタ できます。RAS Administration の詳細については、RAS のヘルプを参照してくださ い。

サーバは次に示すものを備えている必要があります。

- マルチポートのアダプタまたは
- モデム (許容可能な性能を得るには、最低 9600Baud を推奨)で
- アナログ回線または
- 他の何らかの WAN リンクおよび
- RAS ソフトウェアがインストールされていること
- サーバが他のネットワークにもアクセスするように構成されている場合、個別 のネットワークアダプタを必要な各ネットワークに対してインストールし、そ のネットワークに接続する必要があります。

クライアントは次の条件を満たす必要があります。

- モデム (最低 9600Baud) および
- アナログ電話回線または
- 他の何らかの WAN リンクおよび
- リモートアクセス用のソフトウェアがインストールされていること

RAS ソフトウェアの最初のインストール時に、 RAS サーバは構成されます。特に Configuration ダイアログには、ネットワーク全体にアクセスするか、RAS サーバの みにアクセスするかを定義するオプション、LAN で使用するプロトコル (IPX およ び TCP/IP)を選択するオプション、暗号化された認証だけを受け入れるかどうかを 選択するオプションがあります。

RAS サーバのポートは、個別に構成されます。各ポートに対して、クライアント、 サーバ、またはその両方のいずれかひとつを選択できます。このような設定は、指 定したポートだけに有効になり、すべてのポートに対しては有効になりません。 RAS サーバは、たとえば、ネットワーク全体にアクセスするように構成できます。 この場合、COM1 は呼び出しだけを受け入れ、COM2 は呼び出しの発信と受信の両 方に使用できます。この場合、リモートユーザは、両方の COM ポートを介してダ イアルインできます。しかし、ローカルユーザは、発信する RAS 呼び出しに対し て、COM2 だけしか使用できません。

9

Windows NT RAS クライアントとサーバのイベントログにイベントとエラーが記録 されます。イベントログの分析は、多くの場合、問題の原因を特定するのに役立ち ます。

#### ポイント RAS と Windows NT 環境での RAS クライアントと RAS サーバ の構成の詳細については、Windows NT のマニュアルを参照し てください。

#### <span id="page-21-0"></span> $SMART + \hbar$ - $\hbar$

セルフモニタリングおよびレポーティング技術(S.M.A.R.T.)は、ハードディスク のエラーを早期に検出します。これは、S.M.A.R.T. アルゴリズムによって、実現し ます。このアルゴリズムは、ディスクのパラメータをモニタし、差し迫った故障を 検出し、それを SCSI コントローラまたはホストに通知します。

S.M.A.R.T. の概念は、パラメータ値に基づいて、いわゆる「予測可能なエラー」だ けを検出します。たとえば、突然の電源故障または機械故障による予測に反するエ ラーは、この方式では予期できません。

S.M.A.R.T. は、現在すべての SCSI ドライブでサポートされており、また数多くの IDE ドライブでも利用できます。

差し迫ったエラーの早期警告の効果は、主にアルゴリズムの効率と、モニタされた パラメータの数に依存します。このようなコンポーネントは、メーカ固有のものな ので、ハードディスクのタイプにより異なる可能性があります。

ServerView は、SCSI および RAID のコントローラ上の S.M.A.R.T. 互換のハード ディスクをサポートします。S.M.A.R.T. が差し迫ったエラーを検出すると割り込み が発生し、S.M.A.R.T. エラーが発生したドライブが特別な色 ( マゼンタ ) で表示さ れます。

#### <span id="page-21-1"></span>リモートサービスボードのサポート

リモートサービスボード (RSB) を使用すれば、サーバの状態にかかわらず、モデ ムまたは LAN を介してサーバに対する SNMP アクセスおよび Web アクセスが可能 になります。これにより、起動プロセスのトレースやシステム電源の投入/切断な ど、さまざまな管理機能をリモートで実行できます。補助電源 (AC アダプタ) で 動作できるため、これらの管理機能はサーバから完全に独立しています。

#### <span id="page-21-2"></span>統合オプション

ServerView は、次に示す標準化されたプロトコルとインタフェースを使用している SNMP または DMI 標準をインプリメントする他の管理システムに簡単に接続できま す。

- Intel LANDesk® Server Manager (LDSM) 連携
- SystemWalker 連携

## <span id="page-22-0"></span>ServerView Basic

ServerView Basic を使用すると、ローカルサーバを監視できます。ServerView Basic には、監視用に一定の ServerView 機能が備わっています。詳細情報については[、「](#page-182-2)4 [ServerView Basic](#page-182-2)」(→ 171ページ)を参照してください。

*1*

<span id="page-24-0"></span>標準のインストーラには、次の 8 つがあり、ServerView の各ソフトウェアをインス トール/アンインストールできます。

- ServerView Basic のインストーラ
- ServerView Full のインストーラ
- ServerView Windows Blade-Agent のインストーラ
- ServerView Linux エージェントのインストーラ (Linux 版のみ)
- ServerView Linux エージェント (ブレードサーバ)のインストーラ (Linux 版 のみ)
- ServerView Console のインストーラ
- Server View Basic/Full 共通のアンインストーラ
- ServerView Console のアンインストーラ
- ここでは、標準のインストーラを使用して ServerView をインストール/アンインス トールする方法について説明しています。

# <span id="page-24-1"></span>*1* 動作環境

ServerView が動作するのに必要なシステムの環境は次のとおりです。

インストール

インストール

1 動作環境

■ サーバ (ServerView エージェント)

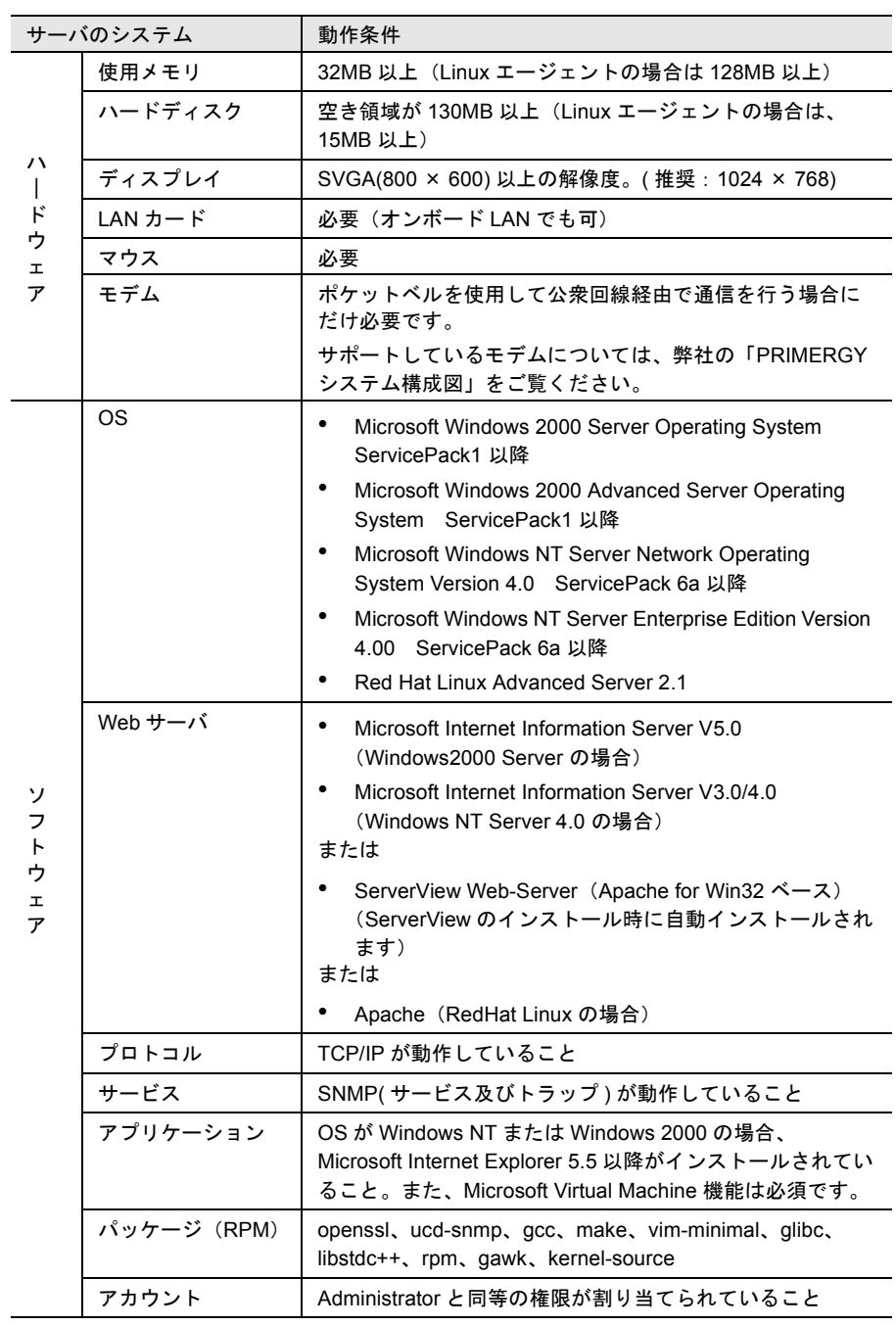

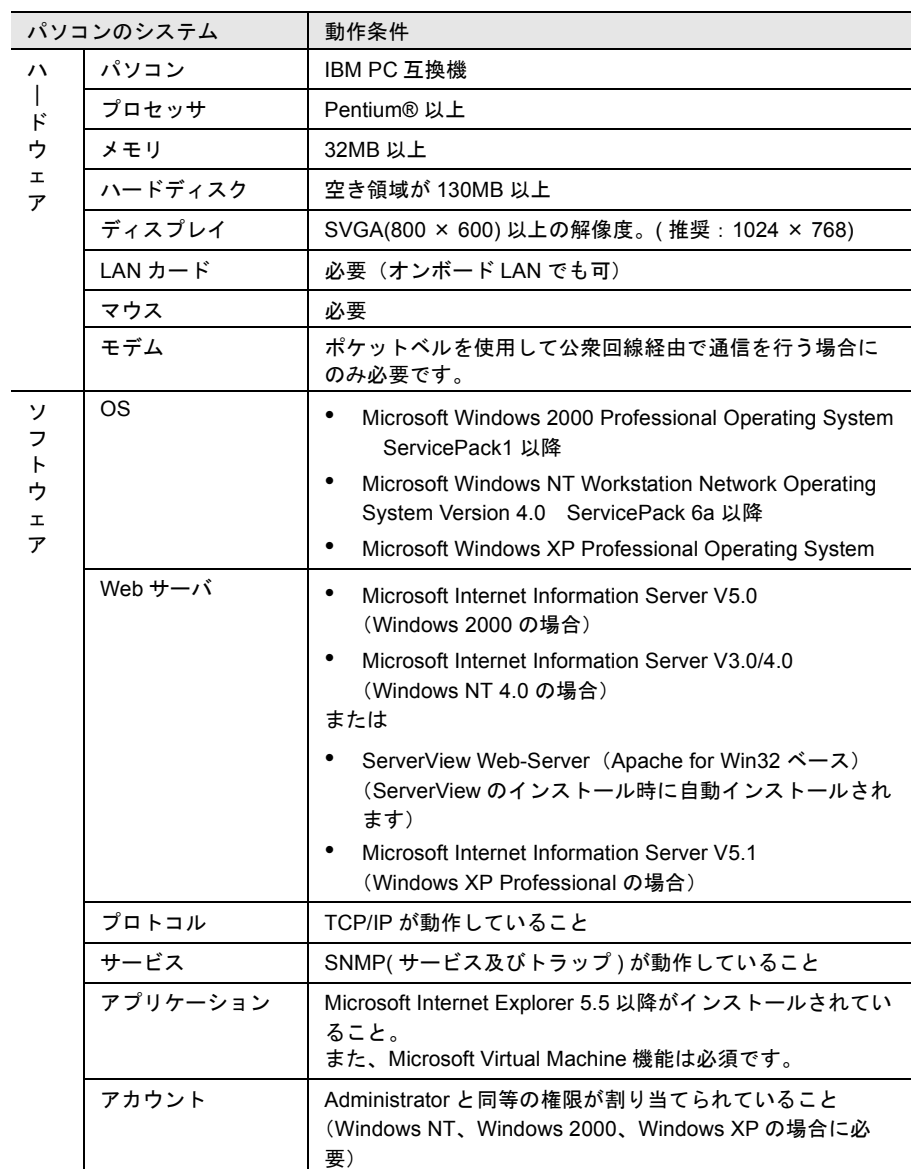

インストール

ノンメトード

#### ■ WebExtension/AlarmService (Linux)

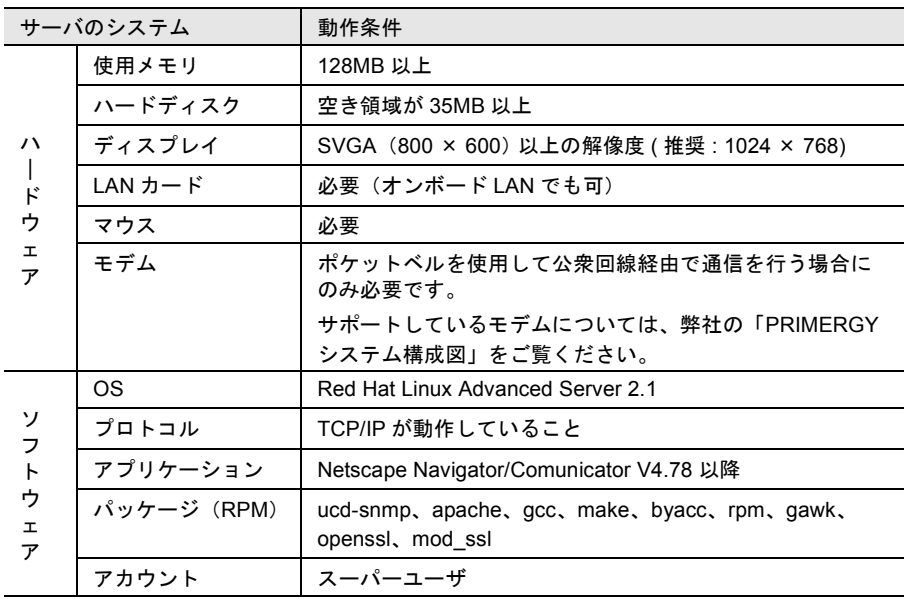

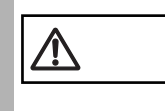

注意 BX300にWebExtensionをインストールすることはできますが、 BX300 を監視することはできません。

<span id="page-28-0"></span>ServerView をインストールする前に、インストールが正しく行われるように準備を しておく必要があります。

<span id="page-28-1"></span>動作環境を準備する(TCP/IP プロトコルと SNMP サービスのインストール)

ServerView が正しく動作するためには、監視機能をインストールするサーバに、 TCP/IP プロトコル、および SNMP サービスが正しく設定されている必要がありま す。

TCP/IP プロトコル、および SNMP サービスを設定するには、サーバの OS によって 次のそれぞれの手順で操作します。

#### ■ Windows NT の場合

- 1 Windows NT のコントロールパネルから[ネットワーク]アイコンを ダブルクリックします。
- 2 [ネットワーク]ダイアログボックスで、[プロトコル]タブを選択し ます。
- 3 「ネットワークサービス]ボックスのリストの中に「TCP/IP」が表示さ れていない場合には、次の操作で TCP/IP をインストールします。
	- 1 [追加] をクリックします。
	- 2 [ネットワークサービス]ボックスのリストの中から「TCP/IP」を選 択し、[OK]をクリックします。
	- 3 メッセージに従って操作します。
- 4 [ネットワーク]ダイアログボックスで、[サービス]タブを選択しま す。
- 5 [ネットワークサービス]ボックスのリストの中に「SNMP サービス」 が表示されていない場合には、次の操作で SNMP サービスをインス トールします。
	- 1 [追加]をクリックします。
	- 2 [ネットワークサービス]ボックスのリストの中から「SNMP サービ ス」を選択し、[OK]をクリックします。
	- 3 メッセージに従って操作します。
- 6 [ネットワークサービス]ボックスのリストの中の「SNMP サービス」 を選択して「プロパティ]をクリックします。
- 7 [トラップ]タブを選択します。
- 8 コミュニティ名ボックスに既に「public」がある場合は「public」を選 択します。 存在しない場合はコミュニティ名ボックスに「public」を入力して [追加]を クリックします。
- 9 トラップ送信先の[追加 ...]をクリックします。
- 10 コンソールをインストールするサーバのホスト名、IP または IPX アド レスを入力し、[追加]をクリックします。
- 11 [セキュリティ] タブを選択します。
- 12 コミュニティ「public」を選択します。
- 13[編集]をクリックします。
- 14[コミュニティ権利]コンボボックスから「READ\_CREATE」を選択 します。
- 15[OK]をクリックします。
	- 一「受け付けるコミュニティ名」ボックスのリストの中に、コミュニティ名 「public」が存在しない場合は、次の操作でコミュニティを追加します。
		- 1 [追加] をクリックします。
		- 2 [コミュニティ権利]コンボボックスから「READ\_CREATE」を選択 します。
		- 3 [コミュニティ]ボックスに「public」と入力します。
		- 4 [追加 ...]をクリックします。
- 16[セキュリティ]タブを選択します。
- 17 SNMP パケットを受け付けるホストの設定を行います。
	- すべてのホストのパケットを受け付ける場合
		- 1 [すべてのホストからの SNMP パケットを受け付ける]をチェックし ます。
	- 指定したホストのパケットのみを受け付ける場合
		- 1 [次のホストからの SNMP パケットを受け付ける]をチェックしま す。
		- 2 「追加] をクリックします。
		- 3 コンソールをインストールするサーバのホスト名、IP または IPX <sup>ア</sup> ドレスを入力し、[追加]をクリックします。

インストール

ノンドーラ

- **ポイント SNMP** セキュリティ設定では、どのコミュニティとサーバ からトラップを受信するかを指定します。 SNMP トラップ設定では、トラップの送信先を指定します。 ここでは、ServerView コンソールの IP アドレスを入力す る必要があります。 SNMP エージェントをインストール済みのサーバにおいて、 独自の IP アドレスとローカル IP アドレス(「127.0.0.1」ま たは「localhost」)からの SNMP 要求を受信できるように 設定する必要があります。 • SNMP はパスワードで保護されていないオープンプロトコ ルなので、相応の権限を持つマネージャだけを入力するよ
	- うにしてください。無許可のネットワークユーザは、重要 なシステムパラメータを変更し、サーバのオペレーション を中断させる可能性があります。
	- Windows NT のインストールの際に、サービスパックを適 用してから SNMP サービスをインストールした場合は、再 度サービスパックを適用してください。

■ Windows 2000 の場合

- 1 Windows 2000 コントロールパネルから[ネットワークとダイヤル アップ接続]アイコンをダブルクリックします。
- 2 メニューバーの[詳細設定]より、[オプションネットワークコンポー ネント]を選択します。
- 3 次のいずれかの操作を行います。
	- [オプションネットワークコンポーネントウィザード]において [管 理とモニタツール]がすでにチェックされていた場合は、「管理とモ ニタツール]を選択し、「詳細]をクリックして、「簡易ネットワーク 管理プロトコル (SNMP)]がサブコンポーネントとしてチェックさ れているかを確認してください。チェックされている場合は、すでに SNMP サービスがインストールされています。この場合は、手順 4 に 進んでください。
	- ー「オプションネットワークコンポーネントウィザード]において「管 理とモニタツール]がチェックされていない場合は、次の操作で SNMP サービスをインストールします。
	- 1 [オプションネットワークコンポーネントウィザード]で [管理とモ ニタツール]のチェックボックスをクリックして選択します。
	- 2 [詳細]をクリックし、[管理とモニタツール]のサブコンポーネント として[簡易ネットワーク管理プロトコル(SNMP)]が選択されて いることを確認し、[OK]をクリックします。
	- $\mathbf 3$  [オプションネットワークコンポーネントウィザード]で[次へ]を クリックします。
	- 4 メッセージに従って操作します。
- 4 コントロール パネルから[管理ツール]アイコンをダブルクリックし ます。
- 5 [コンピュータの管理]アイコンをダブルクリックしてコンピュータの 管理ウィンドウを開きます。
- 6 コンソール ツリーで、[サービスとアプリケーション]-[サービス] をクリックします。
- 7 詳細情報のウィンドウ領域で「SNMP Service]をクリックします。
- 8 [操作]メニューのプロパティをクリックします。
- 9 [トラップ]タブをクリックします。
- 10 コミュニティ名ボックスに既に「public」がある場合は「public」を選 択します。 存在しない場合はコミュニティ名ボックスに「public」を入力して [追加] を クリックします。
- 11 トラップ送信先の[追加 ...]をクリックします。
- 12 コンソールをインストールするサーバのホスト名、IP または IPX アド レスを入力し、[追加]をクリックします。
- 13「セキュリティ〕タブを選択します。
- 14 コミュニティ「public」を選択します。
- 15「編集] をクリックします。
- 16[コミュニティ権利]コンボボックスから「READ\_WRITE」または 「READ\_CREATE」を選択し、[OK]をクリックします。 (「READ\_WRITE」を推奨)
	- 一「受け付けるコミュニティ名」ボックスのリストの中に、コミュニティ名 「public」が存在しない場合は、次の操作でコミュニティを追加します。
		- 1 [追加]をクリックします。
		- 2 「コミュニティ権利]コンボボックスから、「READ WRITE」または 「READ\_CREATE」を選択します。 (「READ\_WRITE」を推奨)
		- 3 [コミュニティ]ボックスに「public」と入力します。
		- 4 [追加 ...]をクリックします。
- 17 SNMP パケットを受け付けるホストの設定を行います。
	- すべてのホストのパケットを受け付ける場合
		- 1 [すべてのホストからの SNMP パケットを受け付ける]をチェックし ます。
	- 指定したホストのパケットのみを受け付ける場合
		- 1 [次のホストからの SNMP パケットを受け付ける]をチェックしま す。
		- 2 [追加] をクリックします。

なシステムパラメータを変更し、サーバのオペレーション

● ポイント → SNMP セキュリティ設定では、どのコミュニティとサーバ からトラップを受信するかを指定します。 SNMP トラップ設定では、トラップの送信先を指定します。 ここでは、ServerView コンソールの IP アドレスを入力す る必要があります。 SNMP エージェントをインストール済みのサーバにおいて、 独自の IP アドレスとローカル IP アドレス(「127.0.0.1」ま たは「localhost」)からの SNMP 要求を受信できるように 設定する必要があります。 • SNMP はパスワードで保護されていないオープンプロトコ ルなので、相応の権限を持つマネージャだけを入力するよ うにしてください。無許可のネットワークユーザは、重要

#### <span id="page-32-0"></span>IP アドレスが複数存在するサーバの監視について

ServerView では、IP アドレスが複数存在する場合(複数枚の LAN カードを持つ 等)、ネットワークのバインドで設定された順序にしたがって自サーバの IP アドレ スを検索します。管理コンソールとの通信を行うアダプタを最初に検索するように バインドしてください。

を中断させる可能性があります。

#### <span id="page-32-1"></span>Web server のインストール

ServerView の以下のコンポーネントは、Web ベースで構築され、Web ブラウザから 閲覧できます。

- ServerView AlarmService
- ServerView ArchiveService
- ServerView WebExtension

動作には Web サーバが必要であり、OS が Linux の場合、Apache をサポートしてい ます。OS が Windows の場合、Microsoft Web servers (MS Internet Information Server)、 または ServerView Web-server(Apache for Win32 ベース)をサポートしています。

> • OS が Linux の場合、ServerView ArchiveService はサポー トされません。

- ArchiveService を使用するには、Windows の管理コンソー ルから監視を行う必要があります。
- WebExtension は BX300 の監視をサポートしていません。 BX300 に WebExtension をインストールすることはできま すが、BX300 を監視することはできません。

*2*

#### ■ ServerView Web-Server

Web サーバとして ServerView Web-Server を使用する場合は、ServerView のインス トール時に自動的にインスト-ルされます。

#### ■ MS Internet Information Server

オペレーティングシステムごとに、次の WWW サーバがサポートされています。

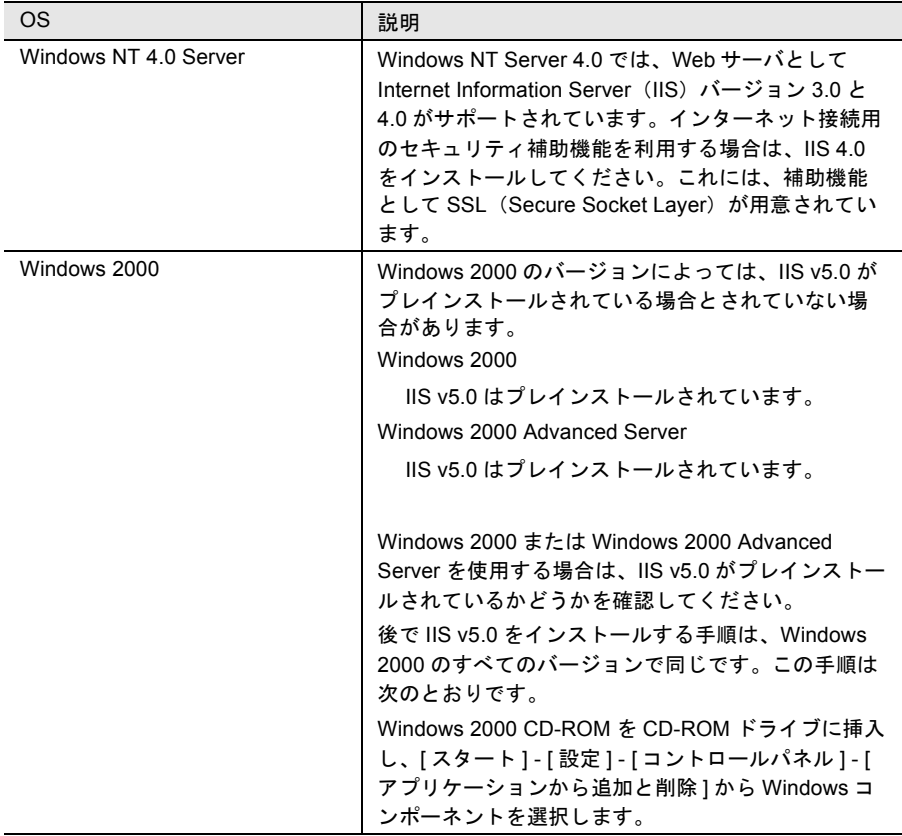

#### (1) IIS V3.0 のインストール

IIS V3.0 をインストールするには、次のものが必要です。

- Windows NT 4.0 インストール用 CD-ROM
- Windows NT 4.0 Service Pack 3 以降

ポイント 最上位のフォルダにautorun.infというファイルを含むCD-ROM を CD-ROM ドライブに挿入すれば、CD-ROM からスタートアッ ププログラムを実行することができます。ただし、この場合は、 自動スタートアップを無視してプログラムをただちに終了して ください。

IIS V3.0 をインストールするには、次の手順で行います。

- 1 IIS V3.0 をインストールしようとしているシステムに、IIS V2.0 が既 にインストールされているかどうかを確認します。 V2.0 がインストールされている場合は、手順 3 に進みます。 V2.0 がインストールされていない場合は、手順 2 に進みます。
- 2 Windows NT 4.0 インストール用 CD-ROM からプログラム inetstp.exe を実行し、Windows エクスプローラを利用して IIS V2.0 をインストー ルします。

inetstp.exe は、フォルダ <CD-ROM ドライブ >:\I386\INETSRV にあります。

3 Service Pack 3 をインストールします。 これにより、IIS のバージョンが自動的に V3.0 に更新されます。

◎ ポイント Service Pack の言語バージョンは、OS の言語バージョンと同じ でなければなりません。 Windows NT 4.0に Service Pack 3以降がインストールされてい る場合、Service Pack 3 はインストールされません。よって、IIS V3.0 もインストールされません。この場合、IIS V4.0 をインス トールしてください。

#### (2) IIS V4.0 のインストールと構成

IIS V4.0 をインストールするには、次のものが必要です。

• Windows NT 4.0 Option Pack CD-ROM

ンストールすることもできます。

• Windows NT 4.0 Service Pack 3 以降

ポイント 最上位のフォルダにautorun.infというファイルを含むCD-ROM を CD-ROM ドライブに挿入すれば、CD-ROM からスタートアッ ププログラムを実行することができます。ただし、この場合は、 自動スタートアップを無視してプログラムをただちに終了して ください。

IIS V4.0 をインストールするには、次の手順で行います。

- 1 IIS V4.0 をインストールしようとしているコンピュータに、Internet Explorer (IE) V4.01 以降が既にインストールされているかどうかを確 認します。 IE V4.01 以降がインストールされている場合は、手順 3 に進みます。 IE V4.01 以降がインストールされていない場合は、手順 2 に進みます。
- 2 Windows NT 4.0 Option Pack CD-ROM からプログラム ie4setup.exe を実行し、Windows エクスプローラを利用して IE V4.01 をインストー ルします。 ie4setup.exe は、フォルダ <CD-ROM ドライブ >:\Ie401\X86 にあります。 別の方法として、IE V4.01 が含まれている Windows NT 4.0 Service Pack 4 をイ

インストール

ノソメ てーラ

- ◎ ポイント Service Pack の言語バージョンは、OS の言語バージョンと同じ でなければなりません。 IE は必要に応じて、V4.01 以降をインストールしてください。
- 3 Windows NT 4.0 Option Pack CD-ROM からプログラム setup.exe を実 行し、Windows エクスプローラを利用して IIS V4.0 をインストールし ます。

◎ ポイント SSL(Secure Socket Layer)機能を使用する場合は、手順 4 に 進みます。SSL を完全に使用するには、適切な認証証明書が必 要です。このような証明書は、MS Certificate Server などを使用 して作成することができます。このCertificate ServerはWindows NT 4.0 Option Pack CD-ROM に格納されています。

ファイル setup.exe は、フォルダ <CD-ROM ドライブ >:\ にあります。標準イン ストールを使用する場合は、インストールプログラムの指示に従ってくださ い。

インストール時に、IE V4.0 より前のバージョンがコンピュータ<br>- ポイント しっぱに インフトール されていることをテオエラーメッセージが に既にインストールされていることを示すエラーメッセージが 表示された場合は、インストールを終了し、手順 2 からやり直 してください。

4 Certificate Server を IIS V4.0 の追加モジュールとしてインストールし ます。

この作業は、手順 3 の指示に従います。ただし、この場合は標準インストール を使用しないで、インストールプログラムのパラメータを修正し、追加コン ポーネントとして Certificate Server を選択します。次にインストール指示に 従ってください。

ドメイン管理者のアカウントを使用して、[ コントロールパネル ] - [ サービス ] で証明サービスを起動します。次に、サービスが正しく起動したことを確認し ます。確認するには、[ コントロールパネル ] - [ サービス ] で [Certificate Authority] を選択し、[ スタートアップ ] ボタンをクリックして、[ アカウント ] オプションが有効になっていることと、ドメイン管理者が入力されていること を確認します。

ーコンピュータが NT ドメインに属していない場合は、アカウン<br>- ポイント しょやウしかいでサービュを扫乱してください トを指定しないでサービスを起動してください。
*2*

## 5 認証証明書が必要な場合は、適切なプロバイダから入手します。

会社内で使用する場合は、ユーティリティルーチンを使用して認証証明書を作 成することもできます。

#### 以下の説明はシステムによっては該当しないことがあるため、<br> **※ ポイント** 超明トけ異なるフテップが必要になることがあります US V4.0 説明とは異なるステップが必要になることがあります。IIS V4.0 はMicrosoft製品であるため、以下の説明は一般的なものであり、 詳細な説明ではありません。

自分で認証証明書を作成する場合は、Microsoft の Key Manager(IIS V4.0 の標 準インストールの場合、ファイル keyring.exe はフォルダ <Windows インストー ルディレクトリ >:\system32\inetsry にあります)などのユーティリティルーチ ンが必要です。

Key Manager ユーティリティルーチンは、次のメニューで検索できます。

- 1 [ スタート ] ‐ [ プログラム ] ‐ [Windows NT Option Pack] ‐ [Microsoft Internet Information Server] ‐ [ インターネット サービス マネージャ1を選択して、IIS を起動します。
- 2 IIS ファイルツリーの ServerView インストールディレクトリを開き ます。

このディレクトリは、Internet Information Server ‐ < ローカルホスト 名 > ‐ 既定の Web サイト ‐ SCRIPTS の順に選択すると開くことがで きます。

- 3 右クリックして [ プロパティ ] ウィンドウを開きます。
- 4 「ディレクトリ セキュリティ1タブをクリックして、「セキュリティ で保護された通信 ] ウィンドウを開きます。 [ キー マネージャ ] ボタンをクリックすると、ユーティリティルーチ ン keyring.exe を起動できます。
- 5 [ キー ] ‐ [ 新しいキーの作成 ] メニューを使用して、新しいキーを 作成します。
- 6 キーの作成に成功した後、次の操作を行います。
	- 1 ポート番号を <sup>443</sup> に変更します。
	- 2 [編集 ] ボタンでこのリソースにアクセスする場合は [ このリソース にアクセスする時に、セキュリティで保護されたチャネルを必要とす る ] オプションを有効にして、セキュリティで保護された通信を開始 します。
- 7 ドメイン管理者のアカウントを使用して、[ コントロールパネル ] [ サービス ] で証明サービスを確認します。

## コンピュータが NT ドメインに属していない場合は、アカウン<br>ポイント しょちらしかいでせ、ビスを打動できます トを指定しないでサービスを起動できます。

- 8 サービスへの無許可のアクセスを防止するために、パスワードを割り 当ててセキュリティを強化することもできます。パスワードを割り当 てるには、次の手順に従います。
	- 1 [ ディレクトリ セキュリティ ] タブで、[ 匿名アクセスと認識 ] <sup>の</sup> [ 編集 ] ボタンをクリックします。
	- 2 [ 基本認識 ] オプションを有効にします。
	- 3 [ 編集 ] ボタンをクリックし、システムが属しているドメインの名前 を入力します。システムがドメインに属していない場合は、ここで入 力する必要はありません。

OS が Windows NT または Windows 2000 であり、サーバがブレードサーバ以外の場 合、ServerView Basic / Full のどちらかをインストールします(「 [ServerView Basic](#page-38-0) / Full [のインストール」\(→](#page-38-0) 27 ページ)参照)。

OS が Windows でサーバがブレードサーバの場合、各サーバブレードに、

ServerView Windows Blade-Agent をインストールします(「 [ServerView Windows](#page-41-0)  Blade-Agent [のインストール」\(→](#page-41-0) 30 ページ)参照)。この場合、監視を行うには別 に管理端末を構築する必要があります(管理端末の構築方法は「[4 ServerView](#page-65-0) の管 [理端末を構築する」\(→](#page-65-0) 54 ページ)を参照)。

OS が RedHat Linux であり、サーバがブレードサーバ以外の場合、ServerView エー ジェント、および WebExtension/AlarmService をインストールします(「 [ServerView](#page-43-0)  Linux [のインストール」\(→](#page-43-0) 32 ページ)参照)。

OS が RedHat Linux であり、サーバがブレードサーバの場合、各サーバーブレード に ServerView エージェントをインストールします(「 [ServerView Linux](#page-53-0) のインス [トール\(ブレードサーバ\)」\(→](#page-53-0) 42 ページ)参照)。

インストールするには、次の操作を行います。

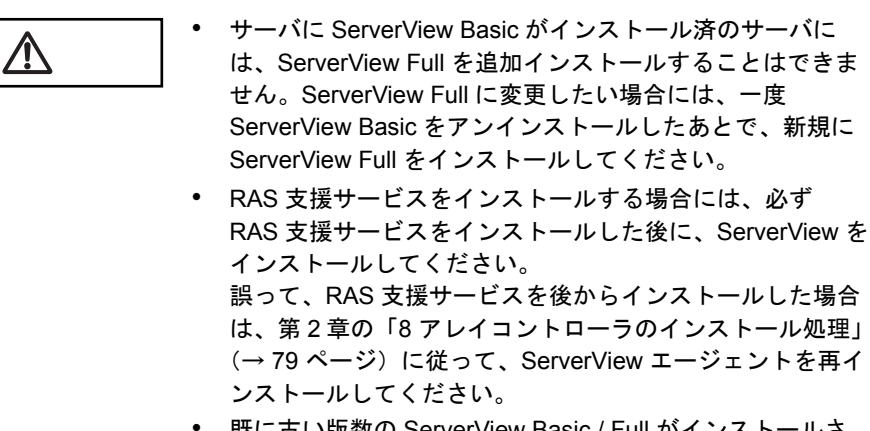

• 既に古い版数の ServerView Basic / Full がインストールさ れている場合、アップデート インストールを行います。

<span id="page-38-0"></span>ServerView Basic / Full のインストール

- 1 管理者または管理者と同等の権限をもつユーザ名でログインします。
- 2 実行中のアプリケーションをすべて終了させます。
- 3 ServerView の CD-ROM から、次のいずれかの操作を行います。
	- -「ServerView Full」をインストールする場合 ServerView の CD-ROM から、次のプログラムを起動します。

インストール

ノンメーラ

<CD-ROM のドライブ >:¥SVMANAGE¥JAPANESE¥SV\_FULL.EXE

-「ServerView Basic」をインストールする場合 ServerView の CD-ROM から、次のプログラムを起動します。

<CD-ROM のドライブ >:¥SVMANAGE¥JAPANESE¥SV\_BASIC.EXE

- 4 ServerView System Requirements が表示されます。インストールを継 続する場合は [OK] を、中止する場合は [キャンセル] をクリックし ます。
- 5 「Web サーバの選択」ダイアログが表示されます。ServerView Service で使用する Web サーバプログラムを選択します。

選択後、インストールを継続する場合は「次へ]を、中止する場合は「キャン セル]をクリックします。

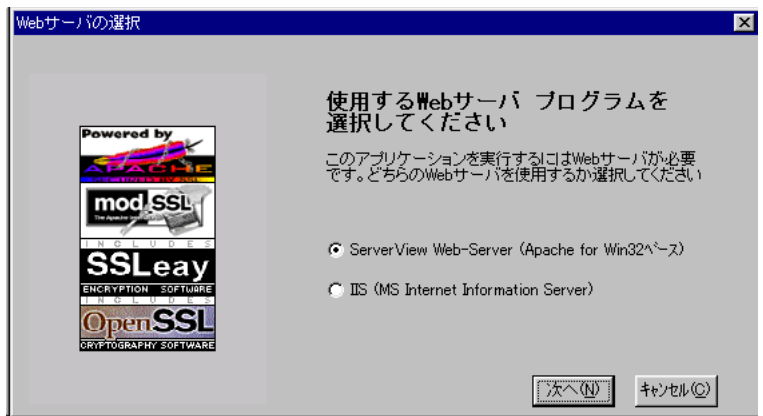

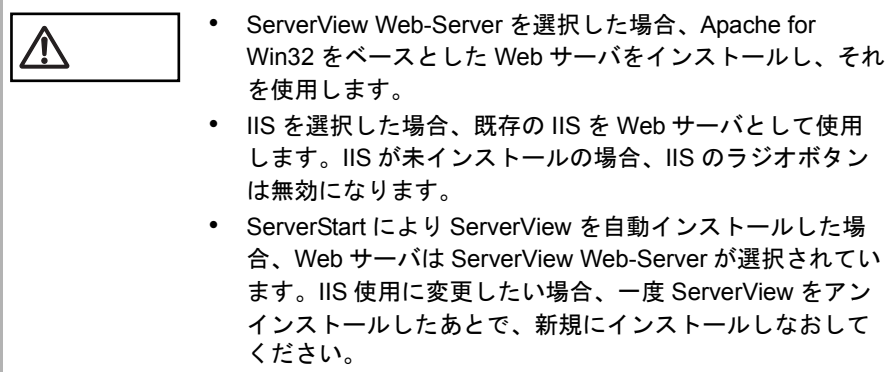

「Web サーバの選択」で ServerView Web-Server を選択した場合のみ、「SSL の使 用」ダイアログが表示されます。このチェックボックスを選択した場合、Web 接続時に SSL 接続が使用できるようになり、また、接続時に認証が要求される ようになります。

選択後、インストールを継続する場合は [次へ] を、中止する場合は [キャン セル]をクリックします。

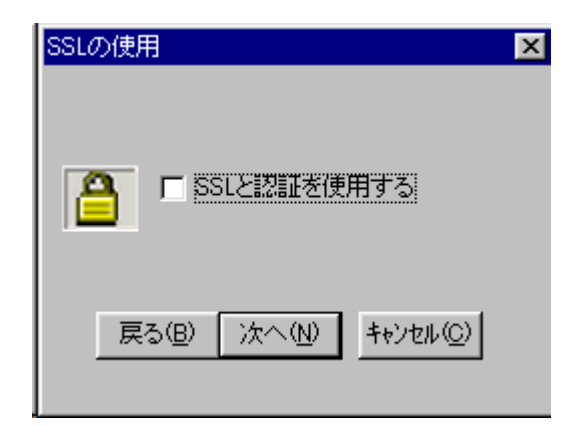

す。

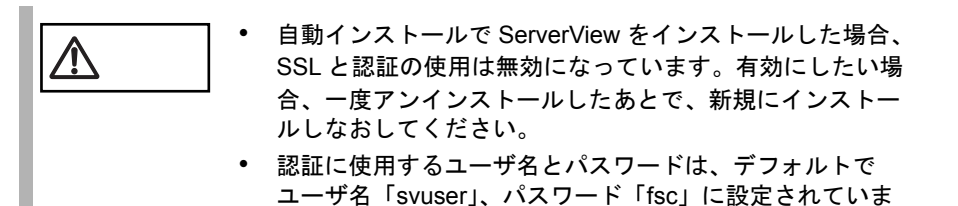

- 6 「Agent Installation Actions」ダイアログが表示されます。オプション装 置を追加監視するために必要なエージェントを追加します。 追加するエージェントを選択して、[OK]をクリックします。
- ■ ポイント サーバと管理コンソールが通信するには、各サーバに SNMP Agent をインストールして ServerView で制御する必 要があります。SNMP Agent に関する詳しい説明について は、インストール完了後 [Fujitsu ServerView] - [SNMP] Agents] - [Known Problems] を参照してください。
	- 何も選択せずに[OK]をクリックすると、基本のエージェ ント機能のみがインストールされます。
	- オプション装置の監視に必要なエージェントについては、 第2章の「8 [アレイコントローラのインストール処理」\(→](#page-90-0) 79 [ページ\)を](#page-90-0)参照してください。
	- 既に古い版数の ServerView Basic / Full がインストールさ れている場合、アップデート インストールを行います。そ のため、「Agent Installation Actions」ダイアログは表示され ません。
- 7 ServerView Hints が表示されます。インストールを継続する場合は [OK]を、中止する場合は[キャンセル]をクリックします。

8 インストールを完了すると、システム再起動メッセージが表示されま す。

すぐに再起動する場合は [OK] を、あとから再起動を行う場合は [キャンセ ル]をクリックします。

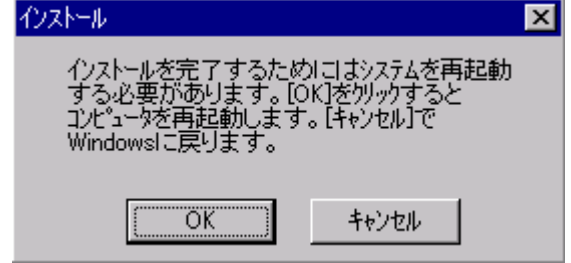

ポイント • インストール中にエラーメッセージが表示された場合は、 インストールが正しく行われていません。この場合には、 インストールされていないソフトウェアが正しくインス トールされるように対処し、もう一度インストールし直す 必要があります。 • ServerView をインストールすると、同時に管理コンソール とアラームサービスがインストールされます。アラーム サービスは、監視対象のサーバから SNMP トラップで受け 取った状態をモニタしたり、受け取る情報を選択したりす

インストールが終了したら、ServerView を運用するための設定を行ってください (「5 [インストール後の処理について」\(→](#page-67-0) 56 ページ)参照)。

<span id="page-41-0"></span>ServerView Windows Blade-Agent のインストール

- 1 管理者または管理者と同等の権限をもつユーザ名でログインします。
- 2 実行中のアプリケーションをすべて終了させます。

るサービスです。

3 ServerView の CD-ROM から、次のプログラムを起動します。

<CD-ROM のドライブ >:¥SVMANAGE¥JAPANESE¥BR\_setup.EXE

- 4 ServerView System Requirements が表示されます。インストールを継 続する場合は [OK] を、中止する場合は [キャンセル] をクリックし ます。
- 5 ServerView Hints が表示されます。インストールを継続する場合は [OK]を、中止する場合は[キャンセル]をクリックします。

6 インストールを完了すると、システム再起動メッセージが表示されま す。

すぐに再起動する場合は [OK] を、あとから再起動を行う場合は「キャンセ ル]をクリックします。

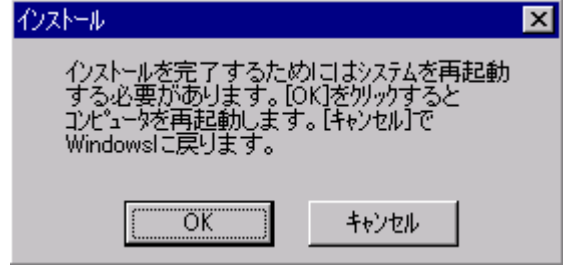

インストール中にエラーメッセージが表示された場合は、イン<br>- ポイント - フトールがエリノ行われていキサム この場合には インストー ストールが正しく行われていません。この場合には、インストー ルされていないソフトウェアが正しくインストールされるよう に対処し、もう一度インストールし直す必要があります。

インストールが終了したら、ServerView を運用するための設定を行ってください (「5 [インストール後の処理について」\(→](#page-67-0) 56 ページ)参照)。

インストール

トンメトーデ

<span id="page-43-0"></span>ServerView Linux(エージェント/ WebExtension / AlarmService)をインストール するには、以下の方法があります。

- インストールスクリプトを使ったインストール (「■ [インストールスクリプトでの](#page-43-1) ServerView Linux のインストール」(→ 32 [ページ\)](#page-43-1)参照)
- 手動でのインストール インストールスクリプトを使ったインストールができない場合、ServerView Linux を手動でインストールします。

(「■ 手動での ServerView Linux [のインストール」\(→](#page-49-0) 38 ページ)参照)

ServerView Linux エージェントをインストールすると同時に、サーバ管理クライア ント機能を WEB ベースで提供する WebExtension および、SNMP トラップの管理 や、トラップをトリガにしたアクションを行なう AlarmService の Linux 版をインス トールします。

WebExtension/AlarmService は、Linux のみの環境を構築する場合にどれか 1 台の サーバにインストールすることにより、他のサーバの状態も監視することができま す。

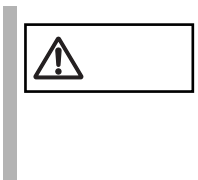

注意 ダウンロードモジュールからインストールする場合の注意 本ユーザーズガイドでは、ServerView Linux を CD-ROM からイ ンストールする記述になっていますので、ダウンロードモ ジュールからインストールする場合には、ディレクトリの指定 を、ファイルを転送/展開したディレクトリに変更してインス トールを行なってください。

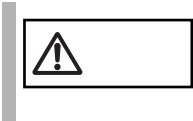

WebExtension は BX300 の監視をサポートしていません。 BX300 に WebExtension をインストールすることはできます が、BX300 を監視することはできません。

#### <span id="page-43-1"></span>■ インストールスクリプトでの ServerView Linux のインストール

ServerView の CD-ROM 内のインストールスクリプトを利用して、ServerView エー ジェント/ WebExtension / AlarmService のインストールおよび SNMP サービス設 定ファイル(/etc/snmp/snmpd.conf)を編集できます。

/etc/snmp/snmpd.conf は、ServerView のインストール後に手動<br>ペーパイント ~~~~~~~~~~~~ で編集することもできます。 手動で編集したあとは、"/etc/rc.d/init.d/snmpd restart" コマンド を実行してください。

インストールスクリプトがエラーメッセージを表示して終了した場合は[、「■](#page-47-0) イン [ストールスクリプトのトラブルシューティング」\(→](#page-47-0) 36 ページ)を参照してくださ い。

## (1)インストールスクリプトの起動方法

インストールスクリプトによるインストールは、スーパユーザでログインして ServerView の CD-ROM をドライブにセットし、次のコマンドを実行して行います。

# mount /mnt/cdrom/

- # cd /mnt/cdrom/SVMANAGE/Linux/JAPANESE
- # ./inssv

#### (2)IP アドレスの入力

インストールスクリプトのタイトル表示の後、IP アドレスの入力を要求されます。 SNMP トラップを送信したい IP アドレスを入力して[Enter]キーを押してくださ い。

サーバ自身の IP アドレス (127.0.0.1)は自動的に設定されるので、ここで入力する 必要はありません。

複数装置に送信したい場合は、各装置の IP アドレスを入力します。

入力した IP アドレスは、/etc/snmp/snmpd.conf に書き込まれます。

IP アドレスを入力し終えたら[e]キーを押してください。次の処理に進みます。

 $-$ ServerView install / RPM control script version VX.XLXX Copyright(C) FUJITSU LIMITED 2002 Please input IP-addresses to where you want to send SNMP-traps. (Note : No need to input the IP address of this server, it will be added automatically by the installer.) Press "e" key to continue. >192.168.1.10 >192.168.1.20

>e --------------------------------------------

#### (3)ロケーションの入力

コンピューターのロケーション(設置場所)を入力します。 入力されたロケーションは、/etc/snmp/snmpd.conf 内の syslocation 項目に書き込ま れ、ServerView のプロパティで開いた際に、「場所」として表示されます。 半角文字で 64 バイトまで入力できます。

ロケーションを入力したら [Enter] キーを押してください。次の処理に進みます。 何も入力しないで [Enter] キーを押すことによって、デフォルト値を書き込むこと もできます。

-------------------------------------------- Please input a location of the server. The specified location will be shown as a property of the server at the ServerView console.

You can change the location of the server later, by editing the /etc/snmp/snmpd.conf. >(Example: computer room L200) --------------------------------------------

#### (4)管理者の入力

コンピューターの管理者名を入力します。 入力された管理者名は、/etc/snmp/snmpd.conf の syscontact 項目に書き込まれ、 ServerView のプロパティで開いた際に、「管理者」として表示されます。 半角文字で 64 バイトまで入力できます。 管理者名を入力したら[Enter]キーを押してください。次の処理に進みます。

何も入力しないで [Enter] キーを押すことによって、デフォルト値を書き込むこと もできます。

-------------------------------------------- Please input a name of the root user. The specified name will be shown as a property of the server at the ServerView console.

You can change the name of the root user later, by editing the /etc/snmp/snmpd.conf. >(Example: Your name) --------------------------------------------

#### (5)RPM を実行

snmpd を起動した後、ServerView エージェント(eecd/agents)の RPM を実行しま す。 各 RPM の出力結果が表示されます。 以下は、正常時の出力結果例です。 ------------------------------------------- snmpd を起動中 : [ OK ] The package kernel-headers or kernel-source has to be ← srvmagteecd の出力 installed (kernel-headers is normaly installed by default). and module compilation must succeed. Compiling modules for 2.4.7-10smp: cop(Ok) copa(Ok) i960(Ok) ihpci(Ok) ipmi(Ok) smbus(Ok) [ OK ] Loading modules: smbus [ OK ] Starting eecd[ OK ] snmpd を停止中 : [ OK ] ← srvmagt-agents の出力 snmpd **を起動中** : [ OK ] Starting agent scagt[ OK ] Starting agent busagt[ OK ] Starting agent hdagt[ OK ] Starting agent mylexagt[ OK ] Starting agent unixagt[ OK ] Starting agent etheragt[ OK ] Starting agent biosagt[ OK ] Starting agent securagt[ OK ] Starting agent statusagt[ OK ] Starting agent invagt[ OK ] Starting agent vvagt[ OK ] Starting snmptrapd:  $[$  OK ] ← AlarmService  $\mathcal{O}$ 出力 Starting SVFwdServer: Restarting srvmagt, please wait... Restarting eecd, please wait... --------------------------------------------

#### (6) 実行結果の確認

ServerView エージェント(eecd/agents)および WebExtension / AlarmService が正常 にインストールされた場合、最終行に下記の正常終了メッセージが表示されます。

ServerView's RPMs are installed successfully.

上記メッセージが表示された場合は、「 [各サービスの設定\(](#page-67-1)OS が Linux でサーバが [ブレードサーバ以外の場合\)」\(→](#page-67-1) 56 ページ)を実施してください。 上記メッセージが出力されない場合は、「■ [インストールスクリプトのトラブル](#page-47-0) [シューティング」\(→](#page-47-0) 36 ページ)を参照してください。

## <span id="page-47-0"></span>■ インストールスクリプトのトラブルシューティング

インストールスクリプトはインストールエラーを検出すると、エラーメッセージを 表示して終了します。

下記の対処方法で解決しない場合は、「■ 手動での [ServerView Linux](#page-49-0) のインストー ル」(→ 38 [ページ\)を](#page-49-0)参照して、インストールスクリプトを使用しないインストー ルを実施してください。

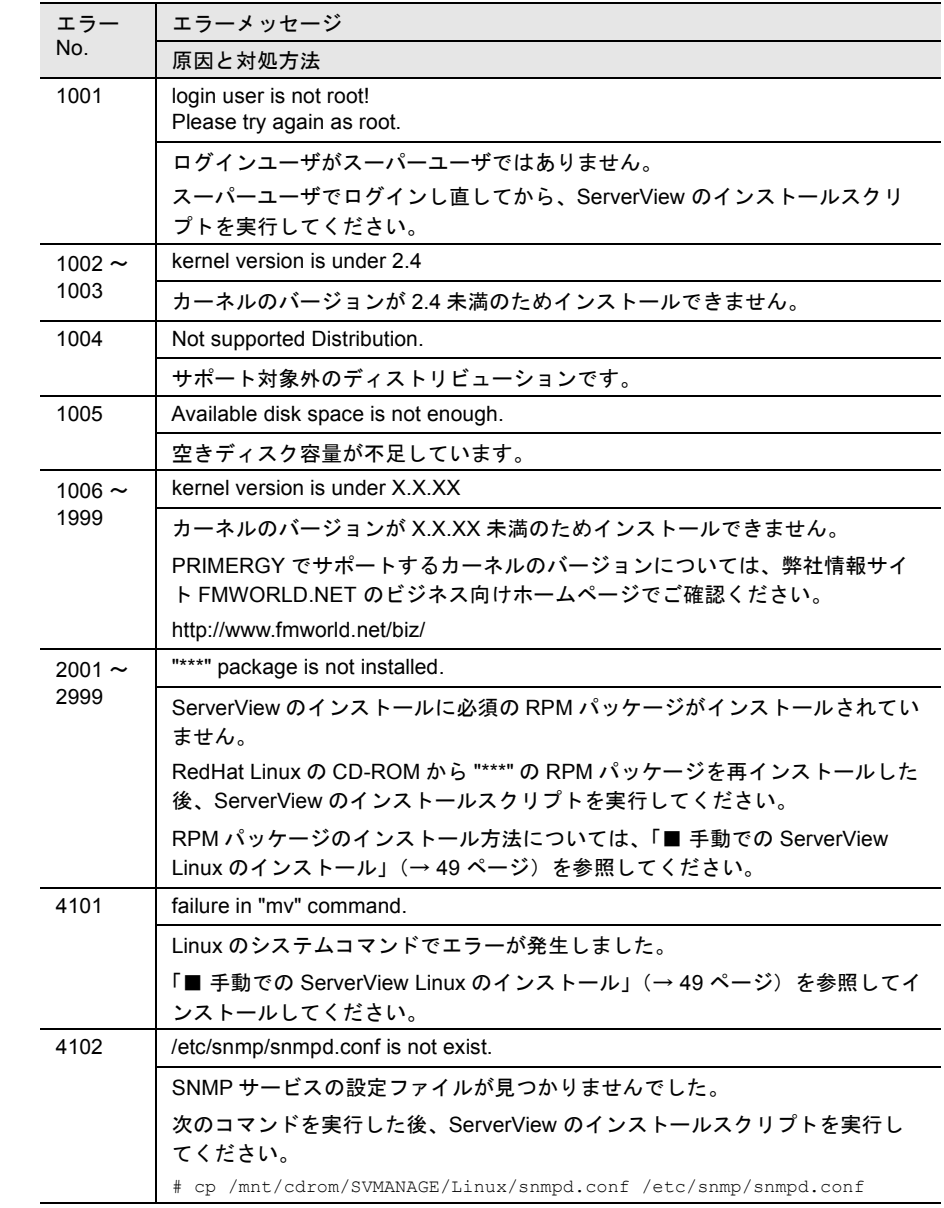

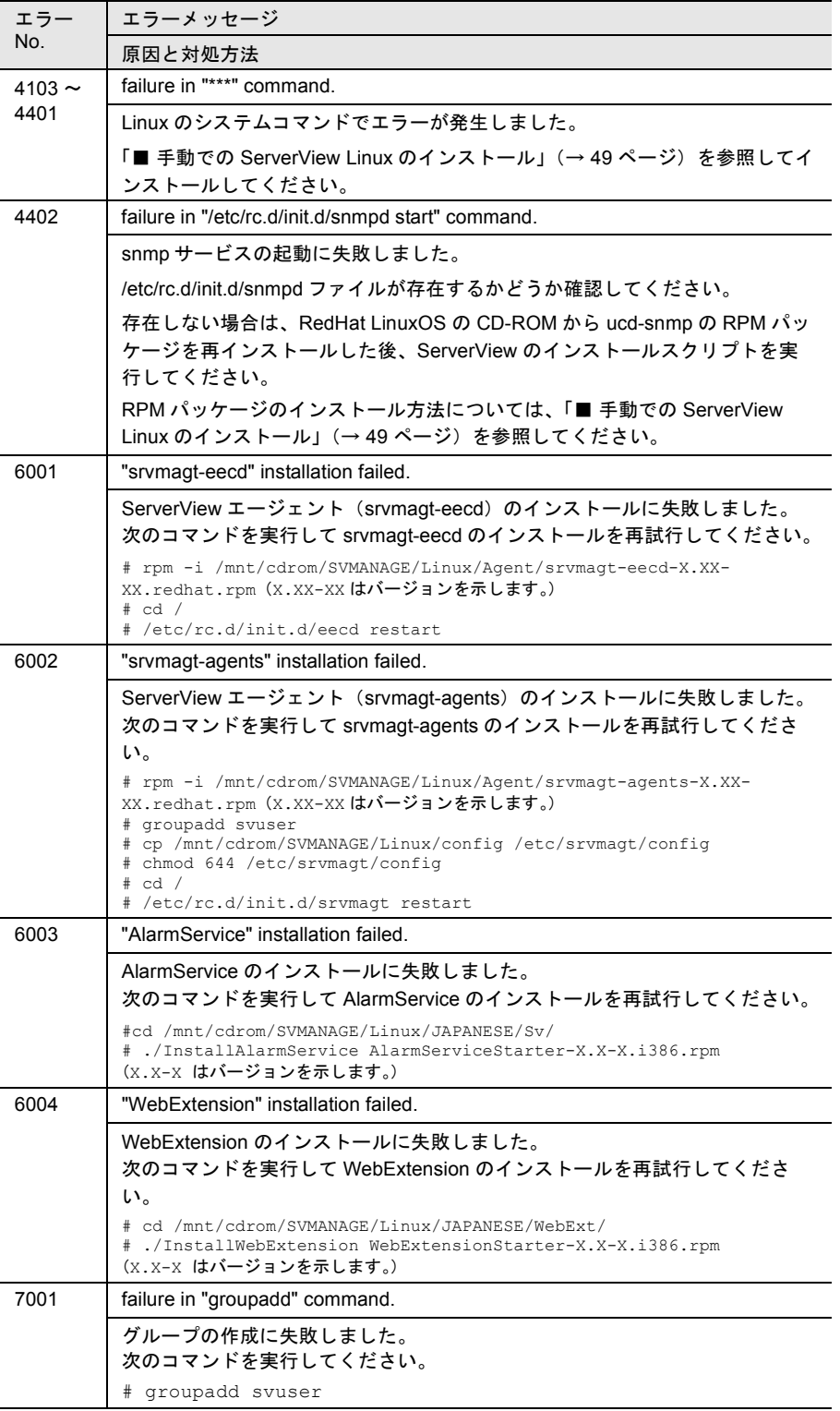

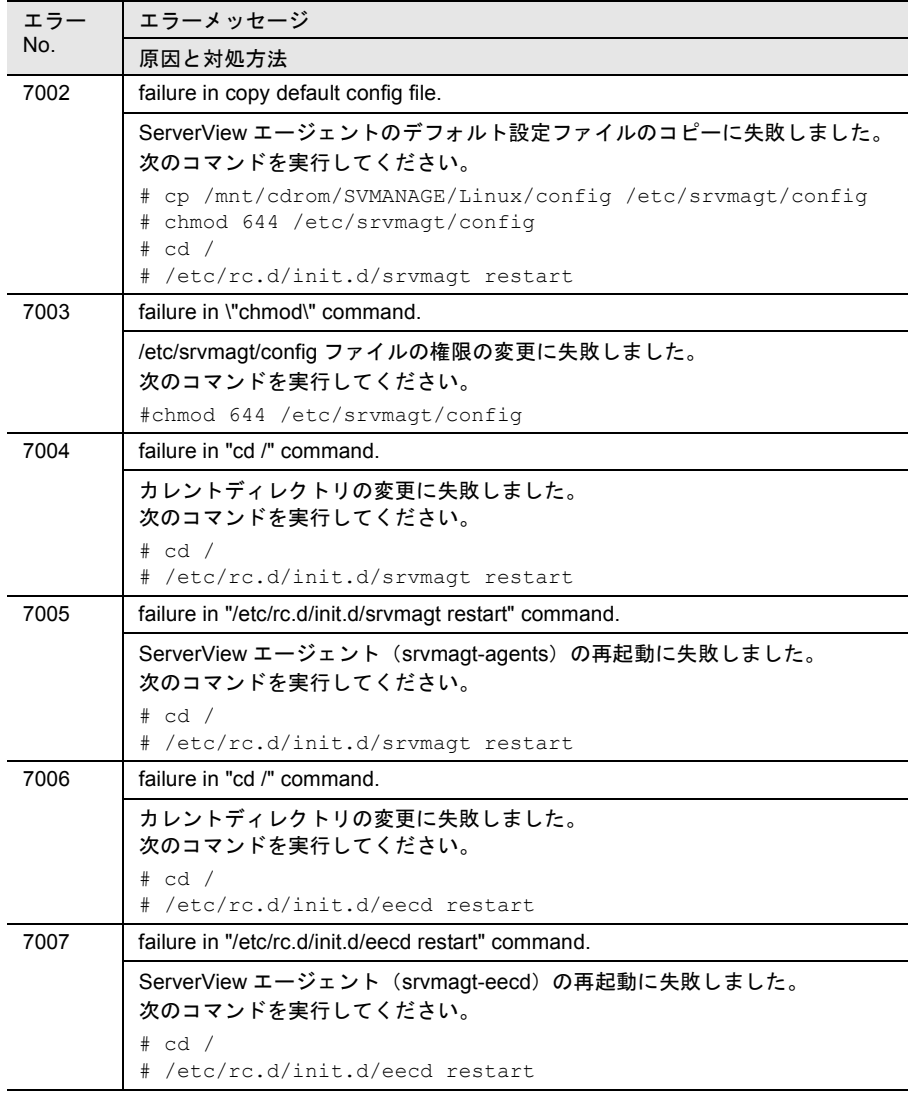

### <span id="page-49-0"></span>■ 手動での ServerView Linux のインストール

インストールスクリプトでのインストールができない場合、スーパユーザでログイ ンして手動でインストールする必要があります。 以下に、手動での ServerView のインストール手順を示します。

1 動作環境を確認します。

「1 [動作環境」\(→](#page-24-0) 13 ページ)を参照して、ServerView エージェントおよび WebExtension / AlarmService のインストールの条件を満たしていることを確認 してください。

## 2 パッケージ (RPM) のインストール状態を確認します。

次のコマンドを実行して、ServerView が動作するのに必要なパッケージ (RPM)のインストール状態を確認します。

- 
- # rpm -q gcc # rpm -q make
- # rpm -q vim-minimal
- # rpm -q glibc
- # rpm -q libstdc++
- # rpm -q rpm
- # rpm -q gawk
- # rpm -q kernel-source
- # rpm -q byacc
- # rpm -q apache
- # rpm -q mod\_ssl

RPM がインストールされている場合は、"RPM 名 -XX.XX-XX" が表示されます (X.XX-XX はバージョンを示します)。

インストールされていない RPM は、RedHat Linux の CD-ROM からインストー ルしてください。

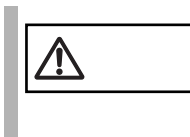

注意 新たに RPM をインストールする際に、" エラー : 依存性の欠如 :" が発生する場合があります。その場合には、エラーメッセー ジに従い、必要とされる RPM を先にインストールしてくださ い。

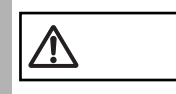

gcc と依存関係にある glibc-devel のインストールに、kernel-<br>headers が要求される場合があります。Red Hat Linux 7.3 では、<br>disclosure adent of a total finite to the filteral glibc-kernheaders パッケージが追加されており、これが kernelheaders パッケージとの入れ替えとなっています。詳細は、 RedHat Linux の CD-ROM 内「Red Hat Linux 7.3 リリースノー ト」を参照してください。

3 /etc/snmp/snmpd.conf のバックアップファイルを作成します。 次のコマンドを実行します。

# ls /etc/snmp/ snmpd.conf

snmpd.conf.org が存在しない場合のみ、次のコマンドを実行してください。

# cp /etc/snmp/snmpd.conf /etc/snmp/snmpd.conf.org

#### 4 CD-ROM から /etc/snmp/snmpd.conf をコピーします。

デフォルト値を設定済みの /etc/snmp/snmpd.conf を、ServerView の CD-ROM か らコピーします。 次のコマンドを実行します。

- # mount /mnt/cdrom/
- # cp /mnt/cdrom/SVMANAGE/Linux/snmpd.conf /etc/snmp/

```
snmpd.conf
# chmod 644 /etc/snmp/snmpd.conf
```
## 5 /etc/snmp/snmpd.conf を編集します。

/etc/snmp/snmpd.conf 内の次の項目を編集します。

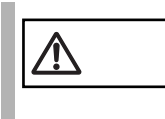

注意 /etc/snmp/snmpd.conf の変更を反映するには、"/etc/rc.d/init.d/ snmpd restart" コマンドを実行する必要があります。

なお、snmpd.conf の詳細は、/etc/snmp/snmpd.conf 内のコメントを参照してくだ さい。

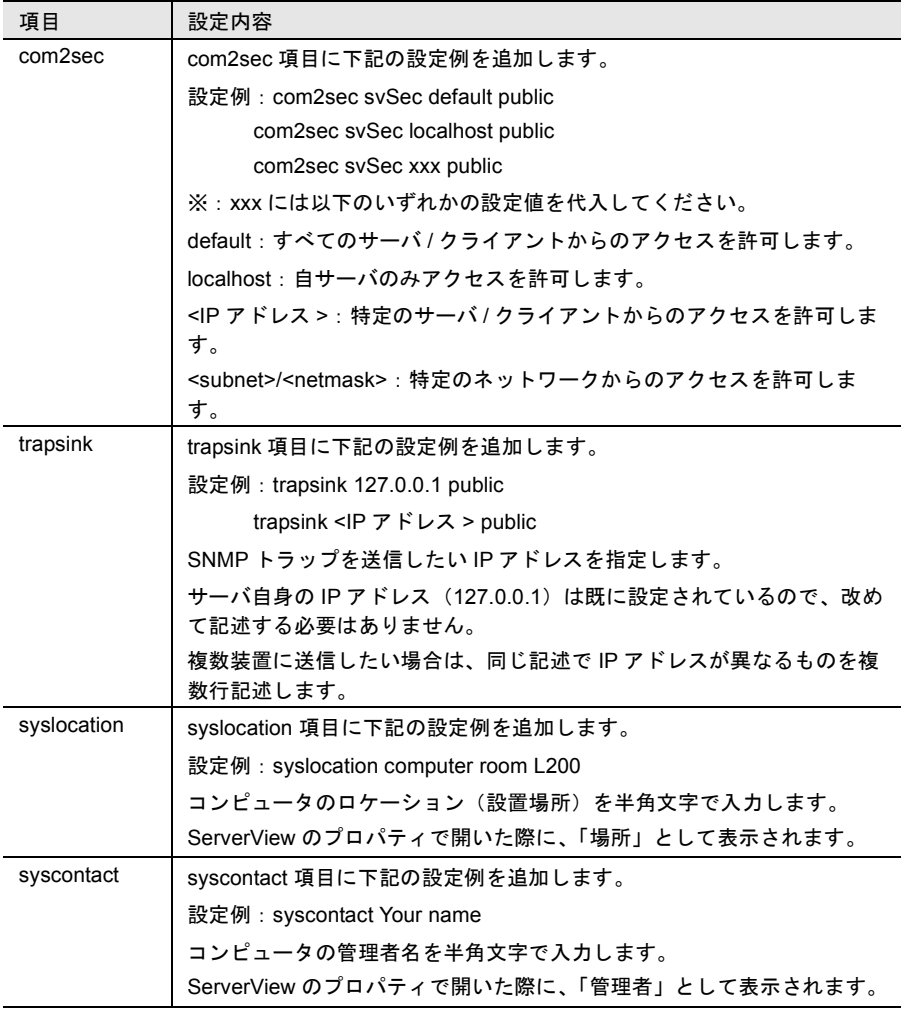

## 6 RPM コマンドを実行します。

srvmagt-eecd/srvmagt-agents の順番でインストールします。

*2*

# /etc/rc.d/init.d/snmpd restart

# rpm -i /mnt/cdrom/SVMANAGE/Linux/Agent/srvmagt-eecd-X.XX-XX.redhat.rpm

# rpm -i /mnt/cdrom/SVMANAGE/Linux/Agent/srvmagt-agents-X.XX-XX.redhat.rpm

# cd /mnt/cdrom/SVMANAGE/Linux/JAPANESE/Sv/

# ./InstallAlarmService AlarmServiceStarter-X.X-X.i386.rpm

- # cd /mnt/cdrom/SVMANAGE/Linux/JAPANESE/WebExt/
- # ./InstallWebExtension WebExtensionStarter-X.X-X.i386.rpm (X.XX-XX はバージョンを示します。)

#### 7 RPM コマンドの実行結果を確認します。

正常にインストールできたかどうかを確認するため、次のコマンドを実行しま す。

RPM コマンドが正常に終了している場合は、インストールされている RPM パッケージのバージョンが表示されます。

# rpm -q srvmagt-eecd srvmagt-eecd-X.XX-XX

# rpm -q srvmagt-agents srvmagt-agents-X.XX-XX

# rpm -q AlarmService AlarmService-X.X-X

# rpm -q WebExtension WebExtension-X.X-X (X.XX-XX はバージョンを示します。)

## 8 ServerView エージェントのデフォルト設定を行います。

次のコマンドを実行します。

- # groupadd svuser
- # cp /mnt/cdrom/SVMANAGE/Linux/config /etc/srvmagt/config
- # chmod 644 /etc/srvmagt/config
- # cd /
- # /etc/rc.d/init.d/srvmagt restart
- # /etc/rc.d/init.d/eecd restart

## 9 インストール終了後の設定を行います。 「各サービスの設定 (OS が Linux [でサーバがブレードサーバ以外の場合\)」\(→](#page-67-1) 56[ページ\)を](#page-67-1)実施してください。

## ■ RPM バージョンの確認/バージョンアップ

ここでは、RPM バージョンの確認、およびバージョンアップについて説明します。

#### (1)RPM バージョンの確認

インストールされている RPM パッケージのバージョンは、次のコマンドを実行し て確認できます。

# rpm -q srvmagt-eecd srvmagt-eecd-X.XX-XX # rpm -q srvmagt-agents srvmagt-agents-X.XX-XX # rpm -q AlarmService AlarmService-X.X-X # rpm -q WebExtension WebExtension-X.X-X (X.XX-XX はバージョンを示します。)

## (2)バージョンアップ

バージョンの新しい RPM パッケージが配布された場合のバージョンアップは、 スーパユーザでログインして次のコマンドを実行して行います。

```
# rpm -e srvmagt-agents
# rpm -e srvmagt-eecd
# rpm -i srvmagt-eecd-xx.xx-xx.redhat.rpm
# rpm -i srvmagt-agents-xx.xx-xx.redhat.rpm
# ./InstallAlarmService -upgrade AlarmServiceStarter-x.x-x.i386.rpm
# ./InstallWebExtension -upgrade WebExtensionStarter-x.x-x.i386.rpm
(X.XX-XX はバージョンを示します。)
# /etc/rc.d/init.d/eecd start
# /etc/rc.d/init.d/srvmagt start
```
## <span id="page-53-0"></span>ServerView Linux のインストール(ブレードサーバ)

ServerView Linux(エージェント)をインストールするには、以下の方法がありま す。

- インストールスクリプトを使ったインストール (「■ [インストールスクリプトでの](#page-54-0) ServerView Linux のインストール」(→ 43 [ページ\)](#page-54-0)参照)
- 手動でのインストール インストールスクリプトを使ったインストールができない場合、ServerView Linux を手動でインストールします。

(「■ 手動での ServerView Linux [のインストール」\(→](#page-60-0) 49 ページ)参照)

また、上記の機能とは別に、サーバ管理クライアント機能を WEB ベースで提供す る WebExtension および、SNMP トラップの管理や、トラップをトリガにしたアク ションを行う AlarmService の Linux 版をインストールすることが可能です。

• インストール方法は「■ [WebExtension/AlarmService](#page-63-0)(Linux)のインストール」 (→52[ページ\)](#page-63-0)を参照してください。

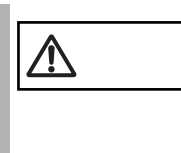

ーーーーー ダウンロードモジュールからインストールする場合の注意<br>- 本ユーザーズガイドでは、ServerView Linux を CD-ROM からイ<br>- ヘッストーリ キス起港におっていきもので、ダウンロードエ ンストールする記述になっていますので、ダウンロードモ ジュールからインストールする場合には、ディレクトリの指定 を、ファイルを転送/展開したディレクトリに変更してインス トールを行なってください。

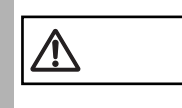

注意 WebExtension <sup>は</sup> BX300 の監視をサポートしていません。 BX300 に WebExtension をインストールすることはできます が、BX300 を監視することはできません。

<span id="page-54-0"></span>■ インストールスクリプトでの ServerView Linux のインストール

ServerView の CD-ROM 内のインストールスクリプトを利用して、ServerView エー ジェントのインストールおよび SNMP サービス設定ファイル(/etc/snmp/ snmpd.conf)を編集できます。

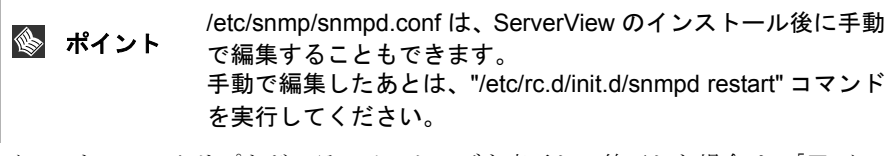

インストールスクリプトがエラーメッセージを表示して終了した場合は[、「■](#page-57-0) イン [ストールスクリプトのトラブルシューティング」\(→](#page-57-0)46ページ)を参照してくださ い。

## (1)インストールスクリプトの起動方法

インストールスクリプトによるインストールは、スーパユーザでログインして ServerView の CD-ROM をドライブにセットし、次のコマンドを実行して行います。

- # mount /mnt/cdrom/
- # cd /mnt/cdrom/SVMANAGE/Linux/JAPANESE
- # ./BR\_inssv

### (2)IP アドレスの入力

インストールスクリプトのタイトル表示の後、IP アドレスの入力を要求されます。 SNMP トラップを送信したい IP アドレスを入力して [Enter] キーを押してくださ い。

サーバ自身の IP アドレス (127.0.0.1)は自動的に設定されるので、ここで入力する 必要はありません。

複数装置に送信したい場合は、各装置の IP アドレスを入力します。 入力した IP アドレスは、/etc/snmp/snmpd.conf に書き込まれます。 IP アドレスを入力し終えたら[e]キーを押してください。次の処理に進みます。

-------------------------------------------- ServerView install / RPM control script version VX.XLXX Copyright(C) FUJITSU LIMITED 2002 Please input IP-addresses to where you want to send SNMP-traps. (Note : No need to input the IP address of this server, it will be added automatically by the installer.) Press "e" key to continue. >192.168.1.10 >192.168.1.20 >e --------------------------------------------

#### (3)ロケーションの入力

コンピューターのロケーション(設置場所)を入力します。 入力されたロケーションは、/etc/snmp/snmpd.conf 内の syslocation 項目に書き込ま れ、ServerView のプロパティで開いた際に、「場所」として表示されます。 半角文字で 64 バイトまで入力できます。

ロケーションを入力したら [Enter] キーを押してください。次の処理に進みます。 何も入力しないで[Enter]キーを押すことによって、デフォルト値を書き込むこと もできます。

-------------------------------------------- Please input a location of the server. The specified location will be shown as a property of the server at the ServerView console.

You can change the location of the server later, by editing the /etc/snmp/snmpd.conf. >(Example: computer room L200) --------------------------------------------

#### (4)管理者の入力

コンピューターの管理者名を入力します。 入力された管理者名は、/etc/snmp/snmpd.conf の syscontact 項目に書き込まれ、 ServerView のプロパティで開いた際に、「管理者」として表示されます。 半角文字で 64 バイトまで入力できます。 管理者名を入力したら「Enter]キーを押してください。次の処理に進みます。 何も入力しないで「Enter]キーを押すことによって、デフォルト値を書き込むこと

もできます。

```
--------------------------------------------
Please input a name of the root user.
The specified name will be shown as a property of the server
at the ServerView console.
```

```
You can change the name of the root user later,
by editing the /etc/snmp/snmpd.conf.
>(Example: Your name)
--------------------------------------------
```
## (5)RPM を実行

snmpd を起動した後、ServerView エージェント (eecd/agents)の RPM を実行しま す。

各 RPM の出力結果が表示されます。 以下は、正常時の出力結果例です。

```
--------------------------------------------
snmpd を起動中 : [ OK ]
The package kernel-headers or kernel-source has to be ← srvmagt-
eecd の出力
installed (kernel-headers is normaly installed by default).
and module compilation must succeed.
Compiling modules for 2.4.7-10smp:
cop(Ok) copa(Ok) i960(Ok) ihpci(Ok) ipmi(Ok) smbus(Ok) [ OK ]
Loading modules: smbus [ OK ]
Starting eecd[ OK ]
snmpd を停止中 : [ OK ] ← srvmagt-agents の出力
snmpd を起動中: [ OK ]
Starting agent scagt[ OK ]
Starting agent busagt[ OK ]
Starting agent hdagt[ OK ]
Starting agent mylexagt[ OK ]
Starting agent unixagt[ OK ]
Starting agent etheragt[ OK ]
Starting agent biosagt[ OK ]
Starting agent securagt[ OK ]
Starting agent statusagt[ OK ]
Starting agent invagt[ OK ]
Starting agent vvagt[ OK ]
Restarting srvmagt, please wait...
Restarting eecd, please wait...
```
--------------------------------------------

#### (6) 実行結果の確認

ServerView エージェント (eecd/agents) が正常にインストールされた場合、最終行 に下記の正常終了メッセージが表示されます。

ServerView's RPMs are installed successfully.

上記メッセージが表示された場合は、「」(→56[ページ\)](#page-67-2)を実施してください。 上記メッセージが出力されない場合は、「■ [インストールスクリプトのトラブル](#page-57-0) [シューティング」\(→](#page-57-0)46ページ)を参照してください。

## <span id="page-57-0"></span>■ インストールスクリプトのトラブルシューティング

インストールスクリプトはインストールエラーを検出すると、エラーメッセージを 表示して終了します。

下記の対処方法で解決しない場合は、「■ 手動での [ServerView Linux](#page-60-0) のインストー ル」(→ 49 [ページ\)を](#page-60-0)参照して、インストールスクリプトを使用しないインストー ルを実施してください。

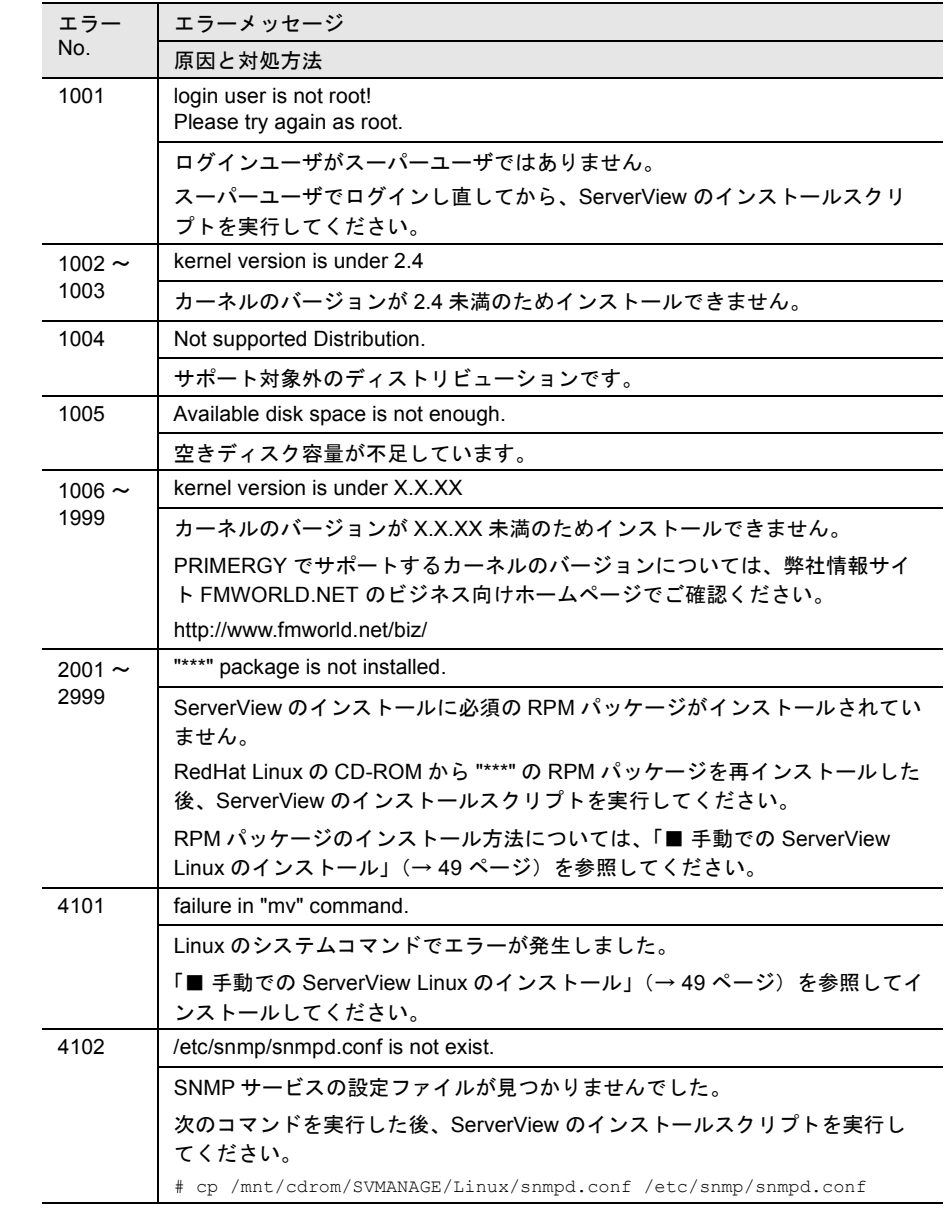

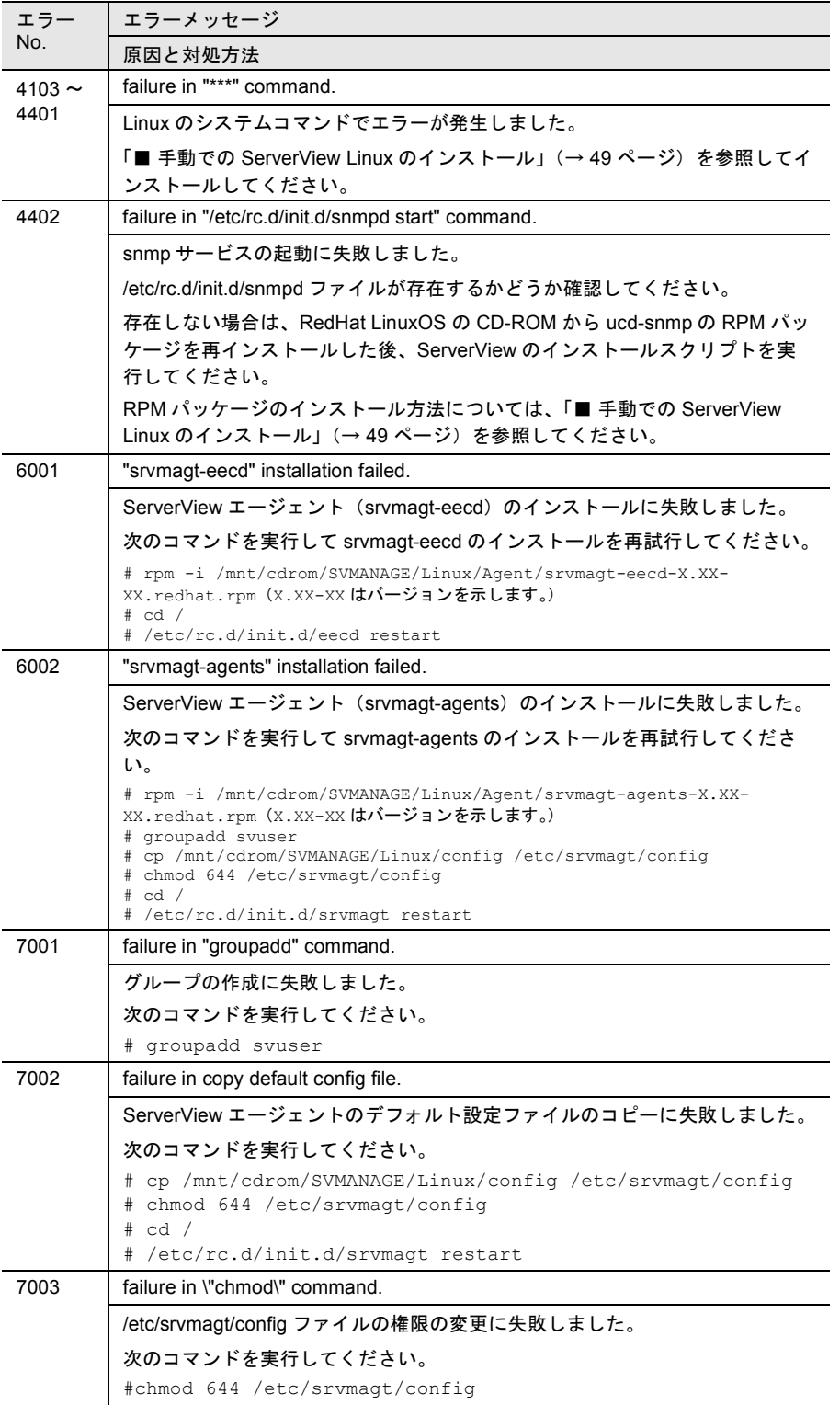

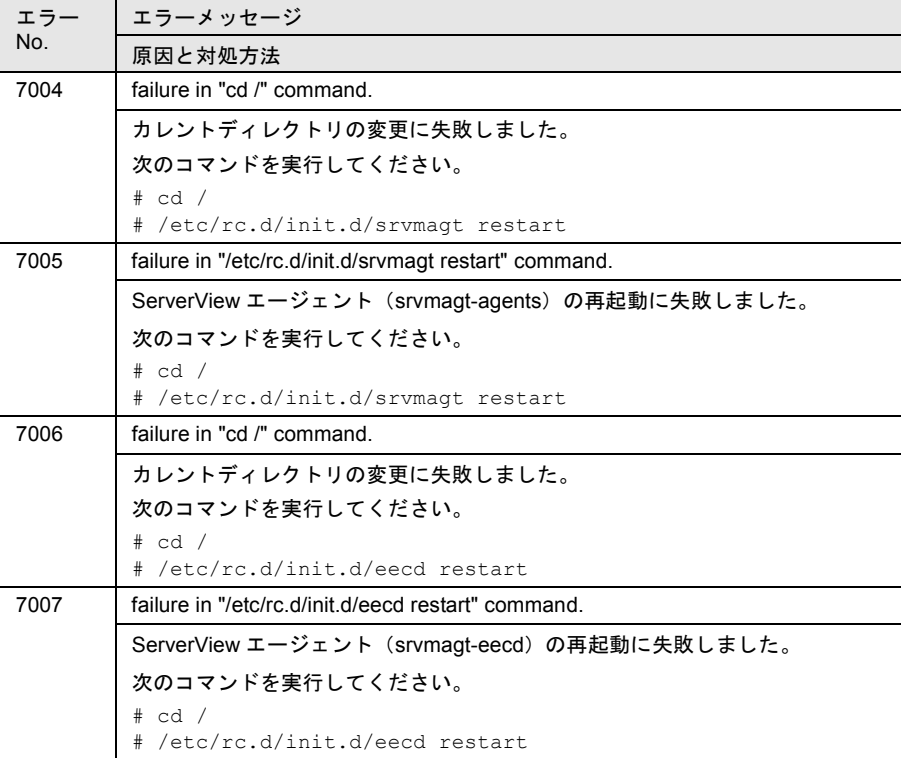

#### <span id="page-60-0"></span>■ 手動での ServerView Linux のインストール

インストールスクリプトでのインストールができない場合、スーパユーザでログイ ンして手動でインストールする必要があります。

以下に、手動での ServerView のインストール手順を示します。

1 動作環境を確認します。

「1 [動作環境」\(→](#page-24-0) 13 ページ)を参照して、ServerView エージェントのインス トールの条件を満たしていることを確認してください。

## <span id="page-60-1"></span>2 パッケージ (RPM) のインストール状態を確認します。

次のコマンドを実行して、ServerView が動作するのに必要なパッケージ (RPM)のインストール状態を確認します。

```
# rpm -q openssl
```
- # rpm -q ucd-snmp
- # rpm -q gcc
- # rpm -q make
- # rpm -q vim-minimal # rpm -q glibc
- # rpm -q libstdc++
- # rpm -q rpm
- # rpm -q gawk
- # rpm -q kernel-source

RPM がインストールされている場合は、"RPM 名 -XX.XX-XX" が表示されます (X.XX-XX はバージョンを示します)。

インストールされていない RPM は、RedHat Linux の CD-ROM からインストー ルしてください。

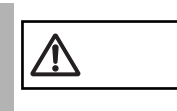

注意 新たに RPM をインストールする際に、" エラー : 依存性の欠如 :" が発生する場合があります。その場合には、エラーメッセー ジに従い、必要とされるRPMを先にインストールしてください。

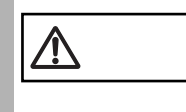

注意 gcc と依存関係にある glibc-devel のインストールに、kernel-headers が要求される場合があります。Red Hat Linux 7.3 では、 glibc-kernheaders パッケージが追加されており、これが kernelheaders パッケージとの入れ替えとなっています。詳細は、 RedHat Linux の CD-ROM 内「Red Hat Linux 7.3 リリースノー ト」を参照してください。

3 /etc/snmp/snmpd.conf のバックアップファイルを作成します。 次のコマンドを実行します。

# ls /etc/snmp/ snmpd.conf

snmpd.conf.org が存在しない場合のみ、次のコマンドを実行してください。

# cp /etc/snmp/snmpd.conf /etc/snmp/snmpd.conf.org

## 4 CD-ROM から /etc/snmp/snmpd.conf をコピーします。

デフォルト値を設定済みの /etc/snmp/snmpd.conf を、ServerView の CD-ROM か らコピーします。 次のコマンドを実行します。

# mount /mnt/cdrom/ # cp /mnt/cdrom/SVMANAGE/Linux/snmpd.conf /etc/snmp/ snmpd.conf # chmod 644 /etc/snmp/snmpd.conf

## 5 /etc/snmp/snmpd.conf を編集します。

/etc/snmp/snmpd.conf 内の次の項目を編集します。

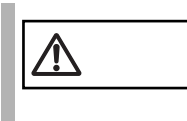

注意 /etc/snmp/snmpd.conf の変更を反映するには、"/etc/rc.d/init.d/ snmpd restart" コマンドを実行する必要があります。

なお、snmpd.conf の詳細は、/etc/snmp/snmpd.conf 内のコメントを参照してくだ さい。

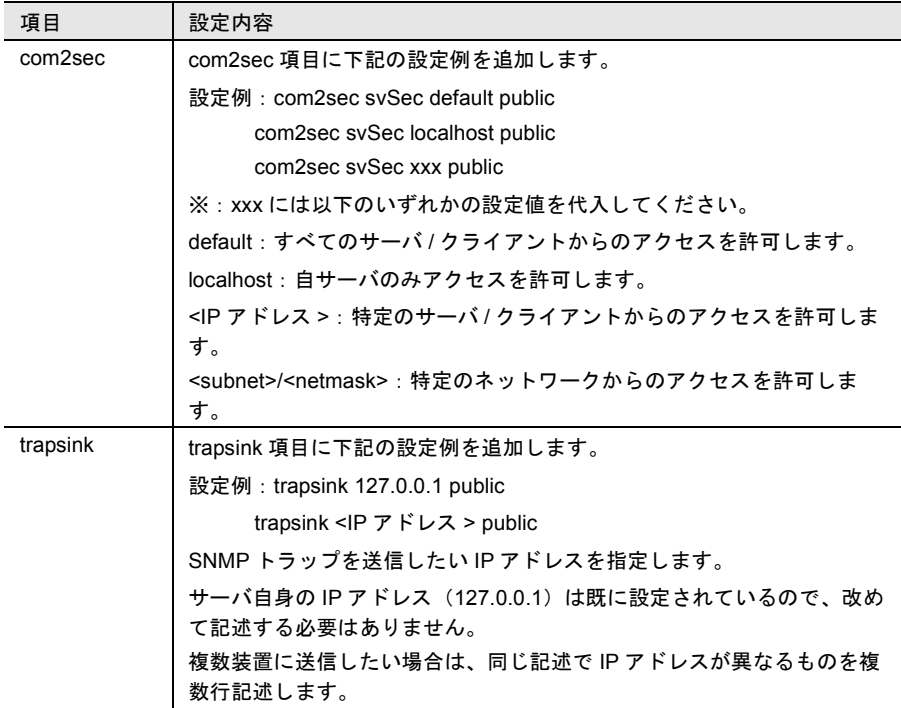

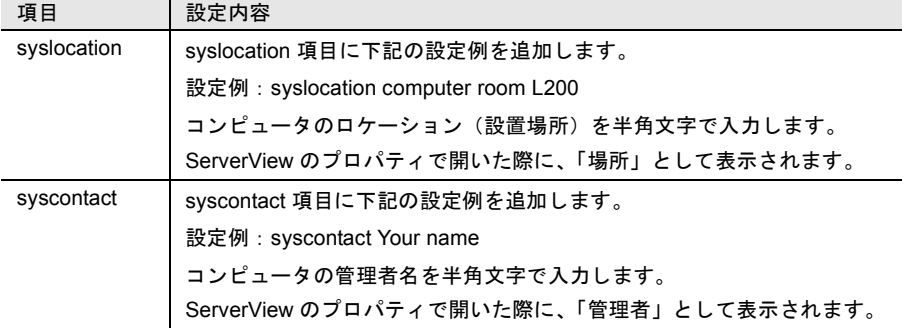

## 6 RPM コマンドを実行します。

srvmagt-eecd/srvmagt-agents の順番でインストールします。

- # /etc/rc.d/init.d/snmpd restart
- # rpm -i /mnt/cdrom/SVMANAGE/Linux/Agent/srvmagt-eecd-
- X.XX-XX.redhat.rpm
- # rpm -i /mnt/cdrom/SVMANAGE/Linux/Agent/srvmagt-agents-
- X.XX-XX.redhat.rpm
- (X.XX-XX はバージョンを示します。)

#### 7 RPM コマンドの実行結果を確認します。

正常にインストールできたかどうかを確認するため、次のコマンドを実行しま す。

RPM コマンドが正常に終了している場合は、インストールされている RPM パッケージのバージョンが表示されます。

# rpm -q srvmagt-eecd srvmagt-eecd-X.XX-XX

# rpm -q srvmagt-agents srvmagt-agents-X.XX-XX (X.XX-XX はバージョンを示します。)

#### 8 ServerView エージェントのデフォルト設定を行います。

次のコマンドを実行します。

# groupadd svuser # cp /mnt/cdrom/SVMANAGE/Linux/config /etc/srvmagt/config # chmod 644 /etc/srvmagt/config # cd / # /etc/rc.d/init.d/srvmagt restart # /etc/rc.d/init.d/eecd restart

## 9 インストール終了後の設定を行います。 「各サービスの設定 (OS が Linux [でサーバがブレードサーバの場合\)」\(→](#page-73-0) 62 [ページ\)](#page-73-0)を実施してください。

インストール

インストール

#### ■ RPM バージョンの確認/バージョンアップ

ここでは、RPM バージョンの確認、およびバージョンアップについて説明します。

#### (1)RPM バージョンの確認

インストールされている RPM パッケージのバージョンは、次のコマンドを実行し て確認できます。

# rpm -q srvmagt-eecd srvmagt-eecd-X.XX-XX

# rpm -q srvmagt-agents srvmagt-agents-X.XX-XX (X.XX-XX はバージョンを示します。)

## (2)バージョンアップ

バージョンの新しい RPM パッケージが配布された場合のバージョンアップは、 スーパユーザでログインして次のコマンドを実行して行います。

- # rpm -e srvmagt-agents # rpm -e srvmagt-eecd # rpm -i srvmagt-eecd-xx.xx-xx.redhat.rpm # rpm -i srvmagt-agents-xx.xx-xx.redhat.rpm (X.XX-XX はバージョンを示します。) # /etc/rc.d/init.d/eecd start # /etc/rc.d/init.d/srvmagt start
- <span id="page-63-0"></span>■ WebExtension/AlarmService (Linux) のインストール

## 1 動作環境を確認します。

「■ [WebExtension/AlarmService](#page-27-0) (Linux)」(→ 16 ページ)を参照して、インス トールの条件を満たしていることを確認してください。

## 2 パッケージ (RPM) のインストール状態を確認します。

次のコマンドを実行して、ServerView が動作するのに必要なパッケージ (RPM) のインストール状態を確認します。

- # rpm -q ucd-snmp # rpm -q apache # rpm -q gcc # rpm -q make # rpm -q byacc # rpm -q rpm # rpm -q gawk # rpm -q openssl
- # rpm -q mod\_ssl

RPM がインストールされている場合は、"RPM 名 -XX.XX-XX" が表示されます (X.XX-XX はバージョンを示します)。

インストールされていない RPM は、「■ 手動での [ServerView Linux](#page-60-0) のインス [トール」\(→](#page-60-0)49ページ)の「2パッケージ (RPM[\)のインストール状態を確認](#page-60-1) [します。」\(→](#page-60-1)49ページ)を参考にインストールしてください。

## 3 RPM コマンドを実行します。

# mount /mnt/cdrom/ # cd /mnt/cdrom/SVMANAGE/Linux/JAPANESE/Sv/ # ./InstallAlarmService AlarmServiceStarter-X.X-X.i386.rpm (X.XX-XX はバージョンを示します。) # cd /mnt/cdrom/SVMANAGE/Linux/JAPANESE/WebExt/ # ./InstallWebExtension WebExtensionStarter-X.X-X.i386.rpm (X.XX-XX はバージョンを示します。)

#### 4 RPM コマンドの実行結果を確認します。

正常にインストールできたかどうかを確認するため、次のコマンドを実行しま す。

RPM コマンドが正常に終了している場合は、インストールされている RPM パッケージのバージョンが表示されます。

# rpm -q AlarmService AlarmService-X.X-X # rpm -q WebExtension WebExtension-X.X-X (X.XX-XX はバージョンを示します。)

## 5 httpd サービス設定ファイルを編集します。

/etc/httpd/conf/httpd.conf 内の下記の項目を編集します (Linux インストール時に 設定した HOST 名を記述します)。

----- httpd.conf ----- ServerName h200linux

#### 6 httpd サービスを再起動します。

次のコマンドを入力し、httpd サービスを再起動します。

# /etc/rc.d/init.d/httpd restart

## 7 httpd サービスの自動起動を設定します。

setup コマンドを使用して、httpd サービスの自動起動を設定します。 setup コマンドについては「■ SNMP [サービスの自動起動設定」\(→](#page-73-1)62ページ) を参照してください。

## 8 Firewall の設定

「■ Firewall [の設定」\(→](#page-75-0) 64 ページ)に加えて、Firewall Configuration - Customize 画面で WWW (HTTP) にも [\*] 印を付けます。

# <span id="page-65-0"></span>*4* ServerView の管理端末を構築する

ServerView の監視システムを使用するには、管理端末に使用したい任意のパソコン に ServerView Console をインストールする必要があります。 ServerView Console をインストールするには、次の操作を行います。

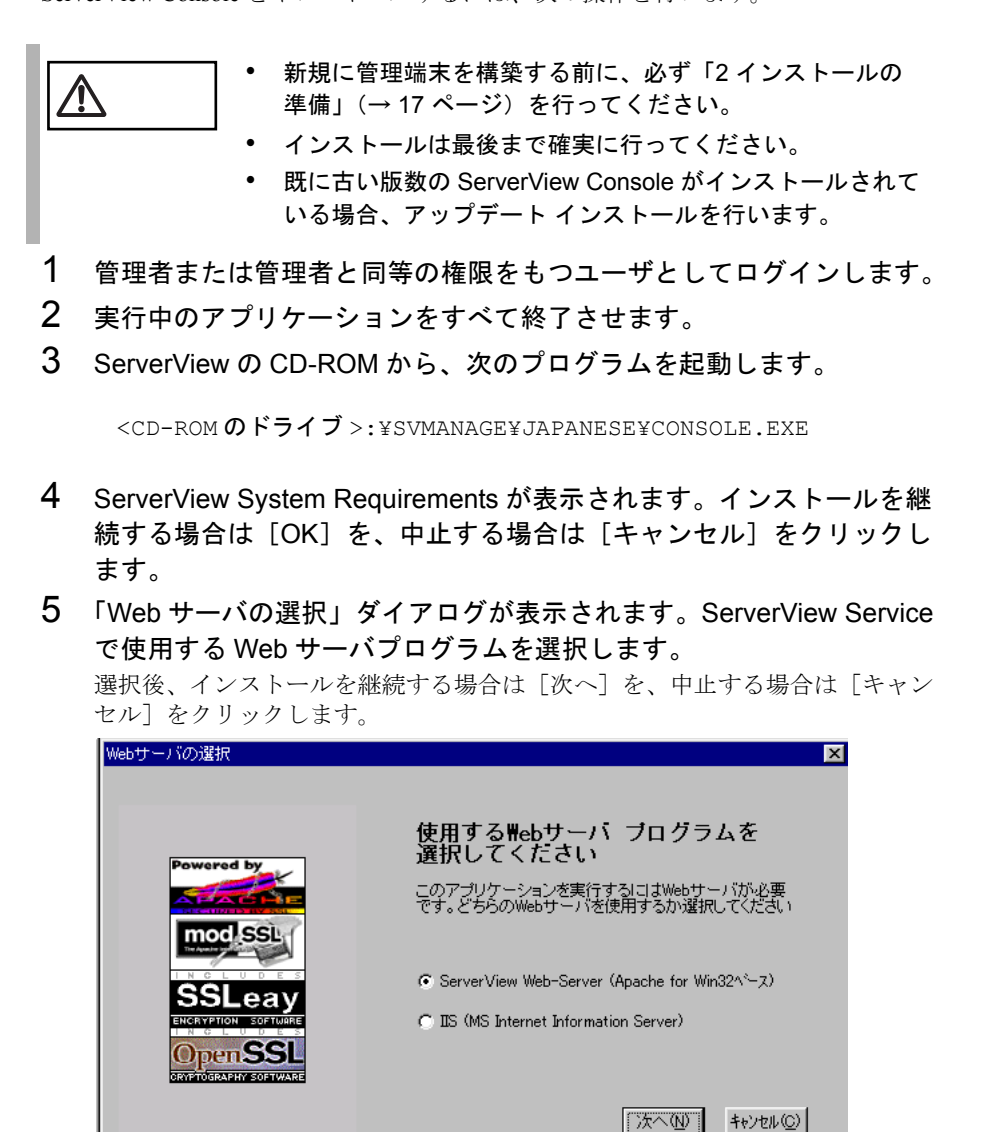

*2*

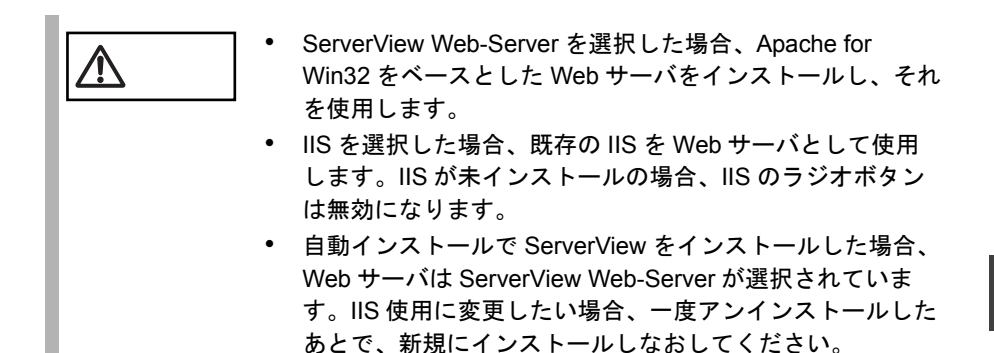

「Web サーバの選択」で ServerView Web-Server を選択した場合のみ、「SSL の使 用」ダイアログが表示されます。このチェックボックスを選択した場合、Web 接続時に SSL 接続が使用できるようになり、また、接続時に認証が要求される ようになります。

選択後、インストールを継続する場合は [次へ] を、中止する場合は [キャン セル]をクリックします。

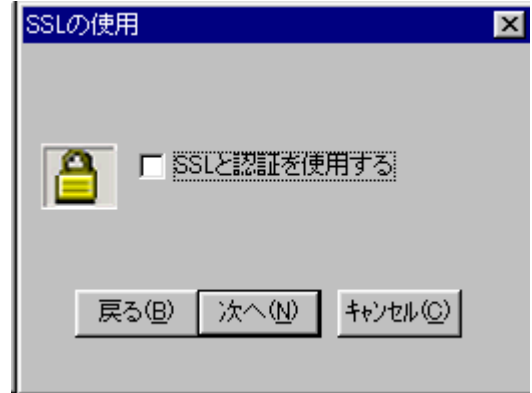

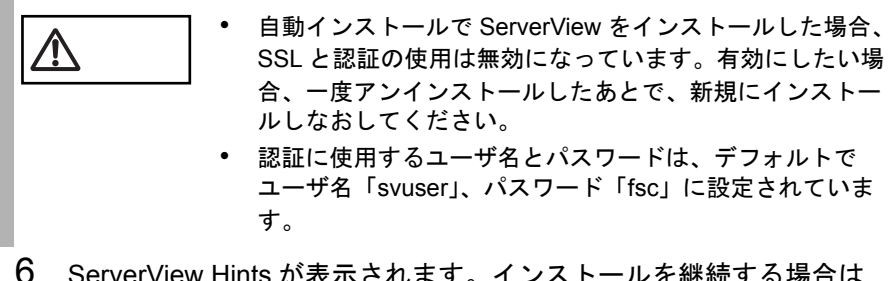

6 ServerView Hints が表示されます。インストールを継続する場合は [OK]を、中止する場合は[キャンセル]をクリックします。

7 インストールを完了すると、システム再起動メッセージが表示されま す。

すぐに再起動する場合は [OK] を、あとから再起動を行う場合は「キャンセ ル]をクリックします。

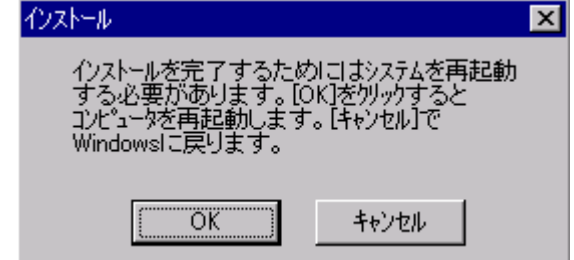

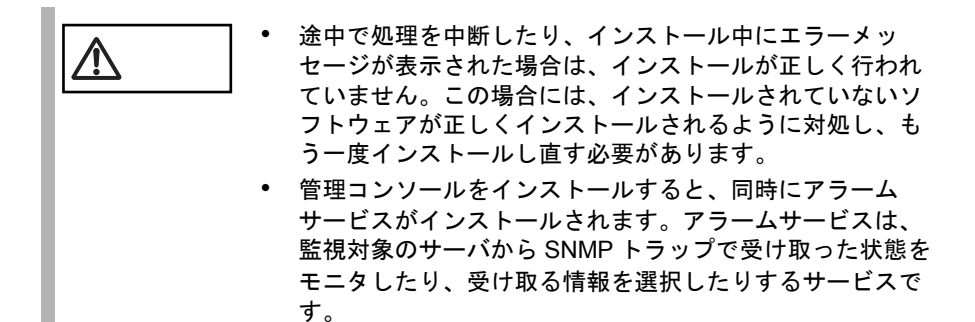

インストールが終了したら、ServerView を運用するための設定を行ってください (「5 [インストール後の処理について」\(→](#page-67-0) 56 ページ)参照)。

# <span id="page-67-0"></span>*5* インストール後の処理について

<span id="page-67-2"></span>ServerView をインストールしたあとは、ServerView を正しく運用できるように以下 の処理を行います。また、ご使用の際には、ご使用上の留意事項をよくお読みにな り、正しくご使用ください。

## <span id="page-67-1"></span>各サービスの設定(OS が Linux でサーバがブレードサーバ以外の場合)

OS が Linux で、サーバがブレードサーバ以外の場合、ServerView をインストールし たあとに、サーバで以下の設定をする必要があります。

- 「■ httpd [サービス設定ファイルの編集」\(→](#page-68-0) 57 ページ)
- 「■ SNMP サービス /httpd [サービスの自動起動設定」\(→](#page-68-1) 57ページ)
- 「■ Firewall [の設定」\(→](#page-69-0) 58 ページ)

• 「■ ServerView コンソールから ASR [設定やシャットダウン、再起動するため](#page-72-0) [の設定」\(→](#page-72-0) 61 ページ)

## <span id="page-68-0"></span>■ httpd サービス設定ファイルの編集

## 1 /etc/httpd/conf/httpd.conf を編集します。

/etc/httpd/conf/httpd.conf内の下記の項目を編集します (Linux インストール時に 設定した HOST 名を記述します)。

----- httpd.conf ----- ServerName h200linux ----------------------

## 2 httpd サービスを再起動します。 次のコマンドを入力し、httpd サービスを再起動します。

# /etc/rc.d/init.d/httpd restart

#### <span id="page-68-1"></span>■ SNMP サービス /httpd サービスの自動起動設定

setup コマンドでサービスを有効にしていない場合、次にシステムを再起動したとき にサービスを手動で起動しなければいけません。有効にしておけば、システム再起 動時に自動でサービスが起動されます。setup コマンドでサービスを有効にする方法 を次に示します。

## 1 スーパユーザでログインし、次のコマンドを実行します。

# /usr/sbin/setup (setup コマンドは RedHat 専用のコマンドです)

メニュー画面が表示されます。

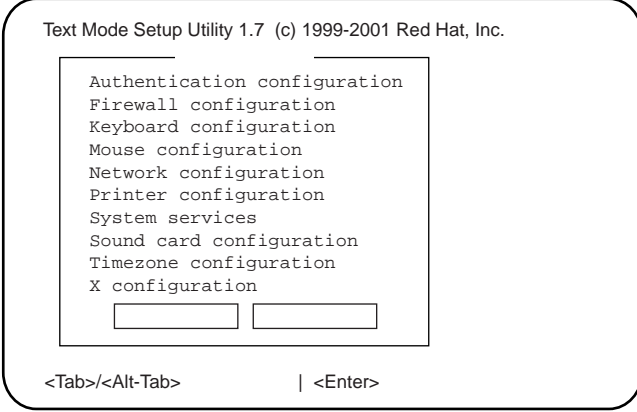

2 「System services」を選択し、[Enter]キーを押します。 サービス画面が表示されます。

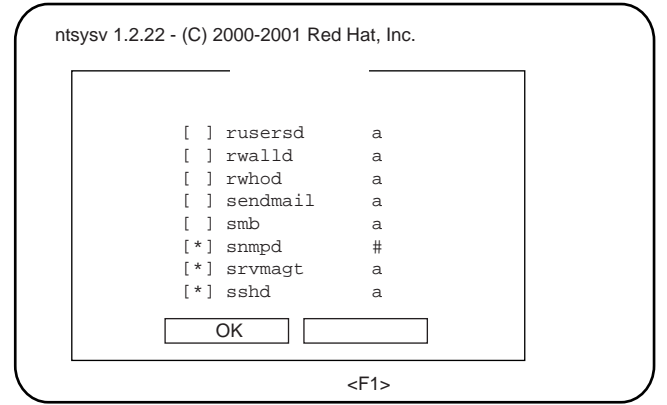

- 3 「snmpd」および「httpd」の項目に「\*」印を付けます。 [↑/↓]キーで「snmpd」項目にカーソルを合わせ、[Space]キーを押しま す。同様に、「httpd」項目にカーソルを合わせ、[Space]キーを押します。
- 4 サービス画面で [Tab] キーを使って「OK」を選択し [Enter] キーを 押します。次に、メニュー画面で[Tab]キーを使って「停止」を選択 し[Enter]キーを押し、setup を終了します。

#### <span id="page-69-0"></span>■ Firewall の設定

Firewall の設定は、Linux インストール時または setup コマンドで行います。 以下に setup コマンドでの設定方法を示します。

なお、Linux インストール時と setup コマンド実行時で画面が異なりますが、設定項 目は同じです。Linux インストール時の設定方法については、Redhat Linux のマニュ アルおよび次の設定方法を参考にしてください。

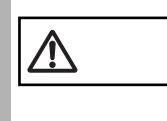

注意 以下の Firewall の設定は、ServerView の動作に必要な設定です。 Firewall の設定についての詳細は、Redhat Linux のマニュアル を参照してください。

- 1 スーパユーザでログインし、/usr/sbin/setup を実行します。
	- # /usr/sbin/setup

メニュー画面が表示されます。

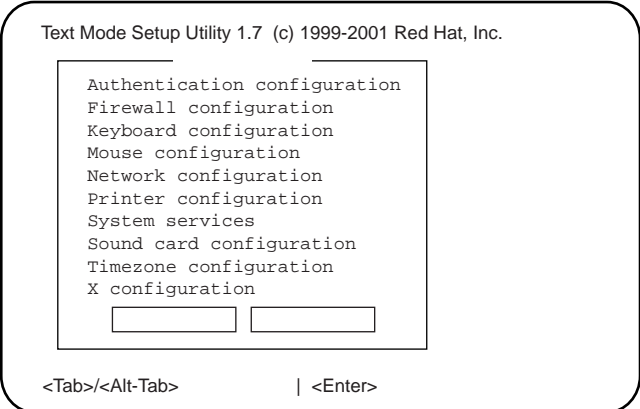

2 「Firewall configuration」を選択し、[Enter]キーを押します。 Firewall Configuration 画面が表示されます。

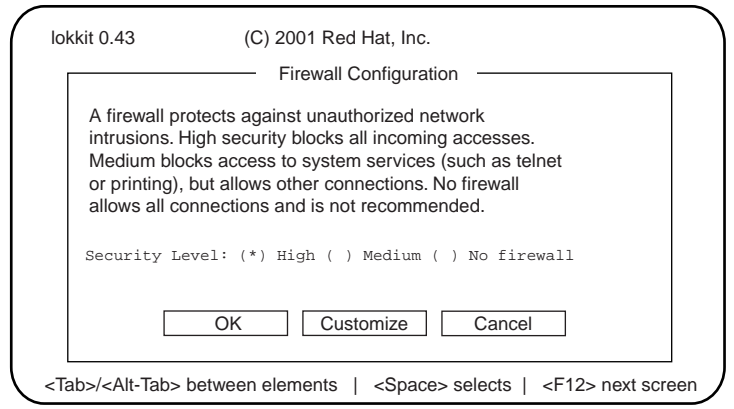

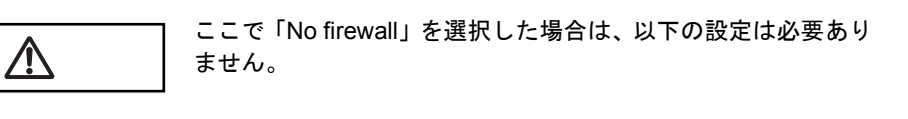

3 「Security Level」を選択します。 「High」に(\*)印をつけ、[Tab]キーで[Customize]を選択し、[Enter] キーを押します。

Firewall Configuration - Customize 画面が表示されます。

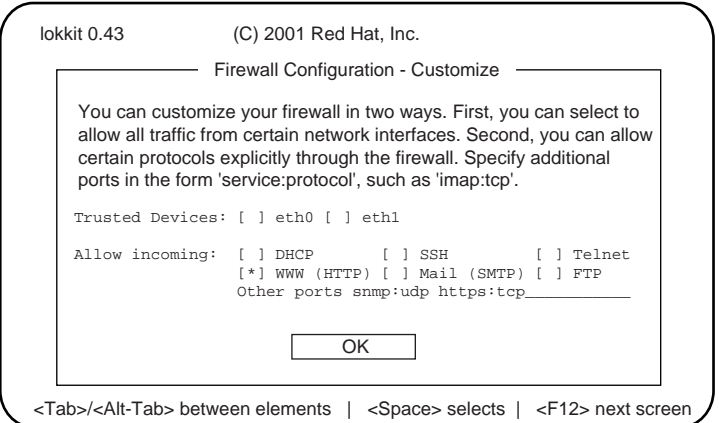

4 Firewall Configuration - Customize 画面で使用するプロトコルを設定し ます。

次の3つのプロトコルを設定します。

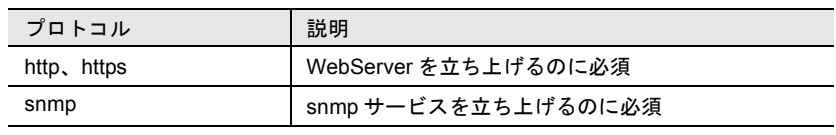

- 1 WWW(HTTP)を選択します。 [\*] 印を付けます。
- 2 Other ports に「snmp:udp https:tcp」と記述します。
- 3 [Tab]キーで[OK]ボタンを選択し、[Enter]キーを押します。

その他の機能を有効にする場合、この Firewall を設定する必要<br>、ポイント、、バナス場へバカリナナ がある場合があります。

## 5 setup コマンドを終了します。

Firewall Configuration 画面に戻り、[Tab]キーで[OK]ボタンを選択し、 [Enter] キーを押します。 setup コマンドのメニュー画面で「停止]ボタンを選択し、「Enter]キーを押し

ます。

6 /etc/sysconfig/ipchains を編集します。 以下の例を参照して、「:output ACCEPT」行の下に 6 行追加してください。

```
# Firewall configuration written by lokkit
# Manual customization of this file is not recommended.
# Note: ifup-post will punch the current nameservers
# through the firewall; such entries will *not* be
# listed here.
:input ACCEPT
:forward ACCEPT
:output ACCEPT
```
$-A$  input  $-S$  0/0  $-d$  0/0 161 -p udp  $-1$  ACCEPT  $-A$  input  $-s$  0/0 161  $-d$  0/0  $-p$  udp  $-j$  ACCEPT  $-A$  input  $-s$  0/0  $-d$  0/0 161 -p tcp  $-y$  -j ACCEPT  $-A$  input  $-S$  0/0 161  $-d$  0/0  $-p$  tcp  $-y$   $-i$  ACCEPT  $-A$  input  $-S$  0/0  $-d$  0/0 162  $-p$  udp  $-1$  ACCEPT  $-A$  input  $-s$  0/0 162  $-d$  0/0  $-p$  udp  $-j$  ACCEPT (以下略)

- 7 /etc/rc.d/init.d/ipchains をリスタートして設定を反映します。 次のコマンドを実行します。
	- # /etc/rc.d/init.d/ipchains restart
- ServerView コンソールから ASR 設定やシャットダウン、再起動するた めの設定

ServerView エージェントが稼働中に、ServerView コンソールから、ASR(Automatic Server Recovery)設定(ファン/温度/再起動設定など)や電源の投入/切断を行 うには、管理ユーザのユーザ名とパスワードの入力が求められます。 管理ユーザは、以下の手順で設定できます。

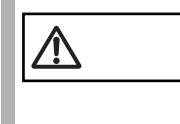

ServerView での管理ユーザとは、「svuser」グループに所属して いるユーザです。 ServerView をインストールスクリプトでインストールした場 合、「svuser」グループは自動的に作成されます。

- 1 新規ユーザを管理ユーザとして作成します。 スーパーユーザでログインし、次のコマンドを実行します。
	- # useradd -G svuser <**ユーザ名**>
	- # passwd < ユーザ名 >

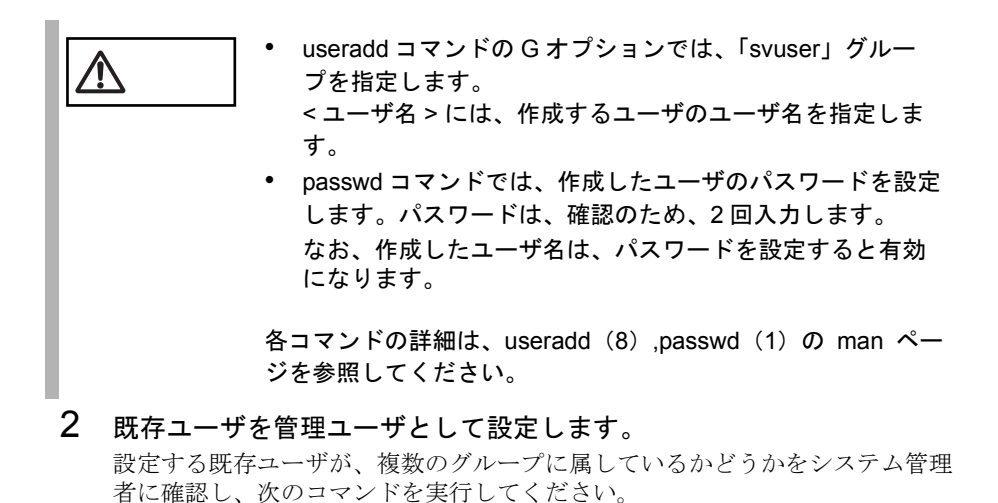

インストール

ノンメトード

- ユーザがメイングループにのみ属している場合

# usermod -G svuser <**ユーザ名**>

- ユーザが複数のグループに属している場合

# usermod -G svuser,<所属グループ,…> <ユーザ名 >

注意 • usermod コマンドの <sup>G</sup> オプションでは、「svuser」グルー  $\sqrt{V}$ プを指定します。複数のグループを指定する場合は、カン マ(,)で区切って指定します。なお、以前所属していたグ ループをここで指定しなかった場合は、そのグループから は削除されます。所属すべきグループは、すべて指定して ください。 < ユーザ名 > には、管理ユーザにするユーザ名を指定しま す。 usermod コマンドの詳細については usermod (8) の man ページを参照してください。 • vigr コマンドを使用して直接グループを設定することや、 GUI ツールを使用して設定を行うこともできます。詳細は vigr (8) の man ページ、RedHat のマニュアルを参照して ください。

各サービスの設定(OS が Linux でサーバがブレードサーバの場合)

OS が Linux で、サーバがブレードサーバの場合、ServerView をインストールしたあ とに、サーバで以下の設定をする必要があります。

- 「■ SNMP [サービスの自動起動設定」\(→](#page-73-0)62ページ)
- 「■ Firewall [の設定」\(→](#page-75-0) 64 ページ)
- 「■ ServerView コンソールから ASR [設定やシャットダウン、再起動するため](#page-77-0) [の設定」\(→](#page-77-0) 66 ページ)

<span id="page-73-0"></span>■ SNMP サービスの自動起動設定

setup コマンドでサービスを有効にしていない場合、次にシステムを再起動したとき にサービスを手動で起動しなければいけません。有効にしておけば、システム再起 動時に自動でサービスが起動されます。setup コマンドでサービスを有効にする方法 を次に示します。

- 1 スーパユーザでログインし、次のコマンドを実行します。
	- # /usr/sbin/setup(setup コマンドは RedHat 専用のコマンドです)
	- メニュー画面が表示されます。

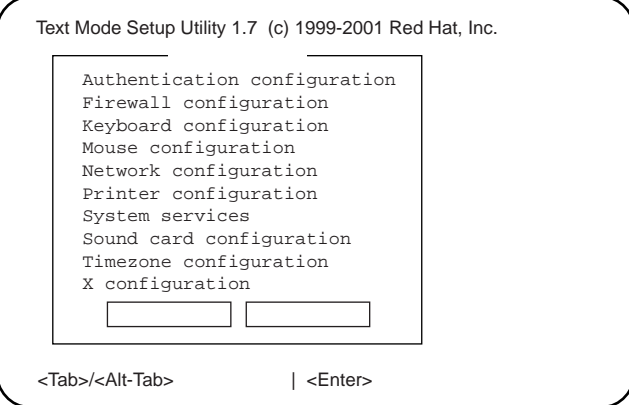

2 「System services」を選択し、[Enter]キーを押します。 サービス画面が表示されます。

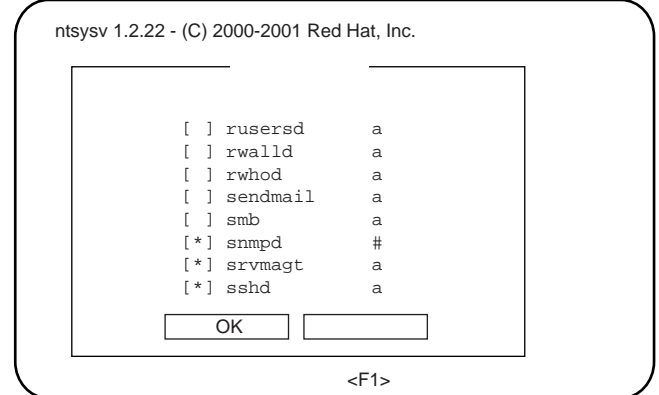

- 3 「snmpd」の項目に「\*」印を付けます。 [↑/↓]キーで「snmpd」項目にカーソルを合わせ、[Space]キーを押しま す。
- 4 サービス画面で [Tab] キーを使って「OK」を選択し [Enter] キーを 押します。次に、メニュー画面で[Tab]キーを使って「停止」を選択 し[Enter]キーを押し、setup を終了します。

# <span id="page-75-0"></span>■ Firewall の設定

Firewall の設定は、Linux インストール時または setup コマンドで行います。 以下に setup コマンドでの設定方法を示します。

なお、Linux インストール時と setup コマンド実行時で画面が異なりますが、設定項 目は同じです。Linux インストール時の設定方法については、Redhat Linux のマニュ アルおよび次の設定方法を参考にしてください。

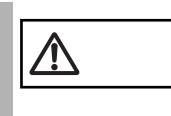

注意 以下の Firewall の設定は、ServerView の動作に必要な設定です。 Firewall の設定についての詳細は、Redhat Linux のマニュアル を参照してください。

- 1 スーパユーザでログインし、/usr/sbin/setup を実行します。
	- # /usr/sbin/setup

メニュー画面が表示されます。

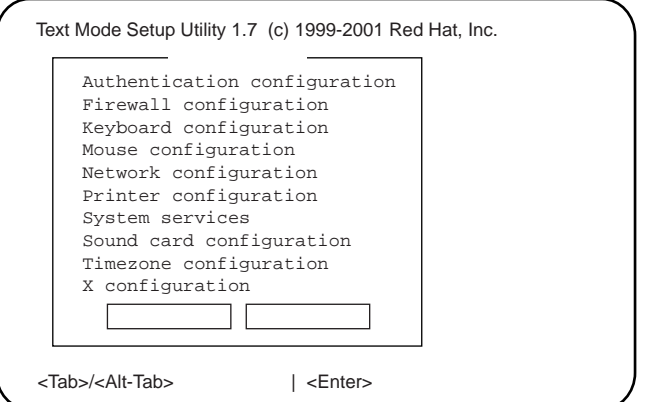

2 「Firewall configuration」を選択し、[Enter]キーを押します。 Firewall Configuration 画面が表示されます。

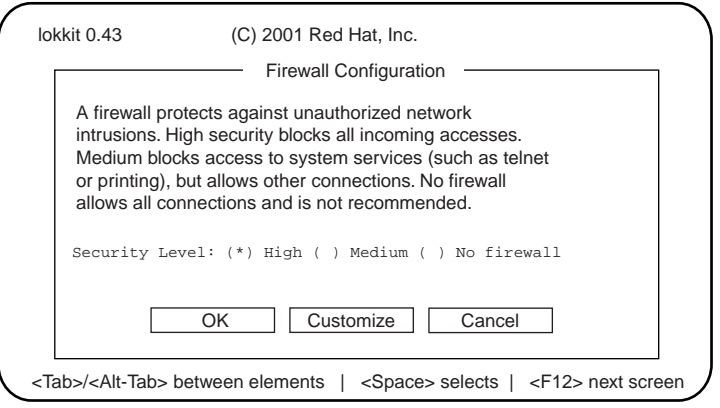

ここで「No firewall」を選択した場合は、以下の設定は必要あり ません。

# 3 「Security Level」を選択します。

「High」に(\*)印をつけ、[Tab]キーで[Customize]を選択し、[Enter] キーを押します。

Firewall Configuration - Customize 画面が表示されます。

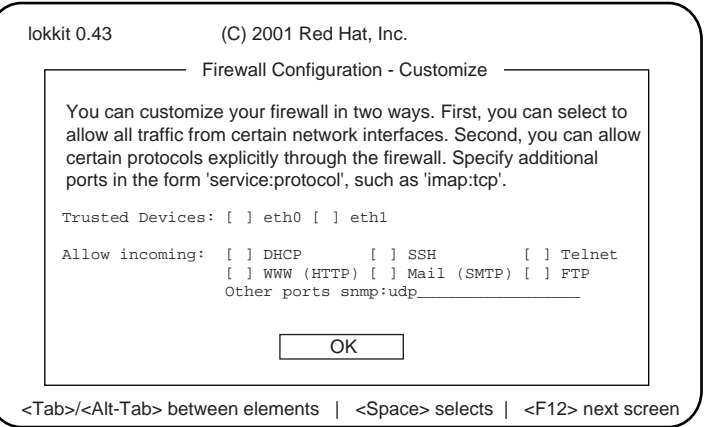

4 Firewall Configuration - Customize 画面で使用するプロトコルを設定し ます。

次のプロトコルを設定します。

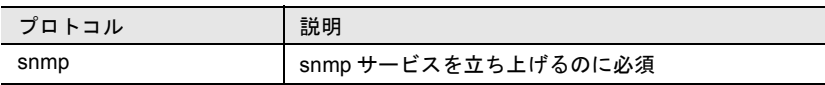

- 1 Other ports に「snmp:udp」と記述します。
- 2 [Tab] キーで [OK] ボタンを選択し、[Enter] キーを押します。

その他の機能を有効にする場合、この Firewall を設定する必要<br>※ ポイント おちろせ合がちります がある場合があります。

#### 5 setup コマンドを終了します。

Firewall Configuration 画面に戻り、[Tab]キーで[OK]ボタンを選択し、 [Enter] キーを押します。 setup コマンドのメニュー画面で [停止] ボタンを選択し、[Enter] キーを押し ます。

# 6 /etc/sysconfig/ipchains を編集します。 以下の例を参照して、「:output ACCEPT」行の下に 6 行追加してください。

# Firewall configuration written by lokkit

# Manual customization of this file is not recommended.

インストール

トンメトーデ

# Note: ifup-post will punch the current nameservers # through the firewall; such entries will \*not\* be # listed here. :input ACCEPT :forward ACCEPT :output ACCEPT -A input -s 0/0 -d 0/0 161 -p udp -j ACCEPT -A input -s 0/0 161 -d 0/0 -p udp -j ACCEPT  $-A$  input  $-s$  0/0  $-d$  0/0 161 -p tcp  $-y$  -j ACCEPT  $-A$  input  $-s$  0/0 161  $-d$  0/0  $-p$  tcp  $-y$   $-j$  ACCEPT<br> $-A$  input  $-s$  0/0  $-d$  0/0 162  $-p$  udp  $-i$  ACCEPT  $-A$  input  $-s$  0/0  $-d$  0/0 162 -p udp  $-A$  input  $-s$   $0/0$   $162 -d$   $0/0$   $-p$   $udp$   $-j$   $ACCEPT$ (以下略)

- 7 /etc/rc.d/init.d/ipchains をリスタートして設定を反映します。 次のコマンドを実行します。
	- # /etc/rc.d/init.d/ipchains restart

## <span id="page-77-0"></span>■ ServerView コンソールから ASR 設定やシャットダウン、再起動するた めの設定

ServerView エージェントが稼働中に、ServerView コンソールから、ASR(Automatic Server Recovery)設定(ファン/温度/再起動設定など)や電源の投入/切断を行 うには、管理ユーザのユーザ名とパスワードの入力が求められます。 管理ユーザは、以下の手順で設定できます。

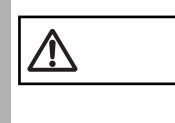

注意 ServerView での管理ユーザとは、「svuser」グループに所属して いるユーザです。 ServerView をインストールスクリプトでインストールした場 合、「svuser」グループは自動的に作成されます。

# 1 新規ユーザを管理ユーザとして作成します。 スーパーユーザでログインし、次のコマンドを実行します。

- # useradd -G svuser <ユーザ名 >
- # passwd < ユーザ名 >

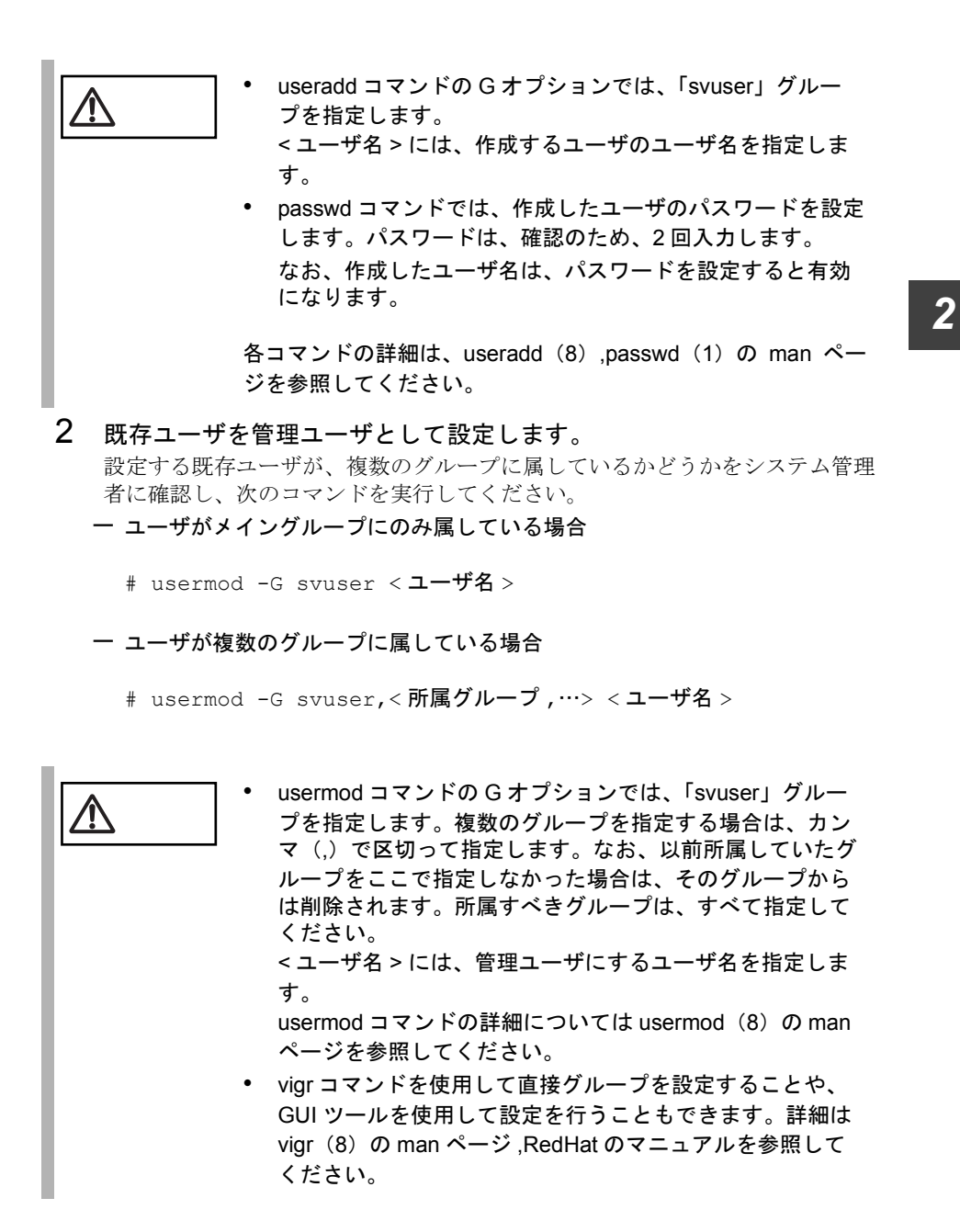

Service Pack を適用する(すべてのマシンで必要)

ServerView を使用する前に、Service Pack の適用を行ってください。

- Windows NT4.0 の場合、Service Pack 6a 以降を適用します。
- Windows 2000 の場合、Service Pack 1 以降を適用します。

インストール

トンメ トーラ

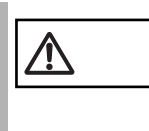

注意 Service Pack の適用は必ず行ってください。Service Pack を適 用しない場合には、動作は保証されません。

# ServerView 使用前情報を設定する (FULL/BASIC、または管理端末で必要)

ServerView を使用する前に、下記設定処理の適用を行ってください。

• ServerView の CD-ROM から、次のプログラムを起動します。

<CD-ROM のドライバ >:¥SVMANAGE¥TOOLS¥VMSETUP.EXE

Microsoft Virtual Machine がインストールされます。

Microsoft Internet Explorer において、プロキシ サーバを使用するように設定されてい る場合、アラームサービスのウィンドウが表示されない場合があります。 現在使用しているマシンの IP アドレスに対しては、プロキシ サーバを使用しない ようにしてください。

以下に、Microsoft Internet Explorer 5 を例に設定手順を示します。

- 1 [ツール]メニューの[インターネット オプション]を起動します。 インターネットオプション プロパティが表示されます。
- 2 [接続]タブをクリックします。
- 3 [LAN の設定]ボタンをクリックします。 ローカルエリアネットワーク (LAN)の設定ダイアログボックスが表示されま す。
- 4 プロキシサーバ ダイアログボックスの[詳細]ボタンをクリックしま す。

プロキシの設定ダイアログボックスが表示されます。

5 [例外]フィールドに、現在使用しているマシンの IP アドレスを追加 し、[OK]ボタンをクリックします。

## ServerView の監視機能を設定する

(FULL/BASIC、または管理端末で必要)

「3 ServerView [の使用方法」\(→](#page-94-0) 83 ページ)をよくお読みになり、ServerView の監視 機能を設定してください。

# 管理ユーザを設定する(FULL/BASIC、またはサーバブレードで必要)

監視機能をインストールすると、デフォルトで ServerView の管理権限をもつグルー プ(FUJITSU SVUSER)が設定されます。このグループに属するユーザだけが ServerView で監視対象サーバの設定変更、シャットダウンなどが行えます。このグ ループに属するユーザは自動的に作成されませんので、監視対象サーバごとに ServerView の管理者を FUJITSU SVUSER グループに追加します。 FUJITSU SVUSER グループにユーザを追加するには、以下の操作を行います。

- ポイント FUJITSU SVUSER グループに、(グローバル)グループを 追加しても、追加されたグループに含まれているユーザに は管理権限は与えられません。 FUJITSU SVUSER グループには、ユーザのみを追加してく ださい。 • リモートサービスボードを取り付けている場合は、サーバ のシステム上で「FUJITSU SERVER」グループに登録した ユーザアカウントと同一のユーザ名とパスワードを持つ ユーザアカウントを、リモートサービスボードにも作成し てください。リモートサービスボードのユーザアカウント の作成については、「14 [リモートサービスボード」](#page-276-0)[の「](#page-291-0)6 Web [インタフェース」の](#page-291-0)「 [[User Accounts](#page-308-0)]ページ」(→ 297 [ページ\)](#page-308-0)を参照してください。 • FUJITSU SVUSER グループは、自動的に生成されない場 合があります。この場合、「FUJITSU SVUSER」という名 前のグループを、手作業で直接作成してください。詳細は 「 FUJITSU SVUSER グループを手作業で作成する (FULL/
	- [ジ\)を](#page-84-0)参照してください。 • 管理ユーザを SVUSER 以外に設定した場合、プログラム の起動直後にログオンを行うと失敗する場合があります。 この場合、いったん [キャンセル]ボタンをクリックしロ グオン画面から抜けます。その後、サーバのプロパティの ログインタブにてログオンの設定を再度行ってください。

BASIC[、またはサーバブレードでのみ必要](#page-84-0) )」(→ 73 ペー

■ Windows NT Workstation の場合

- 1 スタートメニューから[プログラム]-[管理ツール(共通)]-[ユーザー マネージャ]を選択します。
- 2 [ユーザー マネージャ]ウィンドウで、FUJITSU SVUSER グループを クリックします。
- 3 [ユーザー]メニューの[プロパティ]をクリックします。 ユーザー アカウントのフル ネームを表示するには、[ フル ネームで表示 ] をク リックします。 ローカル グループにほかのドメインからのユーザーが多数含まれている場合 は、表示に時間がかかることがあります。

- 4 新しいメンバーを追加するには、[ 追加 ] をクリックし、[ ユーザーと グループの追加 ] ダイアログ ボックスで必要な情報を設定します。
- Windows NT Server で、プライマリ・ドメイン・コントローラ、または バックアップ・ドメイン・コントローラではない場合
	- 1 スタートメニューから「プログラム]ー「管理ツール (共通)] ー「ド メインユーザー マネージャ]を選択します。
	- 2 [ユーザー]メニューの[ドメインの選択]を選択します。
	- 3 「¥¥ コンピュータ名」(コンピュータ名の前に円記号を2つ付けます) のように入力し、[OK]をクリックします。
	- 4 [ドメイン ユーザー マネージャ]ウィンドウで、FUJITSU SVUSER グループをクリックします。
	- 5 [ユーザー]メニューの[プロパティ]をクリックします。 ユーザー アカウントのフル ネームを表示するには、[ フル ネームで表示 ] をク リックします。 ローカル グループにほかのドメインからのユーザーが多数含まれている場合 は、表示に時間がかかることがあります。
	- 6 新しいメンバーを追加するには、[ 追加 ] をクリックし、[ ユーザーと グループの追加 ] ダイアログ ボックスで必要な情報を設定します。
- Windows NT Server で、プライマリ・ドメイン・コントローラ、または バックアップ・ドメイン・コントローラの場合
	- 1 プライマリ・ドメイン・コントローラ、またはバックアップ・ドメイ ン・コントローラの場合、FUJITSU SVUSER グループは自動的に作成 されないので「 FUJITSU SVUSER [グループを手作業で作成する](#page-84-0) (FULL/BASIC[、またはサーバブレードでのみ必要](#page-84-0) )」(→ 73 ページ) を参考にグループを作成します。
	- 2 スタートメニューから [プログラム] [管理ツール (共通)] [ド メインユーザー マネージャ]を選択します。
	- 3 [ドメイン ユーザー マネージャ]ウィンドウで、FUJITSU SVUSER グループをクリックします。
	- 4 [ユーザー]メニューの[プロパティ]をクリックします。 ユーザー アカウントのフル ネームを表示するには、[ フル ネームで表示 ] をク リックします。 ローカル グループにほかのドメインからのユーザーが多数含まれている場合 は、表示に時間がかかることがあります。
	- 5 新しいメンバーを追加するには、[ 追加 ] をクリックし、[ ユーザーと グループの追加 ] ダイアログ ボックスで必要な情報を設定します。

インストール

ノンメトード

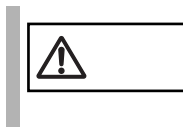

注意 対象のサーバ本体をバックアップ・ドメイン・コントローラと して使用している場合には、設定終了後に必ず再起動してくだ さい。

- Windows2000 で ActiveDirectory を使用しない場合
	- 1 [コントロール パネル]から[管理ツール]アイコンをダブルクリッ クします。
	- 2 [コンピュータの管理]アイコンをダブルクリックしてコンピュータの 管理ウィンドウを開きます。
	- 3 [コンソール ツリー]で、[ローカル ユーザーとグループ]の[グルー プ]をクリックします。
	- 4 FUJITSU SVUSER をクリックします。
	- 5 「操作]をクリックし、「プロパティ]をクリックします。
	- 6 [追加]をクリックします。
	- 7 追加するユーザーまたはグループの名前を下のボックスに入力するか、 ユーザーまたはグループを上のボックスで選択して「追加]をクリッ クします。
	- 8 追加するユーザー名またはグループ名を確認する場合は、[名前の確 認] をクリックします。
	- 9 必要なすべてのユーザーを追加したら、[OK]をクリックします。
- Windows 2000 で Active Directory を使用する場合
	- 1 [コントロールパネル]から[管理ツール]アイコンをダブルクリック します。
	- 2 [Active Directory ユーザとコンピュータ]アイコンをダブルクリック して、Active Directory ユーザとコンピュータウィンドウを開きます。
	- 3 ユーザを FUJITSU SVUSER グループに追加します。
		- 1 [ツリー]で Users をクリックします。
		- 2 FUJITSU SVUSER をクリックします。
		- 3 [操作]-[プロパティ]の順にクリックします。
		- 4 [メンバー] タブを選択して、[追加] ボタンをクリックします。
		- 5 追加するユーザ名を下のボックスに入力するか、または上のボックス で選択して[追加]ボタンをクリックします。
		- 6 必要なすべてのユーザを追加したら、[OK]をクリックします。
- 4 Windows2000 で ActiveDirectory を使用している場合、ユーザは Administrator グループに属している必要があるので、ユーザを Administrator グループに追加します。
	- 1 [ツリー]で Users をクリックします。
	- 2 Administrator をクリックします。
	- 3 「操作」− [プロパティ]の順にクリックします。
	- 4 [メンバー]タブを選択して、[追加]ボタンをクリックします。
	- 5 追加するユーザ名を下のボックスに入力するか、または上のボックス で選択して「追加]ボタンをクリックします。
	- 6 必要なすべてのユーザを追加したら、[OK]をクリックします。

ポイント • ServerView からログインするためのユーザは、「ローカル ログオン」ができる必要があります。 ローカルにログオンできない場合は、以下を確認してくだ さい。 - 新規ユーザを作成した場合、[ユーザは次回ログオン時 にパスワード変更が必要]のチェックボックスがオンに なっています。このチェックボックスをオフにするか、

ローカルにログオンしてパスワードの変更を行ってくだ さい。

また、パスワードの期限が切れた場合も「ユーザは次回 ログオン時にパスワード変更が必要]のチェックボック スがオンになるので、ローカルにログオンしてパスワー ドの変更をしてください。

-[アカウントを無効にする]のチェックボックスはオフ にしてください。

上記を行っても、対象のユーザでローカルにログオンでき ない場合、ローカルログオンの権利が与えられていない可 能性があります。

対象のユーザを FUJITSU SVUSER グループに追加したの と同様の手順でローカルの Users グループにも追加してく ださい。

• 正しく設定しローカルへのログオンに成功しても ServerView でログインできない場合は、SNMP が正しく設 定されていない可能性があります。「 [動作環境を準備する](#page-28-0) (TCP/IP プロトコルと SNMP [サービスのインストール\)」](#page-28-0) (→17[ページ\)を](#page-28-0)参照してください。

# <span id="page-84-0"></span>FUJITSU SVUSER グループを手作業で作成する (FULL/BASIC、またはサーバブレードでのみ必要 )

FUJITSU SVUSER グループは、自動的に生成されない場合があります。この場合、 「FUJITSU SVUSER」という名前のグループを、手作業で直接作成してください。以 下に各 OS での作成方法を示します。

- Windows NT Workstation の場合
	- 1 スタートメニューから「プログラム]ー「管理ツール(共通)]ー [ユーザー マネージャ] を選択します。
	- 2 [ユーザー マネージャ]ウィンドウで、[ユーザー]-[新しいローカ ルグループ]を選択します。
	- 3 グループ名に「FUJITSU SVUSER」と指定して[OK]をクリックし ます。

■ Windows NT Server の場合

- 1 スタートメニューから[プログラム]-[管理ツール(共通)]-[ド メインユーザー マネージャ]を選択します。
- 2 [ドメイン ユーザー マネージャ]ウィンドウで、[ユーザー]-[新し いローカルグループ]を選択します。
- 3 グループ名に「FUJITSU SVUSER」と指定して[OK]をクリックし ます。
- Windows 2000 で Active Directory を使用しない場合
	- 1 [コントロール パネル]から[管理ツール]アイコンをダブルクリッ クします。
	- 2 [コンピュータの管理]アイコンをダブルクリックしてコンピュータの 管理ウィンドウを開きます。
	- 3 [コンソール ツリー]で、[ローカル ユーザーとグループ]の[グルー プ]を選択します。
	- 4 [操作]-[新しいグループ]を選択します。
	- 5 グループ名を「FUJITSU SVUSER」と指定して[作成]をクリックし ます。

インストール

インメトード

■ Windows 2000 で Active Directory を使用する場合

- 1 [コントロールパネル]から [管理ツール]アイコンをダブルクリック します。
- 2 [Active Directory ユーザとコンピュータ]アイコンをダブルクリック して、Active Directory ユーザとコンピュータウィンドウを開きます。
- 3 「ツリー」で Users を選択します。
- 4 [操作] [新規作成] [グループ] をクリックします。
- 5 以下のように設定し、[作成]をクリックします。

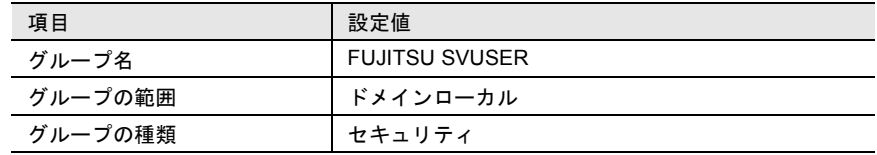

# <span id="page-86-0"></span>*6* 管理端末から管理コンソールをアンインス トールする

管理端末を他のパソコンに切り替えて使用する場合、または ServerView をレベル アップする場合などに、管理端末から現在の管理コンソールをアンインストールす るには、次の操作を行います。

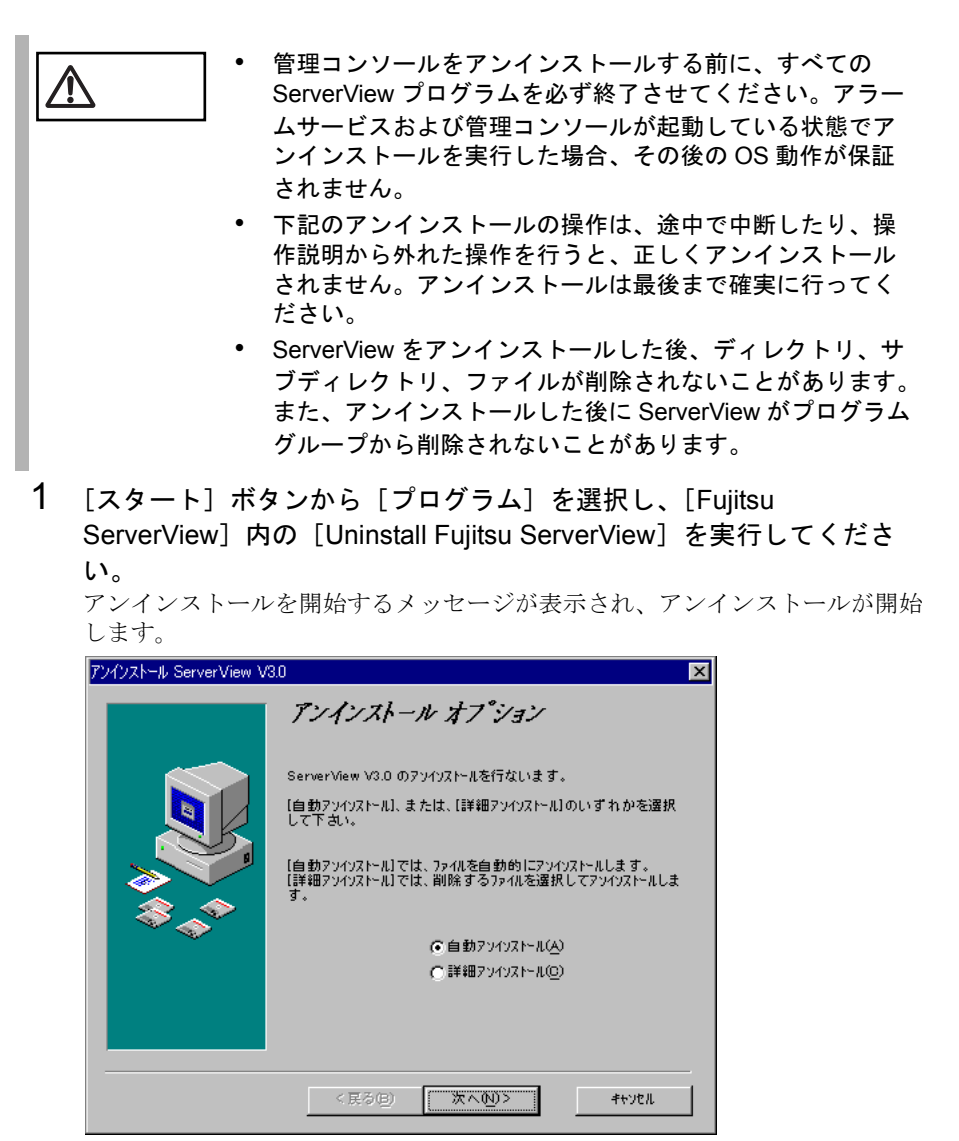

2 「自動アンインストール」を選択し、[次へ]を実行します。

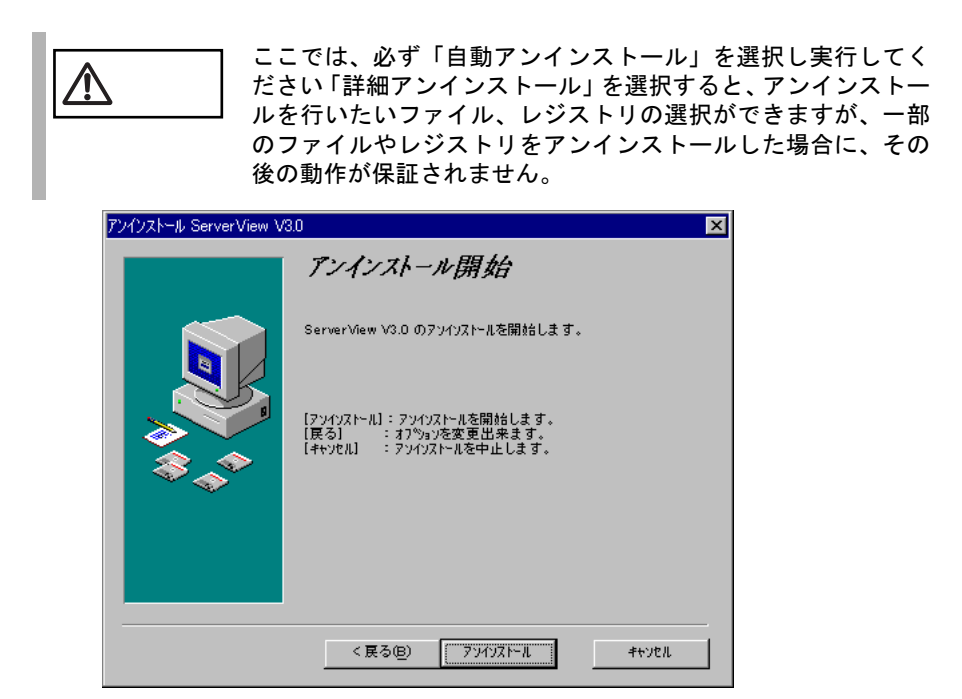

3 [アンインストール]を実行します。

4 アンインストールが開始します。 アンインストールが完了すると、アンインストール画面が自動的に終了しま す。

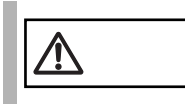

アンインストールの画面において、図と文字が一部重なる場合 があります。動作に影響はありません。

# ServerView Basic / Full のアンインストール

サーバをレベルアップしてサーバの監視システムを再構築する場合などに、サーバ から現在の ServerView Basic / Full をアンインストールするには、次の共通操作を行 います。

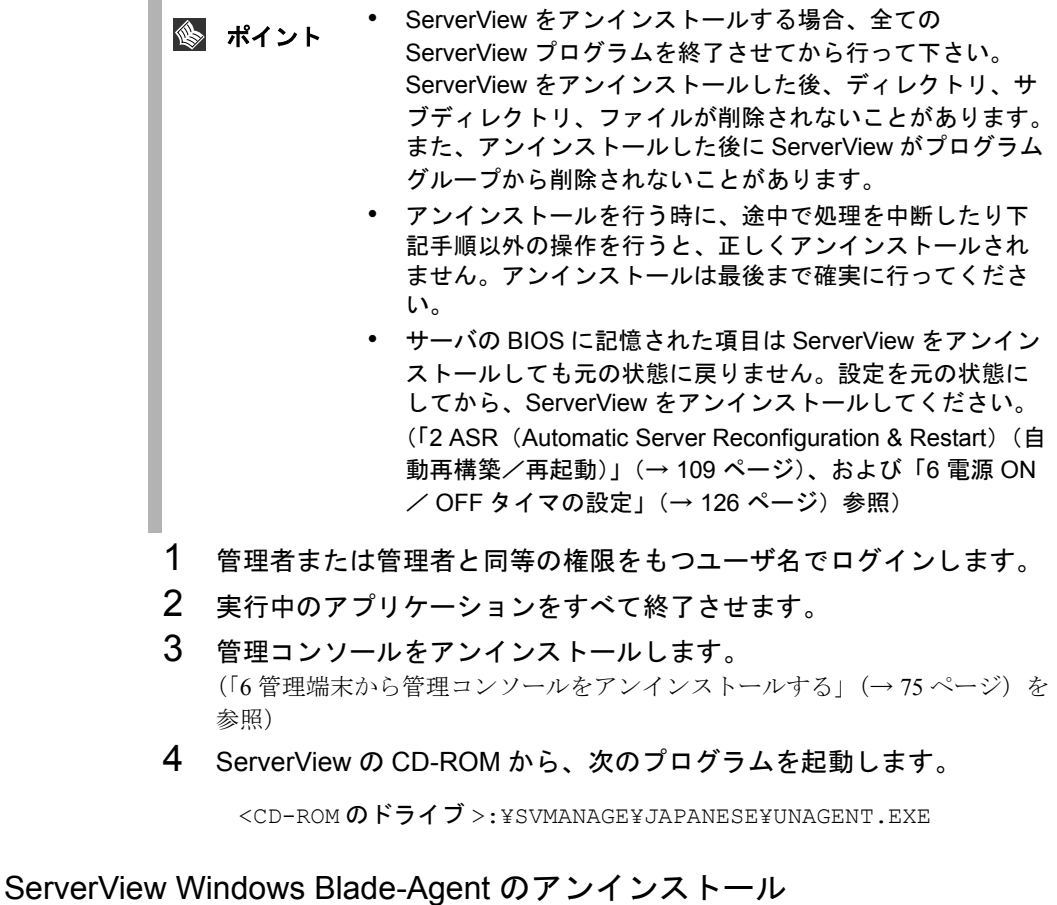

# ServerView をアンインストールするには、次の操作を行ってください。

- 1 管理者または管理者と同等の権限をもつユーザ名でログインします。
- 2 実行中のアプリケーションをすべて終了します。

3 ServerView の CD-ROM から、次のプログラムを起動します。

<CD-ROM のドライブ >:¥SVMANAGE¥JAPANESE¥UNAGENT.EXE

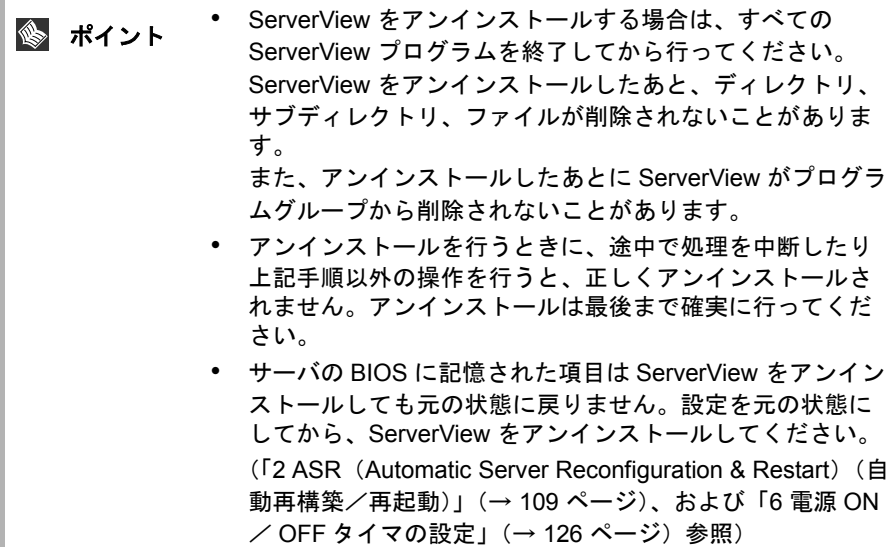

# ServerView Linux のアンインストール

アンインストールは、スーパユーザでログインして次のコマンドを実行して行いま す。

# rpm -e srvmagt-agents

- # rpm -e srvmagt-eecd
- WebExtension/AlarmService (Linux) のアンインストール

アンインストールは、スーパーユーザでログインして次のコマンドを実行して行い ます。

- # rpm -e WebExtension
- # rpm -e AlarmService

サーバに搭載 / 接続されているオプション装置の監視機能を有効にする場合には、 各オプション装置の監視ソフトウェアをインストールする必要があります。 オプション装置によりインストール方法等に違いがありますので注意してくださ い。

- 1 管理者または管理者と同等の権限をもつユーザとしてログインします。
- 2 実行中のアプリケーションをすべて終了させます。
- 3 ServerView の CD-ROM から、以下の操作を行います。
	- 1 監視サーバの ServerView エージェントをアンインストールするた め、以下起動します。

<CD-ROM のドライブ >:¥SVMANAGE¥JAPANESE¥UNAGENT.EXE

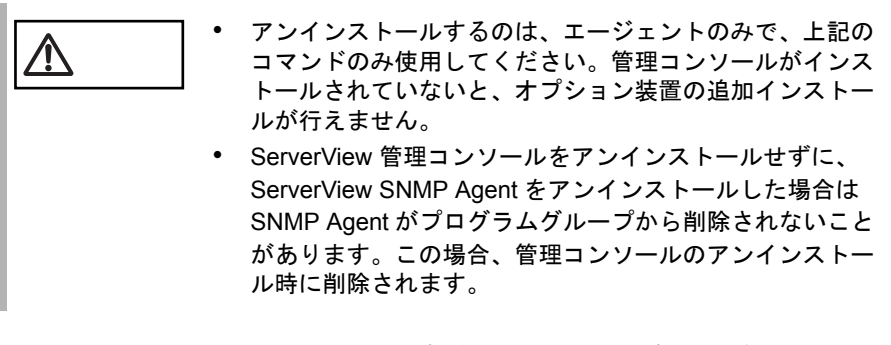

アンインストール後、再起動を促すメッセージが表示されますので、 マシンを再起動してください。

2 オプション装置を追加監視するエージェントの追加インストールを行 うため、以下を起動します。

<CD-ROM のドライブ >:¥SVMANAGE¥TOOLS¥ADDAGENT.EXE

「Agent Installation Actions」ダイアログボックスが表示されます。

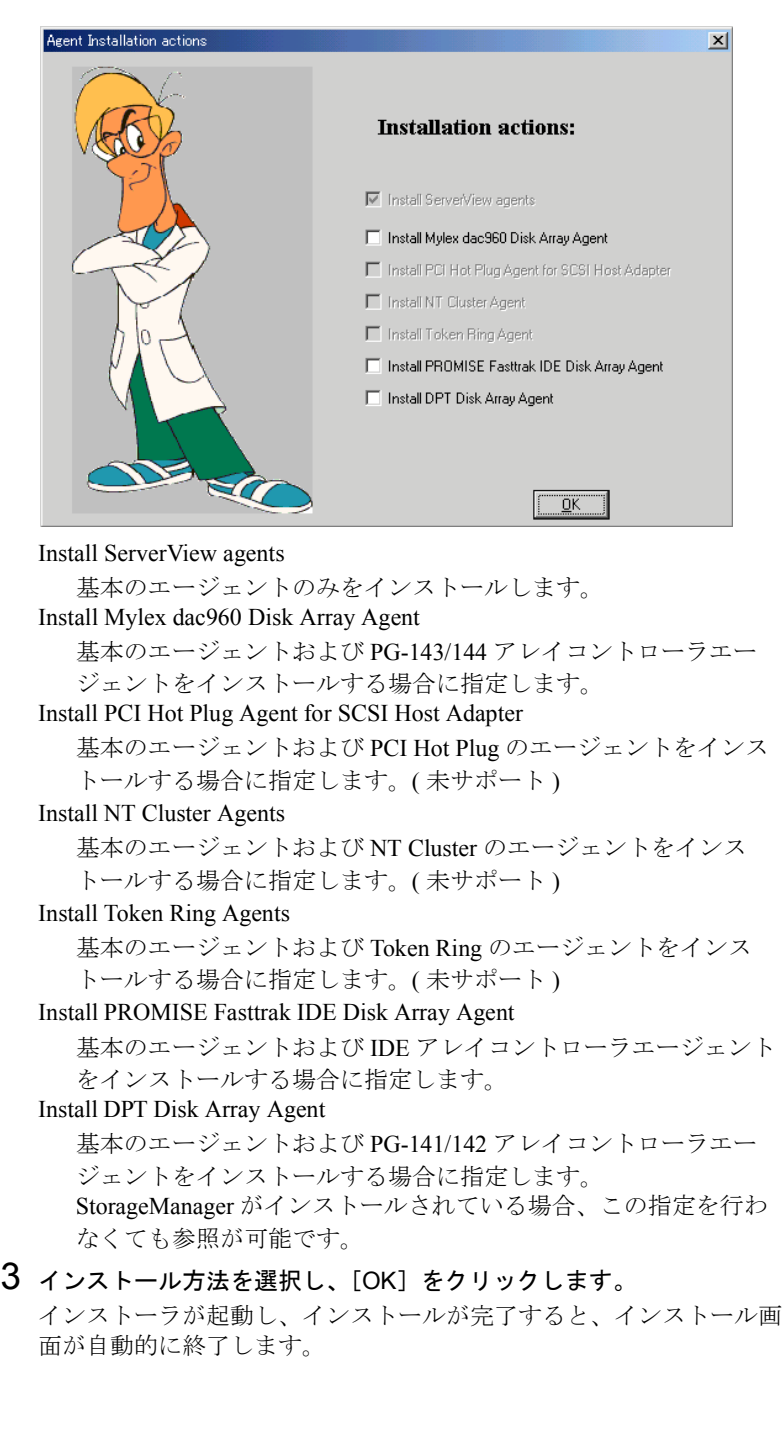

インストール

トンメ トーデ

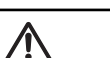

- 注意 途中で処理を中断したり、インストール中にエラーメッ セージが表示された場合は、インストールが正しく行われ ていません。 この場合には、インストールされていないソフトウェアが 正しくインストールされるように対処し、もう一度インス
	- トールし直す必要があります。
	- SCSI-RAIDmanager と ServerView エージェントとの関係 について

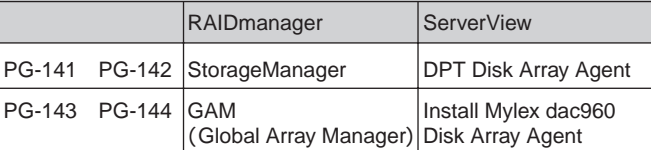

• IDE-RAIDmanager と ServerView エージェントとの関係に ついて

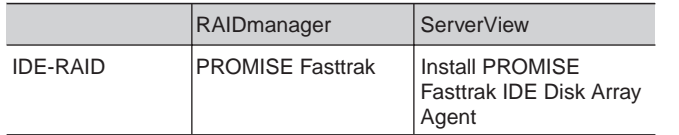

- 対応するハードウェアが装着済みである場合に限り、追加 Agent をインストールしてください。存在しないハード用 の追加 Agent をインストールした場合、そのハードを検出 しようとしてエラーが発生する場合があります。
- ご使用のサーバがブレードサーバの場合、オプションの設 定はすでに適切に設定されています。 この章の作業は実行しないでください。

# <span id="page-94-0"></span>*3* ServerView の使用方法

この章では、ServerView の使用方法について説明します。

ServerView は、便利な GUI(グラフィカルユーザインタフェース)を使用して操作 します。ウィンドウ内のメニューの操作方法は GUI の規格に準拠しているため、こ こでは詳しく説明しません。

# *1* ServerView を使用する前に

Server View の管理タスクを実行できるようにするには、監視するコンピュータに ServerView 管理コンソールをインストールし、管理対象のサーバに ServerView エー ジェントをインストールする必要があります。

面面表示は、使用しているシステムによって部分的に異なること。<br>- **ポイント** よがあろため、ご使用のシステムに表示されるものと細部が正 とがあるため、ご使用のシステムに表示されるものと細部が正 確には一致していない場合があります。また、使用できるメ ニュー項目もシステムによって異なる項目が表示される場合が あります。

# *2* Server View コンソールの起動と終了

ServerView を起動するには、「スタート] - 「プログラム] - [ Fujitsu ServerView ] -[ Fujitsu ServerView]をクリックします。

ポイント ServerView コンソールを起動できない場合は、インストール ディレクトリに CTxxxx.tmp (この場合の xxxx は、0000 から FFFF の間の 16 進数)というファイルがないかどうかをチェッ クし、あれば削除してください。

ServerView コンソールを終了するには、ファイルメニューの終了メニュー項目を使 用します。

ServerView を起動すると、以下のメインウィンドウ[サーバの一覧]が表示されま す。

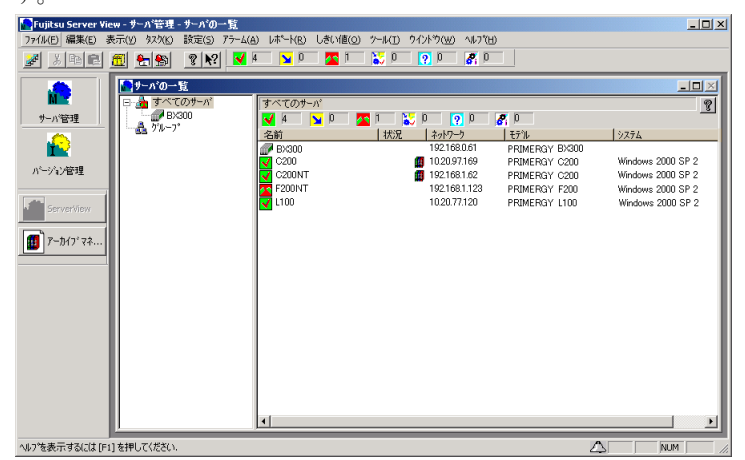

図2:サーバの一覧ウィンドウ(中央)

| ◎ ポイント

ServerView をインストールした後に初めて ServerView を起動 すると、ローカルサーバが自動的にサーバの一覧に追加され、 [サーバの一覧]メインウィンドウに表示されます。

サーバの一覧ウィンドウには、ユーザ定義グループにある設定済みオブジェクトの すべての概要が表示されます。このウィンドウが、管理者が実行する大部分の管理 タスクの開始点です。

サーバの一覧ウィンドウは次の 2 つの領域に分割されています。

- 左側には、ファイルツリー構造で既存のグループが表示されます。
- 右側には、選択されたグループのサーバが表示されます。

画面の右側からは、次の情報を取得できます。

- 選択されたグループの名前が付いたタイトルバーと Help ボタン
- 選択されたグループに含まれるすべてのサーバのステータスの概要
- 選択されたグループのすべてのサーバのリスト

表示メニューで詳細メニュー項目を選択すると、すべてのサーバのリストの詳細が 出力され、次の情報が得られます。

- 対応するサーバのステータスアイコンと名前
- サーバのステータスやほかのイベントのステータスに関する情報を提供する各 種のアイコン
- ネットワーク情報。たとえば、ネットワークプロトコルに関する情報など。
- モデル名(表示可能な場合)
- システム名(表示可能な場合)
- 対応するサーバに関するユーザ定義コメントをその中に格納できるローカル ノート

サーバの一覧ウィンドウの列幅は列ごとに設定できます。「...」という文字列が入っ ている場合は、テキストが列幅に収まらなかったということです。 また、サーバの一覧ウィンドウは、各列(項目)のヘッダ部をクリックすることに より、項目ごとにソートすることができます。

サーバの一覧ウィンドウの補足情報は、「7[サーバの一覧」\(→](#page-110-0)99ページ)に記載さ れています。

それぞれのアイコンの詳細情報については、「付録 4 [アイコンリスト」\(](#page-355-0)→ [344](#page-355-0) ペー ジ)に記載されています。

ServerView には包括的なヘルプシステムも備わっています。

の使用方法

ServerView を用いて実行できる重要な機能を、以下の項目で簡単に説明します。

# 監視機能

#### ■ サーバステータスのチェック

サーバの一覧には、監視されるすべてのサーバのリストが表示されます。このリス トに入力された各サーバは、そのステータスを知らせるアイコンによって示されま す。これらのアイコンの意味は、「付録 4 [アイコンリスト」\(](#page-355-0)→ [344](#page-355-0) ページ)で説明 しています。

#### ■ 新しいサーバの選択

「ファイル]メニューで「新しいサーバ]を選択して、 サーバブラウザを立ち上げ ます。ここでは、新しいサーバの名前とインターネットアドレスを入力し、適用ボ タンを使用してそのサーバを監視対象のサーバのリストに追加することができま す。詳細は「8 [新しいオブジェクトの定義と追加」](#page-113-0)の「 [新しいサーバをサーバの一](#page-115-0) [覧への追加」\(→](#page-115-0) 104 ページ)で説明しています。

なお、ServerView Basic では、サポートしていません。

#### ■ サーバの削除

[サーバの一覧]ウィンドウにおいて、今後監視対象としないサーバを選択して強 調表示にします。次に、ファイルメニューで削除メニュー項目を選択します。 なお、ServerView Basic では、サポートしていません。

#### ■ 監視対象サーバの表示

[サーバの一覧]ウィンドウには、監視対象サーバのリストが表示されます。サー バの名前をダブルクリックすることにより、サーバの詳細情報を含むウィンドウを 開きます。詳細は「[9 ServerView](#page-119-0)」(→ 108ページ)で説明しています。

#### ■ 選択したステータスのサーバだけの表示

[表示]メニューで[サーバのフィルタ]を選択し、サーバのフィルタウィンドウ を開きます。そのウィンドウにおいて、特定のステータスを有するサーバだけを サーバの一覧に表示させるかどうかを指定できます。

#### ■ 監視対象サーバへの接続のチェック

[ファイル]メニューで[接続テスト]を選択します。その後、ServerView により 監視対象サーバのステータスがチェックされ、ネットワーク接続、SNMP エージェ ント、またはトラップ接続に関する問題がある場合は通知されます。

#### ■ [サーバの一覧]ウィンドウの表示の変更

[表示]メニューには、[サーバの一覧]ウィンドウの表示を変更するために使用で きる機能が用意されています。詳細は「■ [表示メニュー」\(→](#page-107-0) 96 ページ)で説明し ています。

#### ■ グループの作成

「サーバの一覧]ウィンドウで、親になるグループを選択してから、「ファイル]メ ニューで「新しいグループ」を選択します。

#### ■ サーバデータの要求

[サーバの一覧]ウィンドウで、データを要求するサーバをダブルクリックします。 その後、ServerView ウィンドウの中のサブシステムグループの外部記憶装置、ベー スボード、電源、環境というボタンを用いて、対応する設定に関する情報を要求す るか、または構成情報ボタンを用いてグローバルシステム情報を呼び出すことがで きます。

# リカバリ機能

#### ■ ASR 設定の指定

[サーバの一覧]ウィンドウで必要なサーバをダブルクリックして Server View ウィ ンドウを開きます。[Server View] ウィンドウー [アクション]ボタン、[アクショ ン]ウィンドウ-[ASR]ボタン、とボタンをクリックする事で ASR プロパティの 設定ウィンドウが開きます。

ASR プロパティの設定ウィンドウでは次の 4 つのアクションを選択できます。

- ファンをチェックする時刻を指定し、ファンが故障したときに起動されるアク ションをファンタブにて定義します。
- 温度センサからのアラームへの対応を温度センサタブにて定義します。
- 停電後のサーバの反応と、サーバのシャットダウンから再起動の試行を開始す るまでの待機時間、またはサーバでの再起動の試行回数を再起動設定タブにて 指定します。サーバが指定した試行回数内に再起動されない場合のシステムの 反応を定義します。ソフトウェア ウォッチドッグとブート ウォッチドッグ の設定も再起動設定タブにて指定します。
- ポケットベル タブページは未サポートです。

詳細は「2 ASR([Automatic Server Reconfiguration & Restart](#page-120-1))(自動再構築/再起動)」 (→ 109 [ページ\)](#page-120-1)で説明しています。

#### ■ アーカイブ

[ツール]-[アーカイブ マネージャ]を選択、またはタスクバー上の[アーカイ ブ マネージャ]ボタンをクリックして、アーカイブ マネージャウィンドウを表示し ます。

このウィンドウでは、アーカイブ データの作成、表示および比較を行うことができ ます。

作成したアーカイブは、ServerView ウィンドウの表示データで選択することで、作 成時のデータを参照できます。

詳細は、「15 [ツール」](#page-164-0)の「 [アーカイブマネージャ」\(→](#page-164-1) 153 ページ)を参照してくだ さい。

# アラームの管理

# ■ アラームの表示

[アラーム]メニューで「マネージャ]を選択し「アラーム マネージャ]ウィンド ウを起動すると、アラームログリストに記録されたすべてのアラームがここに表示 されます。アラームログリストに記録させるアラームを指定するには、「12 アラー ムサービス」の「アラームのアクション」(→ 78 ページ)を参照してください。 アラーム マネージャのフィルタ機能を使用して、表示させるアラームを定義するこ ともできます。これを実行するには、アラーム マネージャの「フィルタの設定]ボ タンをクリックして、フィルタの設定を行い、[フィルタを有効にする]ボタンで フィルタを有効にしてください。

アラームマネージャの詳細は「14 [アラームサービス」の](#page-151-0)「 [アラームマネージャ」](#page-152-0) (→ 141 [ページ\)](#page-152-0)で説明しています。

「アラーム]メニューの「モニタ]を用いて、アラームを表示させることもできま す。現在の ServerView セッション中に記録されたすべてのアラームがここに表示さ れます。詳細は「14 [アラームサービス」の](#page-151-0)「 [アラームマネージャ」\(→](#page-152-0) 141 ページ) で説明しています。

#### ■ アラーム設定

[アラーム]メニューの[設定]でアラームの設定の開始ウィンドウを開きます。 ここでは、ウィザードを使用してすべての設定を行う(デフォルト)か、いずれか のウィンドウに直接ジャンプするかを選択できます。詳細は「14 [アラームサービ](#page-151-0) [ス」の](#page-151-0)「[アラーム設定」\(→](#page-156-0)145ページ)で説明しています。

● 共通設定

このウィンドウでは、アラーム処理の全体的な設定を定義できます。[共通設定] ウィンドウが開きます。 「14 [アラームサービス」の](#page-151-0)「■[設定」\(→](#page-157-0)146ページ)を参照してください。

#### ● サーバのフィルタ

このウィンドウでは、特定のサーバからのアラームメッセージを受信しないよう に設定できます。 「14 [アラームサービス」の](#page-151-0)「■ [サーバのフィルタ処理」\(→](#page-158-0) 147 ページ) を参照 してください。

#### ● アラームグループの作成/編集

このウィンドウでは、新しいアラームグループの作成、または既存のアラームグ ループの編集を行います。アラームグループにはサーバのセットとアラームの

セットの組み合わせで、指定したアラームグループに対する複数のアクションを グループ化して設定できます。 「14 [アラームサービス」の](#page-151-0)「■ [アラームグループの編集」\(→](#page-158-1) 147 ページ)を参 照してください。

● アクションの作成/編集

このウィンドウでは、先に設定された全てのアラームグループに対するアクショ ンを設定できます。 「14 [アラームサービス」の](#page-151-0)「■ [アラームのアクション」\(→](#page-159-0) 148 ページ)を参照 してください。

● 全設定の表示

このウィンドウでは、すべてのアラーム定義の概要を表示できます。 「14 [アラームサービス」の](#page-151-0)「■[全設定の表示」\(→](#page-160-0)149ページ)を参照してください。

#### しきい値の管理

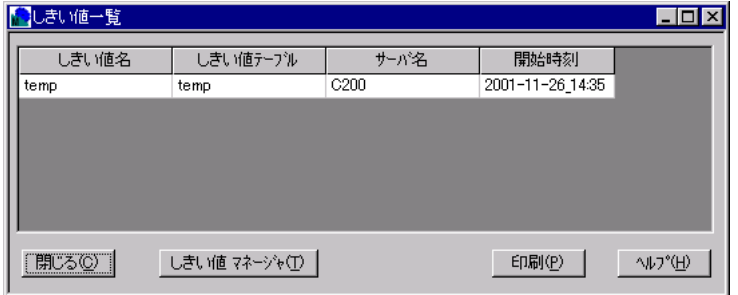

#### ■ しきい値の設定

最初に「しきい値]メニューで[マネージャ]を選択し、[しきい値マネージャ] ウィンドウを開きます。次に必要なサーバを指定し、「テーブルの設定]ボタンを クリックして、しきい値テーブルを定義します。しきい値テーブルにおいて、必要 な値を指定することができます。

[監視しない項目]フィールドから変数のリストを選択し、監視対象とする変数を [監視する項目]フィールドに追加します。

変数を追加すると、「しきい値設定の追加]ウィンドウが開きます。ここでは、し きい値のタイプ、ポーリング間隔の秒単位の時間、監視対象とする値の範囲を定義 します。[しきい値テーブルの設定]ウィンドウに戻るには、[OK]ボタンをクリッ クします。「保存]ボタンを用いて「しきい値テーブルの設定]ウィンドウから出 て、このしきい値テーブルの名前を入力します。次に[しきい値テーブルの設定] ウィンドウで [OK] ボタンをクリックします。

監視を開始するには、[開始]ボタンをクリックします。2つの異なるテーブルで同 じ変数が選択されるような競合を避けるために、1 つのサーバで開始できるタスク は 1 つだけです。

ServerView

ServerView の使用方法

の使用方法

# ■ しきい値テーブルの編集

[しきい値テーブルの設定]ウィンドウでは、既存のしきい値テーブルを編集でき ます。[編集]ボタンを用いて、変数の追加や削除、およびしきい値の設定の編集 を行うことができます。

しきい値テーブルがアクティブな場合、変更を有効にするには、しきい値テーブル を停止してから再度起動する必要があります。

#### ■ しきい値監視の終了

[しきい値] メニューで [マネージャ] を選択してから、対応するサーバとしきい 値テーブルを選択します。次に、[停止]ボタンをクリックします。これでタスク が停止されます。

#### ■ しきい値の表示

[しきい値]メニューで[一覧]を選択します。ここでは、アクティブなすべての しきい値タスクに関する情報を入手できます。

# レポートの管理

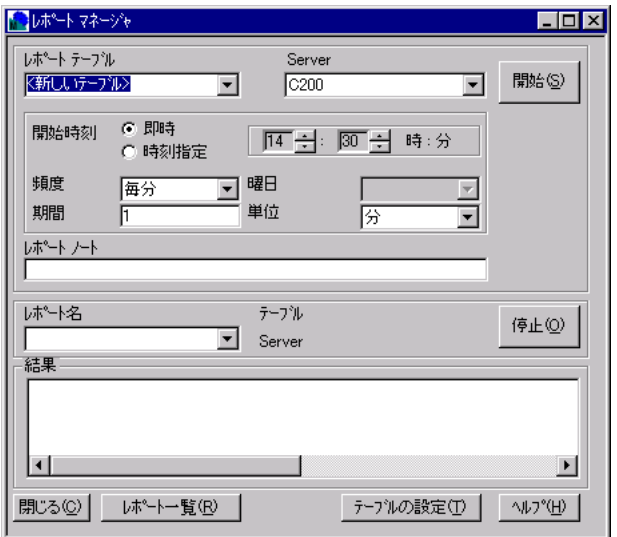

# ■ システム値の記録

最初に [レポート] メニューで [マネージャ] を選択し [レポート マネージャ] ウィンドウを開きます。必要なサーバを指定してから、「テーブルの設定]ボタン をクリックして[レポート テーブルの設定]ウィンドウを開きレポートテーブルを 定義します。レポートテーブルにおいて、必要な値を指定します。 [監視しない項目]フィールドで変数のリストを選択してから、[監視する項目] フィールドに監視対象とする変数を追加します。 「保存]ボタンを押して、このレポートテーブルの名前を入力し、その後「レポー ト テーブルの設定]ウィンドウを閉じます。

レポートマネージャの期間では、値を監視する期間を指定します。単位に無期限と 入力すると、システム値が常に監視されます。つまり、時間の制限はありません。 次に、レポートテーブルの名前を指定し、[開始]ボタンをクリックして監視を開 始します。2 つの異なるテーブルで同じ変数が選択されるような競合を避けるため に、1 つのサーバで開始できるタスクは 1 つだけです。

一覧メニュー項目を用いると、すべてのレポートのリストを取得できます。

#### ■ システム値の記録の終了

システム変数の記録に制限時間が指定されている場合、その制限を超えると記録が 停止されます。

制限時間を超える前に記録を終了させる場合や、制限時間のない変数の記録を終了 させる場合は、レポートメニューでマネージャメニュー項目を選択し、対応するレ ポートテーブルを指定してから停止ボタンをクリックします。

#### ■ システム値の表示(一覧)

[レポート]メニューで[一覧]を選択します。ここでは、すべてのレポートに関 する情報を取得できます。

# デフォルト値の管理

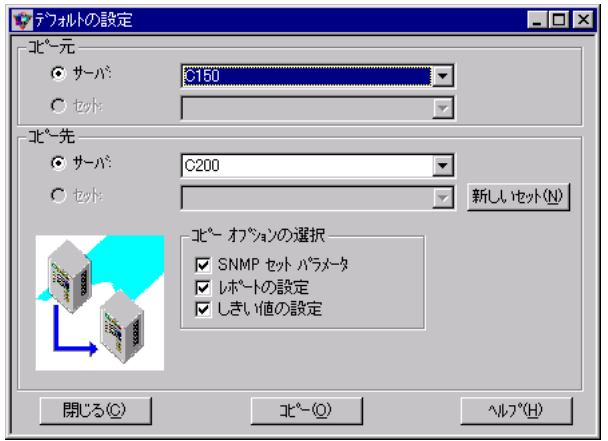

# ■ 別サーバのデフォルト設定の使用、または別サーバへのデフォルト設定 の転送

[設定]メニューで[デフォルトの設定]を選択します。[デフォルトの設定]ウィ ンドウでは、次の作業を行います。

- [コピー元]の[セット]で、デフォルト設定を使用するサーバを指定します。
- 「コピー先]の「セット]で、デフォルト設定の転送先とするサーバを指定し ます。

#### ■ ファイルからのデフォルト設定の読み取り、またはファイルへのデフォ ルト設定の書き込み

[設定]メニューの[デフォルトの設定]を選択します。[デフォルトの設定]ウィ ンドウでは、次の作業を行います。

- [コピー元]の[セット]で、デフォルト設定を読み取るファイルを指定しま す。
- [コピー先]の[セット]で、デフォルト設定を書き込むファイルを指定しま す。

リモートサービスボード (RSB) を使用すれば、サーバの状態にかかわらず、モデ ムまたは LAN を介してサーバに対する SNMP アクセスおよび Web アクセスが可能 になります。これにより、起動プロセスのトレースやシステム電源投入/切断な ど、さまざまな管理機能をリモートで実行できます。補助電源 (AC アダプタ) で 動作できるため、これらの管理機能はサーバから完全に独立しています。

# ServerView 管理コンソール

ServerView 管理コンソールは、次のように完全に独立した 2 つのルートを介して サーバ情報を受信します。

- サーバが稼動中の場合は、プライマリチャネルを介して受信します。
- サーバが稼動中でない場合は、セカンダリチャネルを介して受信します。この チャネルで受信できる情報は限られています。

プライマリチャネルはサーバ本体の LAN であり、オペレーティングシステムと共 有されます。

セカンダリチャネルは、RSB の LAN です。

IP アドレスを使用することで、ServerView 管理コンソールは情報を送信したチャネ ルを識別できます。

サーバにアクセスできないことがわかると、ServerView 管理コンソールは RSB にア クセスできるかどうかを確認します。RSB がセカンダリチャネルを介して応答した 場合、次のアイコンがサーバの一覧に表示されます。

#### 図 3:RSB アイコン

このアイコンをダブルクリックすると、[ServerView in RSB Mode]ウィンドウが開 きます。RSB モードでのサーバは、機能が限られています。

- 「アクション]ボタンを押すと、サーバを監視する方法を指定し、アラームに 対するリアクションを定義できます。
- [System Board]ボタンを押すと、ボード上のデータを照会できます。
- 「電源]ボタンを押すと、電源の設定とステータスを照会できます。
- 「環境]ボタンを押すと、ファンのステータスなどのサーバ環境を照会できま す。

各機能の説明は、「7 [サーバの一覧」\(→](#page-110-0)99ページ)を参照してください。

[Remote Service Board] プロパティウィンドウで、RSB のパラメータを定義できま す。このウィンドウを開くには、[アクション]ウィンドウの [RSB] ボタンをク リックします。プロパティページを利用して、さまざまなパラメータを表示、定義 することができます。

# ■ 「再起動設定] プロパティページ

このプロパティページで、サーバの起動/シャットダウン、再起動の定義、起動ス テータスの表示を行うことができます。サーバ電源の投入と切断は、パスワードで 保護されています。[サーバのプロパティ]プロパティウィンドウの [ログイン] プロパティページでパスワードを保存しておくよう設定することもできます。

# ■ 「バックアップバッテリ]プロパティページ

このプロパティページで、オプションのバッテリパックのステータスを表示できま す。[Do Charge Cycle]ボタンを使用して、バッテリパックの充電と放電を行いま す。

なお、バックアップバッテリはサポートしていません。

# ■ [インタフェース]プロパティページ

このプロパティページで、プライマリ/セカンダリチャネルと電話番号の設定を表 示できます。

# [Remote Service Board]プロパティページ

[Remote Service Board]プロパティページは、[Setting Properties for <server>]ウィン ドウに追加された新しいページです。このプロパティページには、セカンダリチャ ネルの IP アドレスとサーバ名が表示されます。[RSB 接続テスト] ボタンを押す と、RSB への接続をテストできます。

このプロパティページは、「サーバブラウザ]プロパティウィンドウにも表示され ます。このウィンドウに表示されるプロパティページでは、プライマリチャネルを 介してサーバにアクセスできない場合に使用されるセカンダリチャネルの IP アドレ スとサーバ名を指定できます。サーバにアクセスできるようになると、自動的にプ ライマリチャネルが再入力されます。

#### ■ 「設定] ボタン

このボタンを押すと、RSB の Web インタフェースが開き、ユーザ名とパスワード の入力を求められます。

RSB の Web インタフェースの詳細については、「14 [リモートサービスボード」](#page-276-0)の 「6 Web [インタフェース」\(→](#page-291-0) 280 ページ)を参照してください。

以下に、高度な ServerView メニューについて説明します。このマニュアル内のより 詳細な情報は相互参照で検索することができます。またすべてのメニュー項目は、 ヘルプでも詳しく説明されています。

#### ■ ファイルメニュー

ファイルメニューのメニュー項目

| メニュー項目                  | 説明                                                                                                    |
|-------------------------|----------------------------------------------------------------------------------------------------|
| 新しいサーバ                  | サーバの一覧で新しくサーバを作成するときに使用します。                                                                                                    |
| 新しいグループ                 | サーバの一覧で新しくグループを作成するときに使用します。                                                                                                    |
| インポート → アーカイブ           | ServerView にアーカイブをインポートすることができます。                                                                                                    |
| インポート → サーバ             | サーバの一覧にサーバをインポートすることができます。                                                                                                    |
| 開く                      | 選択したサーバの Server View ウィンドウ、選択したデスク<br>トップの DeskInfo アプリケーションを開くときに使用しま<br>す。                                                                                                    |
| アプリケーション                | すべての登録済みアプリケーションを表示するアプリケー<br>ションリストボックスを開く。サーバの一覧で選択したオブ<br>ジェクト用のアプリケーションを起動するには、リストから<br>アプリケーションを選択し、OK ボタンをクリックするか、そ<br>のアプリケーションをダブルクリックします。                                  |
| 印刷<br>印刷プレビュー<br>プリンタ設定 | 他のアプリケーションから認識する印刷ダイアログを起動す<br>るときに使用します。                                                                                                    |
| 削除                      | サーバの一覧からオブジェクトを削除するときに使用します。                                                                                                    |
| 名前の変更                   | サーバの一覧のグループの名前を変更するときに使用します。                                                                                                    |
| サーバのプロパティ               | サーバプロパティページを起動し、サーバパラメータを定義<br>するときに使用します。                                                                                                    |
| グループのプロパティ              | グループプロパティページを起動し、グループパラメータを<br>定義するときに使用します。                                                                                                    |
| 接続テスト                   | サーバの一覧で選択したサーバやクラスタへの接続をテスト<br>するときに使用します。                                                                                                    |
| サーバの再検出                 | 選択したオブジェクトのステータスチェックプロセスを開始<br>します。このプロセスは、サーバがネットワークに存在する<br>かどうかを動的に確認します。サーバが SNMP プロトコルに<br>応答できるかどうかのテストも行います。このメニュー項目<br>を選択したことにより取得される結果と、定期的に実行され<br>る自動ステータスチェックの結果は同じです。 |
| 終了                      | ServerView を終了するときに使用します。                                                                                                    |

表 1:ファイルメニューのメニュー項目

6 メニューの概要

#### ■ 編集メニュー

編集メニューのメニュー項目

| メニュー項目         | 説明                                              |
|----------------|-------------------------------------------------|
| 切り取り           | サーバオブジェクトを別の場所に挿入するためにクリップボー<br>ドに移動するときに使用します。 |
| コピー<br>貼り付け    | サーバオブジェクトをサーバの一覧にコピーまたは貼り付ける<br>ときに使用します。       |
| — <u>— —</u> . |                                                 |

表 2:編集メニューのメニュー項目

#### <span id="page-107-0"></span>■ 表示メニュー

表示メニューのメニュー項目

| メニュー項目                         | 説明                                                                                                    |
|--------------------------------|----------------------------------------------------------------------------------------------------|
| ツールバー                          | ServerView ウィンドウの上隅にあるツールバーを表示または非<br>表示にするときに使用します。                                                                                                    |
| ステータスバー                        | ServerView ウィンドウの下隅にあるステータスバーを表示また<br>は非表示にするときに使用します。                                                                                                    |
| ステータスサマリ                       | ツールバーの下にステータスバー(サーバステータスの概要)<br>を表示するために使用されます。                                                                                                    |
| タスクバー                          | タスクバーを表示するときに使用します。                                                                                                    |
| 大きいアイコン<br>小さいアイコン<br>一覧<br>詳細 | サーバの一覧ウィンドウでのサーバのレイアウトや表示を変更<br>するときに使用します。各機能は Windows エクスプローラの機<br>能と同一です。                                                                                                    |
| サーバのフィルタ                       | サーバのリストに対するフィルタを編集するときに使用します。<br>たとえば、現在特定の状態にあるすべてのサーバを表示するよ<br>うにフィルタを定義することができます。                                                                                              |
| すべてのサーバの再検<br>出                | すべての定義済みサーバのステータスのクエリを再度行います。<br>このプロセスは、サーバがネットワークに存在するかどうかを<br>動的に確認します。サーバが SNMP プロトコルに応答できるか<br>どうかのテストも行います。このメニュー項目を選択したこと<br>により取得される結果と、定期的に実行される自動ステータス<br>チェックの結果は同じです。 |

表 3:表示メニューのメニュー項目

# ■ タスクメニュー

タスクメニューのメニュー項目 メニュー項目 調明 サーバ管理 このメニュー項目を選択すると、サーバ管理用のツールが使用 できます。サーバの一覧からは ServerView ウィンドウが起動さ れます。 バージョン管理 このメニュー項目を選択すると、バージョン管理用のツールが 使用できます。サーバの一覧からは InventryView が起動されま す。
## ■ 設定メニュー

設定メニューのメニュー項目

| メニュー項目     | 説明                                                                          |
|------------|-----------------------------------------------------------------------------|
| レポートを無効にする | このメニュー項目をチェックすると、現在定義済みでかつアク<br>ティブなすべてのレポートが、このメニュー項目のチェックを<br>外すまで停止されます。 |
| 外部アプリケーション | サーバに割り当てる外部アプリケーションを定義するときに使<br>用します。                                       |
| デフォルトの設定   | サーバの初期値設定を定義するときに使用します。                                                     |
| 単位の設定      | 温度表示の測定単位を設定するときに使用します。                                                     |
| ユーザ認証      | 「サーバへのログイン]プロパティページを起動し、選択した<br>サーバへのユーザ名とパスワードを定義するときに使用します。               |

表 5:設定メニューのメニュー項目

■ アラームメニュー

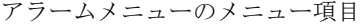

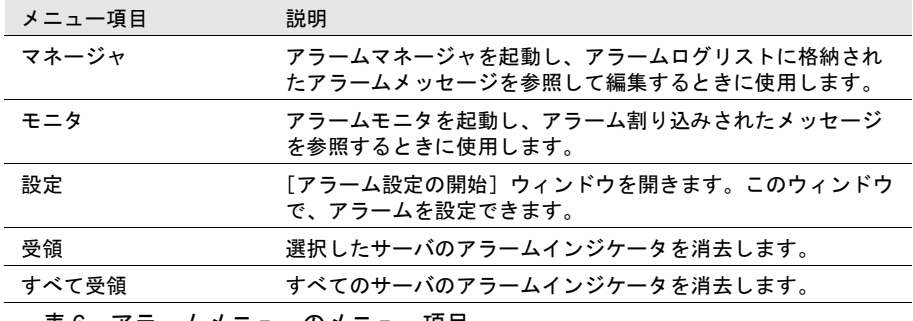

表 6:アラームメニューのメニュー項目

■ レポートメニュー

レポートメニューのメニュー項目

| メニュー項目 | 説明                                           |
|--------|----------------------------------------------|
| マネージャ  | レポートマネージャを起動するときに使用します。                      |
| 一覧     | レポート一覧を起動し、アクティブなすべてのレポートを表示<br>させるときに使用します。 |

表 7:レポートメニューのメニュー項目

■ しきい値メニュー

しきい値メニューのメニュー項目

| メニュー項目 | 説明                                             |
|--------|------------------------------------------------|
| マネージャ  | しきい値マネージャを起動し、サーバのしきい値の有効化や無<br>効化を行うときに使用します。 |
| 一覧     | しきい値一覧を起動し、アクティブなすべてのしきい値を表示<br>させるときに使用します。   |
|        |                                                |

表 8:しきい値メニューのメニュー項目

#### ■ ツールメニュー

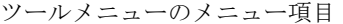

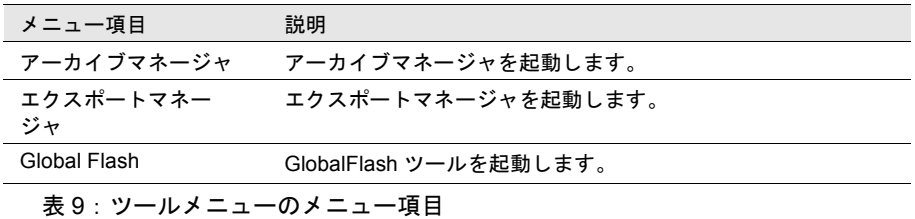

## ■ ウィンドウメニュー

ウィンドウメニューのメニュー項目

| メニュー項目                      | 説明                                                                                          |  |  |  |  |
|-----------------------------|---------------------------------------------------------------------------------------------|--|--|--|--|
| アイコンの整列<br>重ねて表示<br>縦に並べて表示 | アイコンの整列、重ねて表示、縦に並べて表示メニューオプ<br>ションを含むウィンドウメニューは、他の Windows アプリケー<br>ションのウィンドウメニューと同様に使用します。 |  |  |  |  |
| すべて閉じる                      | サーバー覧以外の、すべてのウィンドウを閉じます。                                                                    |  |  |  |  |
| 表 10:ウィンドウメニューのメニュー項目       |                                                                                             |  |  |  |  |

■ ヘルプメニュー

ヘルプメニューのメニュー項目

| メニュー項目          | 説明                                                                                |
|-----------------|-----------------------------------------------------------------------------------|
| トピックの検索         | トピックの検索は ServerView Help システムを呼び出すときに<br>使用します。                                   |
| アラーム            | 弊社によって指定されたアラームの説明を含みます。                                                          |
| アイコン            | ServerView の表示要素の説明を含む Server Manager Help シス<br>テムのセクションを開くときに使用します。             |
| 用語              | このメニュー項目をクリックすると、Help システムが起動し、<br>Help システム用語集が表示されます。ヘルプが必要なエントリ<br>をここで選択できます。 |
| ServerView について | 使用中の ServerView のバージョンに関する情報を返信します。                                               |

表 11:ヘルプメニューのメニュー項目

サーバの一覧は、その後のすべての設定や定義の基礎になります。それは、サーバ をサーバの一覧から選択した場合に限り、定義や設定を指定できるからです。その 他の設定は、選択したサーバが存在しており、かつアドレス指定が可能な場合のみ 行うことができます。

| Fujitsu Server View - サーバ管理 - サーバの一覧                                                                                                 |                                                                                                    |                                                                                                    |                                                                                            | $\Box$ D $\Box$                                                                                                    |
|----------------------------------------------------------------------------------------------------|----------------------------------------------------------------------------------------------------|----------------------------------------------------------------------------------------------------|--------------------------------------------------------------------------------------------|----------------------------------------------------------------------------------------------------|
| ファイル(E) 編集(E) 表示(V) タスク(K)<br>設定(S) アラーム(A) レポート(R)                                                                                  | しきい値(の)<br>ツール(I)                                                                                                    | ウイントウ(W)<br>へルフペロン                                                                                                    |                                                                                            |                                                                                                    |
| $\sqrt{4}$<br>$\mathcal{R}$   $\mathcal{R}$  <br>石部<br>圗<br>濟<br>太阳日                                                                 | $\sum_{i=1}^{n}$<br>$\mathbf{v}$<br><b>29 D</b>                                                                                                    | $\sqrt{2}$<br>50                                                                                                    |                                                                                            |                                                                                                    |
| ■サーバの一覧<br>h<br>★ すべてのサーバ<br>E<br>$ #$ BX300<br>サーバ管理<br>蟲がレプ<br>$\bigcirc$<br>パージョン管理<br>ServerView<br><b>1 アーカイフ<sup>、</sup>マネ</b> | すべてのサーバ<br>√ ⊧<br>髑<br>$\mathbf{v}^{\mathfrak{g}}$<br>l۵۹<br>状况<br>名前<br>$R$ 8X300<br>$\sqrt{ }$ C200<br>$\sqrt{}$ C200NT<br>F200NT<br>$\nabla$ L100<br>$\lvert \cdot \rvert$ | $\sqrt{2}$<br>$\boxed{?}$<br>D<br>モデル<br>ネットワーク<br>192.168.0.61<br>10.20.97.169<br>192.168.1.62<br>192.168.1.123<br>10.20.77.120 | システム<br>PRIMERGY BX300<br>PRIMERGY C200<br>PRIMERGY C200<br>PRIMERGY F200<br>PRIMERGY L100 | $\Box$ D $\times$<br>$\sqrt{3}$<br>Windows 2000 SP 2<br>Windows 2000 SP 2<br>Windows 2000 SP 2<br>Windows 2000 SP 2 |
| ^ルブを表示するには [F1] を押してください.                                                                                                    |                                                                                                    |                                                                                                    | △                                                                                          | <b>NUM</b>                                                                                                    |

図4:設定済みサーバの一覧の例

## サーバが「管理不可能」の場合

サーバが「管理不可能」のアイコン付きで[サーバの一覧]ウィンドウに表示され た場合は、そのサーバと管理コンソールの設定を確認します。 たとえば「PRIMERGY」というサーバの設定は、以下のようにして行います。

- 1 そのサーバの BIOS において Server Management 設定(Server メ ニュー)が「Enabled」に設定されていることを確認します。
- 2 BIOS の ASR&R 機能(Server メニュー)がすべてのデバイスで起動 されていることを確認します。
- 3 エージェントがすべてのサーバにインストールされており、かつ SNMP サービスがすべてのデバイスで起動されていることを確認しま す。

## サーバが「管理不可能」で RSB アイコンがある場合

ServerView 管理コンソールは、2つの完全に独立した経路を経由してサーバの情報 を取得します。

- サーバが起動していればプライマリチャネル経由
- サーバが起動していなければセカンダリチャネル経由(このチャネル経由では 情報は限られたものになります)

プライマリチャネルは OS と共有されますが、セカンダリチャネルは RSB によって のみ使用される LAN アダプタです。

サーバがアクセス不能な場合、ServerView は RSB がアクセス可能かどうか調査しま す。RSB がセカンダリチャネル経由で反応をかえした場合、次のアイコンがサーバ の一覧に表示されます。

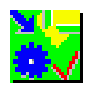

#### 図 5:RSB アイコン

このアイコンをダブルクリックすると、RSB モードの ServerView ウィンドウが起動 します。RSB モードのサーバは限られた以下の機能を持っています。

- 「アクション]ボタンでは、サーバ監視方法、アラームへの反応を指定できま す。
- 「ベースボード]ボタンでは、ボード上のデータの問い合わせができます。
- [電源]ボタンでは、電源のステータスと設定の問い合わせができます。
- [環境]ボタンでは、サーバの環境(つまり FAN のステータス)を問い合わせ できます。

## サーバ一覧の確認

サーバの一覧を設定すると、監視機能が自動的に起動されます。システム全体とそ のサブシステムのステータスが表示されます。たとえば、外部記憶装置、ベース ボード、電源、ファンと温度の監視機能、OS が対象となります。

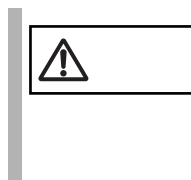

─────────── サーバの一覧のセットアップを行う場合は、サーバの一覧で設<br>(定するコンピュータ名が有効であることを確認する必要があり<br>(キオ)コンピュータ名け、OS のインストール中にサーバに割り ます。コンピュータ名は、OS のインストール中にサーバに割り 当てられた名前です。1 つの IP アドレスに複数のコンピュータ 名を同時に割り当てることはできません。

- 1 サーバ名と IP アドレスが正しく入力されていることを確認します。
- 2 [ファイル]メニューの[接続テスト]を用いて指定されたタイムアウ ト期間内にサーバが応答するかどうかをテストします。 4 種類のテストを行います。
	- 1 ネットワークのコネクティビティ(Ping)。IP プロトコルが設定され ている場合、このテストは ping ユーティリティを用いて行います。

*3*

- 2 SNMP のコネクティビティ(Check Inventory MIB)。エージェントが サーバにインストールされているかどうかを確認するためにサーバの クエリを行います。
- $3$  チャネルタイプ (Channel Type)。このアドレスのタイプが、Fujitsu サーバ制御エージェントから受信したチャネルタイプに適合するかど うかチェックします。
- 4 Test トラップ(Send Test Trap)。このサーバからのトラップが受信 可能かどうかを確認するテストを行います。
- 3 上記のステップを各サーバについて繰り返します。

さらに、フィルタ機能を用いると[サーバの一覧]ウィンドウへの表示を特定の サーバに限定できます(詳細については、「 [監視機能」\(→](#page-97-0) 86 ページ)を参照)。

# *8* 新しいオブジェクトの定義と追加

## サーバブラウザウィンドウ

サーバブラウザを用いて、[サーバの一覧]ウィンドウに新しいサーバを追加する ことができます。

サーバブラウザの「サーバのアドレス]プロパティページに、サーバ名とアドレス を直接指定するか、もしくはブラウザ部(画面下部)にてサーバを選択することに より、[サーバの一覧]ウィンドウに追加するサーバを指定することができます。 また、その他のプロパティページにより、追加するサーバに関する詳細なパラメー タを設定することもできます。

## ネットワークの参照 (ブラウジング)

ブラウザ部の左側のウィンドウには、マイネットワークと Network Discovery の、2 つの検索開始ポイントが用意されています。

#### (1)マイネットワーク

マイネットワークは、Windows エクスプローラと同様に使用できます。 サブツリーには、Micorosoft Windows Network にて検出されるすべてのネットワーク エンティティが表示されます。 マイネットワークには、以下のサブノードが用意されています。

- ローカルドメイン ログインしたコンピュータが所属するドメイン。
- ネットワーク全体 コンピュータにインストールされたすべてのネットワークプロバイダ。 (Microsoft Windows ネットワーク等)

ドメインにおいて、ブラウザは、コンピュータ名や説明情報を取得できますが、IP アドレスを取得するには、DNS、WINS、または broadcast messages を利用する必要 があります。

#### (2) Network Discovery

Network Discovery は、IP サブネットまたはドメインベースのブラウジングをサポー トします。サブネット (IP アドレスの最初の3桁)、もしくはドメイン名を指定す ることにより、ブラウザはその範囲のコンピュータ名と説明情報を検索し、表示し ます。

サブネットによる検索は、Windows NT ドメインによる検索より、より大きな範囲 での検索を可能とします。すなわち、Linux サーバの検索やブレードサーバの検索 などが可能となります。

*3*

ブラウザ部の右側のウィンドウには、各ネットワークエンティティ内で検出され た、すべてのコンピュータ(サーバ)が以下の情報とともに表示されます。

名前: コンピュータ名(ステータスアイコン付)

アドレス: IP アドレス

説明: ブラウザが検出した説明情報(OS の種類等)

サーバは、[適用]ボタンのクリックやドラッグ アンド ドロップなどの操作により、 [サーバの一覧]ウィンドウに簡単に追加することができます。

### ■ トラブルシューティング

ブラウザは常に正常に動作するとは限りません。多数の原因が考えられ、その影響 もさまざまです。

- ServerView により、現在電源が入っているコンピュータしか検出されない。
- Microsoft Windows ネットワークの走査中に一部のネットワーク情報が検出され ないことがある。この現象は、ネットワーク情報を取得するために Windows が使用している方法(ブロードキャスト方法の使用)により発生します。
- セキュリティポリシの設定により、ドメインにアクセスできない。また、ドメ インサーバにアクセスできないために、ドメインにアクセスできない。この場 合、タイムアウトの期限を超えた後、ブラウズ操作がキャンセルされます。た だし、これには数分かかることがあります。
- 他のネットワークシステム(NetWare サービスなど)が同様の理由でアクセス できない。
- ブラウザが完全に失敗し、ブラウザウィンドウを数分間ブロックしている。悪 くすると、ブラウザウィンドウが永久にブロックされたり、ブラウザ処理中に ServerView アプリケーション全体がブロックされることがあります。この現象 は、Windows NT ドメインに問題がある場合や、ネットワークパフォーマンス が非常に悪い場合に発生します。 この場合は、そのブラウザメカニズムを使用しないでください。ブラウザウィ ンドウを含むコンポーネントは、[参照 <<]ボタンをクリックすることにより 閉じることができます。
- IP アドレスに対するコンピュータ名の解決に時間がかかる場合は、ログインコ ンピュータで Windows Internet Name Services(WINS)または Domain Name System (DNS) が正しくセットアップされていない可能性があります。プライ マリ WINS サーバやセカンダリ WINS サーバのアドレス、または DNS サーバ のアドレスが有効でない可能性があります。WINS プロトコルが正しく起動さ れていない場合、IP アドレス解決では非常に低速の名前クエリブロードキャス トが使用されます。WINS や DNS は、ネットワーク設定の TCP/IP プロパティ で設定できます。
- IP アドレスが見つからなかった場合は、次のようないくつかの原因が考えら れます。
	- リモートコンピュータに TCP/IP がインストールされていない。
	- ログインしているコンピュータで WINS が有効でない。
	- ー LAN に WINS サーバ、DNS 情報、または LMHOSTS ファイルがな い。
	- WINSデータベースが更新されていない。

- WINS、DNS、またはいずれかの LMHOSTS ファイルを用いてアドレ スを解決できなかった場合は、名前クエリブロードキャストが使用中 です。このブロードキャストは、たとえばドメインのルータによって 名前クエリブロードキャストが送信されないような場合に、ネット ワークトポロジやパフォーマンスの問題により失敗することがありま す。

## 新しいサーバをサーバの一覧への追加

- (1) 新しいサーバを「サーバの一覧]へ追加するには
	- 1 [サーバの一覧]へ追加したいサーバを、下記のいずれかの方法で選択 してください。

ー「サーバのアドレス]プロパティページで、サーバを指定する。

- 1 つ(または複数)のサーバをブラウザ部で選択する。
- 2 追加するサーバのタイプを選択してください。

- 自動

追加するサーバのタイプを自動検出する場合

- サーバ

- ServerView エージェントにより監視されているサーバを追加する場合 - ブレードサーバ
	- ServerView エージェントにより監視されているブレードサーバを追加 する場合
- クラスタ クラスタを追加する場合(未サポート)
- デスクトップ
	- デスクトップを追加する場合(未サポート)
- $-$  LDSM

LDSM (Intel LANDesk (R) Server Manager) により監視されている サーバを追加する場合

- その他

TCP/IP オブジェクトを追加する場合

- 3 選択したサーバを[サーバの一覧]に、下記のいずれかの方法で追加 してください。
	- -[適用]ボタンをクリックします。
	- 選択したサーバを[サーバの一覧]画面にドラッグアンドドロップし ます。
	- -[サーバ ブラウザ]画面メニューより[編集] [コピー]を選択後、 「サーバの一覧]画面メニューの「編集] - 「貼り付け]を実施しま す。

*3*

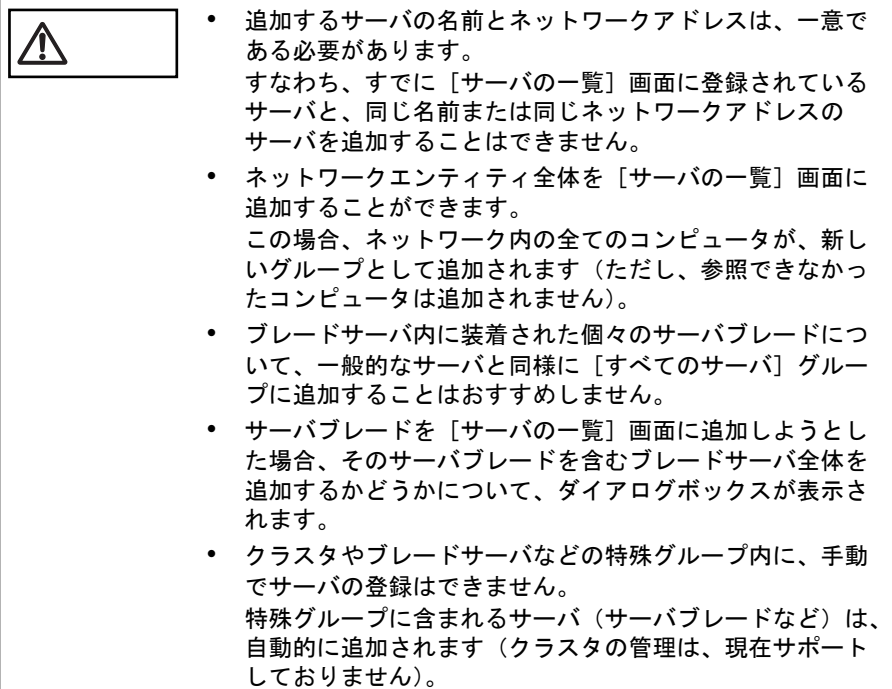

(2)サブネットを Network Discovery グループに追加するには

以下の方法により、サブネットを Network Discovery に追加することができます。

- 1 [ファイル]メニュー、またはコンテキストメニュー(マウスの右ボタ ンをクリックすると開くメニュー)にて、[サブネット追加]を選択し ます。
- 2 IP アドレスの最初の 3 桁を指定します。
- (3)ドメインを Network Discovery グループに追加するには

以下のいずれかの方法により、ドメインを Network Discovery に追加することができ ます。

- 1 [ファイル]メニュー、またはコンテキストメニュー(マウスの右ボタ ンをクリックすると開くメニュー)にて、[ドメイン追加]を選択しま す。
- 2 ドメイン名を入力します。

または、

1 ドラッグアンドドロップ もしくは コピーアンドペーストにより、マイ ネットワークグループ内のドメインを、Network Discovery グループに コピーします。

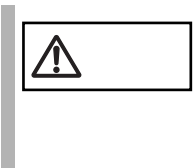

- 注意 すべてのユーザ定義ドメインは、Network Discovery グルー プに追加可能です。
- Windows NT サーバドメイン名のみ指定することができま す。
- Microsoft Windows Network で検出できなかったドメイン名 を入力した場合、エラーメッセージが表示されます。
- (4)サブネットまたはドメインを Network Discovery グループから削除す るには
	- 1 削除したいサブネットまたはドメインを、Network Discovery グループ から選択します。
	- 2 「ファイル]メニュー、またはコンテキストメニュー(マウスの右ボタ ンをクリックすると開くメニュー)にて[削除]を選択するか、 [Delete]キーを押します。

## (5)ブラウザオプションを変更するには

ブラウザオプションの変更は、オプションメニューより実施します。 ブラウザオプションには以下の 2 つが用意されています。

- DNS、WINS、またはブロードキャストでホスト名を獲得 通常ネットワークの検索には、SNMP プロトコルを使用してホスト名とデスク リプション情報を取得しますが、このオプションを選択することにより、 SNMP リクエストに失敗した時にも DNS、WINS、ブロードキャストによる名 前解決を行えます。
- 管理可能か PING(ICMP)を用いて検査 通常ブラウザは、SNMP プロトコルを使用してオブジェクトのタイプと管理可 能かをチェックしますが、このオプションを選択することにより、SNMP リク エストに失敗した時にも PING (ICMP)によりアクセス可能かをチェックでき ます。

*3*

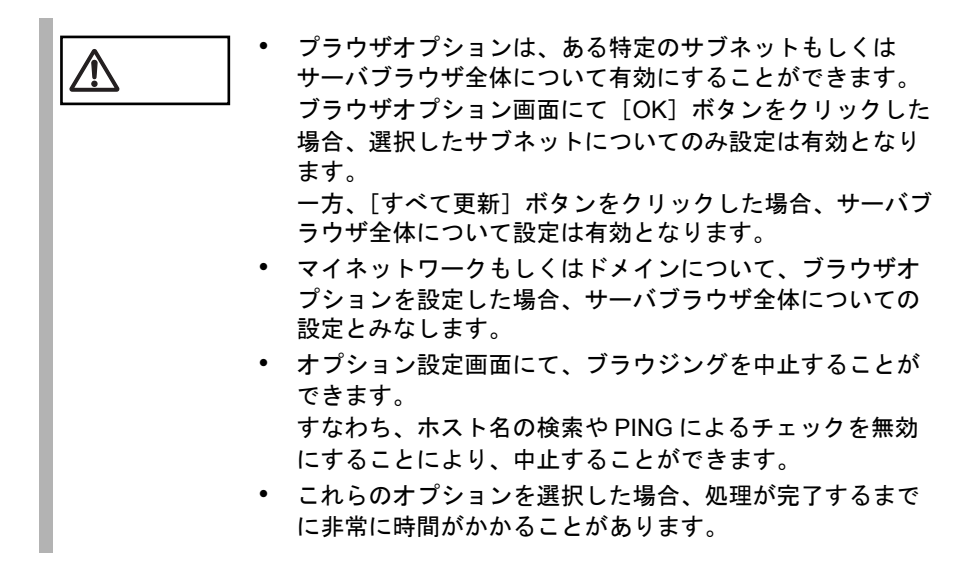

#### (6)ソートを実施するには

ブラウザ部の右側画面の各ヘッダ(名前、アドレス、説明)をクリックすることに より、各項目ごとにソート(並べ替え)することができます。

(7)不明なサーバの表示を行うには

以下の方法で、不明なサーバをブラウザ画面に表示するようにすることができます (デフォルトでは、表示しません)。

- 1 [表示]メニューの[不明なサーバの表示]を選択します。 なお、不明なサーバとは、以下を示します。
	- ホスト名、デスクリプション情報が存在しない
	- PING リクエストに応答がない (PING オプションが選択されている 場合のみ)
- (8) 現在の画面を更新するには

以下の方法で、ブラウザ画面の情報を最新に更新することができます。

- 1 [表示]メニュー、またはコンテキストメニュー(マウスの右ボタンを クリックすると開くメニュー)にて、[更新]を選択します。
- (9)ブラウザ全体を更新するには

以下の方法で、参照中のすべてのサブネットとドメインを更新することができま す。

1 [表示]メニュー、またはコンテキストメニュー(マウスの右ボタンを クリックすると開くメニュー)にて、[すべて更新]を選択します。

[ファイル]メニューの[開く]を使用すると、Server View [サーバ名]ウィンド ウが開きます。

[ServerView]ウィンドウにより、選択したサーバに関する詳細情報が表示されま す。

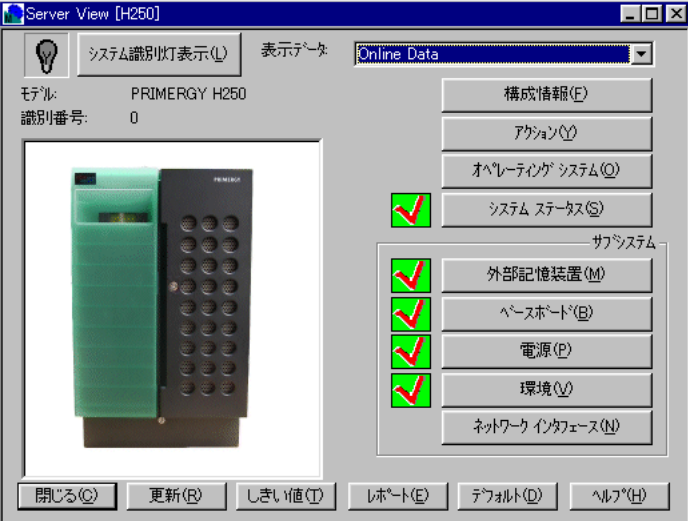

#### 図 6: ServerView ウィンドウ

サーバがシステム識別灯表示をサポートしていれば、このウィンドウの左上隅の [システム識別表示]ボタンを利用して、システム識別灯表示の切り替えが行えま す。

表示データプルダウンメニューでは、データが現在のデータかアーカイブデータの いずれかを指定します。ServerView では、[プロパティの設定 [サーバ名]]ウィン ドウの [アーカイブ] タブ (「15 [ツール」\(→](#page-164-0) 153 ページ) を参照) を用いてアーカ イブデータを設定できるので、サーバが利用不可能な場合に記録済みのアーカイブ データにアクセスすることができます。これにより、必要な場合は障害の原因を確 認できます。

## 構成情報

選択したサーバの一般情報は、構成情報ボタンをクリックすると表示されます。表 示される情報には以下のものがあります。

- System Info(インストールされいてる OS などのシステム情報)
- MassStorage(ハードディスク、論理ドライブ、ファイルシステムに関する情 報)
- Network Interfaces (接続されているネットワークカードに関する情報)
- Expansion boards (拡張ボードに関する情報)
- Recovery (エラーバッファの内容)
- Others (サーバの電源とアップ / ダウン時間)
- Overall Information (すべての情報)

## アクション

サーバの継続的な監視とアラームへの応答は、[アクション]ボタンをクリックす ることにより指定できます。重大な状況が発生すると、ServerView プログラムは ユーザが設定したとおりにこの状況に対応します。

このため、たとえばオーバヒートの発生時、サーバを自動的にシャットダウンし、 一定の遅延時間の後、自動的に再起動するように指定することができます。

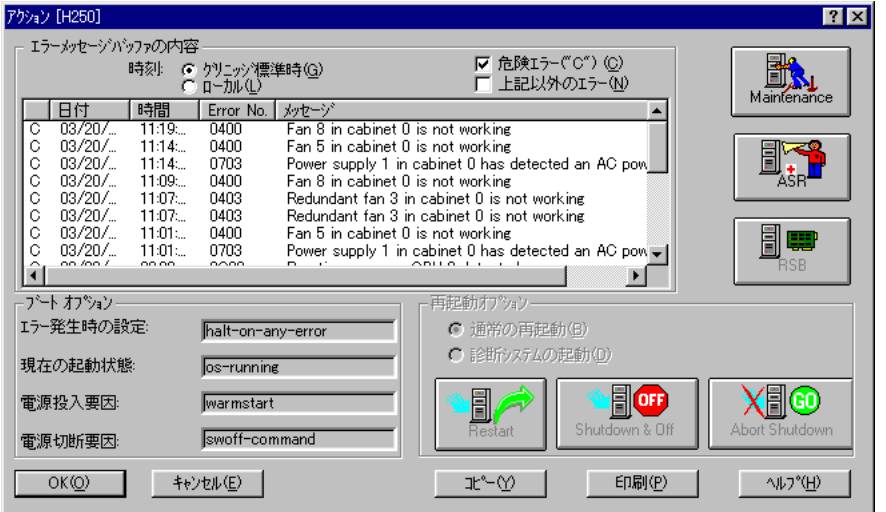

図 7: アクションウィンドウ

## (1) Maintenance (メンテナンス)

[Maintenance] ボタンをクリックすると、[メンテナンス]ウィンドウが表示されま す。このウィンドウには、内蔵の CMOS バッテリやファンの使用期間に関する情報 が表示されます。

## (2) ASR (Automatic Server Reconfiguration & Restart) (自動再構築/再 起動)

[ASR] ボタンをクリックすると、[ASR プロパティの設定 [サーバ名]] ウィンド ウが開きます。

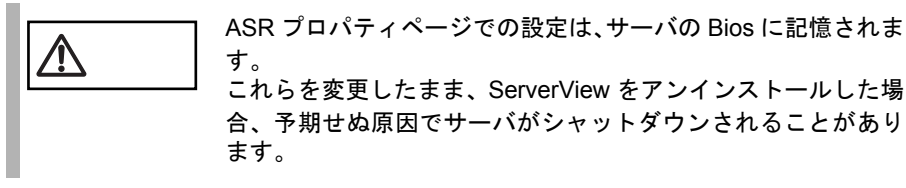

ServerView

ServerView の使用方法

の使用方法

| ASR フ ゚ロ ハ ゚ティ H250 - アーカイフ ゚データ |           |              |                                |                |                                                       |            | $ ?  \times  $ |
|----------------------------------|-----------|--------------|--------------------------------|----------------|-------------------------------------------------------|------------|----------------|
|                                  |           |              |                                |                | ◎ ファン   1 温度センサ   4 再起動設定   自 ホツットベル   ◎ Power ON/OFF |            |                |
|                                  |           |              |                                |                |                                                       |            |                |
|                                  |           |              |                                |                |                                                       |            |                |
|                                  | 机ビネ外      | ファン          | 用途                             | 管理可能           | アゲィン                                                  | シャットタウン待ち時 |                |
|                                  |           | n            | InHouse 0                      | はい             | シャットタウンー電源断                                           | 5          |                |
|                                  |           |              | InHouse 1                      | はい             | シャットタウンー雷源断                                           | 5          |                |
|                                  |           |              | InHouse 2                      | はい             | 継続稼働する                                                |            |                |
|                                  |           | 3            | InHouse 3                      | はい             | 継続稼働する                                                |            |                |
|                                  |           | 4<br>5       | PowerSupply 0                  | はい             | シャットタウンー電源断                                           | 5<br>5     |                |
|                                  |           | ĥ            | PowerSupply 1<br>PowerSupply 2 | はい             | シャットタウンー電源断                                           |            |                |
|                                  |           |              |                                | いいえ            | 継続稼働する                                                |            |                |
|                                  |           |              |                                |                |                                                       |            |                |
|                                  | ファンチェック時間 |              |                                |                |                                                       |            |                |
|                                  |           |              |                                | 11 -47 -4 時 /分 |                                                       |            |                |
|                                  |           | ファン異常時のアクション |                                |                |                                                       |            |                |
|                                  |           | ○ 継続稼働する     |                                |                |                                                       |            |                |
|                                  |           |              |                                |                |                                                       |            |                |
|                                  |           |              | ○ 指定した時間後にサーバをシャットタウンする        |                | 秒<br>有効<br>$\checkmark$                               |            |                |
|                                  |           |              |                                |                |                                                       |            |                |
|                                  |           |              |                                |                |                                                       |            |                |
| ОК                               |           |              | キャンセル                          | 適用             |                                                       |            |                |

図 8:ASR プロパティの設定ウィンドウ

● ファン

ファンチェック時間を使用すると、ファンをチェックする時間を設定し、ファン の障害時に実行する対応を定義することができます。利用できるオプションは以 下のとおりです。

- 継続稼動する : ファンの障害時にもサーバの実行を継続させます。
- 一 指定した時間後にサーバをシャットダウンする: この場合、サーバは一定の遅延時間の後に制御済みの方法でシャットダウン される。遅延時間は秒単位で指定できます。

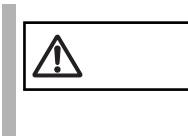

注意 拡張ディスク装置を接続すると、拡張ディスク内のファン情報 が表示され、[シャットダウン - 自動電源断]が選択されている 場合がありますが、拡張ディスク装置の自動シャットダウンを 行うことはできません。

#### ● 温度センサ

ここには、サーバの考えられるオーバヒートに関する情報が表示されます。実行 の必要がある対応も定義できます。

- 継続稼動する :

オーバヒート時にもサーバの実行を継続させます。

- ただちにサーバをシャットダウンする : 温度が危険な値に達すると、サーバは制御済みの方法で即座にシャットダウ ンされます。

Windows NT では、サーバのシャットダウン動作も制御できます。

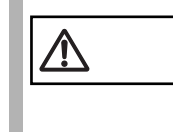

注意 拡張ディスク装置を接続すると、拡張ディスク内の温度センサ 情報が表示され、[シャットダウン - 自動電源断]が選択されて いる場合がありますが、拡張ディスク装置の自動シャットダウ ンを行うことはできません。

*3*

#### ● 再起動設定

再起動設定では、再起動を実行する条件を定義します。以下のオプションを利用 できます。

- ー 以前の状態
- サーバを再起動しない

- 常にサーバを再起動する

また、オーバヒートの場合などにサーバを冷却できるように、遅延期間「自動電 源投入までの待ち時間]のあとにサーバを再起動することができます。

[再起動の最大リトライ回数]を超過したあとは、次の 2 つのアクションを実行 できます[再起動リトライ回数超過時のアクション]。

- 診断システムを開始する(未サポート)

- 再起動を中止し、電源を切る

サーバの再起動の試行が停止され、シャットダウンされます。

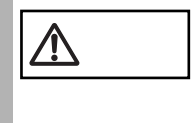

──────────────UPS による復電、またはスケジュール運転を行う場合、サーバ<br>に自動的に電源を入れるためには、設定内容が制限される場合<br>← ☆ # !! # # があります。

(「• UPS [使用時の注意事項」\(→](#page-345-0) 334 ページ)を参照)

#### ● ソフトウェアウォッチドッグ

ここではソフトウェアウォッチドッグの起動や停止を行うことができます。 ソフトウェアウォッチドッグにより、ServerView エージェントの機能が監視され ます。ServerView エージェントが BIOS に接続されると、ソフトウェアウォッチ ドッグが起動されます。

ServerView エージェントは、あらかじめ定義された間隔でサーバ管理ファーム ウェアに報告する必要があります。ServerView エージェントがサーバ管理ファー ムウェアへの報告を停止すると、システムが正常に実行していないと見なされ、 その後、定義済みのアクションが起動されます。

時間間隔は、ウォッチドッグタイムアウトディレイにおいて分単位で設定できま す。時間の妥当性は、管理コンソールとエージェントで確認されます。指定でき る最小時間は 1 分です。

Action では、指定したタイムアウトを超過すると起動されるアクション(再起動 する、継続稼動する)を定義します。

エージェントが停止すると(SNMP コマンドの net stop などによる)、ウォッチ ドッグが自動的に停止し、予定外の再起動が行われないようにします。

#### ● ブートウォッチドッグ

ここでは、ブートウォッチドッグの起動や停止を行います。

ブートウォッチドッグにより、システムが起動してから、ServerView エージェン トが利用可能になるまでの間隔が監視されます。ServerView エージェントにより、 定義された期間内にサーバ管理ファームウェアとの接続が確立されないと、ブー トアッププロセスが失敗したと見なされ、定義済みのアクションが起動されま す。

時間間隔はウォッチドッグタイムアウトディレイにおいて分単位で設定できま す。

アクションでは、指定したタイムアウトを超過すると起動されるアクション(再 起動する、継続稼動する)を定義します。

● ポケットベル

このページは未サポートです。

● Power ON/OFF

このページではサーバの起動/終了時間を指定することができます。 詳細は、「■ 「Power ON/OFF[」プロパティページ」\(→](#page-176-0) 165 ページ) を参照して ください。

ポイント ASR&R が記憶媒体や、サーバの運用ステータスにおいて深刻な 状況(CPU エラー、メモリエラー、OS のハングなど)を検出 すると、システムが再起動され、問題のあるハードウェアコン ポーネントは再起動中に使用不可能になります。

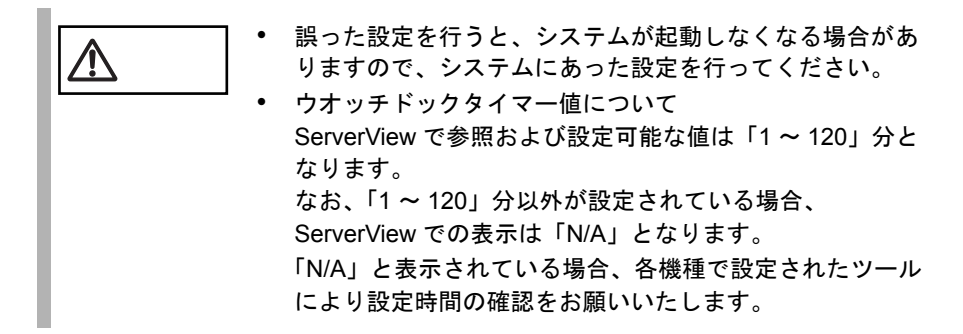

#### (3)RSB(Remote Service Board)

[RSB] ボタンをクリックすると、[RSB プロパティ「サーバ名][ランレベル]] ウィンドウが開きます。このウィンドウには、RSB に含まれる情報(ブート ステー タス、バックアップバッテリ ステータス、インタフェース)が表示されます。サー バが RSB モードであれば、電源の on/off 制御が可能です。

このボタンは、RSB が利用でき、かつ Server Control agent で<br>ネイント しゃせいしょうかている場合のひちがになります サポートされている場合のみ有効になります。

(4) Restart (再起動)

サーバを再起動します。サーバが再起動されるまでに必要な経過時間もここで指定 します。セキュリティのために、ログインダイアログが最初に呼び出されます。し たがって、このタスクを実行するには、サーバ用のユーザ名とパスワードが必要で す。

(5) Shutdown and Off (シャットダウン/電源切断)

サーバをシャットダウンし、電源を切断します。サーバがシャットダウン&電源断 されるまでに必要な経過時間もここで指定します。セキュリティのために、ログイ ンダイアログが最初に呼び出されます。したがって、このタスクを実行するには、 サーバ用のユーザ名とパスワードが必要です。

### (6)Abort Shutdown (シャットダウンの中止)

ここでは、(3)、(4)で開始されるシャットダウンを中止させることができます。 セキュリティのために、ログインダイアログが最初に呼び出されます。したがっ て、このタスクを実行するには、サーバ用のユーザ名とパスワードが必要です。 ただし、既にシャットダウンが開始されてしまっている場合は中止できません。

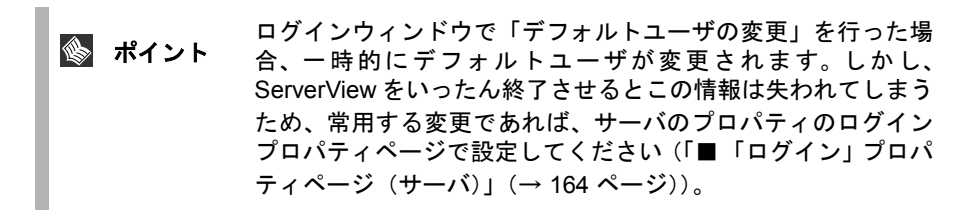

## オペレーティングシステム

オペレーティングシステムボタンをクリックすることにより、サーバにインストー ルされている OS に関するデータを取得します。現在実行しているプロセスに関す るデータや、OS の名前、バージョン、言語などを取得できます。システム稼働時 間も表示されます。

## システム ステータス

システムステータスボタンをクリックすることにより、ステータスエージェントの システム情報を表示できます。

システムは、コンポーネントが集合したサブシステムへ細分化されており、ツリー ビューでは、既知のすべてのサブシステムとコンポーネントのステータスについて の概観が表示されます。

この画面は、サーバの一覧から右クリックしポップアップメニューの[ステータ ス]を選択することで表示されます。この場合、常に現在の値を表示します。

また、ServerView ウィンドウからシステム ステータスボタンをクリックして表示し た場合は、[表示データ]コンボボックスで選択した値によって、現在の値とアー カイブデータの値を切り替えることができます。

## <span id="page-124-0"></span>外部記憶装置

[外部記憶装置]ボタンをクリックすると、ハードディスクとコントローラに関す る詳細情報が表示されます。

*3*

|    | 2 外部記憶装置 [H250] |     |                  |        |                                    |        |            |                     | $  $ $\Box$ $ $ $\times$ $ $    |
|----|-----------------|-----|------------------|--------|------------------------------------|--------|------------|---------------------|---------------------------------|
| 番号 | ステータス           |     | 外"               | 和外     |                                    |        |            | アタウツ名               |                                 |
|    | ОК              | PCI | N/A              |        | CSB5 IDE Bridge                    |        |            |                     |                                 |
| 2  | ОК              | POI |                  | オンポード  | AIC-7899 Ultra160/m PCI SCSI Card  |        |            |                     |                                 |
| 3  | ОК              | PCI |                  | オンホシトン | AIC-7899 Ultra160/m PCI SCSI Card  |        |            |                     |                                 |
| 4  | ОК              | PCI | 6                |        | QLA2200 Fibre Channel Host Adapter |        |            |                     |                                 |
|    | 選択したコントローラの詳細   |     |                  |        |                                    |        |            |                     |                                 |
|    | ドライバ名:          |     | adpu160m         |        |                                    |        |            |                     | 設定(0)                           |
|    | アタウツ モデル:       |     |                  |        | AIC-7899 Hitra160/m PCI SCSI Card  |        |            |                     |                                 |
|    | エージェントのタイプ?     |     | SCSI controller  |        |                                    |        |            |                     |                                 |
|    | バスタイプ & 番号:     |     | PCI <sub>3</sub> |        |                                    |        |            |                     |                                 |
|    |                 |     |                  |        |                                    | IRQ:   | 12         | DMAチャネル:            | N/A                             |
|    | 接続されたデバイス数: 1   |     | デバイス番号:          |        | 3                                  | I/O領域: |            | 1000 - 10FF         |                                 |
|    |                 |     | ファンクション:         |        |                                    | 难归镇域:  |            | FE101000 - FE101FFF | $\blacktriangledown$            |
|    | 閉じる(C)          |     | パーティション ビュー(A)   |        | ロシウルレ ビュー(L)                       |        | デバイスの表示(D) | 印刷(P)               | ^ルフ <sup></sup> <sup></sup> (H) |

図9:外部記憶装置ウィンドウ

コントローラリストには、コントローラに関する重要なデータ、番号、ステータス (OK または FAIL)、タイプ(EISA、PCI、ISA)、スロット、ドライバ名が表示され ます。

[選択したコントローラの詳細]には、HD と EISA MIB に関するデータが表示され ます。それには、ドライバ名、アダプタモデル (EISA MIB のモデル) ステータス (値は HD MIB を参照)、エージェントのタイプ(HD Adapter Bus Type など)、バス タイプ & 番号(EISA 0 など)、Slot Number、ファンクション、チルドレンの数、接 続されたデバイス、IRQ、DMA チャネル、I/O 範囲、メモリ範囲があります。

[外部記憶装置]ウィンドウには、[パーティションビュー]、[ロジカルビュー]、 [デバイスの表示]の各ボタンも表示されます。これらのボタンを使用して、追加 情報を呼び出すことができます。

選択したコントローラを設定するために使用するアプリケーションは、「設定]ボ タンをクリックして起動します([設定]ボタンはすべてのコントローラに対して 表示されるわけではありません)。

#### 情報を取得するリストエントリを必ず最初にクリックします。<br>- ポイント それいめの場合、別のリストエントリの情報がまテされるニレ それ以外の場合、別のリストエントリの情報が表示されること があります。

## (1) パーティションビュー(外部記憶装置共通)

ここには、最も重要なサーバパーティションデータ(番号、ステータス、種類、名 前、オフセット、サイズ)が表形式で表示されます。 選択したパーティションの詳細には、リストから選択したパーティションに関する 追加データが表示されます。

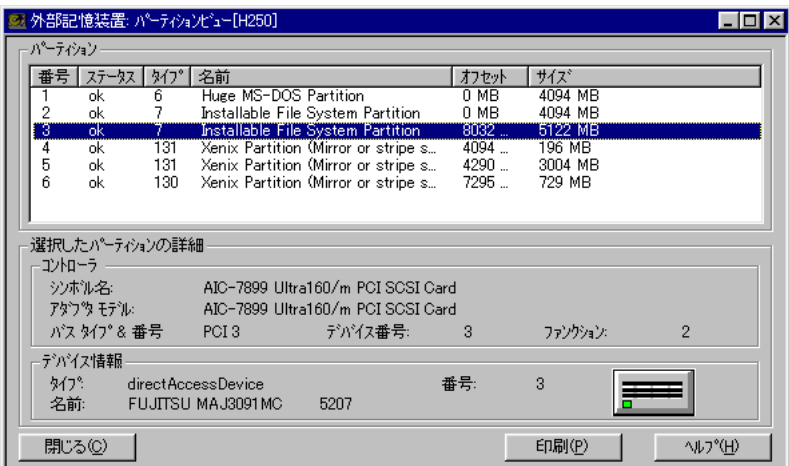

● コントローラ

パーティションが所属するコントローラを示します(シンボル名、アダプタモデ ル、バスタイプ&番号、デバイス番号、ファンクションによる)。

● デバイス情報

パーティションが作成されたデバイスを示します(種類、名前、番号、および ディスプレイのステータスを持つデバイスタイプのシンボルによる)。

(2)ロジカルビュー(外部記憶装置共通)

ここには、論理ドライブ上に存在するファイルシステムに関する情報が表示されま す。

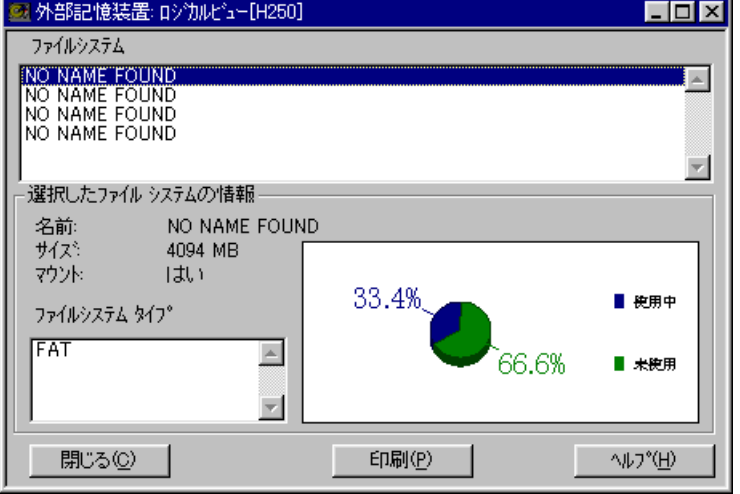

● ファイルシステム

選択したサーバのファイルシステムが、ファイルシステムの下に表形式で表示さ れます。

*3*

#### ● 選択したファイルシステムの詳細

選択したファイルシステムの詳細には、選択したファイルシステムに関する追加 情報(名前、サイズ、マウント、ファイルシステムタイプ、パーセント単位の Used およびフリー状態のファイルシステム領域)が表示されます。

## <span id="page-127-0"></span>(3)デバイスの表示

ここには、特定のコントローラに接続されている記憶装置に関する詳細情報が表示 されます。

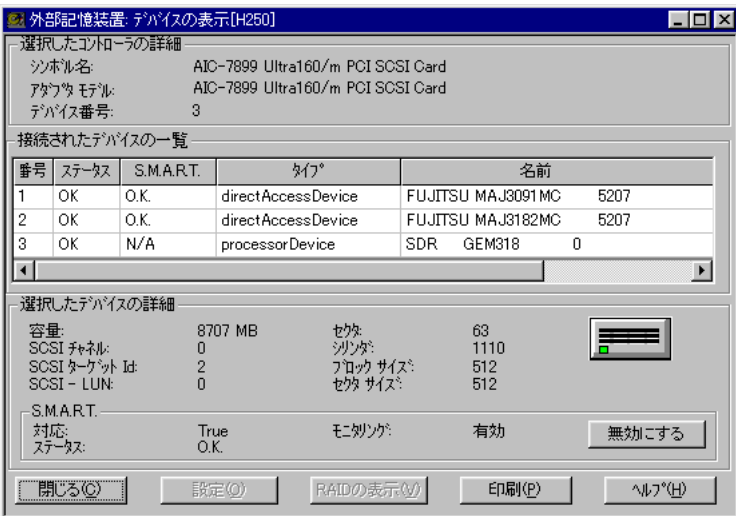

#### ● 選択したコントロールの詳細

[選択したコントロールの詳細]には、これらのデバイスを制御するコントロー ラに関する最も重要なデータが再表示されます。表示されるデータは、シンボル 名、アダプタモデル、デバイス番号です。

#### ● 接続されたデバイスの一覧

[接続されたデバイスの一覧]には、このコントローラに接続されているデバイ スに関する最も重要なデータが表示されます。表示されるデータは、No.、Status、 S.M.A.R.T.、Type (HD-MIB を参照)、Name です。このリストから 1 つまたは複 数のデバイスを選択できます。

#### ● 選択したデバイスの詳細

[選択したデバイスの詳細]には、リストから選択したデバイスに関する追加デー タが表示されます。表示されるデータは、容量、SCSI チャネル、SCSI ターゲッ ト Id、SCSI-LUN、セクタ、シリンダ、ブロックサイズ、セクタサイズ、および ディスプレイのステータスを持つ Device Type のシンボル)です。

- S.M.A.R.T. (Self Monitoring and Reporting Technology)

S.M.A.R.T. に表示される情報は、S.M.A.R.T. プロシージャから返信されます。 S.M.A.R.T. は、ハードデバイスのエラーを早期に検出するために使用する技 術です (PDA = Prefailure Detection and Analysis)。SCSI ハードドライブと ATA ハードドライブがサポートされます。

*3*

## S.M.A.R.T. は、Windows NT でのみ利用できます。

(4)設定

[設定]ボタンにより、選択したコントローラを設定するためのアプリケーション が起動されます(利用可能な場合)。 現在、以下のアプリケーションがサポートされています。

- GlobalArrayManager (GAM:PG-143B)
- StorageManager(PG-142B/PG-142C)

## 外部記憶装置 - RAID コントローラ

◎ ポイント

#### SCSI-RAID アレイコントローラカード

- SCSI アレイコントローラカードに接続されているディスクの状態を表示する ことができます。
- SCSI アレイコントローラカードの監視および表示処理は RAIDmanager を使用 してください。
- RAIDmanager が検出したエラー情報を管理コンソールに警告を通知することが できます。
- SCSI アレイコントローラカードに添付されている RAIDmanager を必ずインス トールしてください。 RAIDmanager がインストールされていない場合、DISK の状態監視が行えません。 また、SCSI アレイコントローラに合う ServerView エージェントもインストー ルを行う必要があります(「8 [アレイコントローラのインストール処理」\(→](#page-90-0) 79 [ページ\)](#page-90-0)参照)。

### IDE-RAID コントローラカード

- IDE-RAID システムにおいて、接続されているディスクの状態を表示すること ができます。
- IDE-RAID コントローラカードの監視および表示処理は IDE-RAIDmanager を使 用してください。
- IDE-RAIDmanager が検出したエラー情報を管理コンソールに警告を通知するこ とができます。
- IDE-RAID コントローラカードの IDE-RAIDmanager を必ずインストールしてく ださい。 IDE-RAIDmanager がインストールされていない場合、DISK の状態監 視が行えません。 また、ServerView の Agent もインストールを行う必要があります(「8[アレイコ](#page-90-0) [ントローラのインストール処理」\(→](#page-90-0)79ページ)参照)。

### (1)デバイスの表示

[デバイスの表示]の左側の表に、そのコントローラで定義済みのシステムドライ ブが一覧表示されます。表のエントリは、シリアル番号、ステータス、SCSI ID (PG-142B/PG-142C のみ)、メガバイト単位のサイズ、RAID レベル、キャッシュタ イプです。

システムドライブを選択すると、これらのシステムドライブが定義されているハー ドディスクドライブがチャネル ID 表で強調表示されます。チャネル ID グリッドの 選択ボタンは、ステータス(Online/Dead/Standby-Rebuild を示す色付きのシンボル) とサイズをメガバイト単位で表示させる場合に使用します。ハードディスクドライ ブの代わりに別のデバイス(CD-ROM、ストリーマ、プリンタなど)が接続されて いる場合は、対応するイメージが選択ボタンに表示されます(選択ボタンの詳細に ついては、「付録 4 [アイコンリスト」\(](#page-355-0)→ [344](#page-355-0) ページ)を参照)。

#### ● アダプタ ビュー

「コントローラ]アイコンをクリックすると、[アダプタビュー]ウィンドウが開 きます。[ハードウェアの情報]には、デバイスのモデル、ファームウェアのバー ジョン、BIOS のバージョン、キャッシュサイズ、バスのタイプ、スロット、IRQ、 ベースアドレス、EEPROM サイズ(PG-143B のみ)などコントローラ固有のデー タが表示されます。[ディスクアレイの情報]には、チャネル番号、再作成タス ク優先順位、論理セクタサイズ、物理セクタサイズ、システムドライブ数、シス テムドライブの最大数、物理デバイス数、物理デバイスの最大数、BIOS のバー ジョン(PG-143B のみ)が表示されます。

#### ● 物理的なデバイスの表示

チャネル ID グリッドの選択ボタンをクリックすると、[物理的なデバイスの表示] ウィンドウが開き、接続されているデバイスに関する詳細情報が表示されます。 [SCSI デバイスの情報]には、デバイスモデル、デバイスタイプ(ディスク、CD-ROM など)、アダプタチャネル、チャネルのアダプタ ID、SCSI アトリビュート (Fast SCSI、Wide SCSI、タグ付きキューイング)に関する情報が表示されます。 [ディスクの情報]には、ステータス、SMART ステータス、キャパシティ、再作 成速度、パリティエラー、ソフトエラー、ハードウェアエラー、その他のエラー が表示されます。

#### (2)ブリッジコントローラの詳細

SCSI ハードドライブブリッジコントローラがサーバにインストールされていると、 サーバマネージャにより検出され、ユーザは[外部記憶装置]ウィンドウのデバイ スの表示ボタンをクリックすることにより特別なウィンドウを開くことができま す。このウィンドウには、サーバ上の特定のコントローラに接続されている記憶装 置に関する情報が表示されます。

| ■ 外部記憶装置:デバイスの表示[F200]                      |            |                                    |              |              |                      | LI⊡I×               |  |  |
|---------------------------------------------|------------|------------------------------------|--------------|--------------|----------------------|---------------------|--|--|
| 選択したコントローラの詳細                               |            |                                    |              |              |                      |                     |  |  |
| 沙床饰名:<br>QLA2200 Fibre Channel Host Adapter |            |                                    |              |              |                      |                     |  |  |
| アタウツ モテル                                    |            | QLA2200 Fibre Channel Host Adapter |              |              |                      |                     |  |  |
| デバイス番号:                                     | 9          |                                    |              |              |                      |                     |  |  |
| 接続されたデバイスの一覧                                |            |                                    |              |              |                      |                     |  |  |
| 番号<br>ステータス                                 | S.M.A.R.T. | タイフ®                               |              |              |                      | 名前                  |  |  |
| 1<br>ОК                                     | N/A        | direct Access Device               |              | <b>MYLEX</b> | DACARMRB138800T57754 |                     |  |  |
| 2<br>ΟK                                     | N/A        | direct Access Device               |              | MYLEX.       | DACARMRR104100T57754 |                     |  |  |
|                                             |            |                                    |              |              |                      |                     |  |  |
| $\blacksquare$                              |            |                                    |              |              |                      | $\blacksquare$      |  |  |
| 選択したテ゚バイスの詳細                                |            |                                    |              |              |                      |                     |  |  |
| 容量:                                         |            | 138795 MB                          | <u> セクタ:</u> |              | 63                   |                     |  |  |
| SGSI チャネル:                                  | n          |                                    | 9リンタミ        |              | 17694                | ▐▀▀                 |  |  |
| SCSI ターゲット Id:                              |            |                                    | フロック サイスシ    |              | 512                  |                     |  |  |
| $SCSI = HIN:$                               |            |                                    | セクタ サイスミ     |              | 512                  |                     |  |  |
| S.M.A.R.T.                                  |            |                                    |              |              |                      |                     |  |  |
| 対応<br>ステータス:                                | N/A        | False                              | モニタリング:      |              | 無効                   | 有効にする               |  |  |
|                                             |            |                                    |              |              |                      |                     |  |  |
| 閉じる(C)                                      |            | 設定(0)                              | RAIDの表示(V)   |              | ED刷(P)               | ^ルプ <sup>(</sup> H) |  |  |
|                                             |            |                                    |              |              |                      |                     |  |  |

図 10:外部記憶装置ウィンドウ : PG-143B コントローラの Device View

このウィンドウには、[設定]ボタンと [RAID の表示]ボタンも表示されていま す。

[設定]ボタンをクリックすると、選択したコントローラを設定するために使用す るアプリケーションが起動されます。

[RAIDの表示]ボタンをクリックすると、そのコントローラで定義されているシス テムドライブに関する情報が表示されるウィンドウが開きます。システムドライブ を選択すると、それらのシステムドライブが定義されているハードディスクドライ ブがチャネル ID 表で強調表示されます。

ここに示した情報とボタンに関する説明は、「3 [デバイスの表示」\(→](#page-127-0) 116 ページ) に記載されています。

## 外部記憶装置 - MultiPath

MultiPath がインストールされていると、[外部記憶装置]ボタンをクリックするこ とにより、MultiPath に関する詳細情報も表示されます。以下に、「 [外部記憶装置」](#page-124-0) (→113[ページ\)](#page-124-0)に示したシステム出力との相違部分について説明します。

ServerView

の使用方法

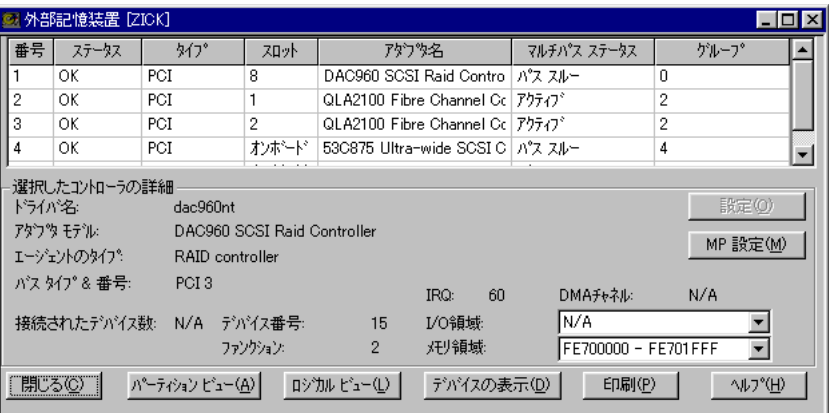

図 11:外部記憶装置ウィンドウ : MultiPath ドライバがインストールされている 場合のデバイスの表示

MultiPathを使用すると、複数の HBA (ホストバスアダプタまたはファイバチャネ ルホストバスアダプタ)を、冗長パスを経由して同一の記憶装置に接続できます。 MultiPath により、接続や HBA の障害が発生してもデバイスに対する高可用性が得 られます。障害が発生した場合、入力や出力は別の I/O パスを経由してデバイスに 転送されます。さらに、負荷をより均等に分散するためにロードバランシング機能 も提供されます。

ドライバの設計は、元になる SCSI またはファイバチャネルホストアダプタに依存 しません。IDE ディスクコントローラはサポートされません。ドライバの設計は MSCS に準拠しています。

MultiPath がインストールされていると、ServerView の「外部記憶装置]ダイアログ に項目が追加されます。それには、マルチパスステータス列、グループ列、MP 設 定ボタンがあります。

## (1)マルチパスステータス

マルチパスステータス列のエントリには、次のいずれかの値が表示されます。

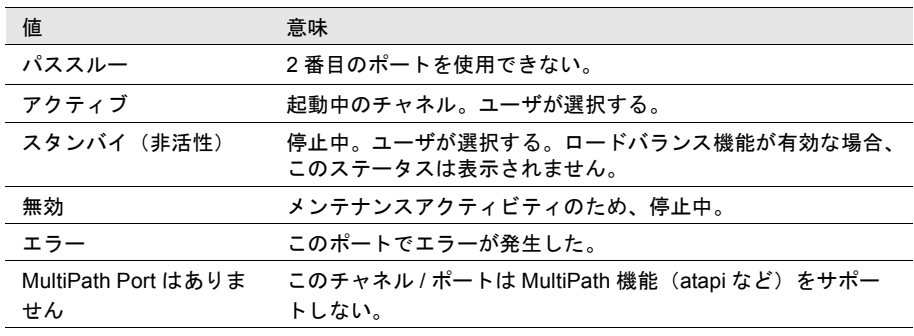

表 12:マルチパスステータス

(2)グループ

MultiPath のグループ番号、または MultiPath 機能にエントリが存在しない場合は'-' が示されます。

1 つのグループは、システムキャビネットと外部記憶装置キャビネット間の 2 つ (または最大4つ)の冗長接続で構成され、すべて同じデバイスに接続されます。 MultiPath Group を設定するには、外部記憶装置リストでエントリを選択し、[MP 設 定]ボタンをクリックします。[マルチパス設定]ダイアログが起動されます。

### (3)MP 設定

[MP 設定]ボタンにより、[マルチパス構成グループ]ダイアログが起動されます。 このダイアログは、MultiPath グループを設定する際に使用します。MultiPath がイ ンストールされている場合は、常に MP Configure ボタンが表示されます。

## (4) Configuration Group

このダイアログでは、単一の MultiPath グループを設定できます。[マルチパス構成 グループ]ダイアログでのすべての変更(チェックボックスやボタンなど)は、即 座に MultiPath の設定に反映されます。

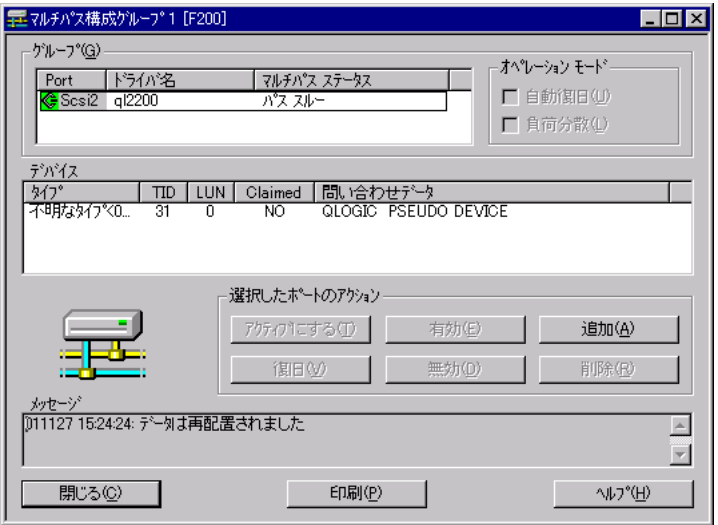

#### 図 12: マルチパス構成グループ

このウィンドウのさまざまな要素とその機能は、対応するヘルプテキストで説明さ れています。

## 外部記憶装置 - DuplexWrite

[外部記憶装置]ウィンドウでデバイスの表示ボタンをクリックすると、特別な ウィンドウが開きます。DuplexWrite ドライバがインストールされいている場合、こ のウィンドウには、そのドライバに関する情報が表示されます。

*3*

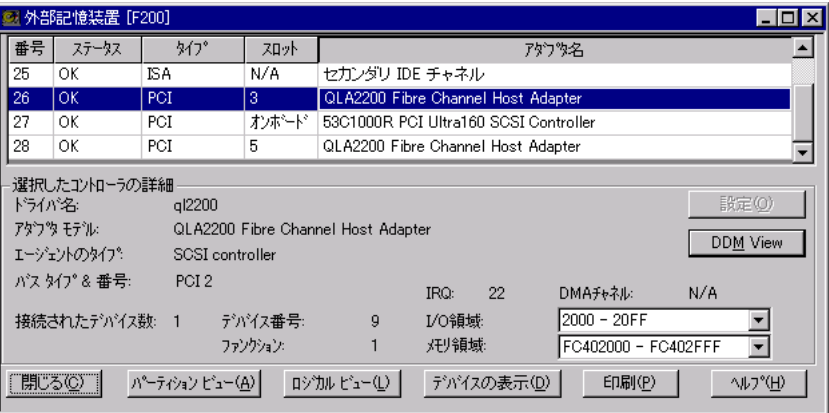

#### 図13:外部記憶装置:デバイスの表示ウィンドウ

DuplexWrite は、ディスクストレージサブシステムの能力を向上させるソフトウェア です。ファイバチャネル接続技術を共に使用することにより、災害許容設定をセッ トアップできます。DuplexWrite により、異なるディスクストレージサブシステムの 2 つのディスクに同一の情報が含まれるよう、書込み操作が複製されます。このソ リューションは、ファイルシステムデータなどの論理データ構造に依存しないの で、「物理ミラーリング」と呼ばれます。

いずれかのドライブが失敗すると、まだ動作しているディスクにアクセスして割込 みを行わなくても、DuplexWrite によりデータの処理を継続できることが確認されま す。問題のあるドライブが修復されると、通常の運用中にデータのリカバリを実行 できます。再起動は必要ありません。このことは、複雑な RAID ボリュームだけで なく物理ディスクにも適用されます。

DuplexWrite がインストールされている場合、ServerView の外部記憶装置 - Device View ダイアログに以下の項目が追加されます。

- 列 : Write ステータス、Duplex Disk
- ボタン : DW 設定

### (1)Write ステータス

Write ステータス列のエントリには、次のいずれかの値が表示されます。

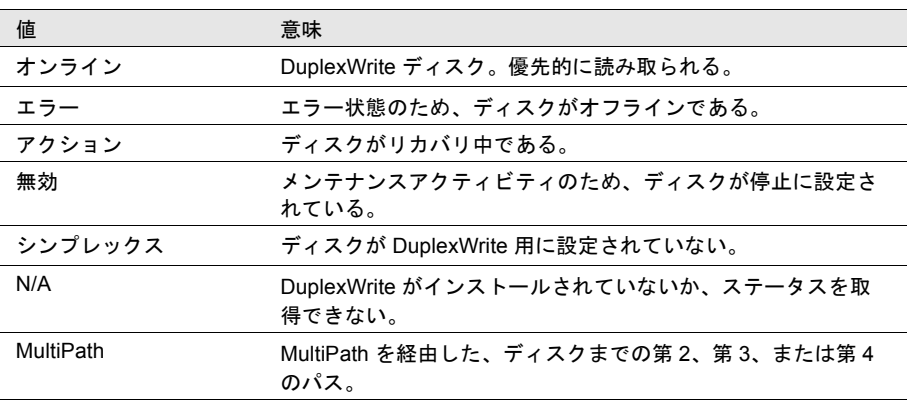

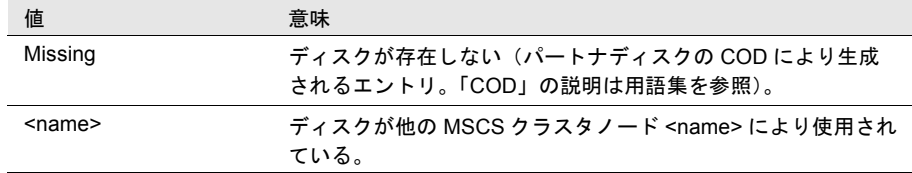

#### (2) Duplex Disk

Duplex Disk 列は、DuplexWrite グループ(詳細については、用語集の「Duplex Write group」を参照)を指定するために必要です。DuplexWrite グループは、1 つまたは 2 つのディスクで構成されます。

#### (3)DW 設定

[DW 設定]ボタンをクリックすると、[Disk group]サブメニューが開きます。この メニューは、DuplexWrite グループを設定する際に使用します。

DuplexWrite グループを設定するには、外部記憶装置 : Device View メニューでエン トリを選択し、[DW 設定] ボタンをクリックします。これにより、[ディスクグ ループ]ダイアログが開きます。

DW 設定ボタンは、選択したサーバに DuplexWrite エージェントがインストールさ れており、かつ選択したエントリに N/A、MultiPath、<cluster node name> 以外の DuplexWrite ステータスが表示されている場合に選択できます。

(4)ディスクグループ

このダイアログでは、単一の DuplexWrite Disk グループを設定できます。

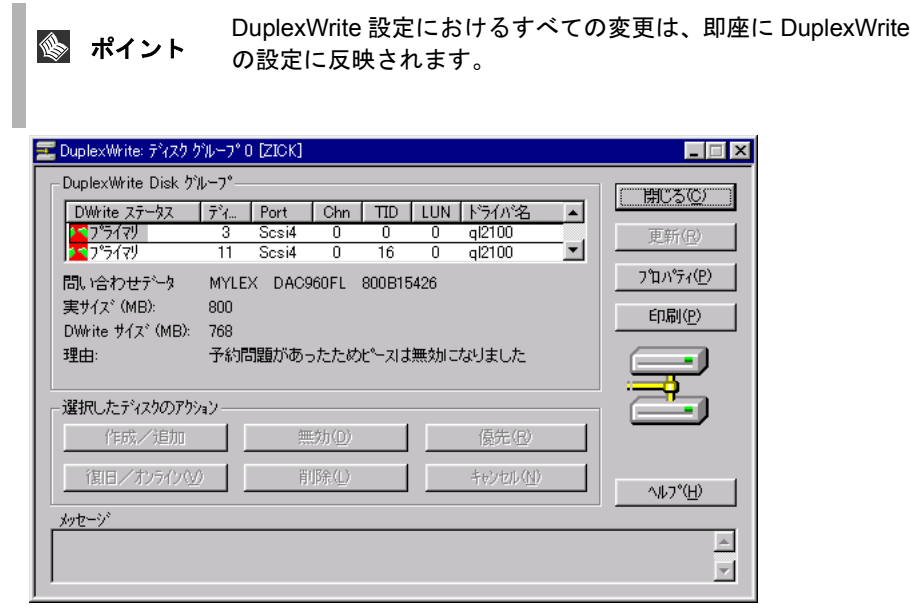

図 14: DuplexWrite: ディスクグループウィンドウ

ServerView

ServerView の使用方法

の使用方法

◎ ポイント ServerView は、データのスナップショットと設定データのオフ ラインでの読み取りのために Archive Data モードを用意してい ます。このモードが有効な場合は、DuplexWrite の設定を行えま せん。Close、Print、Help ボタンを除くすべてのボタンとチェッ クボックスは使用できません。

このウィンドウの構成要素とその機能は、対応するヘルプテキストで説明されてい ます。

## ベースボード

[ベースボード]ボタンをクリックすると、プロセッサ、メモリモジュール、バス システム、コントローラに関するデータ(ベースボードの Board-ID や OS の BIOS Version など)が表示されます。

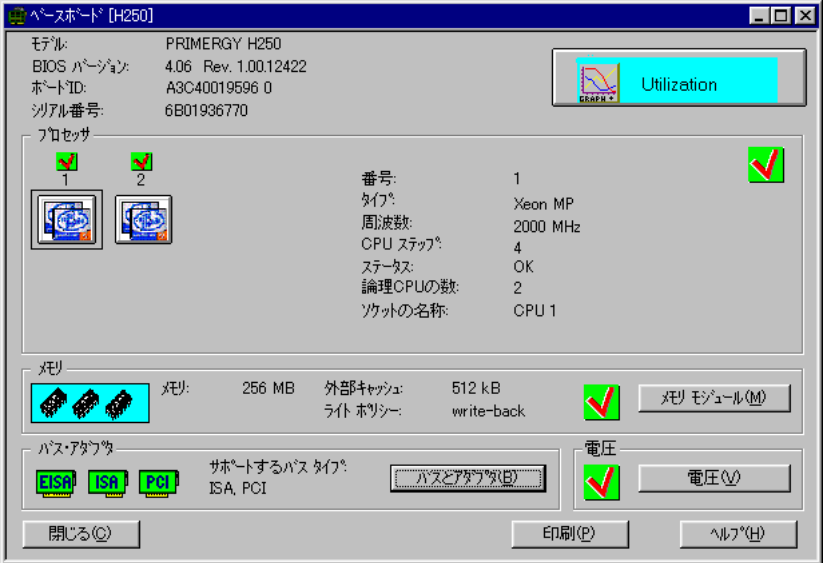

図 15:ベースボードウィンドウ

(1) Utilization

Utilization には、プロセッサの使用率や、マルチプロセッサシステムにおける単一 プロセッサの使用率を表示できます。

(2)メモリモジュール

[メモリモジュール]ウィンドウには、すべてのメモリモジュールについて、その 番号、バンク、モジュールの状態、エラーカウント、開始アドレス、サイズ、承 認、名称(オプション)が表示されます。

## (3)電圧

電圧ボタンは、サーバ上のベースボードの電圧に関する情報を表示させるときに使 用できます。

## (4) バスとアダプタ

[バスとアダプタ]ウィンドウには、利用可能なバスシステム (EISA、PCI など)、 および接続されているコントローラとその機能に関する情報が表示されます。

## 電源

[電源]ボタンをクリックすると、サーバの電源に関する設定とステータスが表示 されます。

電源が正常に動作している場合は、対応するダイアグラムの右下隅に緑色の四角が 表示されます。

冗長電源は、重なり合う 2 つの四角で示されます。

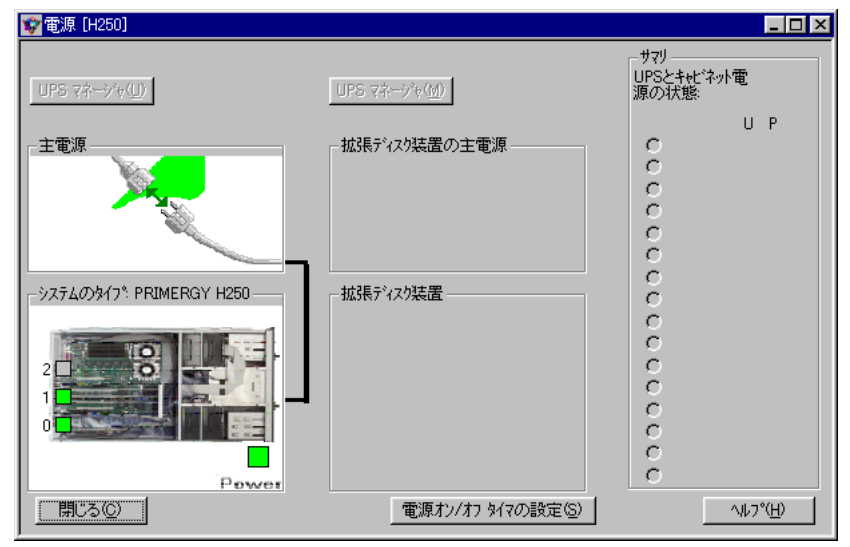

図 16:電源ウィンドウ

(1)UPS マネージャ

使用できません。

(2)主電源

サーバに接続されており、必要な場合は拡張記憶装置に接続される黒色のケーブル が表示されます。サーバや拡張記憶装置の誤動作は、黄色または赤色の四角で示さ れます。

通常、状態は 60 秒ごとに調べられます。無停電電源の本線の電圧に障害があると、 表示された値の高速ポーリング(5 秒間隔)を開始するトラップが送信されます。

*3*

その後、Elapsed Time UPS running on Battery フィールドが黄色で縁取られます。無 停電電源の本線は赤色で表示されます。

(3)システムのタイプ

サーバと、利用可能な場合は収納装置内の BBU がここに表示されます。サーバの 電源の全体的なステータスが、緑色、黄色、または赤色の四角で示されます。

(4)拡張ディスク装置

ここには、存在する拡張記憶装置が表示されます。BBU の設置もここで検出できま す。拡張記憶装置内の電源の全体的なステータスが、緑色または赤色の四角で示さ れます。

(5)サマリ

ここでは、[選択]ラジオボタンを使用して拡張記憶装置を選択できます。同時に、 各選択ボタンの隣にある緑色または赤色の四角により、すべての拡張記憶装置内の 電源のステータスが常に通知されます。

#### (6)電源 ON / OFF タイマの設定

このボタンをクリックすると、ASR のプロパティページ「Power ON/OFF」ページ を開くことができます。

このページではサーバの起動/終了時間を指定することができます。

詳細は「■ 「Power ON/OFF[」プロパティページ」\(→](#page-176-0)165ページ)を参照してくだ さい。

## 環境

「環境]ボタンをクリックすると、サーバとサーバに接続されているメモリ拡張ユ ニットの温度とファンのステータスが表示され、ドアやサーバのケースが開いてい るかどうかも表示されます。

すべてのサーバタイプが、ドアまたはサーバのケースが開いて<br>ペント いろかどうかの情報を源信するわけでけないことに注意してく いるかどうかの情報を返信するわけではないことに注意してく ださい。

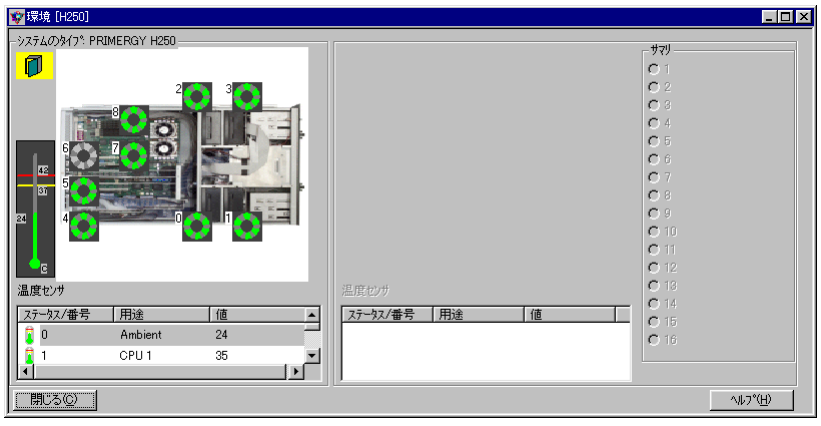

#### 図 17:環境ウィンドウ

ダイアグラムの左上隅にある黄色のサーバアイコンは、ドアまたはサーバのケース が開いていることを意味します。これは、拡張記憶装置についても[サマリ] フィールドの黄色の四角により示されます。

ファンと温度は、アイコンで示されます。アイコンの意味は「付録 4 [アイコンリス](#page-355-0) [ト」\(](#page-355-0)→[344](#page-355-0)ページ)に記載されています。さらに、それぞれの色の一般的な使用 法に対応するカラーシンボルのシステムが使用されています。

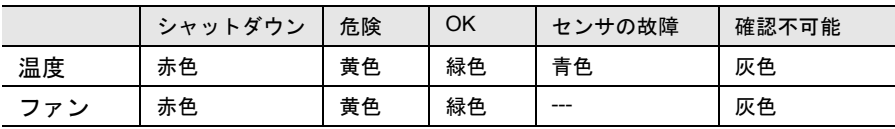

温度センサは、最も重要なセンサの値を常に表示します。つまり、すべてのセンサ のリストが表示され、その中で値が最も高いセンサが示されます。すべてのセンサ の値が同じ(たとえば緑色)場合は、リストの中で最後のセンサが表示されます。 単一のセンサのステータスを呼び出す場合は、リストからそのセンサに対応する行 をクリックします。それにより、値が温度計に転送されます。

冗長ファンは、重なり合うファン制御シンボルによって示されます。シンボルはど ちらも真の冗長性を示す緑色である必要があります。

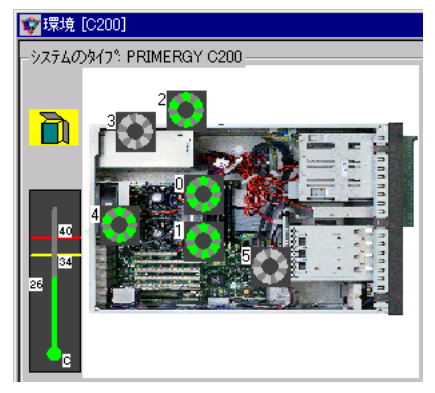

図 18:冗長ファンを示すウィンドウ

*3*

## ネットワークインタフェース

[ネットワークインタフェース]ボタンをクリックすることにより、ネットワーク に関するデータを取得できます。

既存のネットワークボードに関して取得できる情報には、アダブタモデル、種類、 物理アドレス、IPX ネットワーク、スピード、IP アドレス、IP サブネットマスク、 バスタイプ&番号、スロット番号、ファンクション、IRQ、DMA チャネル、I/O ア ドレスレンジ、メモリアドレスレンジなどがあります。

#### 常に、情報を取得する必要があるリストエントリを最初にク<br>- ポイント コックエアください そうしないと 別のリストエントリの情 リックしてください。そうしないと、別のリストエントリの情 報が表示されることがあります。

## しきい値

このボタンをクリックすると、「[し](#page-148-0)きい値マネージャ]ウィンドウが開きます。「し [きい値マネージャ」\(→](#page-148-0) 137 ページ)を参照してください。

### レポート

このボタンをクリックすると、「[レ](#page-146-0)ポートマネージャ]ウィンドウが開きます。「レ [ポートマネージャ」\(→](#page-146-0) 135 ページ)を参照してください。

## デフォルト

このボタンをクリックすると、[デフォルト設定]ウィンドウが開きます。ここで は、サーバのデフォルト値を指定できます(「11[設定」\(→](#page-144-0)133ページ)も参照)。

しきい値、レポート、アラームの各メニューのマネージャは、そ<br>- ポイント カムが呼び出されると、画面の下隅にアイコンとしてのみ表示 れらが呼び出されると、画面の下隅にアイコンとしてのみ表示 されます。ServerView セッション中にこれらのウィンドウを閉 じることはできません。

[ サーバの一覧 ] ウィンドウにて、ブレードサーバを選択すると、Blade Server View 画面が表示されます。

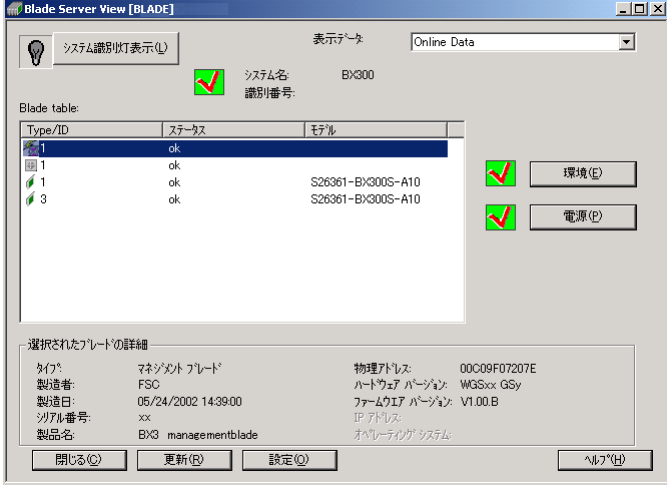

図 19:Blade ServerView 画面

この画面では、ブレードサーバ内のマネジメントブレードからの情報を表示しま す。

- システム識別灯表示ボタン
- 表示データ
- システム全体のステータス
- システム名
- 識別番号
- Blade table
- 選択されたブレードの詳細
- 環境ボタン
- 電源ボタン
- 更新ボタン
- 設定ボタン

*3*

#### ■ システム識別灯表示ボタン

ボタンの横に表示されるアイコンは、システム識別 LED の現在の状態を示します。 システム識別 LED は、以下の 3 種類の状態が表示されます。

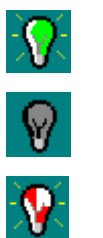

点灯中

消灯中

#### 点滅中(システム異常を示します)

[ システム識別灯表示 ] ボタンにより、この LED の状態を変更(点灯から消灯、消 灯から点灯)することができます。

ただし、点滅中のアイコンが表示されている場合(システム異常時)には、このボ タンにより LED の状態を変更することはできません。

マネジメントブレード上でセキュリティが有効になっている場合、ボタン操作時に ユーザログイン処理が必要となります。

ユーザ名とパスワード(大文字と小文字は区別されます)は、マネジメントブレー ドに telnet もしくは Web Interface で接続し、設定することができます。

詳細は、ブレードサーバ(マネジメントブレード)のマニュアルを参照してくださ い。

#### ■ 表示データ

選択したブレードサーバについて、表示するデータの種類を指定します。 アーカイブデータを取得している場合、アーカイブデータの選択肢もコンボボック ス内に表示されます。

#### ■ システム全体のステータス

ブレードサーバ全体のステータスをアイコンで表示します。

#### ■ システム名

マネジメントブレードに設定したブレードサーバシステムの名前を表示します。

### ■ 識別番号

ブレードサーバシステムの ID 番号を表示します。

ServerView

ServerView の使用方法

の使用方法

■ Blade Table

ブレードサーバシステム内に存在する、すべてのブレードのテーブルを表示しま す。 ブレードの種類は、以下のタイプアイコンで表示されます。 **大家** マネジメントブレード(マスタ)  $\frac{1}{2}$ マネジメントブレード(スレーブ) 後 スイッチブレード

O. サーバブレード

タイプアイコンは、ブレード ID の横に表示されます。

また、テーブル内には、各ブレードのステータスとモデルも表示されます。 テーブル内でブレードを選択すると、そのブレードに関する詳細情報が選択された ブレードの詳細に表示されます。

## ■ 選択されたブレードの詳細

選択したブレードの詳細情報が表示されます。 表示される情報は、ブレードのタイプに依存して変化します。

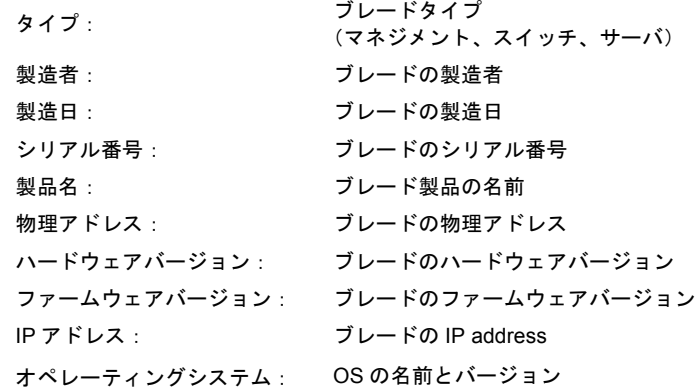

■ 環境ボタン

環境サブシステム(ファン、温度)に関する状態を表示します。 環境ボタンを押下することにより、環境画面が起動します。

■ 電源ボタン

電源サブシステムに関する状態を表示します。 電源ボタンを押下することにより、電源画面が起動します。

## ■ 更新ボタン

画面に表示されている情報を更新します。

## ■ 設定ボタン

マネジメントブレード、またはスイッチブレードを選択している場合、設定ボタン を押下することにより、各ブレードの設定画面が (Web ブラウザ)が起動します。 各ブレードの設定画面については、マネジメントブレードとスイッチブレードのマ ニュアルを参照してください。

なお、サーバブレードを選択している場合、このボタンは無効です。
「設定]メニューの「レポートを無効にする]をチェックすると、定義済みで起動 中のすべてのレポートを無効にできます。

アプリケーションプログラムやその開始パラメータの定義は「外部アプリケーショ ン]で行います。定義したアプリケーションプログラムは、[ファイル] - [アプリ ケーション]で開かれる[アプリケーションの起動]ウィンドウに表示されます。 [デフォルトの設定]ウィンドウを用いて、特定サーバの初期設定値のコピーを作 成し、その値を別のサーバに割り当てることがきます。この手順により、多数の サーバのインストールや設定に必要な時間が大幅に削減されます。 [単位の設定]では、表示される温度値の測定単位を設定できます。 [ユーザ認証]では、ユーザ名とパスワードを設定できます。

# 外部アプリケーション

このウィンドウでは、アプリケーションプログラムとその開始パラメータを定義し ます。定義したアプリケーションプログラムはファイル - アプリケーションウィン ドウに表示されます。

# デフォルトの設定

初期値管理により、ServerView で指定された設定(しきい値やレポートなど)の別 のサーバへの格納や転送、またはその保存を実行できます。

サーバの設定を完了した後、[設定]メニューの[デフォルトの設定]を選択しま す。

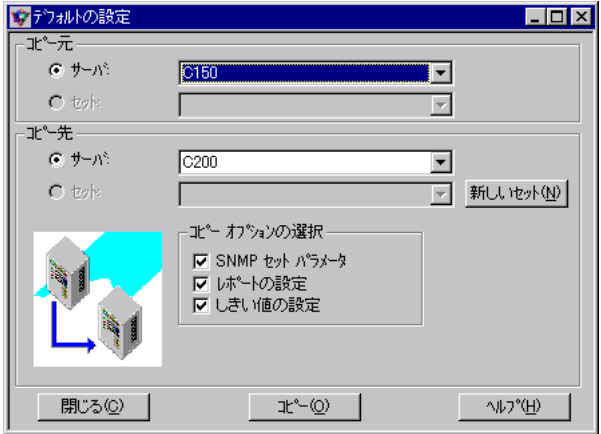

図 20:デフォルトの設定ウィンドウ

現在までに登録されたサーバのリストが表示されます。

1 設定の転送や格納を行うサーバを選択します。

コピーする設定(SNMP セットパラメータ、レポートの設定、しきい値の設 定、アラーム転送の設定)を選択します。

2 設定の転送先のサーバを選択するか、ファイル名を指定して選択を確 認します。

これで、選択したサーバに、以前にユーザが設定したサーバと同じ設定が適用 されます。

この手順を用いると、SNMP パラメータ、アラーム転送、しきい値、レポートの各 機能の設定を非常に簡単にコピーできるので、毎回設定し直す必要はありません。 そのため、多数のサーバのインストールや設定に必要な時間を大幅に削減できま す。

これらの値はファイルに格納されるので、必要な場合はいつでも定義済みの初期設 定にアクセスできます。

# 単位の設定

単位の設定では、温度値を摂氏と華氏のどちらで表示するかを定義できます。

## までに開いているウィンドウに表示された測定単位は、単位の<br>※ ポ**イント** 。 <sub>訳字で新しい設定を定義しても変更されません。</sub> 設定で新しい設定を定義しても変更されません。

## ユーザ認証

[ユーザ認証]では、サーバのオブジェクトの変更や監視を行うすべての操作を保 護するために使用されるユーザ名やパスワードの入力が求められます。

ユーザ名とパスワードは、インストール後のサーバの設定で、「 [管理ユーザを設定](#page-80-0) する(FULL/BASIC[、またはサーバブレードで必要\)」\(→](#page-80-0)69ページ)で設定したも のを用います。

セキュリティシステムは、ServerView エージェントと ServerView コンソールを使用 している場合にだけ使用できます。SNMP は、パスワード保護を提供していないた め、他の管理システムを使用している場合は、システムセキュリティ機構が無効に なります。

# *12* レポート

[レポート]メニューにより、操作時間カウンタが評価され、サーバの長期的な監 視が可能になります。

選択した値は、一定の期間、定期的に計測され記憶されます。その後、このデータ は評価のために表または図の形で表されます。

ユーザは、パフォーマンスの問題のために不定期に発生する問題を、プロセッサの 追加、ディスク容量の追加、より高速なネットワークアダプタのインストール、ま たはその他同様の方法により解決できます。

# レポートマネージャ

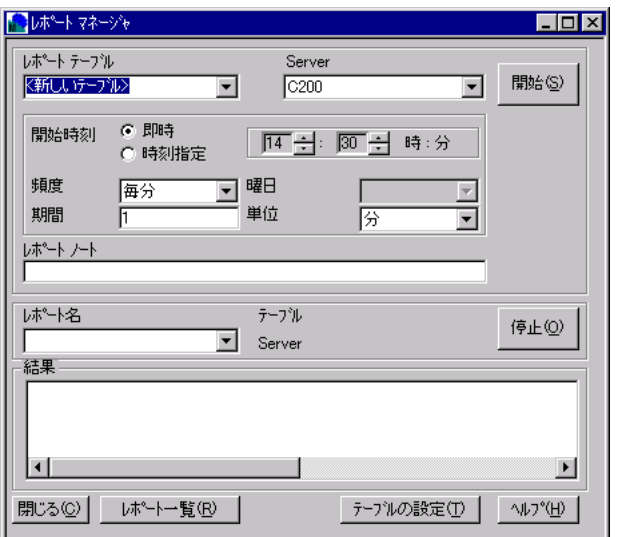

ここでは、レポートの開始と停止を実行できます。レポートを開始する前に、監視 対象の MIB 変数を指定したレポートテーブルを定義する必要があります。それらの 変数が記録される開始時刻や期間も定義できます。

レポートマネージャでは、開始時刻、頻度、曜日、期間、単位を指定します。

テーブルの設定ボタンを用いて、表または図の形で出力できる Report List を設定し ます。テーブルの設定をクリックすると、Report Table Settings ウィンドウが開きま す。このウィンドウでは、レポート(レポートテーブル)に表示させる MIB 変数値 を指定します。追加ボタンや削除ボタンを用いて、この変数のリストの内容を指定 します。

レポートを選択したら、既存のレポートの内容を編集できます。1 つのレポートに 表示できる変数の総数は最大 13 個に制限されています。

ServerView のレポートは、ASCII 形式でファイルに書き込まれます。作成されたテ キストファイルは、repnnn.txt という名前でディレクトリ

ServerView\_installdir\Reports\server\_name\ に保存されます。必要であれば、このファ イルを Excel にエクスポートできます。エクスポートするには、レポートを生成し、

Excel テキストウィザードを使用して Excel にインポートします。この処理の時点で は、ServerView のレポートのフィールドは固定幅ではなく、空白で区切られている ことに注意してください。次に、Excel のレポートレイアウトをカスタマイズする か、グラフィック形式に変換することができます。

# レポート一覧

[レポート一覧]ウィンドウは、[レポート]メニューの[一覧]を使用して開きま す。レポート一覧は、レポート名、ステータス、レポートテーブル、サーバ名、開 始時刻、頻度と期間という各パラメータと共に、このウィンドウに表示されます。

アラームの割り込みを要求する運用状態やサーバのシャットダウンを除き、一部の パラメータには固有の値を定義できます。この「しきい値」は、評価を行い、ア ラーム管理機能と組み合わせて、追加アラームの割り込みに使用することもできま す。しきい値の定義や設定は、しきい値メニューで行います。

しきい値は、管理者が自らの経験に従って、しきい値テーブルで定義できます。上 限や下限、差分しきい値、測定間隔などを定義できます。

アラームマネージャで行った指定と共に使用すると、アクションを結び付けること ができます。相対値の上限、相対値の下限、上限、下限という 4 つのしきい値によ り、アラーム管理にリンクされます。これらのしきい値はすべて固定で、デフォル ト有効化されます。しきい値の管理は、管理コンソールで行われます。しきい値の 測定とアラームの割り込みは、サーバのエージェントにより個別に処理されます。

# しきい値マネージャ

しきい値マネージャのテーブルの設定では、選択したサーバで監視される変数の選 択や設定を実行できます。これらの変数は、テーブル (しきい値テーブル)にグ ループ化され、しきい値マネージャでサーバに割り当てられます。同じ変数が誤っ て 2 つのテーブルで参照され、その変数が停止されることを防ぐために、1 つの サーバで開始できるテーブルの数は 1 つだけです。

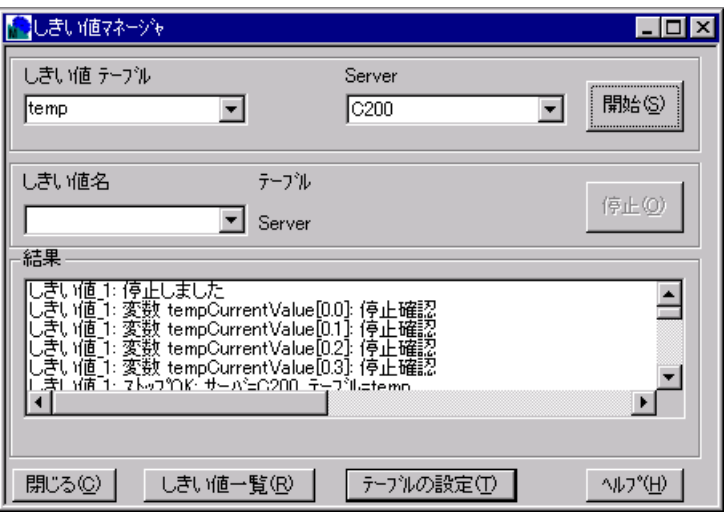

図 21: しきい値マネージャウィンドウ

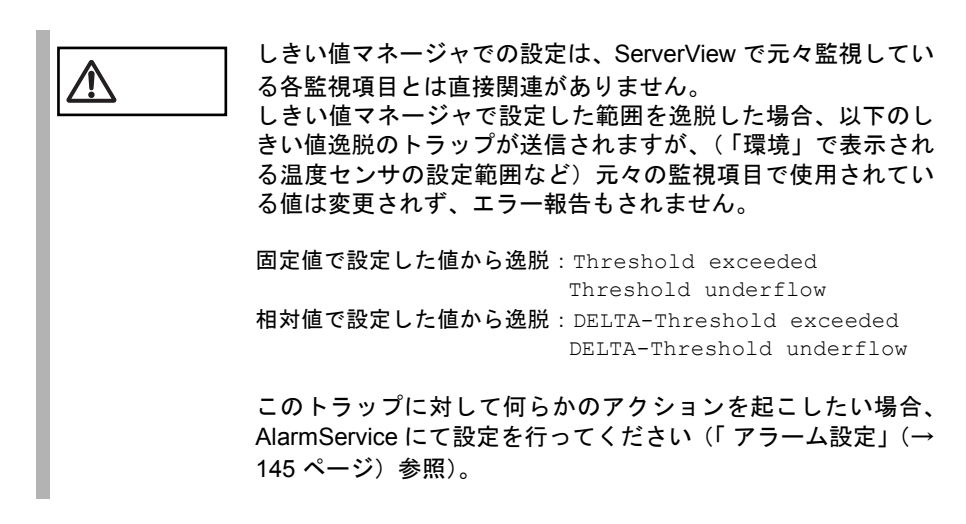

# ■ テーブルの設定

• 変数の選択 以前に定義した変数リストから 1 つを選択するか、定義済みのリストから 1 つ または複数の変数を用いて変数リストを新しく作成します。

• 監視する項目 追加を使用して変数を監視する項目にコピーすると、[しきい値設定の追加] ウィンドウが自動的に表示されます。初期値に対して必要な変更を行うか、ま たはデフォルト値を使うを用いて設定を確認します。 保存を用いると、ユーザが設定した変数リストに名前を割り当てることができ ます。この名前は、しきい値マネージャのしきい値テーブルに表示されます。 開始を用いると、選択したサーバでこのしきい値テーブルの監視を開始できま す。ただし、最初にしきい値名の入力が求められます。このしきい値名は、 テーブルが存在するサーバを一意に識別し、しきい値一覧に表示されます。各 テーブルは選択したサーバで開始できますが、1 つのサーバで 1 度に開始でき るテーブルは 1 つだけです。

監視を開始する前に、ServerView により、選択したサーバ用のユーザ名とパス ワードの入力が求められ、ユーザ認証メニューが表示されます。

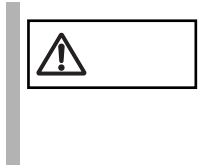

注意 OS のインストール中、ユーザ名とパスワードを割り当てる必要 があります。セットアップ - ユーザ認証メニューでは、ユーザ 名とパスワードの両方の入力が求められます。これらのデータ は、サーバ上のオブジェクトの変更や監視を行うすべての操作 を保護するために使用されます。

しきい値一覧

[しきい値一覧]ウィンドウへの切替に使用します。しきい値名、しきい値 テーブル、サーバ名、開始時刻が表示されます。

サーバのしきい値を定義すると、更新されたしきい値テーブルが保存され、そ のテーブルから対応する値を監視するタスクがサーバのエージェントに割り当 てられます。これらの値はサーバと管理コンソールの両方で維持されるので、 以下のような状況で矛盾が生じることがあります。

- サーバが「サーバの一覧]ウィンドウから削除されたが(再インストールなど による)、しきい値は削除されず、その後サーバがサーバの一覧に再度追加さ れたとき。 ServerView によりしきい値の監視が再開されますが、値は表示されません。 解決策: しきい値の監視を停止するか、エージェントを再インストールします。
- シャットダウンや再インストールの後、エージェントによりすべてのしきい値 の監視が停止されたが、サーバから値が返信されないにもかかわらず、 ServerView によりしきい値監視の通知が継続される。 解決策 : しきい値マネージャを用いて問題のあるサーバのしきい値監視を停止 してから、サーバを再起動します。

# しきい値一覧

しきい値名、しきい値テーブル、サーバ名、開始時刻が表示されます。

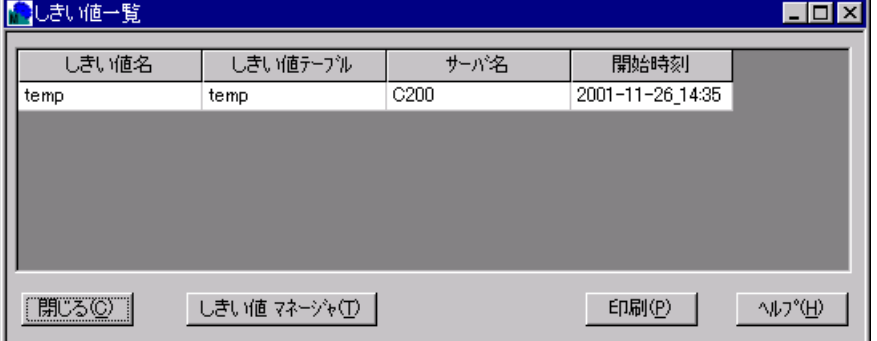

## 図 22: しきい値テーブルウィンドウ

リストには、ユーザが起動したしきい値監視、使用されているしきい値テーブル、 しきい値監視が開始されたサーバ名、しきい値監視の開始時刻が表示されます。

アラームサービスにより、情報を受信しようとするイベントと運用状態を定義でき ます。ネットワークにおいてサーバの可用性は非常に重要なので、サーバの可用性 を危険にさらす可能性のあるステータスは適切に設定します。アラームはさまざま な段階で起動し、適宜セットアップすることができます(メール、ポケットベル)。 エージェントによりサーバの異常な運用ステータスが検出されると、SNMP を経由 してアラームヤービスにアラーム(割り込み)が送信されます。

アラームサービスは、管理コンソールソフトウェアと共に自動的にインストールさ れます。

アラームサービスは、次のコンポーネントで構成されています。

• アラームマネージャ

アラームマネージャは、アラームログリストに格納されたすべてのアラームを 参照し編集するために使用できます。「 [アラームマネージャ」\(→](#page-152-0) 141 ページ) を参照してください。

• アラームモニタ

アラームモニタは、すべてのアラームを参照するために使用できます。「 [ア](#page-154-0) [ラームモニタ」\(→](#page-154-0) 143 ページ)を参照してください。

• アラームの設定

アラームの設定は、アラームを設定するために使用できます。たとえば、ア ラームアクションや、アラームメッセージの転送先を定義できます。「 [アラー](#page-156-0) [ム設定」\(→](#page-156-0) 145 ページ)を参照してください。

これらのコンポーネントでは、Web ベースの GUI が採用されています。このため、 HTML バージョン 3.2、Javascript、および Java をサポートしているブラウザ

(Microsoft Internet Explorer)であれば、どれでもこれらのコンポーネントを実行す ることができます。

ServerView からアラームサービスの各コンポーネントを開くと、同時にアラーム サービスウィンドウも開かれます。

このウィンドウから、直接アラームサービスの各コンポーネントを開くことができ ます。

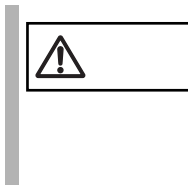

注意 アラームサービスは、ブレードサーバを構成する個々のサーバ ブレードについて、処理を行いません。

すなわち、アラームサービスの設定機能(サーバのフィルタ、ア ラームグループの作成/編集)や参照機能(アラームマネージャ /アラームモニタ)は、ブレードサーバ全体についてのみ処理 可能です。

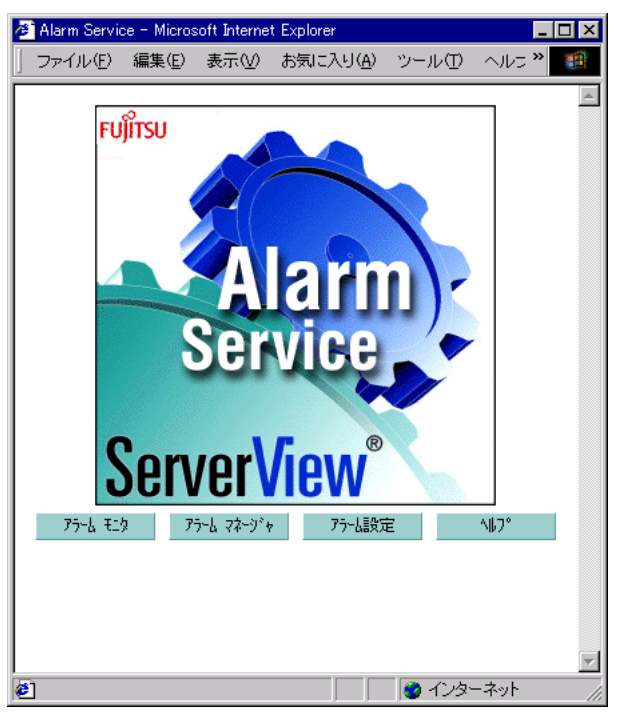

図 23:アラームサービス

■ アラームの表示

受信されたアラームは、[ServerView]ウィンドウのステータスバーに表示されま す。同時に、アラームアイコンが[サーバの一覧]ウィンドウの状況列のサーバの 隣に表示されます。同じサーバについて複数の受領前のアラームが受信された場合 には、重大度のもっとも高いアラームが表示されます。

■ アラームアイコンの削除

アラームアイコンを削除するには、まずアラームを受領する必要があります。次の 方法で、1 つ以上のアラームを受領できます。

- 選択したサーバのアラームを受領するには、ポップアップメニューから [ア ラーム設定]を選択するか、[アラーム]メニューから[設定]を選択します。
- すべてのサーバのアラームを受領するには、アラームメニューから[すべてを 認証]を選択します。

# <span id="page-152-0"></span>アラームマネージャ

アラームマネージャを使用すると、アラームログリストにあるすべてのアラームの 編集、管理を行うことができます。アラームメニューからマネージャを選択して、 アラームマネージャを起動します。起動すると、次のウィンドウが表示されます。

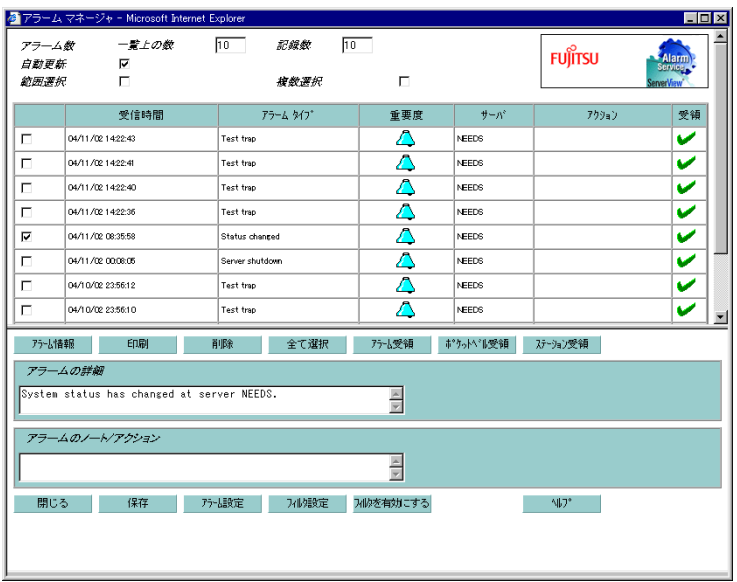

図 24: アラームマネージャ

ウィンドウ上部にはアラームの概要が表示されます。[アラーム数]にログされた アラームの総数、表の部分には受信時間、アラームタイプ、重要度、サーバ、アク ション、受領の情報が表示されます。

アラームが転送された場合またはエントリが削除された場合には、表示内容が更新 されます。

短いテキストメッセージ (関連する MIB から)が[アラームの詳細]に表示されま す。これは、選択したアラームの詳細を示すメッセージです。

「アラームノート/アクション]に、必要なアラームまたはアクションに関する詳 細情報を示す短い注を入力できます。[保存]を使用してこの情報を保存します。 このエントリは変更できませんが、別のエントリを追加できます。エントリが作成 されて初めてアラームは受領されます。

[アラームマネージャのフィルタ]には、アラームの現在のフィルタ設定が表示さ れます。[フィルタの設定]ボタンを使用して、新しいフィルタ設定を定義します。 設定できるフィルタは次のとおりです。

#### サーバの選択

選択したサーバのアラームにフィルタをかけます。

## 種類の選択

重大性のレベルが選択したレベル以下か、以上かによってアラームにフィルタ をかけます。

#### アラーム

未処理か受領済みのアラームに基づいてフィルタをかけます。

#### 時刻

アラームが指定した時刻の前と後のいずれに発生したかによって、アラームに フィルタをかけます。

#### 未処理のポケットベル

未処理のポケットベルメッセージに基づいてフィルタをかけます。

#### 未処理のマネージメントステーション

トラップを他のマネージメントステーションに送信した未処理のアラームに基 づいてフィルタをかけます。

「フィルタを無効にする]ボタンを押すと、アラームのフィルタ設定が無効になり ます。

ボタンを用いて、次のアクションを実行できます。

#### アラームの情報

アラームに関する詳細情報を表示するウィンドウが開きます。

#### 削除

選択した受領済みのアラームをすべて削除します。

## すべて選択

すべてのアラームを選択します。

#### アラームの受領

すべてのアラームを受領します。

#### アラーム設定

[共通設定]ウィンドウを開きます。このウィンドウでアラーム設定を編集で きます。

# <span id="page-154-0"></span>アラームモニタ

アラームモニタには、受信したすべてのアラームが表示されます。アラームモニタ を起動するには、アラームメニューから[モニタ]を選択します。次のウィンドウ が表示されます。

の使用方法

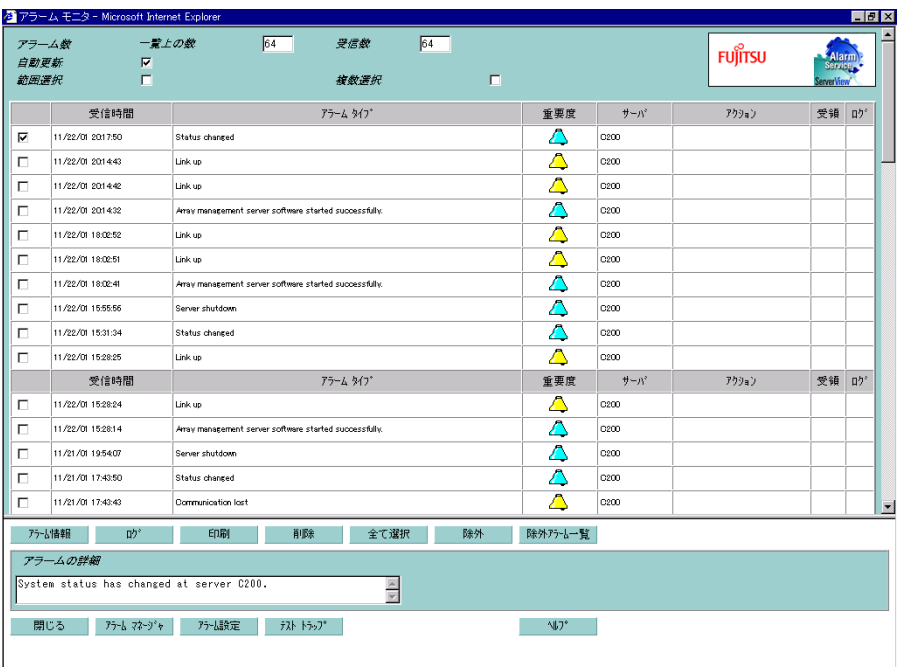

## 図 25:アラームモニタ

[アラーム数]には、アラームエントリの数が表示されます。 アラームの概要には、現行セッション中のアラームの[受信時間]、[アラームタイ プ]、[重要度]、[サーバ]、[アクション]が表示されます。 [アラームの詳細]には、選択したアラームを多少詳細に説明した短いテキスト (関連する MIB から) が表示されます。 ボタンを用いて、次のアクションを実行できます。

#### アラームの情報

アラームに関する詳細情報を表示するウィンドウが開きます。

### ログ

選択したアラームをアラームログリストに書き込みます。

#### 削除

選択したアラームをアラームの概要から削除します。

### すべて選択

すべてのアラームを選択します。

## 除外アラーム一覧

フィルタ設定をリセットします。

### 印刷

選択したアラームを印刷します。

*3*

アラームマネージャ

アラームマネージャを呼び出します。「 [アラームマネージャ」\(→](#page-152-0) 141 ページ) を参照してください。

#### アラーム設定

[共通設定]ウィンドウを開きます。このウィンドウでアラーム設定を編集で きます。

#### テストトラップ

接続テストのためにトラップを送信するサーバを選択できるウィンドウを開き ます。「テストトラップ]ボタンを使用してテストを開始します。

# <span id="page-156-0"></span>アラーム設定

アラーム処理の設定を定義するために使用するコンポーネントを起動するには、 [アラーム]メニューから[設定]を選択します。アラームサービス自体が実行さ れていない場合でも、このメニュー項目を呼び出すことができます。[アラーム設 定の開始]ウィンドウには次のオプションがあります。

#### ウィザード使用

デフォルト値です。ウィザードで表示されるそれぞれのウィンドウに従って、 アラームパラメータを設定できます。

#### 共通設定

このオプションでは、アラーム処理の全体的な設定を定義できます。[共通設 定]ウィンドウが開きます。「■ [設定」\(→](#page-157-0) 146 ページ)を参照してください。

#### サーバのフィルタ

このオプションでは、アラームメッセージを受信したくないサーバを非表示に できます。[[サーバのフィルタ](#page-158-0)]ウィンドウが開きます。「■ サーバのフィルタ [処理」\(→](#page-158-0)147ページ)を参照してください。

#### アラームグループの作成/編集

このオプションでは、新しいアラームグループの定義や、既存のアラームグ ループの編集ができます。[アラームグループの作成/編集]ウィンドウが開 きます。「■ [アラームグループの編集」\(→](#page-158-1) 147 ページ)を参照してください。

#### アクションの作成/編集

このオプションでは、アラーム転送の設定を定義できます。[アクションの作 成/編集]ウィンドウが開きます。「■ [アラームのアクション」\(→](#page-159-0) 148 ペー [ジ\)](#page-159-0)を参照してください。

## 全設定の表示

このオプションでは、すべてのアラーム定義の概要を表示できます。[全設定 の表示]ウィンドウが開きます。「■[全設定の表示」\(→](#page-160-0)149ページ)を参照し てください。

起動するには、「次へ」ボタンをクリックします。

# ■ ボタン

複数のウィンドウで次のボタンを使用できます。

## 次へ

次のウィンドウを表示します。

## 戻る

直前のウィンドウに戻ります。

## 適用

変更を確認し適用します。

### 終了

[アラーム設定の開始]ウィンドウに戻ります。

#### ヘルプ

オンラインヘルプシステムを呼び出します。

## <span id="page-157-0"></span>■ 設定

[共通設定]ウィンドウで、アラーム処理の全体的な設定を定義できます。

#### フィルタ設定

次のフィルタ設定を定義できます。

○ フィルタリング間隔 (秒)

定義時間内に同一サーバから同じアラームが発行された場合にフィルタ をかけます。

○ 不明なアラームのフィルタ処理

不明なアラームにフィルタをかけます。

○ 不明なサーバのフィルタ処理

不明なサーバにフィルタをかけます。

#### ○ 重要度 <severity> に基づくフィルタ処理

エラーの重要度に応じてフィルタをかけます。

#### アラームの削除

アラームを削除する時期を指定します。指定の時間が経過した場合またはア ラームログリストに指定の数のエントリが作成された場合に、アラームを削除 できます。

#### アラームアクション

トリガされる着信アラームのアクションです。それぞれのエラーカテゴリに応 じて、エントリをアラームログリストに保存するかどうか、アラームモニタ ウィンドウを最前面にポップアップするかどうかを設定できます。任意の組み 合わせが可能です。重大なエラーは、必ずアラームログリストに書き込まれま す。

### アラームマネージャ

アラームログリストに書き込めるエントリの最大数を指定し、この最大数に達 した場合の動作を指定します。

#### ○ 警告ポップアップ

メッセージが出力されます。

○ 上書き

もっとも古いエントリがシステムにより上書きされます。

#### <span id="page-158-0"></span>■ サーバのフィルタ処理

「サーバのフィルタ]ウィンドウで、アラームにフィルタをかけるサーバを指定で きます。サーバ上でアラームサービスが実行されておりサーバの一覧に別のサーバ が入力されていない場合に、アラームサービスが実行されているサーバがローカル ホストとして表示されます。この場合、追加設定は必要ありません。 これ以外の場合は、サーバの一覧にあるすべてのサーバが「サーバの一覧]ウィン ドウに表示されます。[>>>]ボタンと [<<<]ボタンを使用して、必要なサーバを 選択できます。一度に選択できるのは1つのサーバだけです。[情報]ボタンをク リックすると、選択したサーバに関する追加情報を表示できます。

## <span id="page-158-1"></span>■ アラームグループの編集

[アラームグループの作成/編集]ウィンドウで、新しいアラームグループの定義 や既存のアラームグループの編集ができます。アラームグループとは、サーバのグ ループであり、そのグループに対するアラームです。アラームグループを定義する には、新しいグループの名前を入力します。既存のアラームグループを編集するに は、アラームグループのリストから該当するアラームグループを選択します。

#### サーバの選択

このアラームグループに入るサーバを指定します。「グループに属するサーバ]の リストが空である場合、既知のサーバだけでなく、すべてのサーバがアラームグ ループに追加されます。

○ >>>

選択したサーバがアラームグループに追加されます。

○ <<<

選択したサーバがアラームグループから削除されます。

の使用方法

○ すべて

既知のサーバがすべてアラームグループに追加されます。

○ 情報

選択したサーバの追加情報が表示されます。

アラームの選択

アラームグループのアラームを定義します。

○ アラームの並べ替え

Severity、Name、File、または Source に基づいて、選択したアラームにフィ ルタをかけることができます。次に、選択リストに追加値が表示されます。 たとえば Severity を選択した場合はエラーの重大度がリストに表示される ので、必要な重大度を選択できます。

 $\bigcap \geqslant$ 

選択したアラームがアラームリストに追加されます。

○ <<<

選択したアラームがアラームリストから削除されます。

○ 全て

表示されたアラームがすべてアラームリストに追加されます。

○ 情報

選択したアラームに関する追加情報が表示されます。

### (1)アラームグループの削除

次の方法でアラームグループを削除します。

- 1 リストからアラームグループの名前を選択するか、手作業で名前を入 力する。
- 2 [削除]ボタンをクリックしてアラームグループを削除する。

## <span id="page-159-0"></span>■ アラームのアクション

[アクションの作成/編集]ウィンドウで、アラームのアクションに関する設定を 行うことができます。アラームグループを選択し、次にこのアラームグループによ りトリガできるアクションを定義します。アラーム転送の実際の処理は、[有効] ボタンで有効または無効にできます。 アラームグループが次のアクションを行うかどうかを指定できます。

- メールの送信
- メッセージの出力
- アラームのログ
- ポケットベルまたは携帯電話の呼び出しのトリガ
- 実行プログラムの開始
- ブロードキャストメッセージのトリガ
- トラップの作成

選択したオプションに応じて、追加ウィンドウが表示されます。これらのウィンド ウでさらに詳細な設定を行います。これらのウィンドウの説明を見るには、[ヘル プ]ボタンをクリックしてください。

## ■ メールの転送

## (1)メールの設定

アラーム転送用の[メール]オプションを選択すると、デフォルトのメール設定を 示すウィンドウが表示されます。使用されているメールサービスに応じて、MAPI または SMTP と表示されます。

注)MAPI によるメール転送はサポートしていません。SMTP を利用してください。

## ーント 異なるプロファイル名やパスワードを入力すると、メールメカ<br>- ポ**イント** ニズムけ機能しません ニズムは機能しません。

[プロパティ]を選択し、以下のフィールドの情報を入力してください。

- 差出人: 差出人のメールアドレス
- SMTP サーバ: SMTP サーバのサーバ名、または IP アドレス

ポート: SMTP サーバで SMTP サービスを提供しているポート番号 (デフォルト値は 25 です)

## ■ サービスメールの転送

この機能はサポートしていません。

### <span id="page-160-0"></span>■ 全設定の表示

[全設定の表示]ウィンドウには、アラーム定義の概要が表示されます。表示内容 は、[ルート選択]で選択した並べ替え順序によって異なります。 [アクションの作成/編集]ウィンドウで行った設定によっては、[有効]ラジオボ タンが使用できないことがあります。

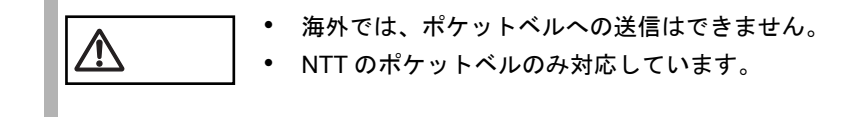

# ■ ポケットベル送信の設定

以下のように設定してください。 以下のとおりでない場合、正常に動作しません。

ポケットベルの設定

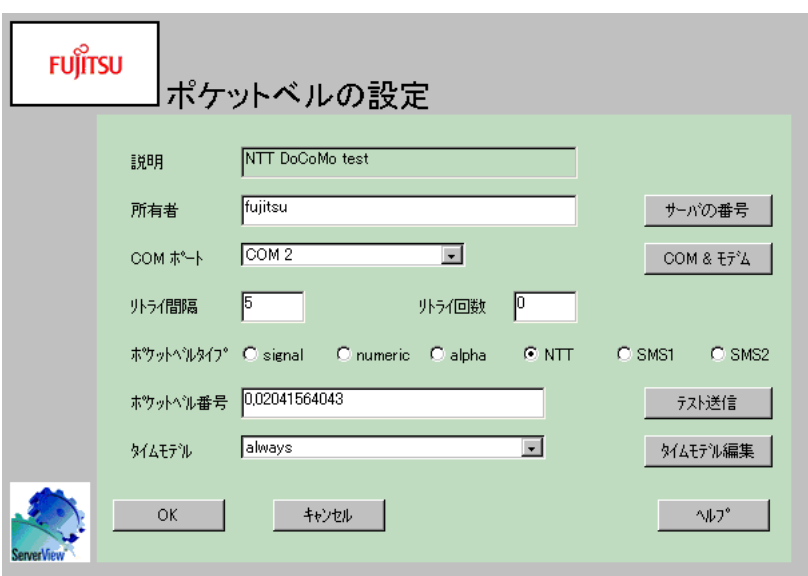

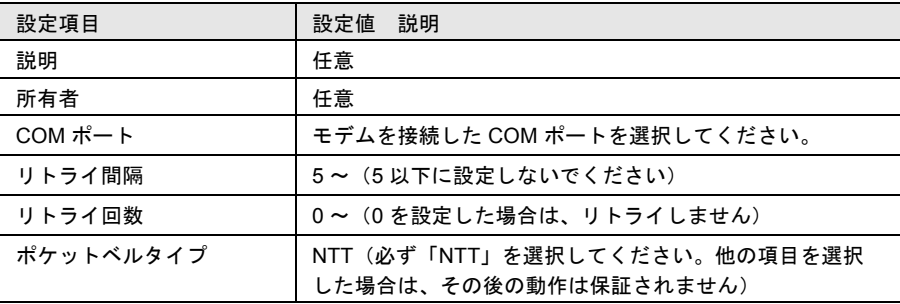

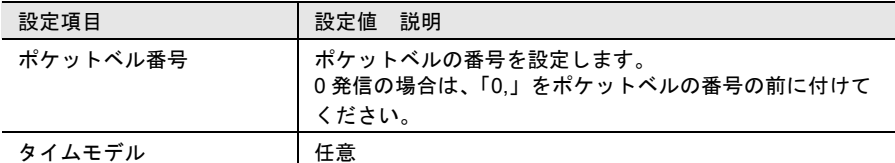

# 通信ポート(COM)とモデムの設定

以下のように設定してください。

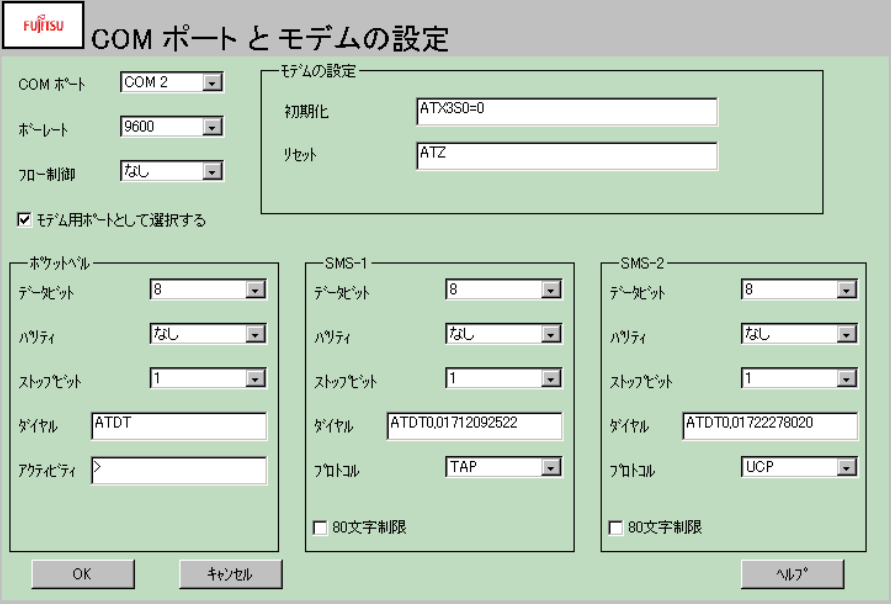

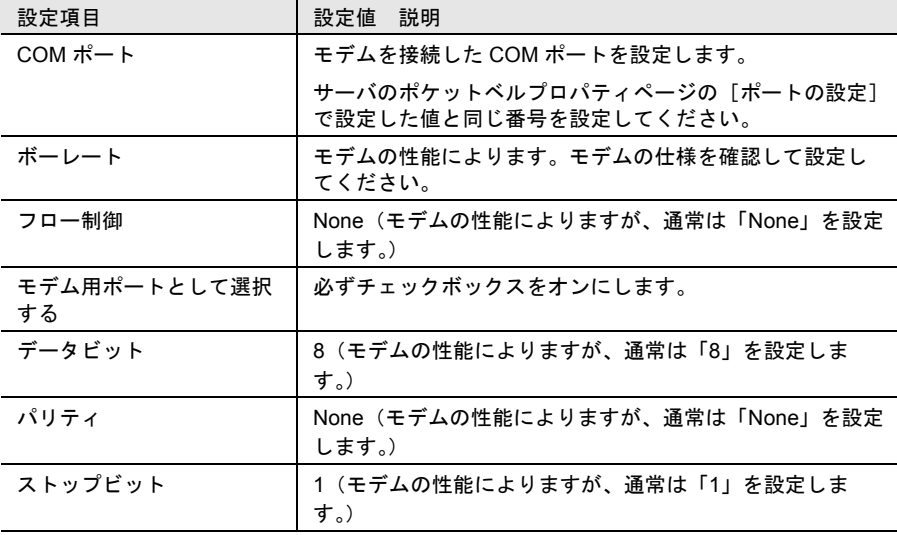

ServerView

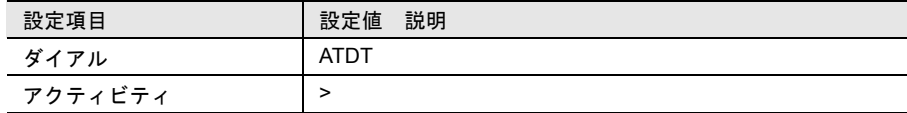

# ■ 送信されるメッセージのフォーマットについて

ポケットベルにメッセージを送信する場合、以下のフォーマットで送信されます。

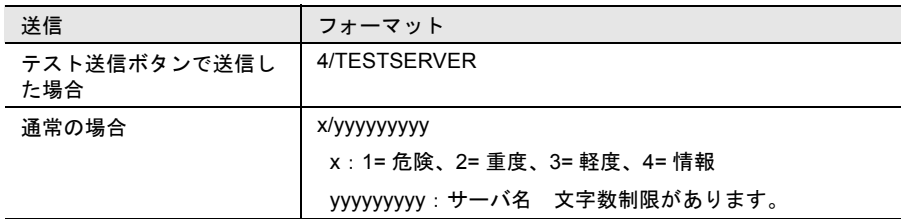

#### 留意事項

- サーバ名に、日本語名は設定しないでください。
- サーバ名は、英数半角 12 文字以内で設定してください。 12 文字以上で設定した場合、13 文字目からは送信されません。
- サーバ名に英小文字を設定した場合、英大文字に変換して送信されます。
- サーバ名に、NTT DoCoMo ポケットベルで表現できない文字を使用した場合、 代わりに「?」が表示されます。

使用できない文字の例:、+、など

# インストール後のコンピュータ情報変更

ServerView をインストール後に、インストールしたマシンのコンピュータ名、また は IP アドレスを変更した場合、次の操作を行います。

- 1 ServerView およびアラームサービスのウィンドウを起動している場合 には、すべて終了します。
- $2$  [スタート] [プログラム] [Fujitsu ServerView] [Change Computer Details]をクリックします。
- 3 新しいコンピュータ情報を設定します。
- 4 ServerView エージェントがインストールされている場合は、[スター ト] - [プログラム] - [Fujitsu ServerView] - [SNMP Agents] -[Restart Services]を実行します。

[ツール]メニューには[アーカイブマネージャ]、[エクスポート]、[Global Flash] があります。

# アーカイブマネージャ

アーカイブ マネージャはサーバからアーカイブ データを作成する機能、および、 アーカイブ データの表示、比較を行う機能を提供します。アーカイブ マネージャに は、ServerView のデータベースからすべてのサーバとグループ、すべてのスケ ジュール タスク、すべての有効なアーカイブを表示します。

アーカイブマネージャの詳細については、オンラインヘルプを参照してください。

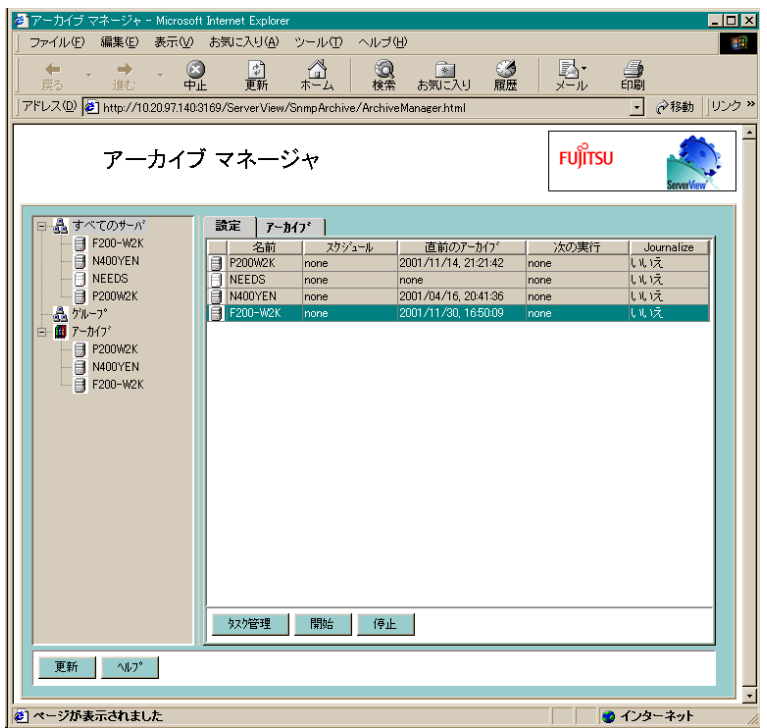

図 26:アーカイブマネージャ

# ■ アーカイブマネージャの起動

ServerView のメニューから「ツール] - 「アーカイブマネージャ]を選択します。 または、「スタート]-「プログラムフォルダ]-「Fujitsu ServerView]-「Fujitsu ArchiveManager]を選択します。

# ■ サーバの一覧

アーカイブマネージャ ウィンドウの左側には、ServerView データベースのサーバの 一覧ツリーが表示されます。このオブジェクトは複数選択が可能で、ウィンドウの 右側の各タブページでは、左側で選択した(複数の)グループに含まれるすべての サーバについての情報が表示されます。

## ■ 設定タブ

このタブページでは、サーバについてのタスク管理の情報が表示されます。 ウィンドウ右側の項目を以下に示します。

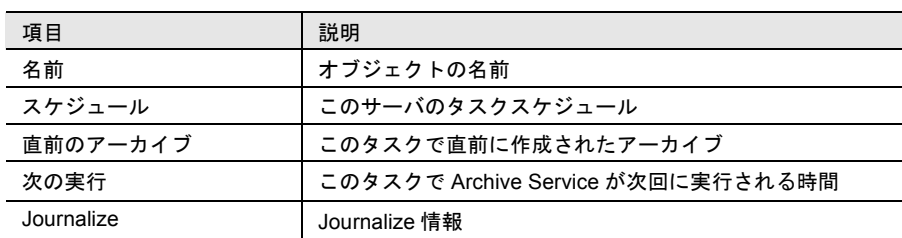

ユーザは(複数の)行を選択できます。タスク管理ボタンをクリックすると、右側 の枠で選択した(複数)サーバについてのアーカイブの設定ページが別ウィンドウ で表示されます。すでにアーカイブの設定ページが存在している場合、このページ は新たに選択した設定で更新されます。

開始ボタンをクリックすると、選択したサーバのアーカイブをただちに開始できま す。停止ボタンをクリックすると、選択したアーカイブ スケジュールを停止できま す。

設定タブは、タスクが開始・停止されるたび、またはアーカイブ設定が変更される たびに自動的に更新されます。サーバの一覧や、タスク情報を含む、Web ページ全 体をただちに更新するには、更新ボタンをクリックしてください。

(1) アーカイブの開始

アーカイブ機能を開始する手順を以下に示します。

- 1 [サーバの一覧]から表示したいサーバ(グループ)を選択してから、 設定タブで、設定したいサーバを選択します。
- 2 「設定]タブの「開始]ボタンをクリックすると、選択した(複数の) サーバで一度きりのアーカイブタスクをただちに開始します。 または、 [タスク管理]ボタンをクリックして[タスク管理]ウィンドウを表示 し、開始したいタスクを選択して[開始]ボタンをクリックします。
- (2)アーカイブの停止
	- 1 [サーバの一覧]から表示したいサーバ(グループ)を選択してから、 設定タブで、設定したいサーバを選択します。
	- 2 [停止]ボタンをクリックすると、選択した(複数の)サーバで現在実 行中のアーカイブを停止します。 または、 [タスク管理]ボタンをクリックして[タスク管理]ウィンドウを表示 し、開始したいタスクを選択して「開始]ボタンをクリックします。
- (3)タスク管理
	- 1 [サーバの一覧]から表示したいサーバ(グループ)を選択してから、 設定タブで、設定したいサーバを選択します。
	- 2 [設定]タブの [開始]ボタンをクリックすると、選択した(複数の) サーバでタスクの作成・編集・削除・開始・停止を実行できる、 Archive Task Management ウィンドウが開きます。

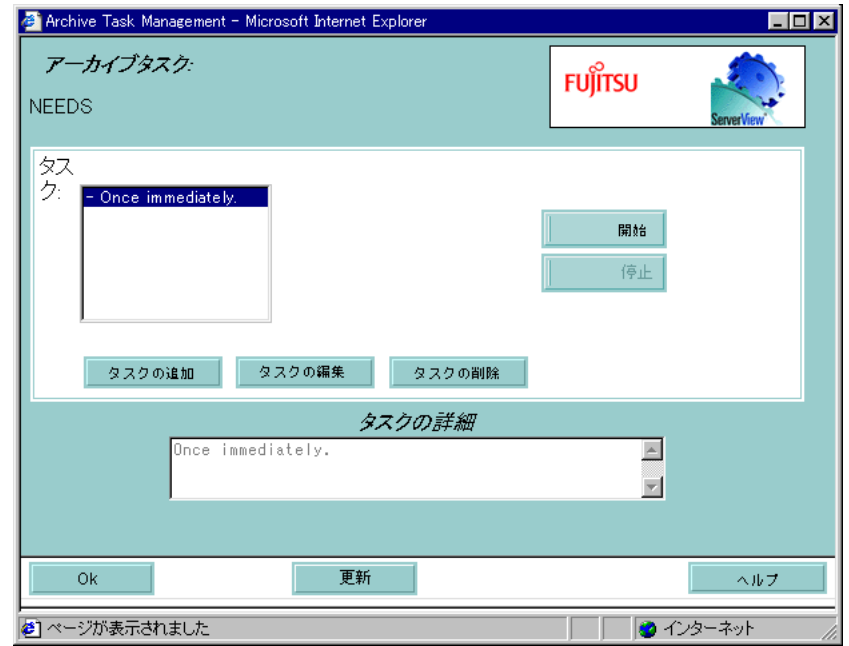

## 図 27:アーカイブタスク管理

このウィンドウの詳細については、オンラインヘルプを参照してください。

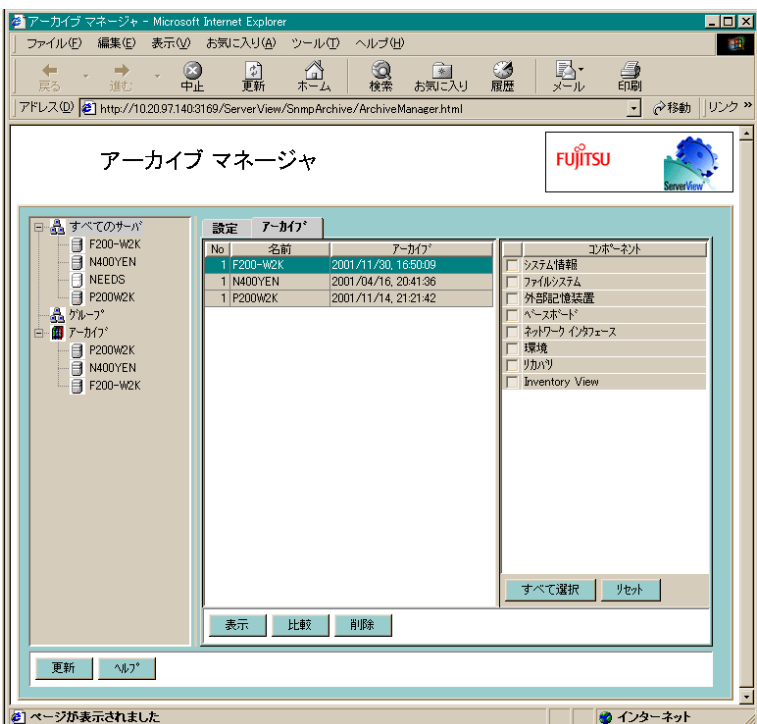

図 28: アーカイブマネージャーアーカイブタブ

### ● アーカイブデータの表示

アプリケーションのアーカイブデータを表示する手順を以下に示します。

- 1 サーバの一覧から表示したいアーカイブデータが存在するサーバを選 択します。
- 2 [アーカイブ]タブページから対応するアーカイブを選択します。
- 3 [コンポーネント]の一覧で表示したい内容だけを選択して、出力を 制限できます。
- 4「表示」ボタンをクリックして処理を開始します。

これで、アーカイブマネージャの HTML ビューアに要求したアーカイブデータが 表示されます。

● アーカイブの比較

サーバのアーカイブデータを比較する手順を以下に示します。

- 1 サーバの一覧から比較したいアーカイブデータが存在するサーバを (複数)選択します。
- 2 [アーカイブ]タブページから対応するアーカイブを2つ選択しま す。
- 3 [コンポーネント]の一覧で必要な内容だけを選択して、出力を制限 できます。

# 4 [比較]ボタンをクリックし処理を開始します。

相違点は第 1 カラムで識別され、2 つの異なる色を使用して示されます。アーカ イブのどちらか片方にあり他方にない内容と、アーカイブの両方にあるが値が互 いに異なる内容は区別されます。

## ● アーカイブデータの削除

- 1 サーバの一覧から削除したいアーカイブデータが存在するサーバを (複数)選択します。
- 2 [アーカイブ]タブページから対応するアーカイブを選択します。
- 3 [削除] ボタンをクリックして処理を開始します。

# データのエクスポート

ServerView 管理コンソールのエクスポート機能を使用すると、あらゆるサーバの内 容を外部ファイルに出力することができます。この機能の説明については、「4 [エク](#page-257-0) [スポート機能」\(→](#page-257-0)246ページ)を参照してください。

# Global Flash

使用できません。

の使用方法

# *16* ウィンドウ

「ウィンドウ]メニューの「アイコンの整列]、「重ねて表示]、「縦に並べて表示] を用いて、管理コンソールのウィンドウを再編成できます。 [すべて閉じる]では、[サーバの一覧]ウィンドウ以外の管理コンソール内のすべ てのウィンドウを閉じることができます。

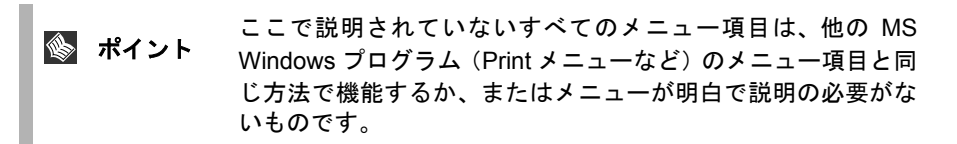

*3*

# *17* プロパティウィンドウ

ServerView では、プロパティウィンドウのプロパティページを用いて複数のサーバ のパラメータの表示や設定を 1 度に行うことができます。

すべての ServerView プログラムの機能には、ServerView ウィンドウのプルダウンメ ニューを用いて到達できます。また、ポップアップメニューも利用できます。

ServerView でのサーバやクラスタのパラメータの設定に使用するプロパティウィン ドウには、次の 3 種類があります。

- サーバやクラスタを新しく定義する場合は、サーバブラウザウィンドウが表示 されます。
- 登録済みのサーバのパラメータを変更する場合は、プロパティの設定ウィンド ウを使用します。これらの 2 種類のウィンドウについては、以下で詳しく説明 します。
- システムの監視にかかわるサーバエージェントのパラメータの変更や表示に は、[ASR プロパティの設定]ウィンドウを使用します。

これらの異なるウィンドウには、表示や変更の対象となるパラメータを実際に表示 するダイアログである、プロパティページが含まれます。プロパティページにはさ まざまな種類があり、それぞれで異なる種類のパラメータが扱われます。 これらのウィンドウにはさまざまなボタンがあります。 次に、プロパティウィンドウの詳細について説明します。

# サーバブラウザ

サーバブラウザウィンドウを用いて、サーバの一覧にサーバを新しく定義すること ができます。新しいサーバのパラメータを定義するには、プロパティページを使用 します。その後、ブラウザからサーバを選択して適用ボタンをクリックするか、 サーバをサーバの一覧ウィンドウにドラッグします。

# プロパティの設定

[プロパティの設定]ウィンドウは、次のように起動します。

- サーバの一覧から 1 つまたは複数のサーバを選択し、サーバのプロパティを選 択する。
- クラスタに属するサーバのプロパティウィンドウは、次のように起動します。
- サーバの一覧からクラスタを選択し、サーバのプロパティを選択する。

このプロパティウィンドウは、通常のプロパティウィンドウとは異なり、2 つの モードを使用できるように拡張されています。1 つ目のモードは、サーバの一覧か らサーバを 1 つ選択し、マウスの右ボタンを用いてメニューで設定を指定する際に 使用します。このモードの表示は、通常のプロパティウィンドウの表示と同じです が、[サーバー覧 >>] ボタンが追加されています。このボタンを押すと、プロパ ティウィンドウが 2 つ目のモードに切り替わります。チェックリストには、そのグ ループに属するすべてのサーバが表示されますが、チェックリストボックスでは、 サーバの一覧から選択したサーバだけが選択されます。

2つ目のモードは、サーバのグループや複数のサーバを選択し、「プロパティ]アク ションを起動する際に使用します。その後、プロパティウィンドウには、選択した サーバまたは選択したグループに属するサーバを含むチェックボックスリストが表 示されます。「サーバー覧 <<] ボタンを押すことにより、プロパティウィンドウの 1 つ目のモードに戻ることができます。選択したグループにサブグループが含まれ る場合、そのサブグループのサーバは無視されます。表示されるのは、そのグルー プ自体に含まれるサーバだけです。

プロパティウィンドウの右下隅に「すべて有効]ボタンがあります。このボタンを 押すと、チェックリストボックスに表示されたすべてのサーバがチェックされま す。すべてのサーバがチェックされると、[すべて有効] ボタンが [すべて無効] ボタンに変わります。[すべて無効]ボタンにより、サーバのすべてのチェックが 解除されます。

チェックリストでは、以下の 2 つのアクションを実行できます。

- 該当するサーバの隣にあるチェックボックスをクリックすることにより、サー バをチェックできます。サーバをチェックすると、[適用]ボタンまたは [OK]ボタンを押したとき、「アクティブ]プロパティページに表示された値 がそのサーバに適用されます。
- サーバをクリックすることにより、そのサーバを選択できます。これにより、 選択した通常のモードでその名前が表示されます。また、ユーザがこのサーバ の現在の値を参照する必要があることが、プロパティページに通知されます。 これらの値は、異なるサーバの値の編集や設定を行うための起点として使用で きます。

複数のサーバのチェックや選択を 1 度に行うことができます(後述するシングル サーバプロパティページでの作業中を除く)。

複数のサーバを選択すると、選択した各サーバの値が比較されます。値が一致する と、その値がプロパティページのフィールドに表示されます。一致しない値がある と、一致する情報だけが表示され、その他のフィールドには灰色の影が付けられま す。

プロパティページの値は必要に応じて変更し、これらの値を適用するサーバを チェックすることができます。データを変更したり、サーバをチェックした場合、 そのサーバ名の隣に \* が表示されます。これは、そのサーバのデータが変更された が、まだ保存されていないことを意味します。[適用]または [OK] ボタンをク リックして値を保存します。これで、チェックしたサーバに値が保存され、その名 前の隣にある \* が削除されます。

# クラスタのプロパティウィンドウ

この機能は未サポートです。

# ASR 設定

Automatic Server Recovery (ASR)設定により、システムを監視するエージェントの 値の表示や設定を実行できます。ASR 設定には、ファン制御、温度センサ制御、お よびこのエリアでエラーが発生したときにシステムに通知するために使用されるコ マンドが含まれます。

プロパティページの右下隅に、「有効]チェックボックスがあります。「サーバ] チェックリストボックスで選択したサーバ(1 つまたは複数)の設定が変更可能で ある場合は、このチェックボックスがチェックされます。選択したサーバの設定が 変更不可である場合は、このチェックボックスはチェックされません。 チェックボックスが灰色である(選択できない)場合は、選択したサーバに、設定 の変更ができるものとできないものがあります。

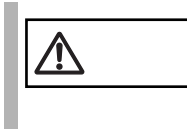

注意 すべての設定が、すべてのサーバでサポートされるわけではあ りません。サーバを選択し、1 つまたは複数のフィールドが "N/ A" に設定されていることが確認された場合、それらのパラメー タがサポートされないことを意味します。

# RSB プロパティウィンドウ

リモートサービスボード (RSB)のパラメータの設定を実行できます。

このウィンドウはアクションウィンドウの [RSB] ボタンをクリックすることで開 くことができます。パラメータの表示と定義についての追加情報は状況依存ヘルプ を参照してください。

# ボタンとその他の項目

■ 「適用]ボタン

[適用]ボタンをクリックと、現在のプロパティページに表示された値が、チェッ クしたすべてのサーバに適用されます。ただし、追加設定を指定する必要がある場 合でも、このウィンドウが開いたままになります。現在のページで値を変更し、次 のプロパティページに移動しようとすると、ページを移る前に変更した値を適用す るかどうかを尋ねられます。

■ [キャンセル] ボタン

このボタンをクリックと、ウィンドウが閉じられ、サーバへの変更は行われませ  $h_{\circ}$ 

■ 「すべて有効]ボタン

サーバをすべてチェックする場合、このボタンを押します。サーバをすべてチェッ クし、「適用]または「OK]をクリックすると、現在のプロパティページに表示さ れた値がすべてのサーバに適用されます。すべてのサーバをチェックすると、ボタ ンのラベルが[すべて無効]に変わります。サーバのチェックをすべて解除する場 合は、[すべて無効]をクリックします。この後 [適用]または [OK] をクリック しても、サーバの値は変わりません。

■ [設定] ボタン

[設定]ボタンをクリックすると、RSB の設定を行うために WEB ブラウザを起動し ます。設定を行う前にユーザ名とパスワードの入力が求められます。再起動設定の リストでサーバを On / Off するには、このログインデータの入力が必要です。

## ■ [OK]ボタン

[OK]ボタンを押すと、現在のプロパティページに表示された値が、チェックされ ているすべてのサーバに適用され、ウィンドウが閉じられます。

## ■ 「サーバー覧 >>〕ボタン

Server プロパティページが表示されていないときに値の設定または参照を行ってい るサーバの名前を参照する場合、このボタンを押します。Server チェックリスト ボックスが表示されると、このボタンのラベルが Servers << になります。Servers << のラベルが付いているときにこのボタンをクリックすると、プロパティページが消 えます。

## ■ サーバチェックリストボックス

このエリアでは、プロパティを参照するサーバや、プロパティを設定するサーバを 指定します。

値を参照するサーバを選択し、値を設定するサーバをチェックします。

# プロパティページのタイプ

各プロパティページの右上にはそのページのタイプを表すアイコンが付いていま す。そのタイプによって、設定可能な項目、パラメータの保持される場所、複数設 定の可否などに違いがあります。

以下に各プロパティページの名前と種類を表示します。

# ■ サーバプロパティページ■

サーバプロパティページでは、サーバ (場合によってはクラスタ)のパラメータを 設定できます。これらのパラメータはローカル(データベース)に記憶されます。 1 度に複数のサーバの値を設定できます。

# ■ シングルサーバプロパティページ<sup>編集</sup>

シングルサーバプロパティページでは、サーバ、および場合によってはクラスタの パラメータを設定できます。これらのパラメータはローカル(データベース)に記 憶されます。ただし、各ページには1つのサーバにのみ有効なパラメータ (IP アド レスなど)が含まれます。このため、これらのページで1度に設定できるのは1つ のサーバの値だけです。

# ■ ブレードサーバプロパティページ

ブレードサーバプロパティページでは、ブレードサーバのパラメータを設定できま す。 これらのパラメータはローカル(データベース)に記憶されます。

この機能は未サポートです。

# ■ 新しいサーバプロパティページ

「新しいサーバ]プロパティページでは、サーバの一覧にまだ設定されていない、 新しいサーバやクラスタのパラメータの表示や設定を行えます。各パラメータは ローカル(データベース)に記憶されます。ただし、このページには、1 つのサー バにのみ有効な、シングルサーバプロパティページのパラメータと同様のパラメー タ (IP アドレスなど) が含まれます。ブラウザリストから複数のサーバを選択する と、このページのプロパティのエントリが削除され、フィールドに灰色の影が付け られます。ただし、[適用]ボタンをクリックすると、値がサーバに適用されます。

# ■ サーバスタートプロパティページ

サーバスタートプロパティページでは、サーバのパラメータの表示や設定を実行で きます。これらのパラメータはサーバ(リモート)に記憶されます。各パラメータ は、サーバから取得され、サーバに転送される必要があります。このタスクは、 ネットワーク接続や、値の表示や設定を行うサーバの数によっては、多少時間がか かることがあります。この間に、後述するメッセージボックスが表示されます。こ のメッセージボックスには、このタスクをまだ完了していないサーバのリストが含 まれ、必要な場合にはタスクをキャンセルできるようになっています。

すべてのサーバスタートプロパティページとシングルサーバスタートプロパティ ページには、ページの右下に[有効]チェックボックスが表示されます。[サーバ] チェックリストボックスで選択したサーバが設定を変更できるように構成されてい る場合、このチェックボックスがチェックされ、サーバの設定を変更できます。設 定を変更できないように構成されている場合、このチェックボックスはチェックさ れず、設定を変更しようとするとエラーが発生します。チェックボックスが灰色 (不確定)の場合、選択したサーバに、設定を変更できるように構成されているも のと変更できないように構成されているものも含まれます。

[適用]ボタンまたは [OK]ボタンをクリックすると、チェックしたサーバへのロ グインが試行されます。そのサーバが、パスワードなしで設定を変更できるように 構成されている場合、または [サーバのログイン] プロパティページにサーバの正 しいパスワードが格納され、ログインが成功している場合は、値が設定されます。 サーバのログイン手順が失敗した場合、値の設定が許可される前に、そのサーバへ の Login ウィンドウが表示されます。値の設定時にエラーが発生すると、メッセー ジボックスが現れます。

このページでは、複数のサーバの値の表示や設定を 1 度に実行できます。

# ■ シングルサーバスタートプロパティページ

シングルサーバスタートプロパティページは、サーバスタートプロパティページに 似ています。両者の違いは、シングルサーバスタートページには特別なサーバ設定 (ファンや温度センサなど)用のパラメータが含まれることです。このため、1 度に 値の表示や設定を行えるサーバは 1 つだけです。

# プロパティページ

## ■ 「サーバ(クラスタ)のアドレス」プロパティページ (サーバ/クラス タ/サーバブラウザ)

このプロパティページでは、サーバまたはクラスタのアドレスやアドレスのタイプ を設定できます。実際の動作は、使用中のプロパティページのタイプによって異な ります。

# ■ 「ネットワーク/ SNMP」プロパティページ(サーバ/クラスタ/サー バブラウザ)

このプロパティページでは、ネットワーク上のサーバやクラスタの操作用のパラ メータを設定できます。複数のコンポーネントのネットワークパラメータを 1 度に 設定する際に使用できます。指定できる値は、[コミュニティ名 (ユーザコミュニ ティの名前)]、[ポーリング間隔]、[タイムアウト値]、[接続状態変更トラップ (サーバのステータスが変化したときにトラップを送信する)]および[更新間隔] (開いたウィンドウを更新する間隔)です。

ネットワーク/サーバの負荷が高い場合、ポーリング間隔、タイムアウト値、更新 間隔を変更することによって改善することができます。

(「• [サーバが管理不可能と表示される場合」\(→](#page-329-0) 318 ページ)参照)

# ■ 「ローカルノート」プロパティページ(サーバ/クラスタ/サーバブラ ウザ)

このプロパティページでは、サーバやクラスタのローカルノートを編集できます。 ローカルノートは、「サーバの一覧]ウィンドウでサーバを見つける際に役立ちま す。[MIB からコピー]ボタンをクリックすると、エージェントから取得した MIB 情報がローカルノートに追加されます。ローカルノートが MIB 情報以外は同一であ る場合、その特定の場所に [MIBINFO <> ]が表示されます。

# ■ 「ログイン」プロパティページ (サーバ)

このプロパティページでは、サーバへの設定/変更の要求の送信時に使用される 「ユーザ名]と「パスワード]を指定できます。 セキュリティ上の理由から、パスワードの設定を行うには、「パスワード設定」 チェックボックスをチェックする必要があります。 同様に、セキュリティ上の理由から、パスワードはデータベースに保存されませ ん。1 度パスワードを設定すると、プログラムが終了するまでは有効ですが、再立 ち上げすると、再度設定する必要があります。パスワードを保存しない設定にし て、毎回入力を求める事も可能です。

## ■ 「トラップの設定」プロパティページ (サーバ)

このプロパティページでは、指定したサーバのトラップの有効、無効を切り替える 事ができます。指定したトラップを有効にすると、サーバがそのシステムでエラー を検出し、このエラーに対してトラップが定義されている場合、サーバから管理コ ンソールにトラップが送信されます。トラップを無効にすると、トラップは送信さ れません。

# ■ 「TCP アプリケーション」プロパティページ(サーバ)

このプロパティページでは、TCP/IP 機器用のアプリケーションの設定をすることが できます。 アプリケーションのパスとコマンドラインパラメタを参照ボタンをクリックダイア ログから設定するか、編集フィールドを用い直接入力してください。 (例:DOS のコマンドラインで「ping -n 25 127.0.0.1」のように入力している場合、 ping 自身もコマンドラインパラメタに含まれます)

# ■ 「リモート サービス ボード」プロパティページ(サーバ/サーバブラ ウザ)

リモート サービス ボード (RSB) ページでは、サーバ名とセカンダリチャネルの IP アドレスを表示できます。[RSB 接続テスト]ボタンで RSB との接続をテストする 事ができます。

このページは、サーバブラウザウィンドウ内にも表示されます。ここではサーバが プライマリチャネル経由で接続できない場合、サーバ名とセカンダリチャネルの IP アドレスを指定できます。サーバが再び有効になればプライマリチャネルは自動的 に再入力されます。

# ■ 「ファン」プロパティページ (ASR)

このプロパティページでは、ファンアクションを定義できます(「● [ファン」\(→](#page-121-0) 110 [ページ\)](#page-121-0)参照)。

## ■ 「温度センサ」プロパティページ (ASR)

このプロパティページでは、[温度セン](#page-121-1)サアクションを定義できます(「● 温度セン サ」(→ 110 [ページ\)](#page-121-1)参照)。

## ■ 「再起動設定」プロパティページ (ASR)

このプロパティページでは、サーバの再開始アクションを定義できます。(「● [再起](#page-122-0) [動設定」\(→](#page-122-0) 111 ページ)参照)

## ■ 「ポケットベル」プロパティページ(ASR)

この機能は未サポートです。

# ■ 「Power ON/OFF」プロパティページ

ここでは、サーバのオン/オフ時間を曜日ごとに設定できます。これにより、たと えば週末にはサーバをシャットダウンし、月曜に再起動することができます(この オプションはすべてのサーバでサポートされるわけではありません)。

サポートモデル一覧 PRIMERGY B225/C200/F200/L200/P200 PRIMERGY H200/N400

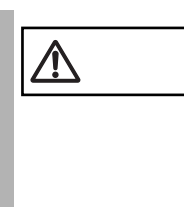

この設定はスケジューリングを行うサーバの Bios に記憶されま す。

ServerView をこのサーバからアンインストールする前には必 ず、スケジューリングを無効にしてください。 有効なまま、ServerView をアンインストールしてしまうと、予 期せぬ時間にサーバがシャットダウンされることがあります。

## ■ 「クラスタ情報」プロパティページ(クラスタ)

この機能は未サポートです。

## ■ 「バックアップ バッテリ」プロパティページ (RSB)

バックアップバッテリプロパティページでは、追加バッテリパックのステータスを 表示します。「充電サイクル」ボタンは、バッテリパックを充電/放電を行います。

# ■ 「インタフェース」プロパティページ(RSB)

インタフェースプロパティページでは、プライマリ/セカンダリチャネルの構成と 電話番号設定を表示します。

## ■ 再起動設定ページ (RSB)

このプロパティページではサーバの起動、シャットダウン、再起動の定義、起動ス テータスの表示が行えます。サーバの電源 On、Off 処理はパスワードで保護されて います。パスワードは、サーバプロパティウィンドウのログインプロパティページ で定義するか、またはこのアクションを実行するたびに毎回指定できます。

すべての再開始プロパティが、すべてのサーバでサポートされ<br>- ポ**イント** スカけでけありません、サーバを選択し、フィールドが N/A に るわけではありません。サーバを選択し、フィールドが N/A に 設定されていることが確認された場合、このパラメータがサ ポートされないことを意味します。

*3*

# ServerView Linux エージェントの状態表示

ServerView Linux エージェントの状態を知りたい場合は、スーパユーザでログイン し、次のコマンドを実行します。なお、出力結果は例です。

# /etc/rc.d/init.d/srvmagt status Running agents: sc bus hd mylex unix ether bios secur status inv vv

# /etc/rc.d/init.d/eecd status eecd (pid 2085 2084 2059 1980 1979 1978 1977 1976 1975 1974 1973 1972 1971 1967 1965 1964 1963 1962) is running...

ServerView Linux エージェントの起動

ServerView Linux エージェントは、サーバ起動時に自動的に起動されます。

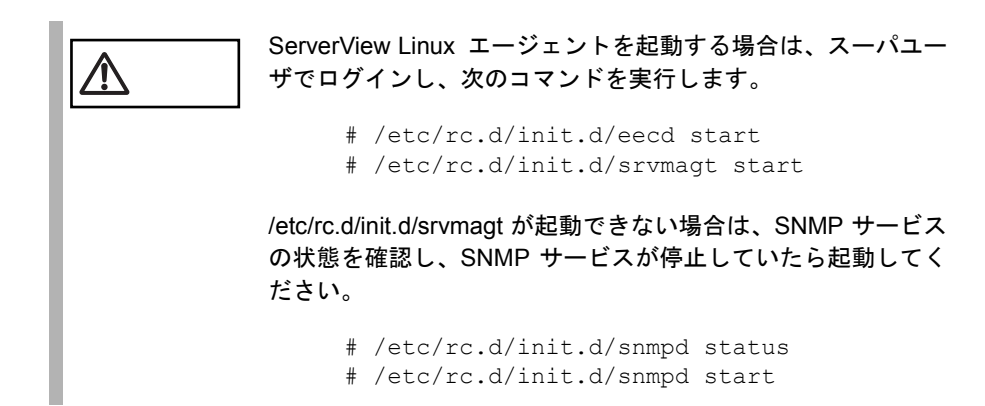

# ServerView Linux エージェントの停止

ServerView Linux エージェントを停止する場合は、スーパユーザでログインし、次 のコマンドを実行します。なお、出力結果は例です。

```
# /etc/rc.d/init.d/srvmagt stop
Stopping agent scagt [ OK ]
Stopping agent busagt [ OK ]
Stopping agent hdagt [ OK ]
Stopping agent mylexagt [ OK ]
Stopping agent unixagt [ OK ]
```
Stopping agent etheragt [ OK ] Stopping agent biosagt [ OK ] Stopping agent securagt [ OK ] Stopping agent statusagt [ OK ] Stopping agent invagt [ OK ] Stopping agent vvagt [ OK ] # /etc/rc.d/init.d/eecd stop Shutting down eecd: TERM [ OK ]

# ServerView Linux エージェントのログについて

ServerView Linux エージェント起動中のログが、/var/log に log.xxxx という名前で格 納されます。 ただし、これらのログは ServerView Linux エージェントを再起動するとクリアされ るので注意してください。 以下に、ログの例を示します。

 $-rw-r--r-1$  root root 194 8  $\overline{H}$  23 13:25 /var/log/log.biosagt  $-rw-r--r--$  1 root root 193 8  $\overline{H}$  23 13:25 /var/log/log.busagt  $-rw-r-r-1$  root root 30 8 月 23 13:25 /var/log/log.eecd  $-rw-r--r-1$  root root 195 8  $\overline{H}$  23 13:25 /var/log/log.etheragt  $-rw-r--r--1$  root root 191 8  $\overline{H}$  23 13:25 /var/log/log.hdagt  $-rw-r-r-1$  root root 193 8  $\overline{H}$  23 13:25 /var/log/log.invagt  $-rw-r--r--1$  root root 268 8  $\overline{H}$  23 13:25 /var/log/log.mylexagt -rw-r--r-- 1 root root 257 8 月 23 13:25 /var/log/log.scagt  $-rw-r-r-1$  root root 194 8  $\overline{H}$  23 13:25 /var/log/log.securagt  $-rw-r--r-1$  root root 195 8  $\overline{H}$  23 13:25 /var/log/log.statusagt  $-rw-r-r--1$  root root 193 8  $\overline{H}$  23 13:25 /var/log/log.unixagt -rw-r--r-- 1 root root 280 8 月 23 13:26 /var/log/log.vvagt

# WebExtension/AlarmService について

ここでは、サーバ管理クライアント機能を WEB ベースで提供する WebExtension に ついての説明および、SNMP トラップの管理や、トラップをトリガにしたアクショ ンを行う AlarmService について説明しています。

WebExtension/AlarmService は、Linux のみの環境を構築する場合にどれか 1 台の サーバにインストールすることにより、他のサーバの状態も監視することができま す。

# ■ WebExtension/AlarmService の起動/停止について

WebExtension/AlarmService は、httpd サービスとして動作しますので、個別に起動/ 停止を行うことはできません。
#### ■ WebExtension/AlarmService の操作方法

ブラウザを使用して、WebExtension/AlarmService をインストールした<サーバ>に 下記のとおり接続します。

http://< サーバの IP アドレス >/sv\_www.html http://< サーバ名 >/sv\_www.html

WebExtension/AlarmService の操作方法については、「WebExtension ユーザーズガイ ド」を参照してください。

#### ■ インストールされている WebExtension/AlarmService の動作確認

インストールされている WebExtension/AlarmService の動作状況は、次のコマンドを 実行して確認できます。

```
# /etc/rc.d/init.d/sv_fwdserver status
snmptrapd (pid xxxx) を実行中 ...
```
ServerView Basic には、ローカルサーバの監視に必要な重要な機能だけが備わってい ます。

ServerView Basic では、次の機能は使用できません。

- レポート作成のためのレポートメニュー
- しきい値管理のためのしきい値メニュー
- 外部アプリケーションを統合するための、[設定]メニューの[外部アプリ ケーション]コマンド
- InventoryView アプリケーションのための、タスクメニューの[InventoryView] コマンド
- デフォルト値設定のための、[設定]メニューの[デフォルトの設定]コマン ド
- サーバにインストールされているオペレーティングシステムに関する情報を表 示するための、[Server View] ウィンドウの「オペレーティングシステム]ボ タン
- サーバに関する一般情報を表示するための、[Server View]ウィンドウの[構 成情報] ボタン
- ハードディスクとコントローラに関する追加情報を表示するための、[外部記 憶装置]ウィンドウの[ロジカルビュー]ボタンと[パーティションビュー] ボタン
- 使用可能なバスシステムに関する情報を出力するための、[ベースボード] ウィンドウの[バスとアダプタ]ボタン

ローカルモニタリングを行うには、対応するエージェントをローカルサーバにイン ストールする必要があります(「2[インストール」\(→](#page-24-0)13ページ)を参照)。

### *1* ServerView Basic のインストール

ServerView Basic のインストール手順は、ServerView のインストール手順と同じで す(「2[インストール」\(→](#page-24-0)13ページ)を参照)。

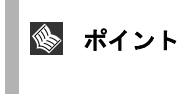

ServerView BasicまたはServerViewのどちらか一方を完全にイ ンストールできますが、両方を同時にインストールすることは できません。

## *2* ServerView Basic の使用方法

ServerView Basic を起動するには、[スタート]‐ [プログラム]‐ [Fujitsu ServerView]‐ [Fujitsu ServerView]をクリックします。

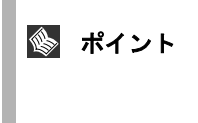

ServerView Basic を起動できない場合は、インストールディレ クトリに CTTxxxx.tmp(この場合の xxxx は、0000 ~ FFFF の 間の 16 進数)という名前のファイルがないかどうかをチェック し、あれば削除してください。

ServerView Basic が起動すると、[サーバの一覧]メインウィンドウが表示されます。 インストール後に初めて ServerView Basic を起動すると、ローカルサーバが自動的 にサーバの一覧に追加されます。

ServerView Basic の動作と設定は、限られた機能の範囲内では ServerView と全く同 じです(「3 ServerView [の使用方法」\(→](#page-94-0) 83 ページ)を参照)。

ServerView Basic を終了するには、ファイルの[終了]メニューを使用します。

### *1* 概要

ServerView によるオプション装置の割り込み認識を行う場合は、オプション装置の 割り込み情報の登録を行う必要があります。

### *2* 割り込み情報の登録処理

ServerView の監視システムに、オプション装置の割り込み情報の登録をします。 以下に、監視システム(管理端末、サーバ)に割り込み情報の登録を行う操作方法 を示します。

1 スタートメニューから [ プログラム ] - [Fujitsu ServerView] - [MIB Integrator] を選択します。

割り込み情報の登録処理が起動し、[Mib Tester]ダイアログが表示されます。

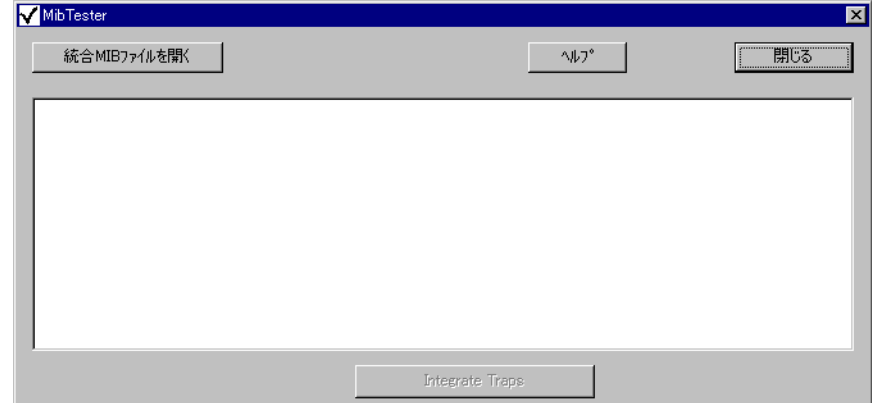

2 [Mib Tester]ダイアログで、[ 統合 MIB ファイルを開く ] ボタンをク リックして、登録する MIB ファイルを選択します。

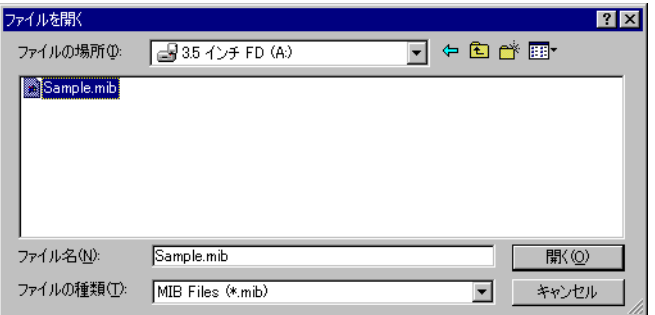

3 [Mib Tester] ダイアログで、選択したファイルが選択されていることを 確認し、[Integrate Traps] ボタンをクリックして登録処理を行います。

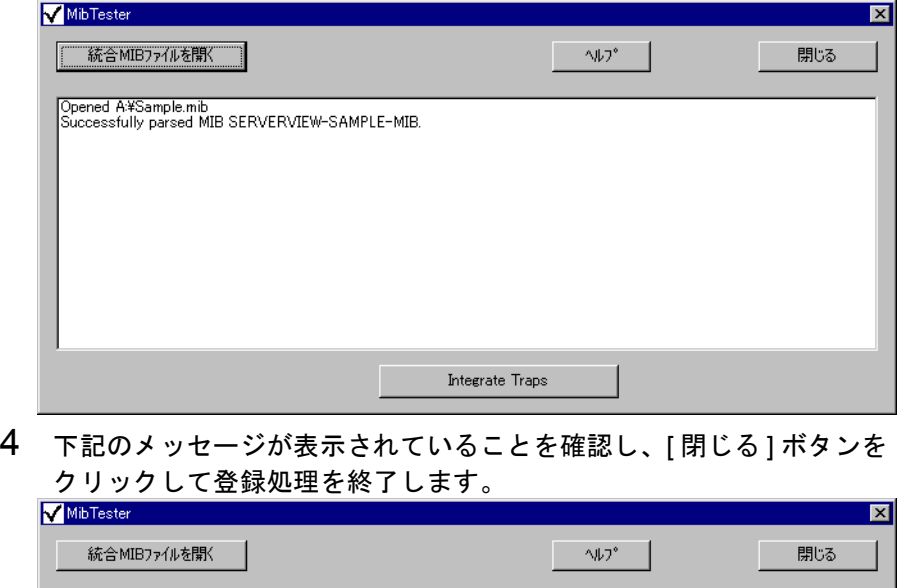

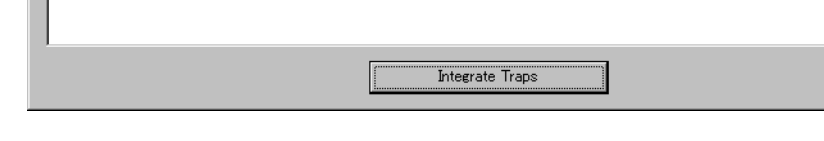

Wrote D:¥Program Files¥Fujitsu¥F5FBFE01¥ServerView Services¥scripts¥ServerView¥SnmpTrap¥mibs¥Sample.mib

以上の操作で、オプション装置の割り込み情報が登録されます。

Opened A¥Sample.mib<br>Successfully parsed MIB SERVERVIEW-SAMPLE-MIB.

なお、監視する管理端末が複数のシステムに存在する場合には、すべての管理端末 で同様の処理が必要となります。

### *3* オプション装置のアラーム監視

アラームサービスでは、ServerView の「サーバの一覧]ウィンドウに登録されてい ない IP アドレスからのアラーム (SNMPトラップ)は、不明なサーバからのアラー ムとして処理します。オプション装置自身が SNMP トラップによるアラームを送信 する場合は、次の操作を行うことにより、アラームサービスでオプション装置から のアラームを受け取ることができます。

- 1 ServerView 管理コンソールを起動します。 [スタート] - [プログラム] - [Fujitsu ServerView] - [Fujitsu ServerView] をク リックします。
- 2 [アラーム]メニューの[設定]を選択します。 アラームサービスが起動し、[アラーム設定の開始]ウィンドウが開きます。
- 3 [共通設定]を選択して、[次へ]ボタンをクリックします。 共通設定ウィンドウが開きます。 アラーム設定の開始ウィンドウにおいて「ウィザード]を選択し、「次へ]ボ タンをクリックして共通設定ウィンドウを開くこともできます。その場合、共 通設定ウィンドウには [終了] ボタンは表示されずに、[次へ] / [戻る] ボ タンが表示されます。
- 4 [不明なサーバを除外]のチェックマークをはずして、[適用]ボタン をクリックします。

[終了]ボタンをクリックすると、[アラーム設定の開始]ウィンドウに戻りま す。

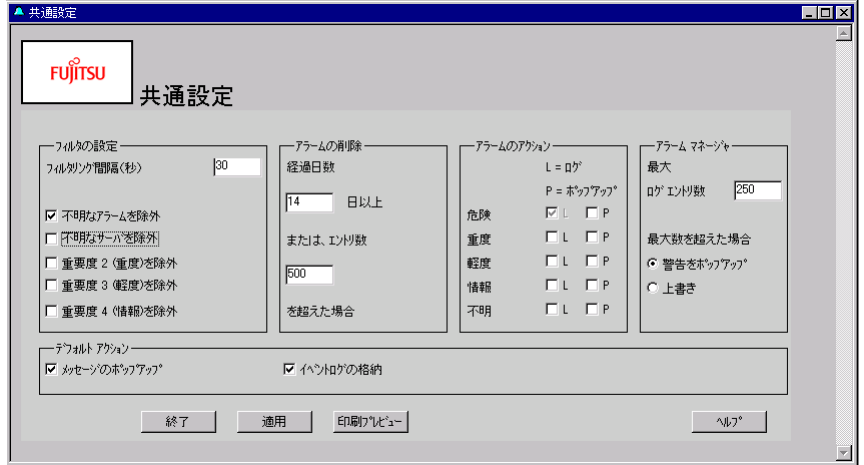

図 29:共通設定ウィンドウ

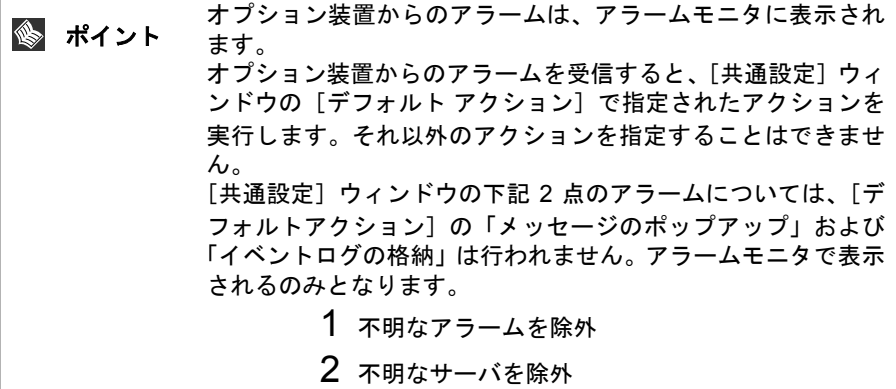

# *6* LDSM 連携

ここでは、Intel LANDesk® Server Manager(LDSM)連携について説明します。

### *1* LDSM 連携について

LDSM で管理されているサーバを ServerView 管理コンソールに登録する以下の手順 により、LDSM で管理されているサーバを、ServerView 管理コンソールに登録する ことができます。

- 1 ServerView 管理コンソールのサーバブラウザウィンドウを開き、 [LDSM]ラジオボタンをクリックします。
- 2 LDSM で管理されているサーバ名をリストから選択して、[適用]ボタ ンをクリックします。
- 3 LDSM で管理されているサーバ名が、ServerView 管理コンソールの サーバの一覧ウィンドウに登録されます。

ポイント [自動]ラジオボタンを指定して[適用]した場合、ServerView 管理コンソールは、LDSM サーバとして認識しません。 必ず、[LDSM] ラジオボタンを指定してください。

#### 留意事項

- LDSM 連携では、LDSM V6.0 コンソールとのみ連携することができます。 LDSM V2.52 以前のコンソールとの連携はできません。
- LDSM 連携を行うには、LDSM コンソールを ServerView 管理コンソールと同 じ PC にあらかじめインストールしておく必要があります。
- ServerView Basic では、本機能 (LDSM 連携)は使用できません。
- LDSM コンソールを ServerView 管理コンソールから起動する

以下の手順により、ServerView 管理コンソールから LDSM コンソールを起動するこ とができます。

- 1 ServerView 管理コンソールのサーバの一覧ウィンドウから、LDSM で 管理されているサーバの名前をダブルクリックします。
- 2 LDSM コンソールのユーザ名 / パスワードを入力する画面が表示され ます。

詳細は、LDSM のマニュアルを参照してください。

3 LDSM コンソールが起動されます。

連携

#### 留意事項

- サーバの一覧ウィンドウで、タスクが「InventoryView」になっている場合、 LDSM コンソールは起動しません。 タスクを「ServerView」に変更してください。
- LDSM で管理されていないサーバを、LDSM で管理されているサーバとして ServerView 管理コンソールに登録した場合、そのサーバ名をダブルクリックし ても LDSM コンソールは起動できません。

# *7* 統合管理ソフトウェア連携

ここでは、統合管理ソフトウェアの連携について説明します。

### *1* SystemWalker 連携

SystemWalker は、エンタープライズ環境における、システム、ネットワーク、アプ リケーションなどの統合運用管理に特化されており、ServerView からの SNMP ト ラップ連携により、ServerView からの異常通知を運用管理サーバへ通知すること で、各部門(単一セグメント)における ServerView の被監視 PRIMERGY サーバを、 エンタープライズ環境において、統合管理することができます。 SNMP トラップ連携を行うことができるものは運用サーバのみとなります。

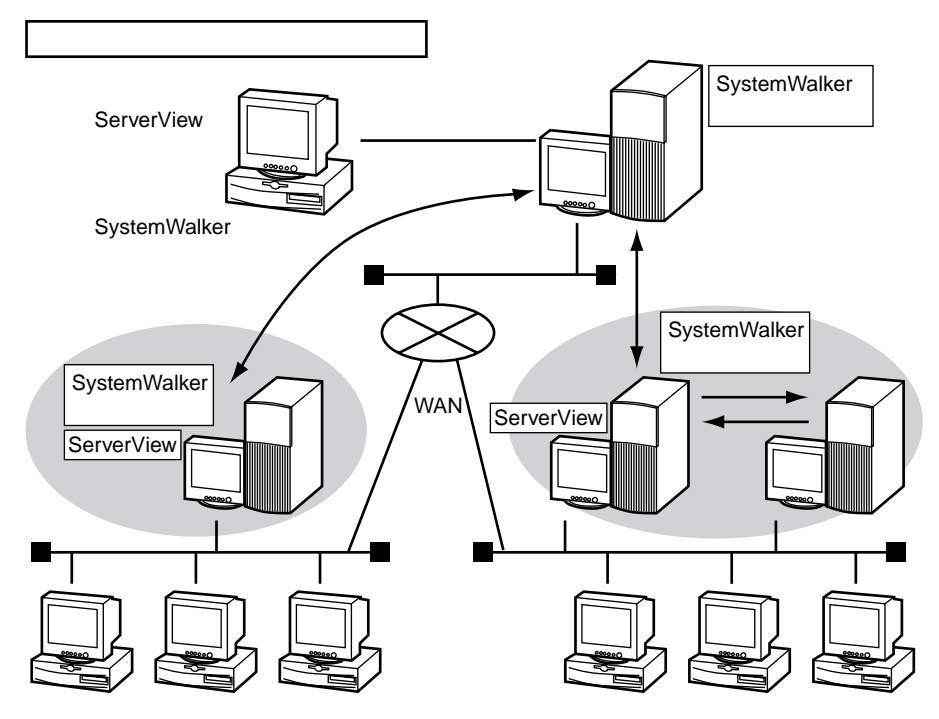

#### SystemWalker/CentricMGR との連携による機能

- SystemWalker による ServerView からの Trap イベントの監視 各部門サーバが受信する ServerView から送信される Trap メッセージを、監視 者が分かるようなメッセージテキストに変換して、SystemWalker の監視画面に 表示できます。
- SystemWalker による、Trap イベントの絞込み監視 ServerView で受信した PRIMERGY サーバからのメッセージを、条件で絞り込 んで監視できます。
- SystemWalker 画面から、ServerView 画面の起動 SystemWalker の監視画面の操作メニューから、ServerView 画面を起動すること ができ、異常の発生した PRIMERGY サーバに対して、即座に ServerView 画面 から対処することができます。
- PRIMERGY サーバの MIB 値取得/拡張

PRIMERGY サーバの MIB を取得して、SystemWalker の MIB 拡張機能により、 以下の MIB などを設定できます。

- Server コントロール MIB : FAN などのデバイス、CPU 温度、サーバ 管理用 MIB
- インベントリ MIB: しきい値設定などシステム全体の状態監視用 MIB
- HDD MIB: HDD デバイスなどの監視用 MIB
- $-$  Trap MIB: ServerView の Trap 用 MIB
- PRIMERGY サーバの MIB を用いた MIB しきい値監視

上記で拡張された MIB を用いて、SystemWalker の MIB しきい値監視機能によ り、CPU の温度監視など、MIB のしきい値監視を行うことができます。

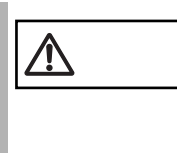

注意 SNMP トラップの連携を行う場合、OS <sup>の</sup> SNMP サービスにお いて、トラップ先に運用管理サーバの設定を行う必要がありま す。

この設定が行われていない場合、運用サーバ上にはトラップ通 知が受け取れないため、トラップ連携処理は動作しません。

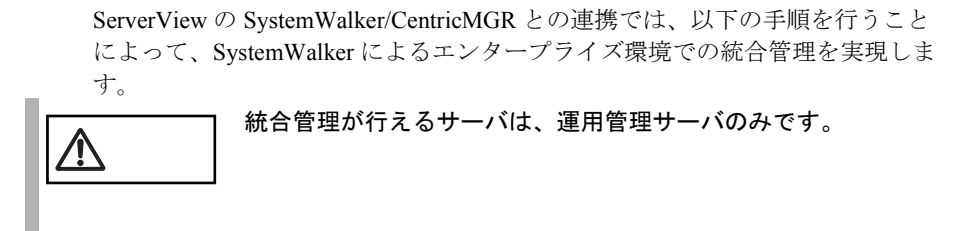

- 1 ServerView からの SNMPTrap のメッセージテキスト変換(NTC)定 義
- 2 手順 1 のイベントのフィルタリング定義
- 3 ServerView の操作メニューへの登録
- 4 PRIMERGY サーバアイコン設定

#### ■ SNMPTrap のメッセージテキスト変換 (NTC) 定義

ServerView からの SNMP Trap を、SystemWalker 監視画面へメッセージテキストとし て監視者がわかるような形で表示するためのメッセージテキスト変換定義を行いま す。

1 変換定義データのメッセージテキスト 変換定義データのメッセージテキストには、ServerView からのメッセージだと 判別できるように、メッセージテキストの先頭に、「[ServerView]」のキーワー ドが埋め込まれています。

例:ServerView からの SNMP トラップが変換されて、表示される場合

2 トラップ変換ファイルを SystemWalker に適用します。 以下の変換定義適用コマンドを実行します。

> <CD-ROM のドライブ >:¥SVMANAGE¥Tools¥ SystemWalker¥F5FBSW01.exe

以下のダイアログより、「デフォルトのトラップ変換ファイルをすべて登録す る」をチェックして、[OK]ボタンをクリックし適用操作を実行します。

AP: MpAplLink: ERROR: 106: [ServerView]: SMART predicts failure on disk .....

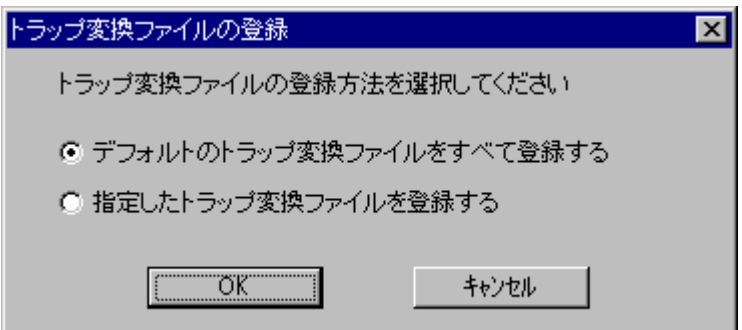

登録が終了すると、以下のダイアログボックスが表示されます。

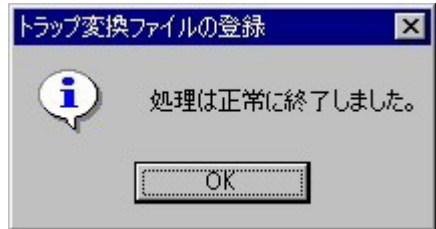

3 Trap 変換で使用される OID をキャラクタ表記させるために、MIB 拡 張操作を行います。

画面の操作メニューから、MIB 拡張操作を選択し、以下のダイアログで、登録 操作を行います。

操作方法の詳細については、SystemWalker/CentricMGR のマニュアルを参照し てください。

拡張 MIB ファイル格納フォルダ:SVMANAGE¥Tools¥SYSTEMWALKER¥mib

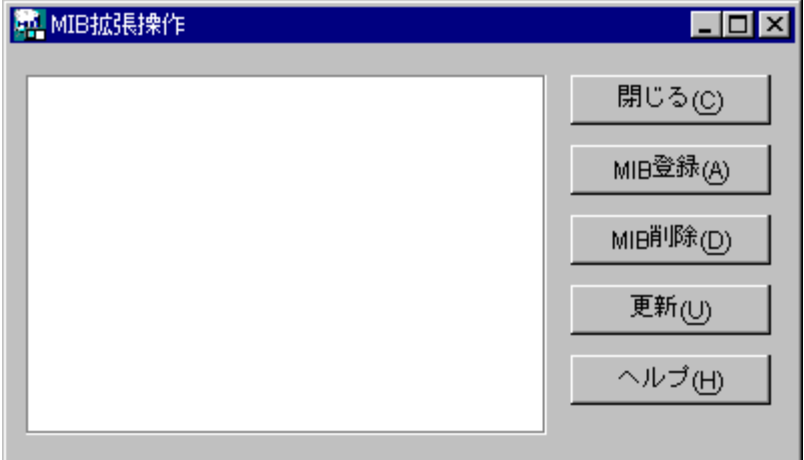

4 SystemWalker に適用された Trap 変換ファイルを各部門サーバ、運用 管理サーバへポリシー配布を行います。

画面のポリシーメニューから、ポリシー配布を選択し、以下のダイアログで 「すぐに適用する」をチェックして、OK ボタンをクリックしてポリシーを各部 門サーバへ適用します。

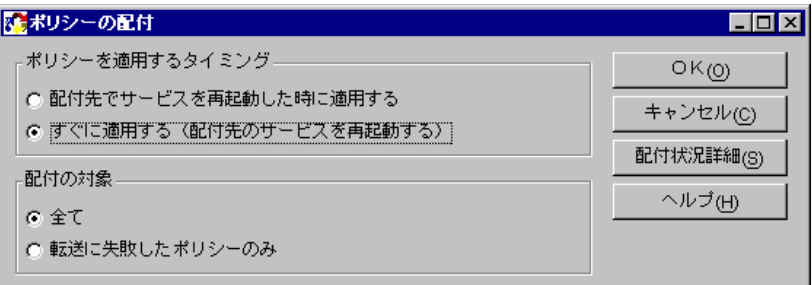

#### ■ イベントフィルタリング定義

1 SNMP トラップの連携を行う場合、ServerView AlarmService が格納 する NT イベントログに対するフィルタリング定義を行います。

操作方法の詳細については、SystemWalker/CentricMGR のマニュアルを参照し てください。

ポリシーメニューから、[ポリシーの定義]-[イベント]-[フォルダ]を選択 します。

「イベント監視の条件定義ウィンドウ」のイベントメニューから、[イベント追 加]を行います。

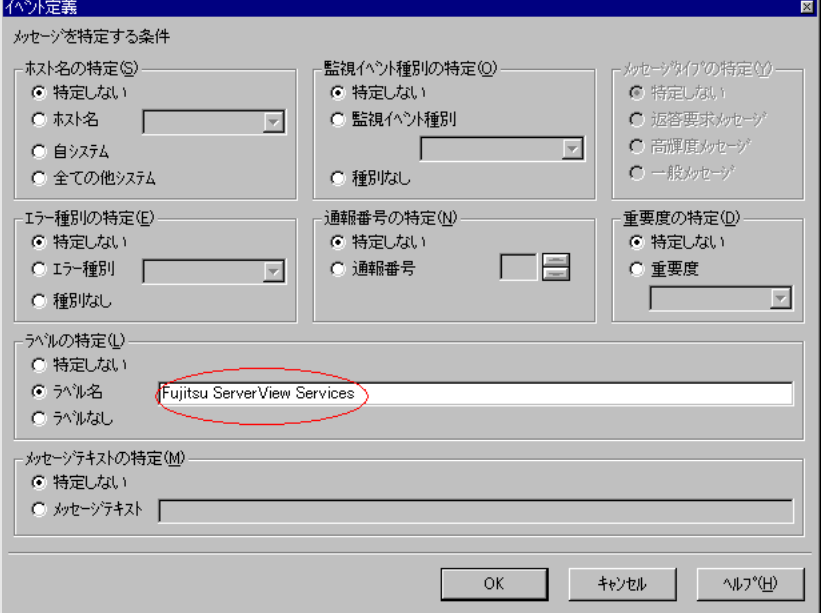

[ラベル名の特定]において、[ラベル名]に「Fujitsu ServerView Services」を 指定します。

また、ServerView V3.10 L10 より前のサーバを同時に監視する場合には、[ラベ ル名]に「Fujitsu AlarmService」も追加指定してください。

2 「イベント監視の条件定義ウィンドウ」のアクションメニューから[ア クションの設定]-[アクション定義]を行います。

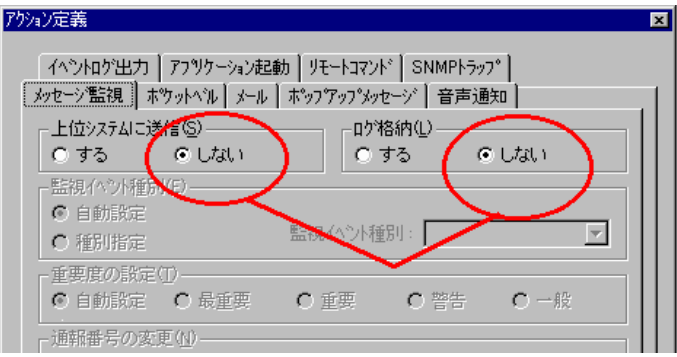

[上位システムに送信]、[ログ格納]において共に「しない」を設定します。

3 イベントフィルタリング定義を各部門サーバ、運用管理サーバへポリ シー配布を行います。

画面のポリシーメニューから、ポリシー配布を選択し、以下のダイアログで [すぐに適用する]をチェックして、[OK]ボタンをクリックしポリシーを各 部門サーバへ適用します。

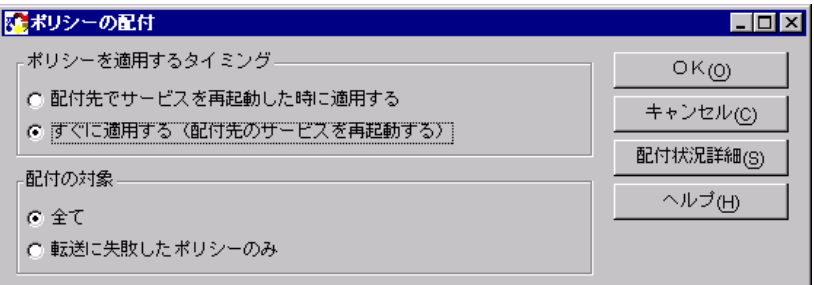

4 コマンドプロンプト画面より以下のコマンドを実行します。

MPMSTS ON

SystemWalker/CentricMGR V5.0 の場合

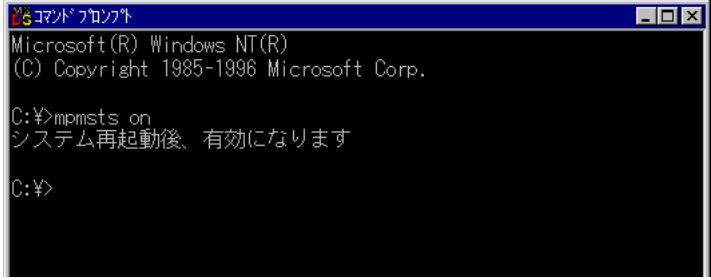

SystemWalker/CentricMGR V10 の場合

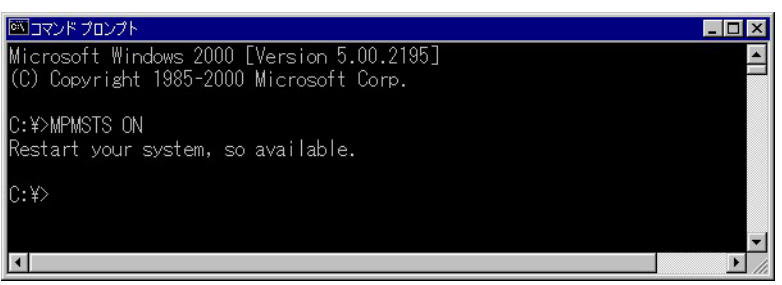

5 システムの再起動後 Trap イベントが正しく変換されて、監視画面に表 示されるようになります。

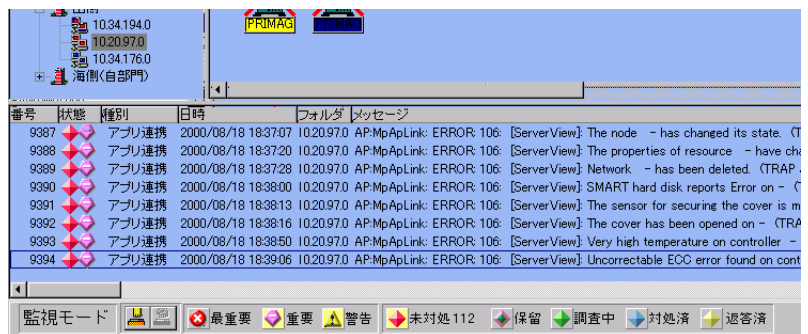

#### ■ メニュー登録

1 SystemWalker から ServerView を起動できます。以下のように、操作 メニューに ServerView コンソールプログラムを登録します。

画面の操作メニューから、操作メニュー追加を選択し、操作メニューを追加し ます。

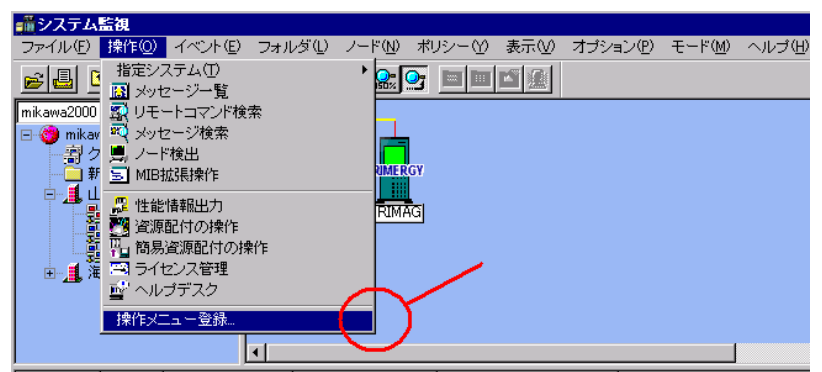

メニュー項目、起動アプリを指定して、操作メニューを追加します。

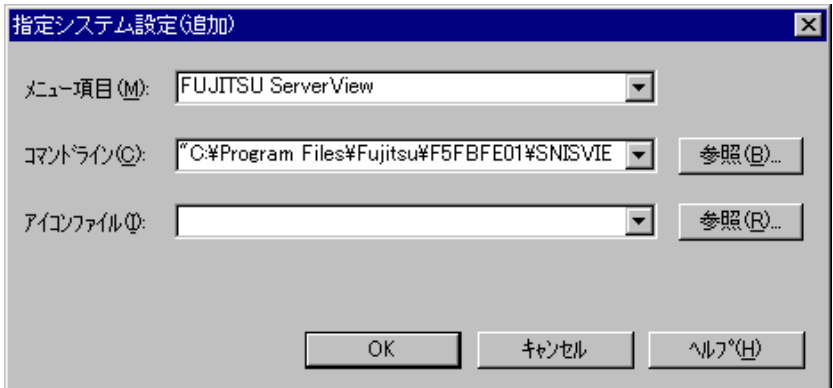

上記のように、項目を「FUJITSU ServerView」

起動コマンドを「"C:¥Program Files¥Fujitsu¥F5fbfe01¥SNISVIEW.exe"」 と指定します。

■ コマンドは必ず ""(ダブルクォーテーション)で括ってくださ<br>■ ポイント 、 場ケィニューにまニされないこしがちります い。操作メニューに表示されないことがあります。

2 PRIMERGY サーバノードから、ServerView コンソールの起動 登録された操作メニューから、ServerView を選択して起動できるようになりま す。

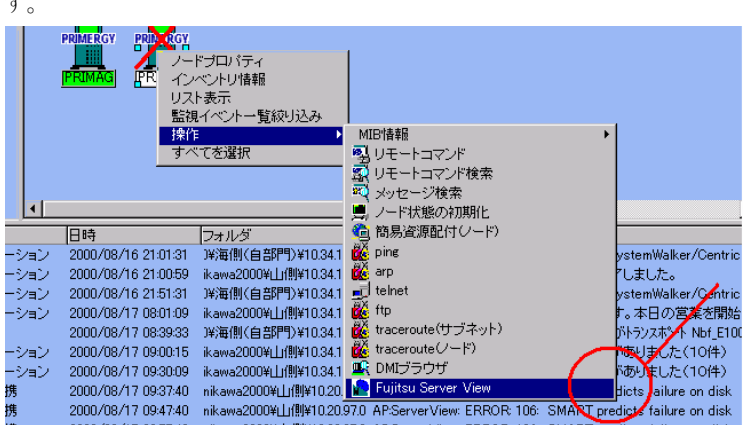

# *2* hp OpenView Network Node Manager 連携

hp OpenView Network Node Manager のバージョン

連携可能な hp OpenView Network Node Manager のバージョンは次のとおりです。

hp OpenView Network Node Manager 6.2

#### hp OpenView Network Node Manager との連携概要

hp OpenView Network Node Manager(以降、OpenView NNM と表記します)と連携 することによって、以下のことが実現できます。

- OpenView NNM による ServerView からの Trap イベントの監視 ServerView から送信される Trap メッセージを、監視者がわかるようなメッ セージテキストに変換して、OpenView NNM の監視画面に表示できます。
- OpenView NNM 画面から、ServerView 画面の起動 OpenView NNM の監視画面の操作メニューから、ServerView 画面を起動するこ とができ、異常の発生した PRIMERGY サーバに対して、即座に ServerView 画 面から対処できます。

#### OpenView NNM との連携手順

ServerView との連携は、OpenView NNM が登録されているサーバにおいて、以下の 手順を行うことによって、エンタープライズ環境での統合管理を実現します。

- 1 ServerView からの SNMPTrap のメッセージテキスト変換ファイル (trapd\_conf)登録
- 2 拡張 mib 定義ファイルの登録
- 3 ServerView の操作メニューへの登録

#### ■ SNMPTrap のメッセージテキスト変換ファイル(trapd\_conf)登録

ServerView からの SNMP Trap を OpenView NNM 監視画面へメッセージテキストと して監視者がわかるような形で表示するためのメッセージテキスト変換ファイル (trapd\_conf)登録を行います。

以下の変換定義適用コマンドを実行します。

SVMANAGE¥TOOLS¥OVNNM¥F5FBOV01.bat

本操作により、変換ファイル、およびアラームカテゴリ(ServerView)の登録が行 われ、以下の画面が表示されます。

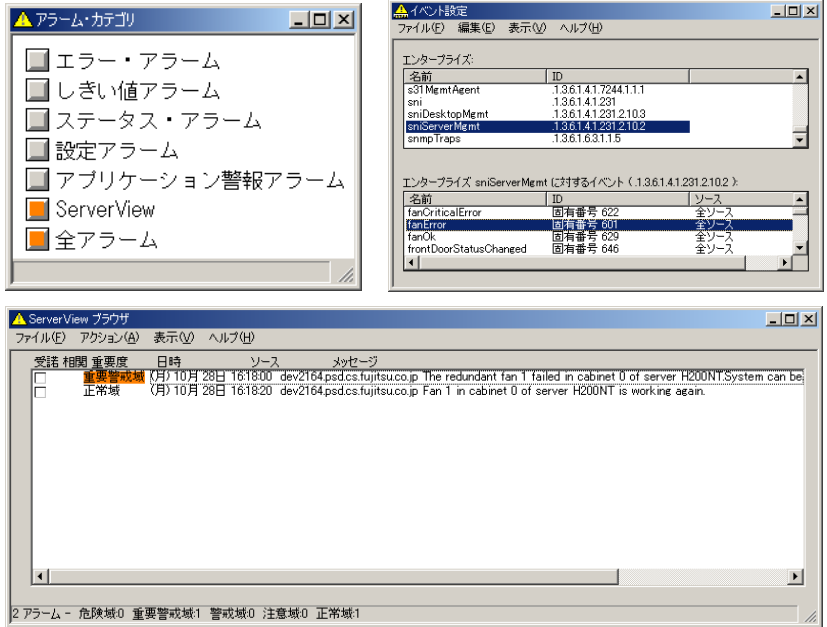

#### ■ 拡張 mib 定義ファイルの登録

OID をキャラクタ表記させるために、拡張 mib 定義ファイルのロード操作を行いま す。以下の拡張 mib 定義適用コマンドを実行します。

SVMANAGE¥TOOLS¥OVNNMF5FBOV02.bat

本操作により、ServerView で使用する拡張 mib ファイルの登録が行われます。

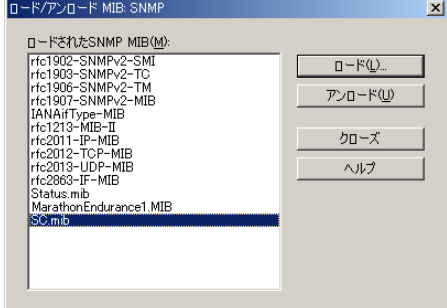

■ 操作メニュー登録

1 OpenView NNM から ServerView を起動できるように、操作メニュー に ServerView コンソールプログラムの起動メニューを登録します。 以下の登録ファイルを指定フォルダにコピーしてください。

- 一 登録ファイル SVMANAGE¥TOOLS¥OVNNM¥ServerView - 指定フォルダ
	- OpenView NNMインストールフォルダ¥registration¥Japanese\_Japan.932

#### 2 ServerView コンソールの起動

以下の画面が表示され、メニューバー、および右クリックメニューに ServerView メニューが追加されます。 登録された、操作メニューから、ServerView を選択して起動できます。

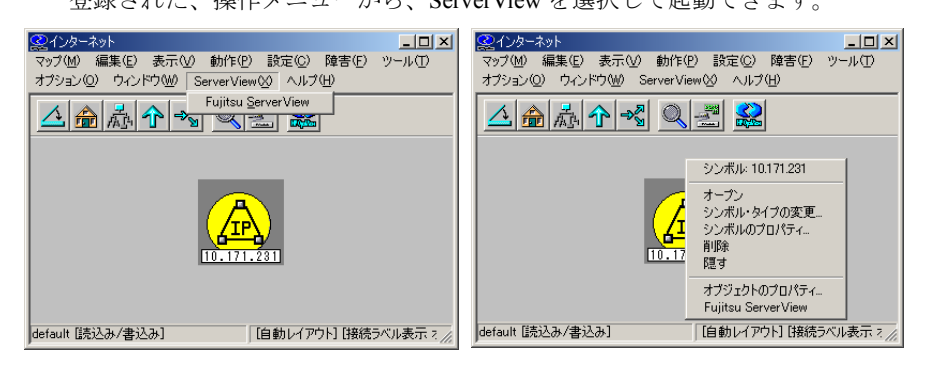

統合管理ソフトウェア連携

統合管理ソフトウェア連携

# *8* UPS 管理ソフトウェア連携

ここでは、UPS 管理ソフトウェアとの連携機能について説明します。

### *1* UPS 管理ソフトウェア連携でできる機能

- ServerView 管理コンソールのステータスアイコン変化 UPS 管理ソフトウェアから、商用電源異常(停電など)が通知されると、 ServerView 管理コンソールのステータスアイコンを変化させ、異常を知らせる ことができます。
- バックアップ残り時間を表示 バッテリ運用時、ServerView 管理コンソールにバックアップ残り時間を表示し ます。
- UPS 管理ソフトウェア(クライアントプログラム)起動 ServerView 管理コンソールの電源ビューの「UPS マネージャ」ボタンをクリッ クすることで、UPS 管理ソフトウェア(クライアントプログラム)を起動でき ます。

# *2* 連携できる UPS 管理ソフトウェアについて

連携できる UPS 管理ソフトウェアを、以下に示します。

• NetpowerView F V4.8 以降 高機能無停電電源装置(NetpowerProtect シリーズ)を管理するソフトウェアで す。

# <span id="page-203-0"></span>*3* UPS 管理ソフトウェア連携を行うための設 定について

UPS 管理ソフトウェア連携を行うためには、UPS Configuration を使用して ServerView に UPS 接続情報を設定する必要があります。 また、UPS 管理ソフトウェアを別途インストールする必要があります。

#### ■ UPS 接続情報設定 (UPSConfiguration)

1 [ スタート ] - [ プログラム ] - [Fujitsu ServerView] - [SNMP Agents] - [Ups Configuration] をクリックし、UPS Configuration を起 動します。

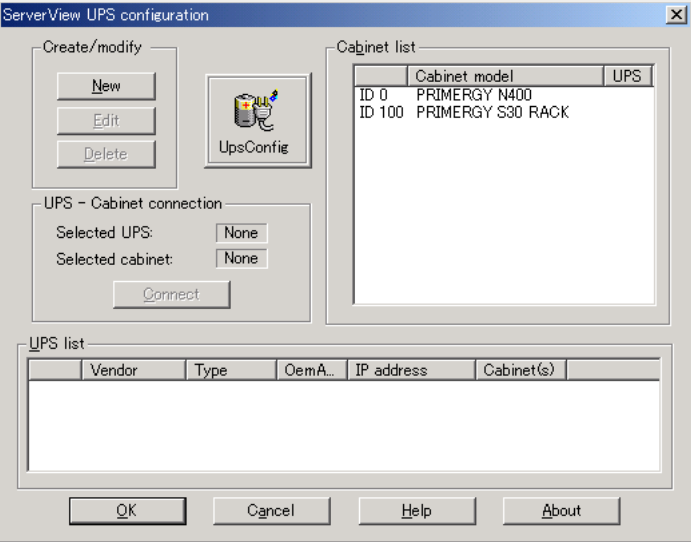

- $O$  Create  $\angle$  modify
	- $-$  New

新規に UPS 設定を行います。

 $-$  Edit

UPS list 内の UPS 設定を変更します。

 $-$  Delete

UPS list 内の UPS 設定を削除します。

 $O$  UPS  $-$  Cabinet connection

#### $-$  Connect

- UPS と Cabinet を接続します。
- $-$  Disconnect

UPS と Cabinet を切断します。

○ Cabinet list

ServerView で監視できる Cabinet (装置) を表示します。

○ UPS list

設定した UPS を表示します。

2 [New]ボタンをクリックします。

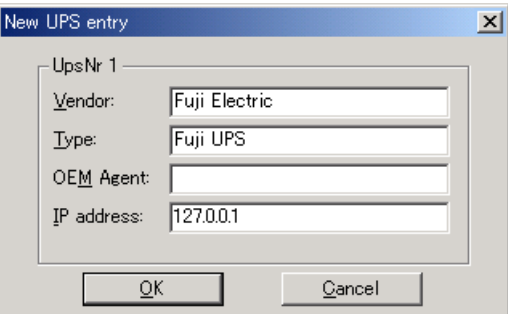

下記のとおり各設定項目を入力します。

○ Vendor、Type

UPS 管理ソフトウェアで指定の文字列を入力してください。 文字列については、UPS 管理ソフトウェアの取扱説明書を参照してくださ い。

○ OEM Agent

入力の必要はありません。

○ IP Address

UPS を接続し、UPS 管理ソフトウェアが動作しているサーバの IP アドレ スを入力してください。

入力終了後、[OK]ボタンをクリックしてください。 「UPS list」に設定した UPS が追加されます。

#### 3 設定した UPS と、「Cabinet list」に表示されている装置の接続設定を 行います。

これは、UPS から電源を供給されている装置を選択するものです。 なお、UPS から電源供給されていても、「Cabinet list」に表示されていない装置 は設定できません。

UPS list の「UPS x」、Cabinet list の「ID xx」を選択し、「UPS - Cabinet connection」の「Connect」ボタンをクリックします。 UPS list の「Cabinet(s)」に ID が設定されます。

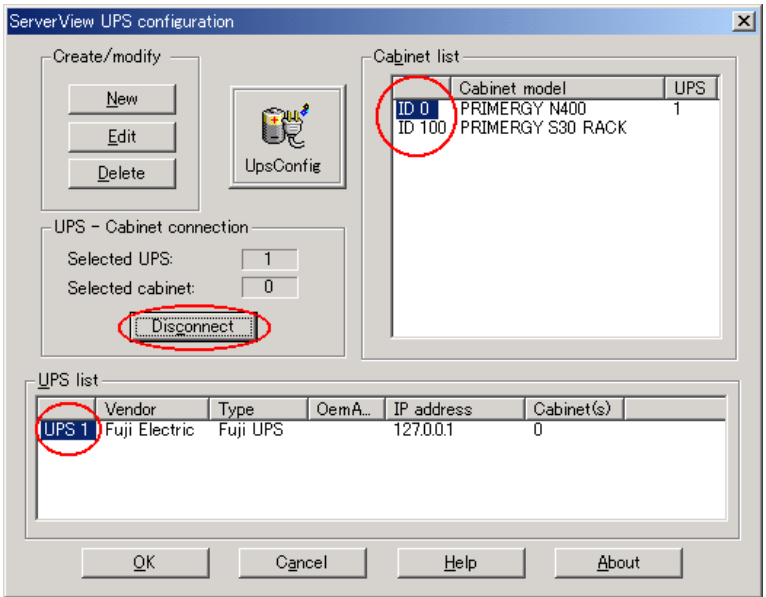

4 [OK] ボタンをクリックすると、以下のダイアログが表示されます。

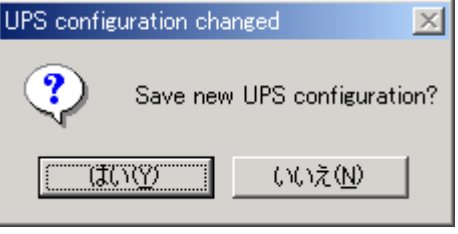

「はい」をクリックします。

5 以下のダイアログが表示されますので、[OK]をクリックします。

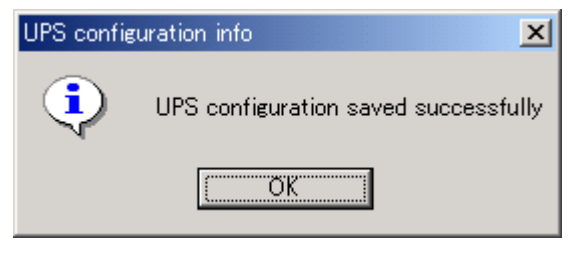

6 ServerView 管理コンソールの電源ビューを開くと、以下のように UPS の図が表示されます。

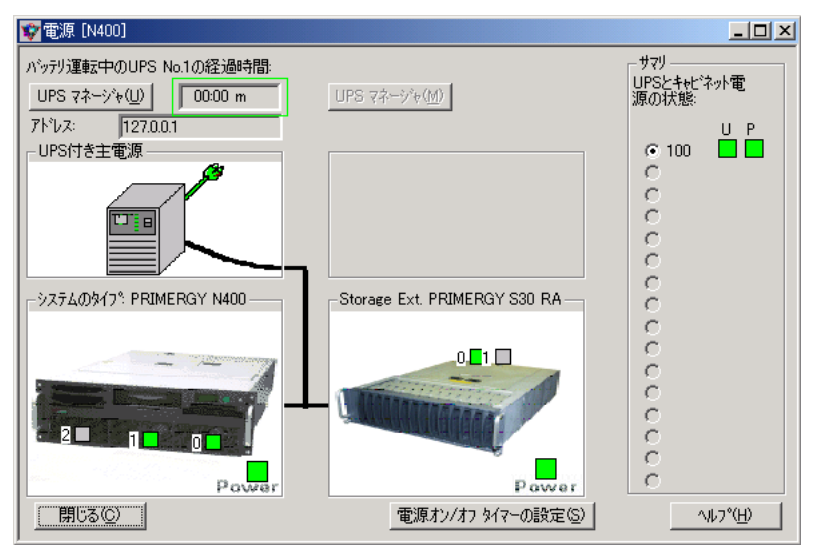

## *4* UPS 管理ソフトウェア(クライアントプロ グラム)を ServerView 管理コンソール から起動する

ServerView 管理コンソールの「電源ビュー」を開きます。

「UPS マネージャ」ボタンが、有効状態になっている場合、ボタンをクリックする と UPS 管理ソフトウェアを起動できます。

「UPS マネージャ」ボタンを有効状態にするには、サーバに対して UPS を設定し、 UPS 管理ソフトウェア連携に対応したソフトウェアをインストールしてください。 (UPS の設定については、「3 UPS [管理ソフトウェア連携を行うための設定について」](#page-203-0) (→192[ページ\)](#page-203-0)を参照)

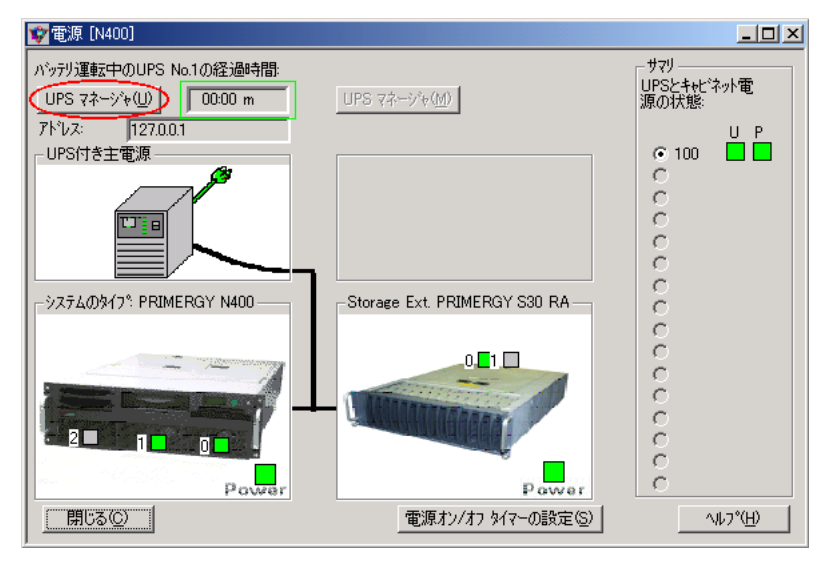

### RemoteControlService の概要

RemoteControlService は、PRIMERGY サーバ向けリモートコントロール用ソフト ウェアです。

RemoteControlService を使用すると、管理端末からサーバのシステム起動フェーズ (POST)にアクセスし、リモートコントロールできます。これにより、管理端末か らサーバの BIOS セットアップなどを行えます。

また、管理端末にセットした MS-DOS のフロッピィディスクから、サーバ上に MS-DOS を起動し、MS-DOS 上で動作するプログラムを実行することができます。

RemoteControlService の操作は、管理端末から LAN 経由または WAN 経由で行いま す。

RemoteControlService とサーバの LAN 経由接続は、サーバの BIOS 拡張機能 (RomPilot または RemoteConsoleManeger: 以下「RomPilot/RCM」と記述します)で サポートされています。RomPilot/RCM の機能により、サーバの POST 時における LAN 経由のリモートコントロールが実現されます。

また、サーバにリモートサービスボードを取り付けると、RemoteControlService か ら、LAN 経由または WAN 経由で、サーバの画面表示/キーボード操作(テキスト モード時のみ)、電源投入、電源切断などを行うことができます。なお、リモート サービスコントローラを内蔵しているサーバでは、標準で本操作を行うことができ ます。

また、ブレードサーバのサポートについては PRIMERGY BX300 マネジメントブ レード取扱説明書を参照してください。

### *2* RemoteControlService の構成

RemoteControlService は次のコンポーネントから構成されています。

- RomPilot/RCM RomPilot/RCM はサーバの BIOS 拡張機能で、サーバの POST 時の LAN ドライ バをサポートします。RomPilot/RCM により、POST 時のサーバに LAN 経由で アクセスできます。 サーバにオンボード LAN がある場合、オンボード LAN ドライバはサーバに標 準実装されています。
- RemoteControlService/LAN 管理端末にインストールし、サーバをリモートコントロールするソフトウェア です。

リモートコントロール用ソフトウェアとして、RemoteControlService では次のことが できます。

- リモートドライブ 管理端末にセットしたフロッピィディスク、またはイメージファイルから、 サーバ上に MS-DOS を起動することができます。 なおこの機能は、RomPilot/RCM をサポートしているサーバでのみ有効です。
- コンソールリダイレクション サーバの POST 時に、管理端末からサーバの画面の表示、キーボード操作およ び再起動をリモートコントロールできます。リモートドライブでサーバ上に MS-DOS を起動した場合は、MS-DOS 動作時もリモートコントロールできま す。
- Wakeup On LAN (WOL) サーバのネットワークアダプタが WOL をサポートしていると、管理端末から LAN 経由でサーバの電源を入れることができます。サーバの WOL 機能につい ては、サーバの取扱説明書を参照してください。
	- リモートサービスボード/リモートサービスコントローラのサポート サーバにリモートサービスボードを取り付けると、LAN 経由または WAN 経由 で、サーバの画面表示/キーボード操作(テキストモード時のみ)、電源投入、 電源切断などを行うことができます。なお、リモートサービスコントローラを 内蔵しているサーバでは、標準で本操作を行うことができます。以降の説明に おいて、特に断りがない限り、リモートサービスボードという記述はリモート サービスコントローラも含んでいます。 また、ディスクアレイ装置にリモートサービスボードを取り付けると、LAN 経由または WAN 経由で、ディスクアレイ装置の電源投入、電源切断、状態表

示などを行うことができます。 なお、以降の説明では、サーバとディスクアレイ装置を合わせて「サーバ」と 記述しています。

### *4* システム要件

ここでは、サーバと管理端末用のハードウェアとソフトウェアの要件について説明 します。

#### ■ サーバ要件

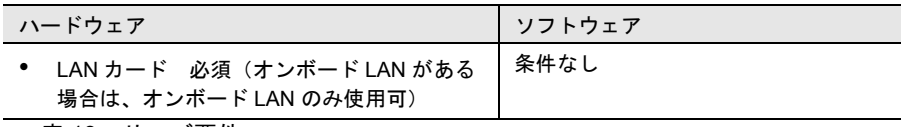

表 13:サーバ要件

■ 管理端末要件

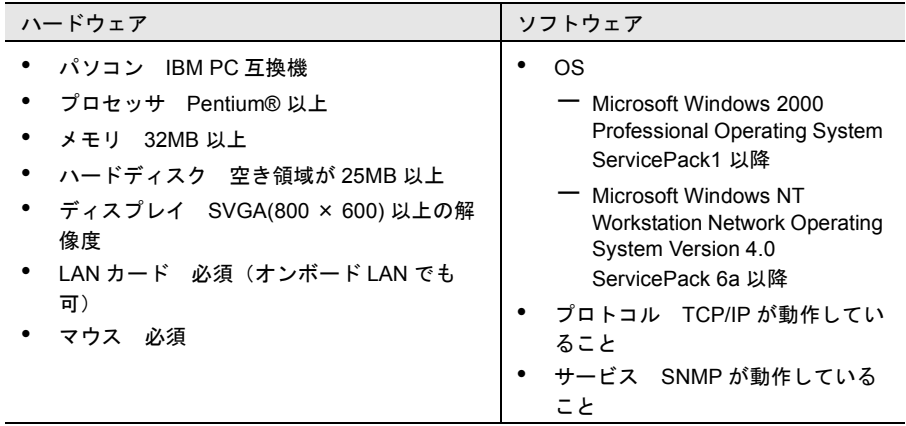

表 14:管理端末要件

RemoteControlService の RomPilot の機能を使用するには、サーバの RomPilot の設定 を行う必要があります。RomPilot の設定に必要な RomPilot セットアップディスクの 作成、および RomPilot の設定を以下の手順で行います。

#### ■ ServerStart の場合

- 1 フォーマット済みのフロッピィディスクを 1 枚用意します。
- 2 RomPilot の設定に必要な、RomPilot セットアップディスクを作成し ます。

ServerView の CD-ROM 内の次のディレクトリにあるすべてのファイルを、書 き込み可能なフォーマット済みのフロッピィディスクにコピーします。

<CD-ROM のドライブ >:¥SVMANAGE¥TOOLS¥ROMPILOT¥

- 3 「ハードウェア構成ツール起動用フロッピーディスク」を作成します。 ServerStart CD-ROM から作成します。以下に作成方法を示します。詳細は、 「PRIMERGY ソフトウェアガイド」を参照してください。
	- 1 ServerStart <sup>の</sup> CD-ROM からシステムを起動します。
	- 2 ServerStart の画面で「フロッピービルダ」をクリックします。
	- 3 「ハードウェア構成ツール起動用フロッピーディスクの作成」をク リックします。 メッセージに従ってサーバ本体に添付の「ハードウェア構成ツール起 動用フロッピーディスク」をフロッピィディスクドライブに挿入しま す。
	- 4 以降は画面のメッセージにしたがって作業を続行します。 自動的にフォーマットされ、ファイルのコピーが開始されます。
- 4 「ハードウェア構成ツール起動用フロッピーディスク」をフロッピィ ディスクドライブにセットし、サーバ本体の電源を投入します。
- 5 「Basic(BIOS Environment Support Tools)」を選択し、[Enter] キーを押 します。
- 6 作成した RomPilot セットアップディスクをサーバにセットします。
- 7 次の通り入力し、[Enter] キーを押します。

A:\>rompilot.bat [Enter]

RomPilot セットアップが起動します。

8 1 行目の[Enabled]設定(1)を選択して、RomPilot 機能を有効にし ます。

[Enabled]を選択しないと、他の設定は有効にはなりません。

9 他の設定を選択します。

(「■ RomPilot [セットアップでの設定」\(→](#page-213-0) 202 ページ)を参照してください)

- 10 [F3] キーを押して設定を保存します。
- 11 [Esc] キーを押して RomPilot セットアップを終了します。

#### ■ ServerWizard の場合

- 1 フォーマット済みのフロッピィディスクを 1 枚用意します。
- 2 RomPilot の設定に必要な、RomPilot セットアップディスクを作成し ます。

ServerView の CD-ROM 内の次のディレクトリにあるすべてのファイルを、書 き込み可能なフォーマット済みのフロッピィディスクにコピーします。

<CD-ROM のドライブ >:¥SVMANAGE¥TOOLS¥ROMPILOT¥

- 3 サーバの電源を投入し、ServerWizard の CD-ROM をセットします。 電源を投入して、POST 中(RAM モジュールのチェックなどのメッセージが表 示されている間)に、CD-ROM の取り出しボタン (EJECT) を押して、 ServerWizard の CD-ROM をセットします。
- 4 「Basic(BIOS Environment Support Tools)」を選択し、[Enter] キーを押 します。
- 5 作成した RomPilot セットアップディスクをサーバにセットします。
- 6 次の通り入力し、[Enter] キーを押します。 (ServerWizard CD-ROM で起動すると、FPD は B: ドライブになります。)

```
A:\>B: [Enter]
B:\>rompilot.bat [Enter]
```
RomPilot セットアップが起動します。

7 1 行目の[Enabled]設定(1)を選択して、RomPilot 機能を有効にし ます。

[Enabled]を選択しないと、他の設定は有効にはなりません。

- 8 他の設定を選択します。 (「■ RomPilot [セットアップでの設定」\(→](#page-213-0) 202 ページ)を参照してください)
- 9 [F3] キーを押して設定を保存します。
- 10 [Esc] キーを押して RomPilot セットアップを終了します。

#### <span id="page-213-0"></span>■ RomPilot セットアップでの設定

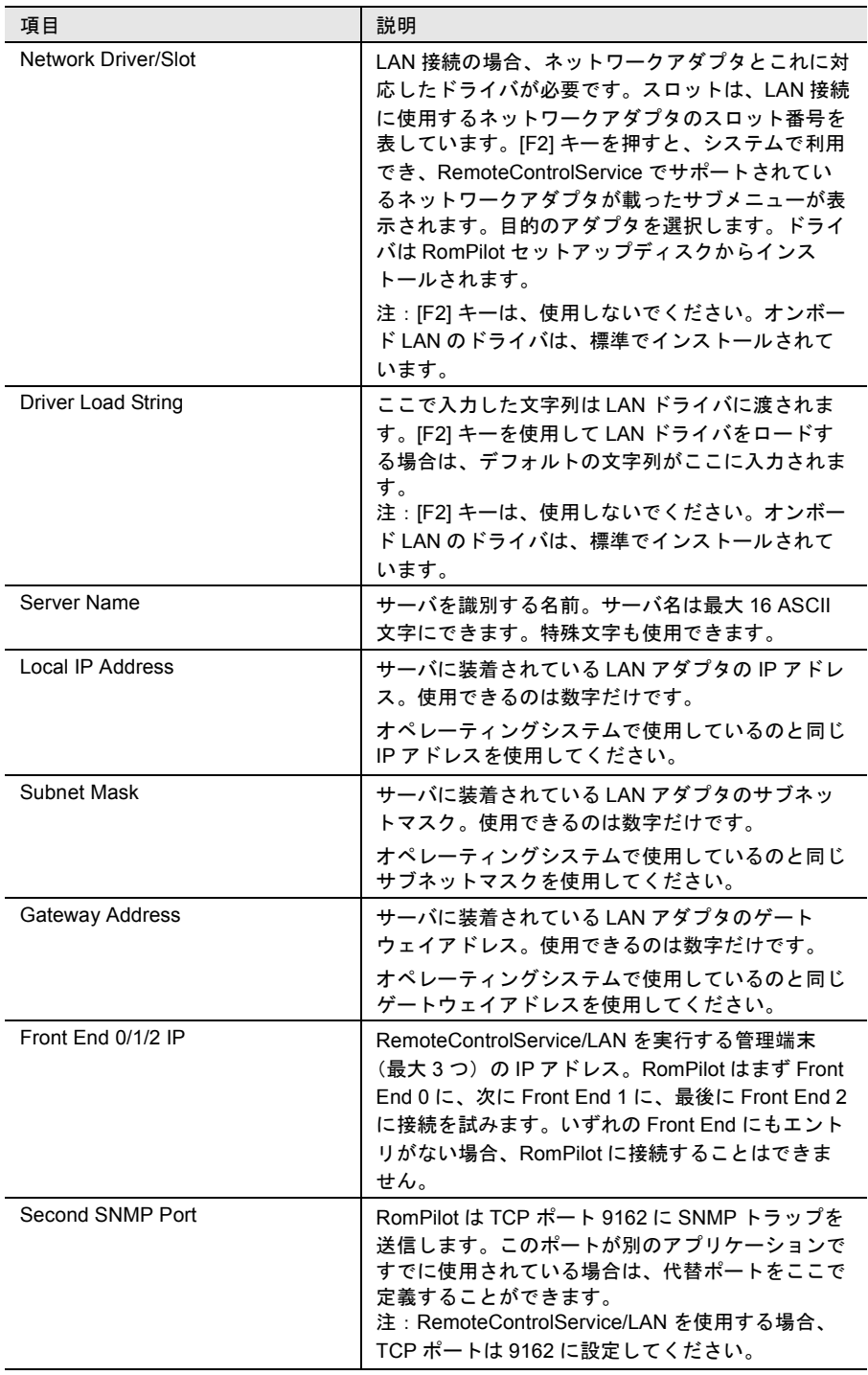

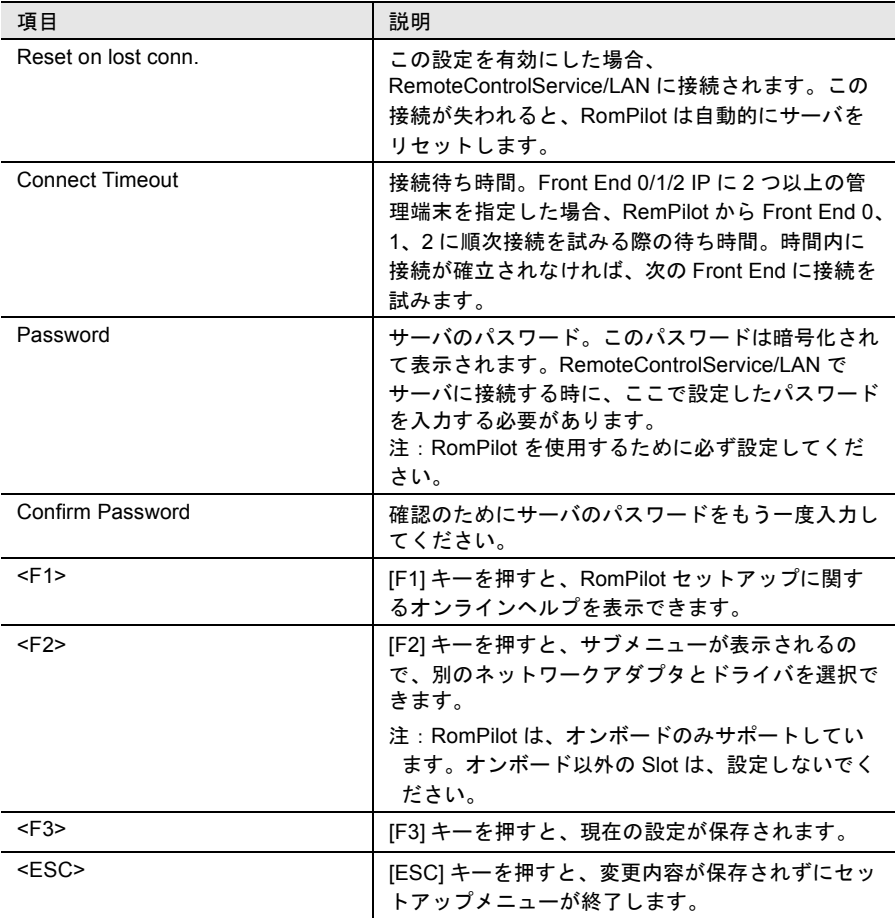

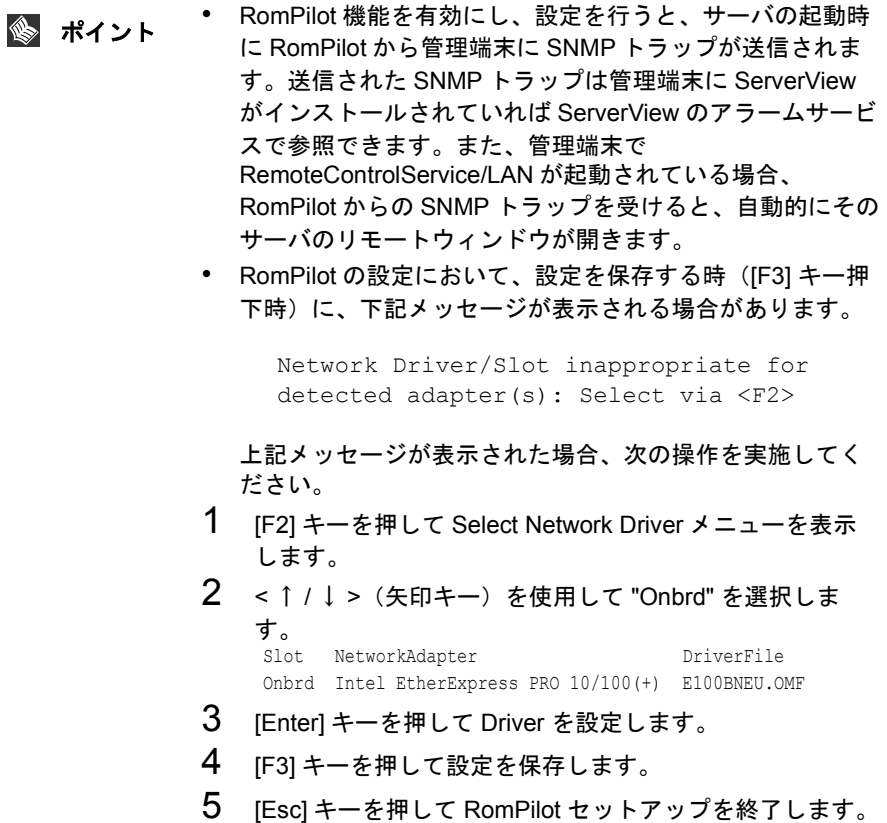
■ インストール

管理端末に RemoteControlService/LAN をインストールするには、次の操作を行いま す。

インストール中にエラーメッセージが表示された場合は、イン<br>- ポ**イント** ストールが正しく行われていません。この場合には インストー ストールが正しく行われていません。この場合には、インストー ルされていないソフトウェアが正しくインストールされるよう に対処し、もう一度インストールし直す必要があります。

- 1 管理者または管理者と同等の権限をもつユーザ名でログインします。
- 2 実行中のアプリケーションをすべて終了させます。
- 3 ServerView の CD-ROM から、次のプログラムを起動します。

<CD-ROM のドライブ >:¥SVMANAGE¥JAPANESE¥RCS¥SETUP.EXE

インストール画面が表示されます。

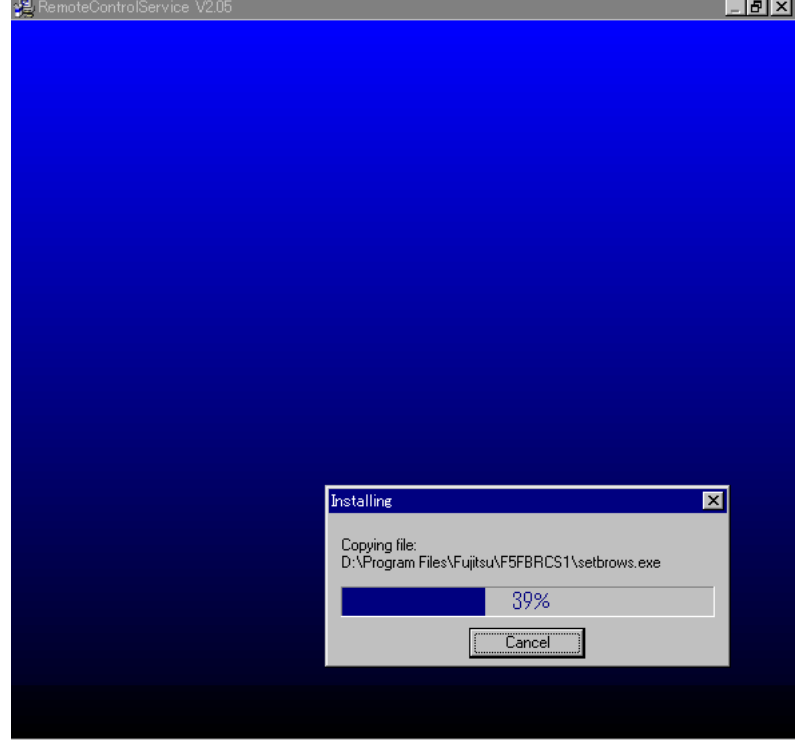

インストールが完了すると、インストール画面が自動的に終了します。

*9*

#### ■ アンインストール

管理端末から RemoteControlService/LAN をアンインストールするには、次の操作を 行います。

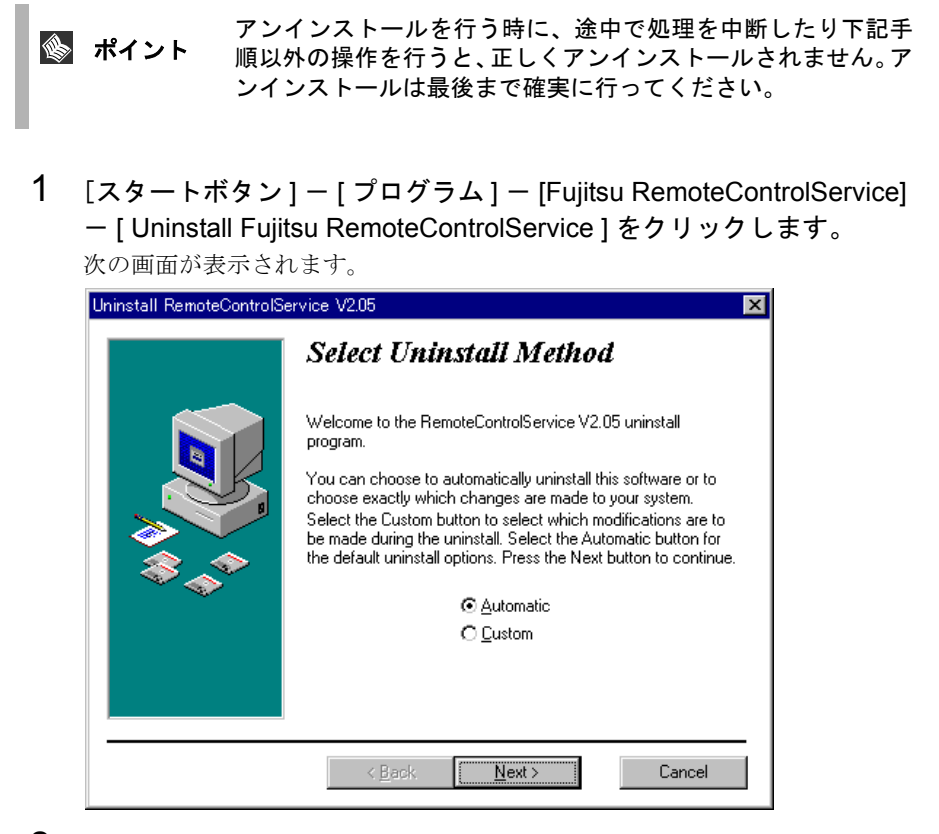

2 「Automatic」を選択し、[Next]をクリックします。 次の画面が表示されます。

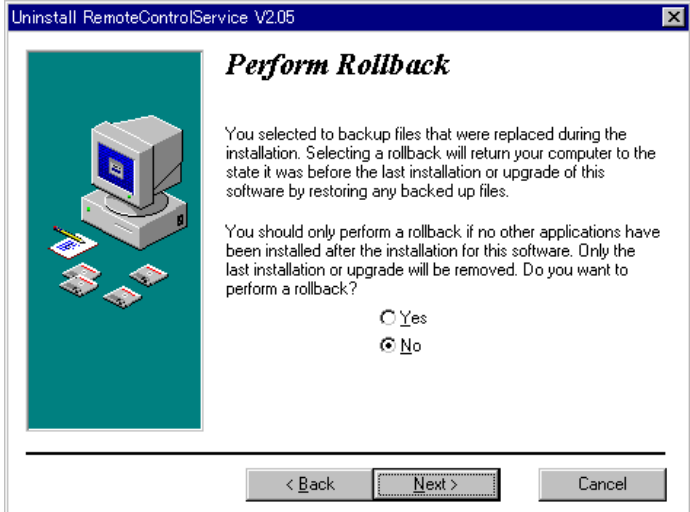

3 「No」を選択し、[Next]をクリックします。 次の画面が表示されます。

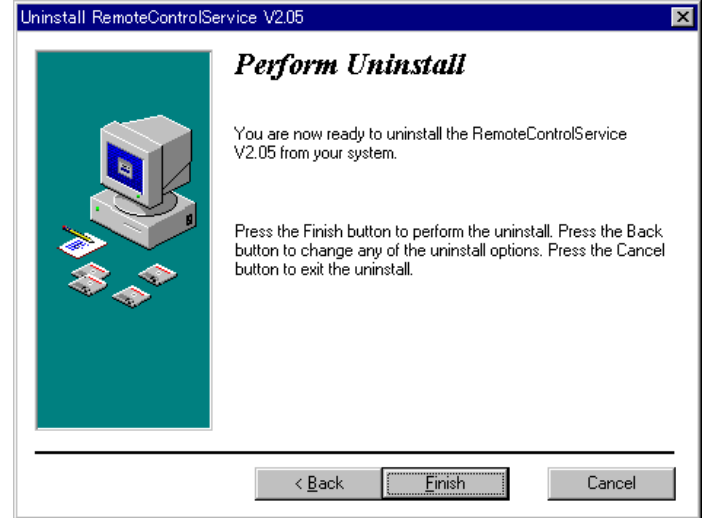

4 [Finish]をクリックすると、アンインストールが開始されます。 アンインストールが終了すると、アンインストール画面が自動的に終了しま す。

RemoteControlService

## <span id="page-219-0"></span>*7* RemoteControlService/LAN の起動と 終了

#### ■ 起動

RemoteControlService/LAN を起動するには、[スタート]-[プログラム]-[Fujitsu RemoteControlService] - [Fujitsu RemoteControlService LAN] をクリックします。

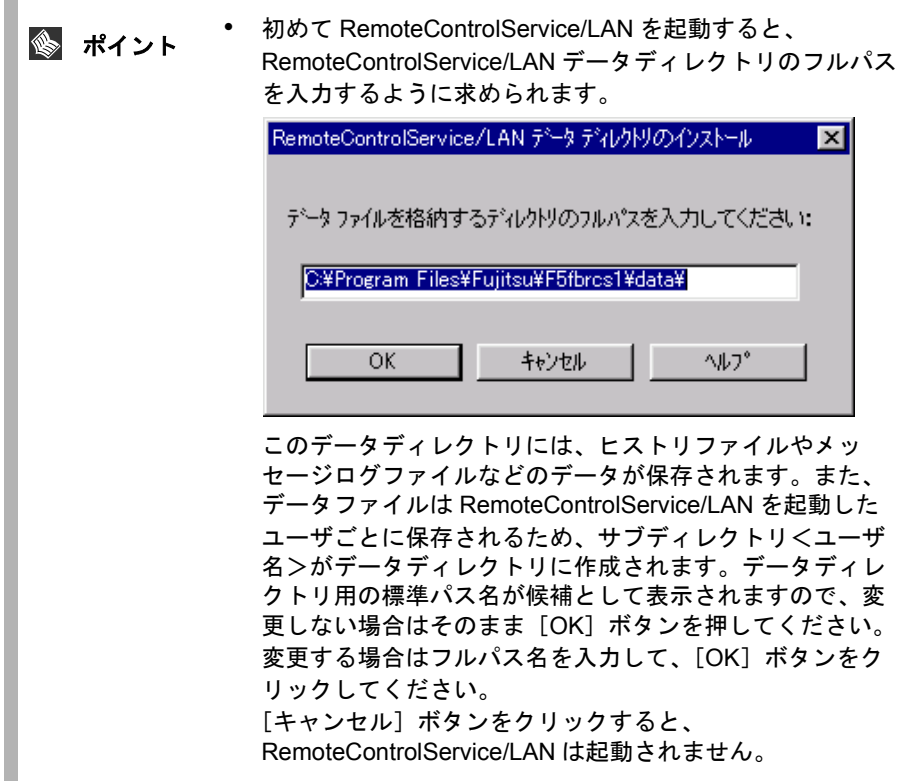

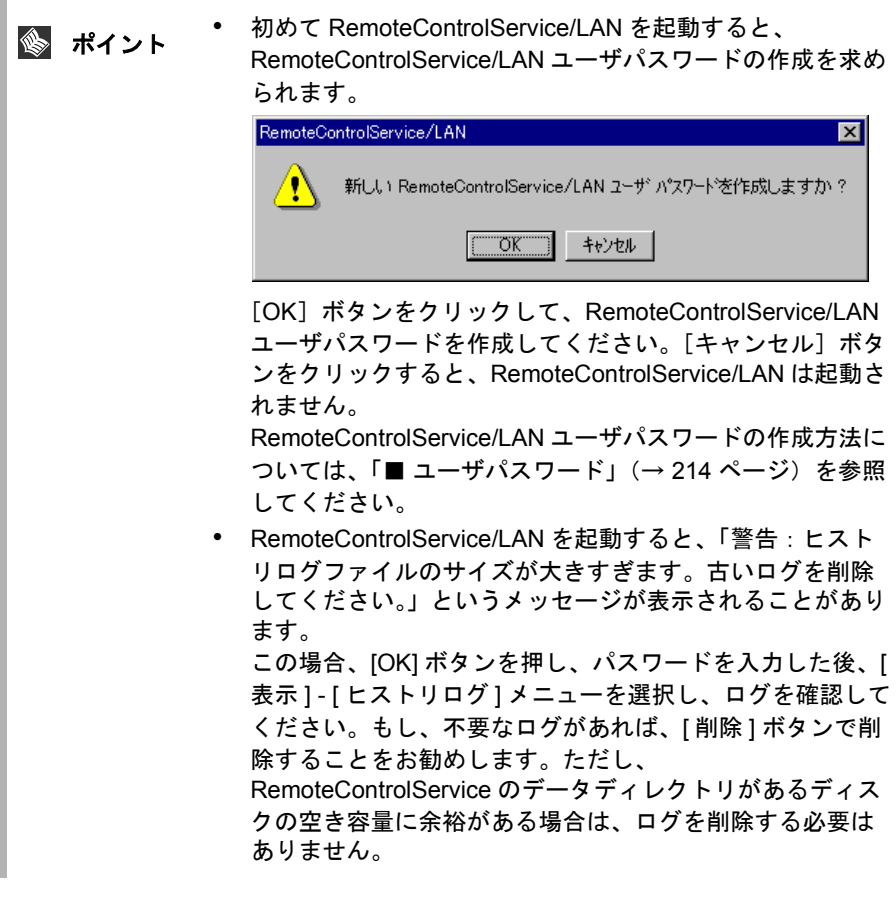

■ 終了

RemoteControlService/LAN を終了するには、[ファイル] - [閉じる] を選択してく ださい。

RemoteControlService

ここでは、RemoteControlService/LAN のメニューおよび使用方法の概略について説 明します。RemoteControlService/LAN の操作方法の詳細については、該当するオン ラインヘルプを参照してください。

ポイント RemoteControlService/LAN の起動方法については、「[「](#page-219-0)7 [RemoteControlService/LAN](#page-219-0) の起動と終了」(→ 208 ページ)を 参照してください。

#### RemoteControlService/LAN のメニュー

ここでは、RemoteControlService/LAN のメニューについて説明します。

RemoteControlService/LAN を起動し、メインウィンドウを開きます。

メインウィンドウでは、サーバへの接続を確立し、次のようなサーバ管理タスクを 実行できます。

- サーバの追加と削除
- サーバのプロパティとデフォルト値の定義
- RemoteControlService/LAN とサーバとの接続
- サーバのリブートとリセットのオプション定義

#### ■ [ファイル]メニュー

[ファイル]メニューには、次のメニュー項目があります。

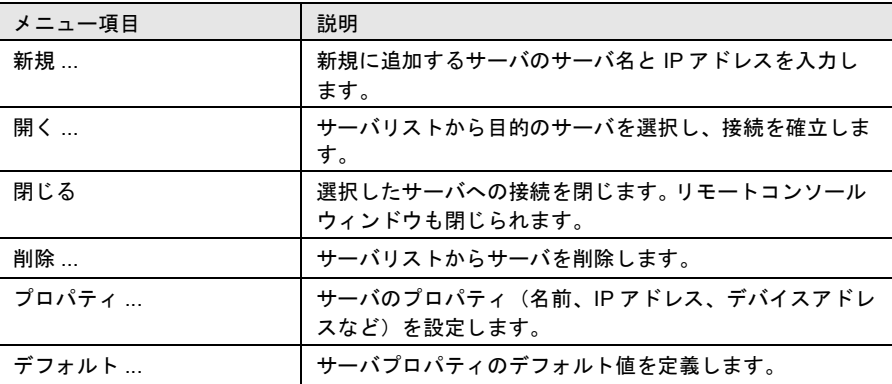

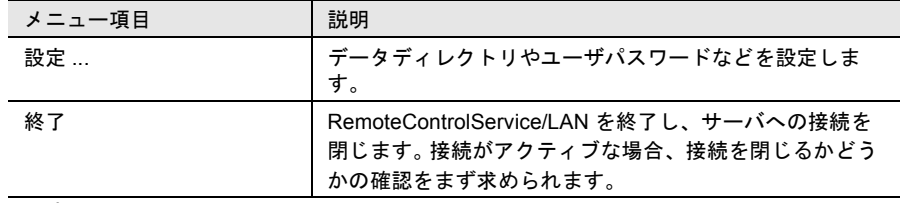

表 15:[ファイル]メニュー

#### ■ [表示]メニュー

[表示]メニューには、次のメニュー項目があります。

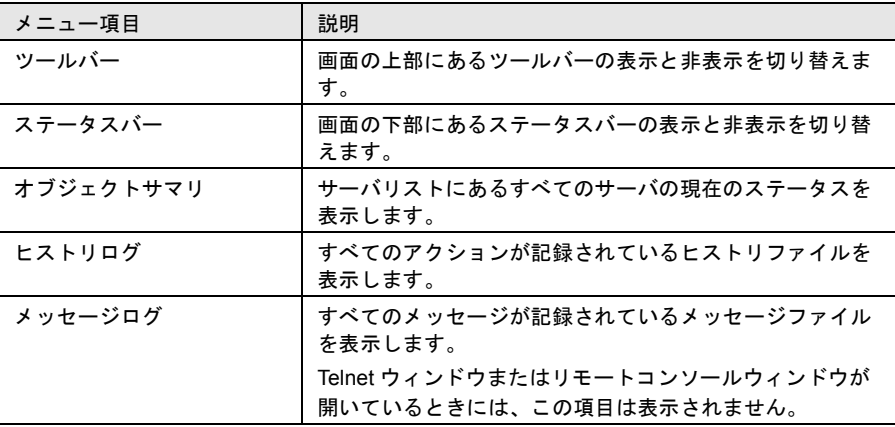

表 16:[表示]メニュー

#### ■ [リセット/リブート] メニュー

[リセット/リブート]メニューは、リモートコンソールウィンドウがアクティブ になっているときにのみ表示されます。

サーバに接続すると、[リセット/リブート]メニューのメニュー項目がアクティ ブになります。

「リセット/リブート]メニューには、次のメニュー項目があります。

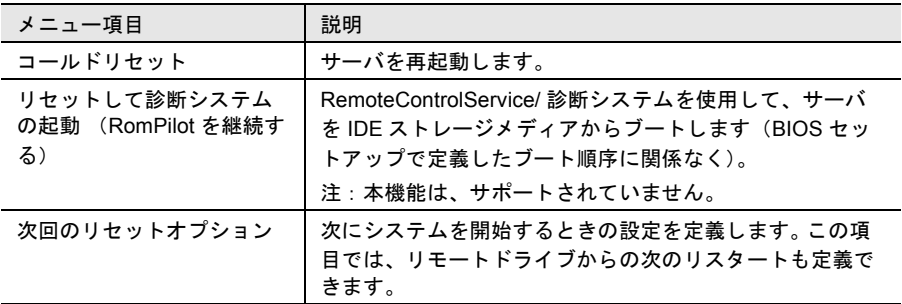

RemoteControlService

**RemoteControlService** 

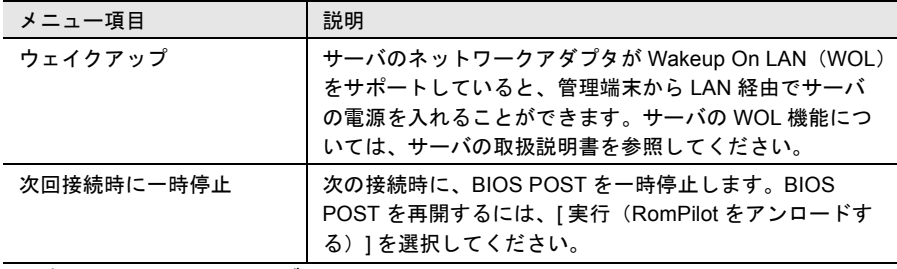

表 17:[リセット/リブート] メニュー

#### ■ [ウィンドウ]メニュー

サーバリストからサーバを選択すると、[ウィンドウ]メニューがアクティブにな ります。

[ウィンドウ]メニューには、次のメニュー項目があります。

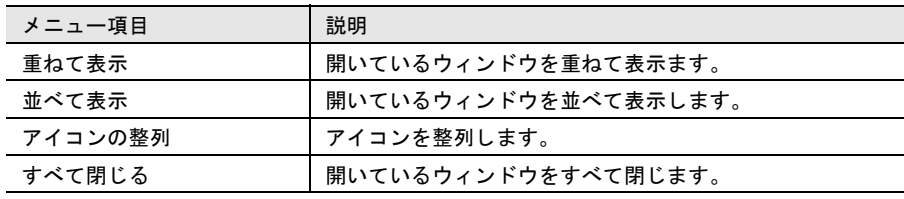

表 18:[ウィンドウ]メニュー

#### ■ [ヘルプ] メニュー

「ヘルプ]メニューには、次のメニュー項目があります。

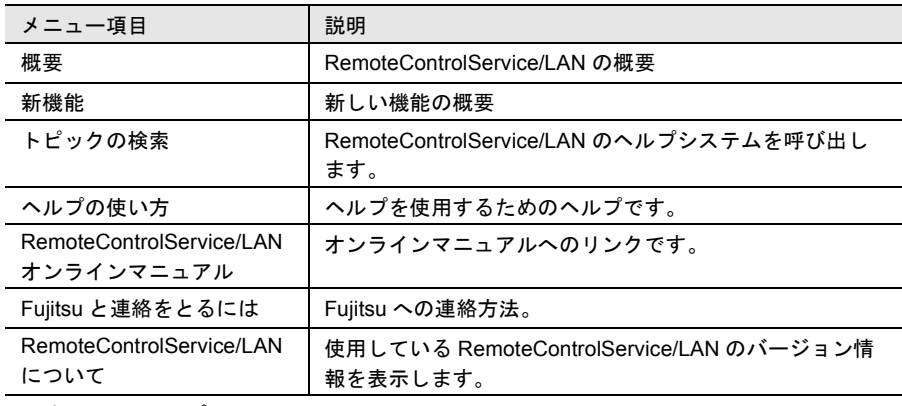

表 19:[ヘルプ]メニュー

#### RemoteControlService/LAN のポップアップメニュー

ここでは、右クリックで開くことができる、RemoteControlService/LAN のポップ アップメニューについて説明します。サーバの現在のステータスによっては、利用 できないメニュー項目もあります。

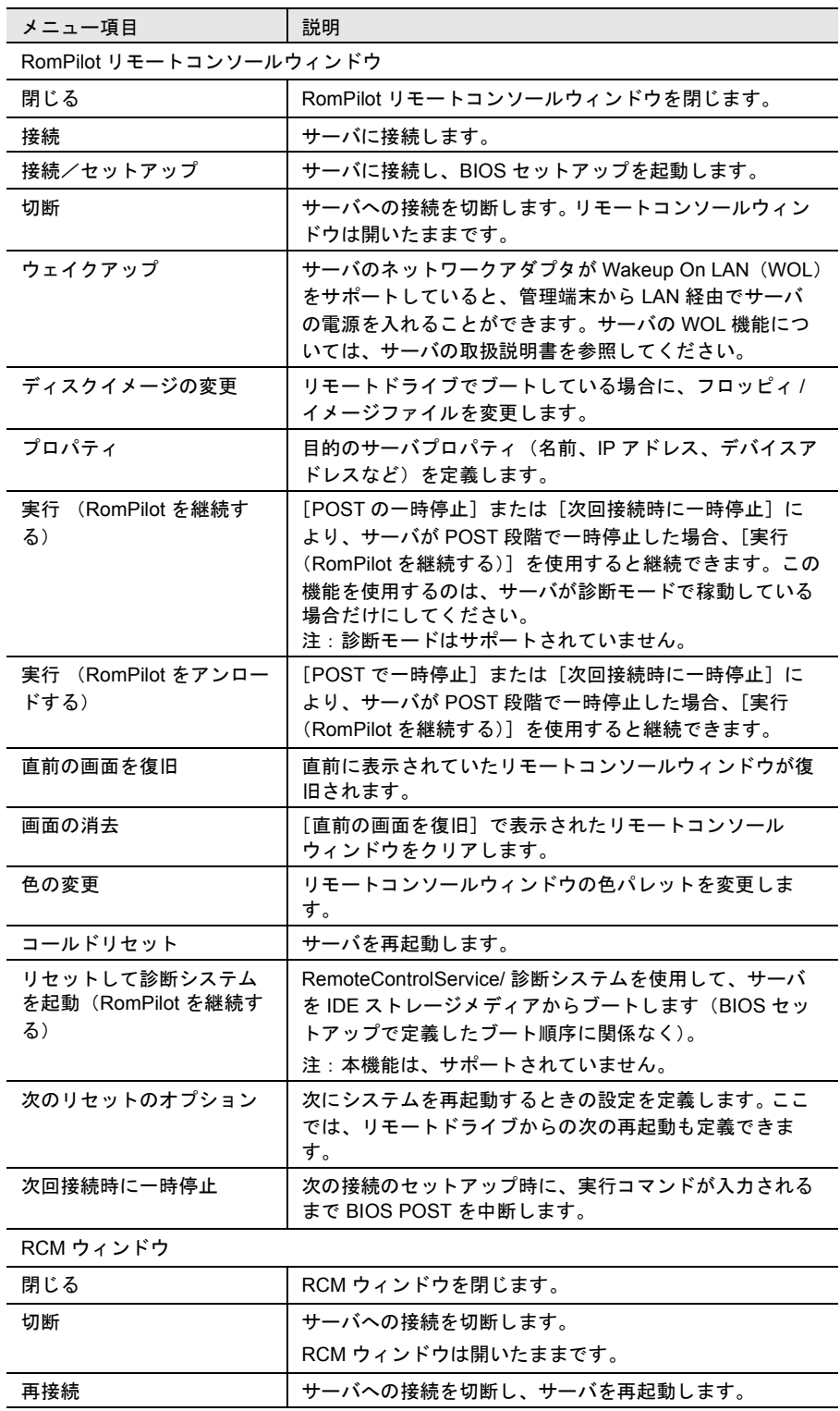

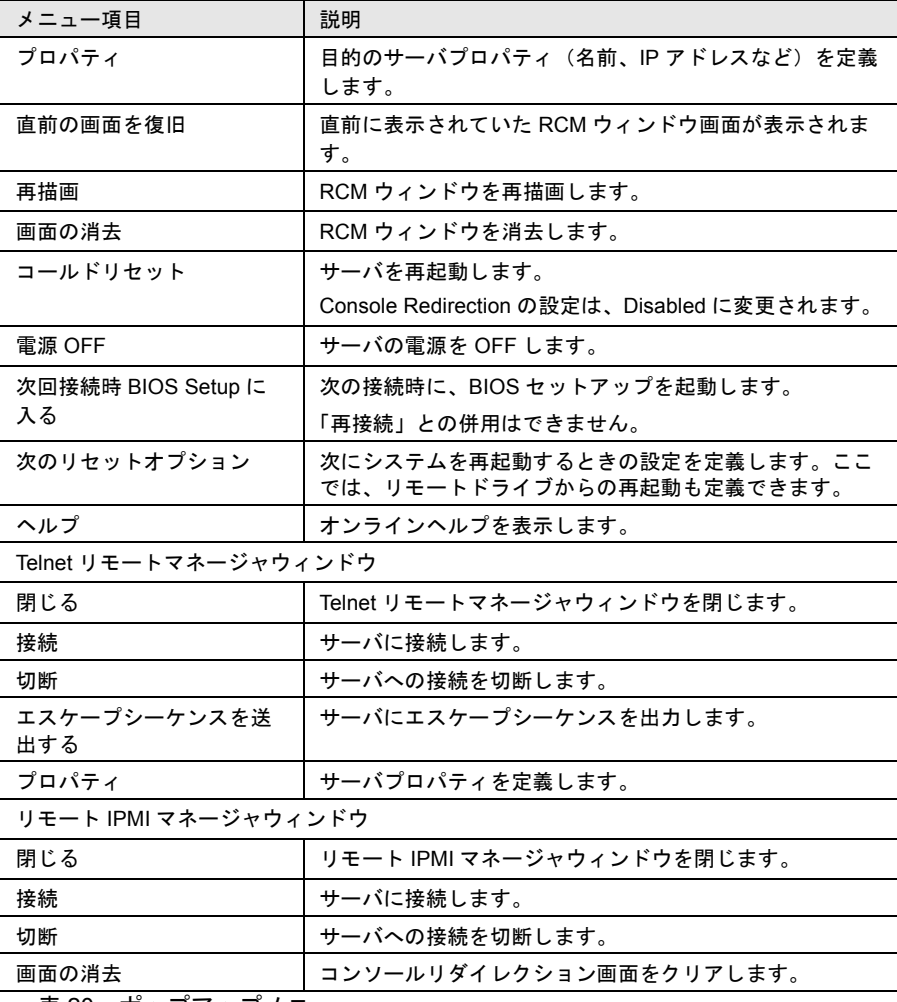

表 20:ポップアップメニュー

#### パスワード保護

サーバへの不正なリモートアクセスを防ぐため、RemoteControlService にはパスワー ド保護機能があります。 RemoteControlService には、ユーザパスワードとサーバパス ワードの 2 つのパスワードが必要です。

#### <span id="page-225-0"></span>■ ユーザパスワード

ユーザパスワードは、RemoteControlService/LAN にログインする場合の認証に使用 します。

#### (1)ユーザパスワードの作成

初めて RemoteControlService/LAN を開始すると、パスワードの入力と確認をするよ う求められます。

- 1 [OK]をクリックします。
- 2 パスワードの入力、パスワード確認の入力後、[OK]をクリックしま す。
- (2)ユーザパスワードの変更

ユーザパスワードを変更するには、次の手順に従います。

- 1 [ファイル]-[設定]-[ユーザパスワード]メニュー項目を選択しま す。
- 2 古いパスワードを入力して、[OK]をクリックします。
- 3 新しいパスワードを入力して、[OK]をクリックします。

ログイン時にパスワードを指定せずに、[キャンセル] をクリッ<br>**トラント** カオスと 新しいパスワードを入力できます ただし サーバリ クすると、新しいパスワードを入力できます。ただし、サーバリ ストは削除されます。

#### <span id="page-226-0"></span>■ サーバパスワード

サーバパスワードは、RemoteControlService/LAN を使用してサーバの RomPilot/RCM にアクセスするために必要です。

サーバパスワードは、RomPilot セットアップまたはサーバの BIOS セットアップメ ニューで設定します(RomPilot セットアップの詳細については、「[5 RomPilot](#page-211-0) の設 定」(→ 200 [ページ\)](#page-211-0)を参照してください)。

パスワードは接続の確立ごとに必要になり、サーバの POST 時で入力する必要があ ります。POST の時間は、サーバのハードウェア構成によって異なります。

#### (1) パスワードプロンプトの無効化

サーバパスワードのプロンプトを無効にすると、接続の確立ごとにサーバパスワー ドを改めて入力する必要がなくなります。

RemoteControlService/LAN にサーバパスワードを保存してか ◎ ポイント ら、サーバパスワードプロンプトを無効にすると、サーバパス ワードの入力を求められずに接続が確立されるようになります (保存方法は、「[\(2\) RemoteControlService/LAN](#page-227-0) へのサーバパス [ワードの保存」\(→](#page-227-0) 216 ページ)を参照してください)。 注意 パスワードプロンプトを無効にすると、セキュリティの危険を /!\ 招く場合があることを忘れないでください。

1 [ファイル]-[プロパティ]を選択して表示されるサーバリストから、 パスワードプロンプト無効にするサーバを選択します。 サーバとの接続が確立されている場合は、そのサーバのプロパティが表示され ます。

*9*

- 2 [BIOS 拡張機能]タブをクリックします。
- 3 [接続するごとにパスワードを要求する]のチェックボックスをオフに します。
- <span id="page-227-0"></span>(2) RemoteControlService/LAN へのサーバパスワードの保存

サーバパスワードは、RemoteControlService/LAN に保存できます。サーバパスワー ドを保存し、[接続するごとにパスワードを要求する]を無効にすると、サーバへ の接続の確立時にパスワードプロンプトを非表示にできます。

- 1 [ファイル]-[プロパティ]を選択して表示されるサーバリストから、 パスワードを保存するサーバを選択します。 サーバとの接続が確立されている場合は、そのサーバのプロパティが表示され ます。
- 2 「BIOS 拡張機能]タブをクリックし、[パスワードの入力]をクリック します。
- 3 パスワードを入力し、[OK]をクリックします。

◎ ポイント RomPilot セットアップ時に定義したサーバパスワードは変更さ れません。

#### リモートサーバの管理

RemoteControlService/LAN を使用してサーバをリモートで管理するには、サーバの RomPilot/RCM またはリモートサービスボード(Telnet)に接続します。

#### <span id="page-227-1"></span>■ サーバの追加

サーバリストにサーバが登録されていない場合は、追加してください。

1 [ファイル]-[新規]を選択するか、またはツールバーにある次のア イコンをクリックします。

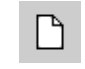

- 2 新しいサーバの IP アドレスを入力し、オブジェクトタイプ(スタン ダードサーバ/ブレードサーバ/拡張キャビネット)を選択し、「プロ パティ]をクリックします。
- 3 [共通]ページで、サーバ名を入力します。
- 4 サーバにリモートサービスボードを取り付けている場合は、[デフォル ト設定を使用]のチェックをはずし、[Telnet]をチェックし、 [Telnet]ページの[接続先 IP アドレス]に、リモートサービスボード の IP アドレスを入力し、[OK]をクリックします。

またこのとき、リダイレクションポートにはリモートサービスボードの [LAN Interface]-[Telnet Port] に設定したポート番号を設定してください。 リモートサービスボードのデフォルトは以下のようにファームウェアのバー ジョンによって異なっています。

- $-$  0.x.x.xx TelnetPort 2307
- $-$  1.x.x.xx TelnetPort 3172
- 5 ブレードサーバを追加する場合は [Telnet]ページの[接続先 IP アド レス]にマネジメントブレードのIP アドレスを入力し、[OK]をク リックします。

またこのとき、リダイレクションポートにはマネジメントブレードに設定して いるポート番号を設定してください。マネジメントブレードのデフォルトは 3172 になっています。

#### ■ サーバのリモートウィンドウを開く

サーバリストに登録されているサーバのリモートコンソールウィンドウを開くに は、次の手順に従います。

1 [ファイル]-[開く]を選択するか、またはツールバーにある次のア イコンをクリックします。

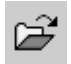

2 サーバリストから目的のサーバを選択し、[開く]をクリックします。 リモートコンソールウィンドウが開きます。

RemoteControlService

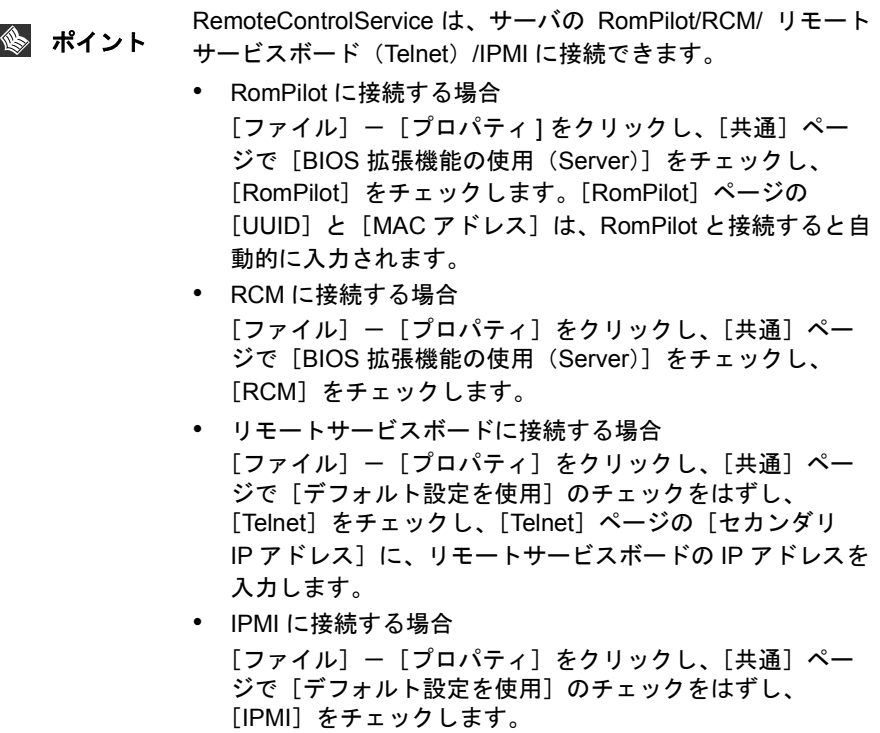

#### ■ サーバへの接続

サーバの選択が完了したら、次の手順でサーバに接続します。

1 リモートサービスボードまたはブレードサーバに接続する場合は、リ モートウィンドウで右クリックし、ポップアップメニューの[接続] を選択するか、ツールバーにある次のアイコンをクリックします。 RomPilot リモートコンソールウィンドウまたは RCM ウィンドウの接続は、 サーバの POST 開始時にサーバからの SNMP トラップの送信によって開始され ます。

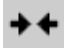

RomPilot に接続する場合は、[接続/セットアップ]を選択して、BIOS セット アップを起動することもできます。

2 RomPilot/RCM に接続した場合は、サーバパスワードを入力します (「■ [サーバパスワード」\(→](#page-226-0) 215 ページ)も参照してください)。 リモートサービスボードに接続した場合は、リモートサービスボードのユーザ アカウントを入力します。(「 [リモートサービスボード\(](#page-233-0)Telnet)のサポート」 の「■ [リモートサービスボードへの接続」\(→](#page-233-1)222ページ)参照)

#### ■ サーバへの接続を終了する

サーバと RemoteControlService/LAN との接続を終了するには、次の手順に従いま す。

1 右クリックし、ポップアップメニューの「切断]を選択するか、ツー ルバーにある次のアイコンをクリックします。

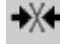

サーバへの接続は閉じられますが、ウィンドウは開いたままです。

#### 管理端末からのサーバの BIOS セットアップ

ここでは、RemoteControlService/LAN を使用し、LAN 経由でサーバの BIOS セット アップを起動する方法について説明します。

次のシナリオを実行するには、サーバを再起動する必要があり<br>- ポイント - キォーサーバの OS が動作している場合は - ServerView を使用 ます。サーバの OS が動作している場合は、ServerView を使用 して、管理端末からサーバを再起動することができます。

サーバリストにサーバが登録されていない場合は、「■ [サーバの追加」\(→](#page-227-1) 216 ペー [ジ\)を](#page-227-1)参照してサーバを追加してください。

1 [ファイル]-[開く]を選択するか、またはツールバーにある次のア イコンをクリックします。

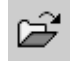

- 2 サーバリストから目的のサーバを選択し、[開く]をクリックします。
- 3 RomPilot リモートコンソールウィンドウで右クリックして、ポップ アップメニューの[接続/セットアップ]を選択するか、または RCM ウィンドウで右クリックしてポップアップメニューの[次回接続時 BIOS Setup に入る]を選択します。
- 4 サーバを起動または再起動します。
- 5 サーバパスワードを入力します。 (「■ [サーバパスワード」\(→](#page-226-0) 215 ページ)を参照してください) サーバとの接続が確立されると自動的に[F2]キーの入力がサーバに送信され ます。
- 6 サーバの POST 後に、サーバの BIOS セットアップが表示されます。

#### 管理端末からのサーバのブート

ここでは、RemoteControlService/LAN による、サーバのブート動作の制御方法につ いて説明します。

*9*

■ RemoteControlService/LAN によるサーバ電源投入

ポイント • RemoteControlService/LAN を使用してサーバの電源を投入 するには、サーバのネットワークアダプタが Wakeup On LAN (WOL) をサポートしていて、LAN 経由の電源投入が 「Enabled」に設定されているか、またはサーバにリモー サービスボードが取り付けられているか、サーバがブレー ドサーバである必要があります。サーバの WOL 機能およ び設定については、サーバの取扱説明書を参照してくださ い。 • RemoteControlService/LAN からサーバの電源を投入するに は、そのサーバが RemoteControlService/LAN のサーバリ

ストに入っていて、接続が確立されたことがある必要があ

サーバの電源投入は、以下の手順で行います。

ります。

#### WOL を使用する場合

1 [ファイル]-[開く]を選択するか、またはツールバーにある次のア イコンをクリックします。

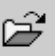

- 2 サーバリストから目的のサーバを選択し、[開く]をクリックします。
- 3 右クリックしてポップアップメニューの[ウェイクアップ]を選択す るか、または[リセット/リブート]-[ウェイクアップ]を選択しま す。
- リモートサービスボードを使用する場合

「リモートサービスボード (Telnet) のサポート」の「■ [サーバの保守\(バー](#page-235-0) ジョン [0.X.X.XX](#page-235-0))」(→ 224 ページ)を参照してください。

■ リモートドライブからのサーバのブート

RemoteControlService/LAN と RomPilot/RCM を使用すると、リモートドライブから サーバをブートすることができます。 リモートドライブとは、管理端末のフロッピィディスクまたはイメージファイルで す。

**<br />
■ ポイント •** リモートドライブからサーバをブートした場合、MS-DOS 動作時もサーバをリモートコントロールできます。 • イメージファイルは、フロッピィディスクの内容をハード ディスクにコピーしたものです。 このイメージファイルは、RemoteControlService/LAN で作 成できます。 ([ ファイル ] - [ プロパティ ] - [ リモートドライブ ] - [ イ メージファイルの作成/コピー ]) • リモートドライブ機能を利用するには、RomPilot/RCM を 使用する必要があります。 リモートサービスボードに接続しても、リモートドライブ 機能は利用できません。 • RCM はフロッピィディスクからのリモートドライブはサ ポートしていません。 RCM でリモートドライブをご使用になるには、イメージ ファイルを作成して、イメージファイルから起動する設定 にしてください。

リモートドライブからのサーバのブートは、次の手順で行います。

1 [ファイル]-[開く]を選択するか、またはツールバーにある次のア イコンをクリックします。

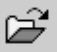

- 2 サーバリストから目的のサーバを選択し、[開く]をクリックします。
- 3 右クリックして、ポップアップメニューの[次回接続時に一時停止] (RCM の場合は、[ 次回接続時 BIOS Setup に入る ])を選択します。
- 4 サーバを起動または再起動します。
- 5 サーバパスワードを入力します。 (「■ [サーバパスワード」\(→](#page-226-0) 215 ページ)を参照してください。) サーバと接続されると、自動的にサーバの POST が一時停止します。
- 6 [リセット/リブート]-[次回のリセットのオプション]を選択する か、右クリックして、[次回のリセットのオプション]を選択します。
- 7 [リモートドライブオプション]をクリックします。
- 8 [デフォルト設定を使用]のチェックをはずして、[フロッピー A:]ま たは[イメージファイル]を選択し、[OK]をクリックします。 [イメージファイル]を選択した場合は、イメージファイルを入力するか、[参 照]でイメージファイルを指定します。
- 9 [リモートドライブを有効にする]をチェックし、[コールドリモート ブート]をクリックします。 サーバが、リモートドライブから再起動します。
- 10 サーバパスワードを入力します。

サーバは、POST 後にリモートドライブから起動します。リモートウィンドウ には、リモートドライブを示す RD が表示されます。

#### <span id="page-233-0"></span>リモートサービスボード(Telnet)のサポート

ここでは、RemoteControlService/LAN による、リモートサービスボードのサポート について説明します。

#### <span id="page-233-1"></span>■ リモートサービスボードへの接続

リモートサービスボードには、リモートマネージャと呼ばれる Telnet インタフェー スがあり、RemoteControlService/LAN から接続することができます。特に Telnet を 使用すると、安全なコンソールリダイレクションをテキストモードで利用できま す。

以下のサーバでは、Web インタフェースを使用してコンソールリダイレクションを 利用できます(RemoteControlService/LAN では、コンソールリダイレクションを利 用できません)。詳細は、リモートサービスボードの章を参照してください。

#### • PRIMERGY T850

リモートマネージャウィンドウでは、対象となるサーバに関する情報を確認できま す。情報の中には、システム名のように、初めて ServerView エージェントを起動し た後や、サーバが正しく設定された場合しか表示されないものもあります。 リモートマネージャを使用できるようにするには、リモートサービスボードのユー ザアカウントでログインする必要があります。ログインすると、このイベントがイ ベントログに記録され、リモートマネージャのメインメニューが表示されます (「■ [リモートマネージャメインメニュー\(サーバ\)\(バージョン](#page-234-0) 0.X.X.XX)」(→ 223 [ページ\)\)](#page-234-0)。

ユーザ名とパスワードのデフォルト値は、「ユーザ名 (root)」、「パスワード (fsc)」 です。ユーザ名「root」とパスワード「fsc」を入力すると、最初に今後もこのパス ワードを使用するかどうかを尋ねるメッセージが表示されます。次に、リモートマ ネージャのメインメニューが表示されます。

[Ctrl]+[D]キーを押すと、いつでもログインプロセスを終了できます。

RemoteControlService/LAN から、リモートサービスボードへの接続は、以下の手順 で行います。

- 1 [ファイル]-[プロパティ]をクリックし、サーバのプロパティウィ ンドウを開きます。
- 2 [共通]ページで[デフォルト設定を使用]のチェックをはずし、 [Telnet]をチェックし、[Telnet]ページの[セカンダリ IP アドレス] に、リモートサービスボードの IP アドレスを入力します。 リモートサービスボードの Telnet ポート番号を変更している場合は、[デフォ ルト設定を使用]のチェックをはずして、「リダイレクションポート]に Telnet ポート番号を入力します。

リモートサービスボードの Telnet ポート番号のデフォルトは<br>※ ポイント コー ノウェアのバージョンにトップ用かリナナ ファームウェアのバージョンによって異なります。

- 0.x.x.xx TelnetPort 2307
- 1.x.x.xx TelnetPort 3172
- 3 [OK]をクリックします。
- 4 [ファイル] [開く]をクリックし、サーバを選択し、[開く]をク リックします。 タイトルバーに「RSB」と表示された、リモートマネージャウィンドウが開き ます。
- 5 右クリックして、[接続]をクリックします。
- 6 リモートサービスボードのユーザ名とパスワードを入力します。
- リモートマネージャの項目について

リモートマネージャーの項目は、ファームウェアのバージョンによって異なりま す。ファームウェアのバージョンは、リモートマネージャ接続時に表示されます。

<span id="page-234-0"></span>■ リモートマネージャメインメニュー(サーバ)(バージョン 0.X.X.XX)

サーバのリモートマネージャのメインメニューには、以下の項目があります。 また、ここで表示されるメニューはサーバにより異なります。サーバごとに使用可 能なメニューが表示されます。 メニューはすべて英語です。

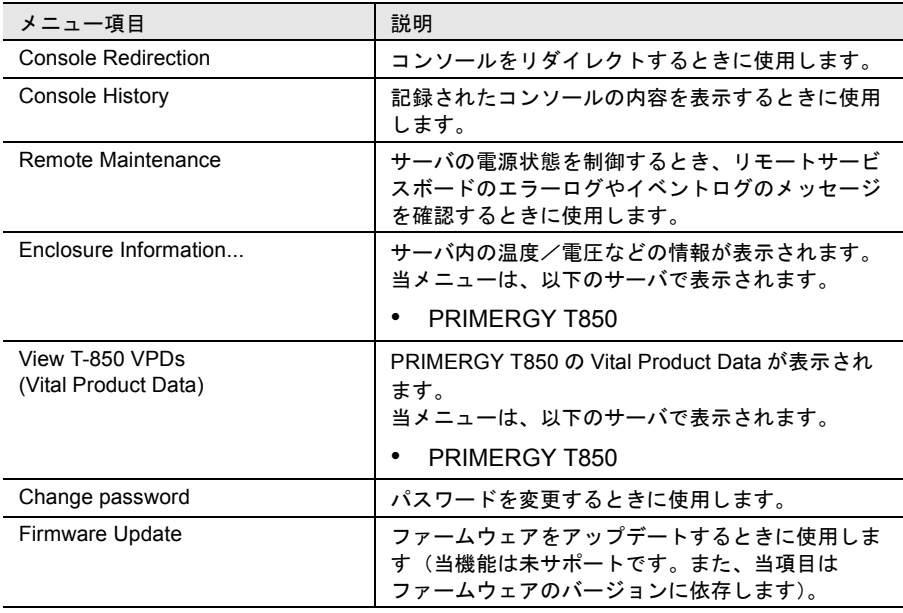

*9*

カッコ内の番号や文字を入力すると、メニューの項目を選択できます。ユーザに使 用が許可されていない機能には(-)が表示され、利用できない機能には(\*)が表 示されます。

[0] キーを押すと上位メニューへ移行します。最上位メニューの場合はリモートサー ビスボードとの接続を切断します。

このイベントは、リモートサービスボードのイベントログに記録されます。

#### ■ コンソールリダイレクション(バージョン 0.X.X.XX)

リモートサービスボードのコンソールリダイレクションによって、サーバの画面お よびキーボード操作を、リモートコンソールへリダイレクトできます。 コンソールリダイレクションによって次の操作ができます。

- POST 中の画面表示
- BIOS セットアップ
- オペレーティングシステムがクラッシュした場合には、最新の内容とまだ表示 可能な画面(テキストモード)を表示し、システムを復旧する。

コンソールリダイレクションを選択すると、サーバの画面がリモートマネージャ ウィンドウに転送されます。キーボードから入力する内容は、サーバのキーボード コントローラに送られます。 コンソールリダイレクションは、ティルデ(~)とピリオド(.)を2秒以内に続け て入力すると終了します。

#### ■ 保存したコンソールの内容の表示(バージョン 0.X.X.XX)

サーバを再起動したり画面の解像度を変更したりすると、直前の画面の内容はリ モートサービスボードの 2 つのバッファの一方に保存されます。メニュー項目の [Console History]を選択すると、最近保存された画面の内容が表示されます。どれ かキーを押すと、もう一方のバッファに保存された画面の内容が表示されます。こ の表示は、コンソールリダイレクション中の画面表示と同じ内容です。もう一度ど れかキーを押すと、Remote Manager のメインメニューに戻ります。

#### <span id="page-235-0"></span>■ サーバの保守(バージョン 0.X.X.XX)

メインメニューの[Remote Maintenance...]を選択すると、以下のメニューが表示さ れます。

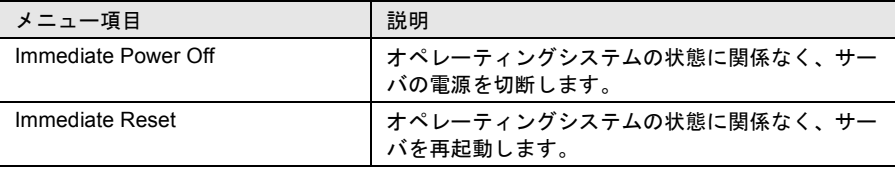

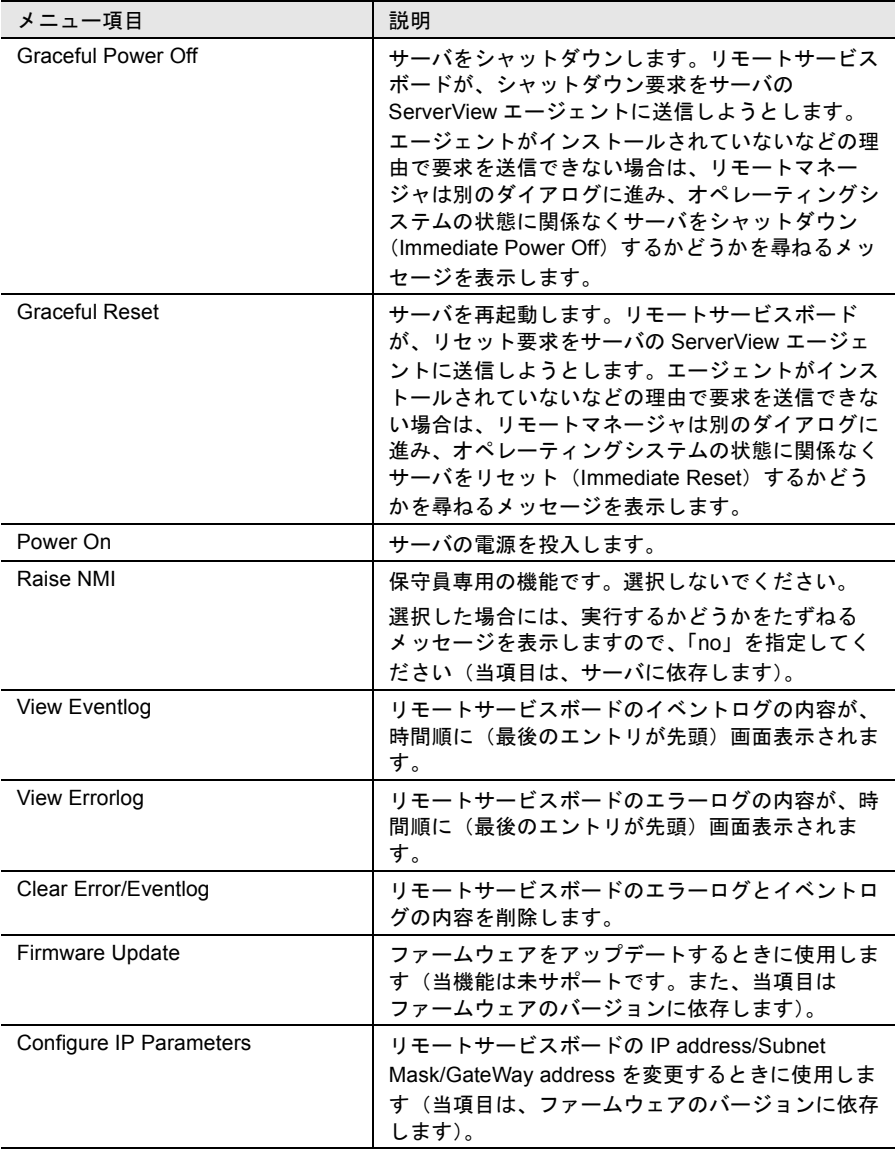

### ■ サーバの情報表示 (バージョン 0.X.X.XX)

メインメニューの[Enclosure Information...]を選択すると、以下のメニューが表示 されます。

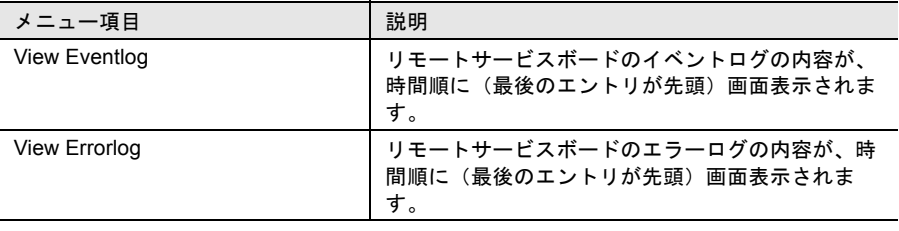

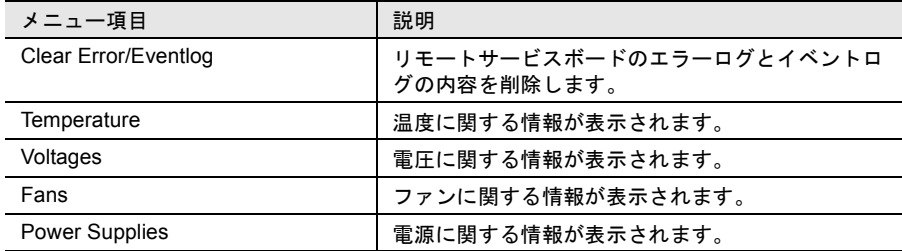

#### ■ リモートマネージャメインメニュー(サーバ)(バージョン 1.X.X.XX)

サーバのリモートマネージャのメインメニューには、以下の項目があります。ま た、ここで表示されるメニューはサーバにより異なります。サーバごとに使用可能 なメニューが表示されます。メニューはすべて英語です。

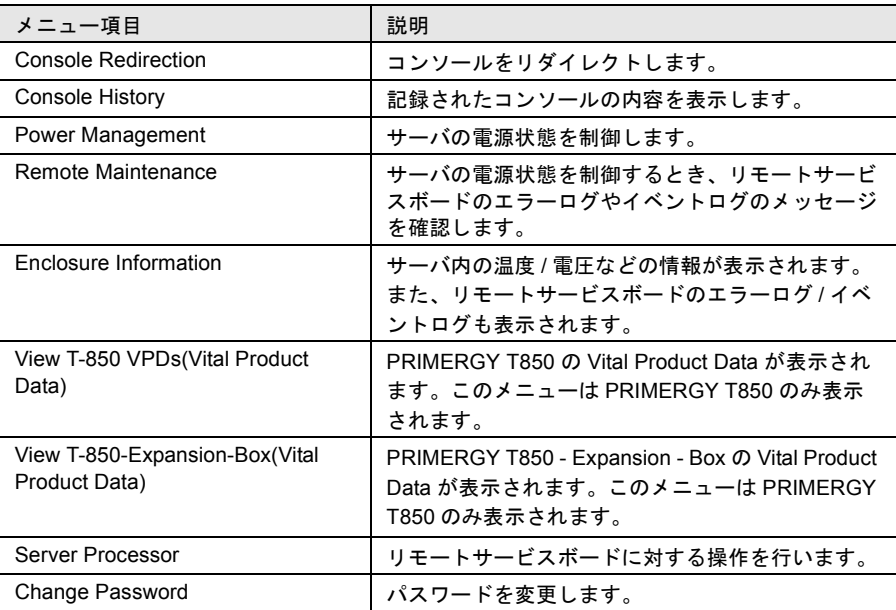

カッコ内の番号や文字を入力すると、メニューの項目を選択できます。ユーザに使 用が許可されていない機能には(-)が表示され、利用できない機能には(\*)が表 示されます。[0] キーを押すと上位メニューへ移行します。最上位メニューの場合は リモートサービスボードとの接続を切断します。このイベントは、リモートサービ スボードのイベントログに記録されます。

#### ■ コンソールリダイレクション (バージョン 1.X.X.XX)

リモートサービスボードのコンソールリダイレクションによって、サーバの画面お よびキーボード操作を、リモートコンソールへリダイレクトできます。コンソール リダイレクションによって次の操作が行えます。

- POST 中の画面表示
- BIOS セットアップ

• オペレーティングシステムがクラッシュした場合には、最新の内容とまだ表示 可能な画面(テキストモード)を表示し、システムを復旧する。 コンソールリダイレクションを選択すると、サーバの画面がリモートマネージャ ウィンドウに転送されます。キーボードから入力する内容は、サーバのキーボード コントローラに送られます。コンソールリダイレクションは、ティルデ(^)とピリ オド(.)を2秒以内に続けて入力すると終了します。

#### ■ 保存したコンソールの内容の表示 (バージョン 1.X.X.XX)

サーバを再起動したり画面の解像度を変更したりすると、直前の画面の内容はリ モートサービスボードの 2 つのバッファの一方に保存されます。メニュー項目の [Console History]を選択すると、最近保存された画面の内容が表示されます。何か キーを押すと、もう一方のバッファに保存された画面の内容が表示されます。この 表示は、コンソールリダイレクション中の画面表示と同じ内容です。再度何かキー を押すと、Remote Manager のメインメニューに戻ります。

#### ■ 電源の管理 (バージョン 1.X.X.XX)

メインメニューの[Power Management]を選択すると、以下のメニューが表示され ます。

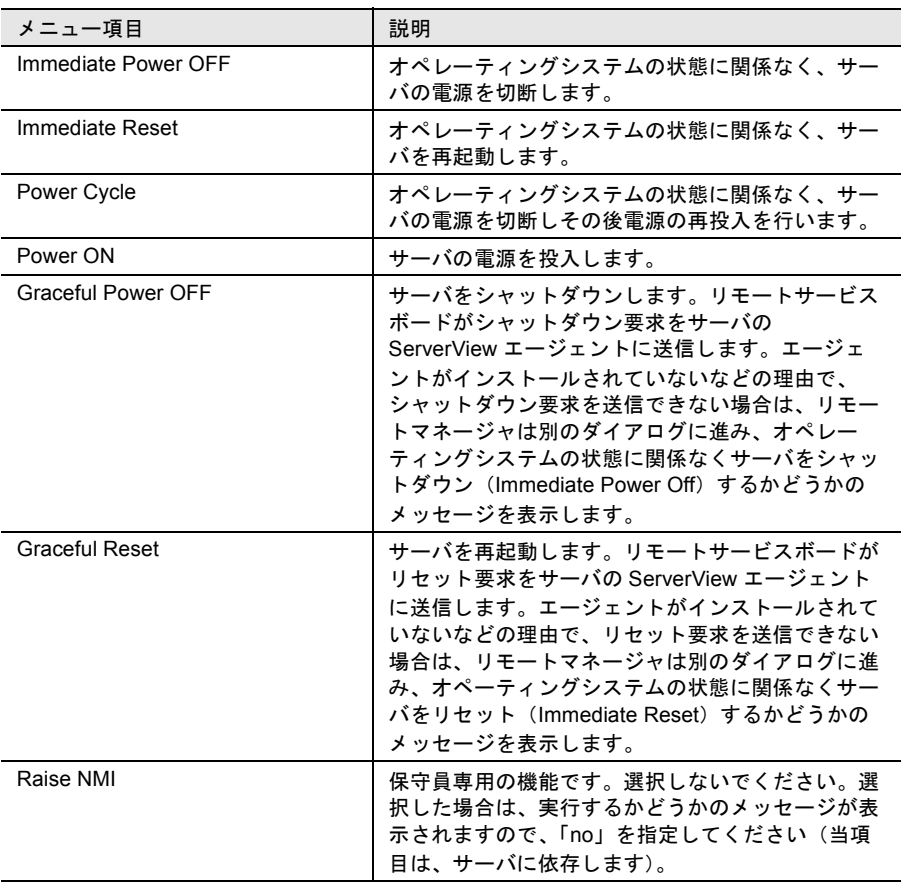

#### ■ サーバの保守 (バージョン 1.X.X.XX)

メインメニューの[Remote Maintenance...]を選択すると、以下のメニューが表示さ れます。

| メニュー項目                  | 説明                                                                                                    |
|-------------------------|----------------------------------------------------------------------------------------------------|
| Immediate Power Off     | オペレーティングシステムの状態に関係なく、サー<br>バの電源を切断します。                                                                                                    |
| Immediate Reset         | オペレーティングシステムの状態に関係なく、サー<br>バを再起動します。                                                                                                    |
| Graceful Power Off      | サーバをシャットダウンします。リモートサービス<br>ボードがシャットダウン要求をサーバの<br>ServerView エージェントに送信します。エージェ<br>ントがインストールされていないなどの理由で、<br>シャットダウン要求を送信できない場合は、リモー<br>トマネージャは別のダイアログに進み、オペレー<br>ティングシステムの状態に関係なくサーバをシャッ<br>トダウン(Immediate Power Off)するかどうかの<br>メッセージを表示します。 |
| <b>Graceful Reset</b>   | サーバを再起動します。リモートサービスボードが<br>リセット要求をサーバの ServerView エージェント<br>に送信します。エージェントがインストールされて<br>いないなどの理由で、リセット要求を送信できない<br>場合は、リモートマネージャは別のダイアログに進<br>み、オペレーティングシステムの状態に関係なく<br>サーバをリセット (Immediate Reset) するかどう<br>かのメッセージを表示します。                   |
| Power On                | サーバの電源を投入します。                                                                                                    |
| Raise NMI               | 保守員専用の機能です。選択しないでください。選<br>択した場合は、実行するかどうかのメッセージが表<br>示されますので、「no」を指定してください(当項<br>目は、サーバに依存します)。                                                                                                    |
| <b>View Eventlog</b>    | リモートサービスボードのイベントログの内容が、<br>時間順に(最後のエントリが先頭)画面表示されま<br>す。                                                                                                    |
| <b>View Errorlog</b>    | リモートサービスボードのエラーログの内容が、時<br>間順に(最後のエントリが先頭)画面表示されま<br>す。                                                                                                    |
| Clear Error/Eventlog    | リモートサービスボードのエラーログとイベントロ<br>グの内容を削除します。                                                                                                    |
| Firmware Update         | ファームウェアをアップデートします(当機能は未<br>サポートです)。                                                                                                    |
| Configure IP Parameters | リモートサービスボードの IP address/SubnetMask/<br>GateWay address を変更するときに使用します(当<br>項目はファームウェアのバージョンに依存します)。                                                                                                    |

#### ■ サーバの情報表示 (バージョン 1.X.X.XX)

メインメニューの[Enclosure Information]を選択すると、以下のメニューが表示さ れます。

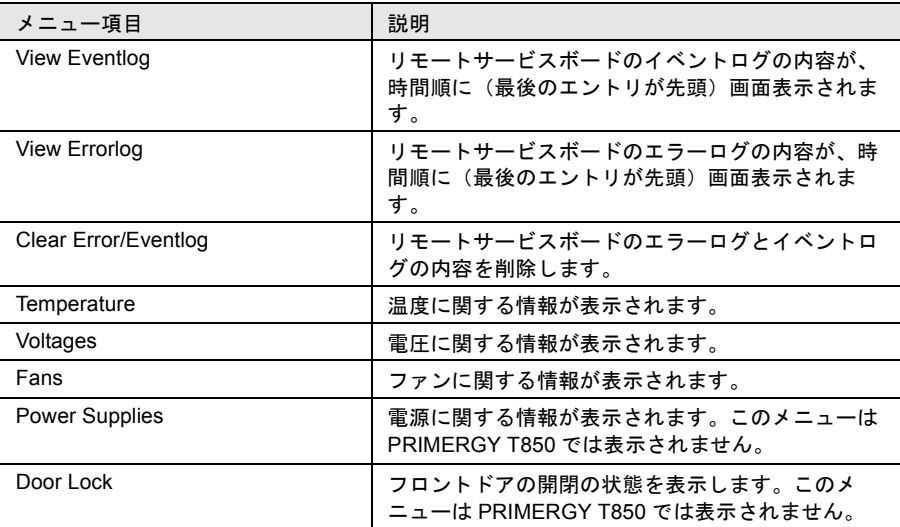

#### ■ リモートサービスボードに対する操作 (バージョン 1.X.X.XX)

メインメニューの[Server Processor]を選択すると、以下のメニューが表示されま す。

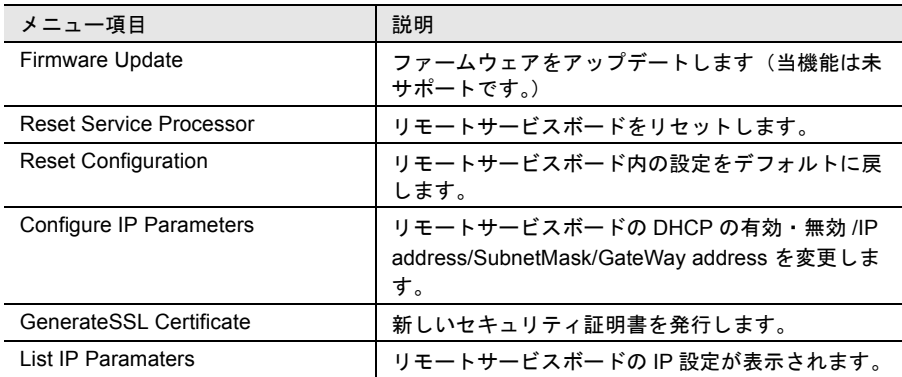

#### ■ リモートマネージャメインメニュー(拡張ディスク装置)

拡張ディスク装置のリモートマネージャのメインメニューには、以下の項目があり ます。 メニューはすべて英語です。

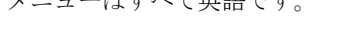

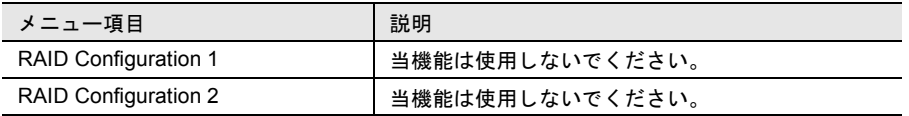

*9*

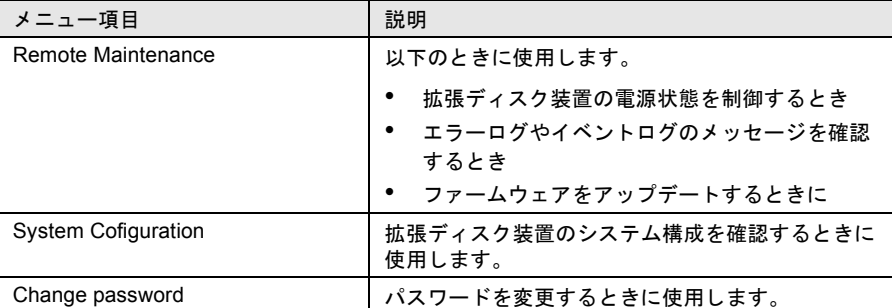

カッコ内の番号や文字を入力すると、メニューの項目を選択できます。

 [0] キーを押すと上位メニューへ移行します。最上位メニューの場合はリモート サービスボードとの接続を切断します。

このイベントは、リモートサービスボードのイベントログに記録されます。

#### ■ RAID コンフィグレーション 1

当機能は使用しないでください。

#### ■ RAID コンフィグレーション 2

当機能は使用しないでください。

#### ■ 拡張ディスク装置の保守

拡張ディスク装置のメインメニューの [Remote Maintenance...]を選択すると、次の メニューが表示されます。

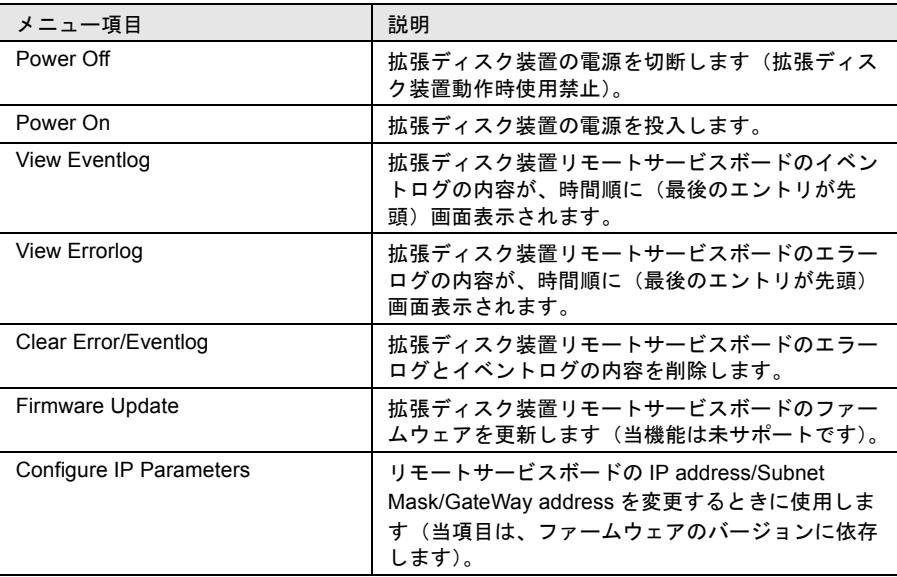

#### ■ 拡張ディスク装置システム構成の確認

拡張ディスク装置のメインメニューの [System Configuration...]を選択すると、以下 のメニューが表示されます。

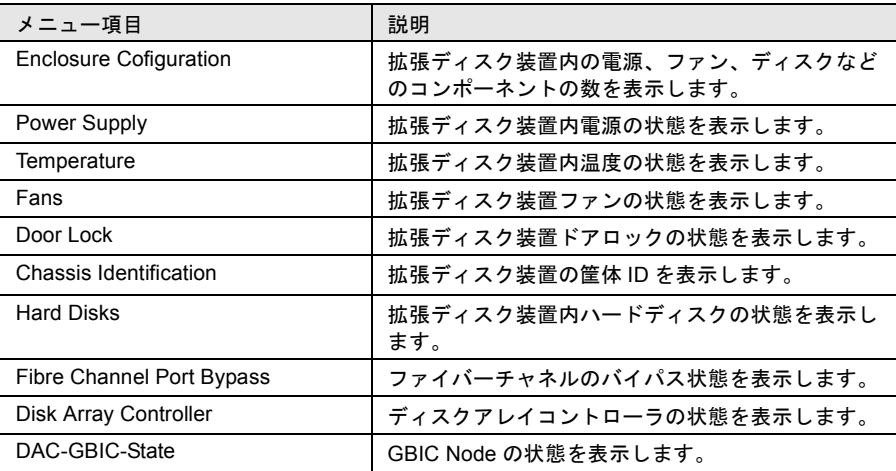

#### IPMI のサポート

ここでは、RemoteControlService/LAN による、IPMI のサポートについて説明しま す。

サーバにより、リモート IPMI マネージャーと呼ばれる IPMI インターフェイスがあ り、RemoteControlService/LAN から接続できます。

#### ■ IPMI への接続

- 1 [ファイル]-[プロパティ]をクリックします。 サーバのプロパティウィンドウが表示されます。
- 2 [共通]ページで[デフォルト設定を使用]のチェックをはずし、 [IPMI]をチェックします。
- 3 [OK]をクリックします。
- 4 [ファイル]-[開く]をクリックし、サーバを選択します。
- 5 [開く]をクリックします。 リモート IPMI マネージャウィンドウが表示されます。
- 6 右クリックし、[接続]をクリックします。
- 7 ユーザ名とパスワードを入力します。

#### ■ リモート IPMI マネージャメインメニュー

サーバのリモートマネージャのメインメニューには、以下の項目があります。ま た、ここで表示されるメニューはサーバにより異なります。サーバごとに使用可能 なメニューが表示されます。メニューはすべて英語です。

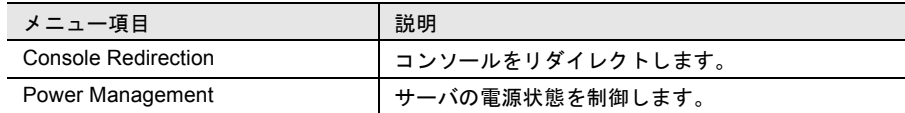

#### ■ コンソールリダイレクション

IPMI のコンソールリダイレクションによって、サーバの画面およびキーボード操作 を、リモートコンソールへリダイレクトできます。

コンソールリダイレクションによって次の操作が行えます。

- POST 中の画面表示
- BIOS セットアップ
- オペレーティングシステムがクラッシュした場合には、最新の内容とまだ表示 可能な画面(テキストモード)を表示し、システムを復旧する。

コンソールリダイレクションを選択すると、サーバの画面がリモートマネージャ ウィンドウに転送されます。キーボードから入力する内容は、サーバのキーボード コントローラに送られます。

コンソールリダイレクションは、ティルデ(~)とピリオド(.)を2秒以内に続け て入力すると終了します。

#### ■ サーバの保守

メインメニューの[Remote Maintenance...]を選択すると、以下のメニューが表示さ れます。

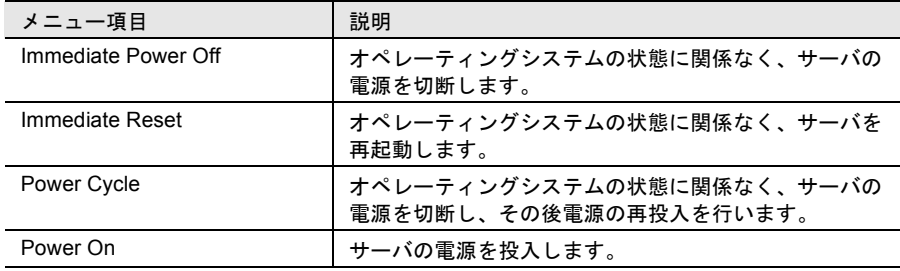

## *1* エージェントと管理コンソール

ネットワーク、システム、およびアプリケーションの管理の背後には、ネットワー クコンポーネントから提供される管理情報にアクセスできるのは管理コンソールで あるという基本的な考え方があります。つまり、ネットワーク、システム、および アプリケーションに関連する情報はすべて、管理コンソールによって提供されてい るのです。この管理コンソールとは、通常ネットワークの 1 つのシステムにインス トールされるソフトウェアパッケージのことです。

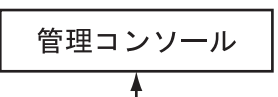

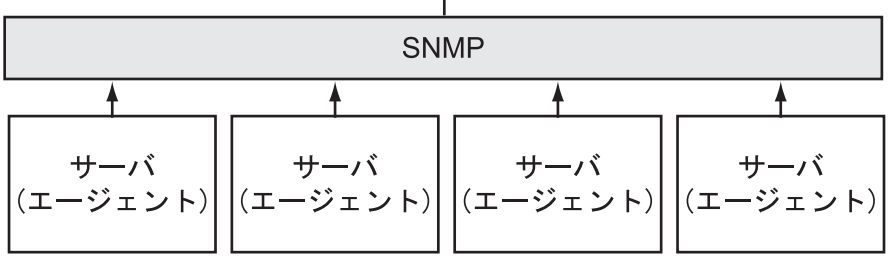

図 30: エージェントと管理コンソール

管理コンソールとネットワークコンポーネントとの間で交換される情報は、大まか に次の 2 つのカテゴリに分類することができます。

- 管理コンソールがネットワークコンポーネントに送信するジョブ。たとえば、 アクションの開始やシステム利用のクエリを実行する命令など。
- ネットワークコンポーネントから管理コンソールへの自発的メッセージ。たと えば、コンポーネントのステータスを管理コンソールに通知するメッセージな ど。

この管理情報のレイアウトと管理情報の交換規則を正式に定義する必要がありま す。この定義を管理プロトコルと呼びます。SNMP(Simple Network Management Protocol)が標準の管理プロトコルです。

管理コンソールでは、このプロトコルに基づいて通信できる監視対象ネットワーク コンポーネント側に、同じような機能を持つものを必要とします。この管理コン ソールと同様の機能を持っているものがエージェントです。エージェントは、ロー カルのリソースとコンポーネントにアクセスでき、プロトコルを使用すると情報に もアクセスできます。この管理コンソールとエージェントとの相互関係は、管理コ ンソールとエージェントの原則とも呼ばれます。

エージェントは、OS 依存のソフトウェアで、ネットワークのサーバすべてにイン ストールする必要があります。エージェントには次の特性があります。

• プログラムとしては、きわめて小さく効果的である必要がある。エージェント の存在がコンポーネントそのものに影響を与えないように、大量のシステムリ ソースの使用は許されていない。

*10*

- 標準機能として、管理コンソールと通信する基本的な機能を備えている。
- 管理コンソールに対しては、影響を受けるネットワークコンポーネントとそれ に関係する特性の代理となる。
- ネットワークの管理コンセプトに簡単に統合できる。

## *2* Management Information Base

管理コンソールとエージェントとの通信では、共通の管理プロトコルの実装が必要 な要件となります。また、管理コンソールとそれに対応するエージェントは、どの 情報の提供および要求が可能であるか、合意していなければなりません。したがっ て、リソース監視用の管理モデルが一致している必要があります。

管理モデルが一致すると、管理コンソールからエージェントに送信されたジョブ が、受信したエージェントによって実行できることも保証されます。逆に言えば、 管理コンソールは、ネットワークの特定のイベントに関連しているエージェントか らのメッセージを正しく解釈できる必要があります。

したがって、両方の通信相手が、自由に使用できる共通の情報ベースを持っている 必要があります。この共通の情報ベースは、Management Information Base (MIB) と も呼ばれます。

ネットワークのどのエージェントも MIB を提供しています。その結果、MIB によ り該当するコンポーネントの抽象データモデルが構成されます。

MIB の特殊な面としては、エージェントが MIB から提供された特別なリソースと して動作し、MIB を使ってエージェントが自身を設定できるという側面がありま す。これは、たとえば、Fujitsu エージェントが個々の MIB オブジェクトのしきい値 の監視に使用される場合に行われます。

MIB に含める値を記述するには、正式な記述言語である ASN.1(Abstract Syntax Notation One)を使用します。ASN.1 は、国際標準規格 ISO 8824 および ISO 8825 で 定義されています。

自分自身の担当範囲を認識するだけで済むエージェントとは反対に、管理コンソー ルでは、そのタスクを実行するために、ネットワーク全体の完全な情報ベースを必 要とします。したがって、ネットワークでエージェントから提供されるすべての MIB ファイルが、管理コンソールシステムに存在する必要があります。

MIB 記述の次の 2 つのカテゴリが、エージェントにとって重要です。

- 国際標準化委員会によって承認された標準 MIB ファイル。たとえば、このよ うな標準 MIB ファイルの 1 つが「MIB II」ファイルであり、インターネットの あらゆるネットワークコンポーネントでその使用が義務づけられています。 MIB II ではすでにシステムとルータの管理用の適切なデータモデルが規定され ています。
- メーカ独自の拡張が含まれているプライベート MIB ファイル。通常、ネット ワークコンポーネントの新製品を発売するメーカは、標準 MIB の適用範囲を 超えた、コンポーネントの管理面を記述するプライベート MIB ファイルを規 定しています。

*10*

バックグラウンド情報

バックグラウンド情報

ServerView プログラムでは、Simple Network Management Protocol(SNMP)を使用し ます。

SNMP は Internet Engineering Task Force (IETF) によって承認された標準プロトコル で、TCP/IP ネットワークの管理用に世界中で使用されています。

SNMP は RFC1157 で定義されています。ここでの説明は、ネットワークコンポーネ ントの監視と制御、およびエージェントの設定に関連した SNMP の概要を簡単に要 約するだけにとどめます。

#### SNMP のデータ要素

MIB に含まれている情報の個々の部分は、MIB 独自のオブジェクトによって記述さ れます。各オブジェクトでは、世界中で一意のオブジェクト識別子を受け取りま す。アクセスタイプも指定されます。

#### SNMP のプロトコル要素

情報はプロトコル要素を使用してネットワーク上を転送されます。SNMP では、管 理情報に含まれている値の要求、設定、および表示に、4 つの異なるプロトコル要 素を必要とします。5つ目のプロトコル要素 (trap) を使用すると、エージェントは 非同期で重要なイベントをレポートできます。

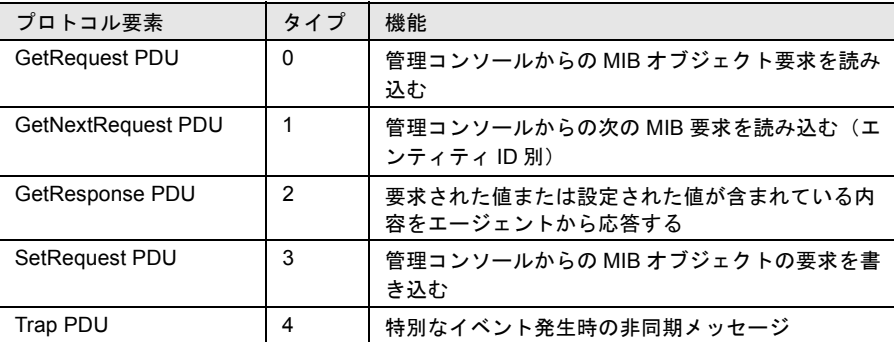

#### 表 21:SNMP プロトコル要素

SNMP メッセージは SNMP ヘッダと PDU (プロトコルデータ単位)で構成されま す。ヘッダにはバージョン識別コードと認証チェック用のコミュニティストリング が含まれています。PDU そのものは、PDU タイプ(表を参照)と「変数のバイン ド」のリストです。変数のバインドとは、MIB オブジェクトに値を割り当てること です。このリストは、MIB オブジェクトの名前と割り当てられる値で構成されま す。

#### コミュニティ

コミュニティとは、SNMP を使用して相互通信する複数のシステム(管理コンソー ルとエージェント)を 1 つのグループにまとめたものです。グループは、グループ 用のコミュニティストリングで一意に識別されます。同じコミュニティに属するシ ステムのみが相互に通信可能です。1 つのシステムが複数のコミュニティに属して いることもあります。管理コンソールとエージェントが相互通信する場合、このコ ミュニティストリングがパスワードのように使用されます。エージェントは、管理 コンソールからコミュニティストリングを取得してからでなければ、エージェント システムで情報提供はできません。この制限は、SNMP パケットごとに適用されま す。

読み取り専用または読み書き可能など、実行可能なアクセスタイプは、MIB のオブ ジェクトごとに定義されます。管理コンソールのエージェント情報に対するアクセ ス権も、コミュニティストリングにバインドされます。コミュニティストリングに バインドされたアクセス権によって、MIB アクセスタイプをさらに制限できます。 これらのアクセス権の拡張はできません。読み取り専用アクセス権をオブジェクト に定義するように MIB 定義で規定されている場合、コミュニティストリングが読み 書きアクセス権にバインドされていたとしても、そのオブジェクトを読み書き可能 で使用することはできません。

コミュニティストリングとアクセス権の使用方法を次の例で説明します。

• 例

ある SNMP エージェントが、public という名前のコミュニティに属し、読み取 り専用アクセス権を持っています。public コミュニティには管理コンソールも 含まれていて、この管理コンソールは public コミュニティストリングを使用し て対応するメッセージを送信することにより、この SNMP エージェントからの 情報を要求できます。同時に、この SNMP エージェントは、net 5 という名前 の 2 つ目のコミュニティにも属しており、このコミュニティには読み書きアク セス権が関連付けられています。net 5 コミュニティには、もう1 つ管理コン ソールが含まれています。この例では、2 つ目の管理コンソール、つまり net\_5 コミュニティの管理コンソールに、SNMP エージェントを介して書き込み操作 を実行する権限が与えられます。

#### トラップ

特別なイベントがネットワークコンポーネントで発生した場合、SNMP エージェン トは 1 つ以上の管理コンソールにメッセージを送信してそのイベントの発生を通知 できます。このメッセージのことを SNMP ではトラップと呼んでいます。管理コン ソールは、受け取ったトラップに基づいて、ネットワークで発生したイベントに対 処できます。管理コンソールが SNMP トラップを受け取ったことは、コミュニティ ストリングでも表されます。SNMP エージェントがトラップメッセージを管理コン ソールに送信する場合には、管理コンソールがメッセージを受け取るために必要な トラップのコミュニティストリングを使用する必要があります。

ServerView トラップのリストは、「 [付録」の](#page-322-0)「5 [トラップリスト」\(→](#page-367-0) 356 ページ) に記載されています。

バックグラウンド情報

バックグラウン ド情報

#### Fujitsu サーバ管理

サーバ管理の背後には、管理コンソールがネットワークにあるサーバの管理情報に アクセスするという基本的な考え方があります。

この機能を実現するために、それに合わせてサーバのハードウェアとファームウェ アが設計されています。

エージェントは既存情報にアクセスし、SNMP を使用して管理コンソールがその情 報にアクセスできるようにします。

# *11* トラップ

トラップは SNMP エージェントから送信される SNMP Protocol Data Unit アラームで す。これは、エラーメッセージや、選択したしきい値レベルを超えているために発 生するステータスの変化などの予期しなかったイベントを管理ステーションに通知 するためのものです。

トラップは、次のいずれかのアラーム重大度を持っています。

- 危険
- 重度
- 軽度
- 情報

[アラーム]-[設定]から[共通設定]ウィンドウを開いて、各サーバと各重大 度に対して異なる対策を選択できます。

• ログ

イベントがデータベース表にあるアラームログリストに書き込まれます。

- ポップアップ [アラームモニタ]ウィンドウが開きます。
- 危険アラームイベントは、ログファイルのアラームログリストに常に書き込ま れます。

受信されるすべてのトラップは、アラームモニタに表示されますが、[アラームマ ネージャ]ウィンドウにはログファイルに書き込まれたイベントだけが表示されま す。

「付録 5 [トラップリスト」\(](#page-367-0)→[356](#page-367-0)ページ)に代表的なトラップの概要を説明します。 トラップはカテゴリのアルファベット順に分類され、カテゴリ内では名前のアル ファベット順に分類されています。
# *12* InventoryView

InventoryView は ServerView のバージョン管理タスクの機能の一つです。バージョ ン管理タスクとは ServerView の一部分でサーバ管理タスクとバージョン管理タスク で共通のフレームワークを使用しています。サーバ管理タスクとバージョン管理タ スクでは同じサーバの一覧を共有しています。

InventoryView のメインタスクは指定されたマシンのハードウェアとソフトウェアの 構成の検査です。また、InventoryView 独自のインベントリ情報取得をサポートする ネットワークのすべてのサーバ上で、InventoryView 機能を実行できるようにする統 合管理ツールも提供しています。このツールを使用すると、システム管理者は、 InventoryView のタスクを実行する中央管理ステーションを1つ (または複数) 定義 できるようになります。この機能はサーバ管理機能と類似しているため、 InventoryView は ServerView の管理コンソールに組み込まれています。ServerView と InventoryView のタスクでは、管理対象のサーバの一覧として同じものを使用し ます。

# .<br>1古

InventoryView は 2 つのモジュールで構成されています。

• 管理コンソール機能は、管理端末にて動作します。インストールしたコンポー ネントに関するデータをエージェントから受け取るコンポーネントで構成され ています。 InventoryView では、インストールしたコンポーネントに関する情報を

InventoryView SNMP エージェントから受け取ります。個々の結果は、 InventoryView の更新済み表示とともにウィンドウに表示されます。

• エージェント機能は、各クライアントマシンで動作します。この機能は、各 サーバのインベントリをネットワーク上で使用できるようにします。管理コン ソールでは、特定サーバのこのインベントリ情報を取得し、それを評価して結 果を表示します。

SNMP エージェントにより、特定マシンに関する InventoryView 情報がすべて提供 されます。管理コンソールが現在ダウンしているクライアントの情報を表示できる ようにするには、インベントリ情報をファイルに保存します。

InventoryView は、次のプラットフォームをサポートしています。

- Windows 2000 Server (ServicePack 1 以上 )
- Windows NT 4.0 (ServicePack 6a 以上 )

InventoryView は、ServerView の一部としてインストールされます。

# *2* サーバ管理タスクとの統合

ServerView はサーバ管理タスクとバージョン管理タスクを提供する共通の枠組で す。この枠組は提供される他のコンポーネントとの統合のために開かれています。 ServerView では中心となる管理対象のサーバの一覧を管理し、管理対象のサーバの 追加と削除を行うことができます。サーバ管理と同様にアラーム管理にも関係があ ります。

# タスクの選択

ServerView は、サーバ管理、およびバージョン管理の 2 つのタスクで構成されてい ます。サーバの一覧からサーバを選択して開くと、サーバ管理のタスクが選択され ているときは、ServerView ウィンドウが表示され、バージョン管理タスクが選択さ れているときは、InventoryView ウィンドウが表示されます。サーバ管理タスクと バージョン管理タスクは切り替えることができ、サーバ管理タスクが選択されると InventoryView ウィンドウは非表示になり、バージョン管理タスクが選択されると ServerView ウィンドウが非表示になります。

メインメニューで「表示」-「タスクバー」で、タスクバーの表示/非表示を切り 替えることができます。タスクバーを非表示にしている場合は、「タスク」メ ニューを使用してタスクを切り替えることができます。こうすると、より広い領域 を使用できます。

(1)タスクバー

タスクバーは、ServerView のメインウィンドウの左側にあります。その中にサーバ 管理とバージョン管理の両方のタスクを表す画像ボタンが入っています。

(2)サーバ管理

タスクバーにあるサーバ管理ボタンを選択すると、Fujitsu ServerView のサーバ管理 機能が使用可能になります。これで、メインメニューや「サーバの一覧」ウィンド ウで提供される機能がサーバ管理タスクのものになります。

たとえば、ポップアップ メニューから「開く」を選択するか、サーバの一覧にある サーバをダブルクリックすると、新しい ServerView ウィンドウが開きます。

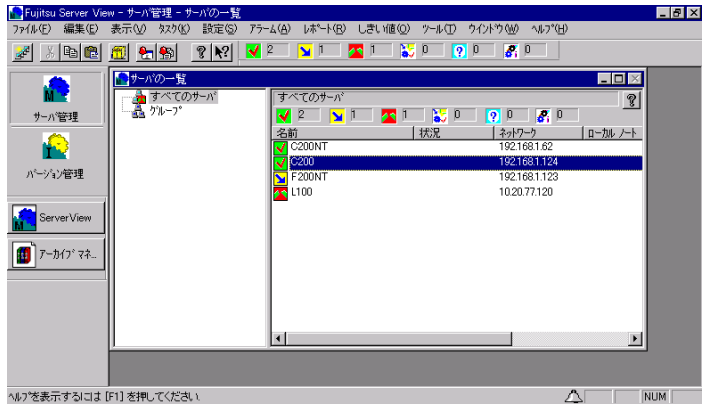

# (3)バージョン管理

タスクバーにあるバージョン管理ボタンを選択すると、Fujitsu ServerView のバー ジョン管理機能が使用可能になります。これで、メインメニューや「サーバの一 覧」ウィンドウで提供される機能がバージョン管理タスクのものになります。 たとえば、ポップアップ メニューから「開く」を選択するか、サーバの一覧にある サーバをダブルクリックすると、新しい InventoryView ウィンドウが開きます。

| TFujitsu Server View - パーゾン管理 - Inventory View [L100-W2K] - [Inventory View [L100-W2K]]<br>表示(V) 9スク(K)<br>ツール(T) ウイントウ(W) へルフ ペト)<br>編集(E)<br>ファイル(F)            |                 |                                    |                                                | $\Box$<br>$-12$ $\times$                                        |
|----------------------------------------------------------------------------------------------------|-----------------|------------------------------------|------------------------------------------------|-----------------------------------------------------------------|
| 250<br>$\overline{S}$ , $\overline{0}$<br>$\overline{0}$<br> 0 <br>$\sqrt{2}$<br>$\mathbf{R}^2$<br>ᢦ<br>$\mathbb{R}$<br>$\overline{\mathbf{y}}$<br>⊶<br>制御<br>a r |                 |                                    |                                                |                                                                 |
| M                                                                                                    |                 | 表示データ Online Data<br>Ÿ             | $  \mathcal{C}  $<br>$\blacktriangledown$      |                                                                 |
|                                                                                                    |                 | 名前                                 | ヘンダ                                            | パージョン                                                           |
| サーバ管理                                                                                                    | モデル             | 1+0 Stripe/RAID0                   | Promise                                        | 1.10                                                            |
|                                                                                                    | PRIMERGY L100   | 101/102 英語キーボードま                   | (標準キーボード)                                      | N/A                                                             |
| $\bullet$                                                                                                    |                 | 1398 Mib.dll                       | Fujitsu Siemens Compu                          | 1.06//1.06//1398_MIB//NT                                        |
| パーゾン管理                                                                                                    |                 | 3038 PCT to LISB Liniver           | VIA Technologies                               | 26                                                              |
|                                                                                                    |                 | 8598 CPI Ito AGP Contr             | VIA                                            | n.                                                              |
|                                                                                                    |                 | acpisys                            | Microsoft Corporation                          | 5.00.2195.2565//5.00.2195.256-<br>5.00.2195.2778//5.00.2195.277 |
| Inventory Vi.                                                                                                    |                 | <b>AFD.SYS</b>                     | Microsoft Corporation<br>Microsoft Corporation | 5.0021952247//5.002195224                                       |
|                                                                                                    |                 | atapi.svs<br>ATI RAGE XL AGP 2X    | ATI Technologies Inc.                          | 39                                                              |
| アーカイファマネ                                                                                                    |                 | ati2mpad.svs                       | ATI Technologies Inc.                          | 50021954030//5002195403                                         |
|                                                                                                    | <b>REAL PRO</b> | audstub.svs                        | Microsoft Corporation                          | 5.00.2134.1//5.00.2134.1//aud                                   |
|                                                                                                    |                 | beep.sys                           | Microsoft Corporation                          | 5.00.2158.1//5.00.2158.1//bee                                   |
| エクスポート マ                                                                                                    |                 | <b>BIOS</b>                        | <b>FSC</b>                                     | V4.0 R01-B0F3.1350 EN                                           |
|                                                                                                    |                 | Bios Mib.dll                       | Fujitsu Siemens Compu                          | 1.05//1.05//BIOS MIB//NT                                        |
| Global Flash.                                                                                                    |                 | BMC/SDR 1.002                      | Winhond                                        | BMC/SDR 1.002 Version 213                                       |
|                                                                                                    |                 | RMC/SDR 1002                       | Winhond                                        | BMC/SDR 1 BD2 Version 213                                       |
|                                                                                                    |                 | Bus Mib.dll                        | Fujitsu Siemens Compu                          | 4.11//4.11//BUS MIB//NT                                         |
|                                                                                                    |                 | cdfs.sys                           | Microsoft Corporation                          | 5.00.2135.1//5.00.2135.1//edfs                                  |
|                                                                                                    |                 | CD-ROM CR-177                      | MATSHITA                                       | 7T03                                                            |
|                                                                                                    |                 | cdrom.svs                          | Microsoft Corporation                          | 5.0021651//5.0021651//scs                                       |
|                                                                                                    |                 | Celeron 900 MHz                    | Intel                                          | Step 10                                                         |
|                                                                                                    |                 | classpnp.sys                       | Microsoft Corporation                          | 5.00.2195.2104//5.00.2195.210                                   |
|                                                                                                    |                 | D1350                              | <b>FSC</b>                                     | <b>WGS11 GS2</b>                                                |
|                                                                                                    |                 | DevScandll                         | Fujitsu Siemens Compu                          | 2.20//2.20//DevScan.dll//NT                                     |
|                                                                                                    |                 | dfs.sys                            | Microsoft Corporation                          | 5.00.2195.2887//5.00.2195.288<br>N/A                            |
|                                                                                                    |                 | DIMM1 128 MByte<br><b>DISK SYS</b> | unknown<br>Microsoft Corporation               | 5.00.2195.2735//5.00.2195.273                                   |
|                                                                                                    |                 | diskperf.sys                       | Microsoft Corporation                          | 5.00.2138.1//5.00.2138.1//disk =                                |
|                                                                                                    |                 | $\blacksquare$                     |                                                | $\ddot{\phantom{1}}$                                            |
|                                                                                                    | Ready           |                                    |                                                |                                                                 |
| へんつ を表示するには [F1] を押してください、<br><b>NUM</b><br>А                                                                                                    |                 |                                    |                                                |                                                                 |

図 32: InventoryView

図 31:サーバの一覧ウィンドウ

InventoryView ウィンドウは、次の要素で構成されています。

- ウィンドウ上部のメニューバー
- 中央左側の Server アイコン
- 中央右側のコンポーネントのリスト
- ウィンドウ下部のステータスバー

InventoryView には、InventoryView SNMP エージェントによってリストアップされ たコンポーネントすべてのリストが表示されます。InventoryView ウィンドウを開く と、インベントリ情報が SNMP によって取得され、(SNMP エージェントによって) 検索されたコンポーネントのリストとして次の情報とともに表示されます。

- 名前列のコンポーネント名
- ベンダ列のコンポーネントのベンダ
- バージョン列のコンポーネントのバージョン
- コンポーネントタイプ列のコンポーネントのタイプ

対応する列のヘッダをクリックすると、列の値によってコンポーネントのリストを ソートすることができ、マウスを使って列のヘッダの幅を変更すると列幅を変更で きます。

InventoryView ウィンドウのメニューバーには、ドロップダウンリストが含まれてい ます。このドロップダウンリストには、インベントリ情報のさまざまなソースのエ ントリが入っています。サーバのプロパティのアーカイブを使用すると、インベン トリ情報は対応するアーカイブに書き込まれます。すると、このアーカイブをイン ベントリ情報のソースとして使用できます。ドロップダウンリストには次のエント リが含まれています。

- Archive Data:選択されたサーバの各アーカイブに対するアーカイブデータの 表示
- Online Data :オンラインデータの表示
- Last Data : 対応するサーバがダウンしている場合の最新データの表示
- Rescan Inventory:インベントリの再スキャン

[Online Data]が初期値で、実際のインベントリが表示されていることを意味しま す。ただし、確実に表示を最適化するために、Inventory View SNMP エージェントで は最後にインベントリが変更された日付が別情報として保存されます。Inventory View の管理コンソール機能では、別ファイルに実際のインベントリが格納されま す。

[Online Data]を選択すると、格納されているインベントリ情報がなかったり、エー ジェントから取得したインベントリ情報の日付が現在のインベントリ情報の日付よ り新しい場合のみ、インベントリ全体が SNMP エージェントにより取得されます。 選択したサーバがダウンしていて、最近格納されたインベントリデータが入ってい るファイルを利用できる場合は、[Last Data ]のエントリが表示され、このファイ ルのインベントリ情報が使用されます。[Rescan Inventory]のエントリでは、イン ベントリ情報の日付に関係なく、インベントリの完全再走査が実行されます。 また、InventoryView ウィンドウのドロップダウンリストの横にあるボタンをクリッ クすると、表示するコンポーネントタイプの選択を行うウィンドウが表示されま す。

# *4* エクスポート機能

バージョン管理タスクには Inventory データのエクスポート機能が有り、サーバから データをエクスポートすることができます。 詳細は次章[「エクスポートマネージャ」を](#page-258-0)参照してください。

# <span id="page-258-0"></span>*13* エクスポートマネージャ

エクスポートマネージャは ServerView のバージョン管理タスクの機能の一つで、 ServerView からデータをエクスポートし、外部メディア(例:ファイル、データ ベース)に保存する事ができます。 このデータはサーバで使用される、モデル名、BIOS バージョン、プロセッサタイ

プについての情報から構成されていて、データについて編集、評価することが可能 です。

エクスポートマネージャは以下の 3 つのセクションからなる GUI(グラフィカル ユーザインタフェース)でエクスポートするデータに関しての設定を行います。

- エクスポートするデータの選択
- エクスポートするデータのフォーマットの選択
- エクスポートデータの格納場所の選択

さらに、エクスポートの進行状況の表示設定を行う事が可能です。

以下の手順でエクスポートマネージャを開始できます。

1 バージョン管理ボタンをクリックし、バージョン管理コンポーネント を表示します。

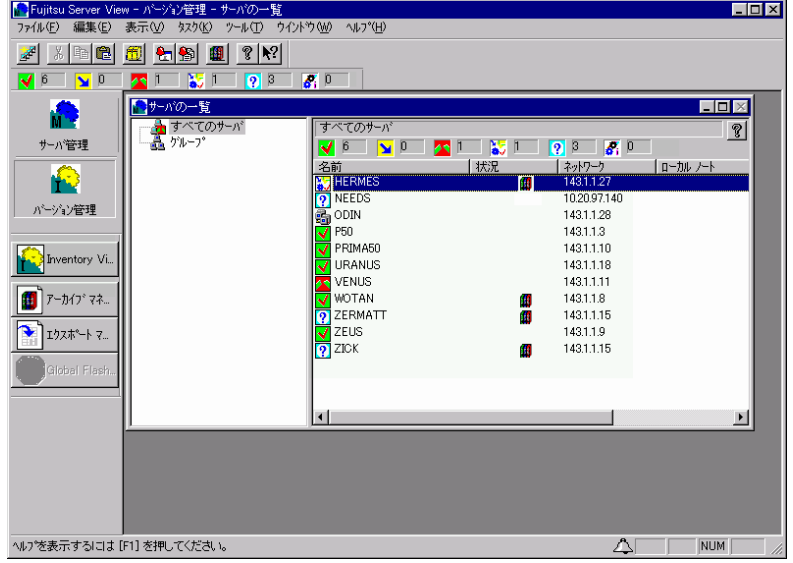

- 2 サーバの一覧ウィンドウでエクスポートを行う(複数の)サーバ、ま たはサーバグループを選択すると [エクスポートマネージャ]ボタン がアクティブになります。この時、すべてのサーバ、またはグループ を選択した場合、サーバの一覧上のサーバすべてがエクスポートされ ます。
- 3 エクスポートマネージャボタンをクリックするとエクスポートマネー ジャの一枚目のウィンドウが表示されます。

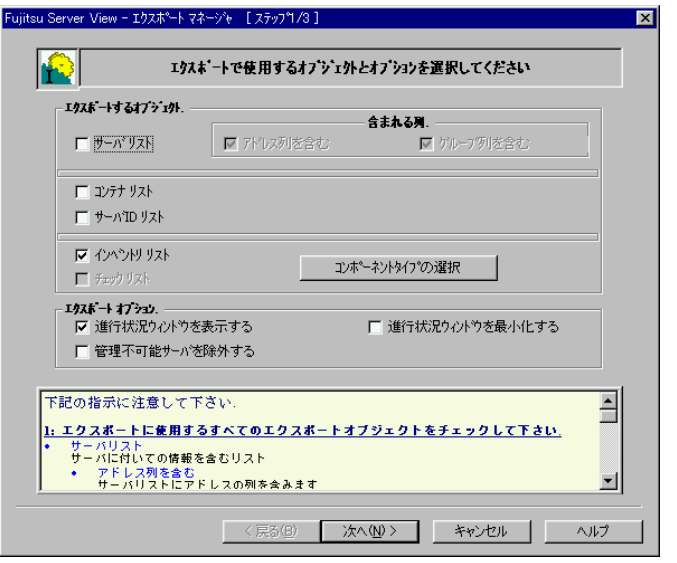

また、[メイン] メニューの [ツール] と、サーバの一覧のプルダウンメ ニューからもエクスポートマネージャを開始できます。

エクスポートマネージャ

エクスポートマネージャ

# *2* エクスポートデータの定義とエクスポート 操作

エクスポートマネージャの一枚目のウィンドウでは、選択した(複数の)サーバに ついてエクスポートするデータを定義します。さらに、進行状況の表示/非表示を 選択できます。

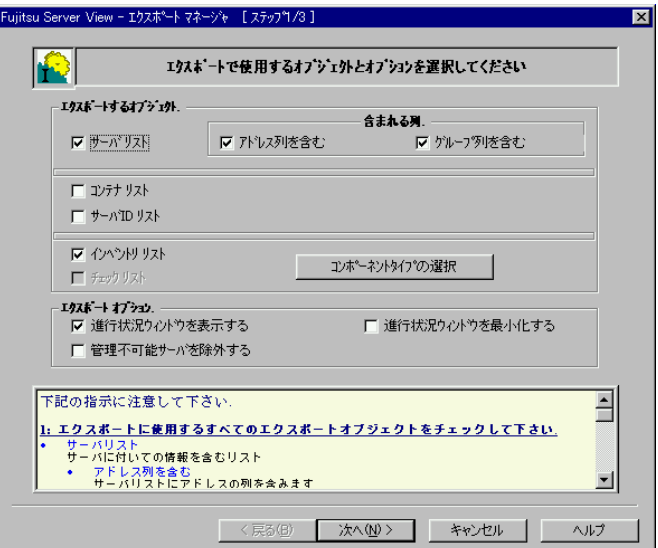

### サーバリスト

サーバについての情報を含むリストをエクスポートします。

### アドレス列を含む

サーバのアドレスを追加エクスポートします。

### グループ列を含む

サーバのアドレスを追加エクスポートします。

### コンテナリスト

サーバについてのコンテナのリストをエクスポートします。 例:ベースボード、SCSI デバイス、LAN システム、サブシステムコンテナ

### サーバ ID リスト

サーバ名や IP アドレスなどのサーバ ID のリストをエクスポートします。

#### インベントリリスト

サーバについてのすべててのインベントリデータを含むリストをエクスポート します。

#### 進行状況ウィンドウを表示する

エクスポート作業が実行されている時、その進行状況を表示します。

#### 進行状況ウィンドウを最小化する

進行状況ウィンドウを最小化してタスクバーに入れます。

#### 管理不可能サーバを除外する

ServerView によって管理不可能なサーバをエクスポート作業の間除外します。 インベントリリストを選択した場合、個々のコンポーネントを選択するオプション ウィンドウが使用できます。「コンポーネントタイプの選択]ボタンをクリックす ると追加ウィンドウが表示されます。

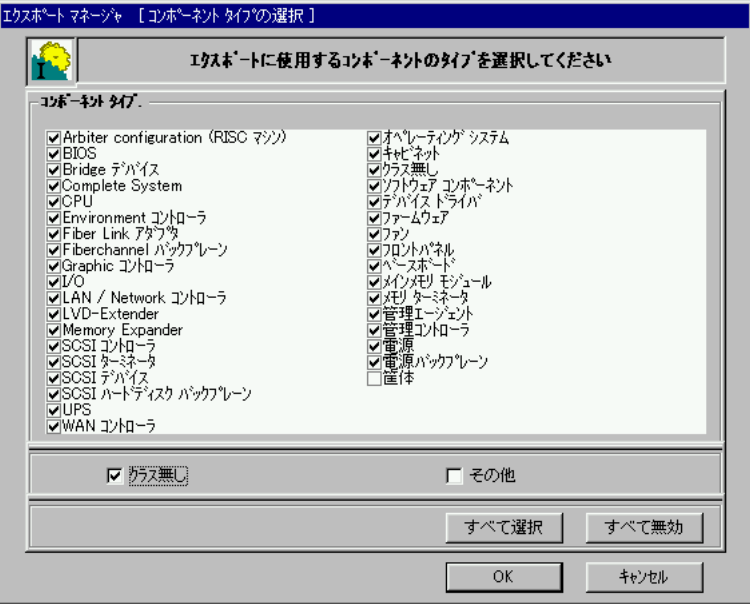

コンポーネントタイプリストでは、エクスポート作業で必要とするコンポーネント を選択できます。[ すべて選択 ] / [ すべて無効 ] ボタンはそれぞれ、すべてのコン ポーネントを選択状態/未選択状態にします。

### クラス無し

選択リストにコンポーネントタイプとしてクラス無しを含みます。

### その他

選択したサーバ上で、発生する可能性はあるが、今現在選択リスト中に存在し ないコンポーネントタイプをエクスポート作業に加えます。

その他は複数のサーバがサーバの一覧で選択された場合、または選択したサー バが起動していない時にのみ利用可能です。

[OK]をクリックすると選択が反映され、[キャンセル]をクリックすると行った選 択が無効になります。

[次へ]ボタンをクリックすると、エクスポートマネージャの次のステップに進み ます。

エクスポートマネージャの2番目のウィンドウ(エクスポートマネージャ [ ステッ プ 2/3])では、エクスポートデータで使用する出力フォーマットを定義します。

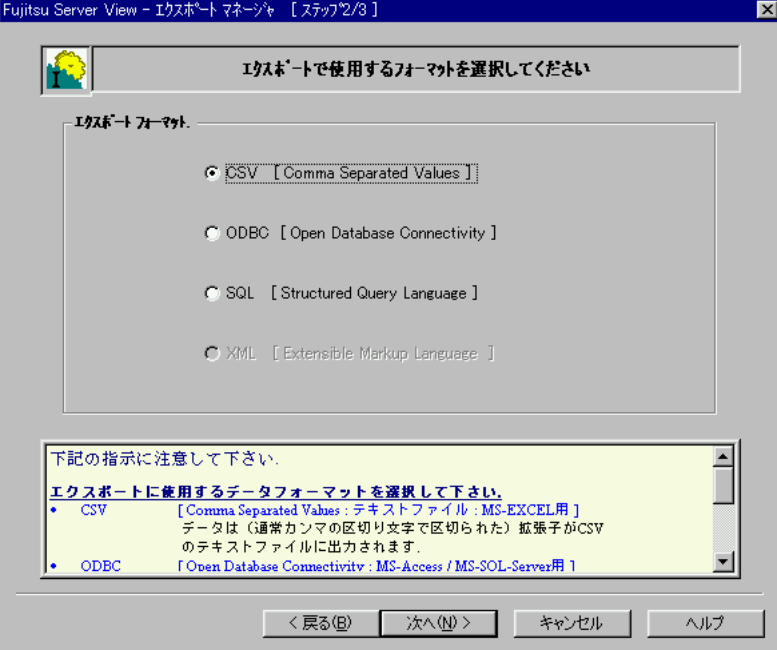

CSV [Comma Separated Values]

カンマ区切りテキストファイル(Microsoft EXEL)

ODBC [Open Database Connectivity]

データベース(Microsoft Access / Microsoft SQL Server)

### SQL [Structured Query Language]

SQL スクリプト (Microsoft SQL Server)

フォーマットを選択したら、[次へ]ボタンをクリックしてエクスポートマネー ジャの 3 枚目のウィンドウに移動してください。3 枚目のウィンドウでは、データ の格納場所を指定します。加えて追加情報の指定もあるため、フォーマットの選択 により異なったウィンドウが表示されます。

2 番目のウィンドウで CSV フォーマットを選択した場合、以下のウィンドウが表示 されます。

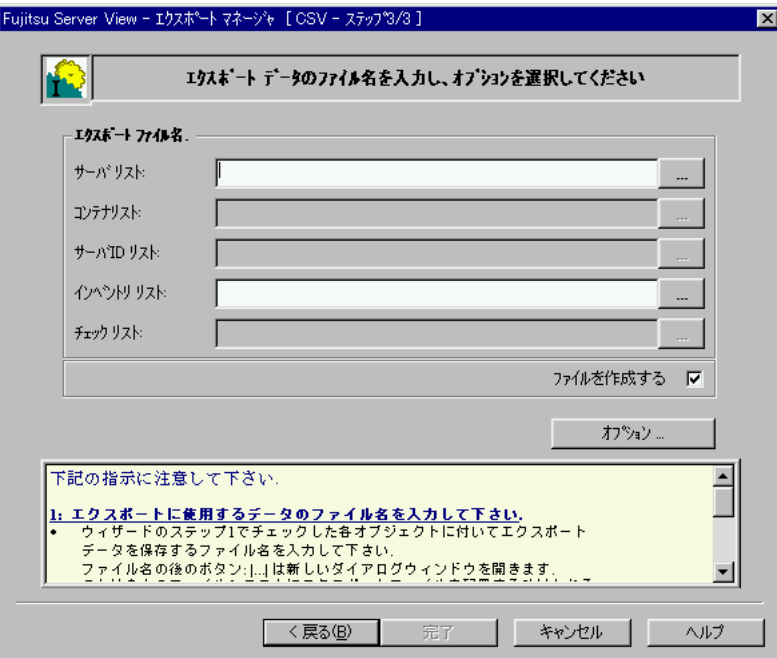

このウィンドウでは、リストが保存されるファイルの場所を指定できます。各リス トごとに別のエクスポートファイルが作成されます。1 番目のウィンドウで選択し たリストについてのみ入力可能です。上図ではサーバリストとインベントリリスト が入力できます。

### エクスポートファイル名

エクスポートファイルに使用する名前を指定します。各リストで別のファイル 名を入力します。

### ファイルを作成する

ファイルを作成するを選択して指定したファイルが既に存在する場合、新しい データが格納される前に、元のファイルの内容は削除されます。

エクスポートファイル名の入力フィールド右側の[...]ボタンをクリックすると、 ファイル格納場所を選択できるダイアログボックスが表示されます。

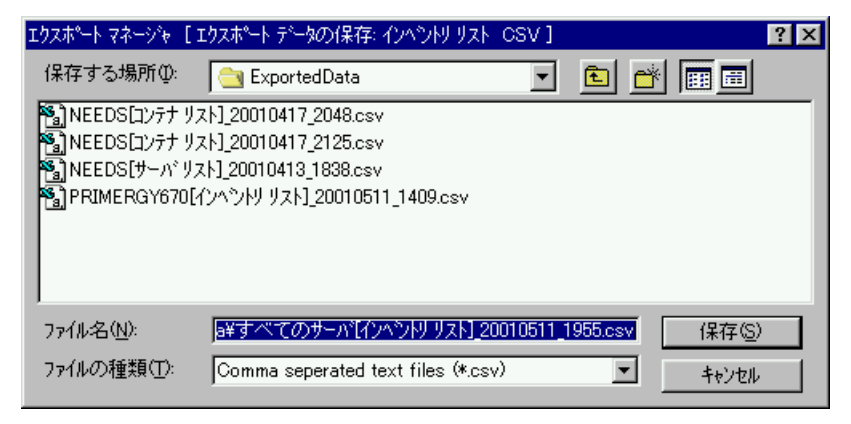

「[保存]ボタンをクリックするとウィンドウが閉じ、入力したファイル名がエクス ポートマネージャのファイル名フィールドに入力されます。

# エクスポートファイルの構造定義

「オプション]ボタンをクリックすると、区切りとテキスト区切りの設定を行う追 加ウィンドウが表示されます。

#### 区切り

区切り文字(セパレータ)としてタブ、セミコロン、コンマ、スペースから選 択するか、またはその多の文字を使用します。初期値はコンマです。

### テキスト区切り

テキスト区切り文字(デリミタ)を定義します。ダブルクォーテーション、シ ングルクォート、無し、から選択します。初期値はダブルクォーテーションで す。

2 番目のウィンドウで ODBC フォーマットを選択した場合、以下のウィンドウが表 示されます。

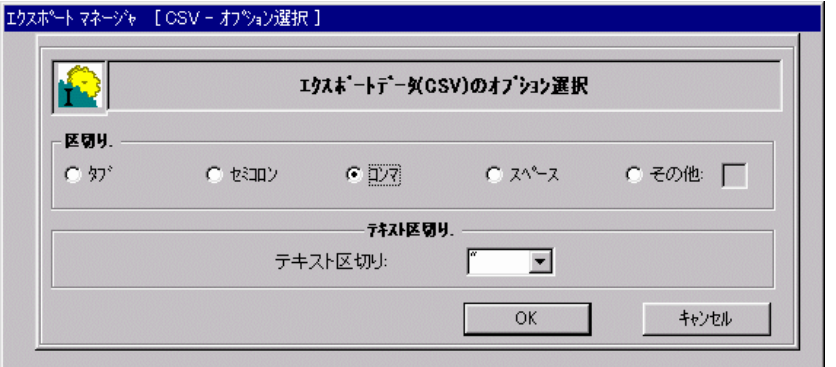

このウィンドウでは、リストが保存されるデータベーステーブルを指定できます。 各リストごとに別のテーブルが作成されます。1 番目のウィンドウで選択したリス トについてのみ入力可能です。上図ではサーバリストとインベントリリストが入力 できます。

### データソース名

エクスポートされたデータを、格納するデータベースの名前を指定します。

### エクスポートテーブル名

エクスポートされたデータを、格納するテーブルの名前を指定します。各リス トで別のテーブル名を指定します。テーブルを作成するを選択して指定した テーブルが既に存在する場合、新しいデータが格納される前に、元のテーブル の内容は削 除されます。

データソース名の入力フィールド右側の[...]ボタンをクリックすると、データ ソースを選択できるウィンドウが表示されます。

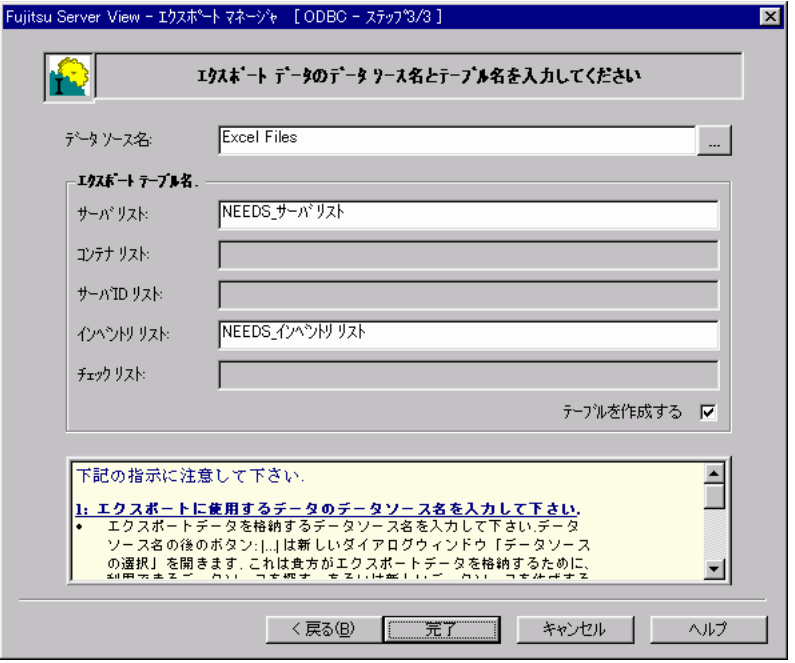

[新規作成]ボタンをクリックした場合、「データソースの新規作成」ウィンドウが 表示されます。

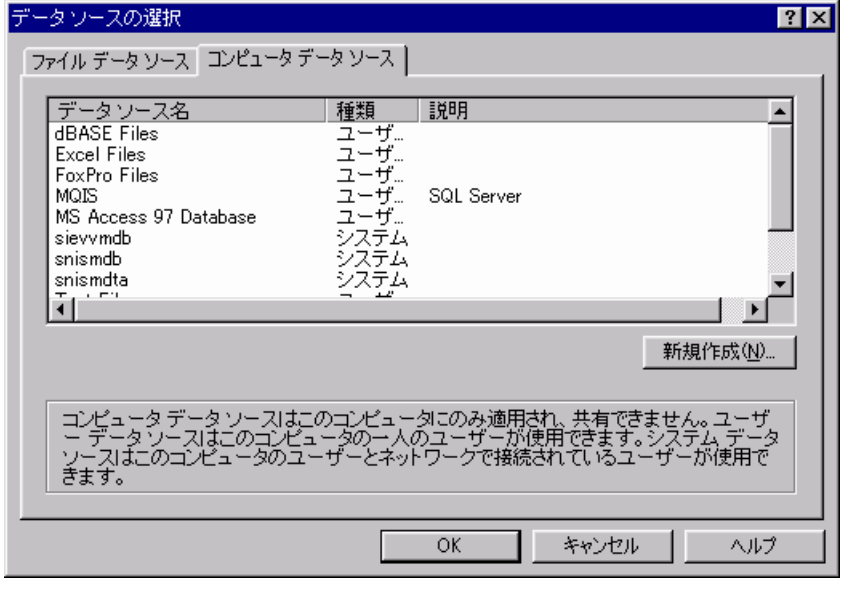

このウィンドウでは要求するデータソースのタイプを選択できます。

ユーザデータソース

このマシンだけで使用し、作成したユーザのみが閲覧できます。

# システムデータソース

このマシンのみで使用しますが、このマシンにログインしたユーザが閲覧でき ます。

[完了] ボタンをクリックすると、ウィンドウが閉じてデータソース名フィールド に名前が入力されます。

2 番目のウィンドウで SQL フォーマットを選択した場合、以下のウィンドウが表示 されます。

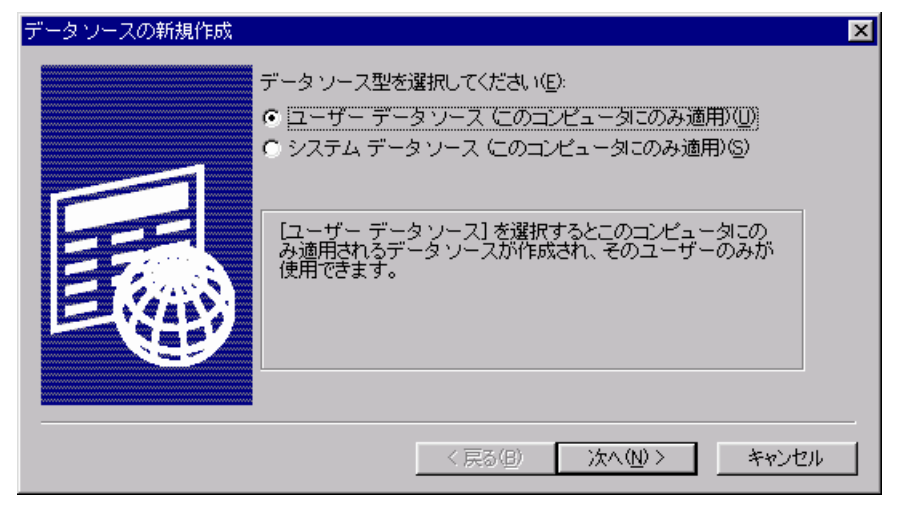

このウィンドウでは、SQL スクリプトが保存されるファイルの場所を指定できま す。さらに、各リストごとのテーブル名も指定します。後で SQL スクリプトをデー タベースに読み込む時、この名前の下にテーブルが読み込まれます。1 番目のウィ ンドウで選択したリストについてのみ入力可能です。上図ではサーバリストとイン ベントリリストが入力できます。

### ファイル名

エクスポートファイルに使用する名前を指定します。(拡張子:.sql)

#### ファイルを作成する

ファイルを作成するを選択して指定したファイルが既に存在する場合、新しい データが格納される前に、元のファイルの内容は削除されます。

#### エクスポートテーブル名

エクスポートされたデータを格納するテーブルの名前を指定します。各リスト で別のテーブル名を指定します。

### テーブルを作成する

テーブルを作成するを選択し、指定したテーブルが既に存在する場合、新しい データが格納される前に、元のテーブルの内容は削除されます。

エクスポートファイル名の入力フィールド右側の「...]ボタンをクリックすると、 ファイル格納場所を選択できるダイアログボックスが表示されます。

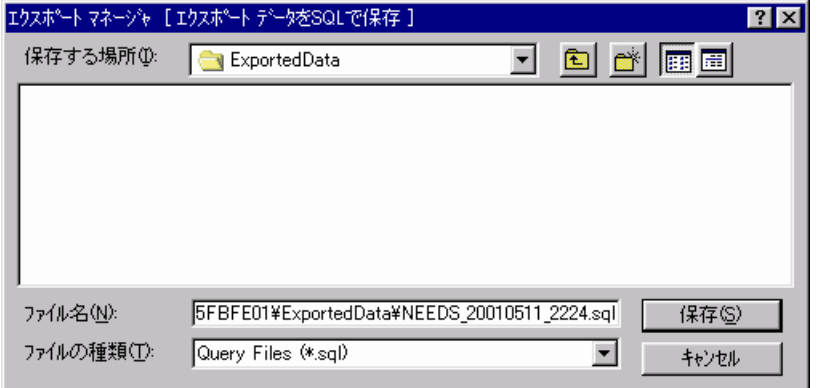

[保存] ボタンをクリックするとウィンドウが閉じ、入力したファイル名がエクス ポートマネージャのファイル名フィールドに入力されます。

エクスポート作業についてのすべての入力要求を完了すると、「完了]ボタンが実 行可能になります。

1枚目のウィンドウで「進行状況ウィンドウを表示する]を選択した場合、エクス ポートデータウィンドウが開きます。

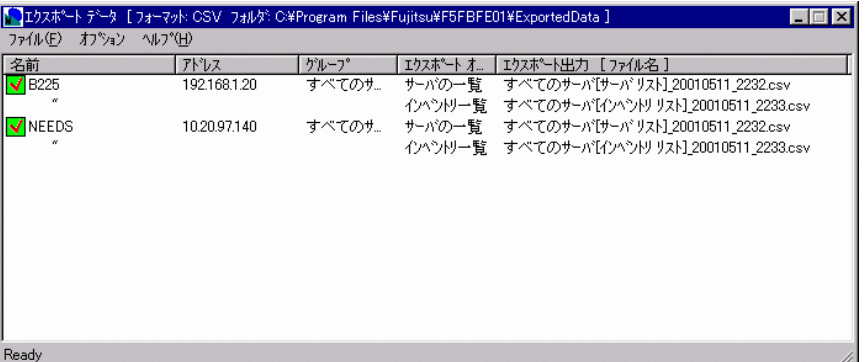

エクスポートデータウィンドウは、ServerView と同様のアイコンを用いて調査中の 個々のサーバの情報を表示します。

- ステータスバーの「データの収集中です」は調査がまだ終了していない事を示 し、「Ready」は調査が完了した事を示します。
- 各サーバリストの左側のアイコンは現在のデータ獲得の状態を示します。

下記の表は接続中に表示されるアイコンを示しています。

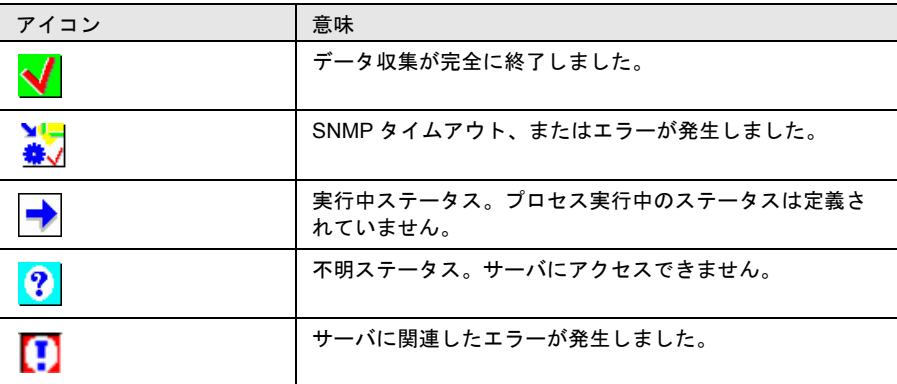

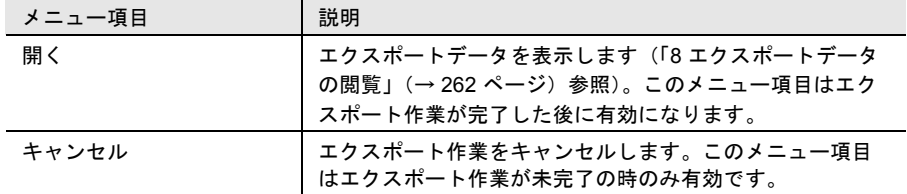

■ オプションメニュー

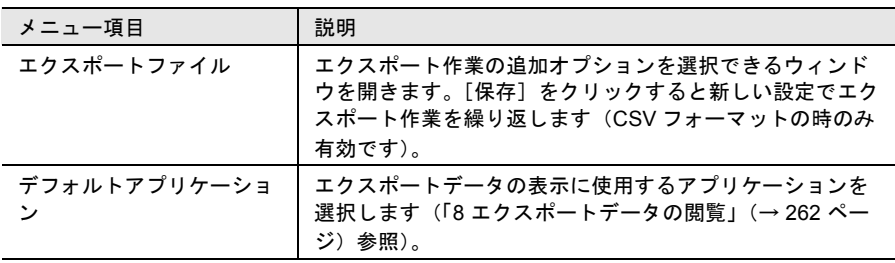

エクスポートマネージャの 1 枚目で「進行状況ウィンドウを表示する」を選択して いなかった場合、エクスポート作業が完了するとエクスポートされたデータについ ての情報ウィンドウを表示します。

エクスポート作業の途中でエラーが発生した場合、エラーを検知したアプリケー ションによってエラーテキストを含むウィンドウで通知されます。エラーが発生し たサーバの左側のアイコンはそれに従って変更されます。エクスポート作業は直ち に中止されます。

# <span id="page-273-0"></span>*8* エクスポートデータの閲覧

エクスポート作業が完了した時、進行状況ウィンドウのメインメニューの[ファイ ル]-[開く]からエクスポートデータの閲覧ができます。 「オプション]-「デフォルト アプリケーション]でエクスポートデータを閲覧す るデフォルトのアプリケーションを選択する事が可能です。

### ファイル拡張子に関連付けられたアプリケーションで開く

デフォルトのアプリケーションでデータを表示します。

### 以下で定義されたアプリケーションで開く

ユーザ定義のアプリケーションでデータを表示します。

# Microsoft EXCEL ワークシートでの CSV 形式エクスポートデータの閲覧

Microsoft EXCEL ワークシートで CSV 形式エクスポートデータを閲覧するために は、次の先行条件を満たす必要があります。

- Microsoft EXCEL がインストールされている
- [オプション] [デフォルトアプリケーション] で「ファイル拡張子に関連 付けられたアプリケーションで開く」を選択する

下記に、生成されるコンテンツの一覧を表示します。

### サーバリスト コンテンツ:

Server<sub>ID</sub> IP\_Address Server Group Server\_Name Location Contact Model Serial\_Number BIOS\_Version Number of Processors Number of Processor Sockets Processor\_Type Memory\_Size\_MB Cache\_KB Number of File Systems Size of File Systems MB Largest\_Available\_Space\_MB Operating\_System

# コンテナリスト コンテンツ:

Server<sub>ID</sub> Time Functional\_Container\_No Functional\_Container\_Name Container\_Parent\_No

サーバ ID リスト コンテンツ:

Server\_ID Time Server\_Name IP\_Address

## インベントリリスト コンテンツ:

Server\_ID Time Component\_Name Product\_Number Vendor Version Component\_Type Manufacturing\_Date Serial\_Number Language Functional\_Container\_No Functional\_Container\_Name Physical\_Container\_No Physical\_Container\_Name

# チェックリスト コンテンツ:

Server\_ID Time Component\_Name Product\_Number Vendor Version Component\_Type Manufacturing\_Date Serial\_Number Language Update\_Status Update\_Information Systemboard\_Compatibility Missing\_Required\_Components Exclusion\_Information ComponentsAddedByRequirement Functional\_Container\_No Functional\_Container\_Name Physical\_Container\_No Physical\_Container\_Name

# *14* リモートサービスボード

ここでは、リモートサービスボード(RSB)、およびリモートサービスコントローラ について説明します。以降の説明において、特に断りがない限り、リモートサービ スボードという記述はリモートサービスコントローラも含んでいます。

# *1* リモートサービスボードについて

リモートサービスボードは、専用の CPU・OS・通信インタフェース・電源により、 サーバの状態に依存せずに動作し、サーバを監視するハードウェア製品です。 リモートサービスボードは、ServerView と連携し、以下の機能を管理者に提供しま す。

- サーバの状態監視(OS ハング、電源異常、温度異常、電圧異常)
- サーバ異常時の管理者への通知
- サーバ異常時の自動サーバシャットダウン
- サーバの遠隔操作(再起動、電源投入/切断)
- サーバのスケジュール運転

さらに、リモートサービスボードは、RemoteControlService と連携し、以下の機能を 管理者に提供します。

• 管理コンソールからのサーバの POST 時の画面表示、キーボード操作

また、リモートサービスボードは、以下の通信インタフェースをサポートしていま す。

- LAN インタフェース
- シリアルインタフェース(モデム接続用)

また、リモートサービスボードを搭載した拡張ディスク装置では、以下の機能を提 供します。

- 拡張ディスク装置の状態監視
- 拡張ディスク装置の異常時の管理者への通知
- 拡張ディスク装置の遠隔操作(電源投入/切断)
- 拡張ディスク装置のスケジュール運転
- 他リモートサービスボードと連携した電源制御(電源投入/切断)

# *2* ファームウェアのアップデート

リモートサービスボードを使用する場合、ファームウェアのアップデートが必要で す。ファームウェアのアップデートは、ServerView CD-ROM から作成した Remote Service Board Utility を使用します。

なお、リモートサービスコントローラは、ファームウェアのアップデートを行う必 要はありません。

Remote Service Board Utility のフロッピィディスクは以下の手順で作成できます。 なお、ファームウェアのアップデート方法については、リモートサービスボードに 添付の取扱説明書を参照してください。

- OS が Windows NT または Windows 2000 の場合
	- 1 フォーマット済みのフロッピィディスク(2HD)を用意します。

ポイント 用意する枚数は、ファームウェアの版数によって異なります。 • <CD-ROMドライブ>:¥SVMANAGE¥TOOLs¥RSBFlashの 場合は 1 枚用意します。

- <CD-ROMドライブ>:\SVMANAGE\TOOLs\RSBFlash\fpd1、 <CD-ROMドライブ>:¥SVMANAGE¥TOOLs¥RSBFlash¥fpd2の 場合は2枚用意します。
- 2 ServerView の CD-ROM 内の次のディレクトリにあるすべてのファイ ルをフロッピィディスクにコピーします。

<CD-ROM のドライブ >:¥SVMANAGE¥Tools¥RSBFlash

または

<CD-ROM のドライブ >:¥SVMANAGE¥Tools¥RSBFlash¥fpd1 <CD-ROM のドライブ >:¥SVMANAGE¥Tools¥RSBFlash¥fpd2

3 スタートメニューから、コマンドプロンプト画面を表示します。 [Windows NT の場合 ]

[スタート] - [プログラム] - [コマンドプロンプト]をクリックします。

### [Windows 2000 の場合 ]

「スタート] - 「プログラム] - [アクセサリ] - [コマンドプロンプト]を クリックします。

- 4 コマンドプロンプト画面で、ファイルの権限を変更します。 次のコマンドを実行します。
	- > a: [Enter] > abset [Enter]
	-

フロッピィディスクを2枚使用する場合は、¥ fpd2 からコピーし<br>ネイント コールピィディスクに対してのひまにします たフロッピィディスクに対してのみ実行します。

5 フロッピィディスクを取り外し、書き込み禁止状態にします。

# ■ OS が Linux の場合

1 フロッピィディスク(2HD)を用意します。

のサント 用意する枚数は、ファームウェアの版数によって異なります。<br>※ ポイント アンスコンスコンスコンスコンスコンスコンスコンスコンスコン • #cd /mnt/cdrom/SVMANAGE/Linux/TOOLS/RSBFlash/ の場合は 1 枚用意します。 • #cd /mnt/cdrom/SVMANAGE/Linux/TOOLS/RSBFlash/fpd1/ #cd /mnt/cdrom/SVMANAGE/Linux/TOOLS/RSBFlash/fpd2/ の場合は 2 枚用意します。

2 スーパーユーザでログインします。

# 3 フロッピィディスクをフォーマットします。 フロッピィディスクをドライブにセットし、次のコマンドを実行します。

# fdformat /dev/fd0h1440 # mkfs -t msdos /dev/fd0h1440

4 フロッピィディスクをマウントします。 次のコマンドを実行します。

# mount -t vfat /dev/fd0 /mnt/floppy/

# 5 ServerView の CD-ROM をマウントします。

ServerView の CD-ROM をドライブにセットし、次のコマンドを実行します。

# mount /mnt/cdrom/

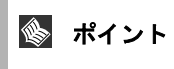

、 特定のアプリケーションがインストールされている場合には、<br>- ポイント CD POM 挿入と同時に白動的にマウントされます CD-ROM 挿入と同時に自動的にマウントされます。

リモートサービスボード

こ カー てキーコメ ボー ご

# 6 CD-ROM 内のユーティリティのディレクトリに移動します。 次のコマンドを実行します。

# cd /mnt/cdrom/SVMANAGE/Linux/TOOLS/RSBFlash/

または

- # cd /mnt/cdrom/SVMANAGE/Linux/TOOLS/RSBFlash/fpd1/
- # cd /mnt/cdrom/SVMANAGE/Linux/TOOLS/RSBFlash/fpd2/
- 7 モジュールをフロッピィディスクにコピーします。 次のコマンドを実行します。

# cp -a \*.\* /mnt/floppy/

8 ファイルの権限を変更します。 次のコマンドを実行します。

- # cd /mnt/floppy/
- # chmod -w core.bin

# フロッピィディスクを 2 枚使用する場合は、\ fpd2 からコピーし<br>- ポイント しょっちゅう バークリーサーズのひまにします たフロッピィディスクに対してのみ実行します。

# 9 フロッピィディスクをアンマウントして、取り出します。 フロッピィディスクを取り出す前には、必ずアンマウントしてください。

- # cd
- # umount /mnt/floppy/

# 10 CD-ROM をアンマウントして、取り出します。

CD-ROM を取り出す前には、必ずアンマウントしてください。

- # umount /mnt/cdrom/
- 11 フロッピィディスクを、書き込み禁止状態にします。

リモートサービスボードのドライバは、リモートサービスボードの有無にかかわら ず、サーバに ServerView V02.51 以降の ServerView エージェンをインストールする と自動的にインストールされます。ServerView エージェントのインストール方法に ついては「2 [インストール」\(→](#page-24-0) 13 ページ)を参照してください。

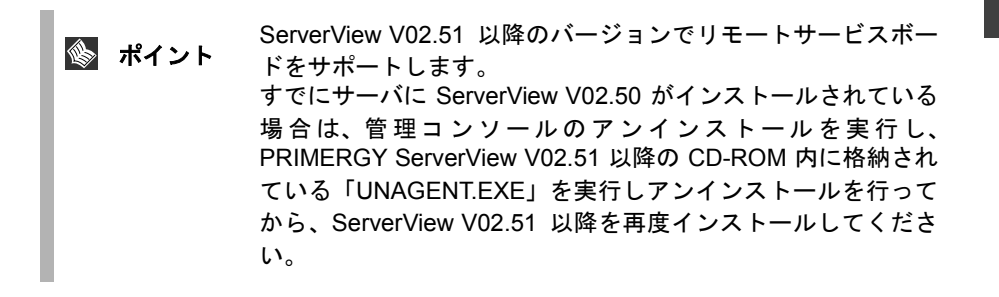

OS が Windows の場合、ServerView をインストールした直後、またはリモートサー ビスボードを搭載した直後の OS 起動時に、リモートサービスボードが ServerView に認識されない場合があります。下記の手順に従い、確認・再認識・再インストー ルの処理を行ってください。

### ■ リモートサービスボードの確認

下記手順により、リモートサービスボードが ServerView に認識されていることを確 認します。

- 1 [スタート]-[プログラム]-[Fujitsu ServerView]- [FujitsuServerView]をクリックし、ServerView を開きます。
- 2 " サーバの一覧ウインドウ " から対象装置のサーバを選択し、ダブル クリックします。
- 3 "ServerView ウインドウ " の各ボタンが有効であることを確認します。 ServerView の初期処理に数分かかることがあります。[更新]ボタンをクリッ クして、各ボタンが有効になるまで待ちます。
- 4 [アクション]ボタンをクリックします。
- 5 " アクションウインドウ " の[RSB]ボタンが無効である場合、「リ モートサービスボードの再認識処理」を行います。

リモートサービスボード

こ トー て ナー コ メ ギー エ

## ■ リモートサービスボードの再認識処理

下記手順により、リモートサービスボードの再認識処理を行います。

- 1 OS を再起動します。
- 2 「リモートサービスボードの認識」を行います。 なお、この再認識処理を行った後、リモートサービスボードが認識されていな い場合には、「ドライバの再インストール」を行います。

### ■ ドライバの再インストール

下記手順により、ドライバを再インストールします。

- 1 管理者または管理者と同等の権限をもつユーザとしてログインします。
- 2 実行中のアプリケーションをすべて終了させます。
- 3 ServerView の CD-ROM から、以下を起動します。この処理により、 エージェントがアンインストールされます。

< CD-ROM のドライブ>:¥SVMANAGE¥Japanese¥Unagent.exe

- 4 システムを再起動します。
- 5 ServerView の CD-ROM から、以下を起動します。

< CD-ROM のドライブ>:¥SVMANAGE¥Tools¥Addagent.exe

- 6 「Agent Installation Actions」ダイアログボックスが表示されます。
- 7 同時にインストールする他のエージェントを選択し、[OK]をクリッ クします。

この処理により、デバイスドライバを含んだエージェントがインストールされ ます。デバイスドライバは、"Install ServerView agent" に含まれています。 デバイスドライバのインストールは、"インストール"-"オプション装置の 追加インストール処理 " も併せて参照してください。

8 「リモートサービスボードの確認」を行います。 なお、この再インストール処理を行ったあと、リモートサービスボードが認識 されていない場合には、弊社担当保守員にご相談ください。

# *4* 通信インタフェースの設定

お使いになる通信インタフェースに応じて、以下の手順で必要な項目を設定しま す。 リモートサービスボードの通信インタフェースの設定は、リモートサービスボード のドライバをインストールしてから行ってください。

# LAN インタフェースの設定

- OS が Windows NT または Windows 2000 の場合
	- 1 ローカルの Administrators グループに所属するユーザ名で、サーバに ログインします。 なお、Domain Admins グループでは、設定できません。
	- 2 実行中のアプリケーションをすべて終了させます。
	- 3 次のプログラムを起動します。

<システムドライブ> :¥Program Files¥Fujitsu ¥F5FBAG01¥rsb\_uty.exe

- 4 [LAN Interface] タブを選択し、各項目を設定します。
- 5 各項目を設定後、[Apply] ボタンをクリックします。

[LAN Interface] タブについては、「■ [\[LAN Interface\]](#page-283-0) タブ」(→ 272 ページ)を参照 してください。

- OS が Linux の場合
	- 1 スーパーユーザでログインします。
	- 2 ServerView の CD-ROM をマウントします。 ServerView の CD-ROM をドライブにセットし、次のコマンドを実行します。

# mount /mnt/cdrom/

ート 特定のアプリケーションがインストールされている場合には、<br>◎ ポイント CD POM 挿入と同時に白動的にマウントされます CD-ROM 挿入と同時に自動的にマウントされます。

3 CD-ROM 内のユーティリティを起動します。

次のコマンドを実行します。

- # /mnt/cdrom/SVMANAGE/Linux/TOOLS/RSB\_UTY/rsb\_uty
- 4 「LAN Interface」を選択します。 [1] [Enter] を押します。
- 5 項目の編集を選択します。 [e] [Enter] を押します。
- 6 メッセージに従って各項目を設定します。

■ ポイント • 項目を入力後、[Enter] を押すと、次の項目編集に移りま す。

- 各項目の入力で、[Enter] のみを押した場合、その項目の設 定は、変更されません。
- 全項目の設定が完了すると、「LAN Interface」画面に戻りま す。
- 7 設定を保存します。 [s] [Enter] を押します。
- 8 「LAN Interface」を終了します。 [x] [Enter] を押します。
- 9 ユーティリティを終了します。 [x] [Enter] を押します。
- 10 CD-ROM をアンマウントして、取り出します。 CD-ROM を取り出す前には、必ずアンマウントしてください。

# umount /mnt/cdrom/

[LAN Interface] タブについては、「■ [\[LAN Interface\]](#page-283-0) タブ」(→ 272 ページ)を参照 してください。

# <span id="page-283-0"></span>■ [LAN Interface] タブ

以下に [LAN Interface] タブについて説明します。

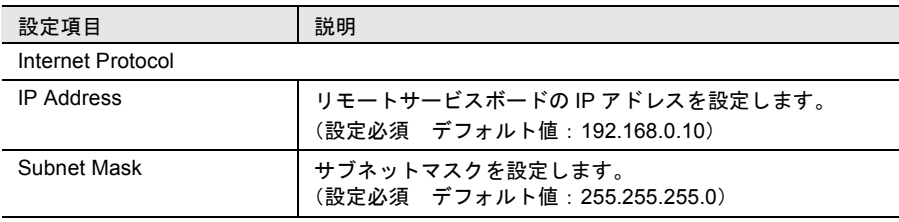

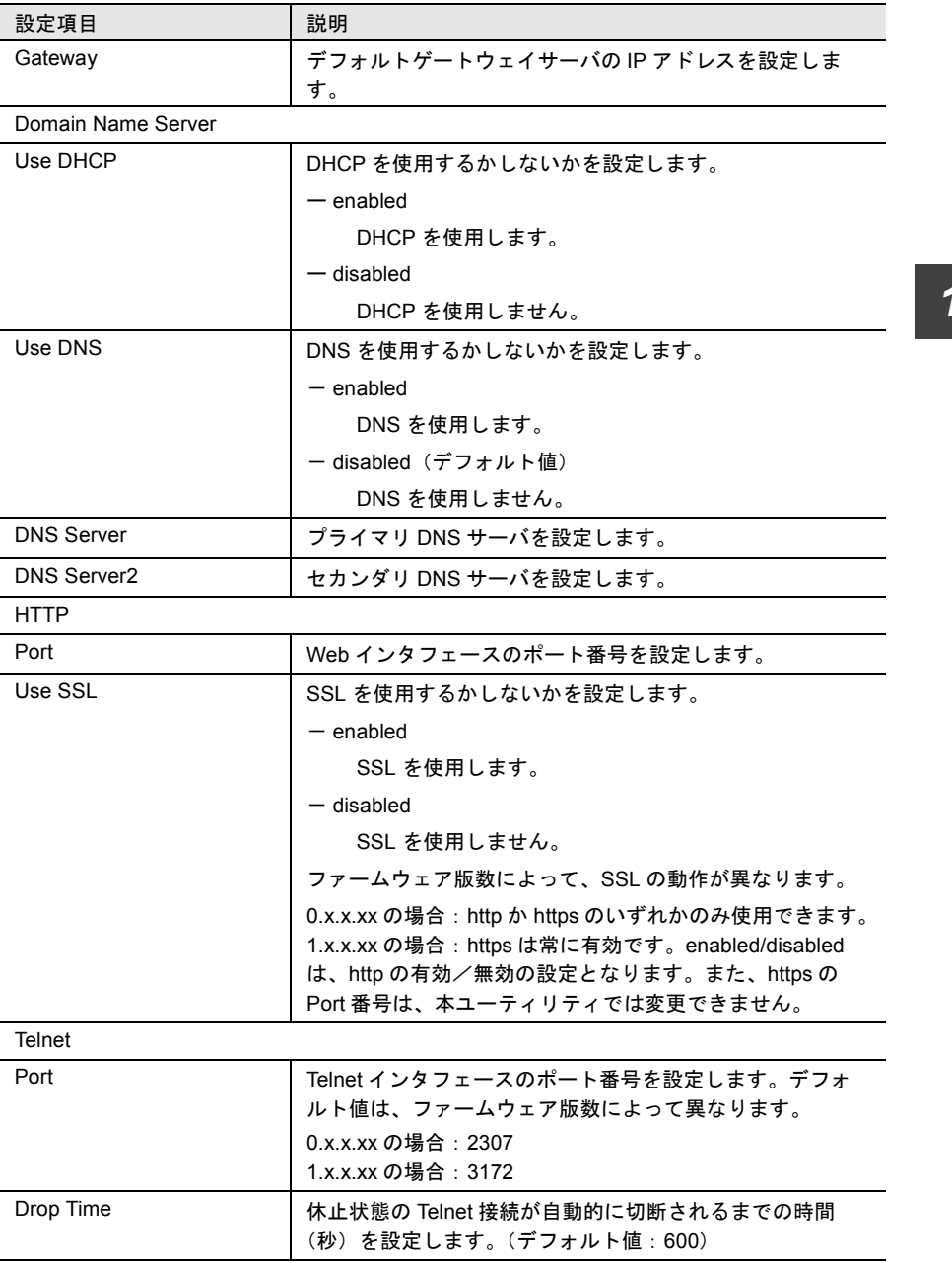

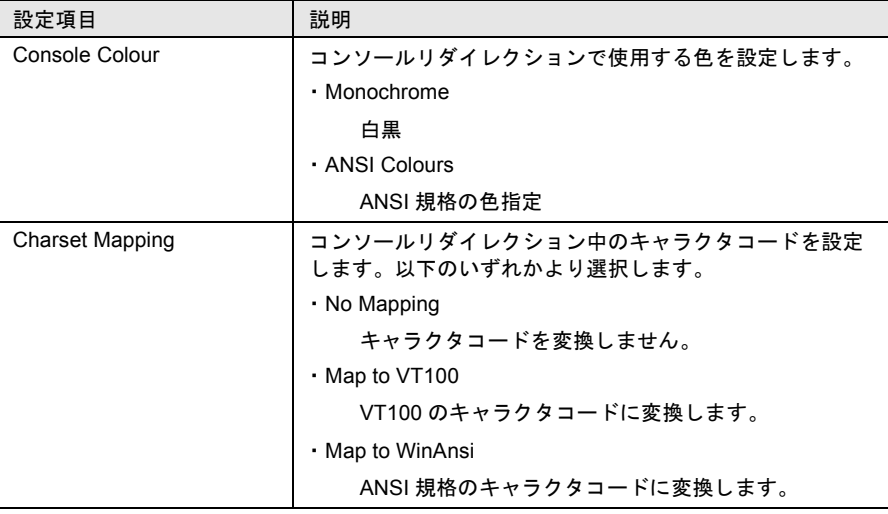

シリアルインタフェースの設定

■ OS が Windows NT または Windows 2000 の場合

- 1 ローカルの Administrators グループに所属するユーザ名で、サーバに ログインします。 なお、Domain Admins グループでは、設定できません。
- 2 実行中のアプリケーションをすべて終了させます。
- 3 次のプログラムを起動します。

```
<システムドライブ> :¥Program Files¥Fujitsu
  ¥F5FBAG01¥rsb_uty.exe
```
4 [Serial Line Configuration]タブを選択します。各項目を設定します。

5 各項目を設定し、[Apply] ボタンをクリックします。

[[Serial Line Configuration](#page-287-0)] タブについては、「■ [Serial Line Configuration] タブ」 (→ 276[ページ\)](#page-287-0)を参照してください。

■ OS が Linux の場合

- 1 スーパーユーザでログインします。
- 2 ServerView の CD-ROM をマウントします。 ServerView の CD-ROM をドライブにセットし、次のコマンドを実行します。

# mount /mnt/cdrom/

特定のアプリケーションがインストールされている場合には、<br>- ポイント CD POM 挿入と同時に自動的にマウントされます CD-ROM 挿入と同時に自動的にマウントされます。

# 3 CD-ROM 内のユーティリティを起動します。

# /mnt/cdrom/SVMANAGE/Linux/TOOLS/RSB\_UTY/rsb\_uty

- 4 「Serial Line Configuration」を選択します。 [2] [Enter] を押します。
- 5 項目の編集を選択します。 [e] [Enter] を押します。
- 6 メッセージに従って各項目を設定します。
- ポイント ・ 項目を入力後、[Enter] を押すと、次の項目編集に移りま す。
	- 各項目の入力で、[Enter] のみを押した場合、その項目の設 定は、変更されません。
	- 全項目の設定が完了すると、「Serial Line Configuration」画 面に戻ります。

7 設定を保存します。 [s] [Enter] を押します。

- 8 「Serial Line Configuration」を終了します。 [x] [Enter] を押します。
- 9 ユーティリティを終了します。 [x] [Enter] を押します。
- 10 CD-ROM をアンマウントして、取り出します。 CD-ROM を取り出す前には、必ずアンマウントしてください。

# umount /mnt/cdrom/

[Serial Line Configuration]タブについては、「■ [[Serial Line Configuration](#page-287-0)]タブ」 (→276[ページ\)](#page-287-0)を参照してください。

# <span id="page-287-0"></span>■ [Serial Line Configuration] タブ

以下に [Serial Line Configuration] タブについて説明します。

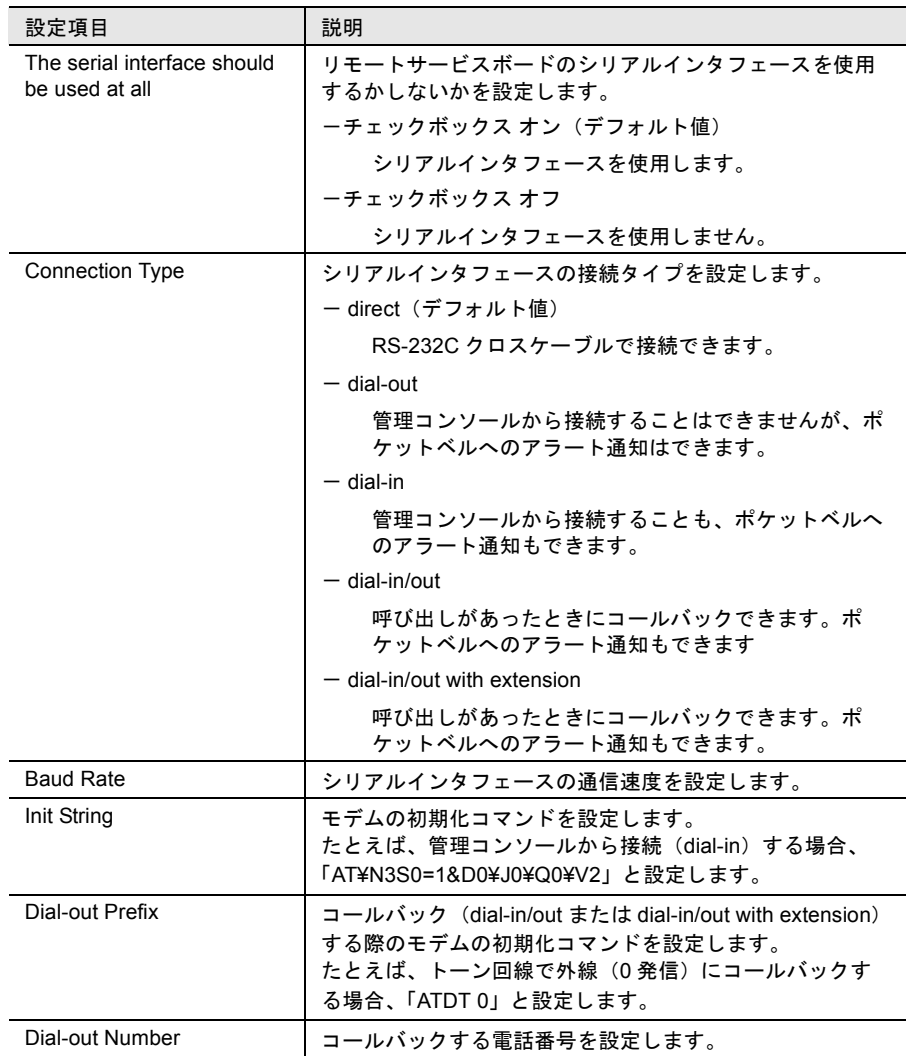
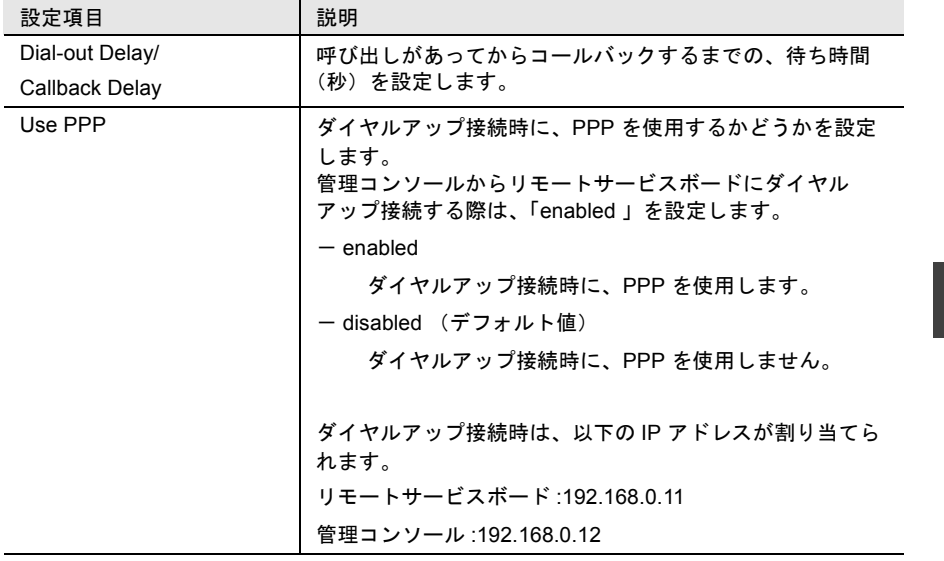

*14*

# *5* 管理ユーザの設定

リモートサービスボードには、デフォルトで管理者権限をもつユーザ名「root」(パ スワード「fsc」)が設定されています。セキュリティ確保のためにパスワードを必 ず変更してください。

LAN インタフェースからのパスワードの変更

- 1 サーバにログインします。
- 2 [ スタート ] [ プログラム ] [Fujitsu ServerView] [Fujitsu ServerView] をクリックし、ServerView コンソールを起動します。
- 3 サーバの一覧にあるサーバのアイコンを選択し、[ ファイル ] メニュー の [ サーバのプロパティ ] を選択します。 [ プロパティの設定 ] ウィンドウが開きます。
- 4 「 リモートサービスボード ] タブを選択し、[ 設定 ] ボタンをクリック します。 [ ネットワークパスワード入力 ] ウィンドウが開きます。
- 5 「ユーザ名(root)」と「パスワード(fsc)」を入力し、[OK] ボタンを クリックします。 リモートサービスボードの Web インタフェースが開きます。
- 6 [User Accounts] をクリックします。 [User Accounts] ページが開きます。
- 7 [root] をクリックします。 ユーザ名:root の [Account] ページが開きます。
- 8 以下の項目を入力し、[Apply] ボタンをクリックします。

Old Password : fsc を入力します。 New Password : 新しいパスワードを入力します。 Confirm New Password:新しいパスワードを再度入力します。

### シリアルインタフェースからのパスワードの変更

- 1 管理コンソールからリモートサービスボードへダイヤルアップ接続し ます。
- 2 Web ブラウザを起動し、アドレスバーに以下のいずれかのアドレスを 入力します。
	- http://192.168.0.11:<ポート番号(デフォルト 80) > (http が有効の場合)
		- https://192.168.0.11 :< ポート番号 (デフォルト 443) > (https が有効の場合)

なお、初期状態では、ポート番号を指定する必要はありません。 [ ネットワークパスワード入力 ] ウィンドウが開きます。

- 3 「ユーザ名 (root)」、「パスワード (fsc)」を入力し、[OK] ボタンをク リックします。 リモートサービスボードの Web インタフェースが開きます。
- 4 [User Accounts] をクリックします。 [User Accounts] ページが開きます。
- 5 [root] をクリックします。 ユーザ名:root の [Account] ページが開きます。
- 6 以下の項目を入力し、[Apply] ボタンをクリックします。

Old Password : fsc を入力します。 New Password : 新しいパスワードを入力します。 Confirm New Password:新しいパスワードを再度入力します。 リモートサービスボード

こみし トキーコメ ボード

リモートサービスボードは Web インタフェースをサポートしており、以下の Web ブラウザからアクセスできます。

- Internet Explorer (Version 4.0 以降)
- Netscape (Version 4.5 以降)

リモートサービスボードに Web インタフェースからアクセスするには、Web ブラ ウザを起動し、アドレスバーに以下のいずれかのアドレスを入力します。

- http://<IP アドレス >:< ポート番号(デフォルト: 80) > (http が有効の場合)
- https://<IP アドレス >:<ポート番号(デフォルト: 443) > (https が有効の場合)

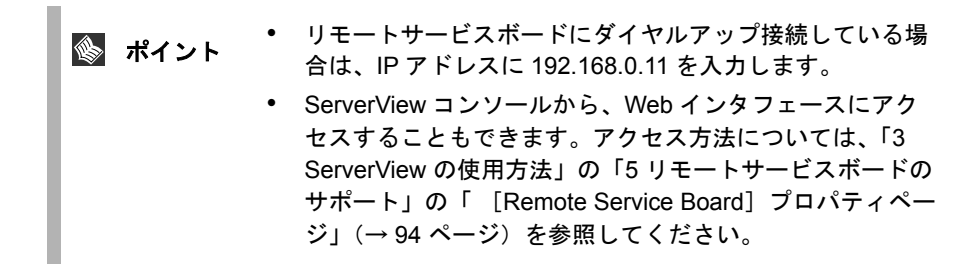

#### スタート画面

開始アドレスにアクセスし、ユーザ名とパスワードを入力して認証されると、ス タート画面が表示されます。

### ■ バージョンが 0.X.X.XX の場合

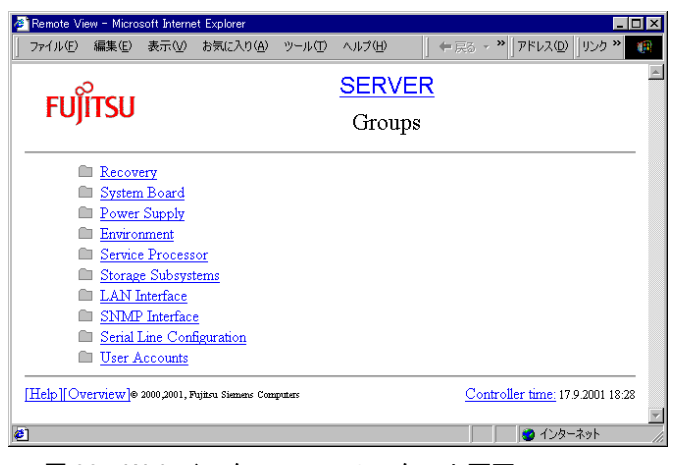

図 33:Web インタフェースのスタート画面

Web インタフェースは、すべてのページのヘッダ領域とフッタ領域が同じ方法で構 成されています。 ヘッダ領域には、サーバ名と現在のページのタイトルが表示されます。 フッタ領域には、以下の 3 つのリンクが表示されます。

• [Help]

各インタフェースの項目を詳しく説明するヘルプ(英語)を表示します。

• **[Overview]** 

「 [Overview[\]ページ」\(→](#page-293-0) 282 ページ)を表示します。

Web インタフェース内を簡単に移動するには、[Overview]のリンク先にある スタート画面の拡張オプションを利用します。

• [Controller time]

リモートサービスボードの時間を確認できる[System Board]ページを表示し ます。

### $\blacksquare$  バージョンが 1.X.X.XX の場合

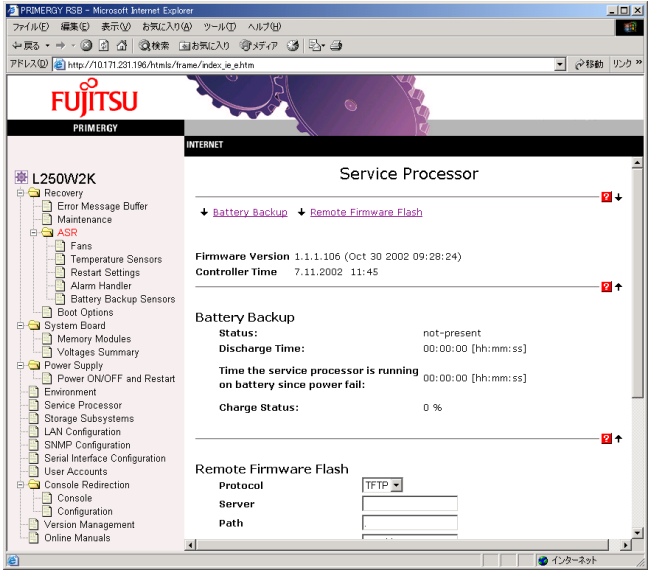

図 34:Web インタフェースのスタート画面

Web インタフェースは、すべてのページのヘッダ領域とフッタ領域が同じ方法で構 成されています。

ヘッダ領域には、サーバ名と現在のページのタイトルが表示されます。

フッタ領域には、以下のリンクが表示されます。

• [Controller time]

リモートサービスボードの時間を確認できる[System Board]ページを表示し ます。[+] がついた項目については、[+] をクリックすることにより、機能 グループへのリンクを展開して表示できます。

# <span id="page-293-0"></span>[Overview] ページ

[Overview]ページでは、すべての機能グループへのリンクが展開された形で表示さ れます。

メニュー構成は、サーバにより異なる場合があります。

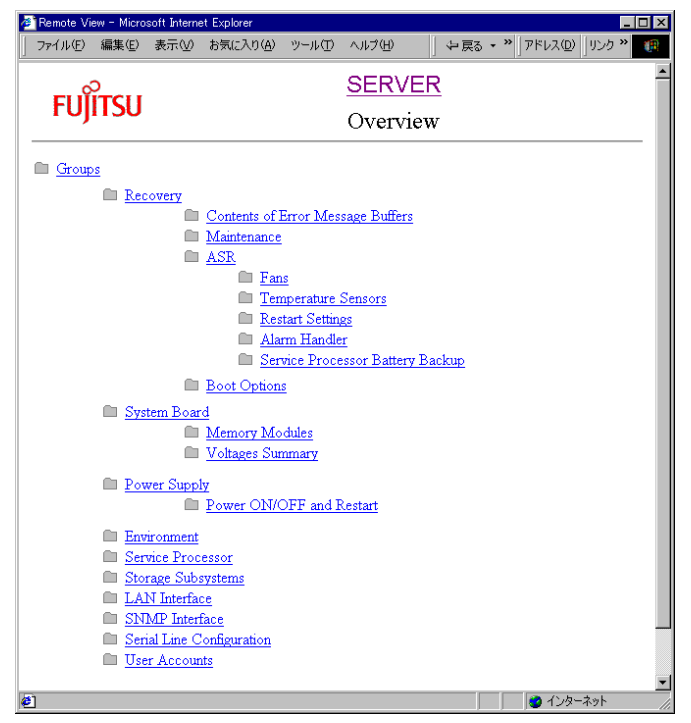

図 35: [Overview] ページ

各機能の概要を、以下に示します。監視中のサーバで ServerView エージェントが稼 動している間は、Web インタフェースで以下の機能を利用できます。

[Recovery]

ログを表示したり、異常発生時のアクションとアラームハンドラなどを設定し ます(「 [Recovery] ページ」(→ 284ページ) 参照)。

- [Contents of Error Message Buffers]、[Error Message Buffer] エラーログとイベントログを表示します(「■ [Contents of Error Message Buffers]  $\vert$   $\rightarrow$  284 [ページ\)](#page-295-1) 参照)。
- [Maintenance] CMOS バッテリの使用期限とファンの状態に関する情報を表示します[\(「■](#page-295-2)
	- [[Maintenance](#page-295-2)]」 (→ 284 ページ) 参照)。
- [ASR]

ファン、温度、再起動時の動作、アラームハンドラの設定に関する情報を表示 します(「■ [ASR]」(→ 285 [ページ\)参](#page-296-0)照)。

• [Fans]

ファンに関する情報を表示します。

• [Temperature Sensors] 温度に関する情報を表示します。 • [Restart Settings] 再起動設定を表示します。 • [Alarm Handler] アラームハンドラを設定します。 • [Service Processor Battery Backup]、[Battery Backup Sensors] バッテリーパックの状態を表示します。 • [Boot Options] 電源の投入 / 切断の理由と起動状態を表示します(「■ [[Boot Options](#page-296-1)]」(→ 285 [ページ\)](#page-296-1)参照)。 • [System Board] ベースボードに関する情報を表示します(「 [System Board] ページ」(→ 294 [ページ\)](#page-305-0)参照)。 • [Memory Modules] メモリモジュールに関する情報を表示します。 • [Voltages Summary] 電圧に関する情報を表示します。 • [Power Supply] 電源に関する情報を表示します(「 [Power Supply] ページ」(→ 294 ページ) 参照)。 • [Power ON/OFF and Restart] 電源 ON/OFF タイマーを設定します。 • [Environment] ファンの状態などに関する情報を表示します(「 [Environment[\]ページ」\(→](#page-305-2) 294 [ページ\)](#page-305-2)参照)。 • [Service Processor] バッテリーパックの状態を表示します。また、リモートサービスボードの ファームウェアをリモートで更新する操作を行います。 • [Storage Subsystems] リモートサービスボードを搭載した外部記憶装置と電源連動を行う情報を設定 します(「 [\[Storage Subsystems\]](#page-306-0) ページ」(→ 295 ページ) 参照)。 • [LAN Interface]、[LAN Configuration] LAN インタフェースを設定します(「 [LAN Interface] ページ」(→ 296 ペー [ジ\)](#page-307-0)参照)。 • [SNMP Interface] SNMP コミュニティとトラップの送信先を設定します(「 [[SNMP Interface](#page-307-1)] [ページ」\(→](#page-307-1) 296 ページ)参照)。 • [Serial Line Configuration] シリアルインタフェースを設定します(「 [[Serial Line Configuration](#page-308-0)]ページ」 (→ 297 [ページ\)参](#page-308-0)照)。 • [User Accounts]

ユーザアカウントを設定します(「 [User Accounts[\]ページ」\(→](#page-308-1) 297 ページ) 参照)。

*14*

• [Console Redirection]

```
このメニューは、PRIMERGY T850 およびバージョン 1.X.X.XX のファーム
ウェアでのみ表示されます。
Console Redirection を使用する場合に選択します(「 [Console Redirection]
ページ」(→ 297 ページ)参照)。
```
• [Console]

[Console Redirection](#page-308-2) を行います。(「 [Console Redirection] ページ」(→ 297ペー [ジ\)](#page-308-2)参照)。

• [Configuration]

Console Redirection 使用時のキーボード、マウスについて設定します。([「](#page-308-2) [[Console Redirection](#page-308-2)]ページ」(→ 297 ページ)参照)。

- [Version Management] インベントリ情報を表示します。
- [Online Manuals]

```
各インタフェースの項目を詳しく説明するヘルプ(英語)を表示します。
```
• [LMC Status/Restart]

このメニューは、PRIMERGY T850 でのみ表示されます。 LMC の状態参照および再スタートの場合に選択します(「 [[LMC Status/](#page-311-0) Restart] ページ」(→ 300ページ) 参照)。

# <span id="page-295-0"></span>[Recovery]ページ

[Recovery]ページでは、ログを表示したり、異常発生時のアクションとアラームハ ンドラなどを設定できます。リモートサービスボードは、サーバの異常な運用ス テータスを検出すると、ユーザにより設定された方法にしたがって対処します。た とえば、サーバがオーバーヒートし始めたときには自動的にシャットダウンし、指 定した時間を経過したら再起動するように、設定することができます。 [Recovery]ページには、以下のページへのリンクが表示されています。

<span id="page-295-1"></span>■ [Contents of Error Message Buffers]

[Contents of Error Message Buffers]をクリックすると、[Contents of Error Message Buffers]ページが表示され、リモートサービスボードに記録されたエラーログとイ ベントログのメッセージを確認できます。サーバで ServerView エージェントが稼動 している間は、サーバに記録されたエラーログとイベントログのメッセージも同時 に確認できます。エラーログメッセージは「Critical Error Message」という表題の下 に表示され、イベントログメッセージは「Non-critical Error Message」という表題の 下に表示されます。

### <span id="page-295-2"></span>■ [Maintenance]

[Maintenance]ページでは、ベースボードの CMOS バッテリの使用期限やファンの 状態に関する情報を確認できます。また、ファンの障害時のアクションを設定する こともできます。

*14*

### <span id="page-296-0"></span>■ [ASR]

[ASR Properties]ページでは、ファン、温度、再起動時の動作、アラームハンドラ の設定に関する情報を確認できます(「 [ASR Properties] ページ」(→ 285 ページ) 参照)。

### <span id="page-296-1"></span>■ [Boot Options]

[Boot Options]ページでは、電源の投入 / 切断の理由と起動結果に関する情報が表 示されます。表示される情報は、以下のとおりです。

- Error Halt Settings サーバの POST 時にエラーが発生した場合の動作の設定が表示されます。
- Current Boot 現在の起動状態が表示されます。例えば、サーバで ServerView エージェントが 稼動している場合は、os-running と表示されます。
- Current Boot Result POST の結果が表示されます。
- Last Power On Reason  $\angle$  Last Power Off Reason 直前の電源投入および電源切断の結果が表示されます。
- Last Server Boot Result 前回のシステムの起動の結果が表示されます。

### <span id="page-296-2"></span>[ASR Properties]ページ

[ASR Properties]ページでは、ファン、温度、再起動時の動作、アラームハンドラ の設定に関する情報を確認できます。 [Recovery]ページには、以下のページへのリンクが表示されます。

### ■ [Fans]

[Fans]ページでは、ファンの状態の表示と、ファン故障時のアクションを設定する ことができます。ファン故障の予兆監視のために、設定された時刻(Check Time) になると、ファンの動作テストが行われます。

アクションには、以下のオプションがあります。

- continue:
	- ファン故障時にもサーバを継続稼動させます。
- shutdown and poweroff:

ファン故障が発生すると、一定の遅延(delay)時間の後にサーバをシャットダ ウンします。故障したファンが、遅延時間内に復旧すると、シャットダウンは 中止されます。

### ■ [Temperature Sensors]

[Temperature Sensors]ページでは、温度の表示と、温度異常時のアクションを設定 することができます。アクションには、以下のオプションがあります。

• continue

温度異常時にもサーバを継続稼動させます。

• shutdown-power off

温度が危険 (Critical-Level) な値に達すると、サーバをシャットダウンします。

### ■ [Restart Settings]

[Restart Settings]ページでは、自動再起動を実行する条件や OS ハングなどを検出 するウォッチドッグを設定します。

• Action after Power Failure

電源異常(停電等)時のアクションを設定します。例えば、停電により電源切 断した後に、停電が回復した場合、自動的に電源を投入するように設定するこ とができます。アクションには、以下のオプションがあります。

- Previous state または Previous server state

サーバを再起動(復電)する。 ただし、サーバの電源が切断状態であった場合には、再起動しませ  $h_{\circ}$ 

- Don't restart server

サーバを再起動(復電)しない。

 $-$  Restart server

サーバを再起動(復電)する。

- Automatic Power on Delay <MM> Minutes

サーバを再起動するまでの遅延時間(delay :MM [分])を指定しま す。

遅延時間は、高温異常時の場合などに、サーバを再起動(復電)する 前に冷却するなどの目的で指定します。この遅延時間は、Don't restart server を選択した場合にも有効で、ファン故障時、温度異常時に設定 されたアクションによりサーバが自動シャットダウンされた場合、こ の遅延時間後に自動的に再起動(電源投入)されます。再起動は、最 大で「Max Number of Reboot Tries」に設定された回数まで行われま す。

 $-$  Max Number of Reboot Tries

ファン故障時、温度異常時に設定されたアクションによりサーバが自 動シャットダウンされた場合に、再起動回数の最大値を指定します。

• Action after exceeding reboot tries

Action after Power Failure による再起動(復電)、または Software/Boot Watchdog による再起動の最大リトライ回数と、再起動を最大リトライ回数繰り返した後 のアクションを設定します。アクションには、以下のオプションがあります。

 $-$  Stop rebooting and power off

再起動を中止する。

Software/Boot Watchdog による再起動の場合は、最大リトライ回数後 にサーバの電源を自動的に切断します。

 $-$  Start diagnostic system

診断システムを起動する。(未サポート。選択しないでください。)

• Software Watchdog

サーバの OS ハング時のアクションを設定します。リモートサービスボード は、ServerView エージェントと定期的に通信することにより、OS ハングを監 視します。リモートサービスボードは、ServerView エージェントとの通信が、 OS シャットダウン処理されずに途絶えた場合、タイムアウト時間(timeout delay)後に OS ハングを検出し、アクションを実行します。アクションには、 以下のオプションがあります。

 $-$  Reboot

再起動する。

 $-$  Continue

再起動しない。

ポイント Reboot アクションを実行できるようにするには、サーバのシス テムを次のように設定する必要があります。

- Windows NT4.0 の場合 コントロールパネルの[システム]をダブルクリックし、 [起動/シャットダウン] ページで [自動的に再起動する] のチェックをはずします。
- Windows 2000 の場合 コントロールパネルの「システム]をダブルクリックし、 [詳細]ページの[起動/回復]をクリックし、[自動的に 再起動する]のチェックをはずします。

• Boot Watchdog

サーバの OS 起動失敗時のアクションを設定します。リモートサービスボード は、サーバの POST が終了してから、ServerView エージェントが起動するまで の間隔を監視することにより、サーバの OS 起動を監視します。サーバの POST が終了してから、タイムアウト時間(timeout delay)の間に、リモート サービスボードと ServerView エージェントとの通信が開始されない場合、OS 起動失敗を検出し、アクションを実行します。アクションには、以下のオプ ションがあります。

- $-$  Reboot
	- 再起動する。
- $-$  Continue

再起動しない。

### ■ [Alarm Handler]

[Alarm Handler]ページでは、アラームハンドラの設定全体を確認できます。この ページでは、アラームハンドラの有効化(Enabled)/無効化、テスト送信(Test Alarm)、削除 (Delete) ができます。このページの下に表示される [Create] ボタン をクリックすると、目的の形式の新しいアラームハンドラを設定できます。該当す るリンクをクリックすると、アラームハンドラの設定ページに移動します。テスト 送信する場合は、「Enabled」をチェックし、[Apply]をクリックしてから、[Test Alarm]をクリックします。

*14*

アラームハンドラの設定は、タイプにより異なります。アラームハンドラには、以 下のタイプがあります。

- signal (シグナル式ポケットベル用)
- numeric (数字式ポケットベル用)
- alpha(英数字式ポケットベル用)
- sms (ポケットベルまたは携帯電話への SMS メッセージ用)
- docomo (NTT DoCoMo のポケットベル用)
- smtp (SMTP  $\times$  - $\nu$ 用)

日本国内では、以下のタイプだけ使用できます。その他のタイ<br>※ ポイント プゖ 使用しないでください プは、使用しないでください。 • docomo • smtp

選択項目が多いため、アラームハンドラの設定ページは複数のセクションに分かれ ています。セクションごとに[Apply]ボタンがあるため、各セクションを個別に 変更できます。

この後の説明では、smtp を一例として取り上げます。docomo に関しては、smtp と は異なるオプションのみを説明します。

### ■ バージョンが 0.X.X.XX の場合

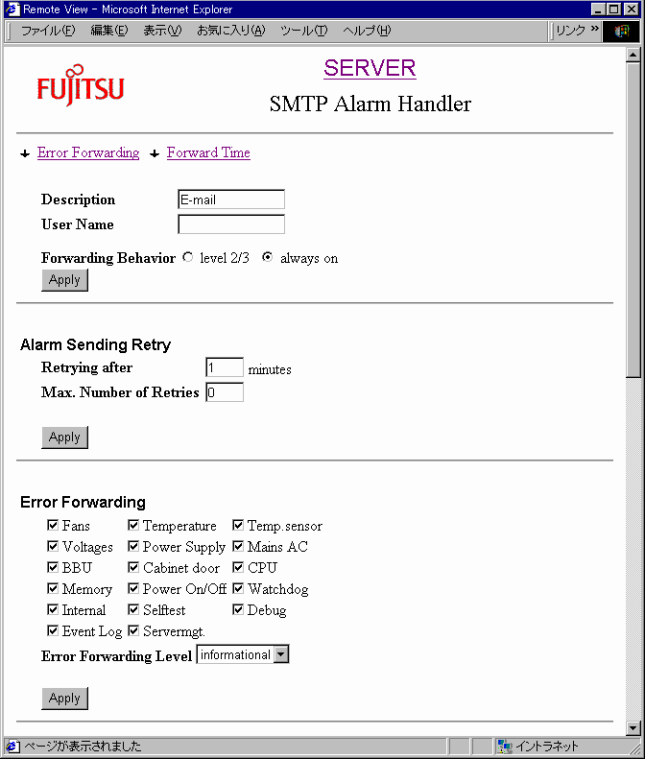

図 36: SMTP アラームハンドラ (Part 1)

■ バージョンが 1.X.X.XX の場合

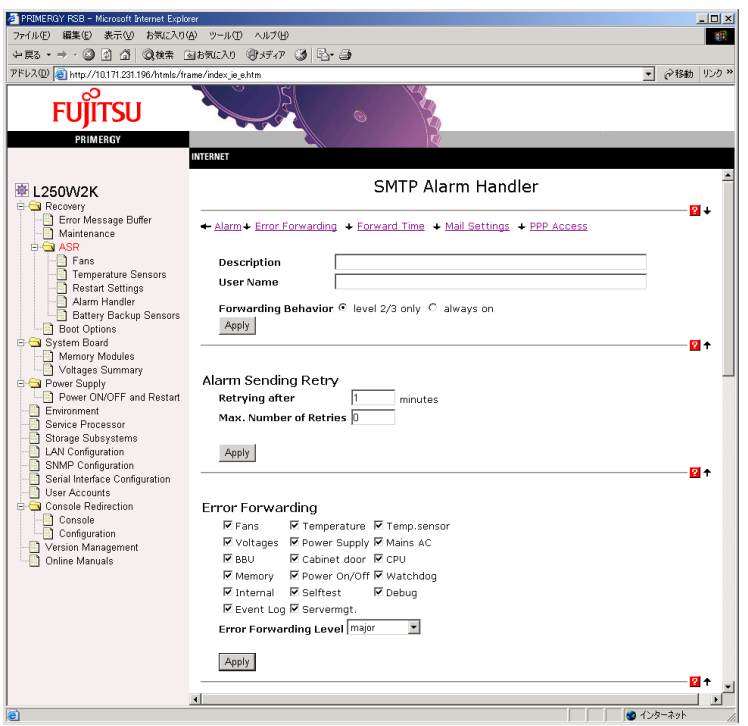

図 37: SMTP アラームハンドラ (Part 1)

• [Description]

任意の名前を入力します。ここに入力する文字列は、[Alarm Handler]ページ の 2 番目の欄に表示されます。

• [User Name]

ユーザ名を入力します。[Description]を入力していない場合は、ここに入力し たユーザ名が[Alarm Handler]ページの 2 番目の欄に表示されます。

• [Forwarding Behavior]

サーバで ServerView エージェントが稼動していない場合のみアラームを送信す る([level 2/3])か、常にアラームを送信する([always on])かを選択します。

• Alarm Sending Retry

このセクションでは、失敗した送信を再試行する間隔 ([Retrying after <MM> minutes])と、送信の最大試行回数([Max. Number of Retries])を設定します。

• Error Forwarding

このセクションでは、送信するアラームのフィルタを設定します。アラームハ ンドラでは、アラームグループとエラーレベルで送信するアラームをフィルタ できます。エラーレベルのフィルタにより、指定したレベルより重要度の低い アラームを送信しないようにできます。

リモートサービスボード

こみし てキーコメ ポープ

*14*

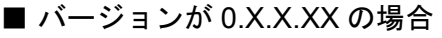

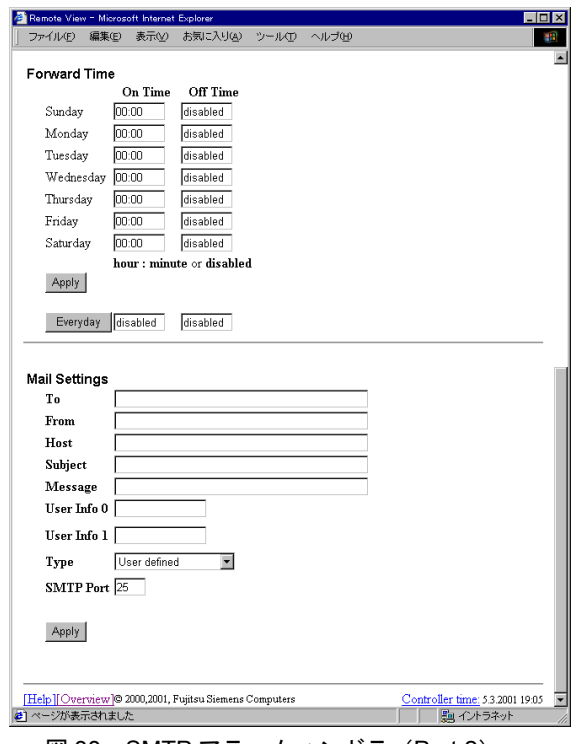

図 38: SMTP アラームハンドラ (Part 2)

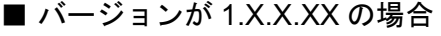

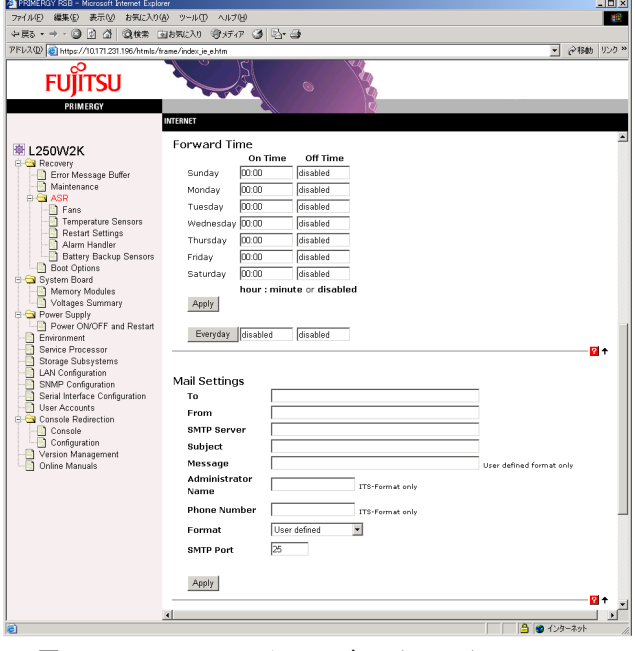

図 39: SMTP アラームハンドラ (Part 2)

#### • Forward Time

ここでは、アラームハンドラを有効にする時間帯を設定できます。 この設定により、平日、週末、夜間など時間帯に応じて、異なる送信先にア ラームを送信することもできます。 各曜日ごとに[On Time]と[Off Time]を設定できます。時間帯を指定せず に、常に送信したい場合は、[On Time]に「00:00」、[Off Time]に「disabled」 を指定します。

• Mail Settings

[Host]

[SMTP SERVER]

[User Info 0/1] [Administrator Name] [Phone Number]

設定項目 2000年 - 2000年 - 2001年 - 説明

ここでは、メール送信に関する設定を指定します。

[To] 受信側の電子メールアドレスを入力します。 [From] 送信側の電子メールアドレスを入力します。 リモートサービスボード

こ トー トキー コメ ギー テ

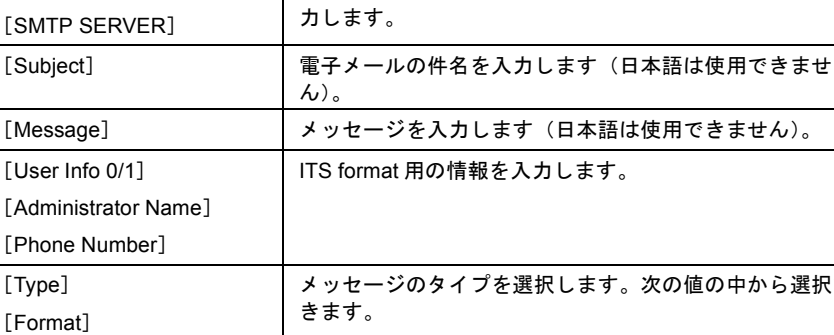

SMTP サービスにアクセスするために使用するホストを入

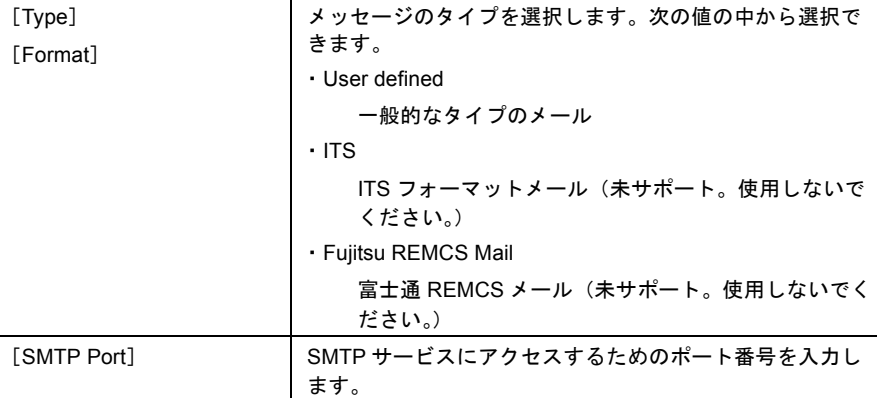

 $\blacksquare$  バージョンが 1.X.X.XX の場合

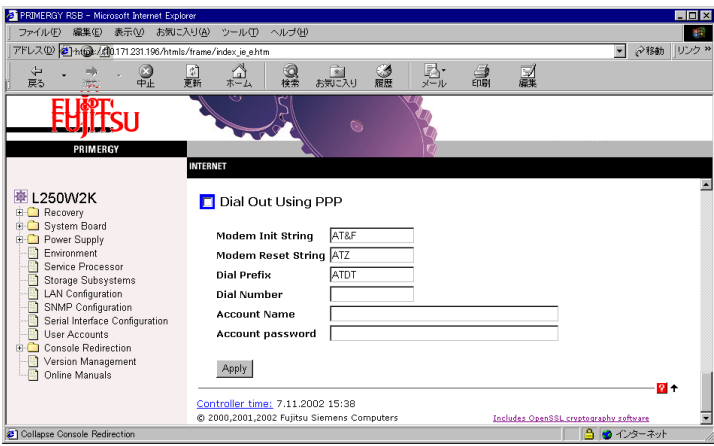

図 40: SMTP アラームハンドラ (Part 3)

• Dial Out Using PPP

E-Mail を PPP 接続で送信します。

本機能は、未サポートです。設定を有効にしないでください。

NTT DoCoMo アラームハンドラでは、SMTP アラームハンドラの「Mail Settings」の 代わりに、以下の項目を設定します。

# ■ バージョンが 0.X.X.XX の場合

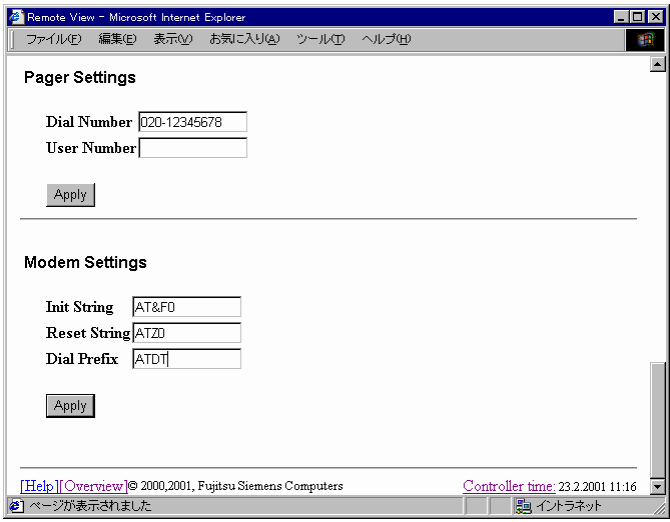

### 図 41:NTT DoCoMo アラームハンドラ

# $\blacksquare$  バージョンが 1.X.X.XX の場合

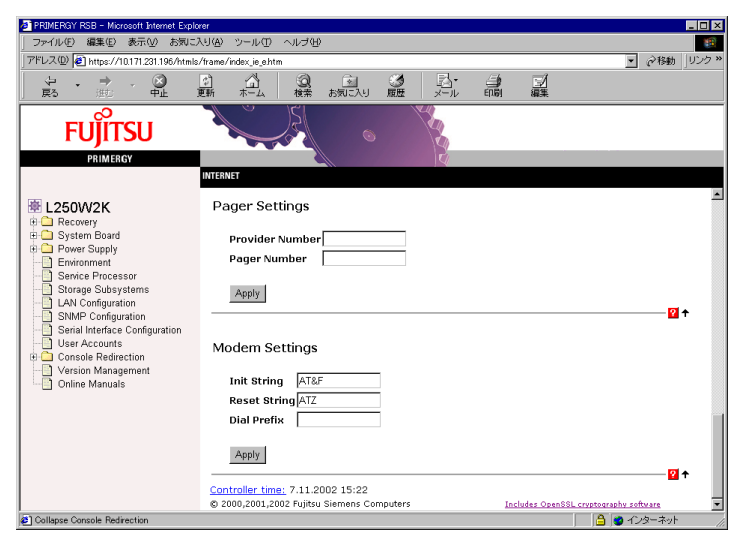

図 42:NTT DoCoMo アラームハンドラ

 $-$  Pager Settings

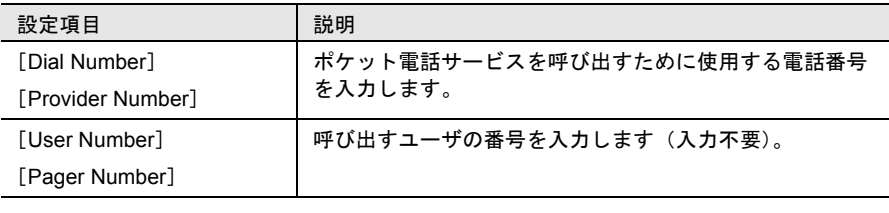

 $-$  Modem Settings

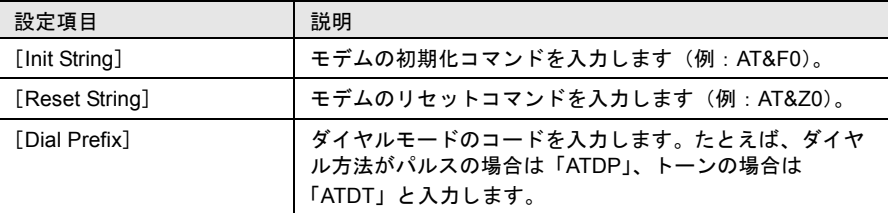

ポケットベルに送信されるメッセージのフォーマットは、ServerView のアラー ムサービスと同様です。メッセージのフォーマットの詳細については[、「■](#page-163-0) 送 [信されるメッセージのフォーマットについて」\(→](#page-163-0) 152 ページ)を参照してく ださい。

# [Service Processor Battery Backup] ページ

 [Service Processor Battery Backup] ページでは、リモートサービスボードに搭載する バッテリーパックの状態が表示されます。

ただし、バッテリーパックは、サポートしていません。また、本ページは、表示さ れない場合があります。

# <span id="page-305-0"></span>[System Board] ページ

[System Board]ページでは、サーバのベースボード、CPU、メモリモジュール、電 圧に関する情報を確認できます。 [System Board]ページには、以下のページへのリンクが表示されます。

### ■ [Memory Modules]

[Memory Modules]ページでは、メモリモジュールに関する情報を確認できます。

#### ■ [Voltages Summary]

[Voltages Summary]ページでは、電圧に関する情報を確認できます。

### <span id="page-305-1"></span>[Power Supply]ページ

[Power Supply]ページでは、サーバの電源ユニットの状態に関する情報を確認でき ます。

[Power Supply]ページには、以下のページへのリンクが表示されます。

### ■ [Power ON/OFF and Restart]

[Power ON/OFF and Restart]ページでは、各曜日ごとに電源の投入時刻と切断時刻 を設定できます。

# <span id="page-305-2"></span>[Environment] ページ

[Environment]ページでは、温度(Temperature)、ファン(Fans)、カバーの状態 (Door Status)に関する情報を確認できます。温度異常、ファン故障時のアクション を設定することもできます。

### [Service Processor] ページ

[Service Processor] ページでは、バッテリーパックの状態を表示します。

また、リモートサービスボードのファームウェアを、リモートで更新する操作を行 います。

ただし、バッテリーパックは、サポートしていません。また、ファームウェアのリ モート更新機能は、サポートしていません。

<span id="page-306-0"></span>[Storage Subsystems] ページでは、リモートサービスボードを搭載した外部記憶装置 と電源連動を行う情報を設定します。

[New Storage Subsystem] ボタンをクリックすると、連動させる対象装置を新規作成 する [Storage Subsystems] ページが表示されます。

[Change] または [Delete] ボタンをクリックすると、既存の設定を変更、または 削除できます。

[Storage Subsystems] ページでは、以下の設定を行います。

• [Name]

対象装置のリモートサービスボードに設定されたユーザアカウントの Name を 設定します。

• [Old Password]

対象装置のリモートサービスボードに設定されたユーザアカウントのパスワー ドを設定します。本設定は、[Change] の場合に表示されます。

• [New Password]

対象装置のリモートサービスボードに設定されたユーザアカウントのパスワー ドを設定します。

• [Confirm New Password]

上記 [Password] に設定したパスワードを再度設定します。

- **IIP Address1** 対象装置のリモートサービスボードに設定された IP アドレスを設定します。
- [Port]

Port 番号を設定します。

- [Startup Delay] 対象装置の電源を投入する遅延時間を設定します。
- [Retry Count] 対象装置の電源投入/切断処理が失敗した場合のリトライ数を設定します。
- [Retry Interval]

対象装置の電源投入/切断処理が失敗した場合のリトライの間隔を設定しま す。

- **ヘント キャンタン・ホーム**<br>ヘンド キャント キャンク・ラック (以下、管理装置と記述)の電源 が投入/切断された場合、対象装置の電源が投入/切断さ れます。ただし、サーバは対象装置となりません。
	- 同一対象装置を設定した管理装置が複数台ある場合、次の 動作となります。
		- 管理装置のいずれか 1 台の電源が投入された場合、対 象装置の電源が投入されます。
		- 管理装置のすべての電源が切断された場合、対象装置の 電源が切断されます。

リモートサービスボード

こみー トキーカメ ボー エ

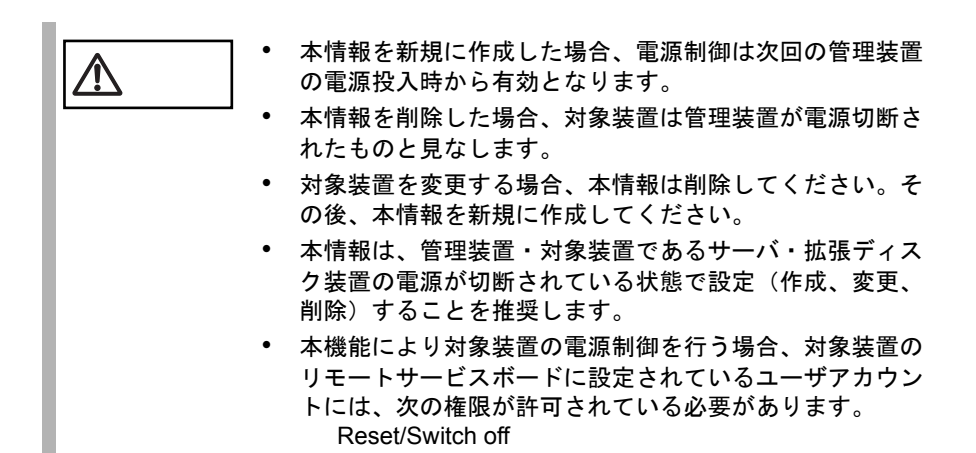

# <span id="page-307-0"></span>[LAN Interface]ページ

[LAN Interface]ページでは、リモートサービスボードの IP アドレスや、HTTP およ び Telnet のポート番号など、LAN インタフェースを設定できます。各項目の詳細 は、本章の「3 ServerView [の使用方法」\(→](#page-94-0)83ページ)を参照してください。

### <span id="page-307-1"></span>[SNMP Interface] ページ

[SNMP Interface]ページでは、SNMP コミュニティとトラップの送信先を設定でき ます。[New Community]ボタンをクリックすると、新しいコミュニティを作成でき ます。[New Trap Destination]ボタンをクリックすると、新しい送信先を作成できま す。ServerView コンソールから、設定の変更を行う場合は、「Permissions」に「read/ write」を指定してください。

◎ ポイント ServerView エージェントが稼働中に、ServerView コンソールか ら、ASR 設定や電源の投入/切断などを行う場合は、サーバの システム上で「FUJITSU SERVER」グループに所属するユーザ アカウントと同一のユーザ名とパスワードを持つユーザアカウ ントを、リモートサービスボードにも作成してください。サー バのシステム上のユーザアカウントの作成については、「2 [イン](#page-24-0) [ストール」](#page-24-0)の「5 [インストール後の処理について」](#page-67-0)の「 [管理ユー](#page-80-0) ザを設定する(FULL/BASIC[、またはサーバブレードで必要\)」](#page-80-0) (→ 69 [ページ\)を](#page-80-0)参照してください。

<span id="page-308-0"></span>[Serial Line Configuration]ページでは、シリアルインタフェース、およびシリアル インタフェースに接続するモデムの全体的な設定を入力できます。データ形式は内 部的に 8N1(データビット = 8、パリティビット = なし、ストップビット = 1)に設 定されます。 シリアルインタフェースを利用する際は、[The serial interface should be used at all]を チェックします。 各項目の詳細については、本章の「3 ServerView [の使用方法」\(→](#page-94-0) 83 ページ)を参 照してください。

# <span id="page-308-1"></span>[User Accounts]ページ

[User Accounts]ページでは、新しいユーザ名の作成、パスワードと権限の設定、既 存のユーザアカウントの削除などができます。ユーザ名に権限を設定しないと、そ のユーザは読み取りアクセスしか許可されません。

既存のユーザ名または [New User Account] ボタンをクリックすると、ユーザアカ ウントを変更または新規作成できる[Account]ページが表示されます。

ポイント ServerView エージェントが稼働中に、ServerView コンソールか ら、設定の変更を行う場合は、サーバのシステム上で「FUJITSU SERVER」グループに所属するユーザアカウントと同一のユー ザ名とパスワードを持つユーザアカウントを、リモートサービ スボードにも作成してください。サーバのシステム上でのユー ザアカウントの作成については、「2 [インストール」](#page-24-0)の「5 [イン](#page-67-0) [ストール後の処理について」](#page-67-0)の「 [管理ユーザを設定する\(](#page-80-0)FULL/ BASIC[、またはサーバブレードで必要\)」\(→](#page-80-0) 69 ページ) を参照 してください。

# <span id="page-308-2"></span>[Console Redirection]ページ

[Console Redirection] ページでは、サーバのコンソールリダイレクションや、操作が 行えます。当メニューは、PRIMERGY T850 およびバージョン 1.X.X.XX のファーム ウェアでのみ表示されます。該当する項目を選んでください。

# ■ PRIMERGY T850 の場合

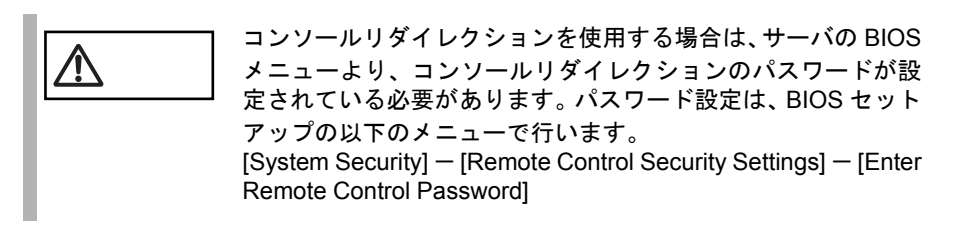

*14*

[Console Redirection] ページには以下のメニュー項目があります。

- Redirect Server Console
- View Remote POST
- View Windows Blue Screen
- Console Log Off
- Set Remote Control Keys

これらを選択すると、すべて Console Redirection の親ページが表示されます。 Console Redirection の親ページには以下のメニュー項目があります。

• [Redirect Server Console]

サーバ動作中の表示や操作が行えます。

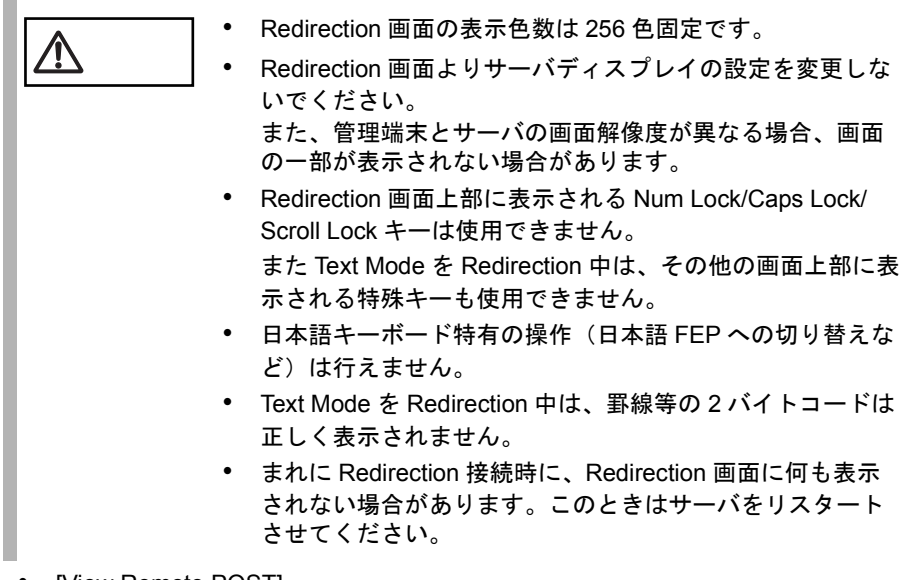

• [View Remote POST]

選択するとサーバがリスタートし、サーバの POST の表示やキー操作が行えま す。

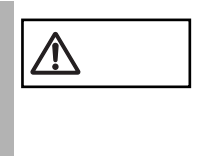

現在、当機能は正しく動作しません。POST の Redirection を行<br>う場合は以下の手順で操作してください。<br>1 艹—バの電源を OEE 状能にする(リモートでの電源 う場合は以下の手順で操作してください。

- サーバの電源を OFF 状態にする(リモートでの電源 OFF 可)。
- 2 [Redirect Server Console] よりログインする。
- 3 サーバの電源を ON する(リモートでの電源 ON 可)。
- [View Windows Blue Screen]

過去に発生した Windows ブルースクリーン画面の表示が行えます(最新の Windows ブルースクリーン画面)。

注意 ブルースクリーン画面を表示させるためには、ウォッチドック 監視(Software Watchdog)を有効にしておく必要があります。

[Console LogOFF]

コンソールリダイレクションを終了する場合に必ず LogOFF してください。こ れはセキュリティ上重要な操作です。

[Set Remote Control Keys] コンソールリダイレクションで使用する特殊キーを別のキーに割り当てること ができます。

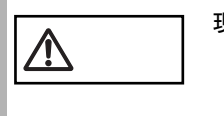

現在、当機能は未サポートです。

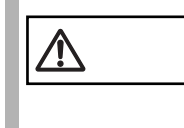

ーーーーー これらのメニューを選択すると、次画面で Remote Control<br>Passwordを求められる場合があります。サーバのBIOSメニュー<br>アジョンメート、ソールリダイリクミュのパラワードもされ で設定したコンソールリダイレクションのパスワードを入力し てください。

■ ファームウェアバージョン 1.X.X.XX の場合

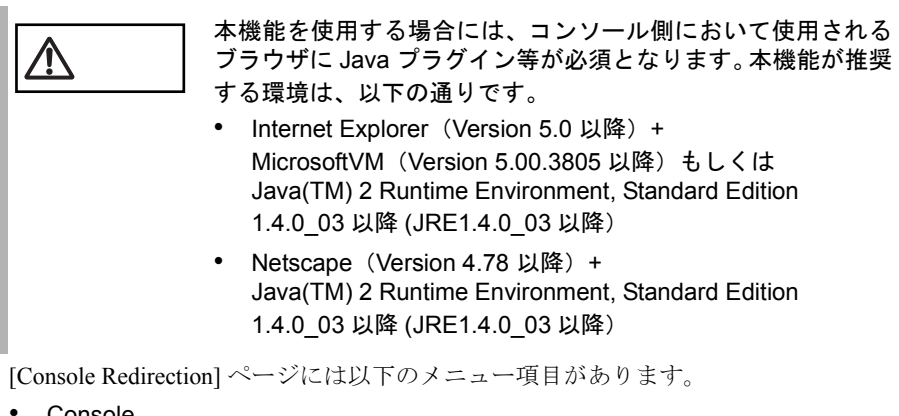

• Console

サーバ動作中の表示や操作が行えます。選択すると、AVR ウィンドウが表示 されます。

AVR ウィンドウからアプレットウィンドウが開かれ、Console Redirection が実 行されます。

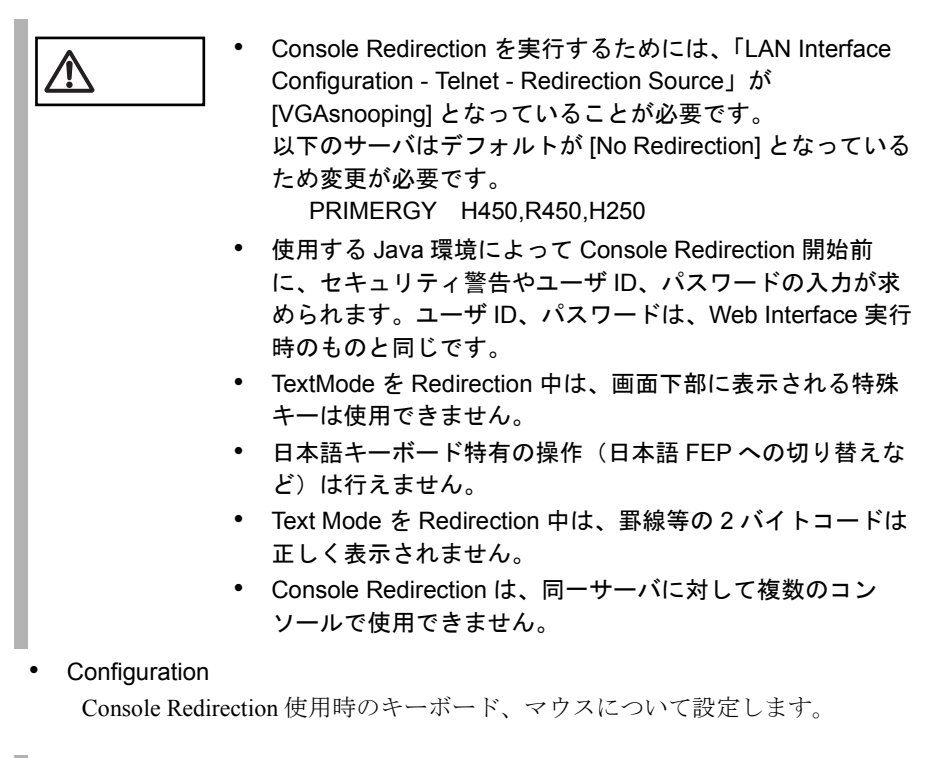

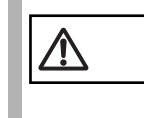

注意 Mouse handling では Slow を選択してください。Midium、Fast は選択しないでください。

<span id="page-311-0"></span>[LMC Status/Restart] ページ

[LMC Status/Restart] ページでは、現在の LMC との接続状態が表示されます。 また [Restart LMC] ボタンをクリックすることにより LMC を再スタートさせること が可能です。

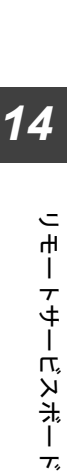

- ──────── LMC の再スタートは、LMC の状態が異常(Broken と表<br>〜────────示)の場合、かつサーバの電源をオフにした状態で行って<br>ください  $\triangle$ ください。 なお、LMC の状態が異常の場合には、各情報(FAN 情報、 メモリ情報など)が正しく表示されません。また、各操作 (電源/リセット操作など)が実行できません。
	- [Console Redirection]ページ、[LMC Status/Restart]ペー ジの機能は、システム管理コントローラが行います。 これらのメニューを選択したとき、システム管理コント ローラのユーザ名/パスワード入力画面が表示されること がありますので、リモートサービスボードの基本ユーザア カウント(User Accounts の最初のエントリ)に設定した ユーザ名/パスワードを入力してください。入力後、シス テム管理コントローラの WEB ブラウザ(Advanced System Management)が開きますので、いったん閉じてか ら、再度上記項目を選択してください。

リモートサービスボードにモデムを接続すると、リモートサービスボードにダイヤ ルアップ接続できるようになります。

リモートサービスボードにダイヤルアップ接続すると、以下の<br>- ポイント pp アドルスが割り当てられます IP アドレスが割り当てられます。 リモートサービスボード:192.168.0.11 管理コンソール :192.168.0.12

管理コンソールからリモートサービスボードにダイヤルアップ接続を行う場合、以 下の設定を行います。

### ■ リモートサービスボードの設定

本章の「4 [通信インタフェースの設定」\(→](#page-282-0) 271 ページ)に従って、シリアルインタ フェースの設定を行います。 推奨設定は、以下のとおりです。

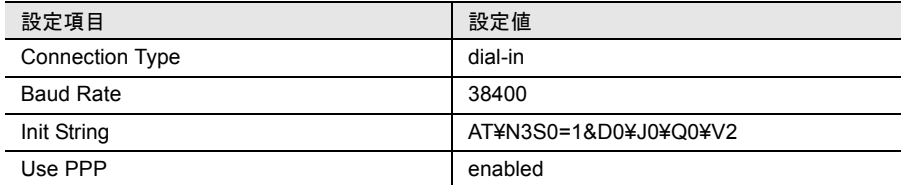

### ■ 管理コンソールの設定

以下の手順で、管理コンソールを設定します。

Windows NT4.0 の場合

- 1 管理コンソールに管理者または管理者と同等の権限をもつユーザ名で ログインします。
- 2 リモートアクセスサービスを設定します。 コントロールパネルの[ネットワーク]アイコンをダブルクリックします。
- 3 [ネットワーク]の[サービス]ページで、[リモートアクセスサービ ス]を選択し、[プロパティ]をクリックしてください。 「リモートアクセスサービス]がインストールされていない場合は、「追加]を クリックして、[リモートアクセスサービス]をインストールしてください。
- 4 [リモートアクセスセットアップ]で、[構成]をクリックします。

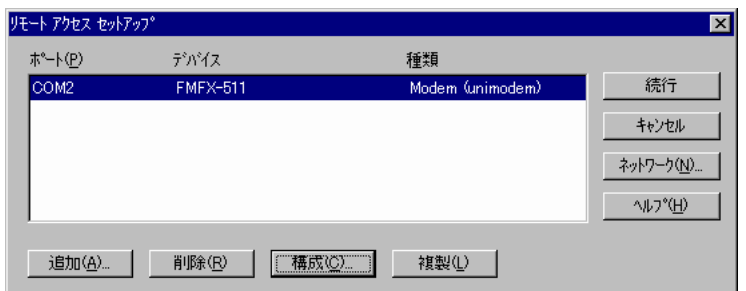

- 5 [ポート使用の構成]で、「ダイヤルアウトのみ」または「ダイヤルア ウトと着信」を選択し、[OK]をクリックします。
- 6 [リモートアクセスセットアップ]で、[ネットワーク]をクリックし ます。
- 7 [ネットワークの構成]の[ダイヤルアウトプロトコル]で、「TCP/IP」 をチェックし、[OK]をクリックします。
- 8 [リモートアクセスセットアップ]で、[継続]をクリックします。 設定を変更していない場合は、[キャンセル]をクリックします。
- 9 [ネットワーク]で、[閉じる]をクリックし、管理コンソールを再起 動し、管理コンソールにログインします。 設定を変更していない場合は、[キャンセル]をクリックします。
- 10 ダイヤルアップネットワークを設定します。 [スタート]-[プログラム]-[アクセサリ]-[ダイヤルアップネット ワーク]をクリックします。
- 11 [所在地情報] が表示された場合は、各項目を入力し、[閉じる] をク リックします。

[ダイヤルアップネットワーク]が表示された場合は、[新規]をクリックしま す。

[新しい電話帳のエントリウィザード]が表示されます。

新しい電話帳のエントリウィザード

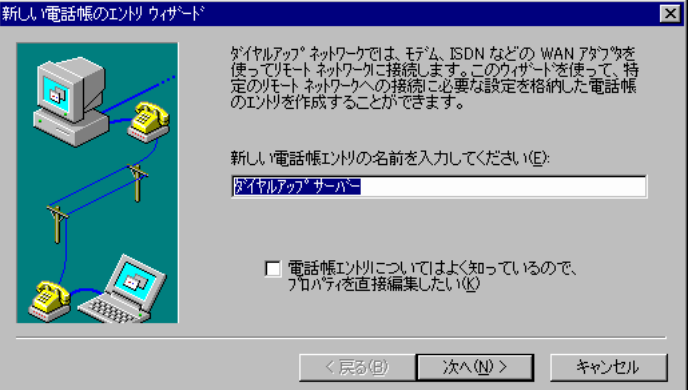

12 新しい電話帳のエントリの名前を入力し、[次へ]をクリックします。 「サーバー]が表示されます。

リモートサービスボード

**コキートナーにメギー** 

- 13 いずれの項目も選択せずに、[次へ]をクリックします。 [電話番号]が表示されます。
- 14 リモートサービスボードの電話番号を入力し、[次へ]をクリックしま す。
- 15[完了]をクリックします。

「ダイヤルアップネットワーク]が表示されます。

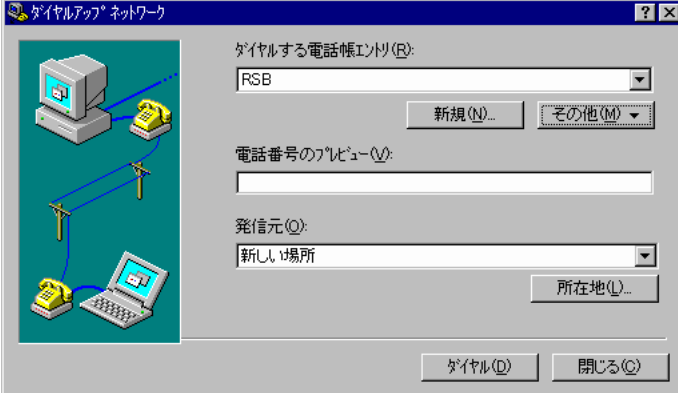

16[その他]をクリックし、「エントリとモデムのプロパティの編集」を クリックします。

[電話帳のエントリの編集]が表示されます。

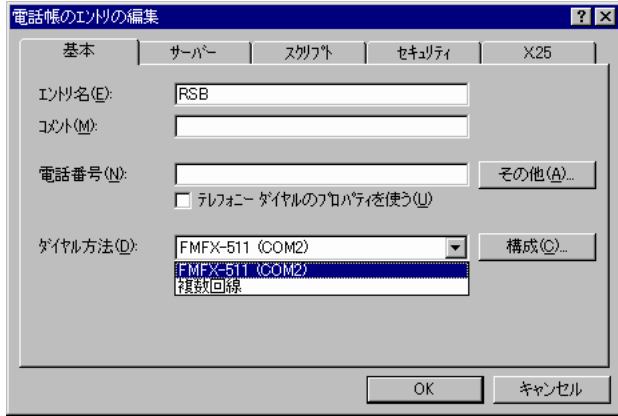

- 17[基本]ページで、「ダイヤル方法」から使用するモデムをクリックし ます。
- 18[サーバー]ページで、「PPP: Windows NT, Windows 95 Plus, インター ネット」をクリックし、「TCP/IP」をチェックし、[TCP/IP の設定]を クリックします。 [PPP TCP/IP の設定]が表示されます。

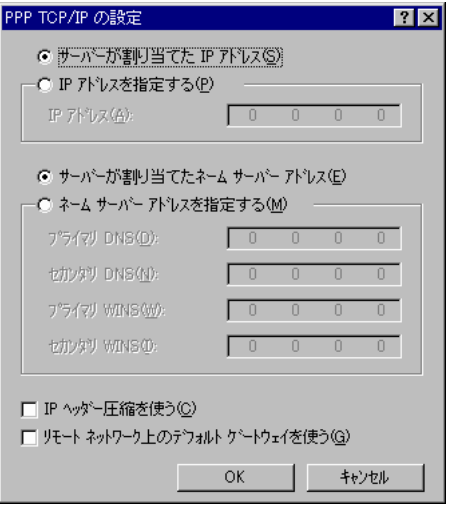

19「IP ヘッダー圧縮を使う」と「リモートネットワーク上のデフォルト」 のチェックをはずし、「サーバーが割り当てた IP アドレス」と「サー バーが割り当てたネームサーバーアドレス」をチェックし、[OK]を クリックします。 [電話帳のエントリの編集]に戻ります。

- 20[スクリプト]ページで、「なし」をチェックします。
- 21 [セキュリティ]ページで、「クリアテキストを含む任意の認証を受け 付ける」をチェックします。
- 22[X25]ページで、「なし」をチェックし、[OK]をクリックします。 [ダイヤルアップネットワーク]に戻ります。
- 23[ダイヤル]をクリックすると、ダイヤルアップ接続が開始されます。

Windows 2000 の場合

- 1 管理コンソールに管理者または管理者と同等の権限をもつユーザ名で ログインします。
- 2 ダイヤルアップネットワークを設定します。 コントロールパネルの[ネットワークとダイヤルアップ接続]アイコンをダブ ルクリックします。 「ネットワークとダイヤルアップ接続」が表示されます。

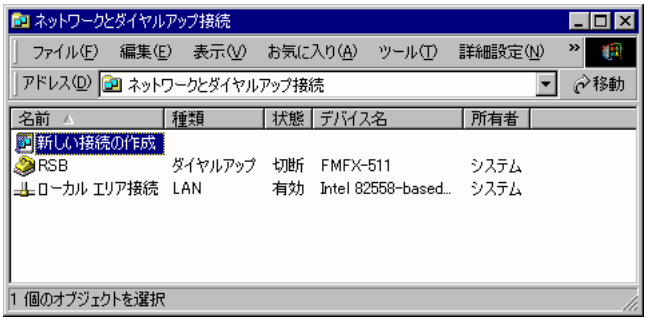

 「新しい接続の作成」をダブルクリックします。 [ネットワークの接続ウィザード]が表示されます。

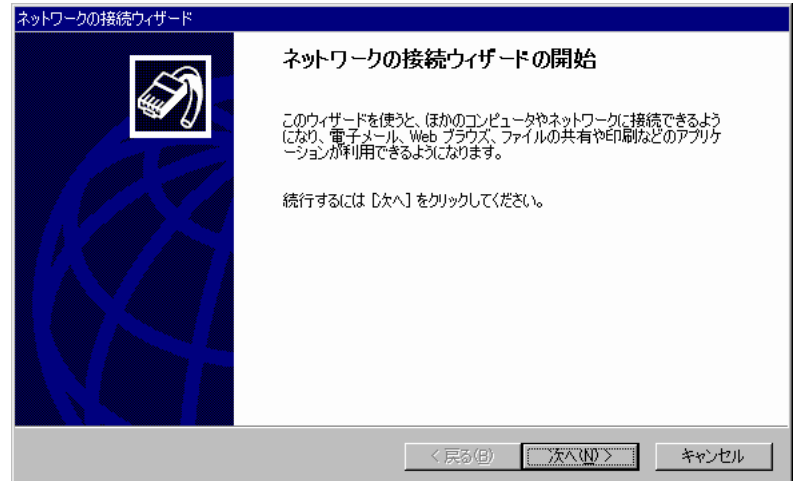

- [次へ]をクリックします。
- 「プライベートネットワークにダイヤルアップ接続する」をチェック し、[次へ]をクリックします。
- リモートサービスボードの電話番号を入力し、[次へ]をクリックしま す。
- 「自分のみ」をチェックし、[次へ]をクリックします。
- 接続に付ける名前を入力し、[完了]をクリックします。 [XXX へ接続] (XXX は接続の名前) が表示されます。

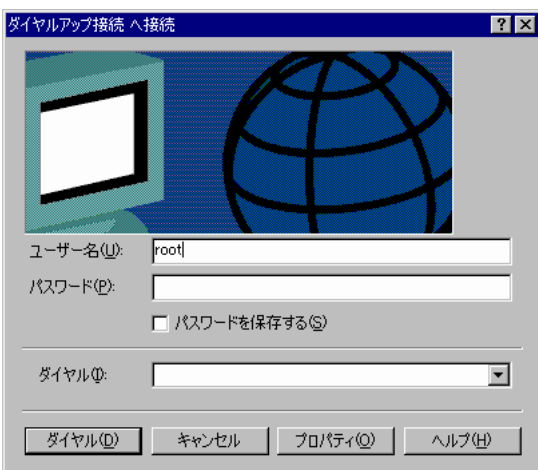

9 [プロパティ]をクリックします。 「ダイヤルアップ接続]が表示されます。

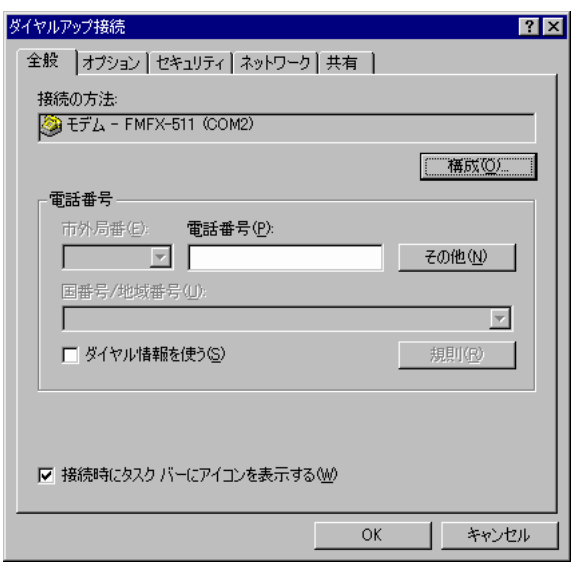

- 10[オプション]ページで、「名前、パスワード、証明書などの入力を求 める」をチェックします。
- 11[セキュリティ]ページで、「標準(推奨設定)」をチェックします。
- 12[ネットワーク]ページで、「PPP: Windows 95/98/NT4/2000, Internet」 を選択し、「インターネットプロトコル(TCP/IP)」をチェックし、[プ ロパティ]をクリックします。 [インターネットプロトコル(TCP/IP)のプロパティ]が表示されます。

*14* こ トー てキー コメ ギー ご リモートサービスボード

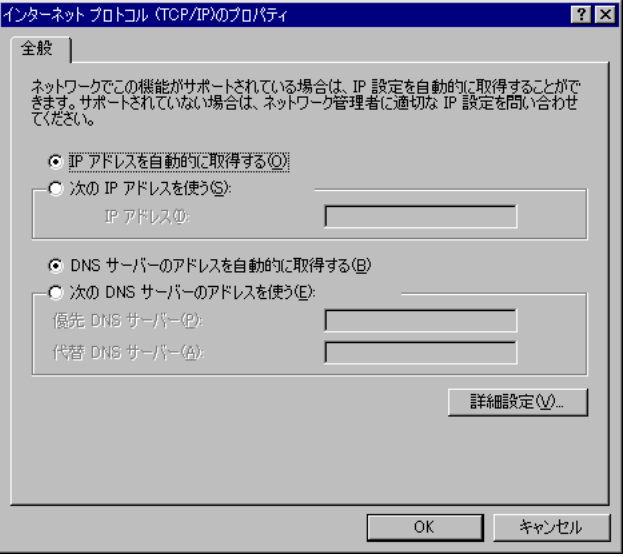

13「IP アドレスを自動的に取得する」と「DNS サーバーのアドレスを自 動的に取得する」をチェックし、[詳細設定]をクリックします。 [TCP/IP 詳細設定]が表示されます。

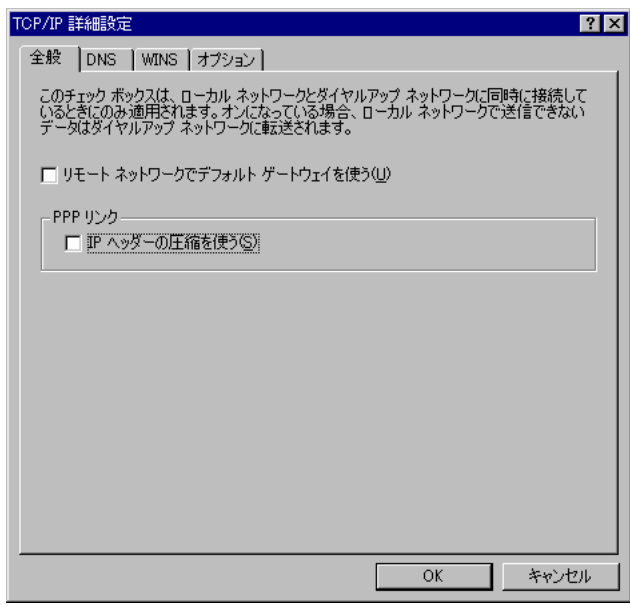

14 [全般] ページで、「リモートネットワークでデフォルトゲートウェイ を使う」と「IP ヘッダーの圧縮を使う」のチェックをはずし、[OK] をクリックします。

[インターネットプロトコル(TCP/IP)のプロパティ]に戻ります。

# 15[OK]をクリックします。

[ダイヤルアップ接続]に戻ります。

- 16[共有]ページで、「この接続でインターネット接続の共有を有効にす る」のチェックをはずし、[OK]をクリックします。 [XXX へ接続] (XXX は接続の名前)に戻ります。
- 17 リモートサービスボードに設定した、ユーザ名とパスワード(デフォ ルト:root、fsc)を入力し、[ダイヤル]をクリックすると、ダイヤル アップ接続が開始されます。

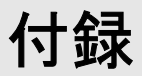

# *1* よくある質問とその回答

一般的な Q&A

• 「Fujitsu Server Control」って何ですか?

ServerView Full または Basic 、もしくは RAS 支援サービスのインス トールを実行した時に、インストールされるソフトウェアです。 ServerView もしくは RAS 支援サービスは当ソフトウェアがないと正 しく動作しません。

ServerView SNMP Agent のアンインストール(UNAGENT.EXE)では、 初期状態で「Fujitsu Server Control」がインストールされていた場合、 アンインストール処理後に、再インストールしています。これは RAS 支援サービスで当サービスが必要となるためです。

• 「Server Control Service」って何ですか?

「Fujitsu Server Control」のインストールを実行した時に、インストー ルされるサービスです。

• SystemWalker と共存させる場合、SystemWalker を先にインストールする必要 がありますか ?

> ServerView では特に、「SystemWalker を先にインストールしなくては ならない要件」は提示していません。 どちらが先にインストールされても問題はありませんが、同一マシン 上に SystemWalker と ServerView を共存させる場合にはコマンドプロ ンプトで下記コマンドを実行しないと、SystemWalker/ServerView とも にそのマシン上でトラップを受信できなくなります。

MPMSTS ON

• ServerView をインストールすると、C:¥Winnt¥Temp の下に「svtmpdir」という フォルダが作成されますが、これをインストールした後に消す事は可能です か?

'NT¥svtmpdir' is 'svtmpdir'in c drive. 'W2K¥svtmpdir' is 'svtmpdir'in c drive 'W2K¥winnt temp svtmpdir' is 'svtempdir' in c:¥winnt¥temp.

> 当フォルダにはデバック情報ファイルが格納されます。 削除しても問題ありませんが、システム(Fujitsu ServerView Service サービス)を再起動した時に当フォルダは再作成されます。

#### • ServerView の管理コンソールから監視できるサーバの数は何台ですか ?

ServerView の管理コンソールから監視できるサーバの数に制限はあり ません。

ただし、ServerView の管理コンソールからサーバを監視する場合に SNMP サービスを使用して情報を採取しています。したがって、監視 対象サーバが増加すると、それだけネットワーク負荷が発生します。

#### • ServerView で使用しているプロトコルとポート番号は何ですか?

ServerView 関連プログラムでは以下のプロトコル、ポートを使用して います。

- ServerView
	- SNMP (TCP/UDP: 161, 162)
	- PING:ICMP(このプロトコルにはポート番号の概念はありませ ん)
- AlarmService、WebExtension(Web サービス提供側):
	- SNMP (TCP/UDP: 161, 162)
	- HTTP (IIS 使用時 TCP: 80)

(ServerView Web-Server 使用時 TCP:3169)

以下は SSL 接続を行うときのみ

• HTTPS (IIS 使用時 TCP: 443) (ServerView Web-Server 使用時 TCP:3170)

- AlarmService、WebExtension(管理コンソール側):

- SNMP (TCP/UDP: 161, 162)
- HTTP (IIS 使用時 TCP: 80) (ServerView Web-Server 使用時 TCP:3169)

以下は SSL 接続を行うときのみ

- HTTPS (IIS 使用時 TCP: 443) (ServerView Web-Server 使用時 TCP:3170)
- SMM 機能をサポートしていますか?

サポートしていません。

ServerView がインストールされるサーバには SMM を搭載することは できません。ServerView では「RSB」カードと連携して、SMM 機能 相当を実現します。
### • 監視するサーバを指定するには?

- ServerView Full の場合: アプリケーションの起動後、最初に[サーバの一覧]ウィンドウが表 示されます。 TCP/IP を通して通信するサーバは、ユーザが設定する必要がありま す。 [サーバの一覧]ウィンドウで「新しいサーバ]ボタンをクリックす ると、サーバを設定できます。

続いて、サーバの IP アドレスと名前を入力するダイアログが表示さ れます(「8 [新しいオブジェクトの定義と追加」\(→](#page-113-0) 102 ページ)参 照)。

付録

LDSM 監視サーバの設定については、「6 LDSM [連携」\(→](#page-188-0) 177ペー [ジ\)](#page-188-0)章を参照してください。

ー ServerView Basic の場合:

デフォルトでローカルマシンのみが監視対象になっています。 監視対象の追加はできません。

• 電源 OFF/ON のスケジューリング機能はできますか?

ServerView Full または Basic がインストールされているサーバでは、 スケジューリング運転を行うことができます。

設定は ServerView の電源ダイアログを起動して、「電源オン/オフ タ イマーの設定」を実施してください。

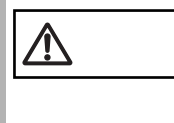

この機能は、すべてのサーバでサポートされている訳ではあり ません。

この設定は、スケジューリングを行うサーバの BIOS にも記憶 されます。

このサーバから ServerView をアンインストールする前に必ず、 ス ケ ジュ ー リ ン グ を 無 効 に し て く だ さ い。 有 効 な ま ま ServerView をアンインストールすると、スケジューリングによ る電源 OFF 処理において、「サーバの OS をシャットダウンせ ずに電源 OFF される」という危険性があります。

- Microsoft の Virtual Machine 以外の VM と共存しても大丈夫ですか? Microsoft Virtual Machine (バージョン 5.0.3309 以上)と他の Virtual Machine (たとえば、Sun Java VM)が同じマシンに共存していても、 ServerView は正常に動作します。
- プロキシを使用したい場合、例外に「localhost」を登録しても AlarmService は 正常動作しますか?

「localhost」を指定してもシステムによっては正常動作しますが、自マ シンの IP アドレスを入力するようにしてください。

(「 ServerView [使用前情報を設定する](#page-79-0) (FULL/BASIC、または管理端末 [で必要\)」\(→](#page-79-0)68ページ)参照)

• メール送信テストのエラーコードはどんな意味ですか?

AlarmService において、メール送信テストを行い、エラー復帰した場 合は以下を参照してください。復帰エラーコードが下記以外である場 合は、開発元に問い合わせてください。

1: SMTP server error 2: Mail server error, wrong from or to address ? 4001: Malloc failed (possibly out of memory). 4002: Error sending data. 4003: Error initializing gensock.dll. 4004: Version not supported. 4005: The winsock version specified by gensock is not supported by this winsock.dll. 4006: Network not ready. 4007: Can't resolve (mailserver) hostname. 4008: Can't create a socket (too many simultaneous links?) 4009: Error reading socket. 4010: Not a socket. 4011: Busy. 4012: Error closing socket. 4013: Wait a bit (possible timeout). 4014: Can't resolve service. 4015: Can't connect to mailserver (timed out if winsock.dll error 10060) 4016: Connection to mailserver was dropped. 4017: Mail server refused connection

# • 管理端末をアンインストールする前にアラーム設定を退避できますか?

管理端末をアンインストールするとアラームの設定は削除されます。 アンインストール前に以下のファイルを退避することによって、ア ラームグループに対するアクション設定を退避しておくことができま す。

<システムドライブ>:¥Program Files¥Fujitsu¥F5FBFE01 ¥ALARMSERVICE¥WWWROOT¥SnmpView¥uid¥1¥snism.dba 退避ファイル : AlarmFwd xxx ただし、AlarmFwd\_Server(.ini) と AlarmFwd Severity(.ini) を除く。

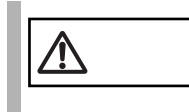

─────────上記ファイルのフォーマットは、今後のバージョンで変更され<br>△───────ることが考えられるため、バージョンアップの際は開発元に確<br>■ヌーケください 認してください。

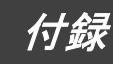

# *2* トラブルシューティング

# ServerView コンソールのトラブルシューティング

• 画面のプロパティのサーバの図が正しく表示されない場合

画面のプロパティで 256 色以下に設定した場合、ServerView または InventoryView ウィンドウに示されるサーバの図が正しく表示されな いことがあります。 正しくで表示するには 65536 色以上の環境でご使用ください。 なお、256 色の場合でも、サーバの写真の表示が色落ちするだけで、 動作自体には問題ありません。

### • アーカイブファイル、レポートファイルが作成されない場合

アーカイブファイルにデータが格納されていない、またはファイルが 不完全な場合は、ServerView がディスクに空き領域がなくなったか、 システムがディスクに空き領域がなくなったと判断した可能性があり ます。

Program Files¥Fujitsu¥F5FBFE01 内のエラーログ ファイル 「ArchErr.log」で、アプリケーションに何らかのエラーログが行われ ているかどうかを確認します。ディスクに空き領域がないことが原因 で ServerView が ArchErr.log ファイルに書き込みを行えない場合は、 エラーダイアログが現われます。

実際にディスクの空き領域がなくなった場合は、一部のファイルを移 動することで問題を解決できます。ディスクに空き領域が残っている 場合は、ServerView を再起動する必要があります。また、ファイルを チェックしてコンピュータを再起動する方法も有効です。

レポートファイルにデータが格納されていない場合も、同じ理由が考 えられます。

### • リモートサービスボードを搭載したが ServerView に認識されない場合

ServerView をインストールした直後、または、リモートサービスボー ドを搭載した直後の OS 起動時に、リモートサービスボードが ServerView に認識されない場合があります。 OS を再起動してください。

#### • ServerView から MultiPath 画面を開けない場合

WindowsNT4 で DDM の MultiPath がインストールされている場合、 NT-Agents の再インストールを行うと、ServerView から MultiPath 画面 を開けなくなります。 NT-Agents の再インストール後、DDM の MultiPath の再インストール を行ってください。

• モデル名等が「Unknown」に表示される場合

[ServerView]ウィンドウにおいて、モデル名等が「Unknown」に表示 される場合があります。 しばらく時間をおいてから、[ServerView]ウィンドウの [更新]ボ タンをクリックしてください。

また、上記の操作をおこなっても[ServerView]ウィンドウ上で 「Unknown」が表示される場合、下記手順にしたがって操作してくだ さい。

- 1 システムを再起動
- 2 ログイン直後に[Fujitsu ServerView] [SNMP Agents] [Restart Services] を起動

付録

3 「Force Hardware Rescan」を有効にして、[Restart]ボタンをクリッ ク

通常は [Restart Services] を使用しないでください。

• 電源/環境 ウィンドウで情報が正しく表示されない

電源および環境ウィンドウでは、情報が正しく表示されるまでに多少 時間がかかる場合があります。しばらく時間をおいてから、画面を開 き直してください。

• エラーメッセージバッファの内容が表示されない場合

[アクション] ウィンドウにおいて、エラーメッセージバッファの内 容が表示されない場合があります。 しばらく時間をおいてから「アクション]ウィンドウを開き直してく ださい。

• ServerView の起動に問題が発生した場合

ServerView の起動に問題が発生した場合は、ServerView ディレクトリ で「CTTxxxx.tmp」(xxxx = 0000 ~ FFFF)という名前のファイルを削 除してください。

• デバイスの表示ができない場合

外部記憶装置のアダプタ名「Adaptec/DPT SCSI Raid 3200 Controller」 を選択して「デバイスの表示」を行う場合は、各スロットごとに表示 を確認してください。 「デバイスの表示」画面での「アダプタ上のシステムドライバ」のコ

ンブボックスでの表示はサポートしていません。

• ServerView でのリビルドの状況が表示されない場合

RAID0+1 構成において、ServerView でのリビルド状況は表示されま せん(0% 表示)。

RAIDmanager を使用して確認してください(StorageManager)。

- システム識別灯表示ボタンが表示されない場合
	- 監視対象機種が PRIMERGY C150 の場合: C150 にはシステム識別灯は存在していません。

- それ以外の機種の場合:

ServerView ウィンドウの左上に表示されるシステム識別灯表示ボタン が表示されない場合があります。この場合、以下の手順で AlarmService を再起動することによって、表示されるようになりま す。

[スタート]-[プログラム]-[Fujitsu ServerView]-[SNMP Agents] -[Restart Service]を選択して開き、「Restart Services」ウィンドウの [Restart]ボタンを押してください。再起動が完了すると「Restart Services completed successfully!」と表示されるので、[Exit]ボタンを 押して「Restart Services」ウィンドウを閉じてください。

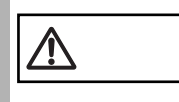

通常は [Restart Services] を使用しないでください。

• サーバが管理不可能と表示される場合

ネットワーク、あるいはコンピュータの負荷が高い場合、時間内に処 理が終了せず管理不可能アイコンが表示されてしまう場合がありま す。

この場合、以下の手順でポーリング間隔、タイムアウト値、更新間隔 を変更し、負荷の低下、タイムアウト値の延長を行うことができま す。

- 1 「サーバの一覧」にて問題があるサーバを選択します。
- 2 右クリック [サーバのプロパティ] [ネットワーク/ SNMP] を クリックします。
- 3 環境に合わせて設定値の変更を行います。
	- ポーリング間隔 サーバをポーリングする時間の間隔です。ここで指定した間隔ごと にシステムの情報をサーバに要求します(デフォルト 60秒)。
	- タイムアウト 要求に対するサーバからの応答に待機する時間です(デフォルト 5 秒)。
	- 更新間隔

表示内容を更新する間隔です(デフォルト 60秒)。

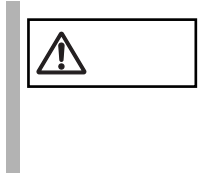

注意 これらの項目の適切な値は、負荷の状況によって異なります。何 度か設定を試してみて最適な値を決定してください。 タイムアウト値に大きすぎる値を設定すると本当に管理不可能 な場合の反応も遅れてしまいます。大きすぎる値 (12 秒以上) は設定しないようにしてください。

# AlarmService のトラブルシューティング

## • AlarmService でキー入力を行った時にビープ音がなる場合 Microsoft Virtual Machine のバージョンが古い可能性があります。

ServerView AlarmService では、Microsoft Virtual Machine の バージョン 5.0.3309 以上 を必要とします。 ServerView の CD-ROM から「SVMANAGE¥TOOLS 」ディレクトリ配

下の「VMSETUP.EXE 」を実行してください。

### • AlarmService 画面が開けなくなってしまった場合

以下の場合に AlarmService が開けなくなります。

- コンピュータ名、または IP アドレスを変更した場合 AlarmService をインストール後にシステムのコンピュータ名、または IP アドレスを変更した場合、AlarmService は正しく動作しません。 スタートメニューから「Change Computer Details」を実行してくださ い。 (「 [インストール後のコンピュータ情報変更」\(→](#page-163-0) 152 ページ)を参照)

- プロキシ サーバを設定している場合 プロキシ サーバを使用するように設定されている場合、画面が表示 されない場合があります。現在使用しているマシンの IP アドレスに 対しては、プロキシ サーバを介さないようにしてください。 (「 ServerView [使用前情報を設定する](#page-79-0) (FULL/BASIC、または管理端末 [で必要\)」\(→](#page-79-0)68ページ)を参照)

### • トラップを受信すると、仮想メモリ不足エラーとなる場合

ServicePack が適用されていない可能性があります。 ServerView では、TCP/IP プロトコルや SNMP サービスが必要となり ますが、これらのソフトウェアをインストールした後にマイクロソフ トが提供する Service Pack (ServerView では NT の場合は SP6a 以上、 W2Kの場合は SP1 以上を指定しています。)を適用していない場合 は、このような現象が発生します。 ServicePack を再度、適用してください。

付録

#### • テストトラップがタイムアウトになってしまう場合

ServerView Full または Basic のインストールを実行すると ServerView SNMP Agent がインストールされます。テストトラップはこの ServerView SNMP Agent が正しくインストールされているサーバに対 して、実行することができます。 テストトラップは、以下の場合にタイムアウトになります。

- タイムアウト時間が短い場合 ネットワークの状態によっては、デフォルトのタイムアウト時間では 短い場合が考えられます。ネットワーク環境を確認した上で、タイム アウト時間を延ばしてみてください。
- SNMP サービスが正しく設定されていない場合
	- 監視サーバにおいて、SNMP サービスのトラップ送信先に管理端 末が登録されていますか?
	- 監視サーバ/管理端末において、SNMP サービスのセキュリティ において、ご使用のコミュニティに対する権利は READ CREATE になっていますか?
	- SNMP サービスの設定変更後に、サービスの再起動を行いました か?[Fujitsu ServerView] - [SNMP Agents] - [Restart Services]を実行してください。
- SNMP Agent が正しくインストールされていない場合 ServerView の CD-ROM から「SVMANAGE 」ディレクトリ配下の 「UNAGENT.BAT 」を起動して、SNMP Agent をアンインストールし たあとに、「TOOLS 」ディレクトリ配下の「AddAgent.EXE 」を起動 し、必要な Agent を再インストールしてください。
- SystemWalker がインストールされている場合 原因としては、下記のように他製品と SystemWalker の trapd が共存し ている場合に、SystemWalker が SNMPtrap のポート 16x を見に行っ て、一人占めしてしまい、他者の trapd へ SNMP トラップが上がらな くなっていると思われます。
- 一 この逆もあります

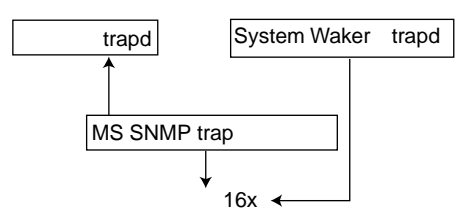

この場合、コマンドプロンプトにおいて、mpmsts ON コマンドを実行 することで、SystemWalker の trapd も MS SNMPtrap サービスからト ラップを受けるようになり、両方の trapd にトラップが上がるように なります。

#### • アラームが削除されない場合

アラーム マネージャまたはアラーム モニタにおいて、複数のアラー ムを削除する場合にいくつかのアラームが残ってしまう場合がありま す。この場合は、再度削除を実行してください。

また、[共通設定]ウィンドウにおいて、指定した経過日数以上のア ラームを削除するように設定できますが、この削除は指定日数経過 後、新たにアラームを受信したときに実行されます。

#### • スクリプトエラーが発生した場合

アラーム マネージャまたはアラーム モニタを使用中にスクリプトエ ラーが発生する場合があります。この場合、Fujitsu Alarm Service を閉 じて、アラーム マネージャまたは、アラーム モニタを再起動してく ださい。

また、アラームマネージャ画面を終了するときに、[閉じる]ボタン を押して終了しなかった場合、次回起動時にスクリプトエラーが発生 する場合があります。

アラーム マネージャ画面を終了するには [閉じる] ボタンを使用し てください。

この場合もアラーム マネージャを再起動してください。

#### • アラーム マネージャ/アラーム モニタが自動更新されない場合

アラーム マネージャ/モニタの画面が更新されない場合があります。 この場合、アラーム マネージャ/モニタを再起動してください。 また、Microsoft Internet Explorer のキャッシュ機能を無効にすると、 この問題を防ぐことができます。

# *3* 留意事項

# ServerView Frontend の留意事項

• キーボード操作について

ショートカットキーやタブキーは正常に動作しない場合があります。 マウスを使って操作してください。

• ウインドウの操作について

ウインドウ メニューにおいて、「縦に並べる」処理は行わないでくだ さい。画面が乱れる場合があります

• ServerView 管理コンソールの終了操作について

ServerView 管理コンソールを終了する時は、開いているすべての ServerView 画面を終了してください。

• メモリモジュールのマルチビットエラーについて

メモリモジュールでマルチビットエラー (UnCorrectable) が発生した 場合、発生した場所、タイミングによっては OS が動作できなくなる ため、当事象が報告されない場合があります。

• 外部記憶装置に対するアクション設定について

外部記憶装置に対するファン、および、温度センサ異常時のアクショ ン設定は無効です。

• レポート、またはしきい値のテーブル名に関する制限について

レポート、またはしきい値のテーブル名には空白を含む文字列は使用 できません。 テーブルの自体は作成できますが、選択を行うことができないため、

削除や開始を行うことが不可能になります。

• デバイスビュー ウィンドウについて

Windows NT V4.0 において、4mmdat.sys (テープ装置用ドライバ)が インストールされていない場合、デバイスビューウィンドウに、テー プ装置が表示されません。

• UPS(無停電電源装置)監視について

高機能無停電電源装置(NetpowerProtect シリーズ)の監視において、 UPS 装置管理に使用している管理ソフトウェア (NetpowerView F) の バージョンが、V4.8 以前の場合、以下のことに注意してください。

- UPS Configuration で UPS 接続設定を行うと、電源ウィンドウ中に UPS の図が表示されますが、正常状態においても、電源ケーブルが常 に赤色(異常)表示となります。
- UPS の状態は、UPS 装置に添付されている管理ソフトウェア (NetpowerView F)で確認してください。
- メモリモジュール ウィンドウについて

メモリモジュールウィンドウにおいて、バンク番号は正しく表示され ない場合があります。

### • アクション ウィンドウについて

再起動オプションにおいて、「Restart」または「Shutdown&off」を選 択し、「0 分」(即時にシャットダウン)を指定した場合、直後に Abort Shutdown を実行しても無効になります。

• WOL (Wakeup On LAN) 機能について

WOL (Wakeup On LAN) 機能によってクライアントから LAN 経由で サーバ本体の電源投入を行った場合、ServerView-[アクション]ウィ ンドウ内の「電源投入要因」が「N/A」表示になる場合があります。

### • オペレーティングシステム ウィンドウについて

OS が WindowsNT4 または Windows2000 の環境において、[オペレー ティングシステム]ウィンドウ内の、「グローバル情報」の「現在の セッション」と「ピーク セッション」は未サポートです。

• トラップの設定について

サーバのプロパティ画面において、以下のトラップを有効にしないで ください。有効にした場合にはアラームが発生し続ける場合がありま す(「• [イベントログ格納」\(→](#page-338-0) 327 ページ))。

- Error entry in eventlog
- Warning entry in eventlog
- Information entry in eventlog
- $-$  Failure entry in eventlog
- Success entry in eventlog
- レポートマネージャの操作について
	- レポートノートに 256 文字以上のデータを入力しないでください。 256 文字以上入力された場合、256 文字以降のデータは無視されます。
	- -「レポートのテキスト表示」において、印刷を行うと画面が乱れるこ とがありますが問題ありません。
- レポートグラフの表示操作について
	- レポートグラフの表示操作は、1 つずつ設定を行なってください。複 数設定された場合、表示内容は保証しません。
	- レポート一覧でステータスが起動中のものを選択して、グラフの表示 を行った場合、正しく表示されない場合があります。レポート一覧で もう一度選択しなおしてから、再度グラフを表示してください。

• しきい値監視について

サーバでしきい値監視を実行する場合、以下の処理が行われます。

- ServerView 管理コンソールがサーバのしきい値テーブルを保存しま す。
- 一 サーバ (エージェント)が設定要求を取得し、テーブルの変数を監視 します。

この情報は管理コンソールとサーバの両方で保持されるため、以下の 状況で矛盾が生じることがあります。

- 1 (おそらく新たにインストールする際に)しきい値を停止せずに管理 コンソールのサーバが削除され、そのあとサーバが新たに作成された 場合: この場合、管理コンソールはサーバが現在しきい値をとっていること を示しておらず、サーバはしきい値の監視を継続します。 このため、エージェントのマニュアルを確認して、しきい値を停止す るか、エージェントを再インストールします。
- 2 シャットダウンしたか、再インストールした可能性があるため、エー ジェントが値を監視しない場合: この場合、管理コンソールはサーバが現在しきい値をとっていること を示していますが、サーバはしきい値をとっていません。 このため、管理コンソール側でしきい値マネージャを使用して、その サーバに対するしきい値を停止し、必要であれば再起動します。

しきい値の情報に関しましては、以下の情報も参照してください。

< システムドライブ >:¥Program Files¥Fujitsu¥F5fbfe01 ¥Thresh.hlp

### • ASR のプロパティ画面での操作について

- -「ポケットベル」タブは未サポートです。
- -「FAN」設定において、任意の「FAN」を選択し「継続動作します」 の指定を行ない、設定ボタンにより処理を行うと「シャットダウン待 ち時間指定秒が範囲外である」というメッセージが表示される場合が あります。再度設定処理を行ってください。
- 「FAN」設定において、任意の「FAN」を選択し「シャットダウンす る」の指定を行う場合、すべての有効な FAN について設定を行なっ てください。
- -「FAN」設定において、CPU0 のファンに異常時シャットダウン時間を 設定すると、ポップアップメッセージが表示される場合があります。 再度設定を行なってください。
- 複数の「ASR の設定」画面を同時に開かないでください。
- アーカイブデータ表示時は、操作を行わないでください。

• ServerView のステータス アイコン表示について

以下の条件において、ステータス アイコンが故障状態になる場合が あります。

- 1 監視対象サーバにおいて、かつ、
- 2 OS の立ち上がりで、かつ、
- 3 ServerView 監視プログラムが全て起動するまでサーバのアイコンが 故障状態となる場合があります。

監視対象サーバが正常な場合、ServerView 監視プログラムがすべて 起動されるとアイコンは正常になります。

- 外部記憶装置ウィンドウについて
	- [外部記憶装置]ウィンドウの接続スロットアダプタが正常に表示 されない場合があります。しばらく時間をおいてから「外部記憶 装置」ウィンドウを再起動してください。
	- [外部記憶装置]ウィンドウの 「接続されたデバイス数」が正し く表示されない場合があります。[デバイスの表示]ウィンドウ で、「接続されたデバイス数」を確認するようにしてください。
	- [設定]ボタンをクリックすると、関連付けられたアプリケーショ ンがインストールされているフォルダが開く場合があります。
- Windows 2000 におけるネットワーク情報

監視対象サーバが Windows 2000 で動作している場合、ネットワーク 情報は正しく表示されません。

• アーカイブの取得方法について

ServerView のサーバ一覧でサーバ名を右クリックすると表示されるメ ニューのうち、「現在のアーカイブ」は未サポートです。 アーカイブの取得には、アーカイブマネージャを使用してください (「■ [アーカイブ」の](#page-98-0)「1 [アーカイブの開始」\(→](#page-165-0) 154 ページ)参照)。

• 構成情報ウィンドウについて

構成情報ウィンドウにて、Recovery Information を表示させた場合、 「Error and event message log:」欄には、危険エラー (Critical Problems) のみ表示されます。 その他のエラー情報については、アクション画面にて確認することが できます。

• サーバブラウザについて

サーバの一覧へサーバを登録する際は、追加するサーバのタイプを正 しく選択してください。誤って登録した場合、登録したサーバの監視 を正しく実施できない場合があります。

(例:一般的なサーバを、「ブレードサーバ」タイプで登録)

付録

• ウインドウの操作について

各画面において、「画面の最大化ボタン」、「標準にもどすボタン」を 操作しないでください。画面が乱れる場合があります。 乱れが生じた場合には、その画面を閉じて再度起動してください。

• メール転送について

MAPI によるメール転送はサポートしていません。

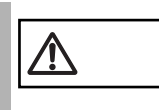

テスト送信を行ったときの送信先は「宛先」に指定されたメー ルアドレスのみです。 「写し」に指定したメールアドレスには送信されません。

• 複数のアラーム設定ウィンドウの起動について

アラーム設定ウィンドウは複数開くことが可能な場合があります。 この場合、1つのみを起動するようにしてください。

• アラームフィルタの設定画面の終了操作について

アラームフィルタの設定画面を開いている場合は、アラーム マネー ジャを閉じる前にその画面を閉じてください。

• 処理中の画面を閉じる時の注意

処理中の画面(たとえば、アラームモニタで多くのアラームを削除す るような処理を行った場合など)は、処理が完全に終了するまで画面 を閉じないでください。処理が完全に終了する前に画面を閉じた場合 は、処理は中止され正常に動作することができません。

• Basic バージョンでのアラーム設定について

Basic バージョンの ServerView をご使用の場合は、共通設定画面にお いて、「不明なサーバを除外」を無効にしないでください。

• RomPilot トラップについて

RomPilot トラップに関するアラームにおいて、MAC アドレスが正し く表示されない場合があります。

- <span id="page-338-0"></span>• イベントログ格納
	- 次のすべての条件にあてはまる場合にアラームが発生しつづけること があります。
	- システムに ServerView FULL または BASIC がインストールされてい る場合
	- 自サーバを監視対象としている場合
	- サーバのプロパティ画面において、以下のいづれかのトラップが有効 となっている場合
		- Error entry in eventlog
		- Warning entry in eventlog
		- Infotmation entry in eventlog
		- Failure entry in eventlog
		- Success entry in eventlog
	- アラームの設定において、以下のいづれかの設定となっている場合
		- [共通設定]ウィンドウのデフォルト アクションにおける「イベ ントログの格納」が有効
		- アラームグループ設定において、自サーバからのアラームに対す るアクションとして「ログ」が有効

回避手段としては、サーバのプロパティ画面において上記トラップを 無効とするか、アラームの設定において上記設定を無効とすることで 防ぐことができます。

### • AC 切断/投入時のアラームについて

AC 切断/投入 (UPS によるスケジュール運転を含む)によるシステ ム起動でメッセージがポップアップされたりイベントログ(エラー) が格納される場合があります。しかし、システム動作には影響ありま せん。

ポップアップされるメッセージは以下のとおりです。

「Alarm received from server ServerName An error was recorded on server ServerName. See server management event / error log (Recovery) for detailed information」

格納されるイベントログは以下のとおりです(ソース:Server Control)。

「An error was recorded on server N400. See server management event / error log (Recovery) for detailed information.」

#### • リブート/シャットダウン時のエラーについて

リブートまたはシャットダウン時に、SVxxx.exe(SVFilterServer.exe、 SVConvertServerList.exe 等)のエラーが発生する場合があります。 しかし、再起動後のシステム動作には影響ありません。

#### • ブロードキャスト転送について

ご使用の Windows Messenger サービスの問題により、ブロードキャス ト転送が正しく実行されない場合があります。

このサービスが正しく動作しているかどうかをテストするためには、 DOS のコマンド プロンプトを開いて、次のコマンドを実行してくだ さい。

ドメインの全ユーザに対するブロードキャスト転送をテストするため には、

net send \* <message>

または

net send /domain:<yourdomain> <message>

セッション中の全ユーザに対するブロードキャスト転送をテストする ためには、

net send /users <message>

特定の全ユーザに対するブロードキャスト転送をテストするために は、

net send <user> <message>

これらのテストが1つでも失敗した場合は、ネットワークを確認して ください。

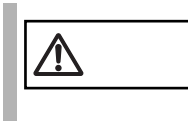

注意 テスト結果のメッセージが正常終了であった場合でも、ドメイ ンのアドミニストレータに対する「net send」は常に動作しな いように見えます。

#### • ステーションの転送モードについて

ステーションの転送モードは、「通常」と「ダイレクト」の2種類が 指定できます。 「ダイレクト」指定時は、転送先のアラームモニタには転送したア ラームタイプが表示されます。 また、アラームマネージャでは、アラームタイプに「ServerView alarm passed through」と表示されます。

# RemoteConsoleService の留意事項

RemoteControlService のご使用にあたり、下記の留意事項があります。

- RomPilot
	- PomPilot 機能は、サーバに依存します。Bios 拡張機能に RomPilot が サポートされていないサーバは、RomPilot 機能は使用できません。
- リモートサービスボード
	- コンソールリダイレクション機能は、サーバに依存します。本機能の サポートについては、サーバ本体に添付の取扱説明書を参照してくだ さい。
	- コンソールリダイレクションは、サーバの電源切断、リセット、およ び OS 起動時に自動的に終了します。コンソールリダイレクションが 自動的に終了せず、画面が乱れた場合には、コンソールリダイレク ション中のウィンドウを閉じてください。

付録

- RCM (RemoteConsoleManager)
	- RCM 機能は、サーバに依存します。BIOS 拡張機能に RCM がサポー トされていないサーバは、RCM 機能は使用できません。
	- RCM を使用するには、BIOS セットアップメニューにある Console Redirection の設定が必要です。この設定については、サーバ本体に添 付の取扱説明書を参照してください。
	- RCM の設定には、以下のことに注意してください。
		- [Console Redirection]-[Connection over] には、「Ethernet」を設定 してください。
		- [Console Redirection]-[Server Name] には、 RemoteControlService/LAN の[サーバ名]と同一名を設定してく ださい。サーバ名が不一致の場合、接続時に以下のメッセージが 表示され、接続できません。

Could not resolve address for host  $+$  +  $+$ 

- [Console Redirection]-[Authorization password] には、"Present" を 設定してください。
- RCM の使用には、以下のことに注意してください。
	- RCM リモートコンソールウィンドウではツールバーの一時停止ボ
		- タン(Ⅱ)はサポートしていません。
	- 意図せずに [コールドリセット (RCM を無効にする)]または [ コールドブート(RCM を無効にする)]を行った場合、コンソー ルリダイレクションは以下の方法で有効にできます。

1RemoteControlService を起動します。

2対象サーバの OS を起動します。

3ServerView を起動します。

4ServerView の「アクション]画面にある「再起動オプション] の「○診断システムの起動〕を選択します。

5ServerView <sup>の</sup> [ アクション]画面にある [Restart] を実行しま す。

対象サーバがシャットダウン&再起動処理を行います。 サーバ起動時、対象サーバは Console Redirection の接続処理を 行います。

6RemoteControlService で、ConsoleRedirection の接続を行いま す。

7BIOS のセットアップユーティリティを起動します。

セットアップユーティリティは、[F2] キーで起動できます。

8セットアップユーティリティの [Console Redirection] メニュー にある [Console Redirection] を [Enabled] に設定します。

9セットアップユーティリティの [IPMI Configuration] メニュー にある [Next Boot Use] を [Boot Selection] に設定します。

10セットアップユーティリティを終了します。

- IPMI
- IPMI 機能は、サーバに依存します。
- IPMI を使用するには BIOS 及び IPMIview (ツール)での設定が必要 です。

設定方法については、サーバ本体の取扱説明書を参照してください。 IPMI の設定には、以下のことに注意してください。

- BIOS セットアップユーティリティの[Console Redirection]メ ニューにある [Console Redirection] を [Enabled] に、 [Connection Over] を [Ethernet] に設定します。
- IPMIview メインメニューから User Management を選択します。 ID2 以降でユーザ名とパスワードを設定します。 ID1 は使用できません。ID2 以降を設定します。 Operation は enable user の「1」を選択します。 ※ここで設定したユーザ名とパスワードは IPMI 接続時に必要にな ります。
- IPMIview メインメニューから LAN Configuration を選択します。 LAN Channel を選択し、以下の項目を入力します。

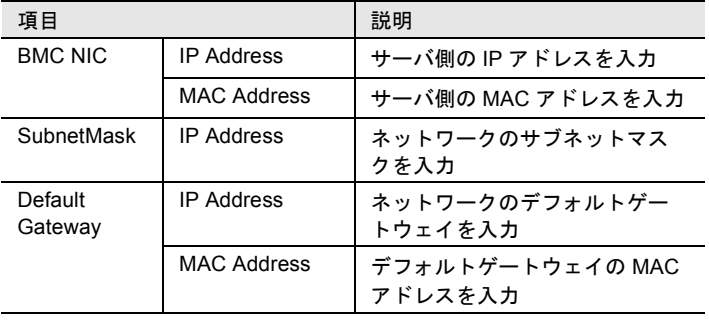

# リモートサービスボードの留意事項

リモートサービスボードのご使用にあたり、下記の留意事項があります。

• リモートサービスボード

バッテリーパックは、サポートしていません。

- Web インタフェース
	- 各ページの設定は、英数字を使用してください。
	- FAN のチェックタイムなどのようにサーバ本体にのみ装備している 機能の設定は、ドライバをとおしてサーバの Bios に記憶されます。 このため、各ページの設定は、OS が稼働している状態で実施するこ とを推奨します。
	- ASR 機能である再起動リトライ回数超過時のアクションの「診断シ ステム開始」は、使用しないでください。 [Restart Settings] ページの [Action after exceeding reboot tries] には、 「Start diagnostic system」を設定しないでください。
	- OS の起動時、または、終了時に、FAN、温度、電圧、メモリなどの 情報が正しく表示されない場合があります。いったん、[Overview] を クリックして再表示してください。
	- ページの更新を行うと、直前の操作が繰り返される場合があります。 設定、電源制御などの操作を行った場合は、いったん [Overview] をク リックし、[Overview] ページに移動してください。特に、以下の操作 の後は、ご注意ください。
		- [Power ON/OFF Restart] ページの「Restart」操作
		- [Alarm Handler] ページでの「Create」操作
	- サーバにサポートされていない機能に関する情報の表示、および設定 は、 正しく動作しない場合があります。
- シリアルインタフェース([Serial Line Configuration] ページ)におい て、以下の機能は使用できません。
	- 「Connection Type」の "dial-in/out"
	- 「Connection Type」の "dial-in/out with extension"
- ファームウェアバージョン 0.X.X.XX の場合、LAN インタフェース ([LAN Interface Configuration] ページ)において、以下の設定はファー ムウェアの再起動後に有効となります。
	- 「HTTP」の "Port"
	- 「HTTP」の "Use SSL"
	- 「Telnet」の "Redirection Source"

なお、これらの設定を変更したあとサーバの電源が切断状態になる と、ファームウェアが再起動します。

- ファームウェアバージョン 1.X.X.XX の場合、Web インタフェースを 実行するブラウザにおける JavaScript の設定によって、Web インタ フェースの表示が若干異なります。ブラウザの以下の設定個所に チェックが入っている場合、画面左側に各機能領域へのリンクが表示 されます。
	- InternetExplorer 6.0, InternetExplorer 5.5

「ツール」-「インターネットオプション」-「セキュリティ」タブ 画面で、対象となるサーバのゾーン(通常は「インターネット」) を選択する。「レベルのカスタマイズ]をクリックし、「アクティ ブスクリプト」を「有効にする」にチェックが入っている。

- Netscape 7.0 「編集」-「設定」-「詳細」-「スクリプトとプラグイン」におい て、「JavaScript を有効化する」-「Navigator」にチェックが入って いる。
- Netscape 6.2、Netscape 6.0、Netscape 4.78 「編集」-「設定」-「詳細」において、「JavaScript を有効化する」 にチェックが入っている。

上記の設定がされていない場合には、各機能領域へのリンクが表示さ れません。この場合、トップページ上段のサーバ名をクリックするこ とで各機能グループがツリー状に表示された OverView ページを表示 することができます。

# 全般的な留意事項

• アップデート インストールについて

アップデート インストールを行う場合、RAID カードが存在している と、[GAM Driver Installation]ウィンドウが表示される場合がありま す。ここでは [OK] ボタンをクリックしてください。 そのあと、[Installation completed]ウィンドウが表示されますが、こ

こでも「OK」ボタンをクリックしてください。

• アンインストール時の注意

アンインストール中にアプリケーションエラーが発生する場合があり ますが、動作に問題はありません。

ServerView インストール後に WebExtension をインストールしている 場合、ServerView をアンインストールすると、WebExtension は動作で きなくなります。先に WebExtension をアンインストールしてくださ い。

• ログファイル

ServerView をインストールするとログ情報格納フォルダ (「C:¥svtmpdir」、「C:¥winnt¥Temp¥svtmpdir」など)が作成されます。 ログ情報は正常動作時にも作成/更新されます。 ディスクの空き容量が少なくなった場合などに、ログ情報を削除する ことができます。 ログ情報を削除する時は、ServerView を終了して、そのあと、サービ ス画面から Fujitsu AlarmService を停止してから行なってください。 Fujitsu AlarmService を停止時にアプリケーションエラーが発生する場 合がありますが、動作に問題はありません。

• ServerView Web-Server と SSL について

ServerView Web-Server と SSL の組み合わせは WindowsNT4 のみのサ ポートです。Windows2000 で SSL 接続を使用したい場合は Web サー バとして IIS を使用してください。

インストール時に Web サーバとして ServerView WebServer を選択し、 「SSL と認証を有効にする」を有効にした場合、ServerView Web-Server とともに ModSSL と OpenSSL がインストールされます。 この場合、URL として「http:」の代わりに「https:」、かつ、ポート番 号に「3169」の代わりに「3170」を使用することで SSL 接続が可能 になります。

セキュリティ証明書を取得する必要があります。デフォルトでインス トールされるセキュリティ証明書はテスト目的に限定して使用してく ださい。詳しい情報は以下の OpenSSL のサイトを参照してください。

http://www.openssl.org

また、接続時に認証が求められるようになります。 ユーザをを追加するには DOS プロンプトから以下の2つのコマンド を続けて実行してください。

cd "<システムドライブ >:¥Program Files¥Fujitsu ¥F5fbfe01¥ServerView Services¥WebServer¥bin" htpasswd passwd < ユーザ名 >

以下のように 新しいパスワードが求められます。

Automatically using MD5 format on Windows. New password:

確認のために再度パスワードが求められます。

Re-type new password:

パスワードが一致した場合、以下のメッセージが表示され、ユーザが 追加されます。

付録

Adding password for user <ユーザ名 >

以下のメッセージが表示された場合は、パスワードが間違っていま す。コマンドの実行からやりなおしてください。

htpasswd: password verification error

ユーザを削除するには以下のファイルをメモ帳で開き、削除したい ユーザ名が含まれる行を削除してください。

< システムドライブ >:¥Program Files¥Fujitsu ¥F5fbfe01¥ServerView Services¥WebServer¥bin¥passwd

デフォルトではユーザには「svuser」、パスワードには「fsc」が設定 されています。

安全のため、このユーザを削除して、独自のユーザを追加してくださ い。

• BootRetryCounter について

異常によるシャットダウン処理が発生した場合、正常に起動に成功し ても、[ASR のプロパティ]-[再起動設定]画面の[再起動リトライ 回数の最大値 ] は減ったままで、自動的には回復しません。 この値を回復するには、以下の手順を行ってください。

- 1 ServerView で該当するサーバを選択します。
- 2 右クリックし、[ASR のプロパティ] [再起動設定] タブをクリッ クします。
- $\mathsf{\dot{3}}$  [ 再起動リトライ回数の最大値 ] の右側にある [ デフォルト ] ボタン をクリックします(該当サーバへ一度もログイン作業を行っていない 場合、ログインが要求されます)。
- UPS 使用時の注意事項

UPS による復電、または、スケジュール運転を行う場合、サーバに自 動的に電源を入れるために、サーバ本体に以下の設定をしてくださ い。

[PRIMERGY F200、L200、P200、C200、C150 の場合]

- 1 BIOS のセットアップユーティリティを起動します。 セットアップユーティリティは、[F2]キーで起動できます。
- 2 セットアップユーティリティの[Advanced]メニュー -[Power On/ Off] - [Power Failure Recovery] において、「Previous State」を設定 します。
- 3 セットアップユーティリティを終了します。

[PRIMERGY L100 の場合]

1 BIOS セットアップユーティリティを起動します。 セットアップユーティリティは、サーバの起動時に [F2] キーで起動 できます。

- $2$  セットアップユーティリティの「Power Management] メニュー -[Restart on AC/Power Failure]において、以下を設定します。
- Windows NT4.0 の場合:「Restore Last Power State」
- Windows 2000 の場合:「Always Power On」
- 3 セットアップユーティリティを終了します。

[PRIMERGY H450、R450 の場合] 下記のいずれかを設定してください。

- ServerView の「アクション] [ASR] 画面の「再起動設定] タブに おいて、「電源異常後のアクション」で「以前の状態」を設定します。
- SPMAN の [Server Management Control Settings] [PowerFailBehavior] において、「0」(Restart Server)を設定します。
- RSB WebInterface  $\oslash$  [Overview] [Groups] [Recovery] [ASR] -[Restart Settings]-[Action after Power Failure]において、「Previous State」を設定します。

# 機種ごとの制限事項

## ■ PRIMERGY N800 での制限事項

以下の機能は、未サポートです。

- ServerView の [アクション]画面の [ブートオプション]
- ServerView の「アクション] 「メンテナンス】画面の「バッテリの情報]
- ServerView の[アクション] [メンテナンス]画面の[選択したキャビネッ トのファン稼動状況]
- ServerView の[アクション] [ASR]画面の[ファン]タブにおけるファン チェック時間
- ファンチェック時間が「N/A」のまま更新を行うと ServerView が異常終了しま すので、注意してください。
- ServerView の[アクション] [ASR]画面の[再起動設定]タブにおける電 源異常後のアクション
- ServerView の [アクション] [ASR] 画面の [再起動設定] タブにおける自 動電源投入までの待ち時間
- ServerView の「ベースボード] 「メモリ モジュール]画面のエラーカウント の開始
- ServerView の「ベースボード] 「メモリ モジュール]画面のエラーカウント
- ServerView の [ベースボード] [使用率] 画面の PCI バス
- ServerView の「電源]画面のシステムのタイプのステータス表示及び Trap 通 知
- ServerView の[アクション] [ASR]画面の「PowerON/OFF」タブの On Time 機能など

## ■ PRIMERGY L100 での制限事項

### RemoteControlService

RemoteControlService の Console Redirection 機能について、コールドリセットを行な うと、Console Redirection 機能が無効となります。

以下の方法で Console Redirection 機能有効にすることができます。

- 1 RemoteControlService を起動します。
- 2 対象サーバの OS を起動します。
- 3 ServerView を起動します。
- **4 ServerView の [アクション] 画面にある [再起動オプション] の「〇** 診断システムの起動」を選択します。
- 5 ServerView の[アクション]画面にある[Restart]を実行します。 対象サーバがシャットダウンと再起動処理を行います。 サーバ起動時、対象サーバは Console Redirection の接続処理を行います。
- 6 「RemoteControlService」で、ConsoleRedirection の接続を行います。
- 7 BIOS のセットアップユーティリティを起動します。 [F2]キーを押してセットアップユーティリティを起動します。
- 8 セットアップユーティリティの[Console Redirection]メニューにあ る「Console Redirection」を「Enabled」に設定します。
- 9 セットアップユーティリティの[IPMI Configration]メニューにある 「Next Boot Use」を「Boot Selection」に設定します。
- 10 セットアップユーティリティを終了します。

### InventryView の表示

InventryView を表示させると、次のエラーメッセージが発生することがあります。

再度 InventryView を表示させてください。 '[Components1].[CompLangCode].[NameResolv] からコンポーネン ト取得のエラー '

### IDE-RAID 監視

ServerStart を使用してインストールを行った場合、Fasttrak-IDE の監視プログラムは インストールされません。下記手順により再インストールしてください。

• アンインストール

ServerView の CD-ROM から、以下の操作を行います。 監視サーバの ServerView エージェントをアンインストールするため、以下を起 動します。IDE-RAID 監視

<CD-ROM のドライブ >:\SVMANAGE\JAPANESE\UNAGENT.EXE

• 再起動後

オプション装置を追加監視するエージェントの追加インストールを行うため、 以下を起動します。

<CD-ROM のドライブ >:\SVMANAGE\TOOLS\ADDAGENT.EXE

「Agent Installation Actions 」ダイアログボックスが表示されます。

「Install PROMISE Fasttrak IDE Disk Array Agent」を選択してインストールを実行 してください。

### 未サポート機能

以下の機能は未サポートです。

- ServerView の[アクション]-[メンテナンス]画面の[選択したキャビネッ トのファン稼動状況]
- ServerView の[アクション]-[ASR]画面の[ファン]タブにおけるファン チェック時間
- ServerView の[ベースボード]-[使用率]画面の PCI バス
- ServerView の[ベースボード]-[メモリ モジュール]画面のエラーカウント の開始
- ServerView の [ベースボード] [メモリ モジュール]画面のエラーカウント
- ServerView の[ベースボード]-[メモリ モジュール]画面のシングルビット エラーカウント
- ServerView の[アクション]-[ASR]画面の「PowerON/OFF」タブにおける 設定、動作
- ServerView の[電源]-[電源オン/オフ タイマの設定]画面の「PowerON/ OFF」タブにおける設定、動作(RSB を搭載することによって使用可能です。)

### ■ PRIMERGY F200、L200、P200、C200 での制限事項

- ServerView の[アクション] [ASR]画面の[再起動設定]タブにおいて、 [電源異常後のアクション]で[サーバを再起動しない]を選択することはで きません。
- ServerView の「アクション] 「ASR]画面の「再起動設定]タブにおいて、 [起動監視]で[継続稼動する]を選択することはできません。
- ServerView の [アクション] [ASR] 画面の [再起動設定] タブにおいて、 「ウォッチドックタイマ監視]で「継続稼動する]を選択することはできませ  $h<sub>o</sub>$
- ASR プロパティの「ファン]タブ -「ファン異常時のアクション]/「温度セ ンサ]タブ -[高温異常時のアクション]において、シャットダウンを行うよ うに設定されており、[再起動設定]タブ -[再起動リトライ回数の最大値]が 「1」に設定されている場合、異常発生時の電源オフ後に自動電源オンされま せん(「0」に設定した場合と同じ動作)。 再起動を行いたい場合には「再起動リトライ回数の最大値」を「2」以上に設 定して下さい。

### ■ PRIMERGY C150 での制限事項

- ServerView の [アクション] [ASR] 画面の [再起動設定] タブにおいて、 [電源異常後のアクション]で[サーバを再起動しない]を選択することはで きません。
- ServerView の「アクション] [ASR] 画面の [再起動設定] タブにおいて、 [起動監視]で[継続稼動する]を選択することはできません。
- ServerView の [アクション] [ASR] 画面の [再起動設定] タブにおいて、 [ウォッチドックタイマ監視]で[継続稼動する]を選択することはできませ  $h<sub>o</sub>$
- 「システム識別灯]は存在しません。 よって、ServerView 画面に [システム識別灯表示ボタン]は表示されません。
- OS に RedHatLinux7.2 を使用した場合のみの制限事項を以下に示します。
- 「ASR] 「PowerON/OFF」で PowerON 時間の設定が行えますが、実際には時 間がきても PowerOn しません(スケジュール PowerOn できません)。
- [ASR]-[再起動設定]でサーバを再起動する設定にしても、PowerOn しませ  $h_{\circ}$

### ■ PRIMERGY F250、P250 での制限事項

- ServerView の「アクション] [ASR ]画面の「再起動設定]タブにおいて、 [電源異常後のアクション]の設定を変更することができません。 [電源異常後のアクション]の設定を変更する場合には、BIOS セットアップメ ニュー ([Advanced]-[Power On/Off]-[Power Failure Recovery]) を使用してくださ い。
- ServerView の [アクション] [ASR] 画面の [再起動設定] タブにおいて、 「起動監視]で「継続稼動する]を選択することはできません。
- ServerView の「アクション] [ASR]画面の「再起動設定]タブにおいて、 [ウォッチドックタイマ監視]で[継続稼動する]を選択することはできませ  $h_{\circ}$
- BIOS セットアップメニューで [Advanced]-[Power On/Off]-[Power Failure Recovery] に「Disabled」を設定している場合、「電源故障の後のアクションを 選択してください。」を表示して、以下の設定を変更することができません。 ServerView の [ アクション]-[ASR]画面の[再起動設定]タブの各項目設定 の変更は、次の方法で行ってください。
	- ー[電源異常後のアクション]を同時に設定(いずれかを●にする)し たあと、「適用」または「OK」を実行してください。 なお、[電源異常後のアクション]は、変更(設定)できない項目で あるため、元の状態(すべて○)に戻ります。
- CPU 温度が異常レベルに達した場合、誤った CPU Speed 率を示したトラップ を通知することがありますが、サーバ本体は正しく動作しています。

CPU speed at server xxx changed to xxx percent of its maximum speed. The CPU speed can be changed by the server management because of temperature problems.

## ■ PRIMERGY P250 での制限事項

- ServerView で表示される本サーバの画像について、ハードディスクベイの形状 が異なって表示されますが、サーバ監視機能等には影響ありませんので、その ままご使用ください。
- [アクション]-[ASR ]-[ファン]の[FAN 8]の[ファン異常時のアクショ ン]は、「指定した時間後にサーバをシャットダウンする」を選択し、時間を 180 秒と設定してください。 FAN8 は電源ユニットを冷却する FAN となっておりますので、危険防止のため 必ずこの設定を行ってください。

## ■ PRIMERGY H450、R450 での制限事項

- OS 動作中にホットスワップで電源ユニットを交換した場合は、ServerView コ ンソール画面で以下のものが異常になります。
	- 電源画面で交換した電源ユニット

- 環境画面で交換した電源ユニットの FAN 正常な表示にするには、以下の操作を行います。 [スタート]-[プログラム]-[Fujitsu ServerView]-[SNMP Agnet]-[Restart Service] において、「Restart」を実行してください。 処理終了後、「Exit」を実行してプログラムを終了してください。

• OS 動作中に CPU-FAN が停止状態になるとその CPU は無効表示となります。 このとき、アクション画面の「エラーメッセージバッファの内容」の表示に 「CPUn Disabel」が表示されますが、OS イベントログの格納およびメッセージ のポップアップはされません。

## ■ PRIMERGY T850 での制限事項

• 電源ユニット、システムファン、メモリの搭載位置を示す番号について サーバ本体に表示されている番号、および BIOS セットアップユー ティリティの[Error Log]メニューの表示とに差異があります。 ポップメッセージおよびイベントログ番号の確認は ServerView コン ソールにより表示される番号での確認をお願いします。 ServerView での表示およびエラーメッセージログでは番号が0番から 始まります。 サーバ本体に表示されている番号は1番から始まります。 BIOS セットアップユーティリティの「Error Log」番号は1番から始 まります。 詳細については、本体取扱説明書の『8.3.2 エラーログ/メッセージ ログの参照/保存/消去』中の『エラーログ/メッセージログ利用上 の留意事項』を参照してください。

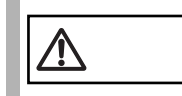

注意 メモリエラーを示すメッセージログの Module 番号は、サーバ本 体に表示されている番号と同一です。

• [環境]-[温度センサ]の[ステータス]において、温度が以下の「Reset warning」レベルになるまでは、「Warning」状態のままとなります。

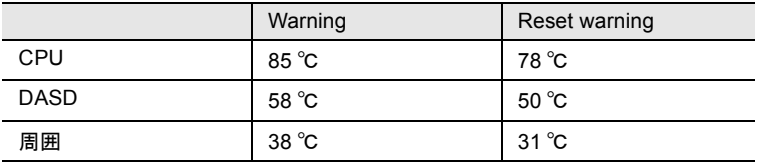

• [アクション]-[ASR]-[温度センサ]の以下の監視項目については、温度が Hard Critical に達した場合、アクション設定に依らず、電源が切れます。

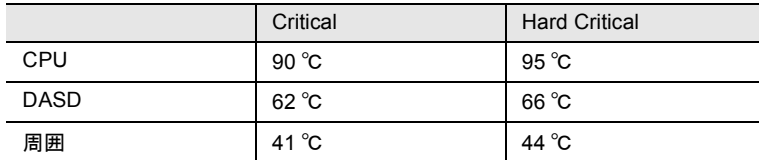

- [ベースボード]-[電圧]の表示は RSB 電圧のみ表示されます。
- 電源異常が発生した場合、[電源]のアイコンが正常に反映されない場合があ ります。[電源]画面において、確認をしてください。
- 電源異常が発生した場合、下記メッセージが表示されます。

Redundant power supply 0 in cabinet 0 at server 「サーバ名」 failed. System can become critical if another power supply fails.

[電源]画面において、確認をしてください。

- 冗長の FAN(FAN 番号 0 と 1、または、FAN 番号 2 と 3)がほぼ同時に異常 となった場合、[アクション]-[ASR]-[ファン]のアクション設定に依ら ず、電源が切れます。
- [アクション]-[メンテナンス]-[選択したキャビネットのファン稼働状況] の回転数の表示について通常の回転数は 35 ~ 50%、高速回転時は約 70%とな ります。
- [ベースボード]-[メモリモジュール]において、開始アドレスが正しく表示 されません。

すべてのメモリモジュールの先頭アドレスが N/A となります。

- [アクション]-[ASR]-[再起動設定]の「電源異常後のアクション」は、設 定の変更ができますが、実際の動作は「以前の状態」となります。
- ウォッチドッグタイマ監視および起動監視の設定と、実際の動作が以下のよう に異なっています。

ServerView による設定と実際の動作との対応は以下のようになります。

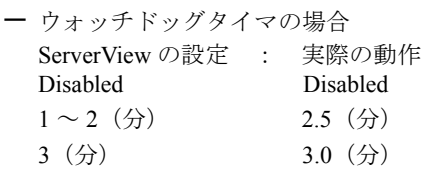

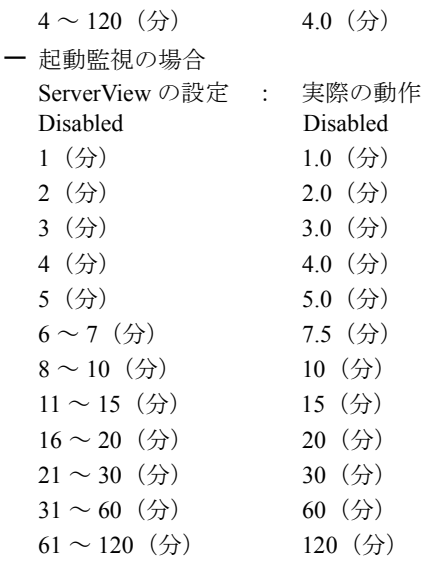

- [アクション]-[ASR ]-[再起動設定]の「ウォッチドッグタイマ監視およ び起動監視」において、異常検出時のアクションは、常に「再起動」を行いま す。
- OS がハングアップ(ブルースクリーンも含む)したとき、リモートサービス ボードへの Web アクセスが情報収集のために遅くなる場合があります。この 状態になった場合は、数分間待ってからリモートサービスボードへの Web ア クセスを行ってください。
- UPS を使用してスケジュール運転している場合、また、サーバ本体の電源 (AC)を手動で切断/投入した場合、次の注意事項があります。
	- サーバの電源が正常に切断/投入された場合でも、本製品のエラー メッセージとして次のメッセージ(ログ)が格納されます。
		- #0201 Power at cabinet 0 restored
		- #1802 Management controller lost communication with controller in cabinet 0
		- #1804 management controller communication with controller in cabinet 0 restored
	- OS 起動時に、次の Popup メッセージの表示および NT イベントログ (エラー)が格納されますが、OS 動作には影響ありません。

An error was recorded on server ServerName. See server management event / error log(Recovery) for detailed information.

ソース名 :ServerControl イベント ID:10634

• 上記制限事項については、Web インタフェースも同様です。

付録

### ■ PRIMERGY BX300 での制限事項

- BX300 内のサーバブレードに対し、[ASR プロパティ]画面 [Power ON/ OFF]タブより、電源オフタイマの設定は行えますが、電源オンタイマの設定 は行えません。 サーバブレードの電源オンタイマ設定を行いたい場合は、BX300 内のマネジメ ントブレードに対して必要な設定を行ってください。 (詳細は、マネジメントブレードのマニュアルを参照してください)
- BX300 内のサーバブレードに対して、[ASR プロパティ]画面 [Power ON/ OFF]タブより、電源オフタイマの設定を行えますが、この設定は BX300 内の マネジメントブレードの電源オフタイマ設定と連動しておりません。
- ウォッチドッグタイマ監視および起動監視の監視タイムアウトまでの待ち時間 について、BX300 では 100 分を越える値を設定しないでください。
- サーバブレードについて[電源]画面を表示させた場合、[システムのタイプ] 欄にサーバブレードの写真は表示されません。 これは、サーバブレードに電源ユニットがないためです。
- BX300 のサーバブレード上に搭載されているメモリ番号、温度センサ/電圧セ ンサの番号、サーバブレードのスロット番号について、ServerView では以下の とおり実際の番号から「-1 」した値を表示します。 以下は、メモリ番号の場合の例です。

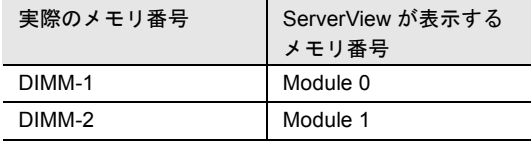

• サーバブレードでメモリのアンコレクタブルエラーが発生した際に表示される メッセージにおいて、サーバブレードの OS が Windows の場合、cabinet 番号は 常に 0 と表示されます。

"Uncorrectable memory error at module (メモリ番号) in cabinet 0 of Server (サーバ名)"

したがって、アンコレクタブルエラーが発生したサーバブレードを特定する際 には、cabinet 番号ではなく、サーバ名を参照してください。

• BX300 を監視する際は、以下の設定を有効にすることをお薦めします。 特に、マネジメントブレードを冗長化していない場合(マネジメントブレード がシステム内に1枚しかない場合)には、下記設定を実施するよう、強く推奨 いたします。

< 設定方法 >

- 1 [サーバの一覧]画面にて、ブレードサーバ名を選択(クリック)し ます。
- 2 [ファイル]メニューより、[ブレードサーバのプロパティ]を選択し ます。
- 3 「プロパティ]画面が起動したら、[ネットワーク/ SNMP] タブを 選択します。
- 4 以下の設定を、チェック(有効)します。
	- 接続状態変更後のトラップを受信する
	- 起動時にチェックする
- 5 [適用]ボタンをクリックします。
- 6 [OK]ボタンをクリックし、[プロパティ]画面を終了します。

本設定を実施することにより、BX300 内のマネジメントブレードが何らかの原 因(故障等)により応答しなくなった場合でも、下記の SNMP トラップによる 警告をタイムリに受信することができ(注)、マネジメントブレードの異常に 対して早急な対応(マネジメントブレードや LAN ケーブルの交換等)を実施 することが可能となります。

アラームタイプ : Server changed state

- MIB : SNI-SERVERVIEW-MIB
- 重要度 : INFORMATIONAL
- トラップ ID : Generic 6, Specific 702

サマリ : The server (ブレードサーバ名) has changed its state to (状態)

なお、掲記トラップを受信した際、アラームサービスは以下のメッセージを ポップアップ画面に表示します(デフォルト)。

"Alarm received from server ' (ブレードサーバ名) ': The server (ブレードサーバ名) has changed its state to (状態) "

注)

マネジメントブレードからの応答がなくなったときに、ServerView コンソール 画面を起動していない場合、SNMP トラップは送信されません。 その場合、ServerView コンソール画面を開いた時点でトラップは送信されま す。

アイコンは、1 つまたは複数のオブジェクトのステータスやその変化が一目で分か るように表されています。

# Server List

Server List ウィンドウに表示されるアイコンのリストとその意味は次のとおりです。

| アイコン                      | 意味                                            |    |
|---------------------------|-----------------------------------------------|----|
| $\blacktriangleleft$      | OK。すべてのコンポーネントはOK。                            |    |
| 外                         | エラー。1つまたは1つ以上のコンポーネントでエラーが発生。                 |    |
| $\blacktriangleright$     | ステータスが悪化。1つまたは1つ以上のコンポーネントのステータスが悪<br>化。      |    |
| $\frac{1}{2}$             | 管理不可能。コンポーネントのステータスを特定できない。                   |    |
| $\rightarrow$             | 調査ステータス。調査プロセス中の未定義のステータス。                    | 付録 |
| $\bullet$                 | 不明。サーバにアクセスできない。                              |    |
|                           | DeskInfo。DeskInfo ツールを開始可能。                   |    |
| €                         | 拡張サーバマネージャを起動できます。                            |    |
| <b>HDSM</b>               | Intel LANDesk® Server Manager (LDSM) を起動できます。 |    |
| 衙                         | ServerView がサーバからアラームを受信。                     |    |
| $\overline{\mathfrak{r}}$ | このサーバでのしきい値測定を開始。                             |    |
| Ø                         | このサーバでアーカイブデータが使用可能。                          |    |
| 電.                        | クラスタのステータスは正常。                                |    |
| 蠕                         | 調査ステータス!調査プロセス中に未定義のステータス。                    |    |
| $\bar{\mathbf{r}}$        | エラー!クラスタの1つ以上のコンポーネントでエラーが発生。                 |    |
| 盟                         | OK! クラスタのすべてのコンポーネントはOK。                      |    |
| 露                         | 管理不可能。クラスタのステータスを特定できない。                      |    |
| $\vec{r}_2$               | クラスタのステータスを特定できない。                            |    |
| f.                        | ステータスが悪化!クラスタの1つ以上のコンポーネントのステータスが悪<br>化。      |    |
|                           | サーバが反応しないため、RSB がセカンダリチャネルを介して応答します。          |    |
|                           |                                               |    |

表 1:Server List ウィンドウのアイコン

サーバリストの LDSM サーバをダブルクリックすると、LDSM<br>ポ**イント** コンソールが開きます。異なる LDSM サーバを表示したい場合、 まず LDSM コンソールを閉じてから、必要なサーバの LDSM コ ンソールをそのサーバをダブルクリックして開く必要がありま す。

# ServerView メニュー

| アイコン            | 意味                                                        |
|-----------------|-----------------------------------------------------------|
|                 | メンテナンス<br>バッテリのサポート                                       |
| <u>ikt</u>      | ASR: 自動サーバ再構成<br>自動サーバ検索                                  |
|                 | 再起動<br>サーバの再起動                                            |
| $X \boxplus G0$ | サーバのシャットダウンが中止                                            |
| <b>E</b>        | シャットダウンと OFF<br>サーバのシャットダウンと電源の切断                         |
|                 | メモリモジュール                                                  |
|                 | 温度(赤色 : 危険、緑色 : 稼働中、黄色 : スタンバイ状態、青色 : セン<br>サが故障、灰色 : 不明) |
|                 | ファン (赤色:故障、緑色:稼働中、黄色:スタンバイ状態、青色:不<br>明)                   |
| ⋂               | サーバのドアが閉じられている                                            |
| n               | サーバのドアが開いている                                              |
| ℿ               | サーバのケースが閉じられている                                           |
| À               | サーバのケースが開いている                                             |
|                 | 表2 : ServerView メニューのアイコン                                 |

ServerView メニューに表示されるアイコンのリストとその意味は次のとおりです。

# Mylex の Device View ウィンドウ

Device View ウィンドウに表示されるアイコンのリストとその意味は次のとおりで す。

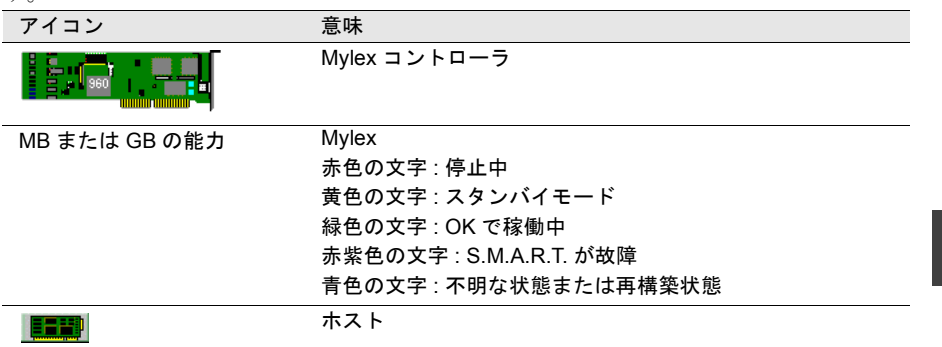

表 3:Device View ウィンドウのアイコン

# DPT Disk Array Devices ウィンドウ

DPT Disk Array Devices ウィンドウに表示されるアイコンのリストとその意味は次の とおりです。

| アイコン             | 意味                                             |
|------------------|------------------------------------------------|
| $\circ$ $\qquad$ | ステータス : 最適(緑色)                                 |
| $\circ$ $=$      | ステータス : 調査、警告、ステータス悪化、再構築、調査終了(黄色)             |
|                  | ステータス : エラー、デバイスのフォーマット中、デバイスのセットアップ<br>中 (赤色) |
|                  | ステータス:無効、欠落、セットアップされていない、消去済み(青色)              |

表 4: DPT Disk Array Devices ウィンドウのアイコン

付録

# ネットワークインタフェースウィンドウ

ネットワークインタフェースウィンドウに表示されるアイコンのリストとその意味 は次のとおりです。

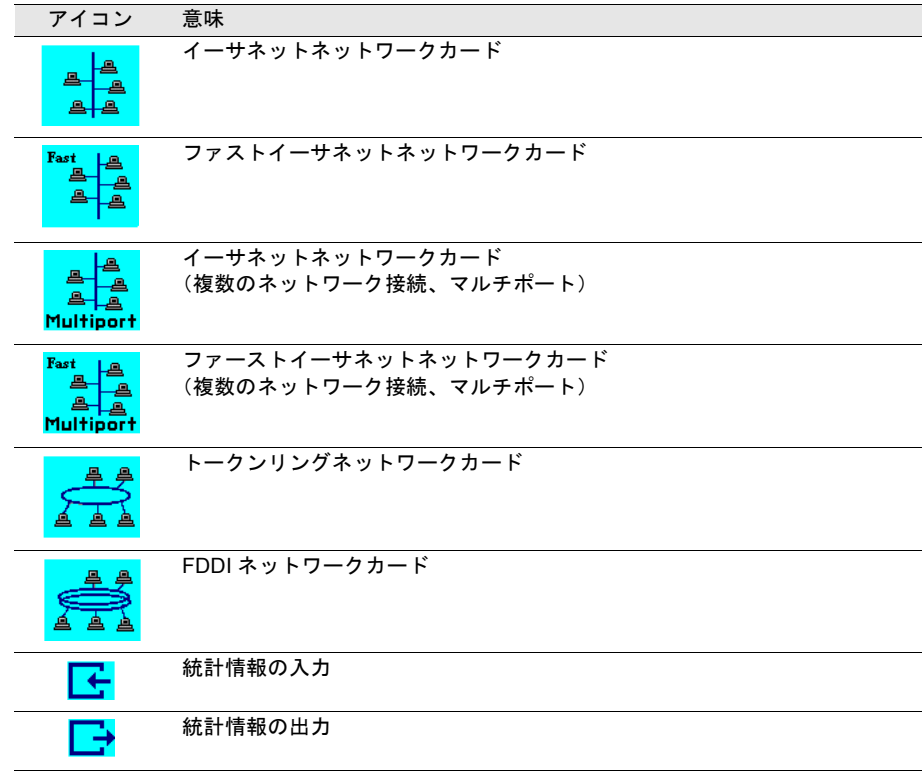

表5:ネットワークインタフェースウィンドウのアイコン

バスとアダプタウィンドウ

バスとアダプタウィンドウに表示されるアイコンのリストとその意味は次のとおり です。

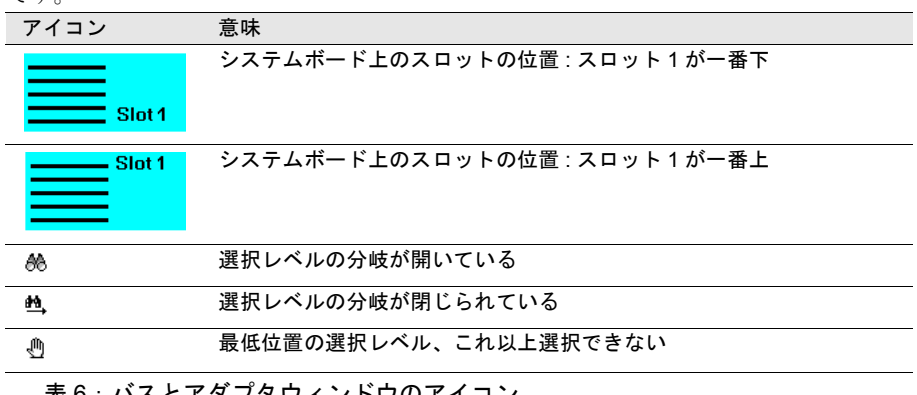
Alarm Manager ウィンドウと Alarm Monitor ウィンドウに表示されるアイコンのリス トとその意味は次のとおりです。

| アイコン                                    | 意味                              |
|-----------------------------------------|---------------------------------|
| ◢                                       | 赤色のアラーム : 危険                    |
| Д                                       | ピンク色のアラーム:重度                    |
| ⚠                                       | 黄色のアラーム:軽度                      |
| ⚠                                       | 青色のアラーム:情報                      |
| △                                       | 白色のアラーム : 不明                    |
| v                                       | ユーザのエントリによりアラームは確定済みである。        |
| DOS                                     | このアラームにより、ほかの実行可能プログラムが起動された。   |
| ◀⋚                                      | このアラームに対してブロードキャスト メッセージが送信された。 |
| $\mathbb{R}^n \rightarrow \mathbb{R}^n$ | このアラームに対してメールが送信された。            |
| <del>๛</del>                            | このアラームにより、ポケットベル呼び出しが起動された。     |
| ▁▀▁                                     | このアラームは、マネージャまたは管理ステーションに送信される。 |
| $\frac{1}{2}$                           | このアラームは、ローカル NT イベントログに送信される。   |
| الكا                                    | このアラームは、データベースに格納される。           |
| <b>Contract</b>                         | 緑色:ポケットベルを確認。                   |
|                                         | 黄色:ポケットベルを完了。                   |
|                                         | 赤色:ポケットベルあり (まだ動作中)             |
| ▁▀▁                                     | 緑色 : 転送を確認。                     |
| جلطح                                    | 黄色 : 転送を完了。                     |
| æ,                                      | 赤色:転送あり (まだ動作中)                 |

表 7: Alarm Manager ウィンドウと Alarm Monitor ウィンドウのアイコン

# クラスタのステータス(未サポート)

クラスタオブジェクトを表したアイコンのリストとその意味は次のとおりです。

| アイコン             | 意味                   |
|------------------|----------------------|
|                  | クラスタのステータスアイコン       |
| G                | クラスタサーバノードのステータスアイコン |
| $rac{1}{\log n}$ | クラスタグループのステータスアイコン   |
| ⅏                | クラスタリソースのステータスアイコン   |
|                  | クラスタネットワークのステータスアイコン |

表 8:クラスタオブジェクト

■ サーバノードのステータス

クラスタサーバノードのステータスアイコンとその意味は次のとおりです。

| アイコン           | 意味                                                    |
|----------------|-------------------------------------------------------|
|                | 不明:ノードの状態を特定できない、または、この表のどの状態にも一致し<br>ない。             |
| 9              | アップ: サーバノードは稼働中。                                      |
| bő.            | ダウン:サーバノードは故障中。                                       |
| $\mathbf{S}$   | 停止:サーバノードは、現在グループサービスを提供していない。                        |
| $\mathbb{R}^n$ | 結合 : サーバノードは現在クラスタサービスを開始しているが、まだ利用で<br>きる状態にはなっていない。 |
|                | 使用不可 : サーバノードは使用できない。                                 |

表 9:クラスタサーバノードのステータスアイコン

#### ■ グループのステータス

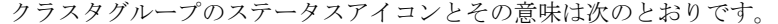

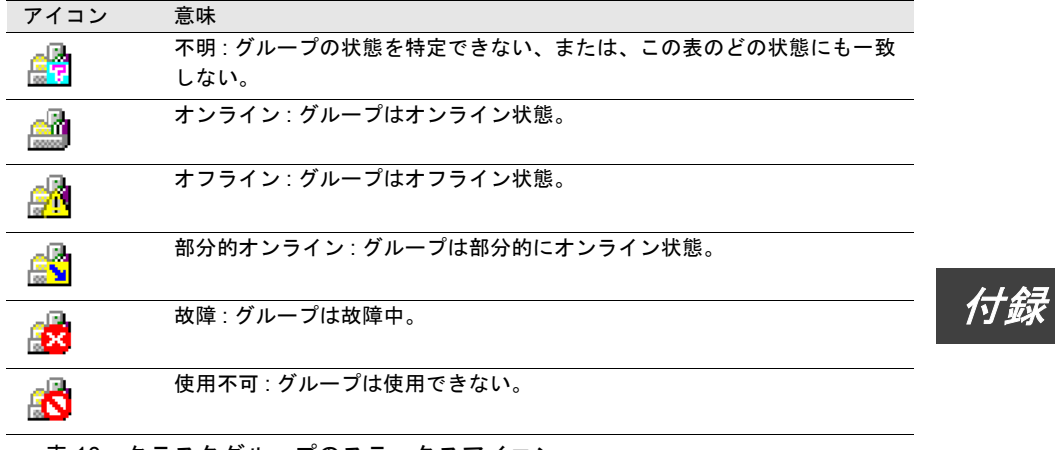

表 10:クラスタグループのステータスアイコン

■ リソースのステータス

クラスタリソースのステータスアイコンとその意味は次のとおりです。

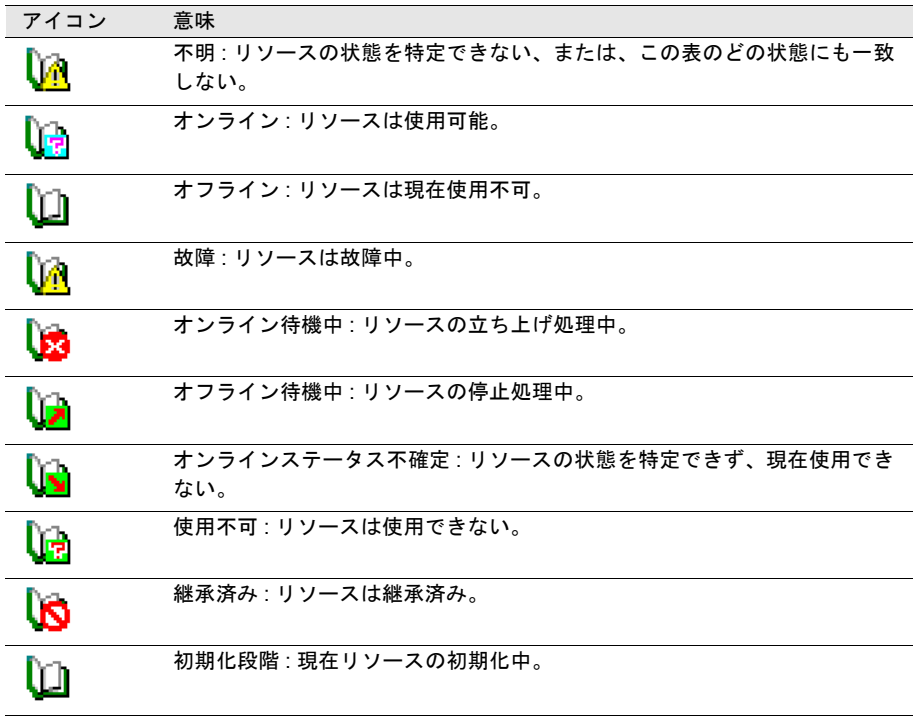

表 11:クラスタリソースのステータスアイコン

#### ■ ネットワークのステータス

クラスタネットワークのステータスアイコンとその意味は次のとおりです。

| 不明:ネットワークの状態を特定できない、または、この表のどの状態にも<br>鷗<br>一致しない。<br>アップ:ネットワークインタフェースはフル稼働中。<br>聕<br>シャットダウン: ネットワークはシャットダウン済み。<br>接続中断 : クラスタの1つ以上のノードで相互間の通信ができない。<br>₩<br>使用不可 : ネットワークは使用できない。 | アイコン | 意味 |
|----------------------------------------------------------------------------------------------------|------|----|
|                                                                                                    |      |    |
|                                                                                                    |      |    |
|                                                                                                    |      |    |
|                                                                                                    |      |    |
|                                                                                                    |      |    |

表 12:クラスタネットワークのステータスアイコン

■ ネットワークインタフェースのステータス

クラスタネットワークインタフェースのステータスアイコンとその意味は次のとお りです。

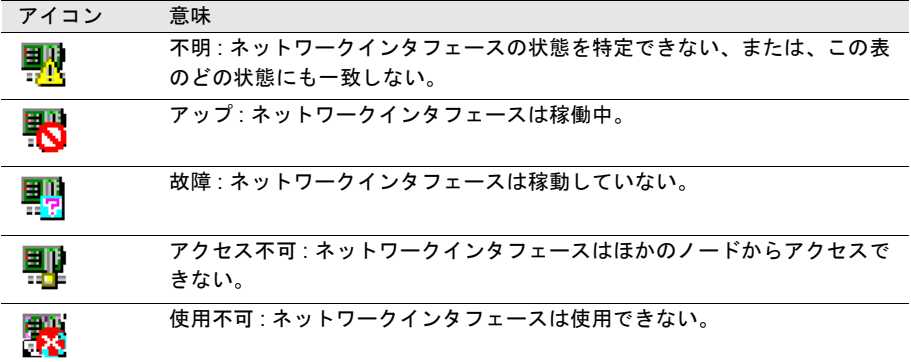

表 13:クラスタネットワークインタフェースのステータスアイコン

#### ■ ブレードサーバのステータス

ブレードサーバのステータスアイコンとその意味は次のとおりです。

| アイコン | 意味                                                |  |
|------|---------------------------------------------------|--|
|      | ブレードサーバのステータスは正常 ( すべてのブレードのステータスは OK)            |  |
|      | ブレードサーバのステータスを調査中                                 |  |
|      | ブレードサーバのステータスが悪化 ( 少なくとも 1 つのブレードのステータ<br>スが悪化)   |  |
|      | ブレードサーバのステータスがエラー ( 少なくとも 1 つのブレードのステー<br>タスがエラー) |  |
|      | 管理不可能(ブレードサーバが応答しない)                              |  |
|      | 不明。ブレードサーバにアクセスできない                               |  |
|      |                                                   |  |

表 14:ブレードサーバのステータスアイコン

■ ブレードサーバのステータス LED

ブレードサーバのステータス LED アイコンとその意味は次のとおりです。

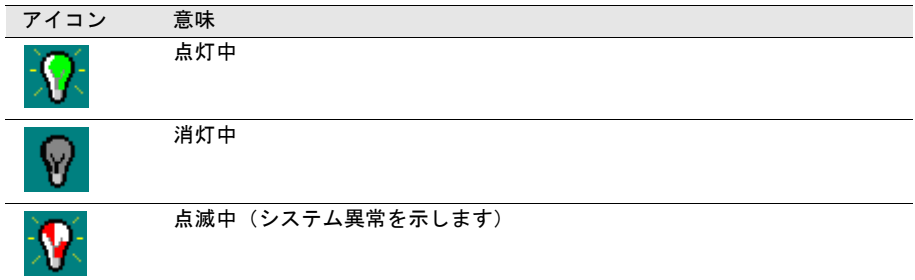

表 15:ブレードサーバのステータス LED アイコン

■ ブレードの種類

ブレードサーバ内の各ブレードの種類は次のとおりです。

| アイコン | 意味                |
|------|-------------------|
|      | マネジメントブレード (マスタ)  |
|      | マネジメントブレード (スレーブ) |
|      | スイッチブレード          |
|      | サーバブレード           |

表 16:ブレードの種類アイコン

# その他のアイコン

特定のウィンドウに対応付けられないアイコンのリストとその意味は次のとおりで す。

| $\sim$                  |                                                                         |
|-------------------------|-------------------------------------------------------------------------|
| アイコン                    | 意味                                                                      |
| <b>RAY</b>              | CD-ROM(赤色:エラー、緑色:オンライン、黄色:スタンバイ、<br>青色 : 不明)                            |
| ťó                      | 通信デバイス(赤色:エラー、緑色 : オンライン、黄色 : スタンバ<br>イ、青色 : 不明)                        |
| $\blacksquare$          | CPU (赤色:エラー、緑色:オンライン、黄色:スタンバイ、青色<br>:不明)                                |
| <b>Alley</b>            | ジュークボックス、自動 CD-ROM チェンジャ(赤色 : エラー、緑<br>色 : オンライン、黄色 : スタンバイ、青色 : 不明)    |
| <u>'Ty</u>              | MOD(赤色:エラー、緑色:オンライン、黄色:スタンバイ、青色<br>:不明)                                 |
| <i>르</i>                | プリンタ(赤色:エラー、緑色:オンライン、黄色:スタンバイ、<br>青色 : 不明)                              |
| X                       | スキャナ(赤色:エラー、緑色:オンライン、黄色:スタンバイ、<br>青色:不明)                                |
| كروك                    | テープドライブ装置(赤色:エラー、緑色 : オンライン、黄色 : ス<br>タンバイ、青色 : 不明)                     |
| 'ny                     | WORM 装置 (Write Once Read Many) (赤色:エラー、緑色:オ<br>ンライン、黄色 : スタンバイ、青色 : 不明) |
|                         | ハードディスク<br>ハードディスク(赤色 : 故障、緑色 : OK)                                     |
|                         | 不明デバイス(赤色 : エラー、緑色 : オンライン、黄色 : スタンバ<br>イ、青色 : 不明)                      |
|                         | グラフィック表示                                                                |
|                         | グラフ表示                                                                   |
| 431 1707<br>470 24      | テキストまたは表による表示                                                           |
| 旨会                      | ポケットベル監視(赤色 : エラー、緑色 : オンライン、黄色 : スタ<br>ンバイ、青色 : 不明)                    |
| $\overline{\mathbf{z}}$ | OK.                                                                     |
| <b>III</b>              | 管理不可                                                                    |
| $\mathbf{Z}$            | 調査モード                                                                   |
| stop                    | エラー                                                                     |
| Ŵ                       | 初期設定、環境 [< サーバ >]、または電源 [< サーバ >]                                       |

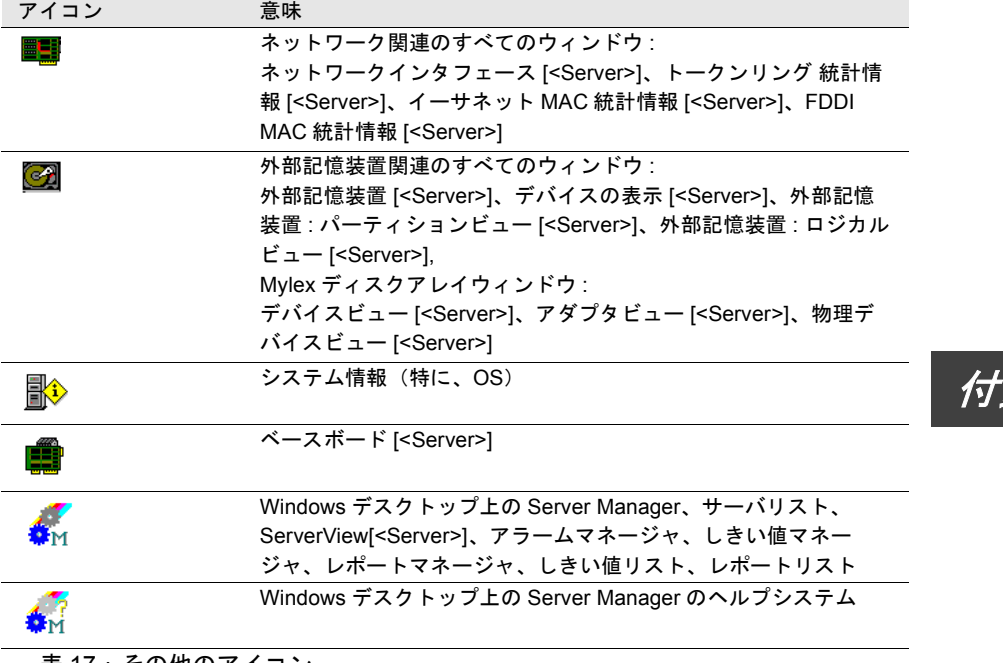

付録

表 17:その他のアイコン

以下は、OS の SNMP トラップを ServerView が受け付けたときに表示されるメッ セージおよび OS イベントログ - [ アプリケーション ] に格納するものの一覧表で す。

ソース名:Fujitsu ServerView Service [ アプリケーション ] - [ 詳細 ] には、必ず下記のデータが記載されます。 ServerView received the following alarm from server < サーバ名 >:

#### dec

次の表は、dec トラップを掲載して、概要を示したものです。

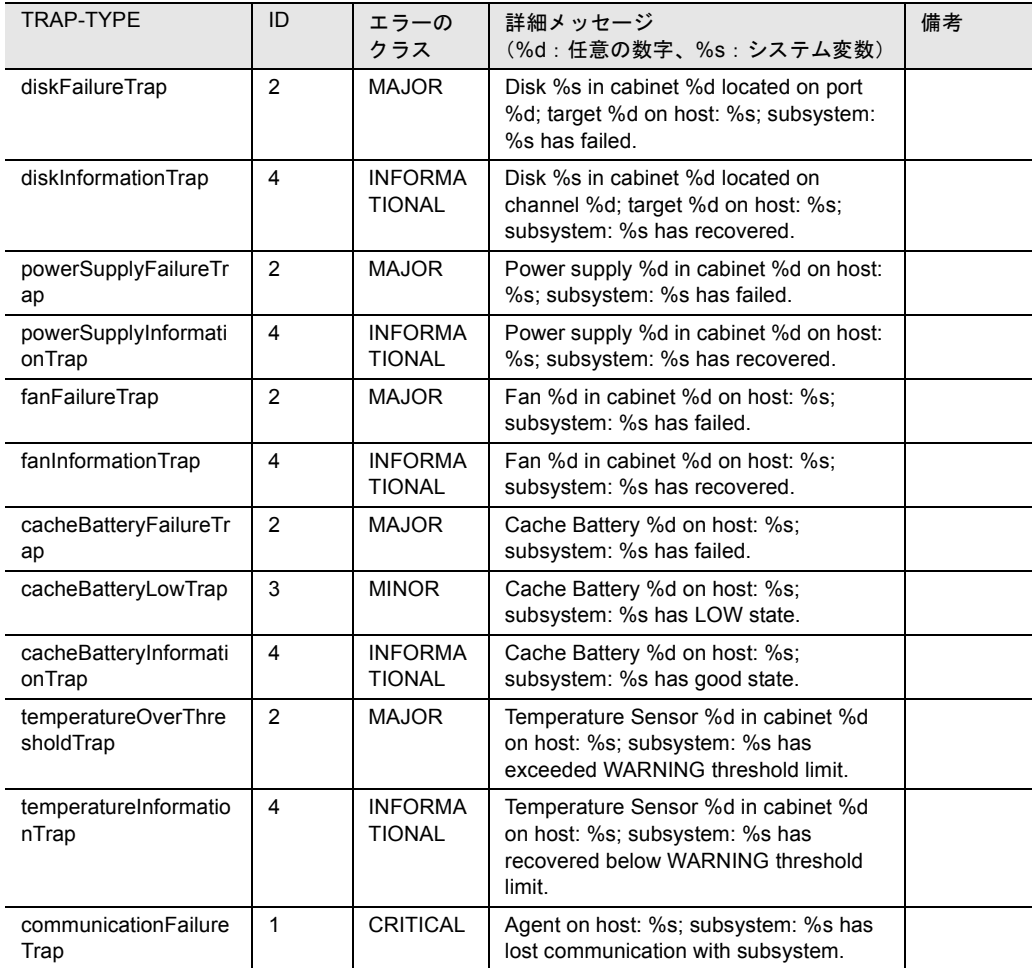

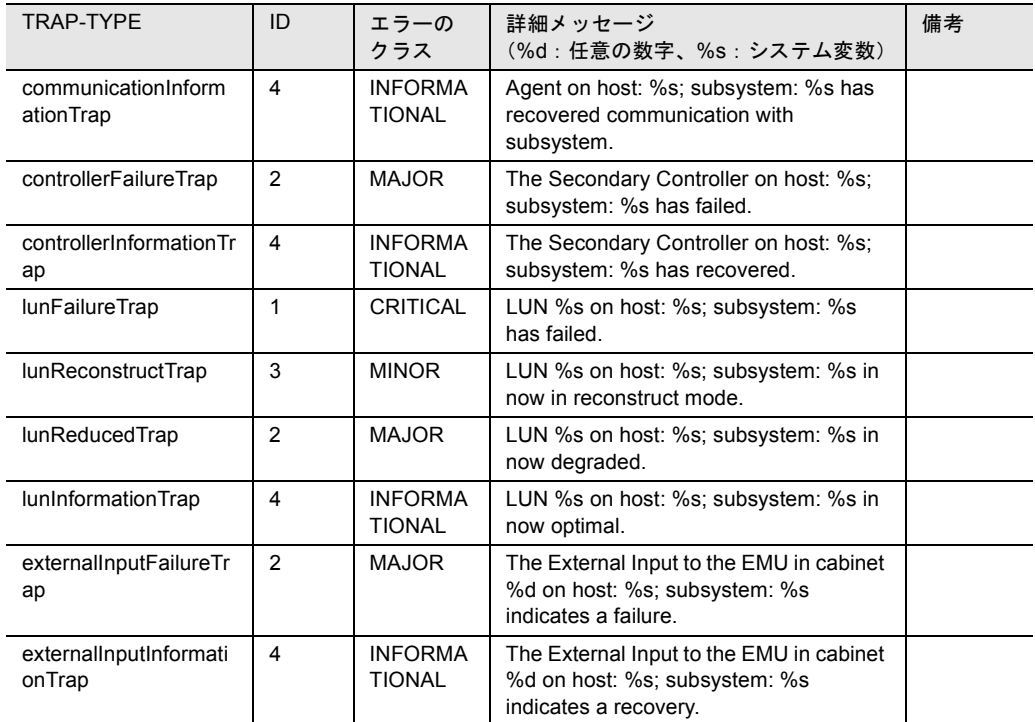

表 18:dec

# desktrap

次の表は、desktrap トラップを掲載して、概要を示したものです。

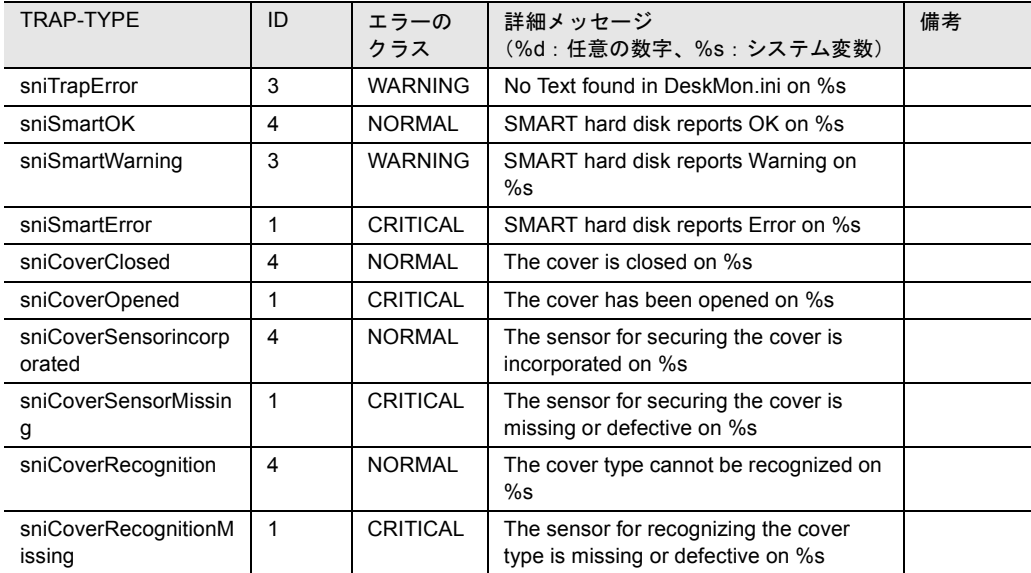

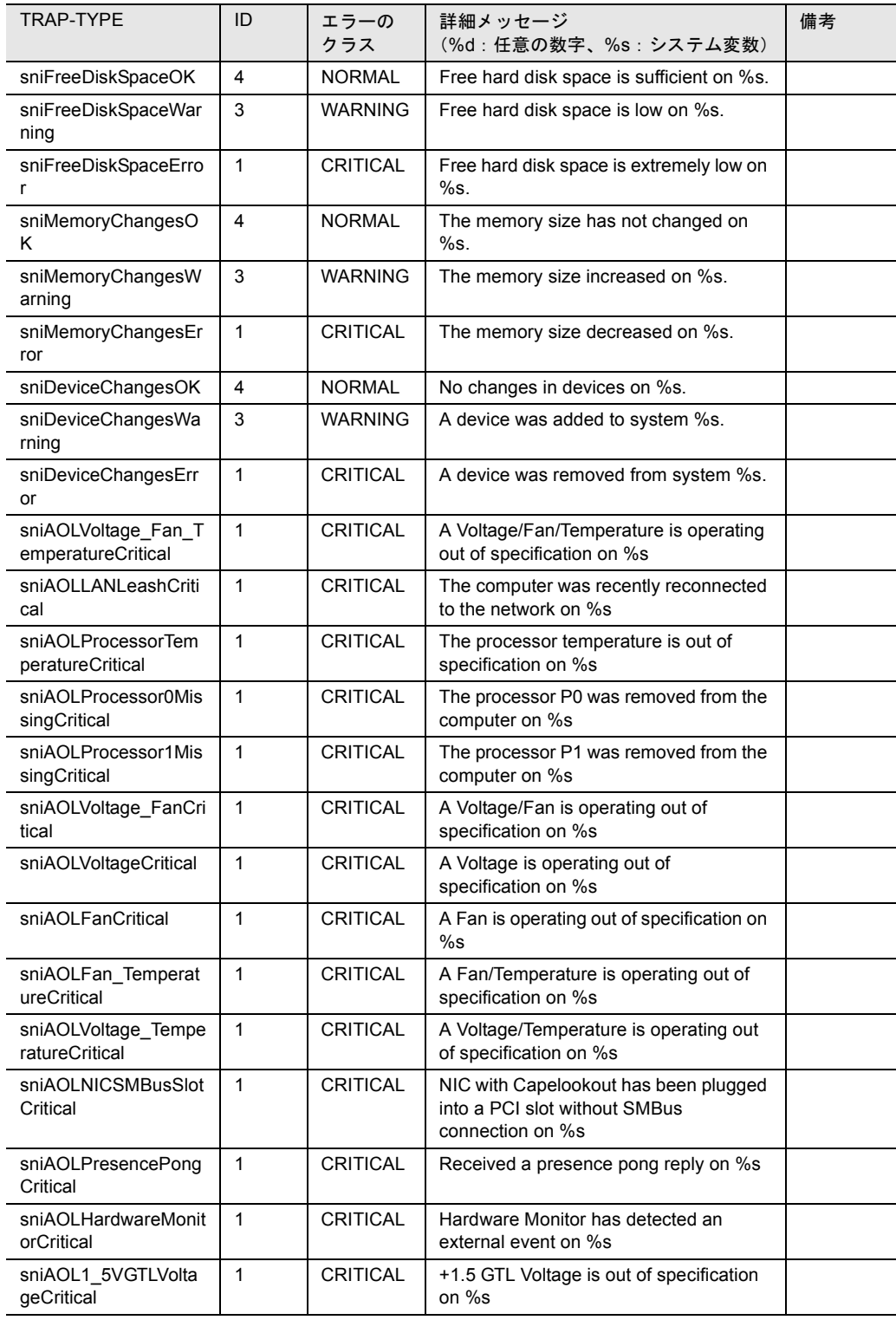

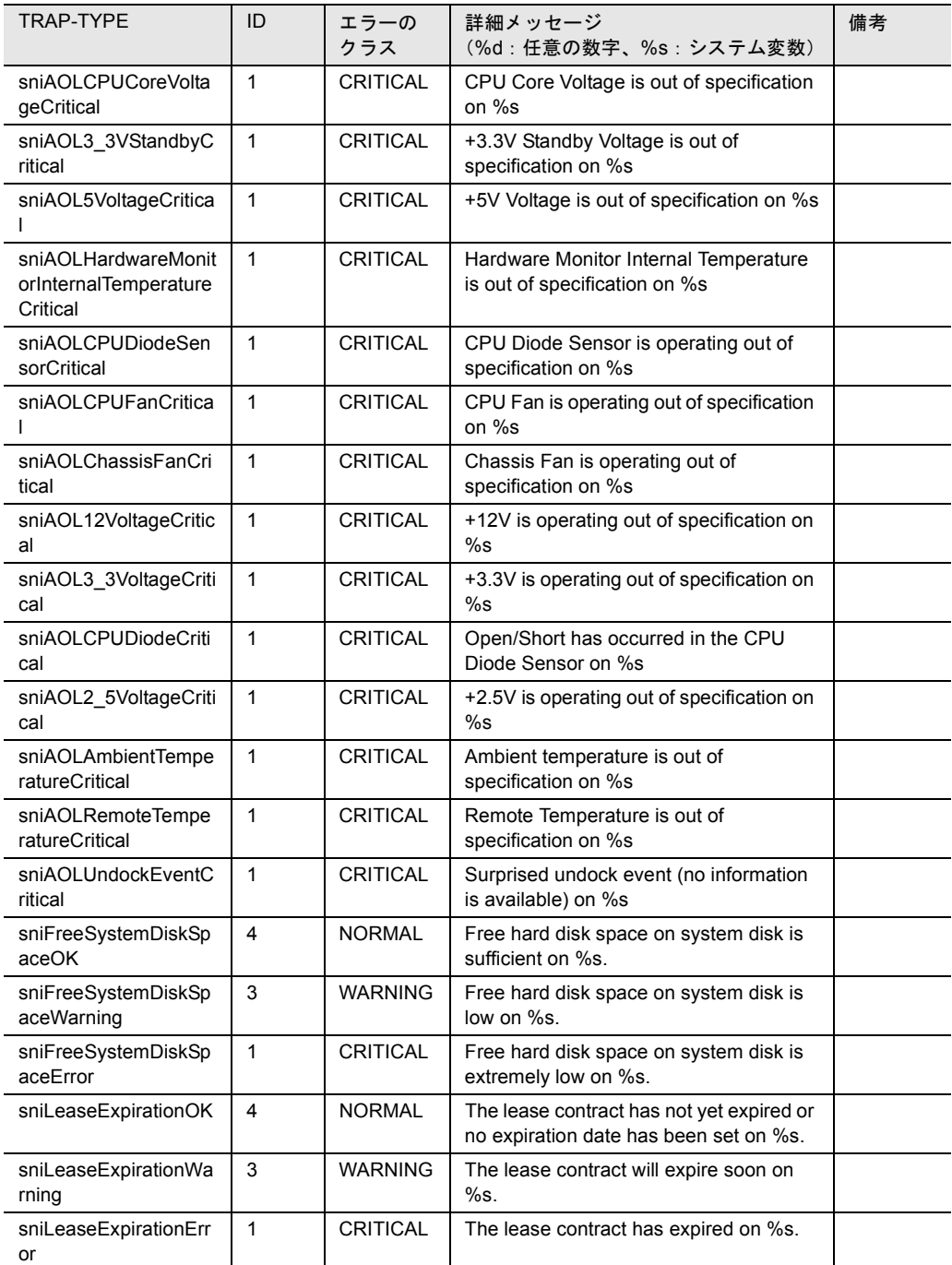

表 19: desktrap

### 次の表は、dptscsi トラップを掲載して、概要を示したものです。

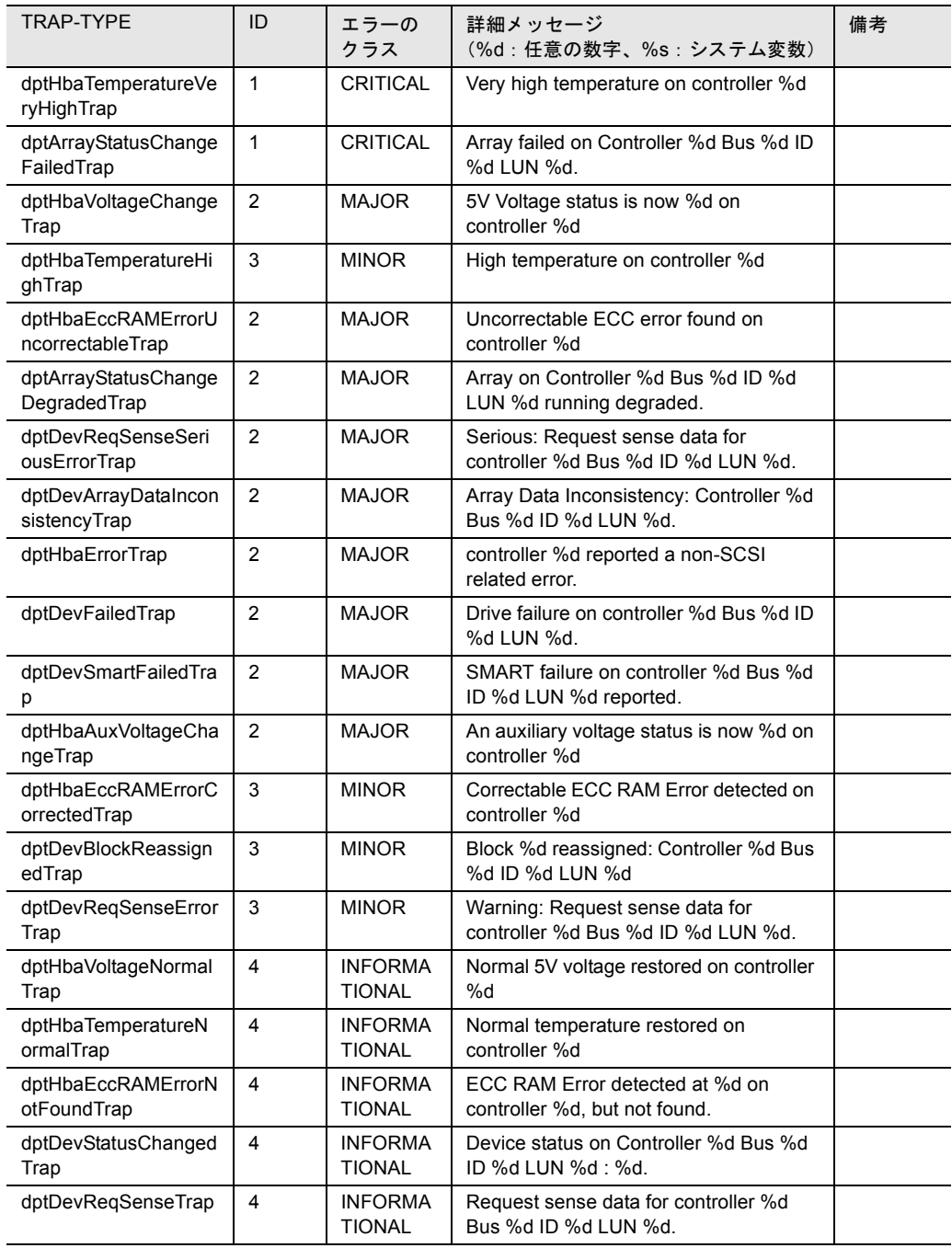

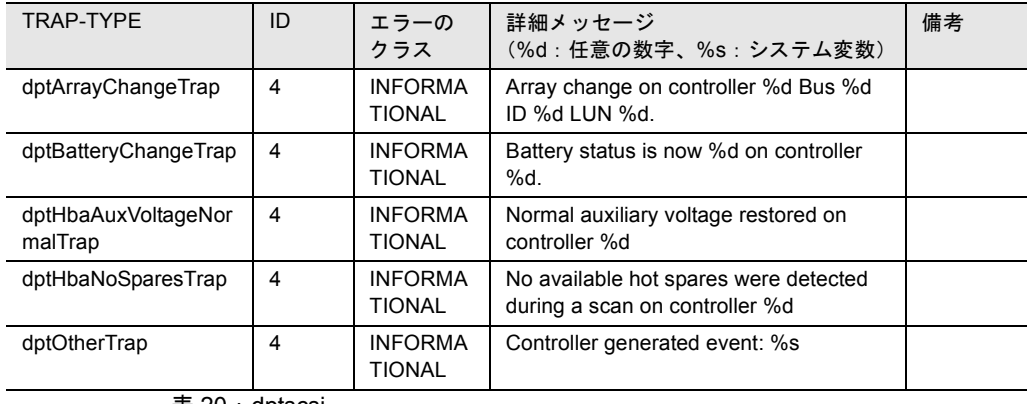

表 20:dptscsi

## duralink

次の表は、duralink トラップを掲載して、概要を示したものです。

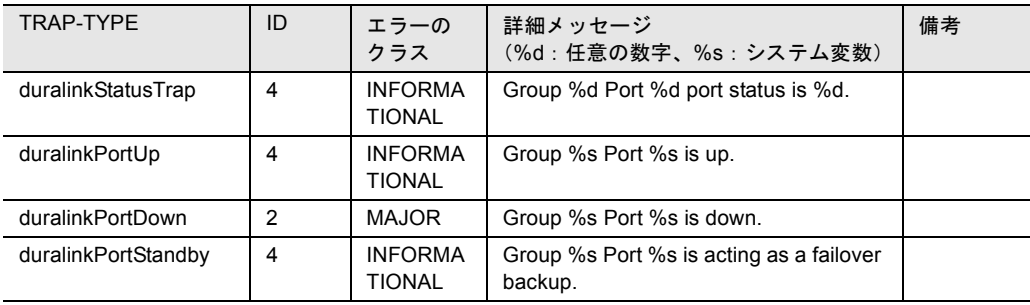

表 21:duralink

dw

次の表は、dw トラップを掲載して、概要を示したものです。

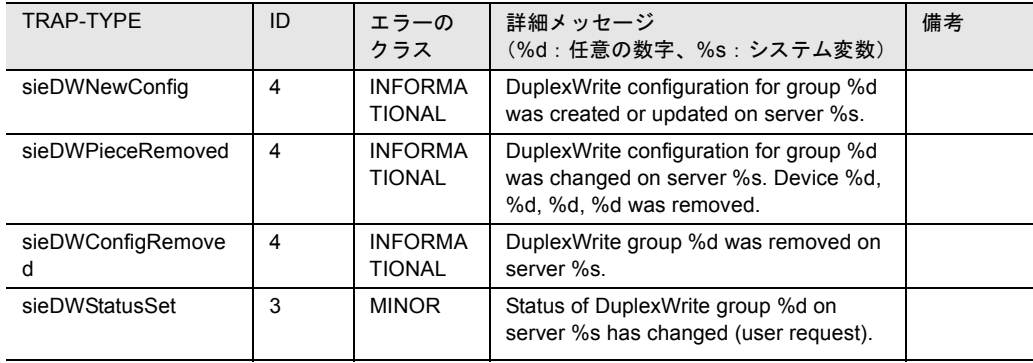

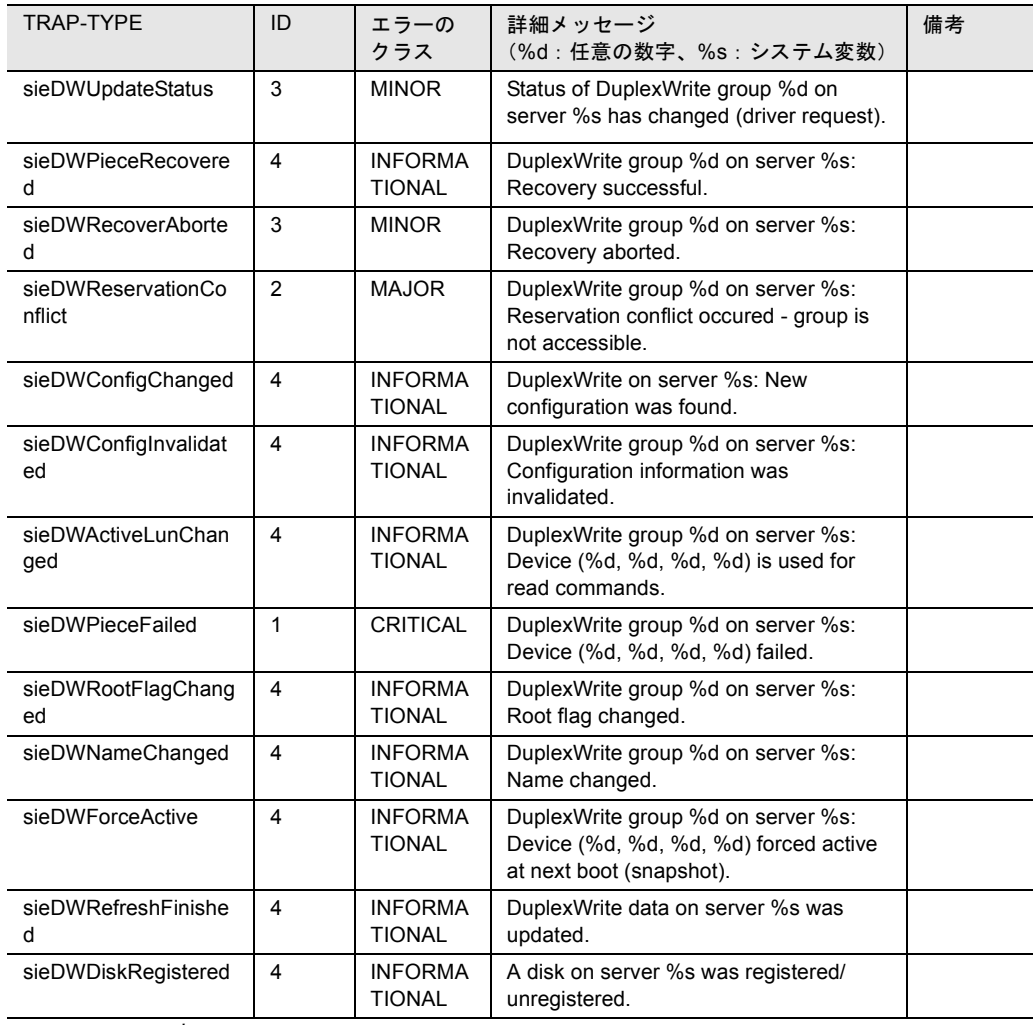

表 22: dw

### hd

次の表は、hd トラップを掲載して、概要を示したものです。

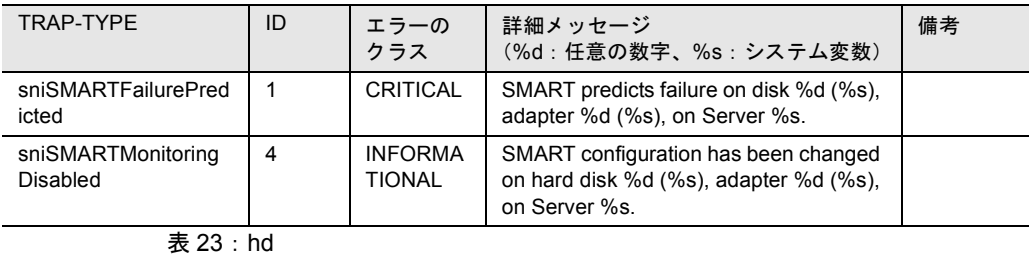

### ldsm

### 次の表は、ldsm トラップを掲載して、概要を示したものです。

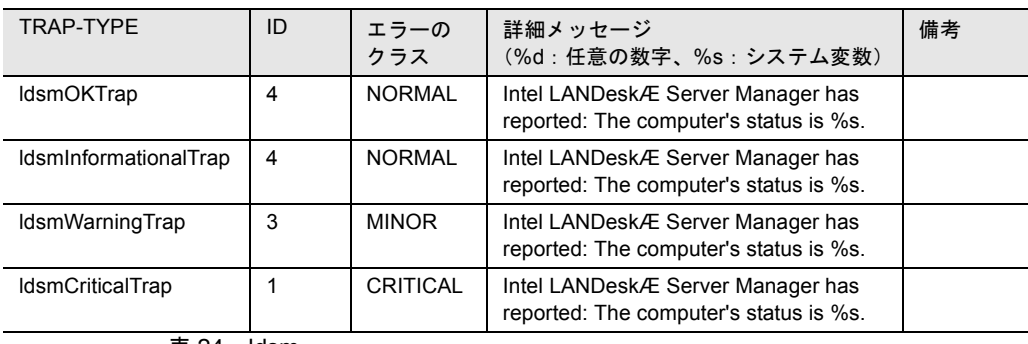

表  $24:$  Idsm

# megaraid

次の表は、megaraid トラップを掲載して、概要を示したものです。

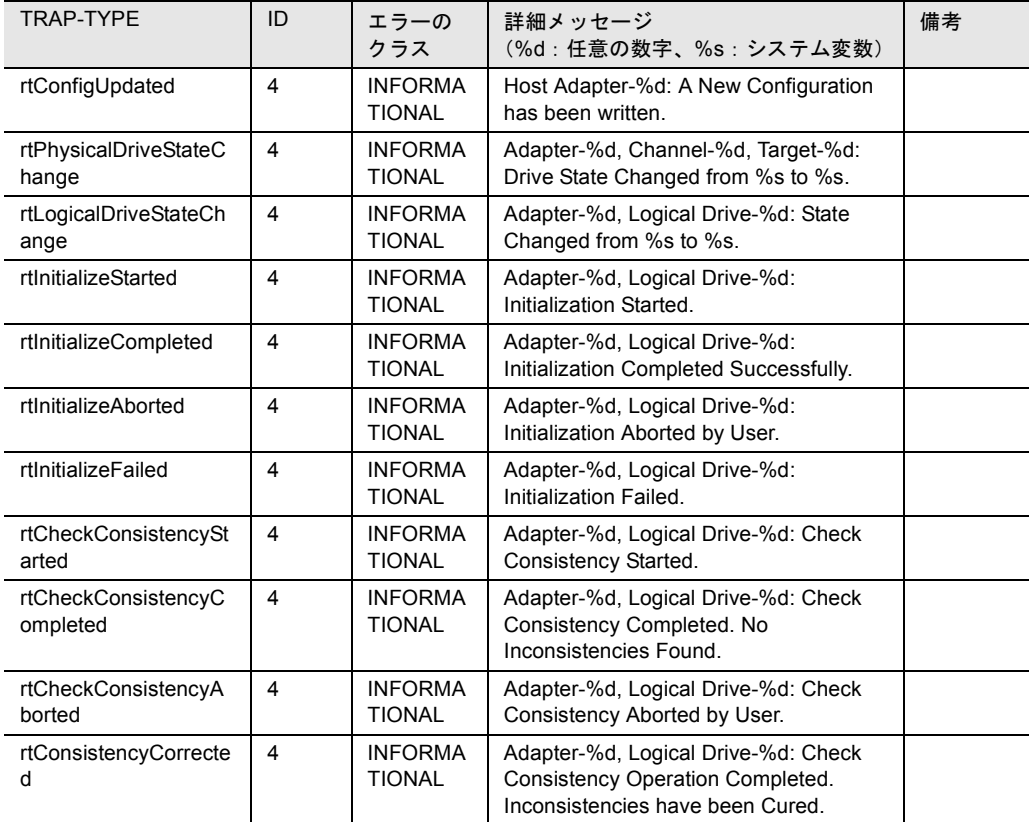

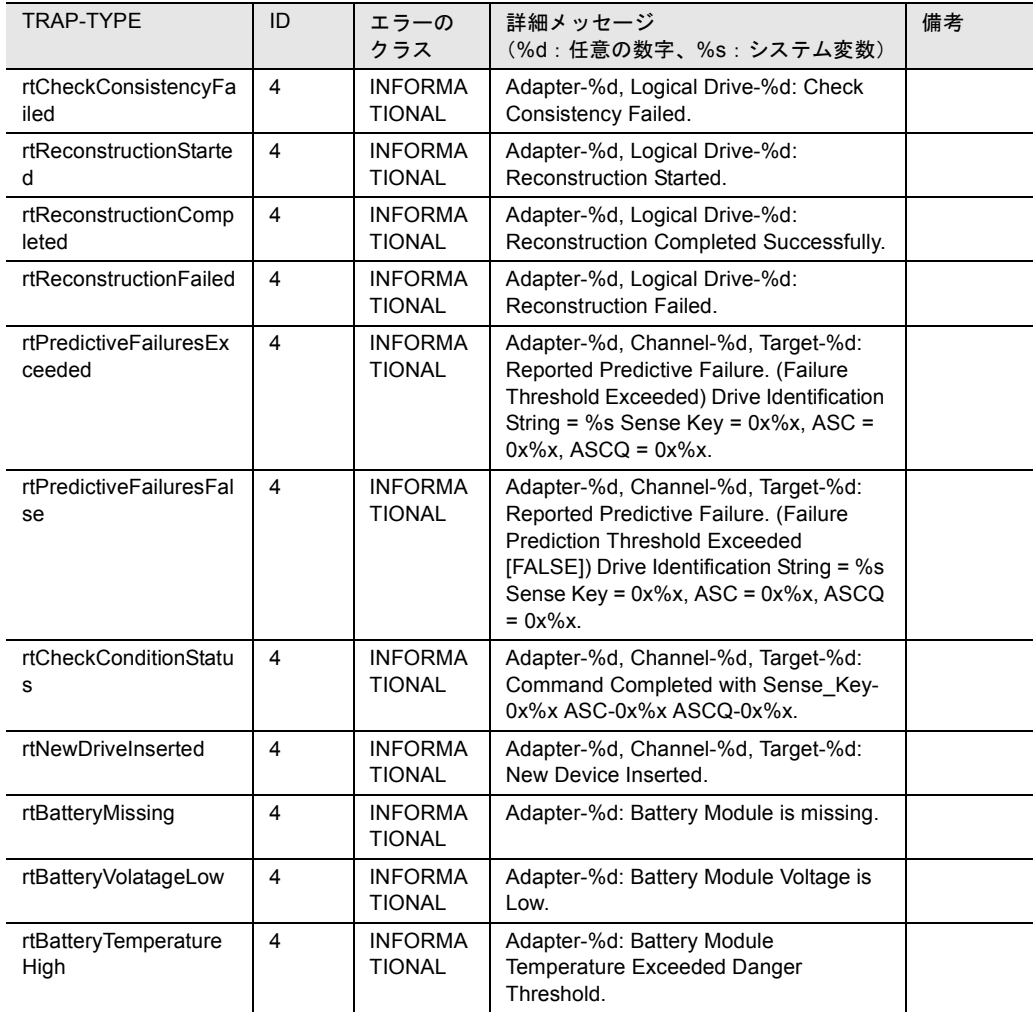

表 25 : megaraid

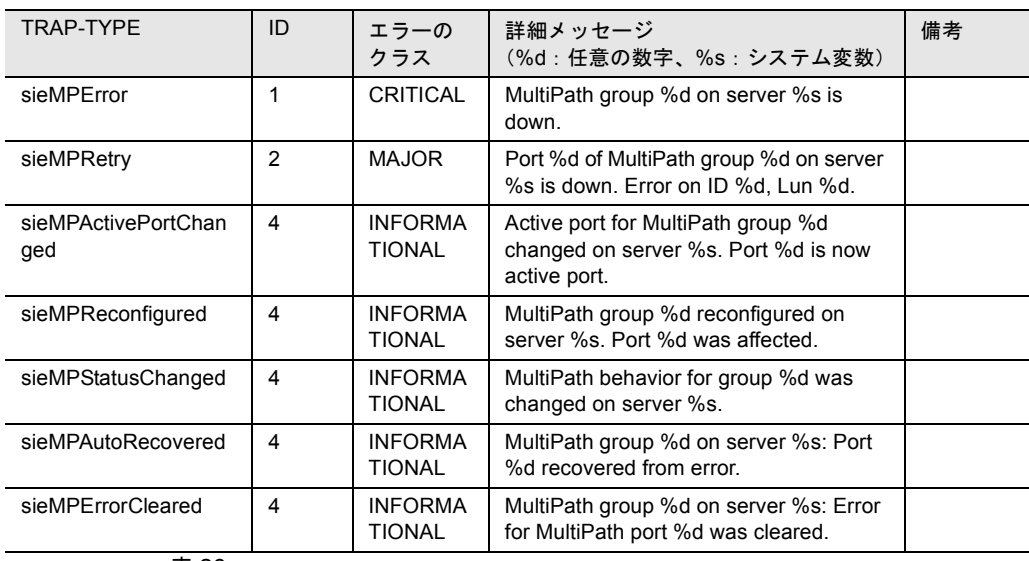

次の表は、mp トラップを掲載して、概要を示したものです。

表 26:mp

## mylex

次の表は、mylex トラップを掲載して、概要を示したものです。

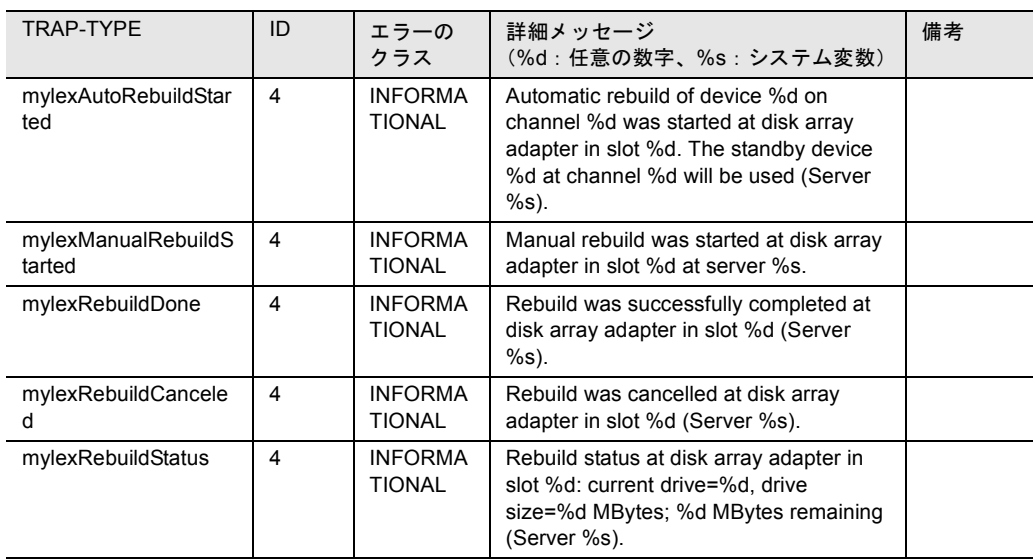

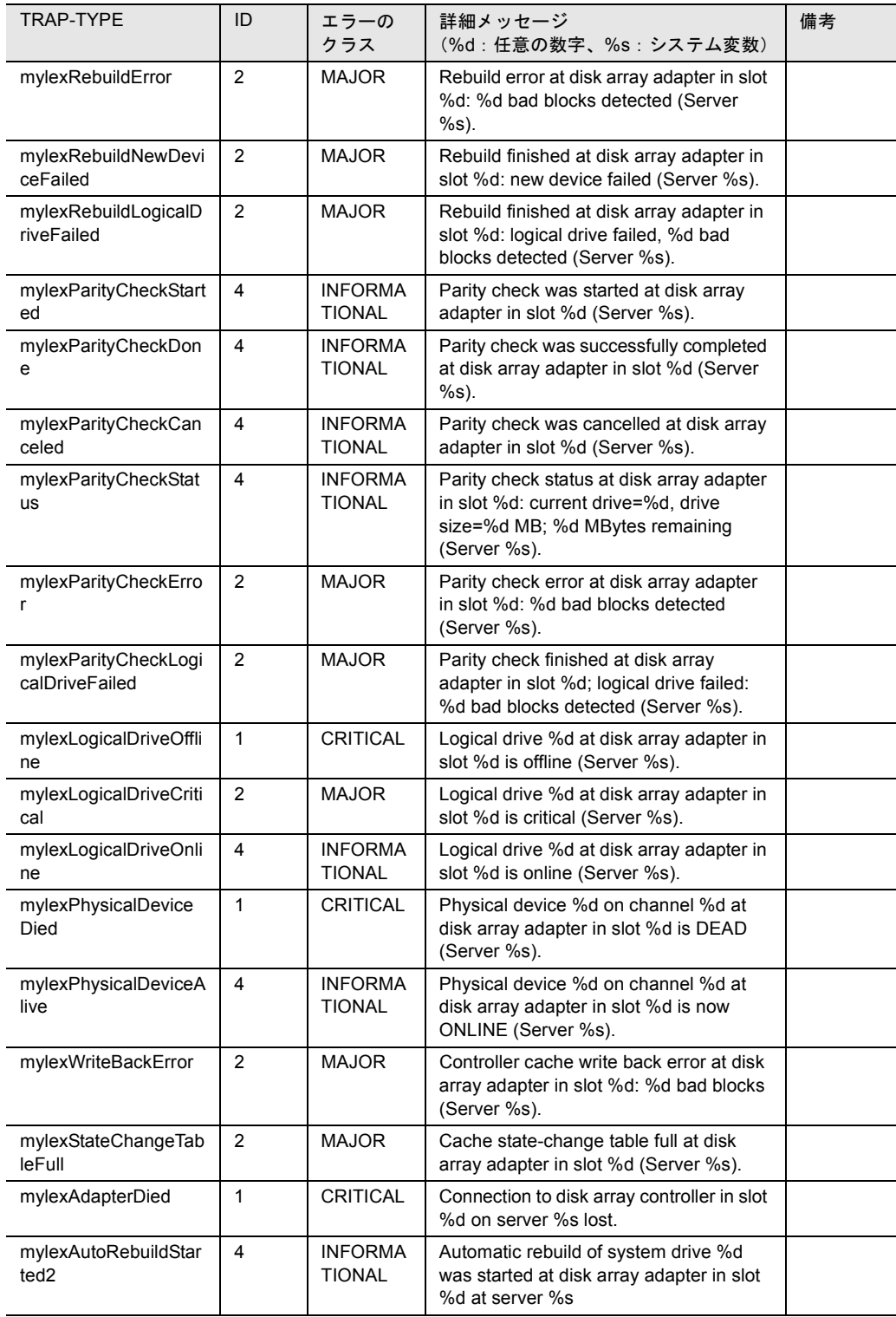

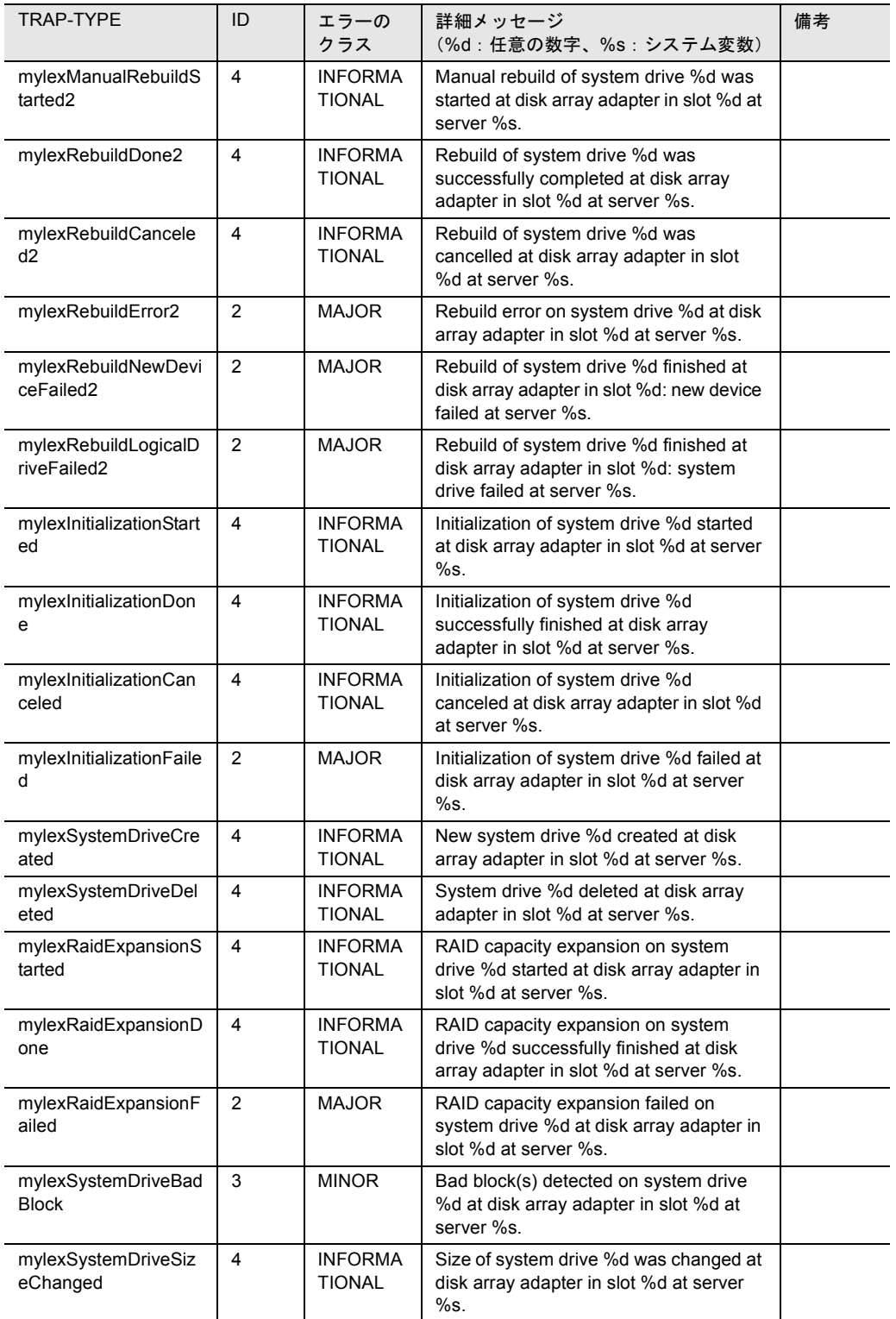

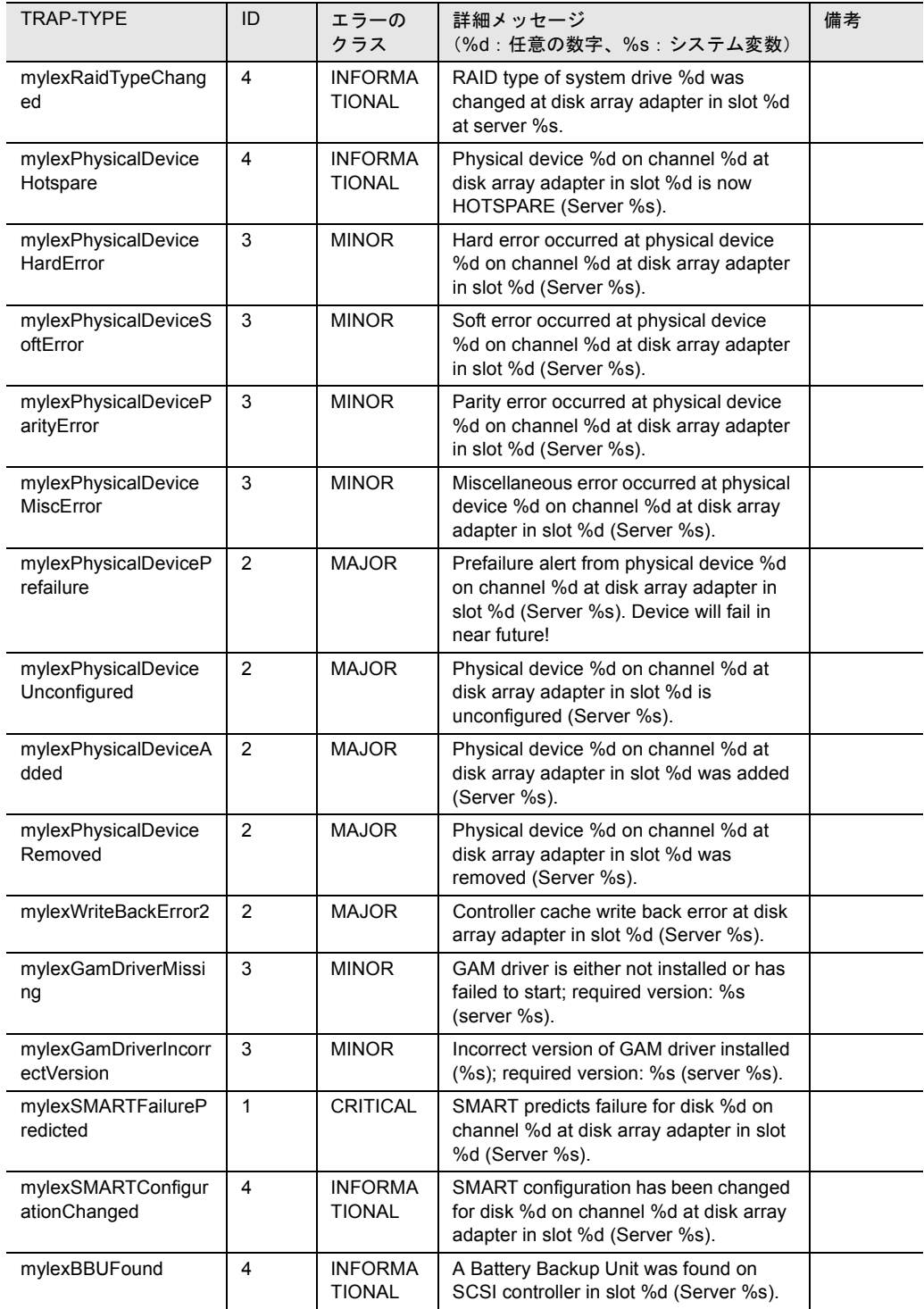

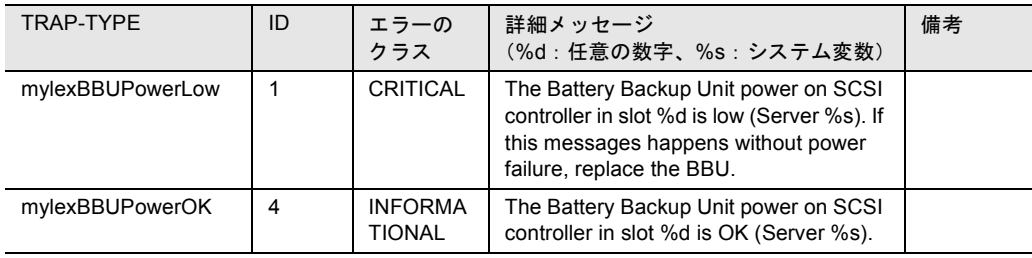

表 27:mylex

### ntcluster

次の表は、ntcluster トラップを掲載して、概要を示したものです。

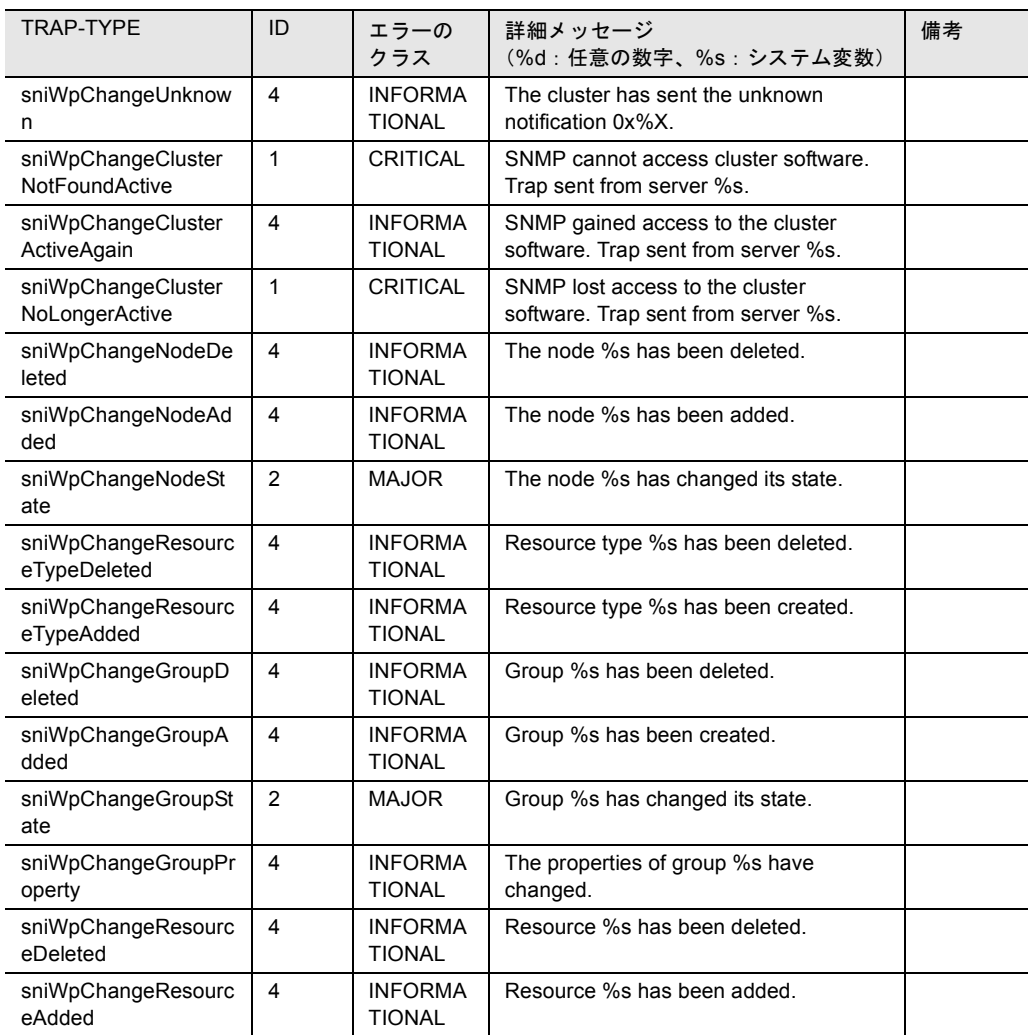

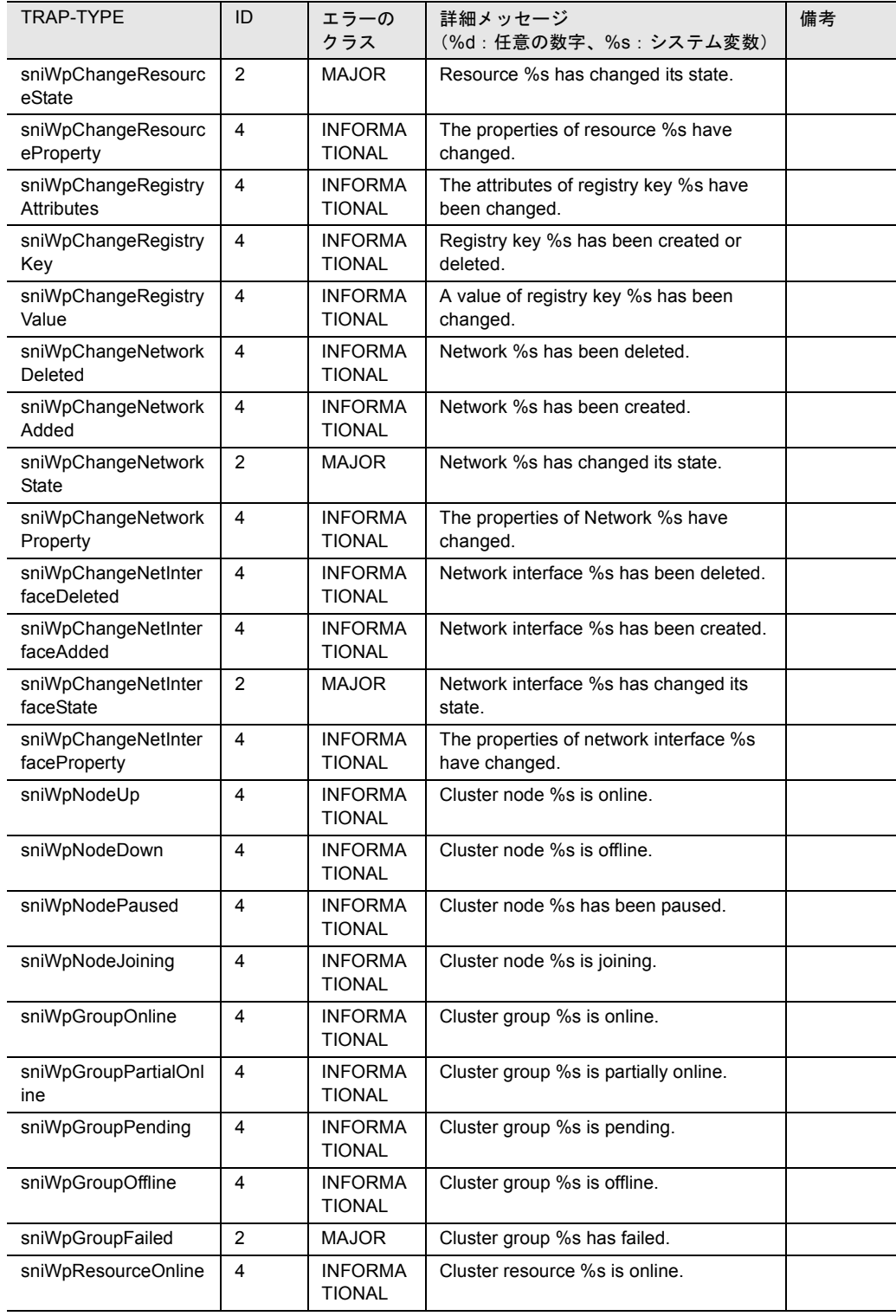

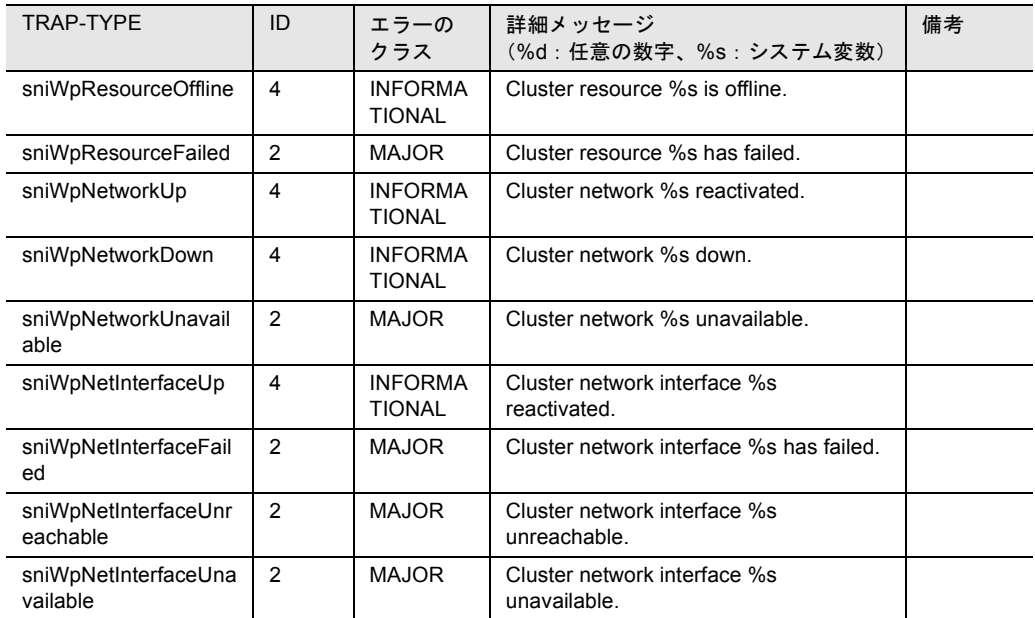

表 28: ntcluster

# pichotplug

次の表は、pichotplug トラップを掲載して、概要を示したものです。

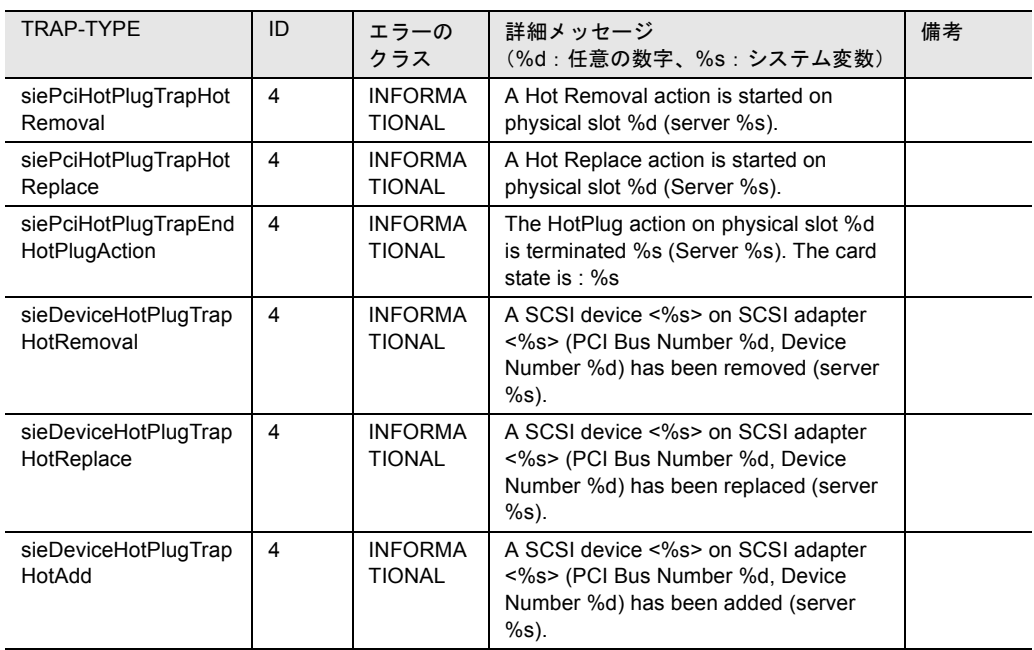

表 29: pichotplug

### powernet

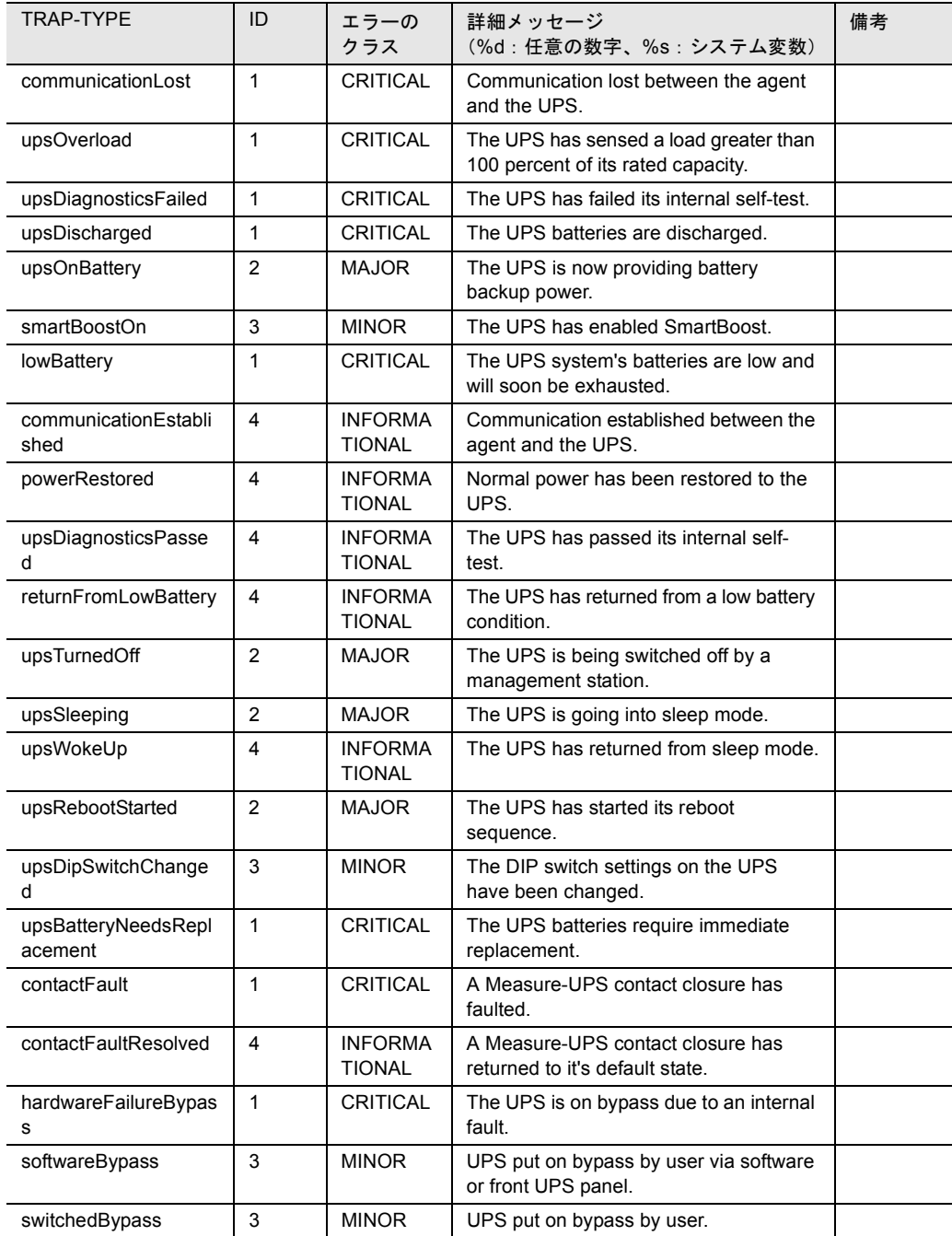

次の表は、powernet トラップを掲載して、概要を示したものです。

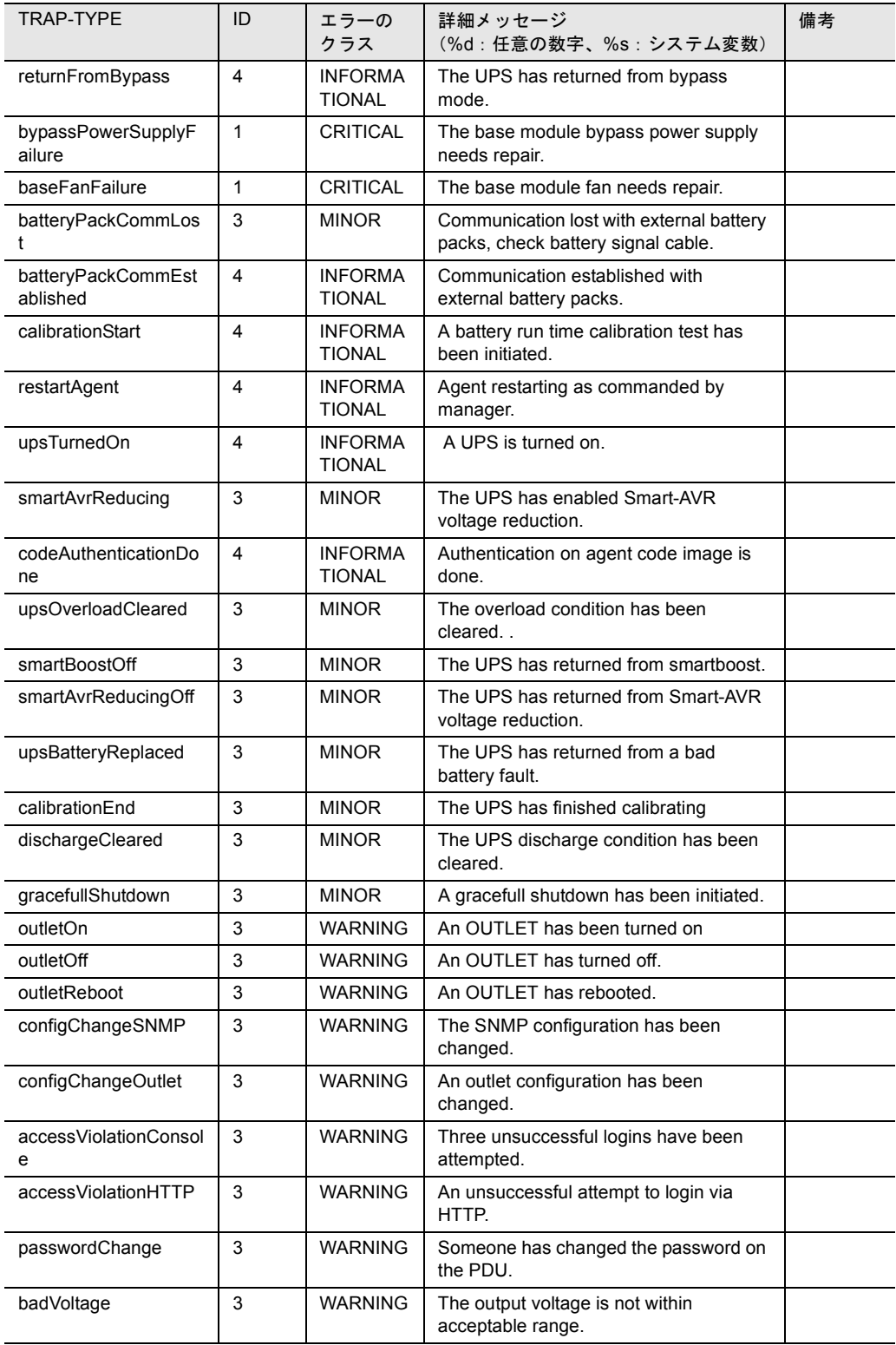

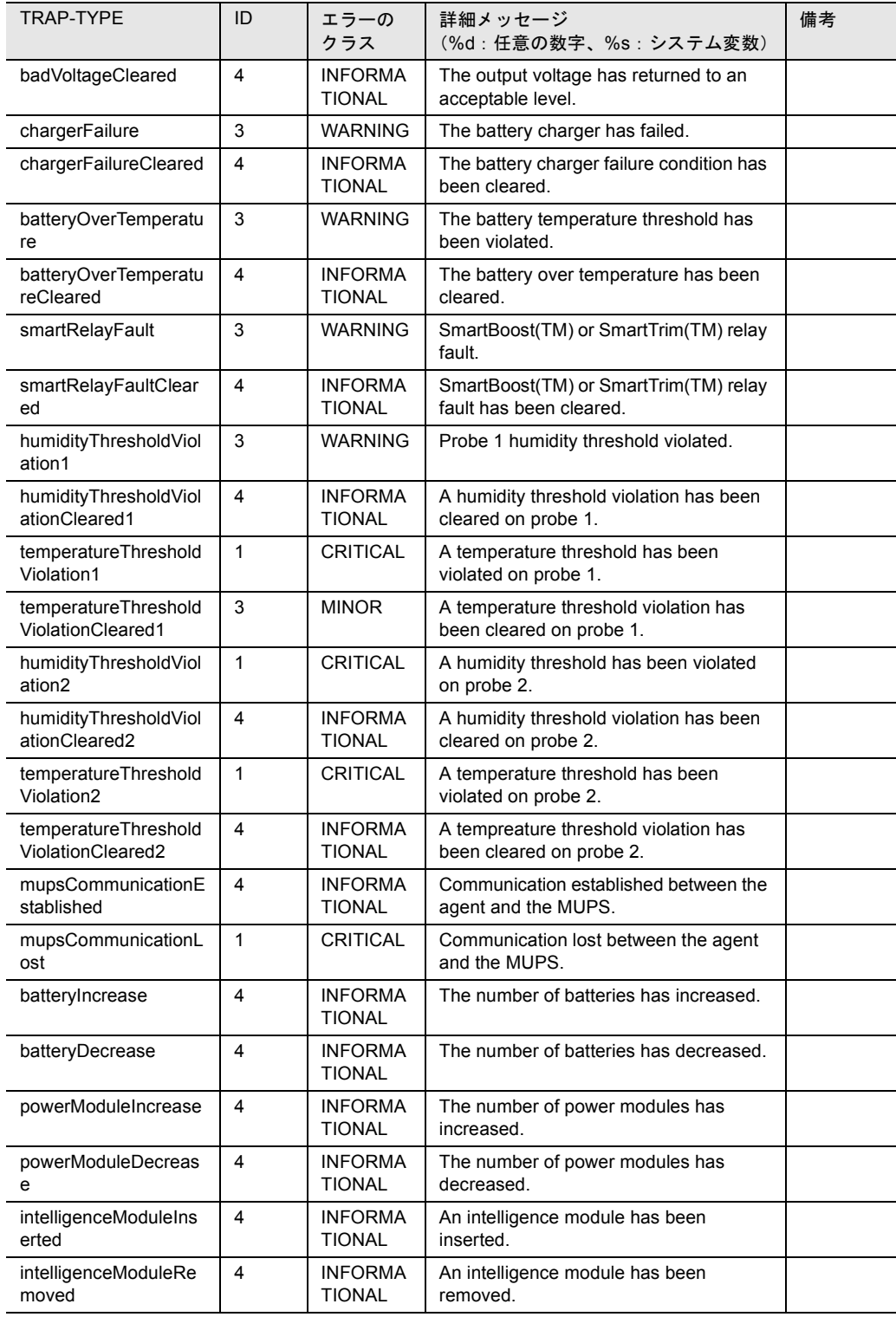

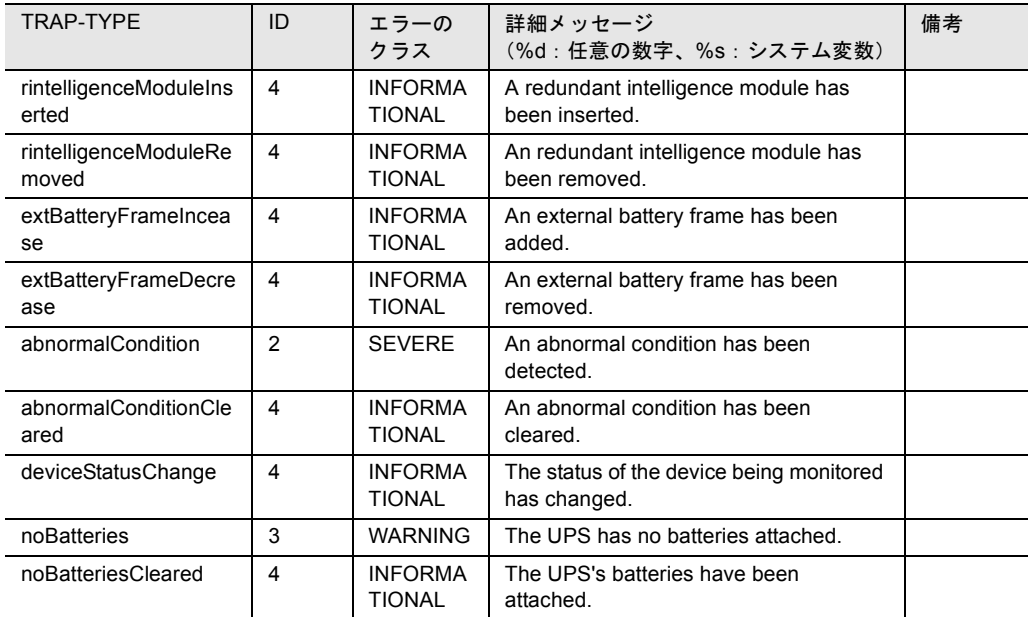

表 30: powernet

#### sc

#### 次の表は、sc トラップを掲載して、概要を示したものです。

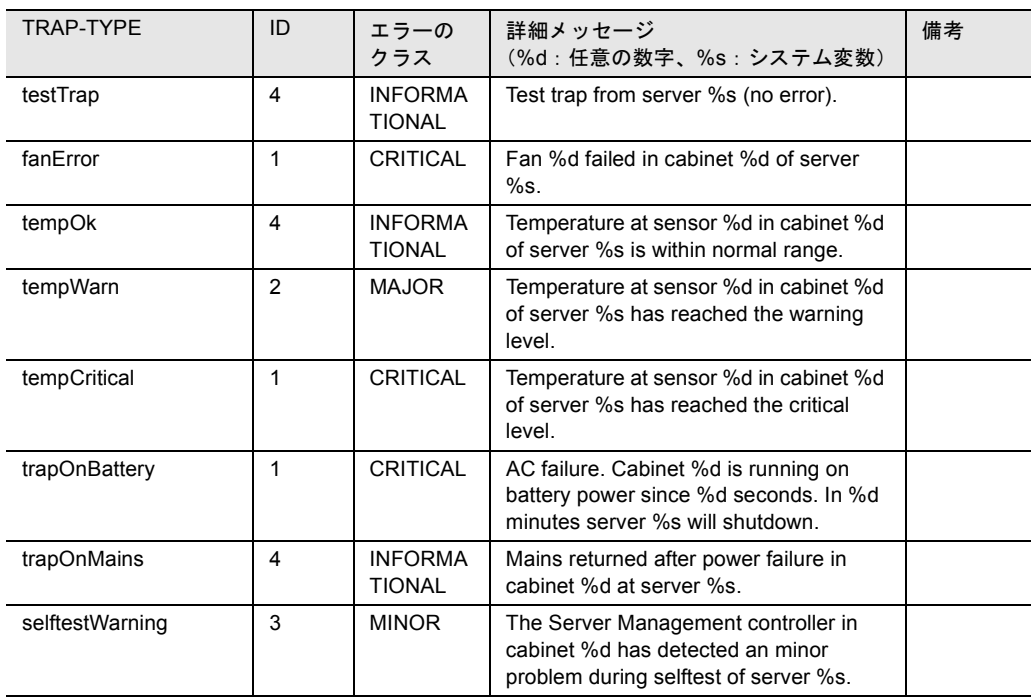

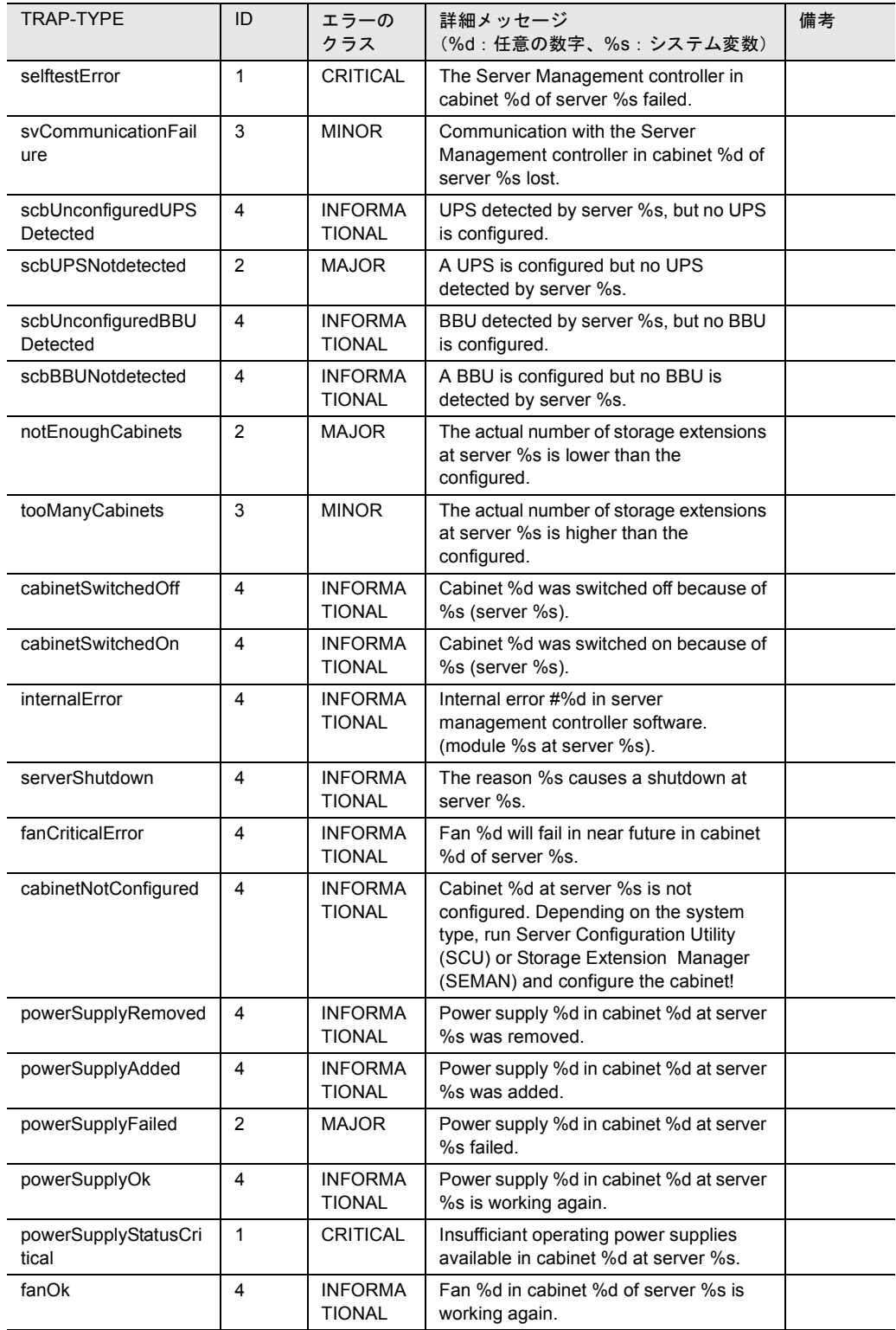

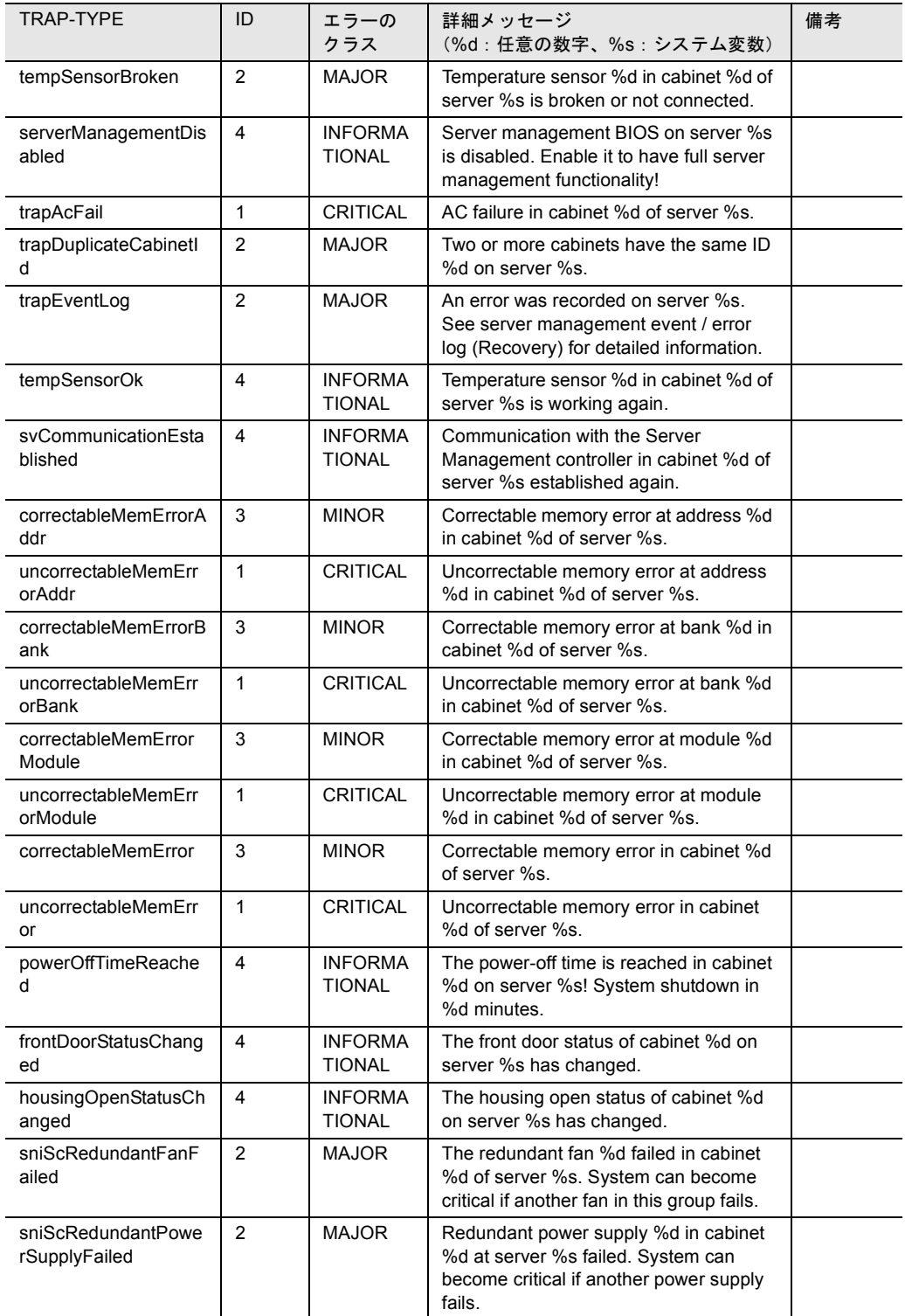

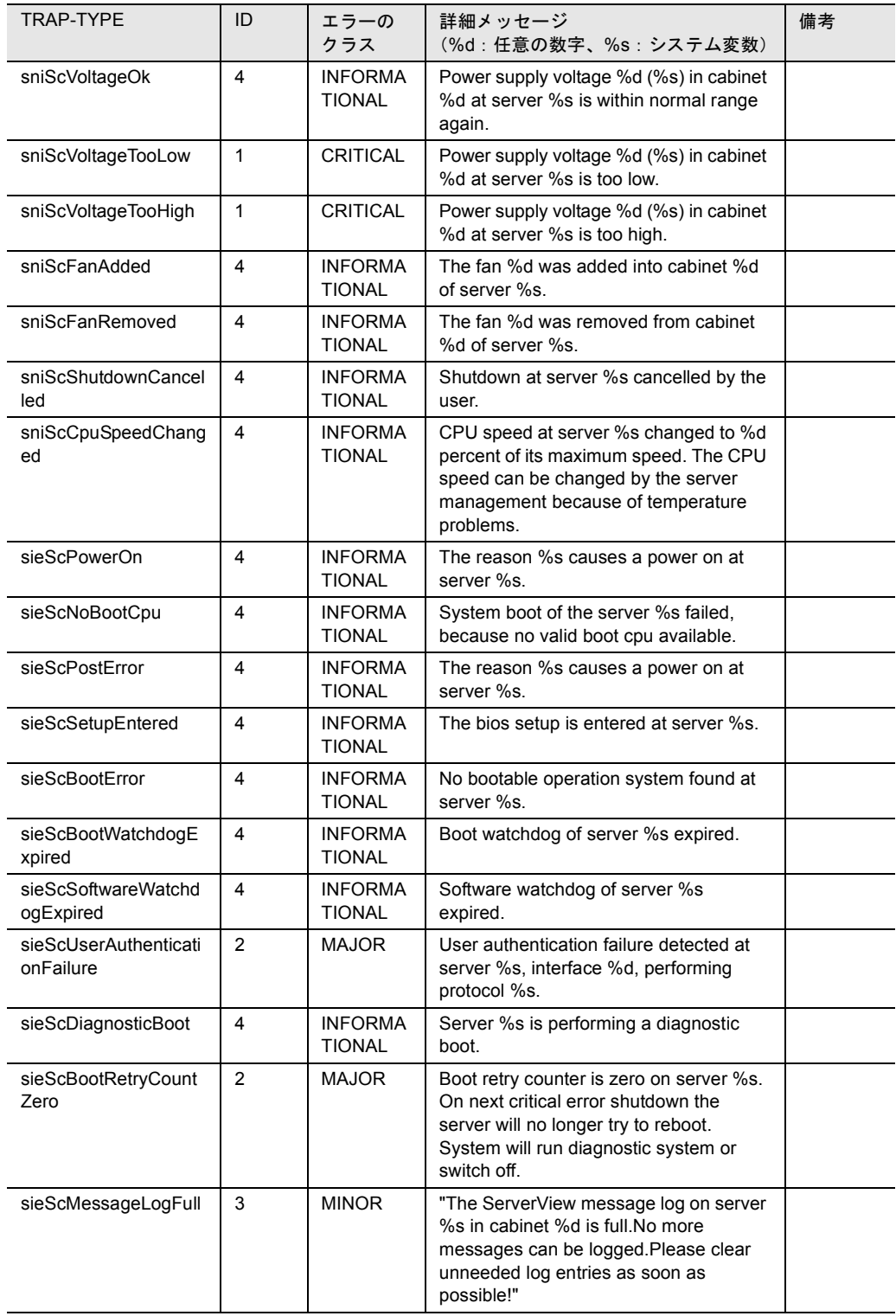

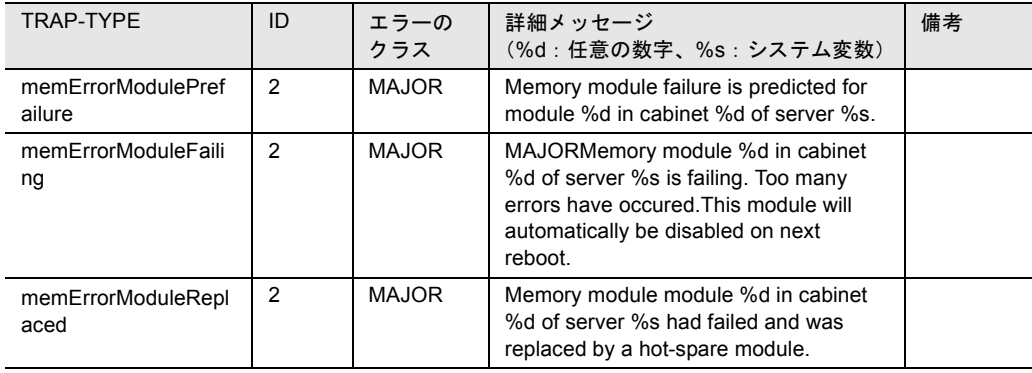

表 31:sc

### serverview

次の表は、serverview トラップを掲載して、概要を示したものです。

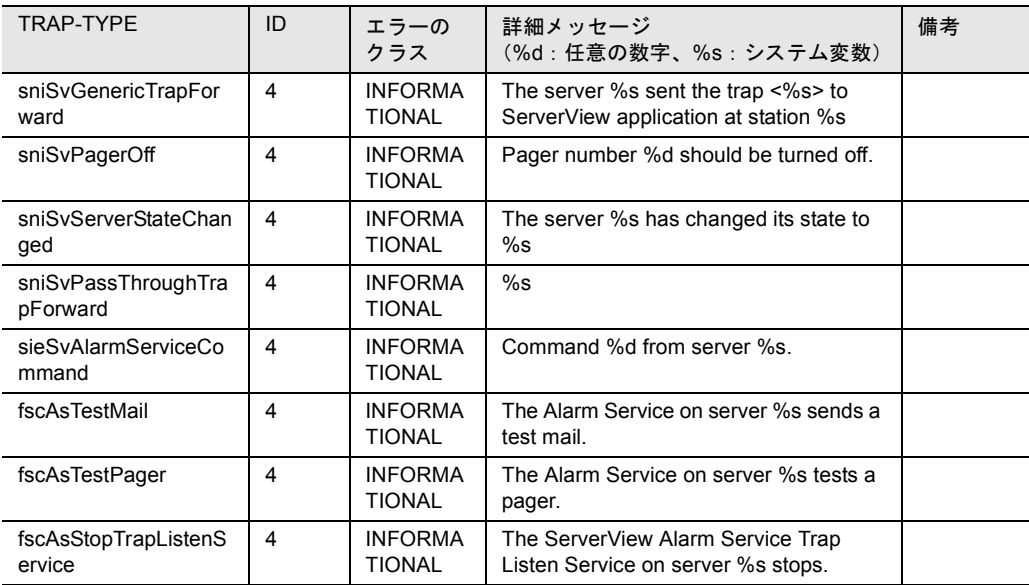

表 32: serverview

### status

次の表は、status トラップを掲載して、概要を示したものです。

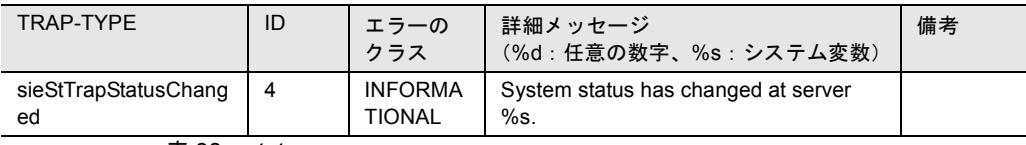

表 33: status

trap

次の表は、trap トラップを掲載して、概要を示したものです。

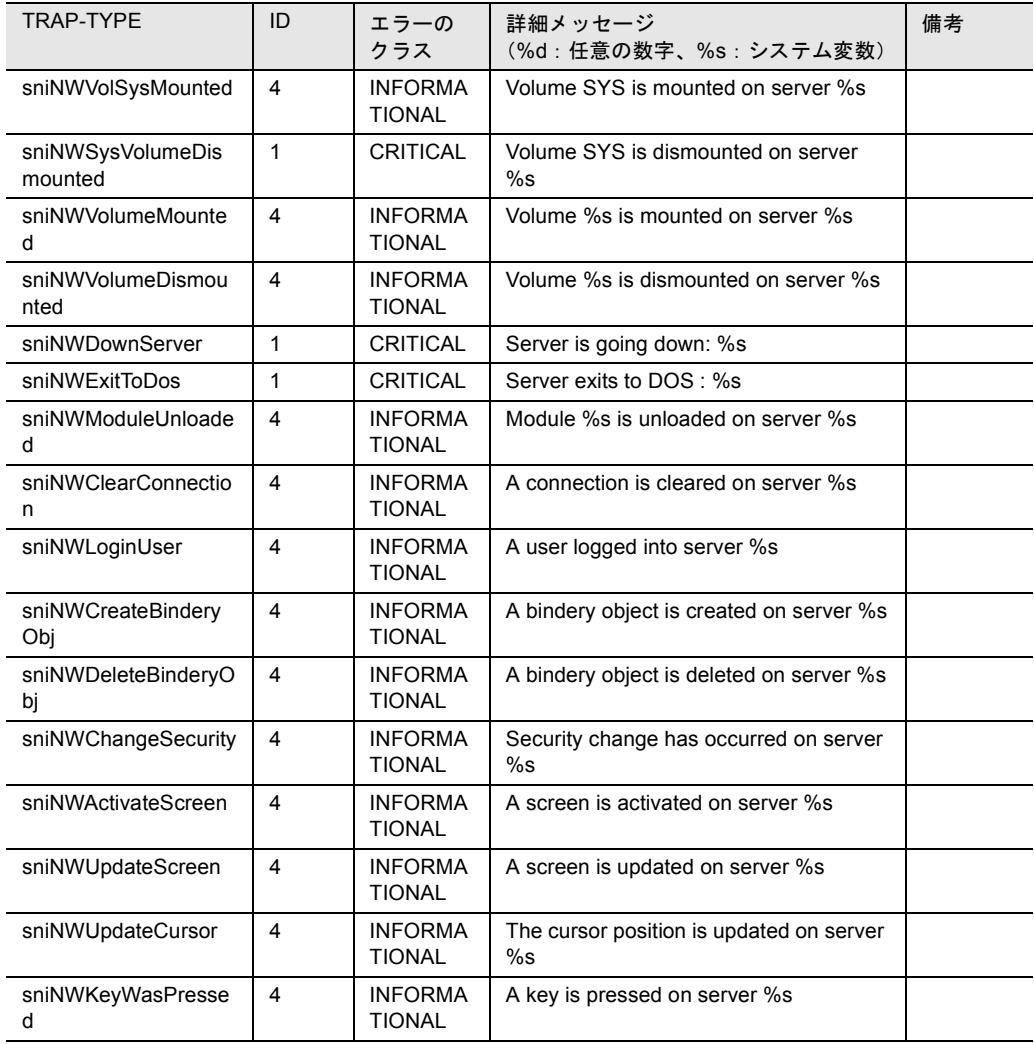

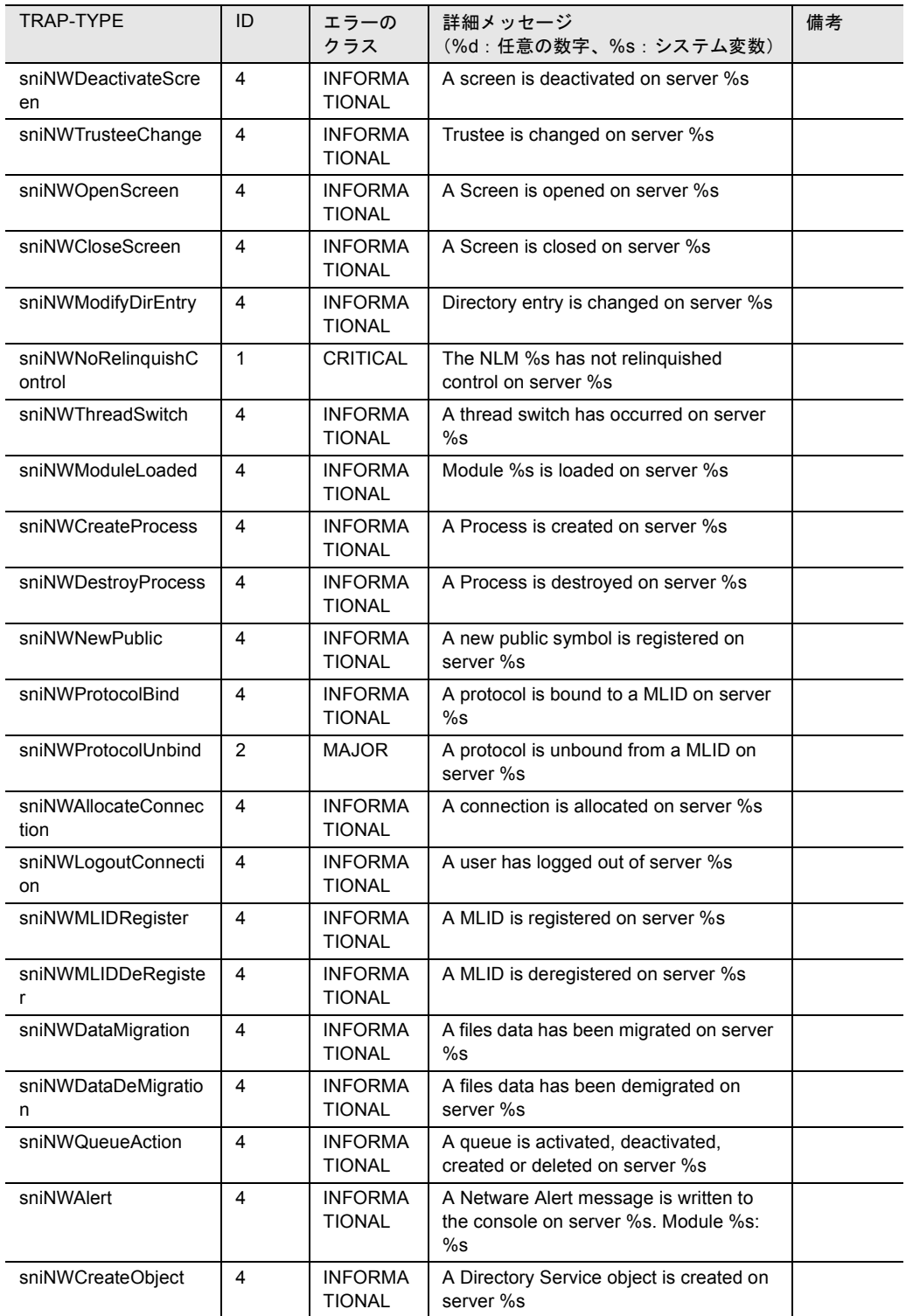

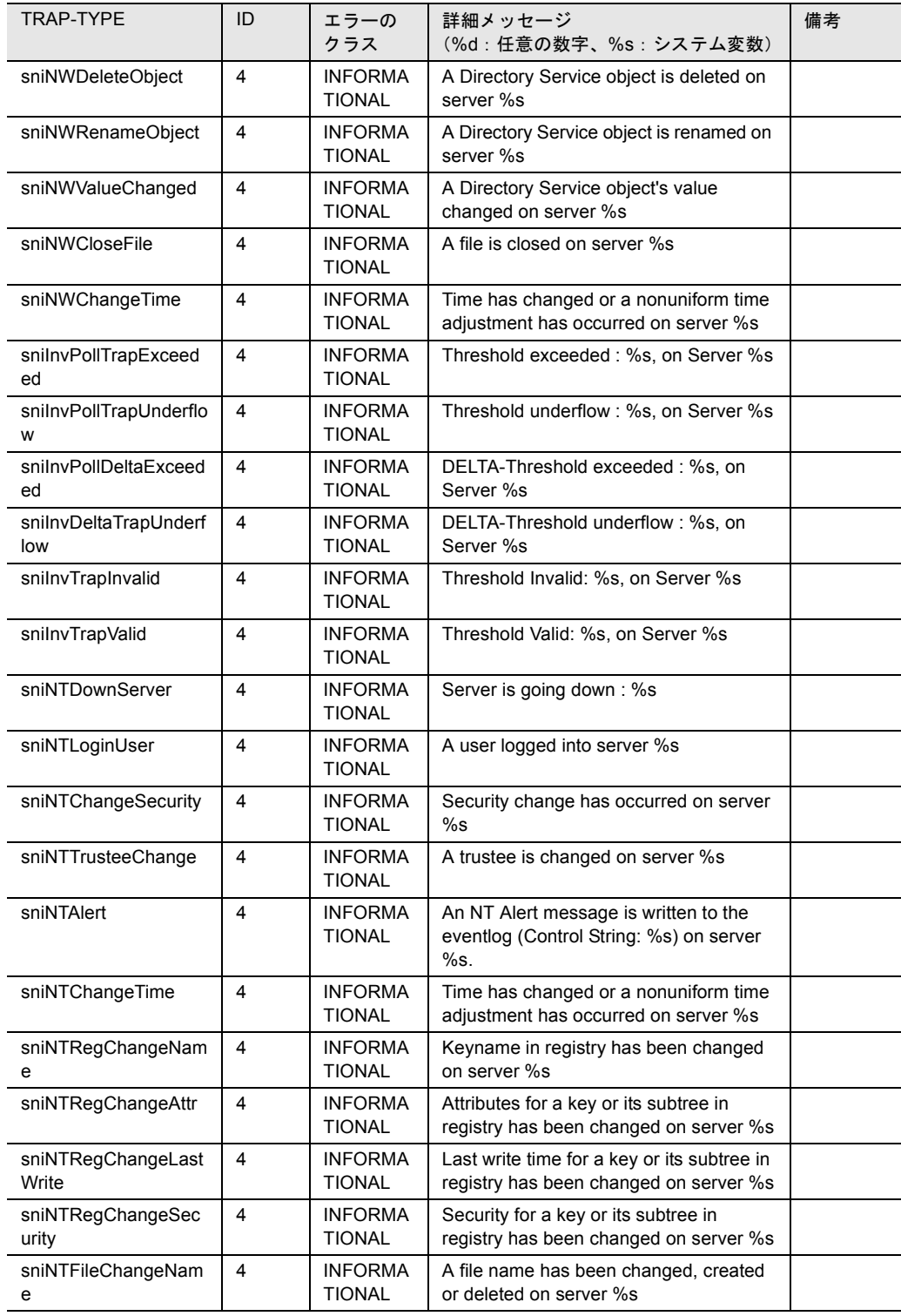

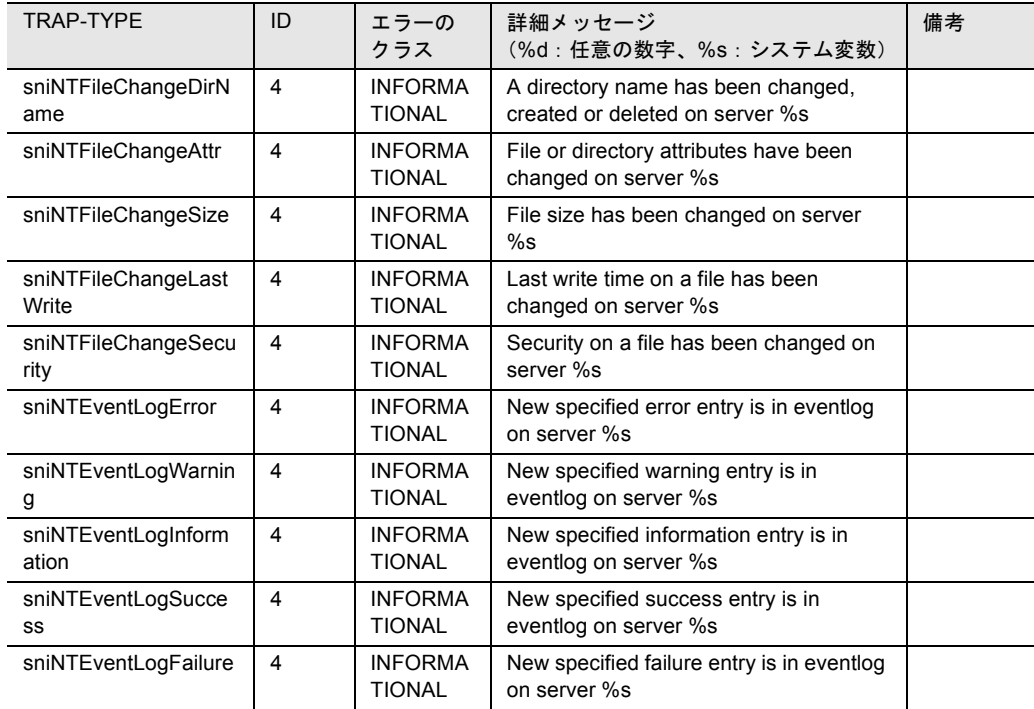

表 34: trap

# F5emt2o

次の表は、F5emt2o トラップを掲載して、概要を示したものです。

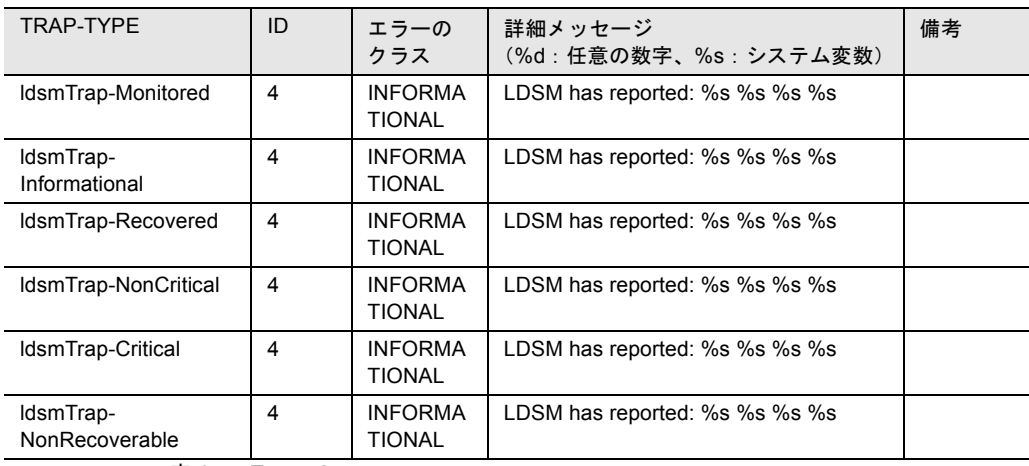

表 35:F5emt2o

### Servervi

次の表は、Servervi トラップを掲載して、概要を示したものです。

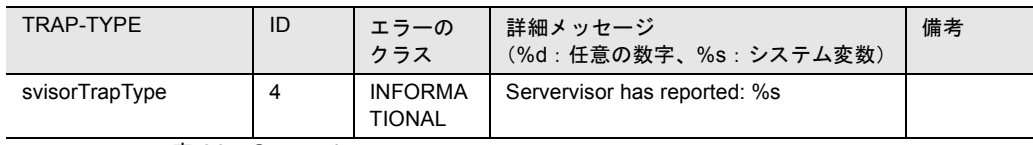

表 36: Servervi

### Asmpro

次の表は、Asmpro トラップを掲載して、概要を示したものです。

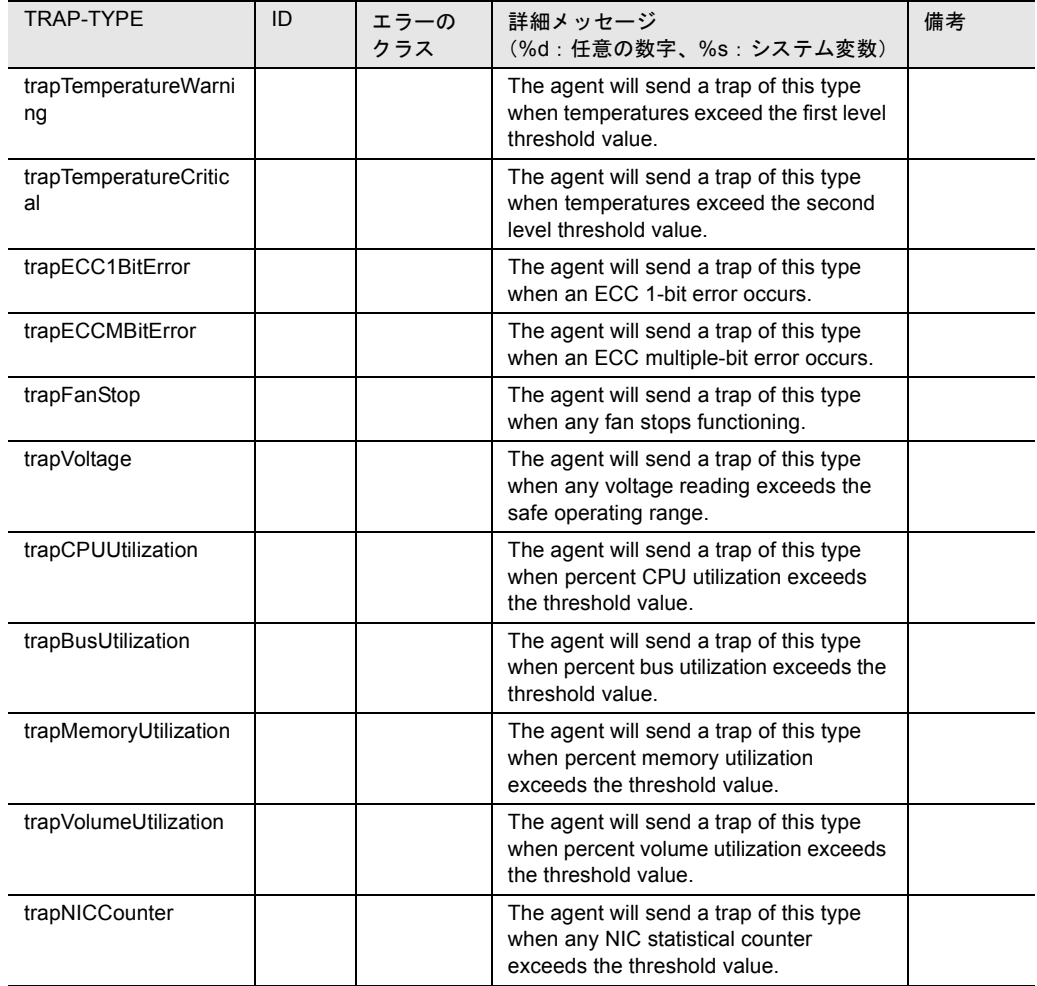
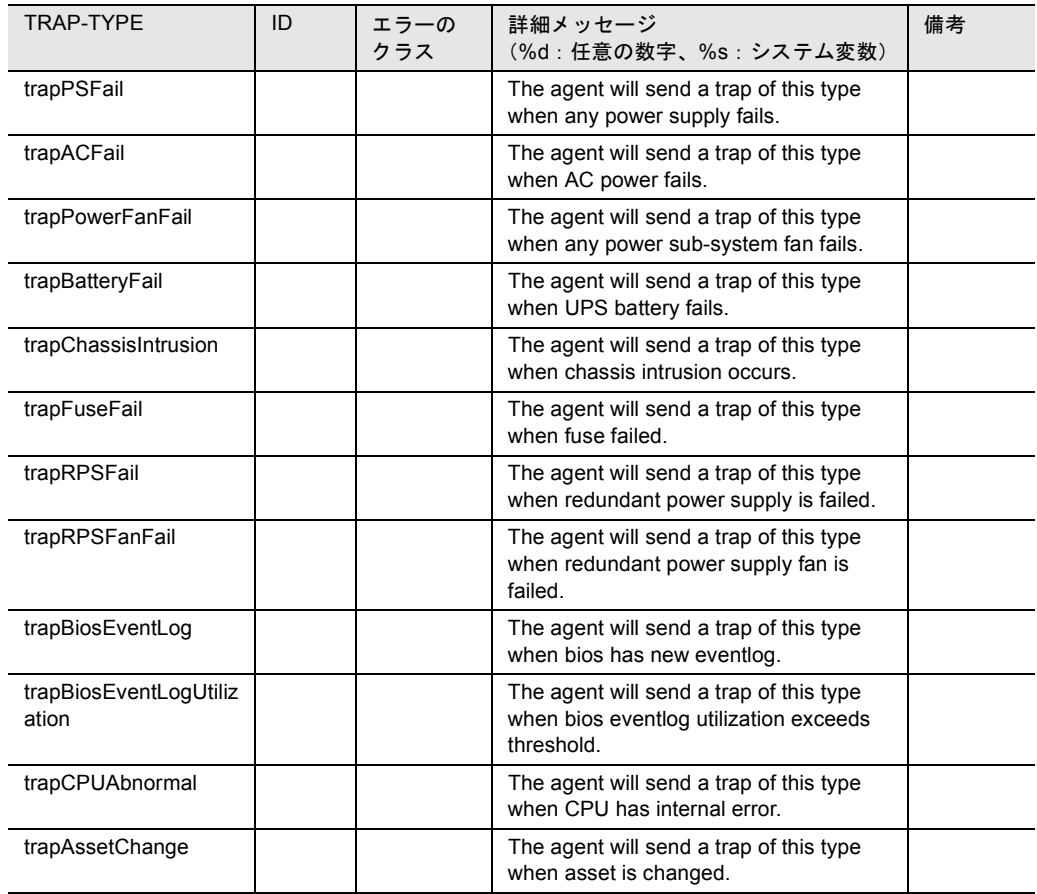

表 37: Asmpro

## brocade

次の表は、brocade トラップを掲載して、概要を示したものです。

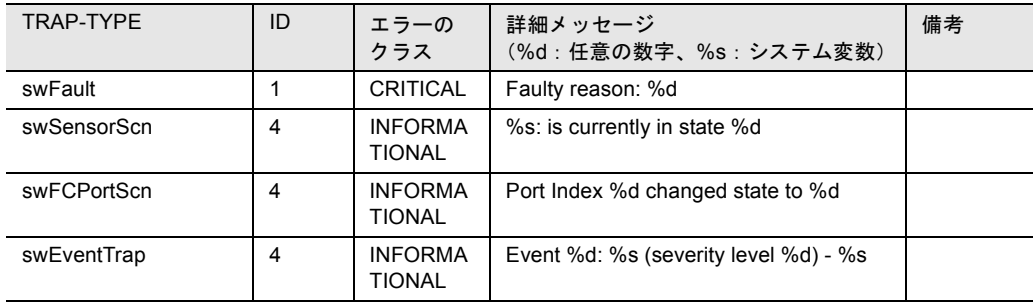

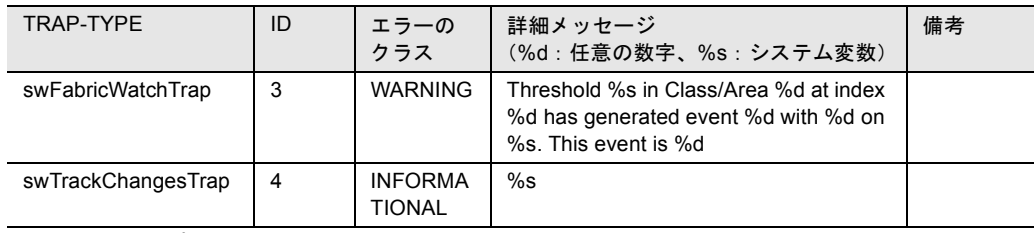

表 38: brocade

## cmc32

#### 次の表は、cmc32 トラップを掲載して、概要を示したものです。

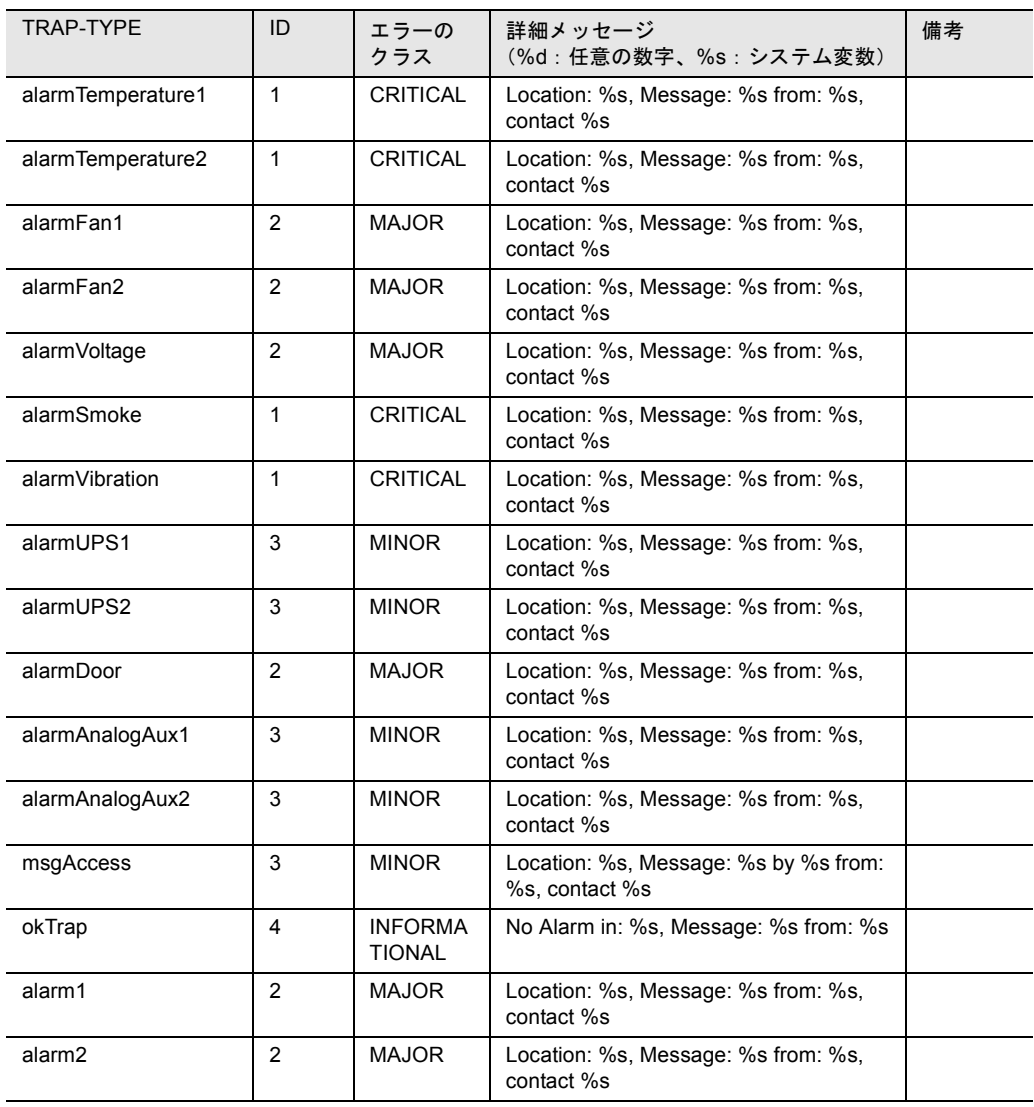

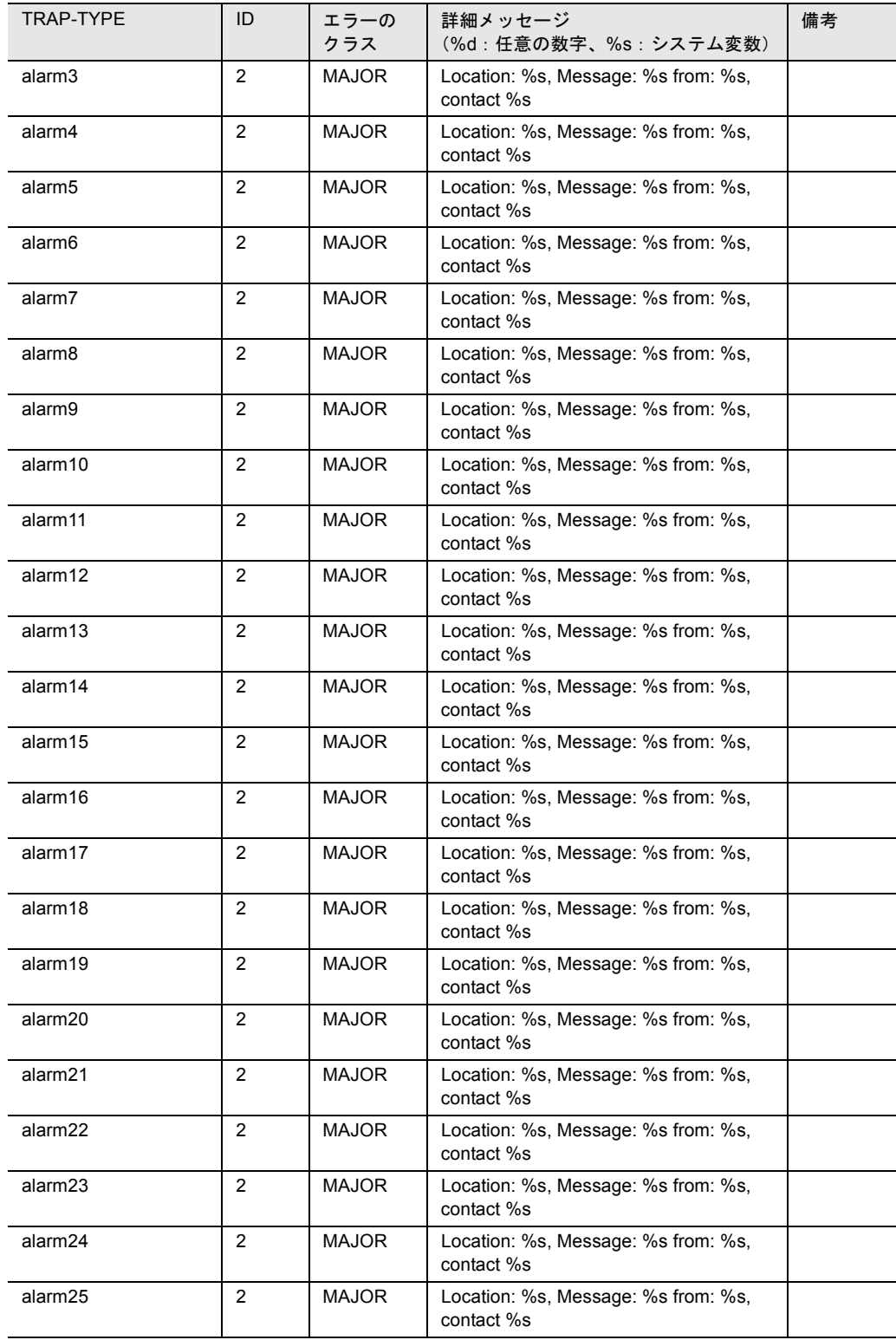

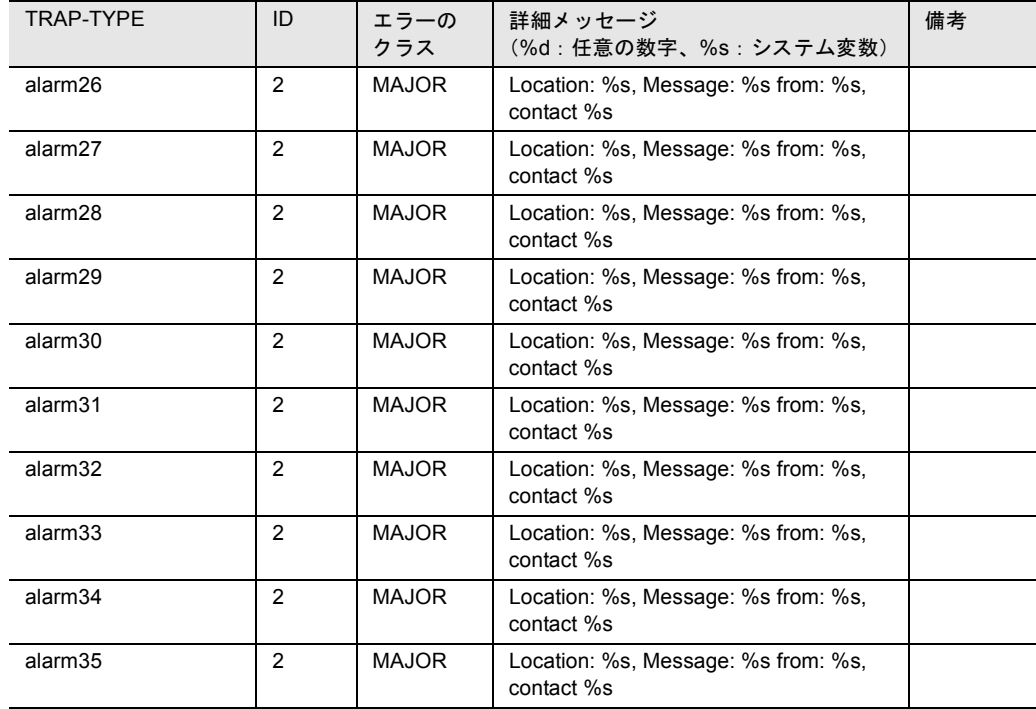

表 39: cmc32

## Ldcm

#### 次の表は、Ldcm トラップを掲載して、概要を示したものです。

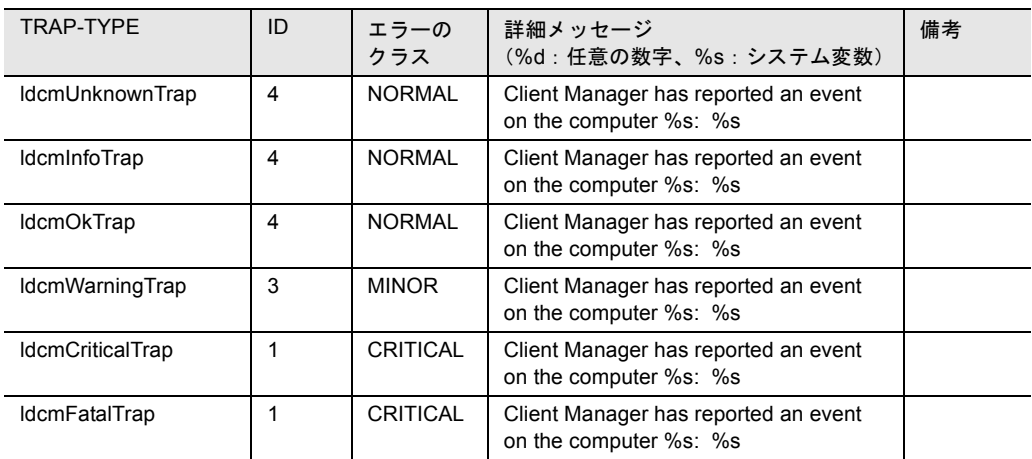

表 40: Ldcm

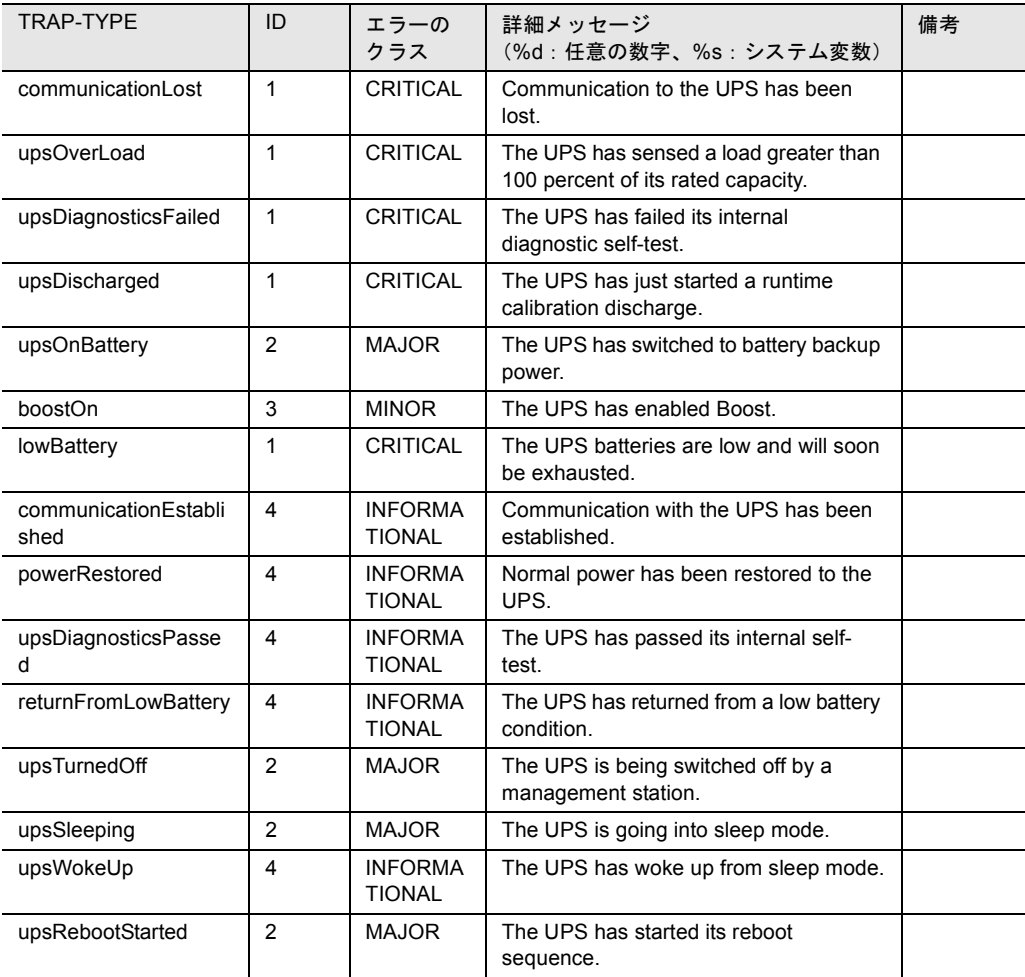

次の表は、PPC トラップを掲載して、概要を示したものです。

表 41:PPC

## RFC1157

次の表は、RFC1157 トラップを掲載して、概要を示したものです。

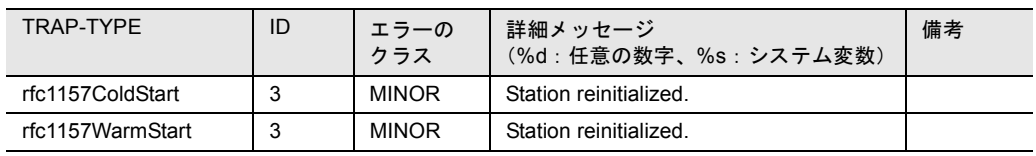

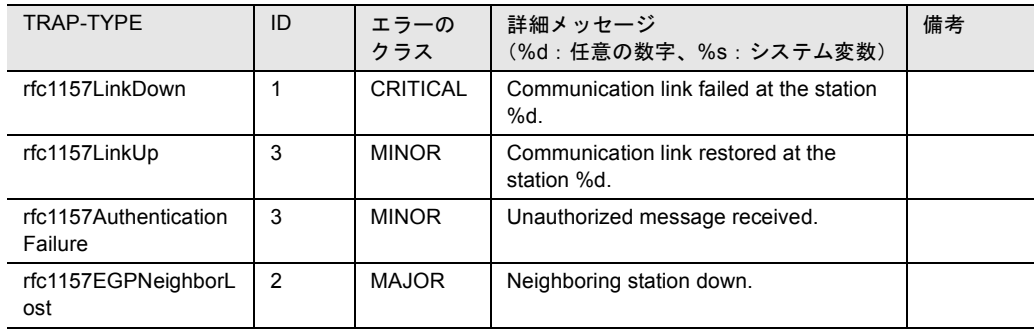

表 42: RFC1157

# ROMPILOT

次の表は、ROMPILOT トラップを掲載して、概要を示したものです。

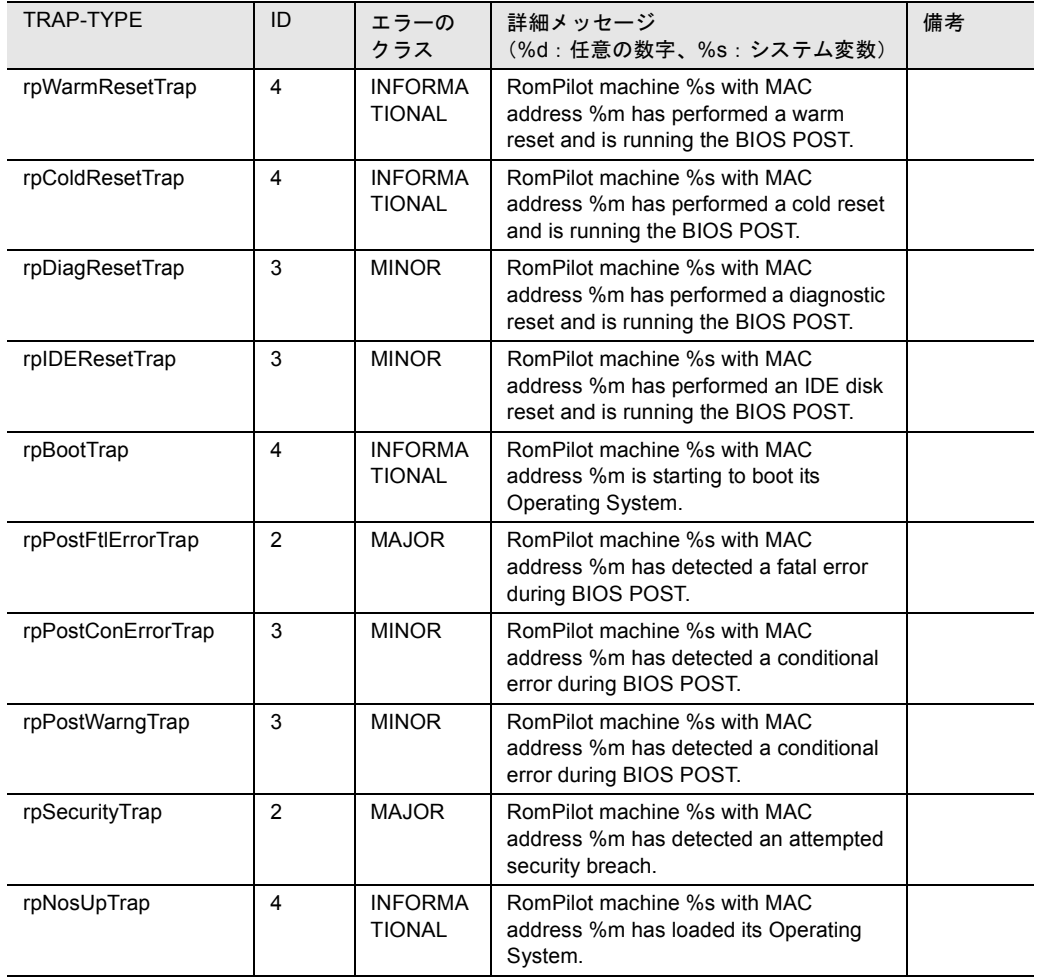

| TRAP-TYPF             | ID             | エラーの<br>クラス                     | 詳細メッセージ<br>(%d:任意の数字、%s:システム変数)                                                                                                    | 備考 |
|-----------------------|----------------|---------------------------------|----------------------------------------------------------------------------------------------------|----|
| rpCriticalTrap        | $\mathfrak{p}$ | <b>MAJOR</b>                    | RomPilot machine %s with MAC<br>address %m has sent a critical trap.                                                                                          |    |
| rpDisconnectTrap      | 4              | <b>INFORMA</b><br>TIONAL        | RomPilot machine %s with MAC<br>address %m has sent a disconnect trap<br>and will end communications abruptly.                                                |    |
| rpReconnectTrap       | 4              | <b>INFORMA</b><br><b>TIONAL</b> | RomPilot machine %s with MAC<br>address %m has sent a reconnect trap.<br>This means that the RomPilot enabled<br>machine is able to resume<br>communications. |    |
| rpPostWarningTrap     | 3              | <b>MINOR</b>                    | RomPilot machine %s with MAC<br>address %m has detected a warning<br>during BIOS POST.                                                                        |    |
| rpPostConditionalTrap | 3              | <b>MINOR</b>                    | RomPilot machine %s with MAC<br>address %m has detected a conditional<br>error during BIOS POST.                                                              |    |
| rpPostFatalTrap       | $\mathfrak{p}$ | <b>MAJOR</b>                    | RomPilot machine %s with MAC<br>address %m has detected a fatal error<br>during BIOS POST.                                                                    |    |

表 43: ROMPILOT

## tapealrt

## 次の表は、tapealrt トラップを掲載して、概要を示したものです。

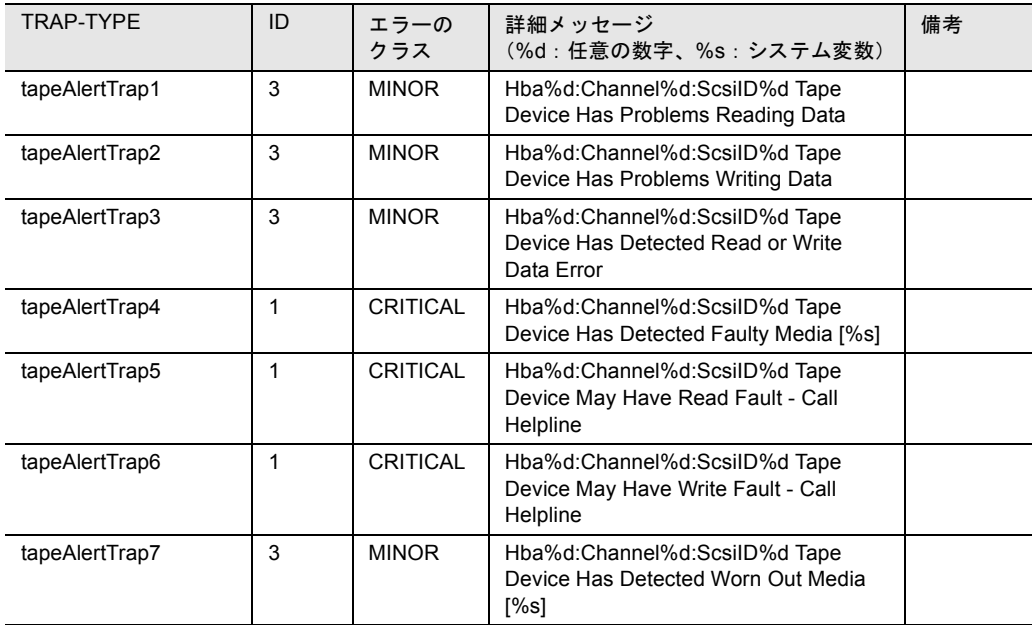

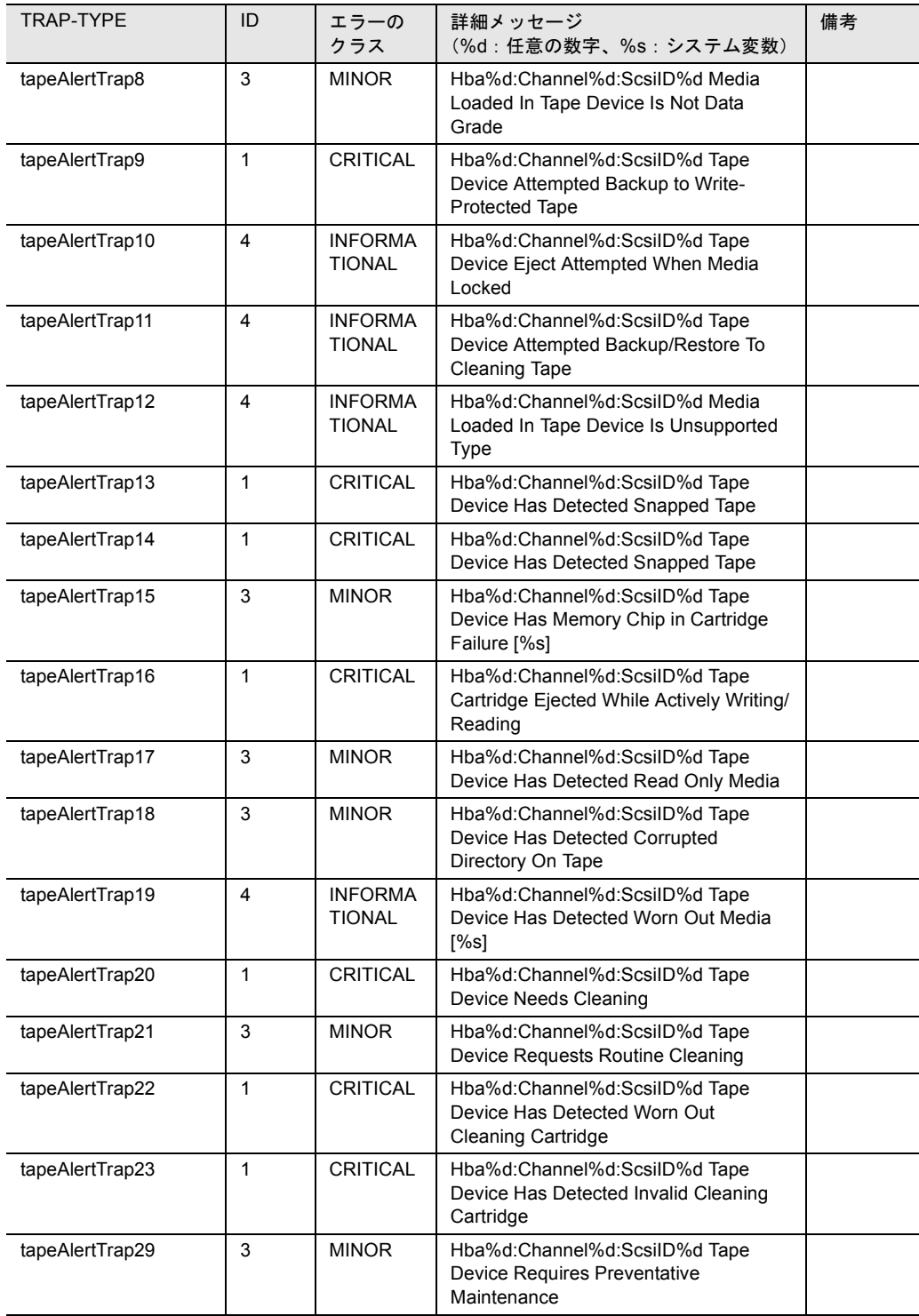

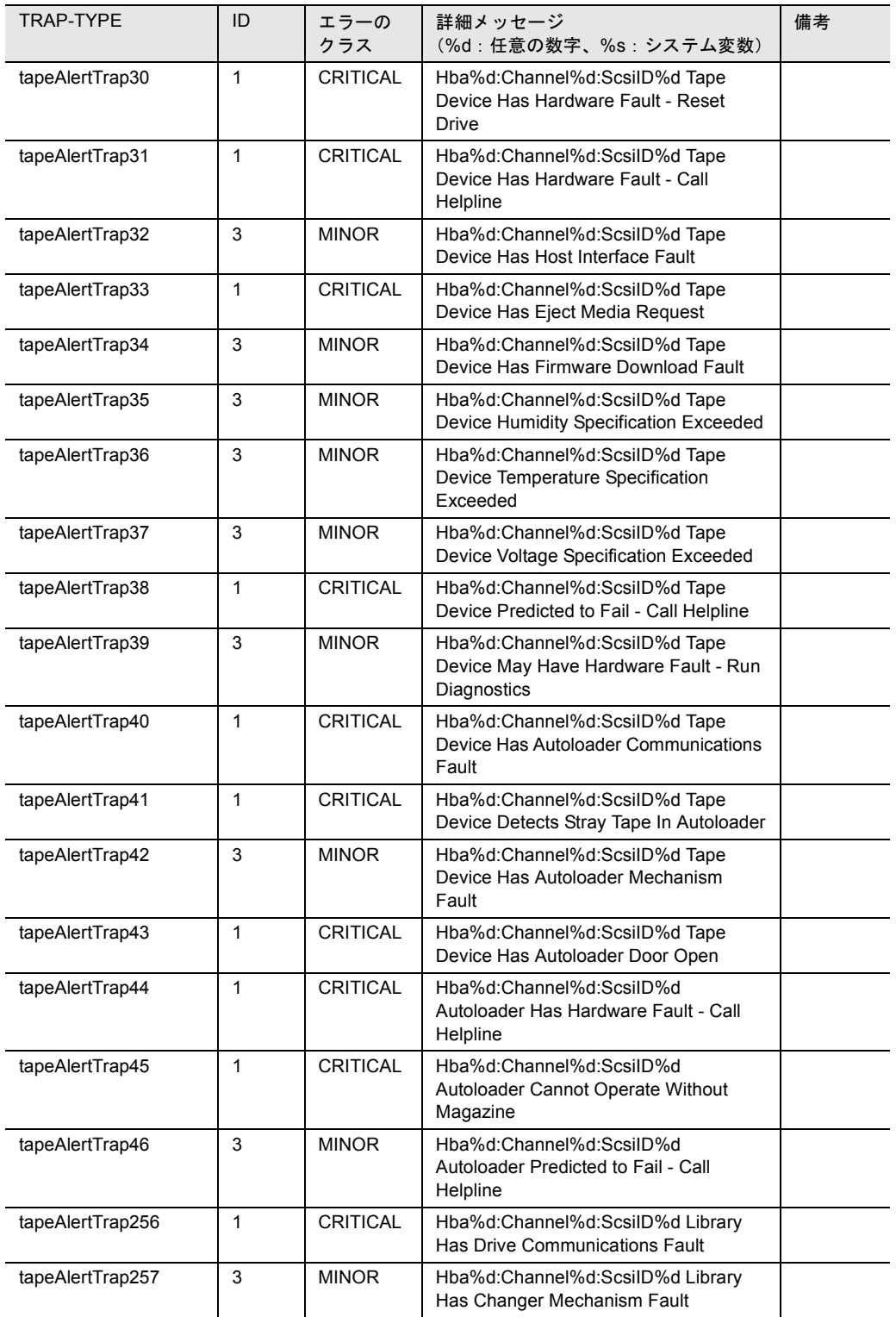

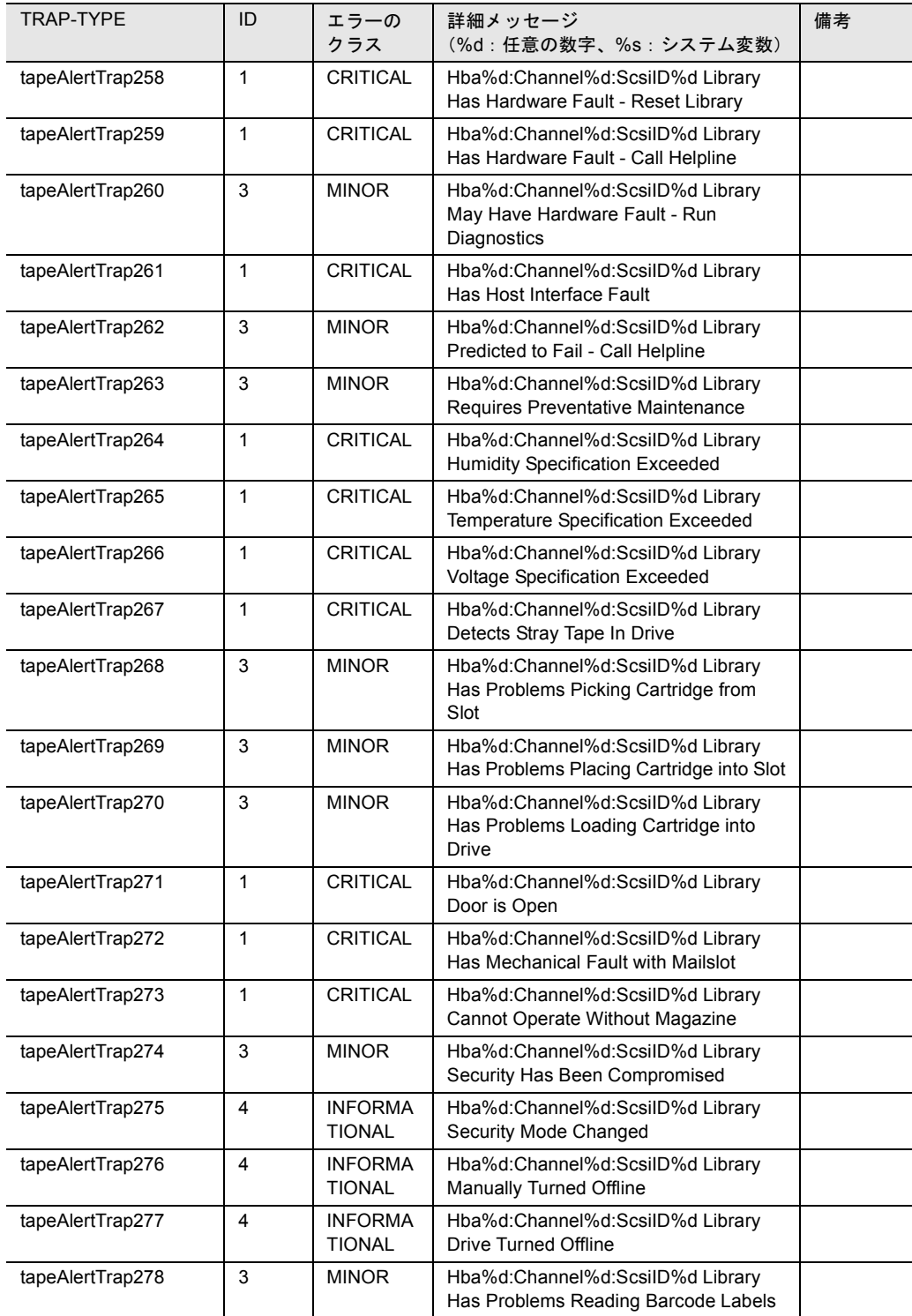

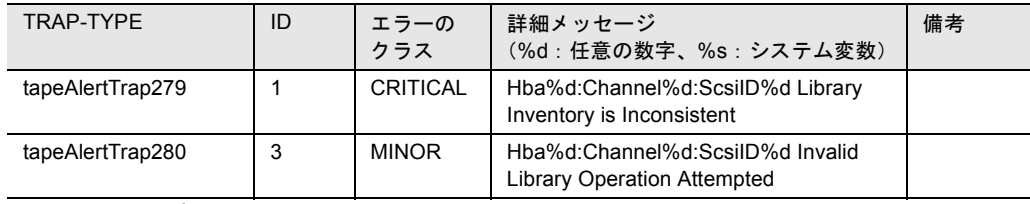

表  $44:$  tapealrt

# Upsman

次の表は、Upsman トラップを掲載して、概要を示したものです。

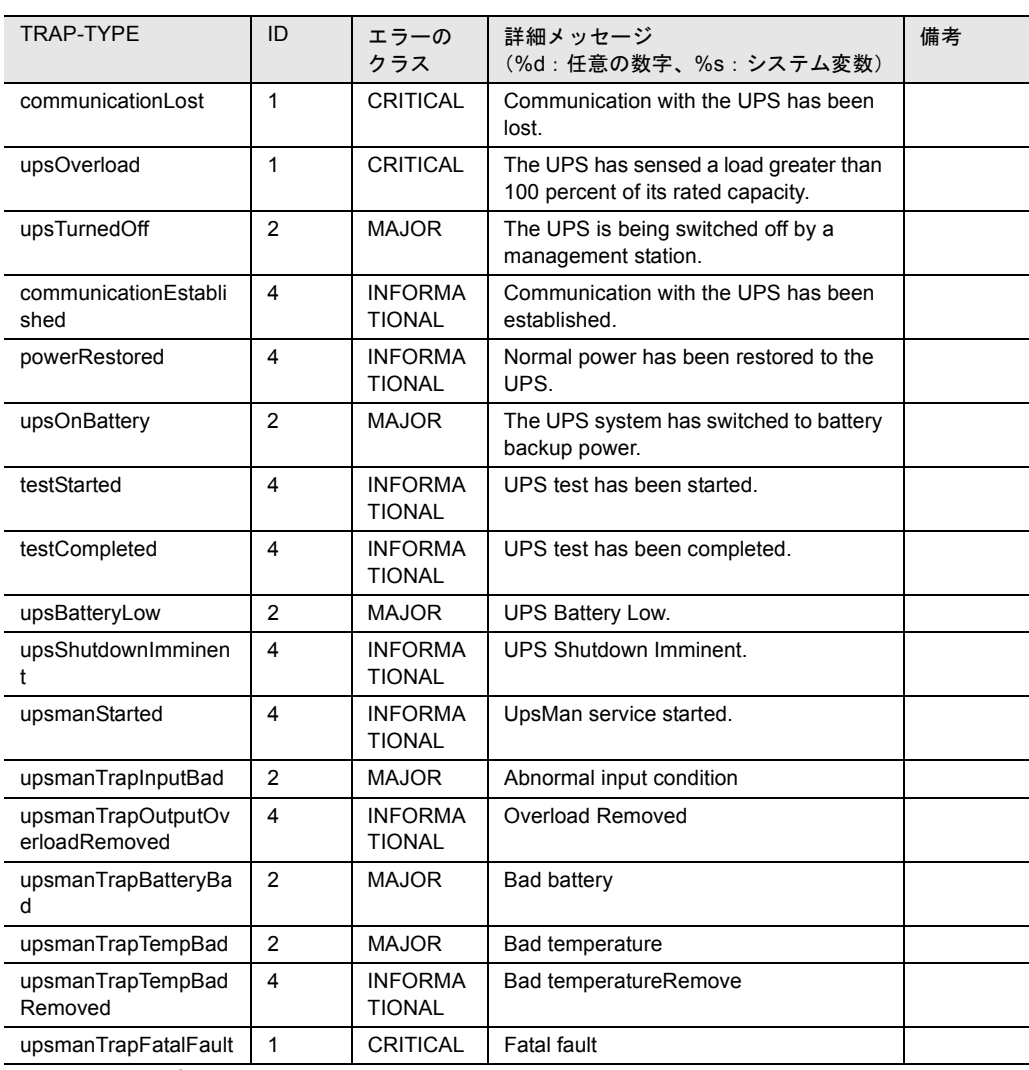

表 45:Upsman

付録

## ddm

#### 次の表は、ddm トラップを掲載して、概要を示したものです。

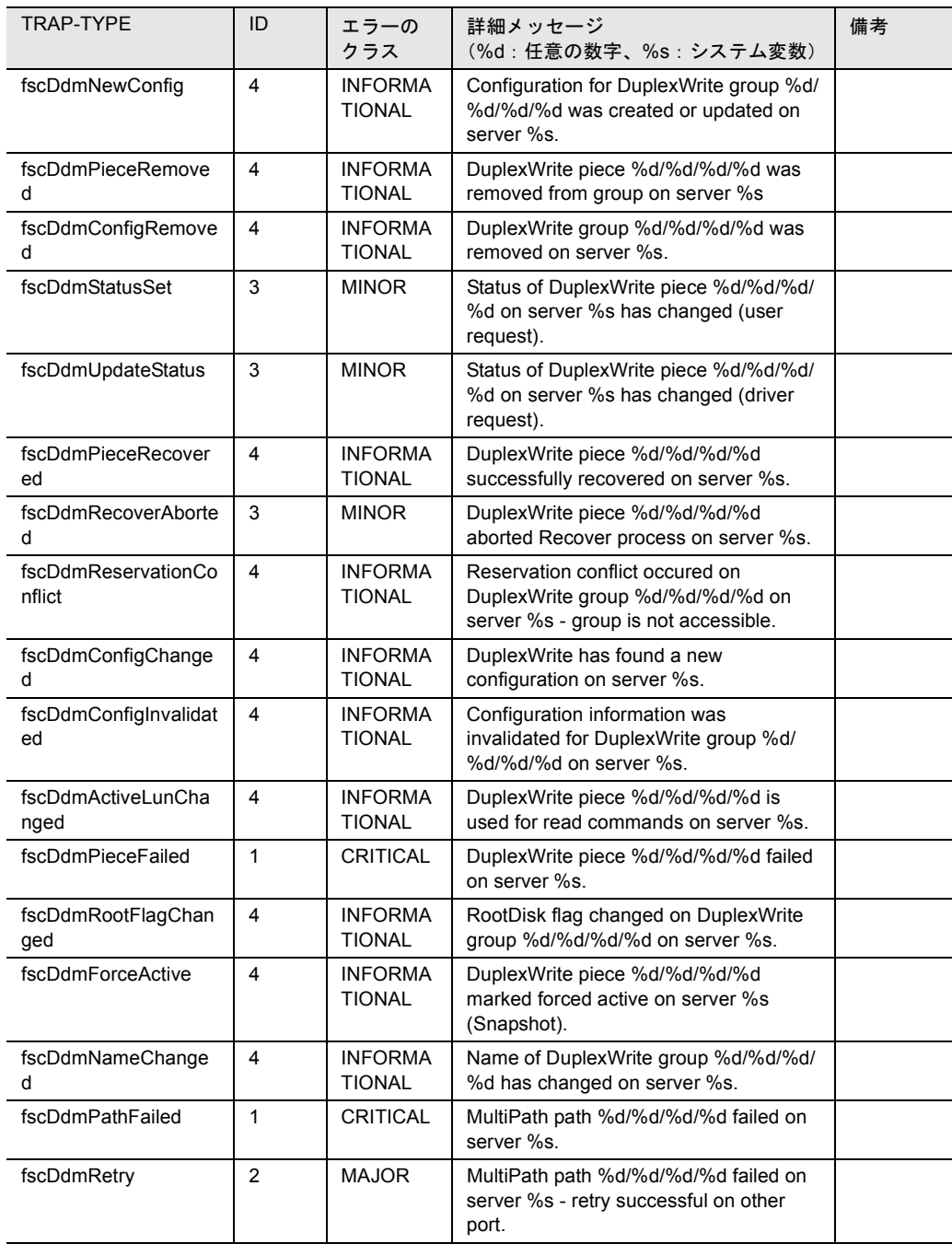

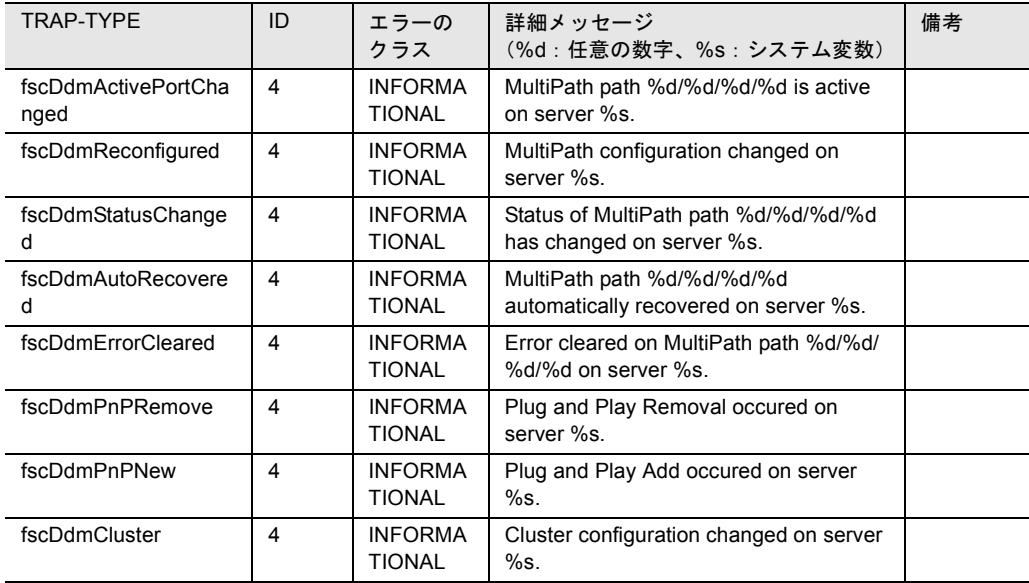

表 46: ddm

## promisev1

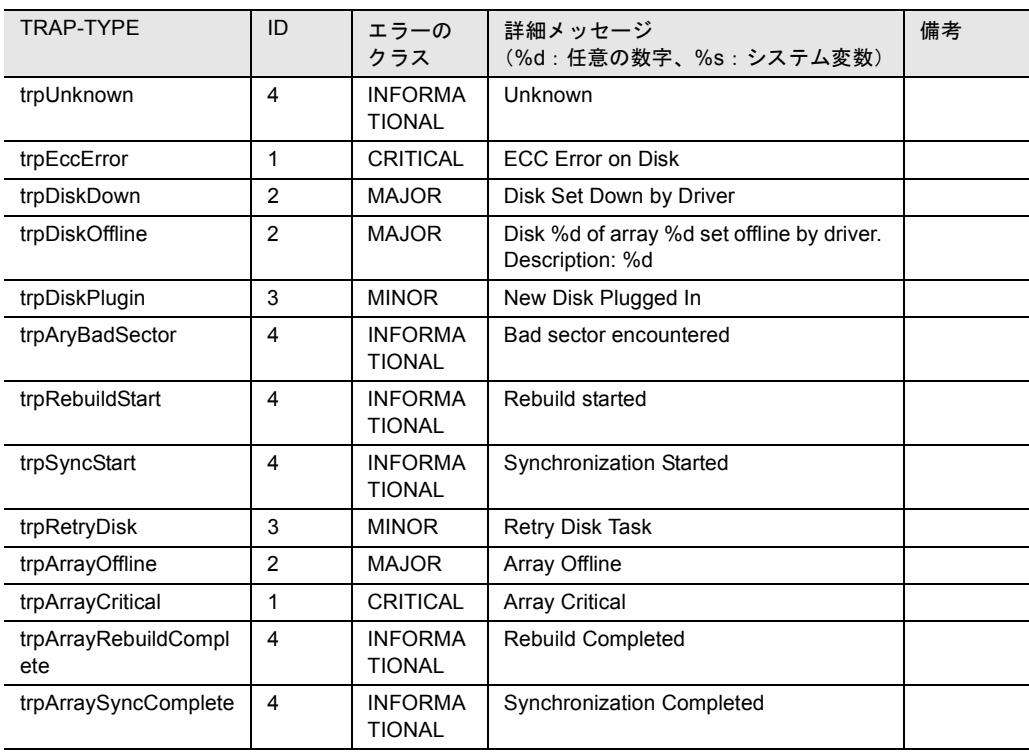

次の表は、promisev1 トラップを掲載して、概要を示したものです。

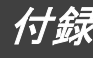

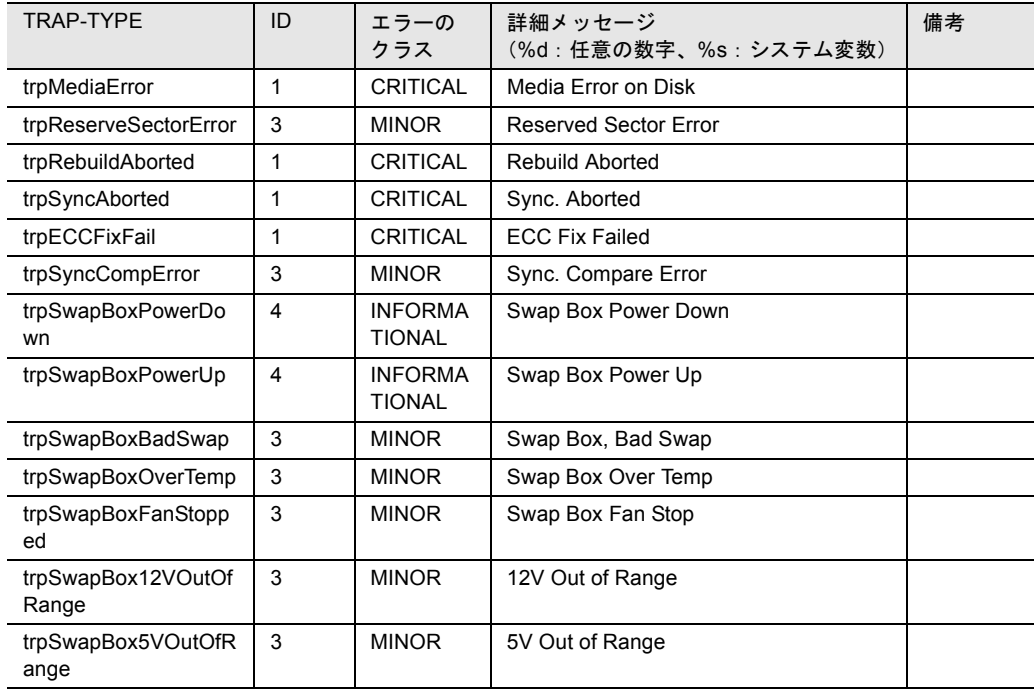

表 47: promisev1

## Mlxraid

次の表は、Mlxraid トラップを掲載して、概要を示したものです。

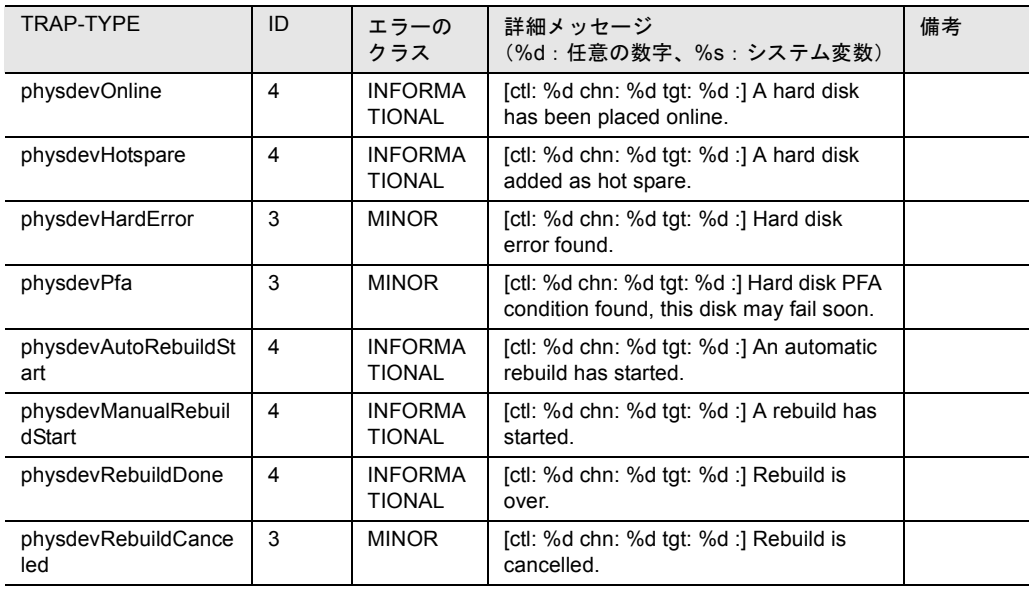

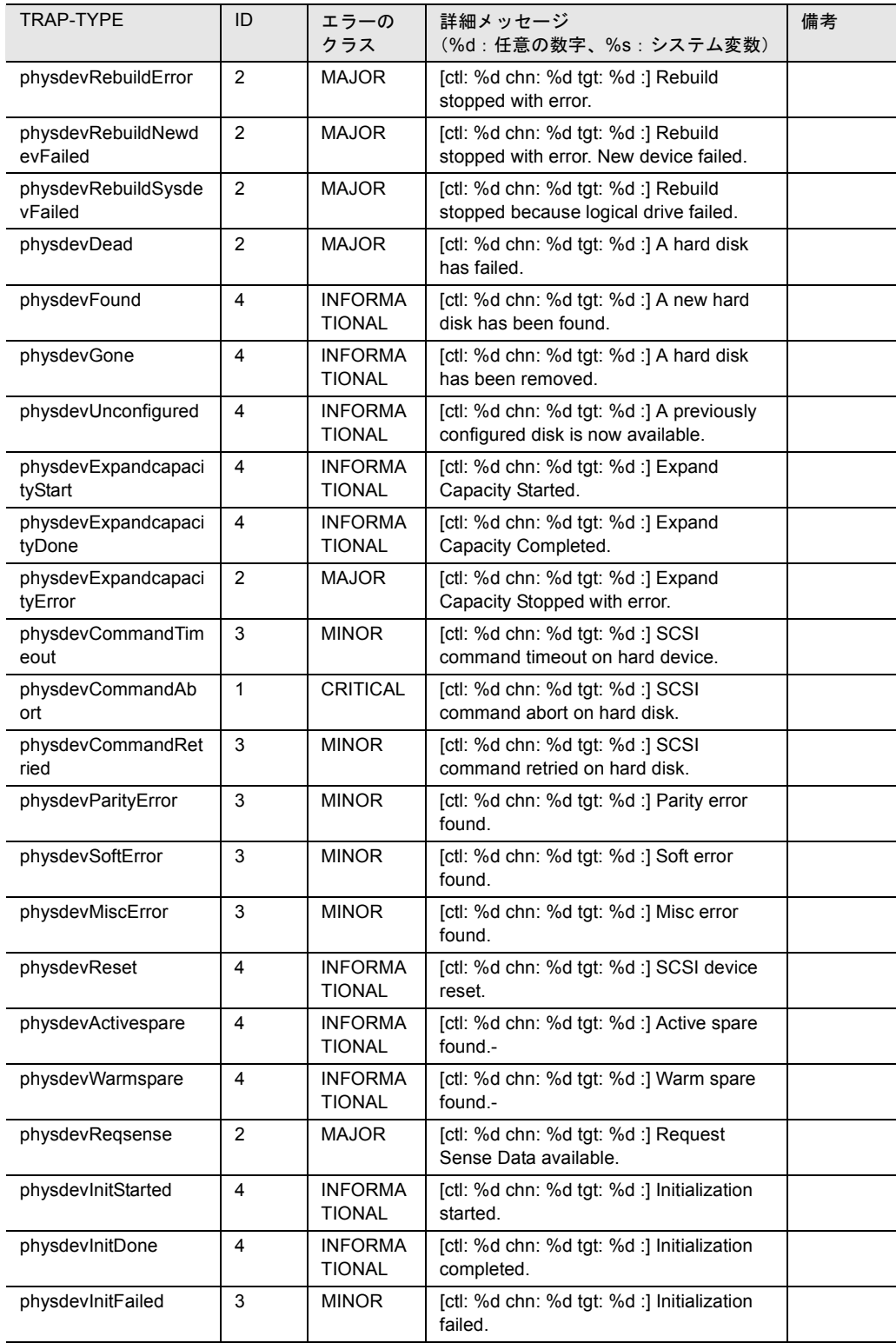

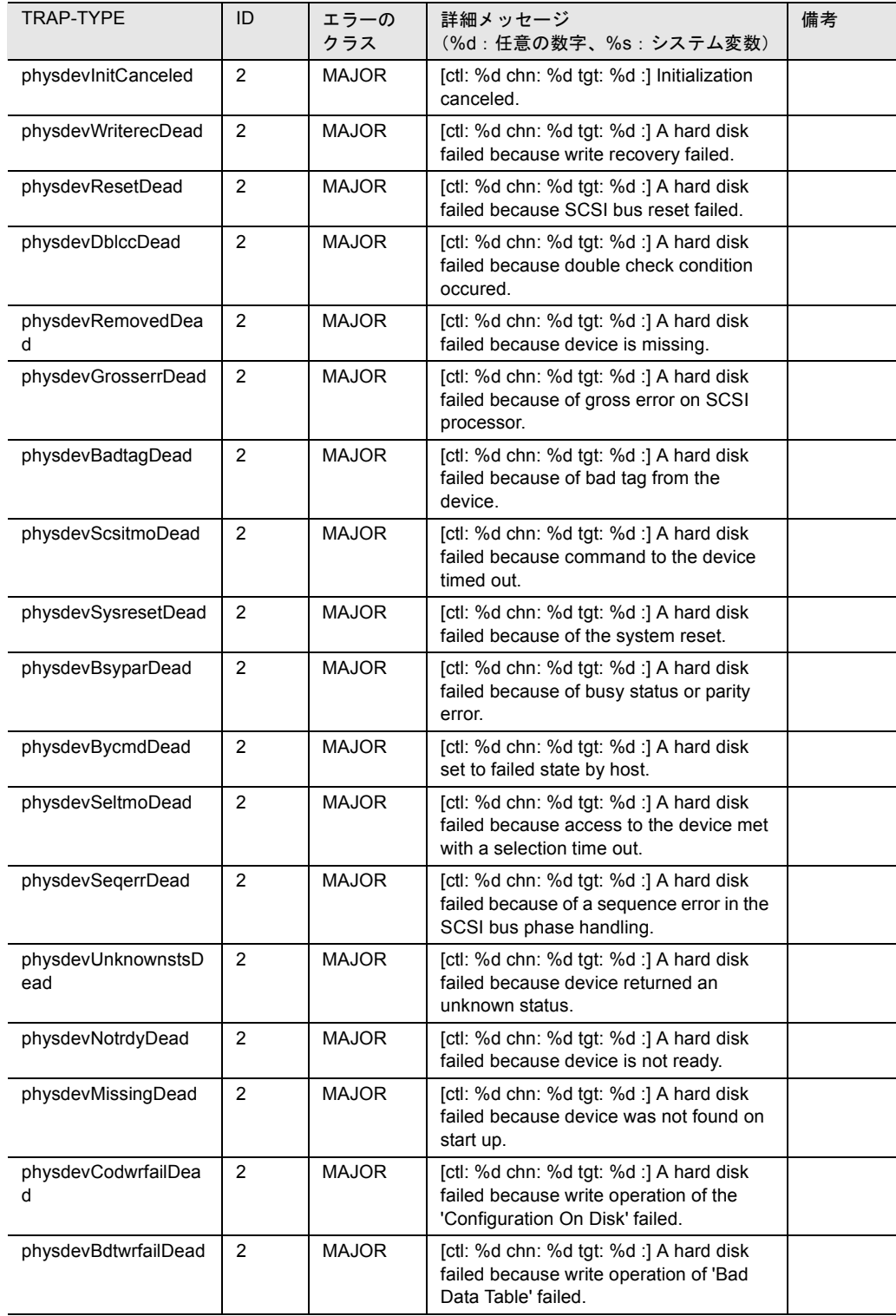

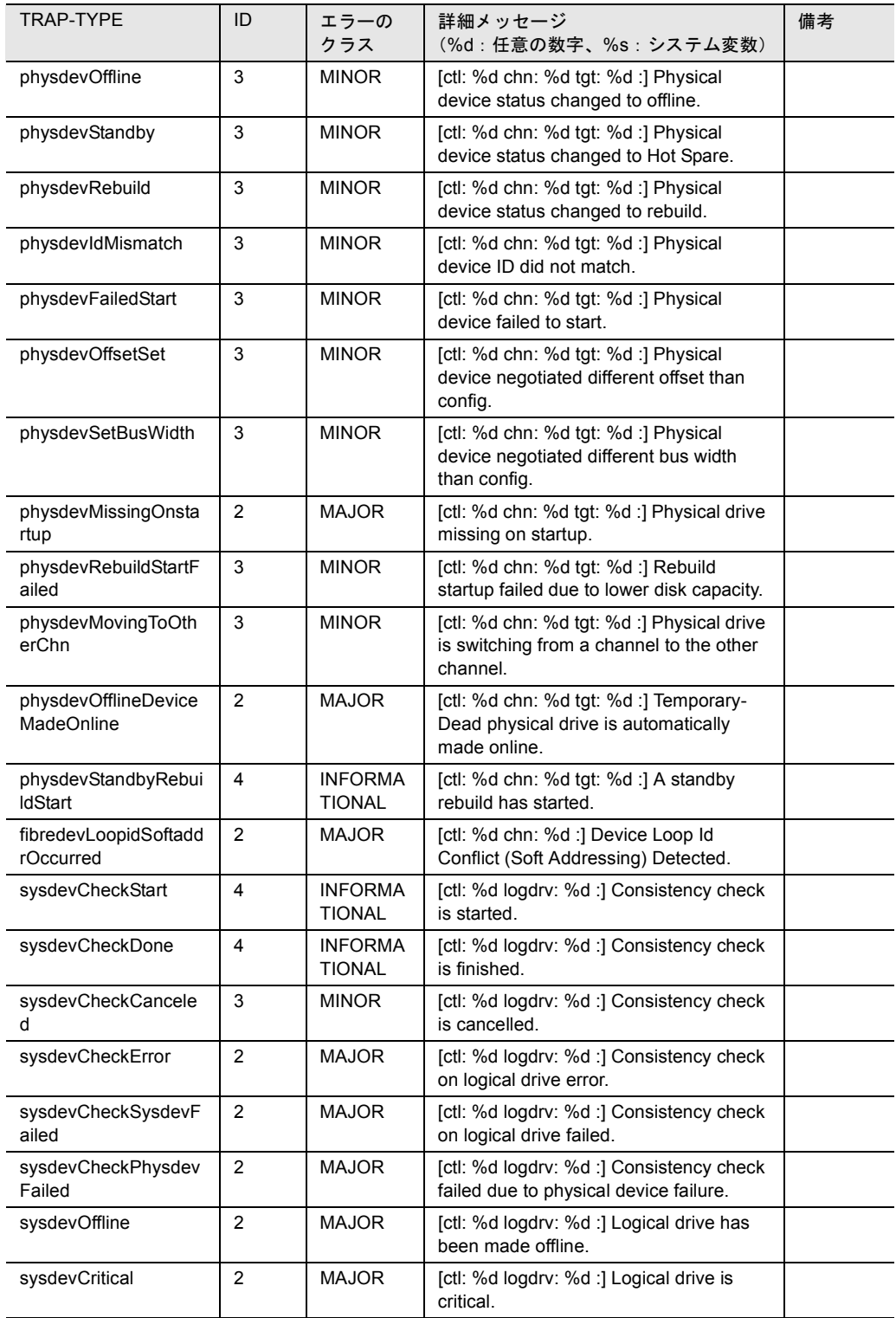

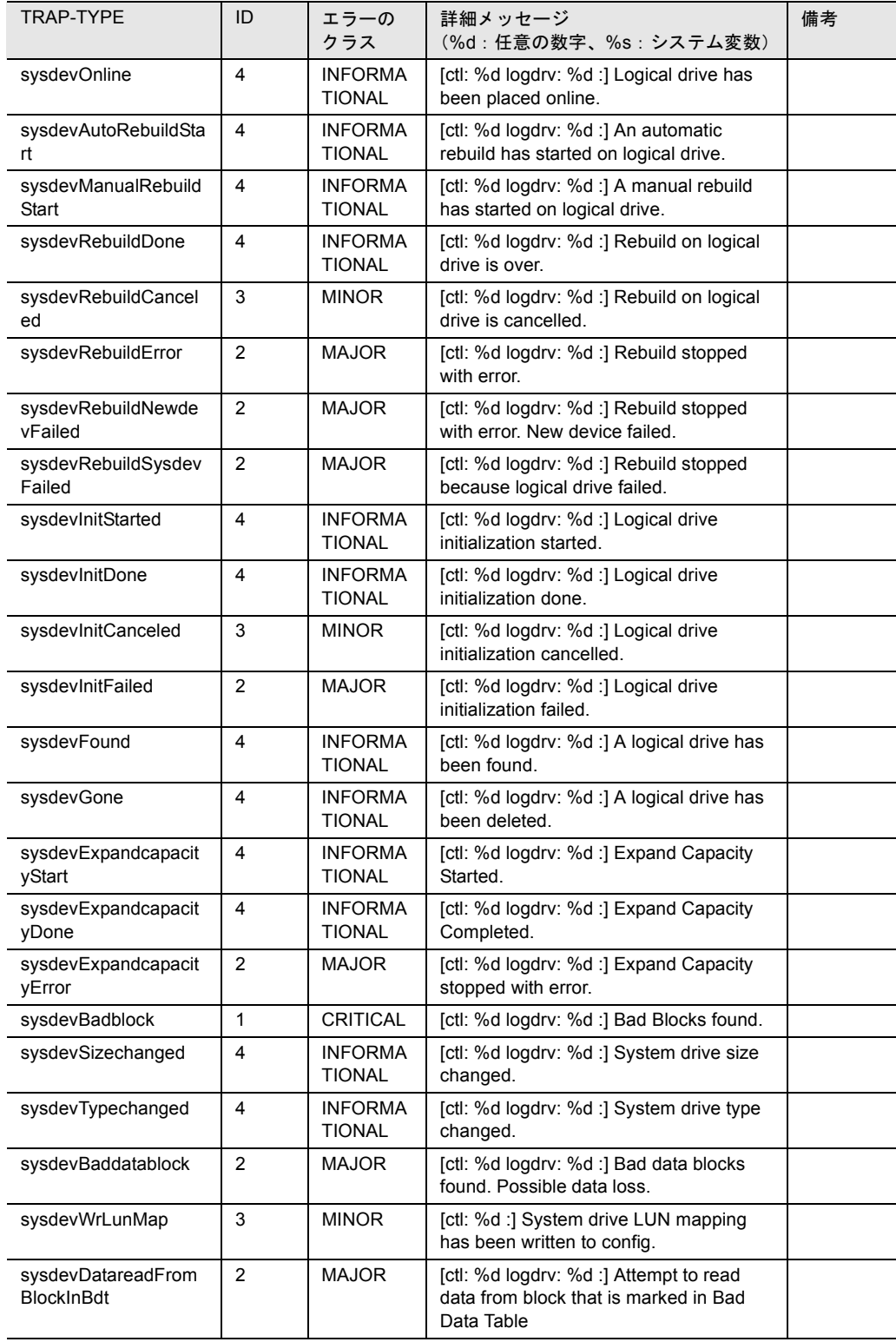

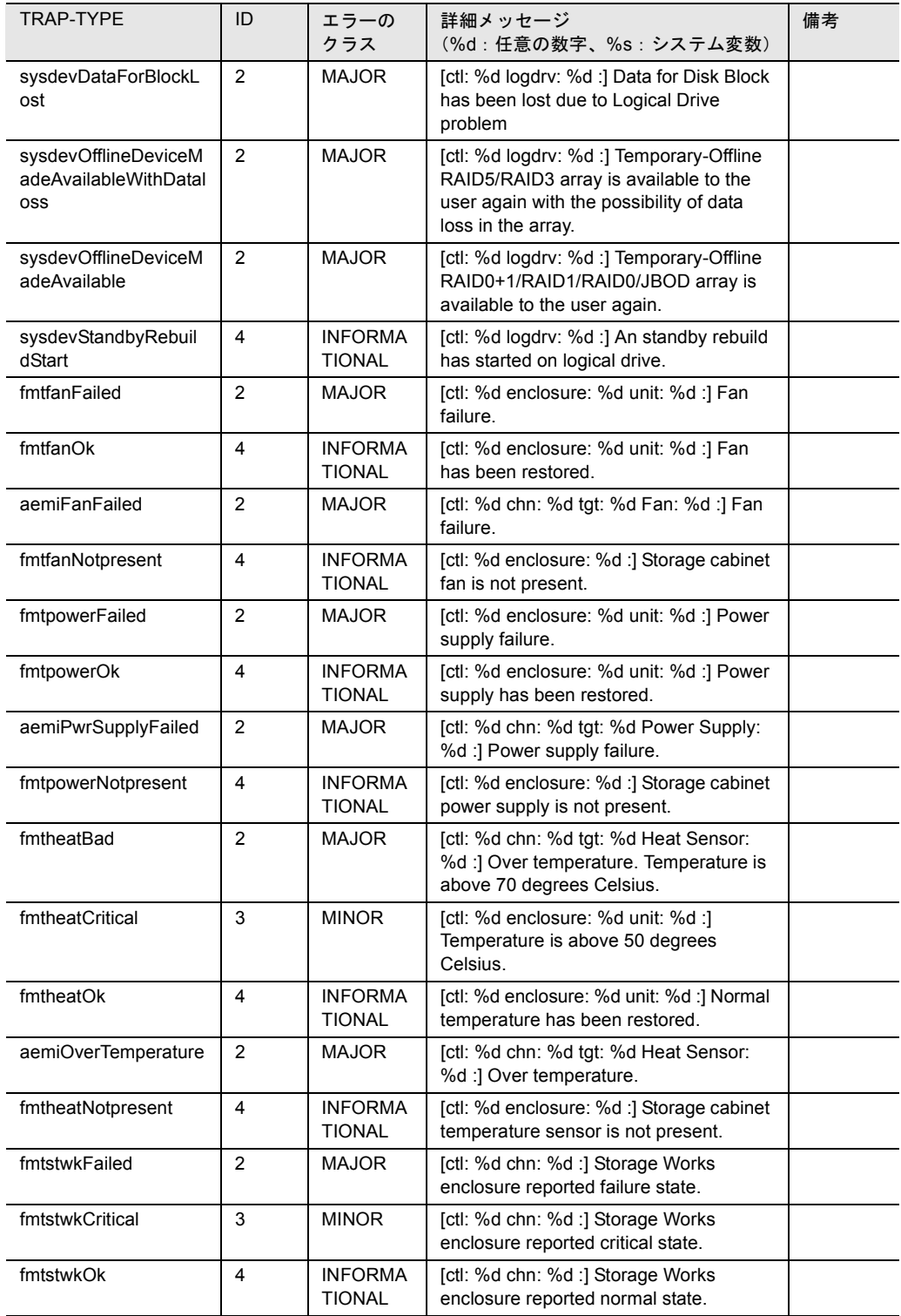

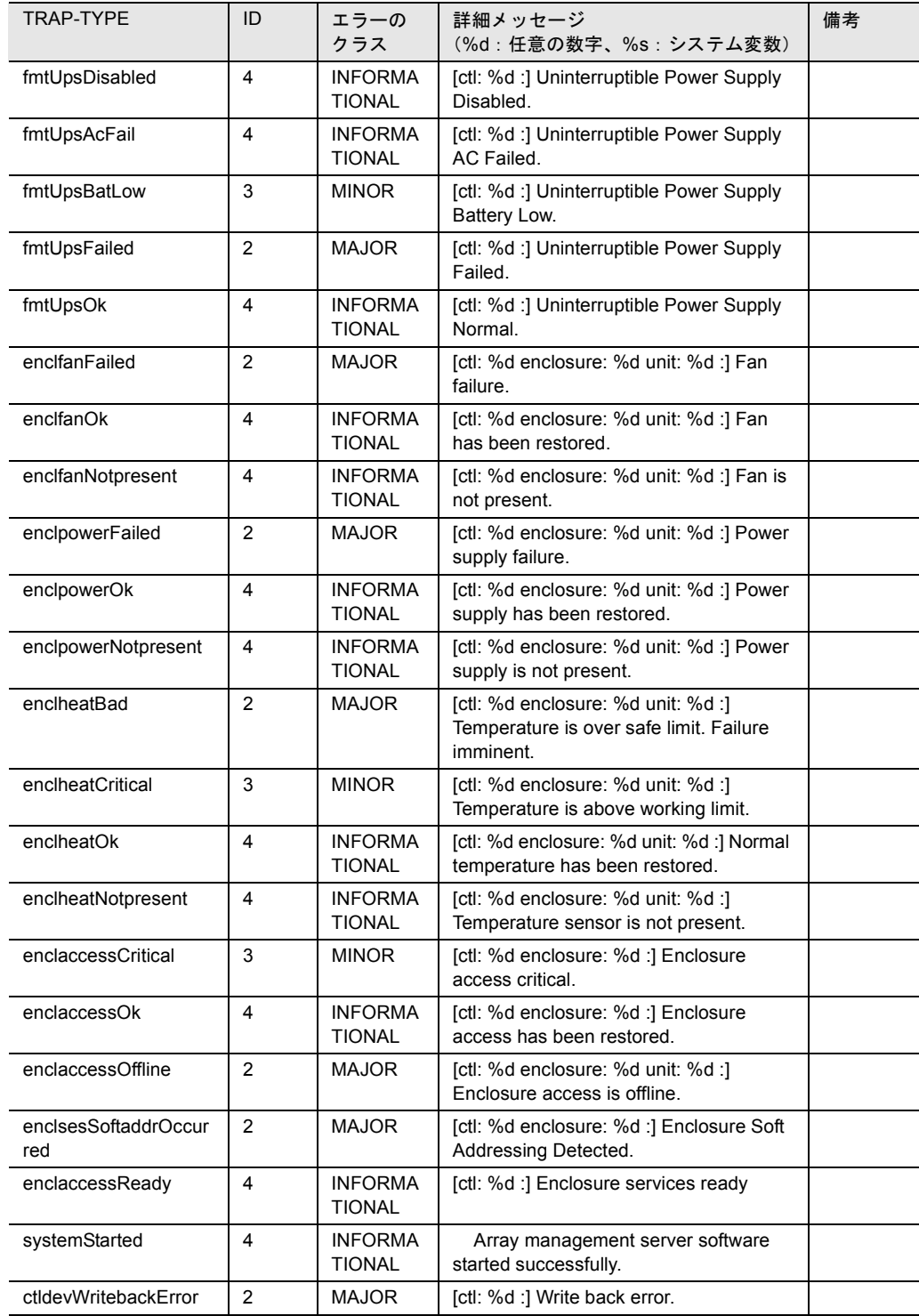

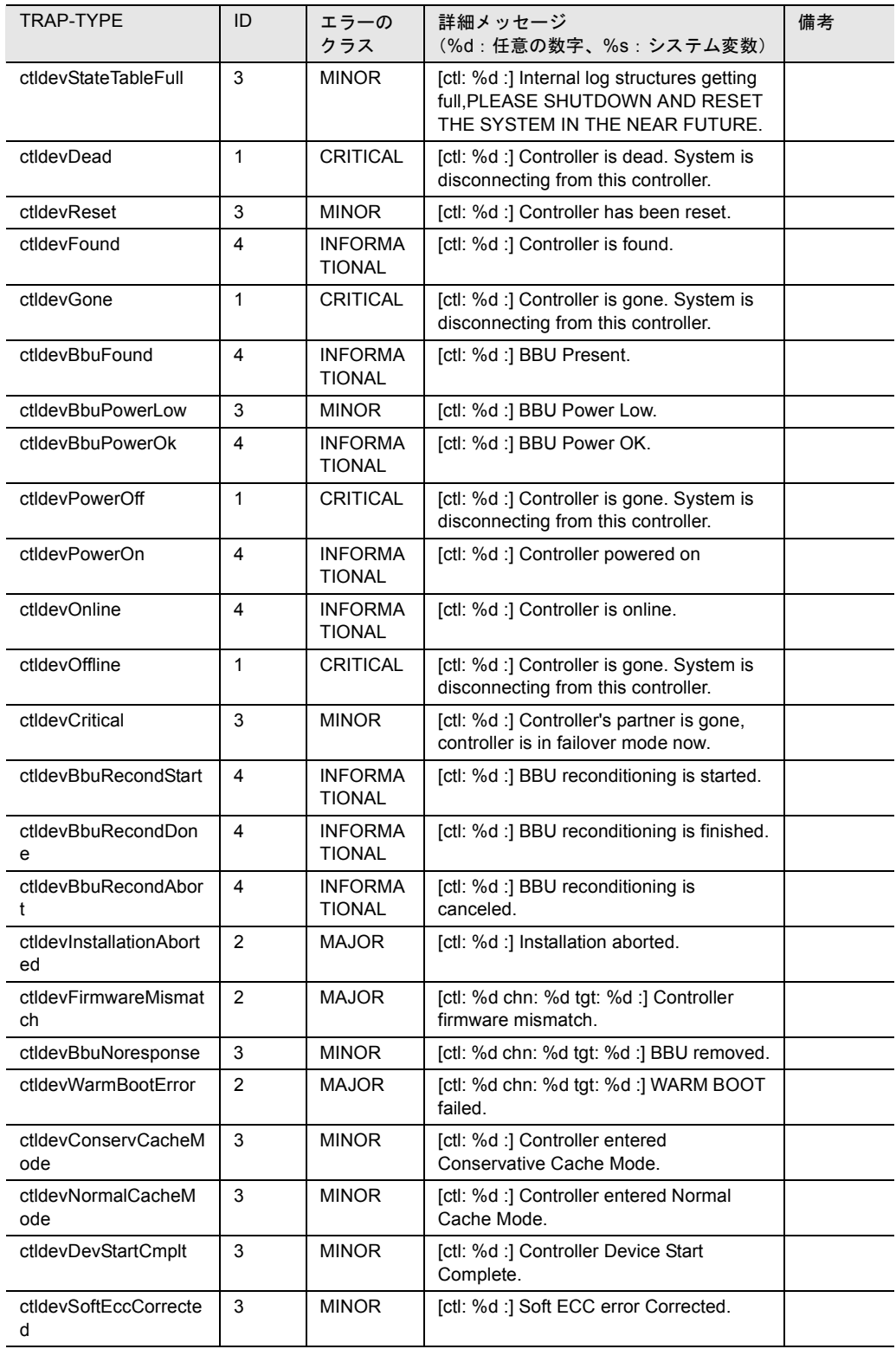

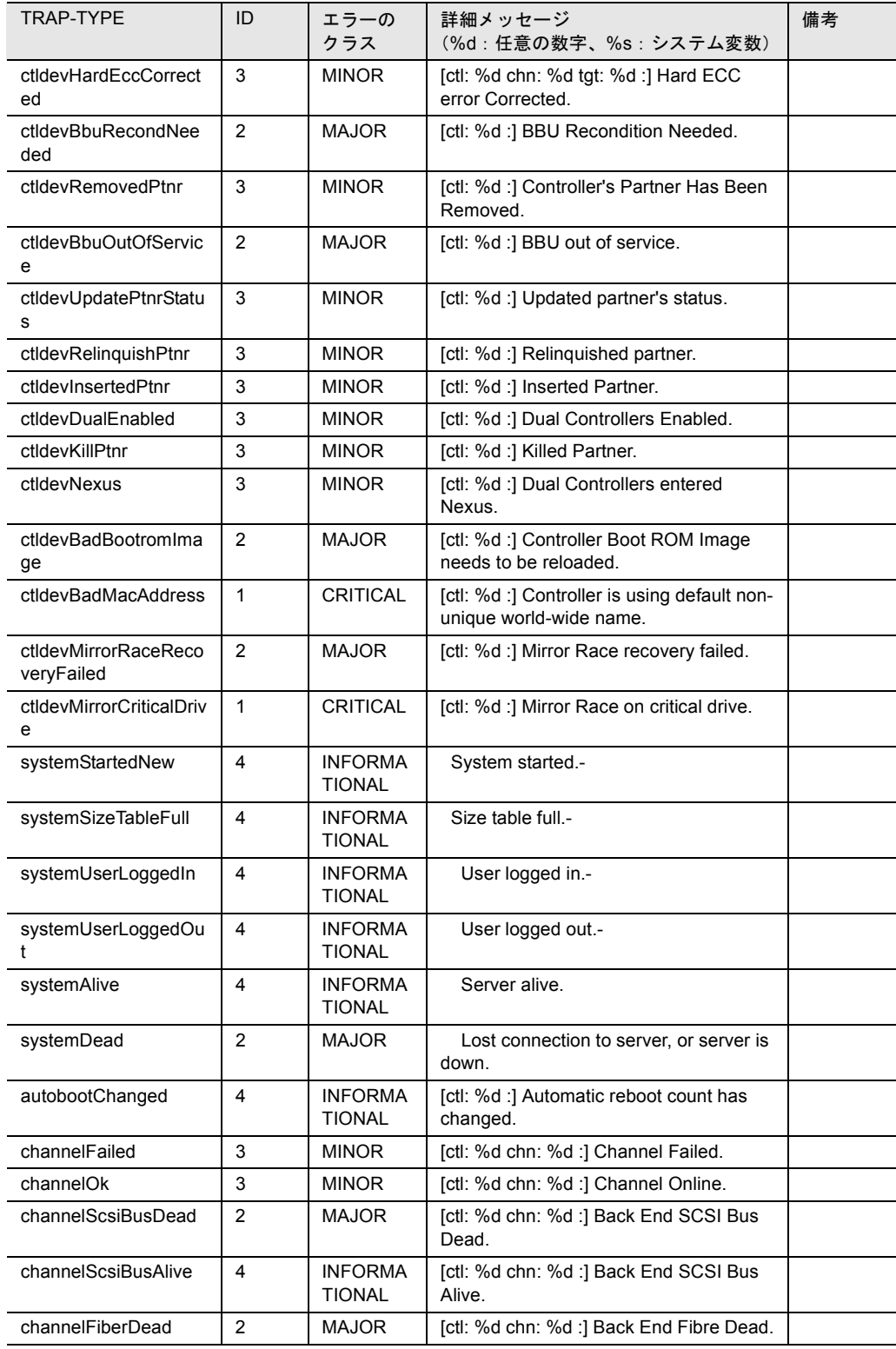

| TRAP-TYPE                     | ID             | エラーの<br>クラス                     | 詳細メッセージ<br>(%d:任意の数字、%s:システム変数)                                            | 備考 |
|-------------------------------|----------------|---------------------------------|----------------------------------------------------------------------------|----|
| channelFiberAlive             | 4              | <b>INFORMA</b><br><b>TIONAL</b> | [ctl: %d chn: %d :] Back End Fibre Alive.                                  |    |
| logEmpty                      | 3              | <b>MINOR</b>                    | [ctl: %d :] Event Log Empty.                                               |    |
| logOutSync                    | 3              | <b>MINOR</b>                    | [ctl: %d :] Event Log Entries Lost.                                        |    |
| logRequestSense               | 3              | <b>MINOR</b>                    | [ctl: %d chn: %d tgt: %d :] Request<br>Sense                               |    |
| logSetRtc                     | 3              | <b>MINOR</b>                    | [ctl: %d chn: %d :] Set Real Time Clock.                                   |    |
| cfgNew                        | 3              | <b>MINOR</b>                    | [ctl: %d :] New Configuration Received.                                    |    |
| cfgClear                      | 3              | <b>MINOR</b>                    | [ctl: %d :] Configuration Cleared.                                         |    |
| cfglnvalid                    | 3              | <b>MINOR</b>                    | [ctl: %d :] Configuration Invalid.                                         |    |
| cfgCodAccessError             | 3              | <b>MINOR</b>                    | [ctl: %d :] Configuration On Disk Access<br>Error.                         |    |
| cfgCodConverted               | 3              | <b>MINOR</b>                    | [ctl: %d :] Configuration On Disk<br>Converted.                            |    |
| cfgCodImportFailed            | 3              | <b>MINOR</b>                    | [ctl: %d :] Configuration On Disk Import<br>Failed.                        |    |
| debugDumpGenerate<br>d        | $\overline{4}$ | <b>INFORMA</b><br><b>TIONAL</b> | [ctl: %d :] A Debug Dump exists on this<br>system.                         |    |
| debugDumpGenerate<br>dPartner | 4              | <b>INFORMA</b><br><b>TIONAL</b> | [ctl: %d :] A Debug Dump exists on this<br>system.                         |    |
| fatalHang                     | $\overline{2}$ | <b>MAJOR</b>                    | Internal Controller is in the hung state.                                  |    |
| fatalBrkp                     | $\overline{2}$ | <b>MAJOR</b>                    | Internal Controller has encountered a<br>Firmware breakpoint.              |    |
| i960HwErr                     | $\overline{2}$ | <b>MAJOR</b>                    | Internal Controller has encountered<br>i960 processor specific error.      |    |
| sarmHwErr                     | $\overline{2}$ | <b>MAJOR</b>                    | Internal Controller has encountered<br>Strong-ARM processor specific error |    |

表 48: fasttrak

## clariion

次の表は、clariion トラップを掲載して、概要を示したものです。

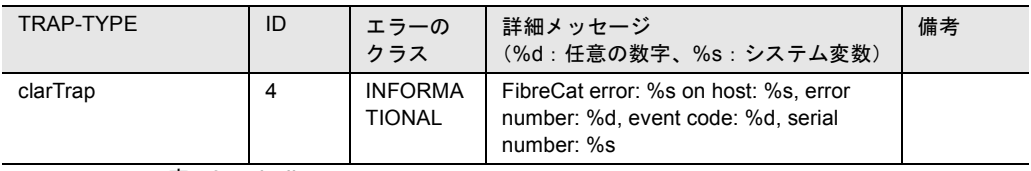

表 49: clariion

| <b>TRAP-TYPE</b>                       | ID             | エラーの<br>クラス                     | 詳細メッセージ<br>(%d:任意の数字、%s:システム変数)                         | 備考 |
|----------------------------------------|----------------|---------------------------------|---------------------------------------------------------|----|
| s31TestTrap                            | 4              | <b>INFORMA</b><br><b>TIONAL</b> | Test trap from server %s (no error).                    |    |
| s31MgmtBladeAdded                      | 4              | <b>INFORMA</b><br><b>TIONAL</b> | Management blade %d at server %s<br>was added.          |    |
| s31MgmtBladeRemov<br>ed                | 4              | <b>INFORMA</b><br><b>TIONAL</b> | Management blade %d at server %s<br>was removed.        |    |
| s31MgmtBladeOk                         | 4              | <b>INFORMA</b><br><b>TIONAL</b> | Management blade %d at server %s<br>status is ok.       |    |
| s31MgmtBladeError                      | $\overline{2}$ | <b>MAJOR</b>                    | Management blade %d at server %s<br>status is error.    |    |
| s31MgmtBladeCritical<br>Error          | $\mathbf{1}$   | <b>CRITICAL</b>                 | Management blade %d at server %s<br>status is critical. |    |
| s31ServerBladeAdded                    | 4              | <b>INFORMA</b><br><b>TIONAL</b> | Server blade %d at server %s was<br>added.              |    |
| s31ServerBladeRemo<br>ved              | 4              | <b>INFORMA</b><br><b>TIONAL</b> | Server blade %d at server %s was<br>removed.            |    |
| s31ServerBladeOk                       | 4              | <b>INFORMA</b><br><b>TIONAL</b> | Server blade %d at server %s status is<br>OK.           |    |
| s31ServerBladeError                    | $\overline{2}$ | <b>MAJOR</b>                    | Server blade %d at server %s status is<br>error.        |    |
| s31ServerBladeCritica<br><b>IError</b> | $\mathbf{1}$   | <b>CRITICAL</b>                 | Server blade %d at server %s status is<br>critical.     |    |
| s31SwitchBladeAdded                    | 4              | <b>INFORMA</b><br><b>TIONAL</b> | Switch blade %d at server %s was<br>added.              |    |
| s31SwitchBladeRemo<br>ved              | 4              | <b>INFORMA</b><br><b>TIONAL</b> | Switch blade %d at server %s was<br>removed.            |    |
| s31SwitchBladeOk                       | 4              | <b>INFORMA</b><br><b>TIONAL</b> | Switch blade %d at server %s status is<br>OK.           |    |
| s31SwitchBladeError                    | $\overline{2}$ | <b>MAJOR</b>                    | Switch blade %d at server %s status is<br>error.        |    |
| s31SwitchBladeCritica<br><b>IError</b> | $\mathbf{1}$   | <b>CRITICAL</b>                 | Switch blade %d at server %s status is<br>critical.     |    |
| s31SysFanAdded                         | $\overline{4}$ | <b>INFORMA</b><br><b>TIONAL</b> | System fan %d at server %s was added.                   |    |
| s31SysFanRemoved                       | 4              | <b>INFORMA</b><br><b>TIONAL</b> | System fan %d at server %s was<br>removed.              |    |
| s31SysFanOk                            | 4              | <b>INFORMA</b><br><b>TIONAL</b> | System fan %d at server %s status is<br>OK.             |    |
| s31SysFanError                         | $\overline{2}$ | <b>MAJOR</b>                    | System fan %d at server %s status is<br>error.          |    |

次の表は、S31 トラップを掲載して、概要を示したものです。

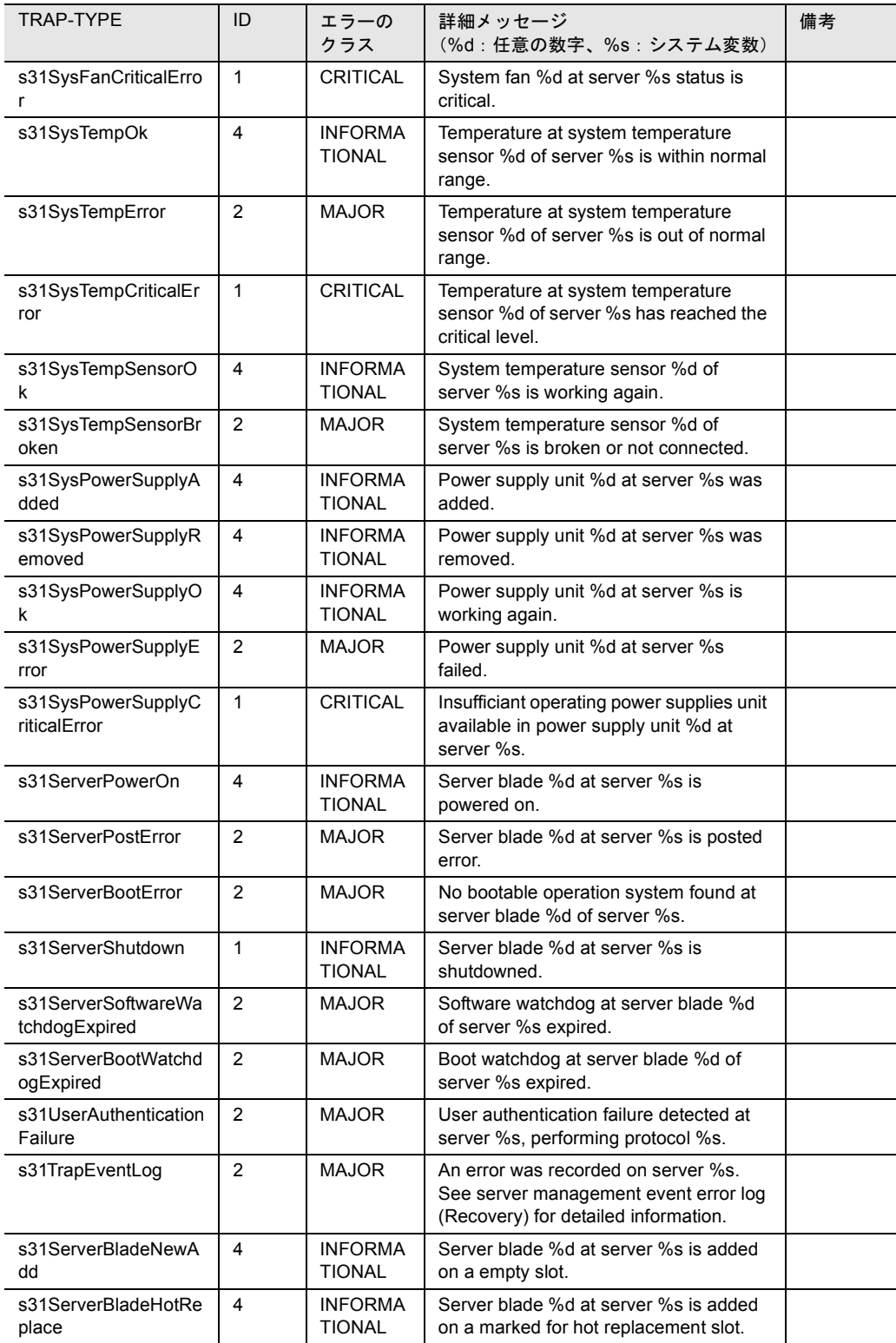

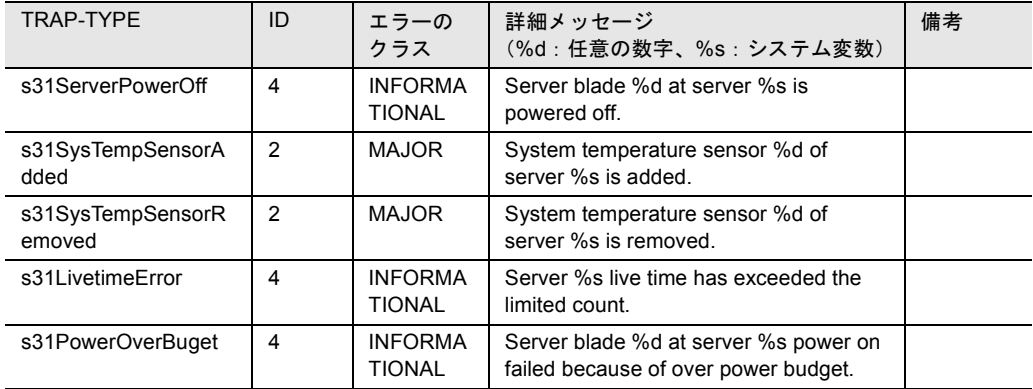

表 50:S31

しきい値の監視に使用する ServerView 変数の概要を次に示します。

## 監視される値

次に示すしきい値が監視対象となります。

付録

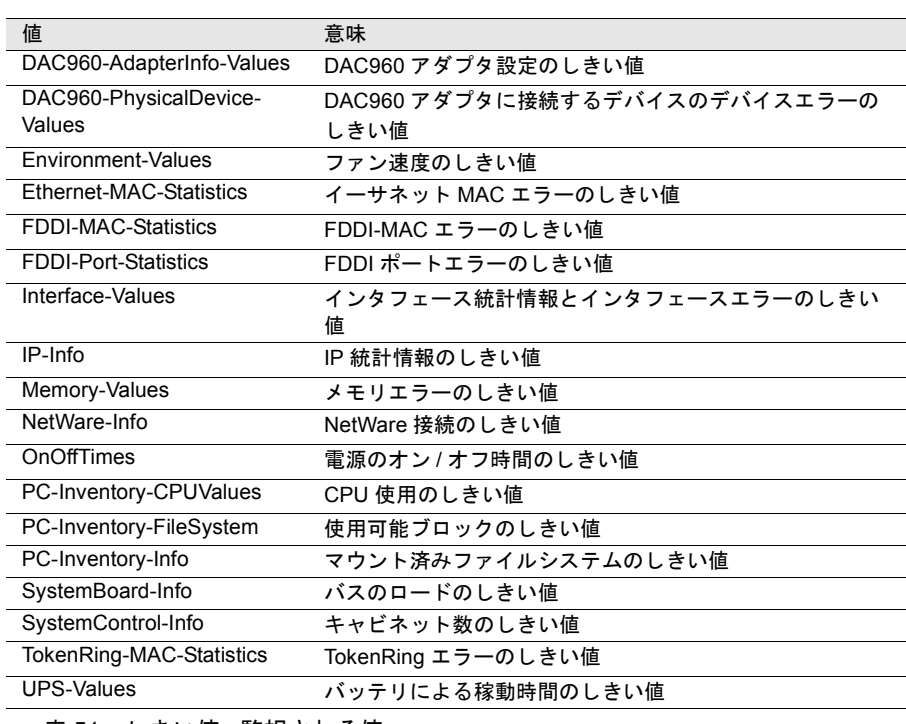

表 51:しきい値 : 監視される値

#### 概要

#### ■ DAC960-AdapterInfo-Values

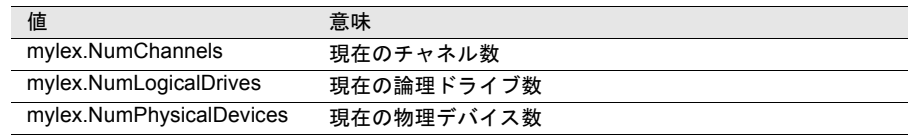

表 52: しきい値: DAC960-AdapterInfo-Values

#### ■ DAC960-PhysicalDevice-Values

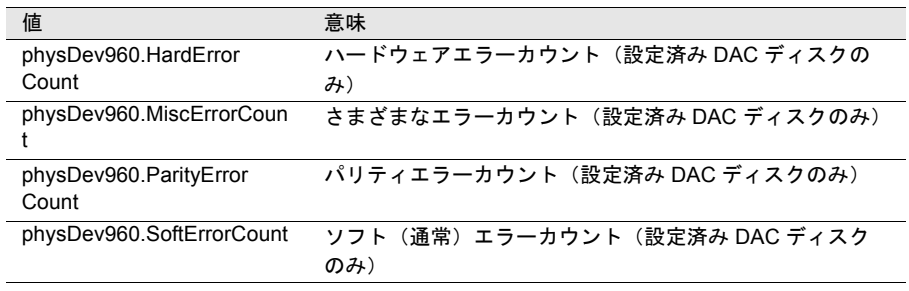

表 53:しきい値 : DAC960-PhysicalDevice-Values

## ■ Environment-Values

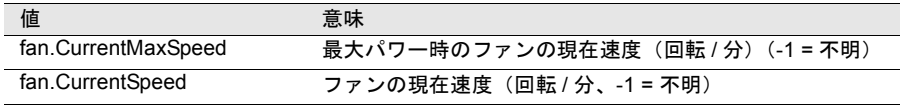

表 54:しきい値 : Environment-Values

#### ■ Ethernet-MAC-Statistics

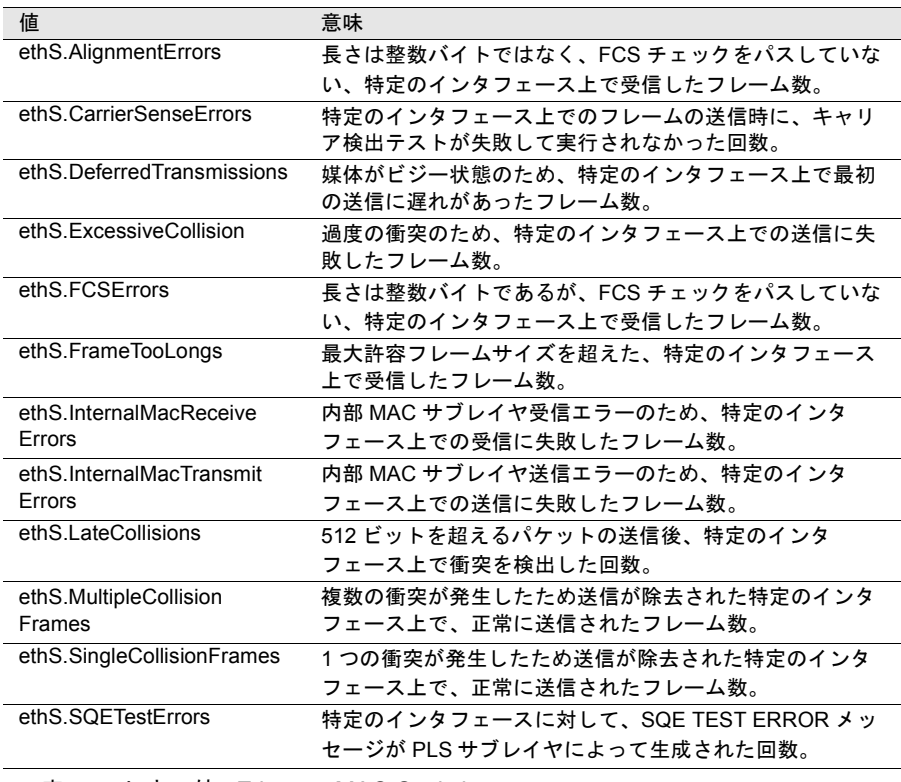

表 55:しきい値 : Ethernet-MAC-Statistics

## ■ FDDI-MAC-Statistics

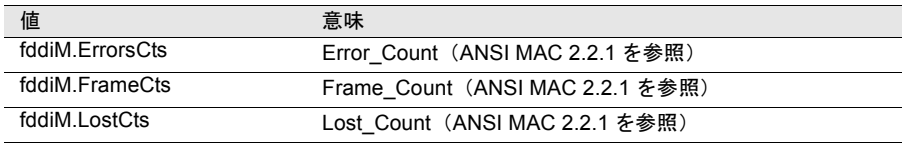

表 56:しきい値 : FDDI-MAC-Statistics

## ■ FDDI-Port-Statistics

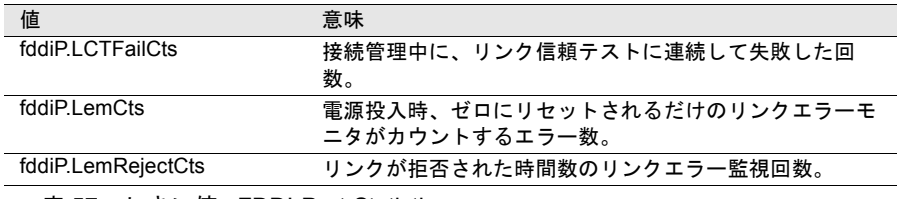

表 57:しきい値 : FDDI-Port-Statistics

#### ■ Interface-Values

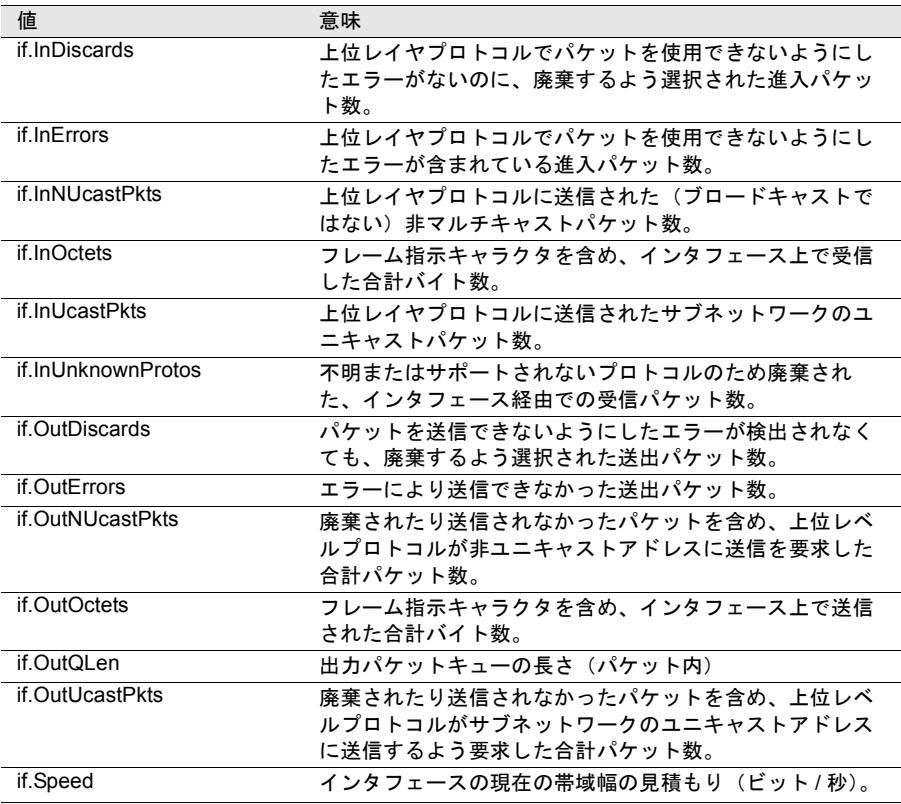

表 58:しきい値 : Interface-Values

#### ■ IP-Info

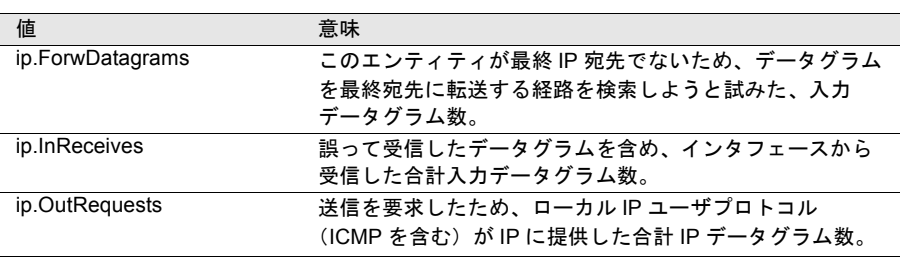

表 59:しきい値 : IP-Info

#### ■ Memory-Values

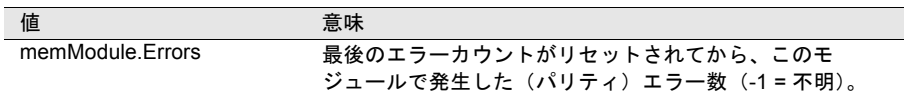

表 60:しきい値 : Memory-Values

#### ■ NetWare-Info

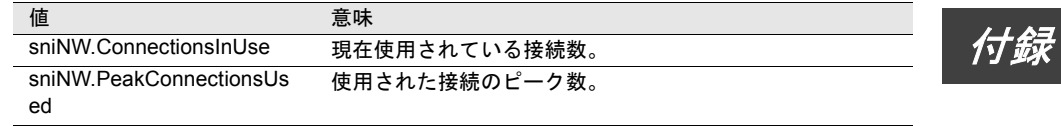

表 61:しきい値 : NetWare-Info

## ■ OnOffTimes

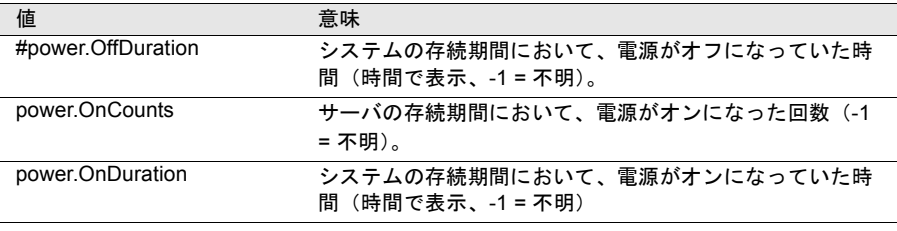

表 62:しきい値 : OnOffTimes

## ■ PC-Inventory-CPUValues

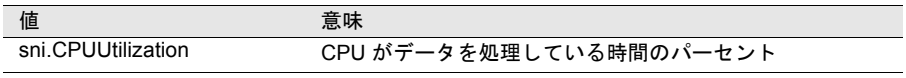

表 63:しきい値 : PC-Inventory-CPU values

#### ■ PC-Inventory-FileSystem

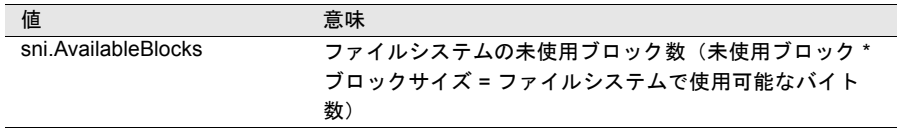

表 64: しきい値 : PC-Inventory-FileSystem

#### ■ PC-Inventory-Info

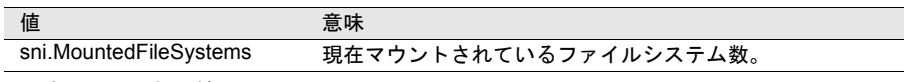

表 65:しきい値 : PC-Inventory-Info

#### ■ SystemBoard-Info

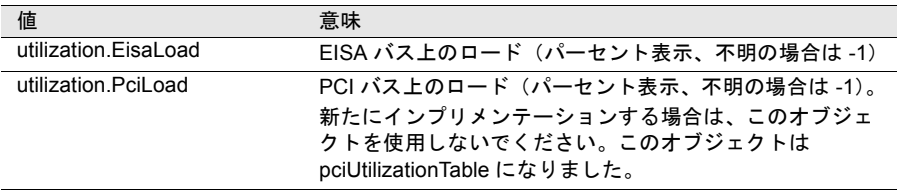

表 66:しきい値 : SystemBoard-Info

## ■ SystemControl-Info

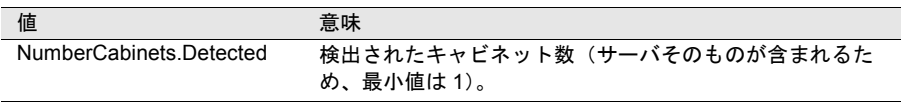

表 67:しきい値 : SystemControl-Info

#### ■ TokenRing-MAC-Statistics

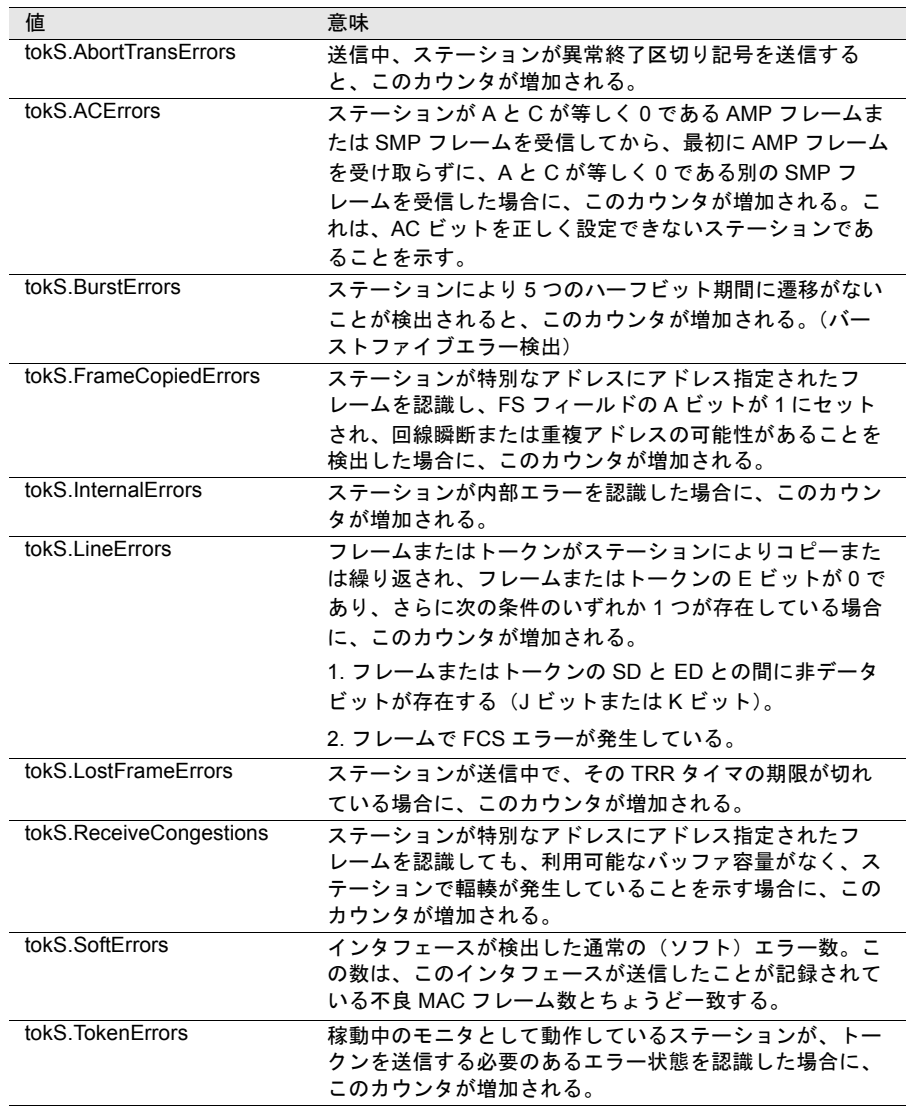

表 68:しきい値 : TokenRing-MAC-Statistics

## ■ UPS-Values

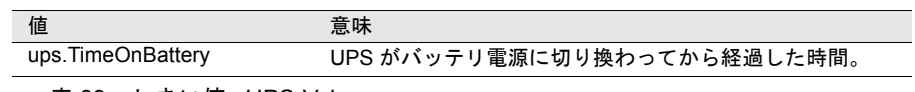

表 69:しきい値 : UPS-Values

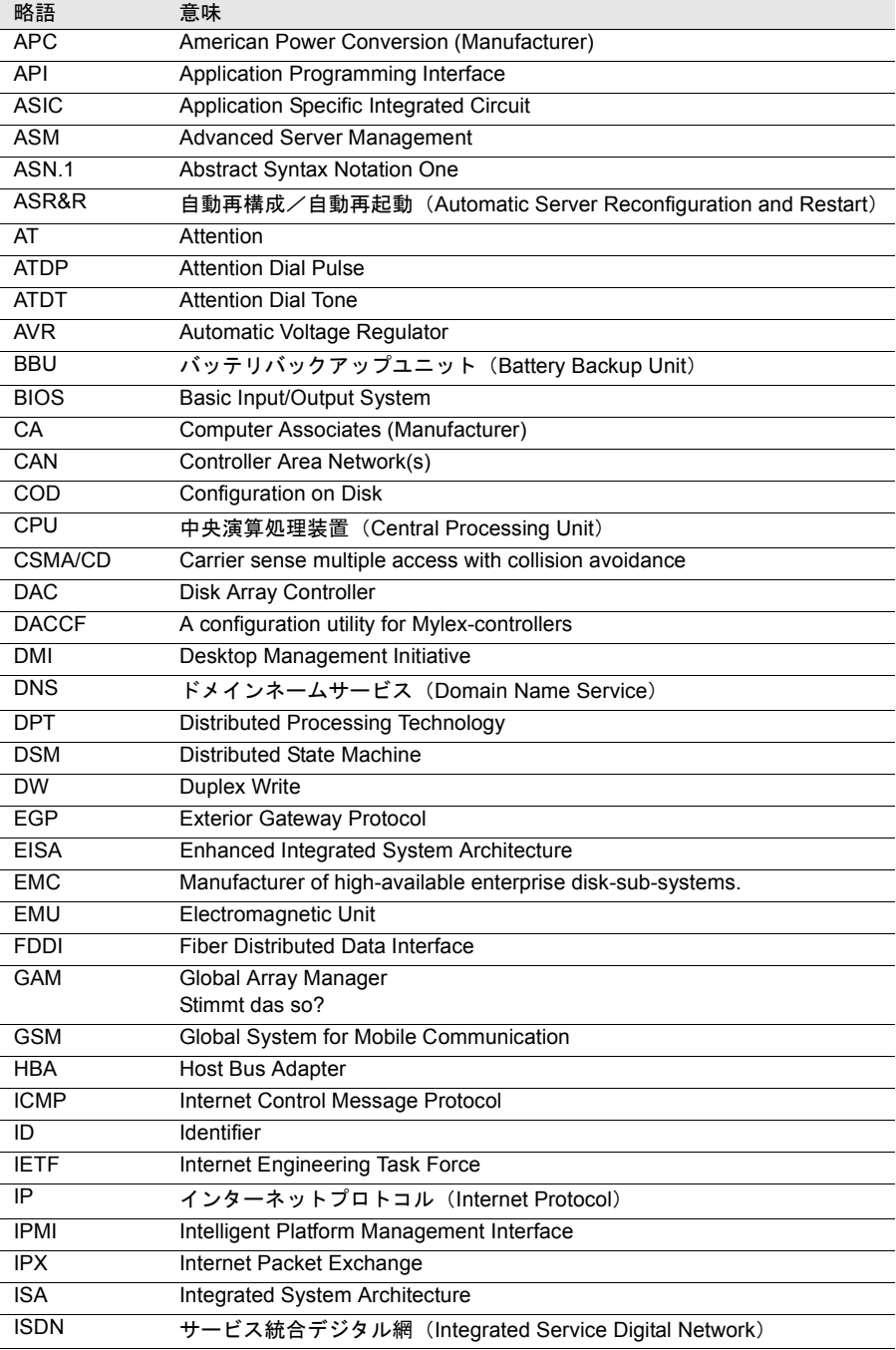

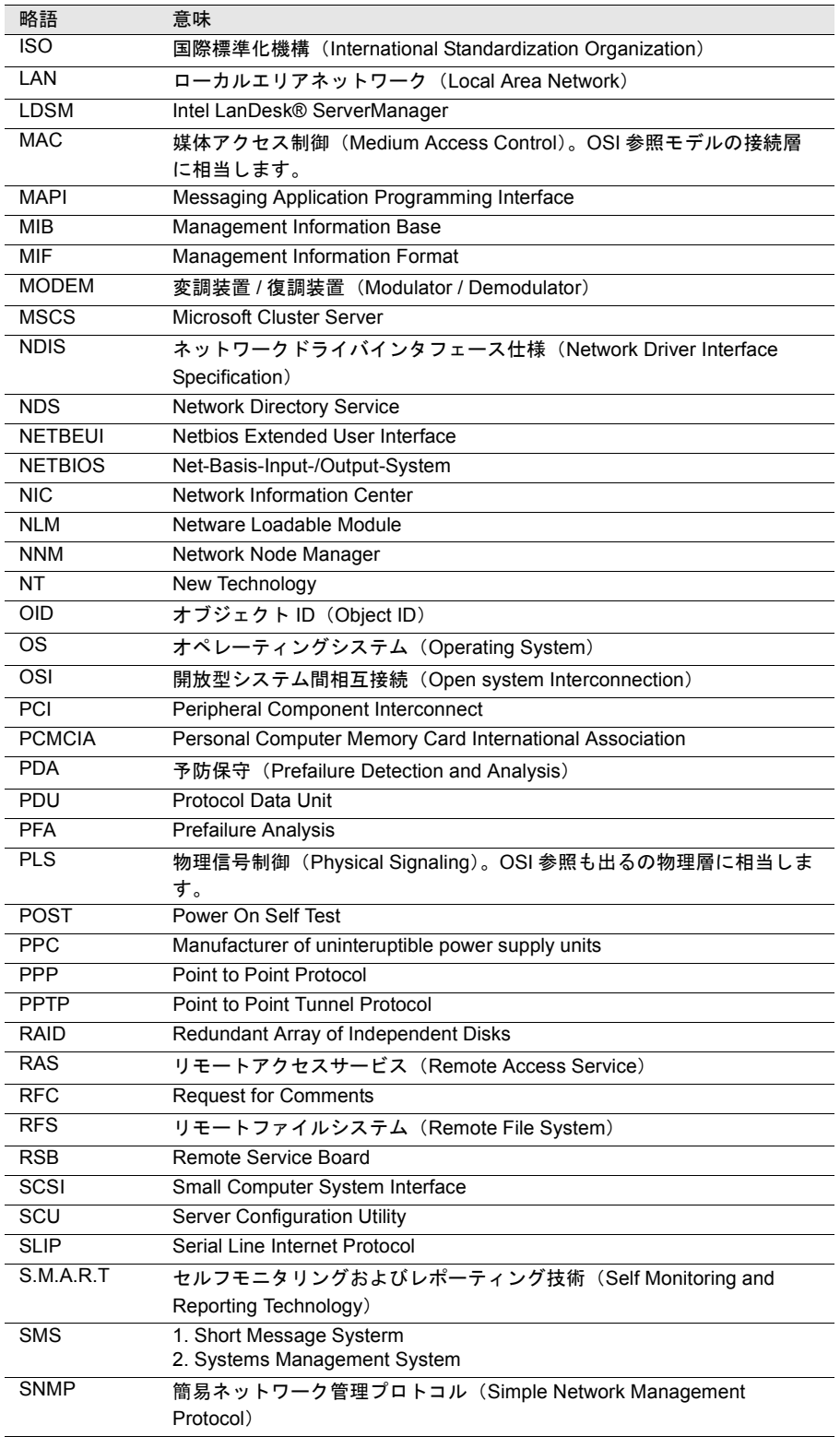

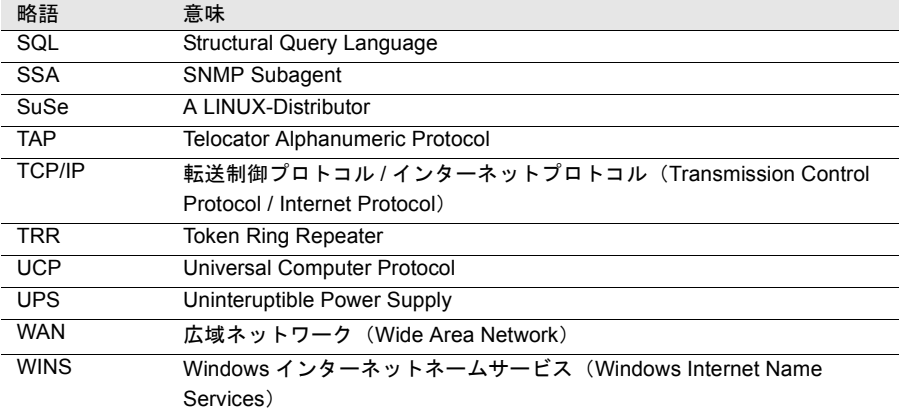
# 索引

# あ

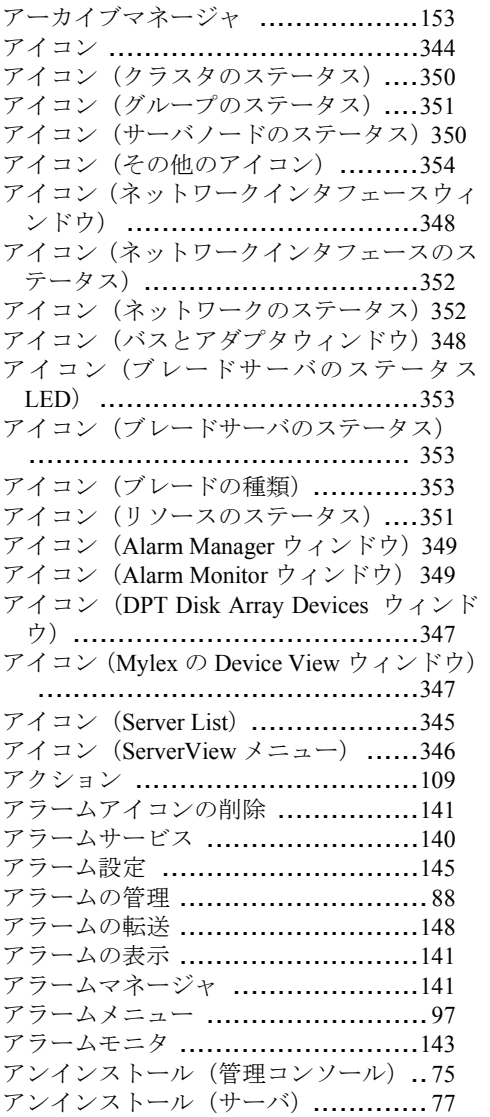

### い

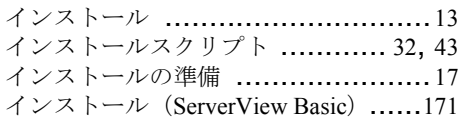

# う

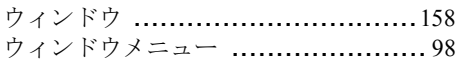

# か

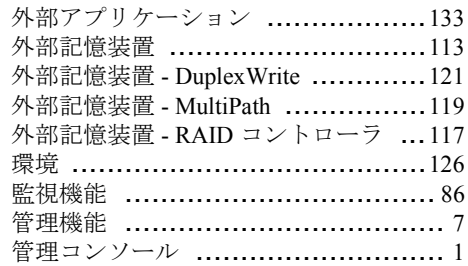

# く

クラスタのプロパティウィンドウ .....[160](#page-171-0)

# こ

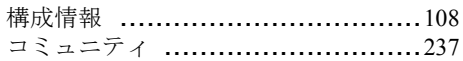

# さ

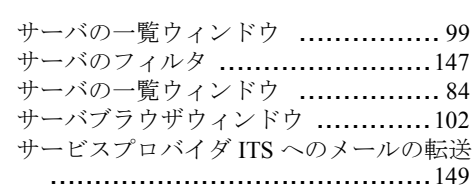

# し

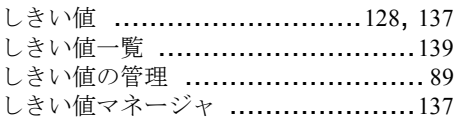

# 索引

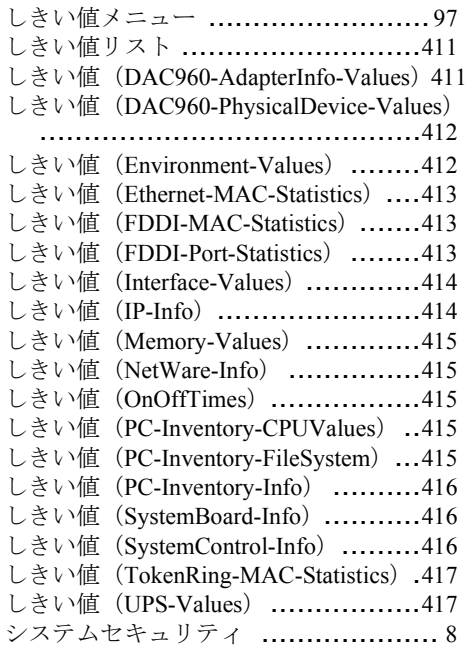

### せ

設定メニュー .............................. [97](#page-108-2)

# た

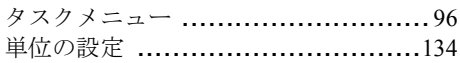

#### つ

ツールメニュー ............................ [98](#page-109-1)

## て

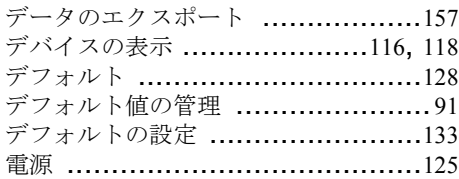

# と

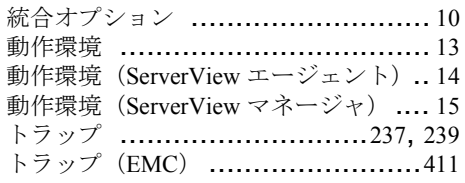

### ね

ネットワークインタフェース ..........[128](#page-139-2)

### は

パーティションビュー ..................[114](#page-125-0)

### ひ

表示メニュー .............................. [96](#page-107-1)

### ふ

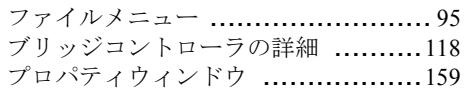

### へ

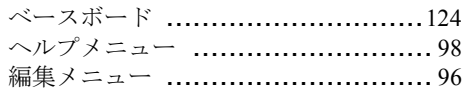

### ほ

ポケットベルの設定 .....................[150](#page-161-0)

## ま

マルチパスステータス ..................[120](#page-131-0)

#### め

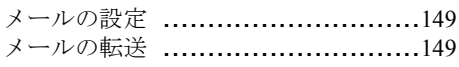

### も

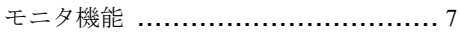

### ゆ

ユーザ認証 ................................[134](#page-145-1)

#### よ

予防保守機能 ............................... [7](#page-18-2)

#### り

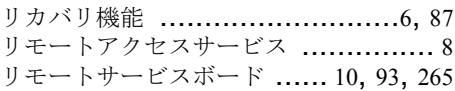

## れ

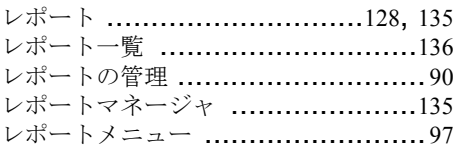

### ろ

ロジカルビュー ...........................[115](#page-126-0)

#### A

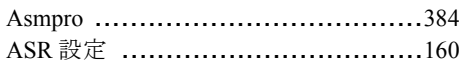

#### B

brocade .....................................[385](#page-396-0)

#### C

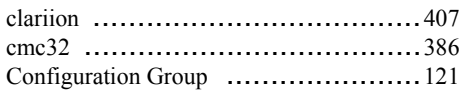

#### D

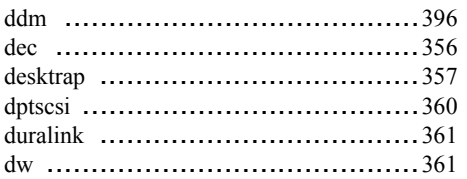

### F

Firewall の設定 (OS が Linux でサーバがブ レードサーバ以外の場合) ............. [58](#page-69-0) Firewall の設定 (OS が Linux でサーバがブ レードサーバの場合) .................. [64](#page-75-0) Fujitsu サーバ管理 ........................[238](#page-249-0) F5emt2o ....................................[383](#page-394-0)

#### G

Global Flash ...............................[157](#page-168-1)

### H

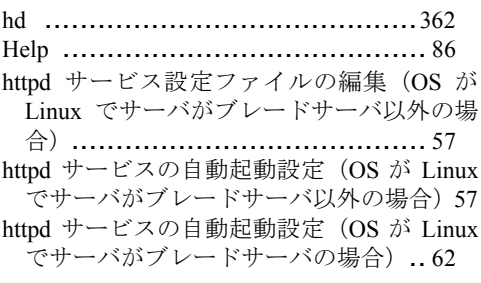

# 索引

### $\begin{array}{c} \hline \end{array}$

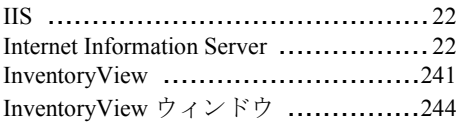

# $\mathsf L$

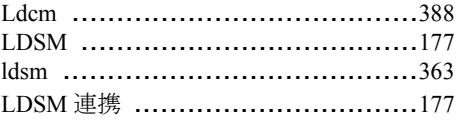

### ${\sf M}$

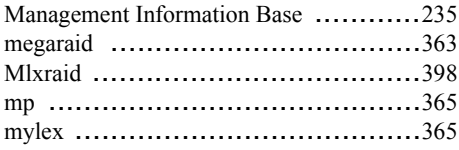

# $\overline{\mathsf{N}}$

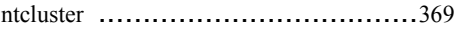

#### $\sf P$

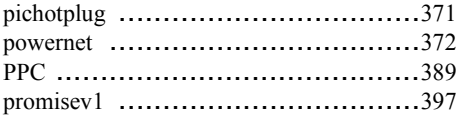

# ${\sf R}$

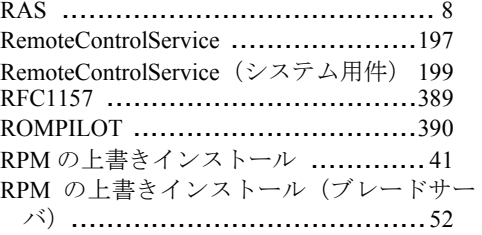

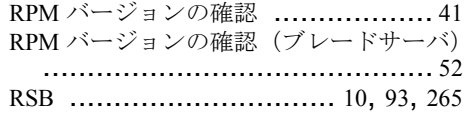

# $\mathbf S$

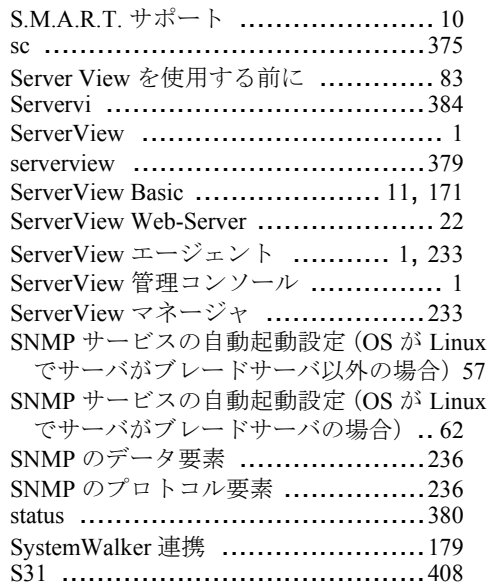

### $\top$

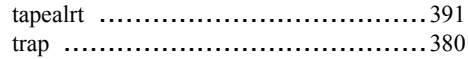

# $\bigcup$

### W

Write ステータス ...........................122

ServerView V3.32

ユーザーズガイド B7FH-1471-01 Z0-00

発 行 日 2003 年 1 月 発行責任 富士通株式会社

●本書の内容は、改善のため事前連絡なしに変更することがあります。

●本書に記載されたデータの使用に起因する、第三者の特許権およびその他 の権利の侵害については、当社はその責を負いません。

●無断転載を禁じます。